# iTero Element™ 5D a iTero Element™ 5D Plus zobrazovacie systémy

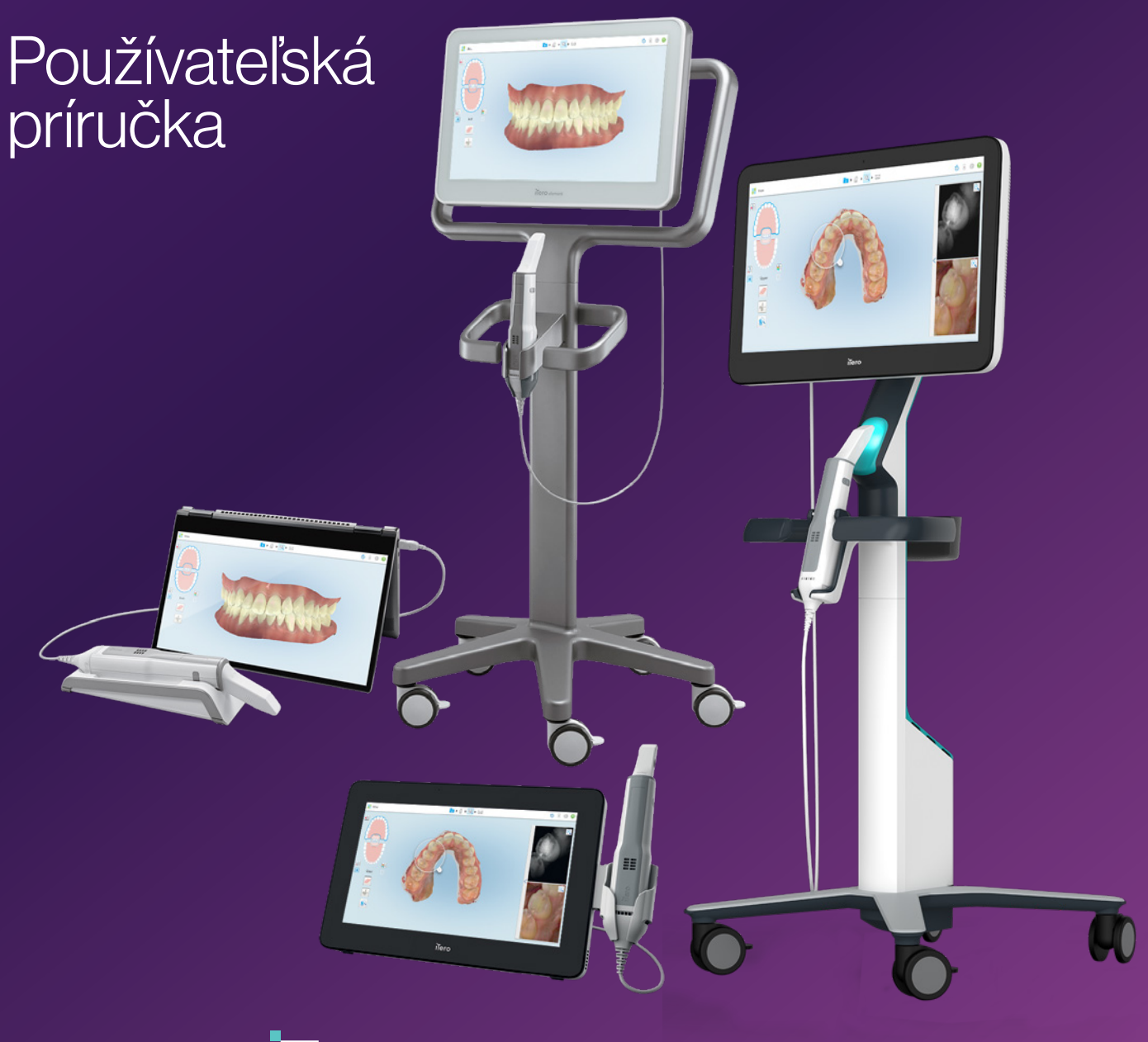

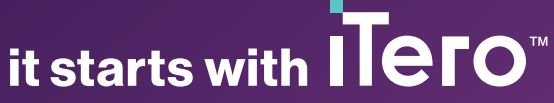

#### **Copyright**

© 2022 Align Technology, Inc. Všetky práva vyhradené.

Informácie, obsiahnuté v tejto príručke, môžu byť zmenené aj bez predchádzajúceho upozornenia.

Hardvér a softvér, popísaný v tejto príručke, sa dodáva na základe Zmluvy o predaji a službách a môže sa používať iba v súlade s podmienkami tejto zmluvy.

Žiadna časť tejto príručky sa nesmie reprodukovať, kopírovať, ukladať do vyhľadávacieho systému alebo distribuovať akýmkoľvek spôsobom (elektronickým alebo mechanickým) a na iné účely, ako je bežné použitie zákazníkom, bez predchádzajúceho písomného súhlasu spoločnosti Align Technology.

Slovenská jazyková verzia

PN 218423 Rev. B Aktualizované v októbri 2022

#### **Patenty**

#### [www.aligntech.com/patents](http://www.aligntech.com/patents)

#### **Ochranné známky**

Align, Invisalign, ClinCheck a iTero sú, okrem iných, ochrannými známkami a/alebo servisnými známkami spoločnosti Align Technology, Inc. alebo jednej z jej dcérskych spoločností, prípadne pridružených spoločností a môžu byť registrované v USA a/alebo iných krajinách.

Akékoľvek ďalšie ochranné známky alebo registrované ochranné známky, uvedené v tomto návode, sú majetkom ich príslušných vlastníkov.

#### **Globálne ústredie spoločnosti**

#### **Align Technology, Inc.**

410 North Scottsdale Road, Suite 1300, Tempe, Arizona 85281, USA

#### [www.aligntech.com](http://www.aligntech.com/)

Tel: +1 (408) 470-1000 Fax: +1 (408) 470-1010

#### **Podpora zákazníkom**

Tel: +1 (800) 577-8767 Email: [iterosupport@aligntech.com](mailto:iterosupport@aligntech.com)

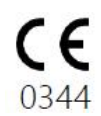

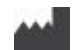

#### **Align Technology Ltd.**

1 Yitzhak Rabin Rd., Petach Tikva, 4925110, Izrael

Tel: +972 (3) 634-1441 Fax: +972 (3) 634-1440

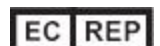

#### **Align Technology B.V.**

Herikerbergweg 312 1101 CT, Amsterdam Holandsko

### Kontraindikácie

U osôb, ktorým bola diagnostikovaná epilepsia, existuje riziko epileptického záchvatu z blikajúceho svetla skenera iTero. Tieto osoby by sa mali zdržať akéhokoľvek očného kontaktu s blikajúcim svetlom, vznikajúcim pri prevádzke systému.

### Zhoda

#### **Zhoda s laserom triedy 1**

Toto zariadenie vyhovuje 21 CFR 1040.10 a IEC 60825-1.

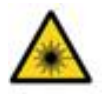

#### **Zhoda s CSA**

Toto zariadenie vyhovuje nasledujúcim štandardom CSA pre Kanadu a USA: UL Std č. 60601-1 - Zdravotnícke elektrické prístroje, Časť 1: Všeobecné požiadavky na bezpečnosť.

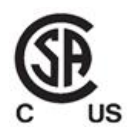

Toto zariadenie vyhovuje Časti 15 z FCC pravidiel a jeho prevádzka podlieha nasledujúcim dvom podmienkam:

- 1. Toto zariadenie nespôsobuje škodlivé rušenie.
- 2. Toto zariadenie musí prijať akékoľvek rušenie, vrátane rušenia, ktoré môže spôsobiť nežiaduce fungovanie zariadenia.

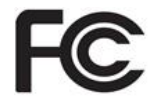

#### **FCC varovanie**

Úpravy prístroja, ktoré nie sú výslovne schválené výrobcom, môžu viesť k zrušeniu vášho oprávnenia prevádzkovať prístroj podľa FCC pravidiel.

#### **Bezpečnostná zhoda**

Toto zariadenie spĺňa nasledujúce bezpečnostné normy:

IEC 60601-1 Zdravotnícke elektrické prístroje - Časť 1: Všeobecné požiadavky na základnú bezpečnosť a požadovaný výkon.

#### **Zhoda s EMC**

Toto zariadenie vyhovuje nasledujúcej norme EMC:

IEC 60601-1-2 Zdravotnícke elektrické prístroje - Časť 1-2: Všeobecné požiadavky na základnú bezpečnosť a požadovanú funkčnosť - Kolaterálna norma: Elektromagnetické javy - Požiadavky a skúšky.

#### **Zhoda s ANATEL**

Toto zariadenie vyhovuje Smernici ANATEL č. 242/2000 pod ANATEL číslom 02563-15-06534. **Súlad <sup>s</sup> FCC**

### Povaha vyžarovaného žiarenia skenera

- <sup>l</sup> **Electromagnetická radiácia (EMR)** Pri použití podľa pokynov je úroveň elektromagnetického žiarenia skenera iTero podobná ako pri osobnom počítači a je v súlade s medzinárodnou normou IEC 60601-1-2.
- <sup>l</sup> **Laserové a LED žiarenie** Pri použití podľa pokynov, úroveň laserového skenera iTero a LED žiarenia nie je schopná poškodiť zrak alebo iné ľudské tkanivá a je v súlade s medzinárodnými normami IEC 62471 a IEC 60825-1.

## **Symboly**

Nasledujúce symboly sa môžu objaviť na iTero Element 5D a iTero Element 5D Plus hardvérových komponentoch a môžu sa objaviť takisto v tomto dokumente a inej literatúre iTero Element.

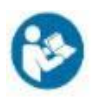

Dodržiavajte návod na použitie.

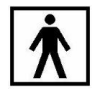

Aplikovaná časť typu BF.

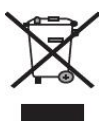

Vyžaduje sa separovaný zber elektroodpadu a elektronických zariadení. V súlade s Európskou smernicou o odpade z elektrických a elektronických zariadení (WEEE), nevyhadzujte tento výrobok do domového alebo komunálneho odpadu. Toto zariadenie obsahuje materiály WEEE.

Kontaktujte, prosím, službu EARN. Odkaz na online formulár žiadosti: [http://b2btool.earn](http://b2btool.earn-service.com/aligntech/select)[service.com/aligntech/select](http://b2btool.earn-service.com/aligntech/select)

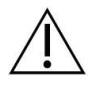

**Upozornenie** - Kdekoľvek sa tento symbol objaví na prístroji či zariadení, odporúča sa prečítať si tento dokument a bezpečnostné informácie v ňom uvedené.

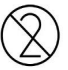

Nepoužívajte opätovne.

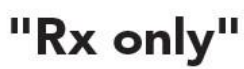

**UPOZORNENIE:**Federálny zákon USA zakazuje predaj tohto zariadenia iným osobám, ako licencovaným zubným lekárom a ortodontistom. Zariadenie môže byť predané, ak za objednávku zodpovedá licencovaný zubný lekár alebo ortodontista. Systém slúži ako zdravotnícka pomôcka na lekársky predpis a musí byť obsluhovaná len kvalifikovaným poskytovateľom zdravotnej starostlivosti.

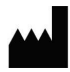

Výrobca zdravotníckych pomôcok.

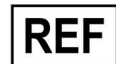

Katalógové číslo.

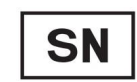

Sériové číslo.

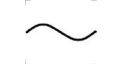

Striedavý prúd.

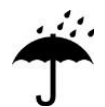

Uchovávajte v suchu

## iTero<sup>®</sup>

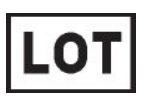

Kód šarže.

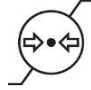

Obmedzenie atmosférického tlaku.

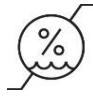

Obmedzenie vlhkosti.

Krehké, manipulujte opatrne.

Táto strana musí smerovať hore.

IEC 60417-5031: Jednosmerný prúd.

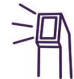

Tyč (skenovacia jednotka).

UDI

Unikátny identifikátor zariadenia.

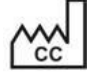

Krajina výrobcu (vrátane dátumu výroby).

Teplotný limit.

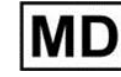

Zdravotnícke zariadenie.

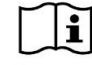

Prečítajte si elektronické pokyny na použitie.

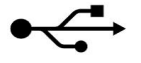

USB zásuvka.

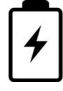

Elektrická batéria.

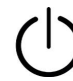

IEC 60417-5009: POHOTOVOSTNÝ REŽIM.

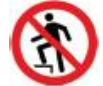

Stúpanie na produkt je zakázané

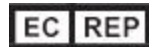

Autorizovaný zástupca v Európskom spoločenstve.

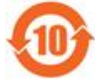

RoHS zhoda, určená aj pre Čínu.

CE 0344

Značka CE.

### Bezpečnostné pokyny

Pred tým, ako začnete pracovať so systémom, prečítajte si tieto bezpečnostné pokyny.

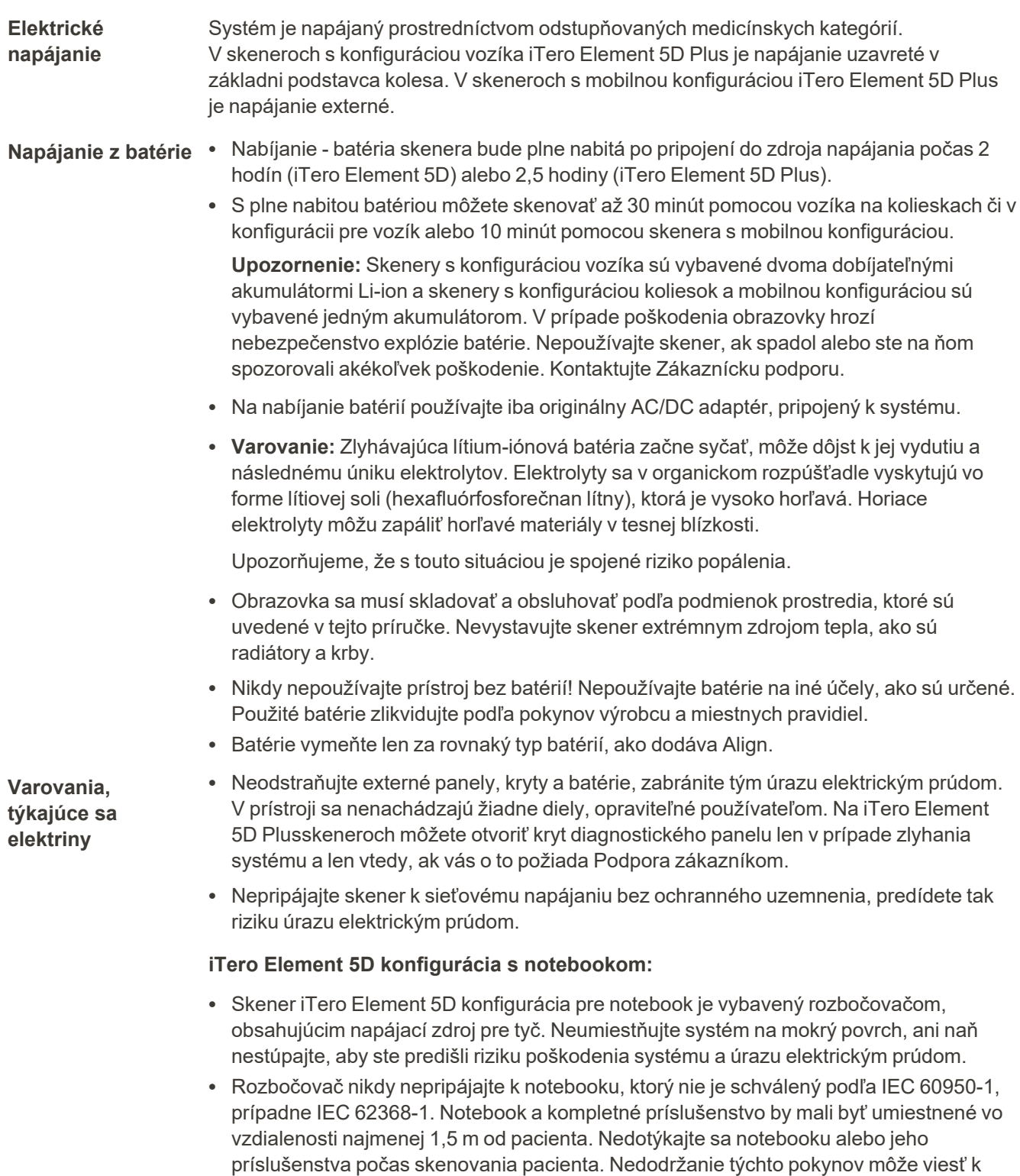

úrazu elektrickým prúdom.

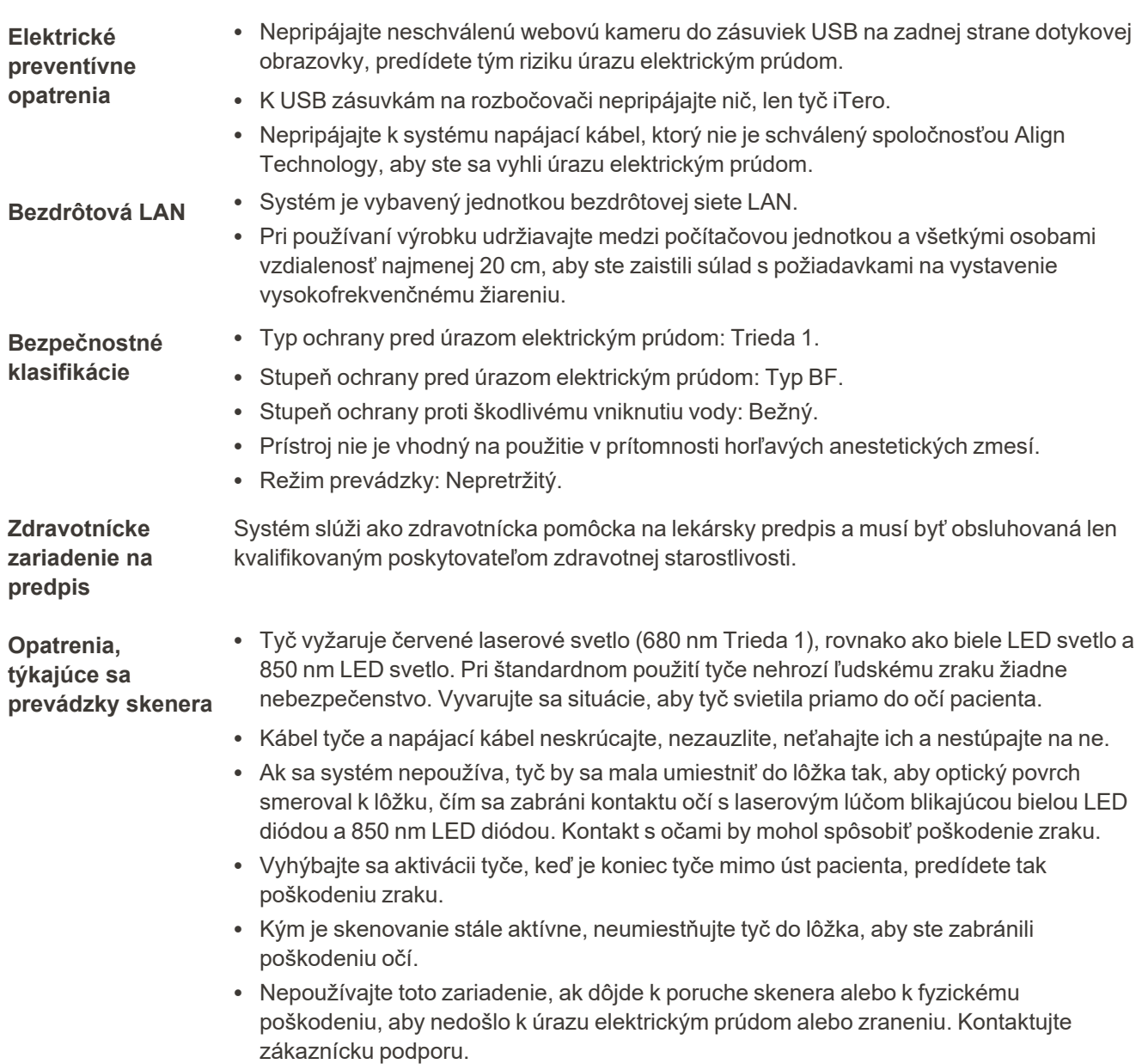

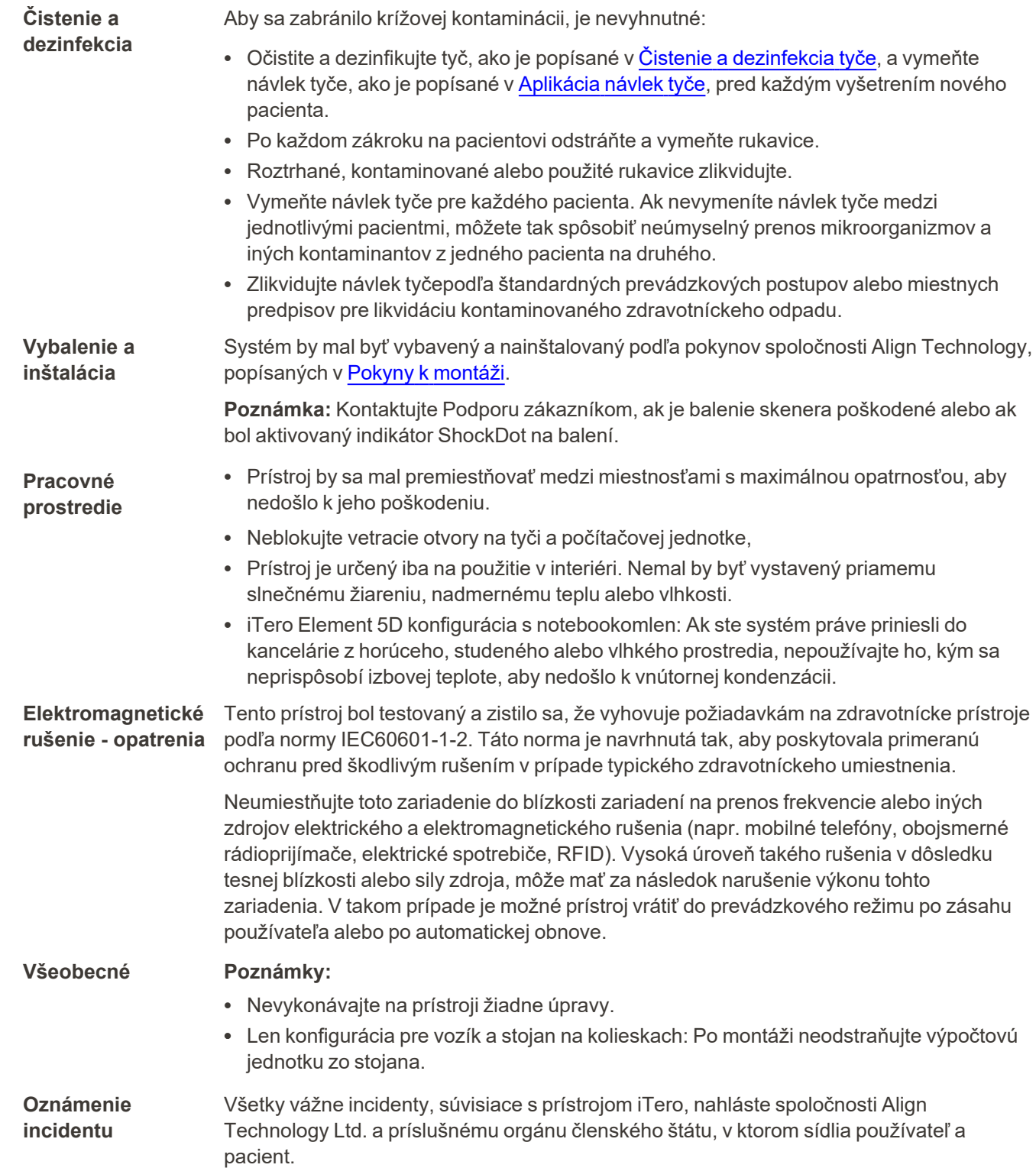

### Obsah

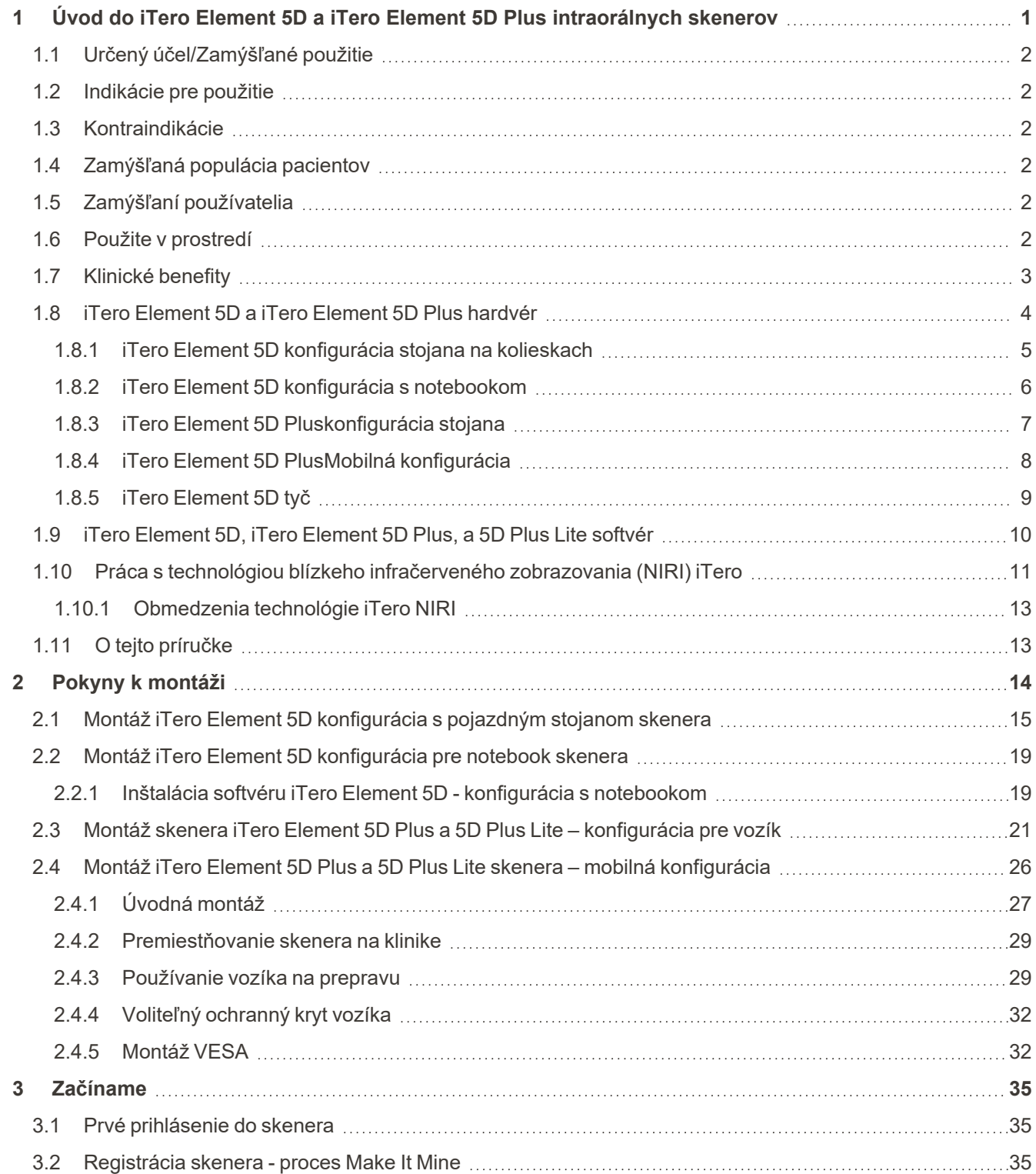

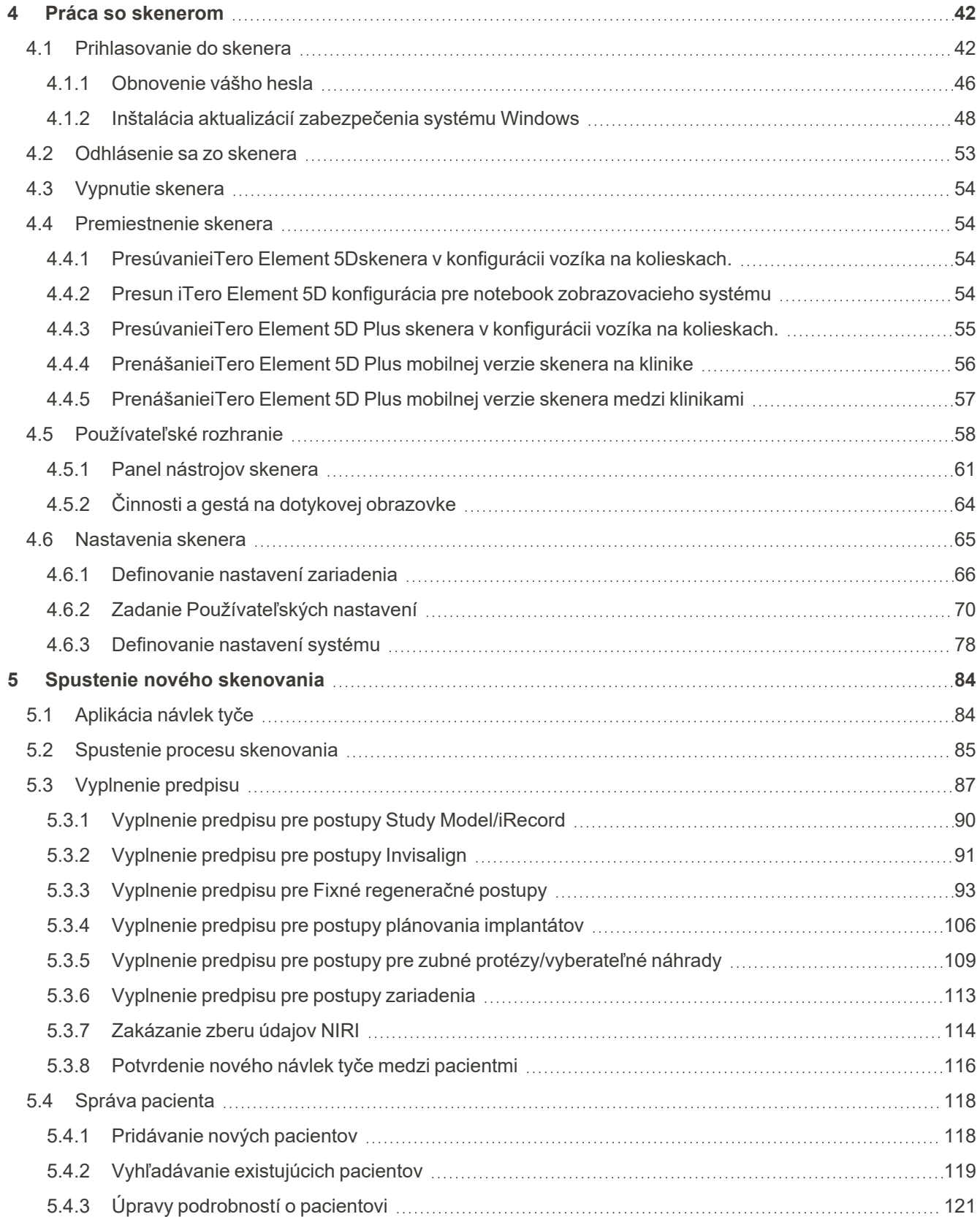

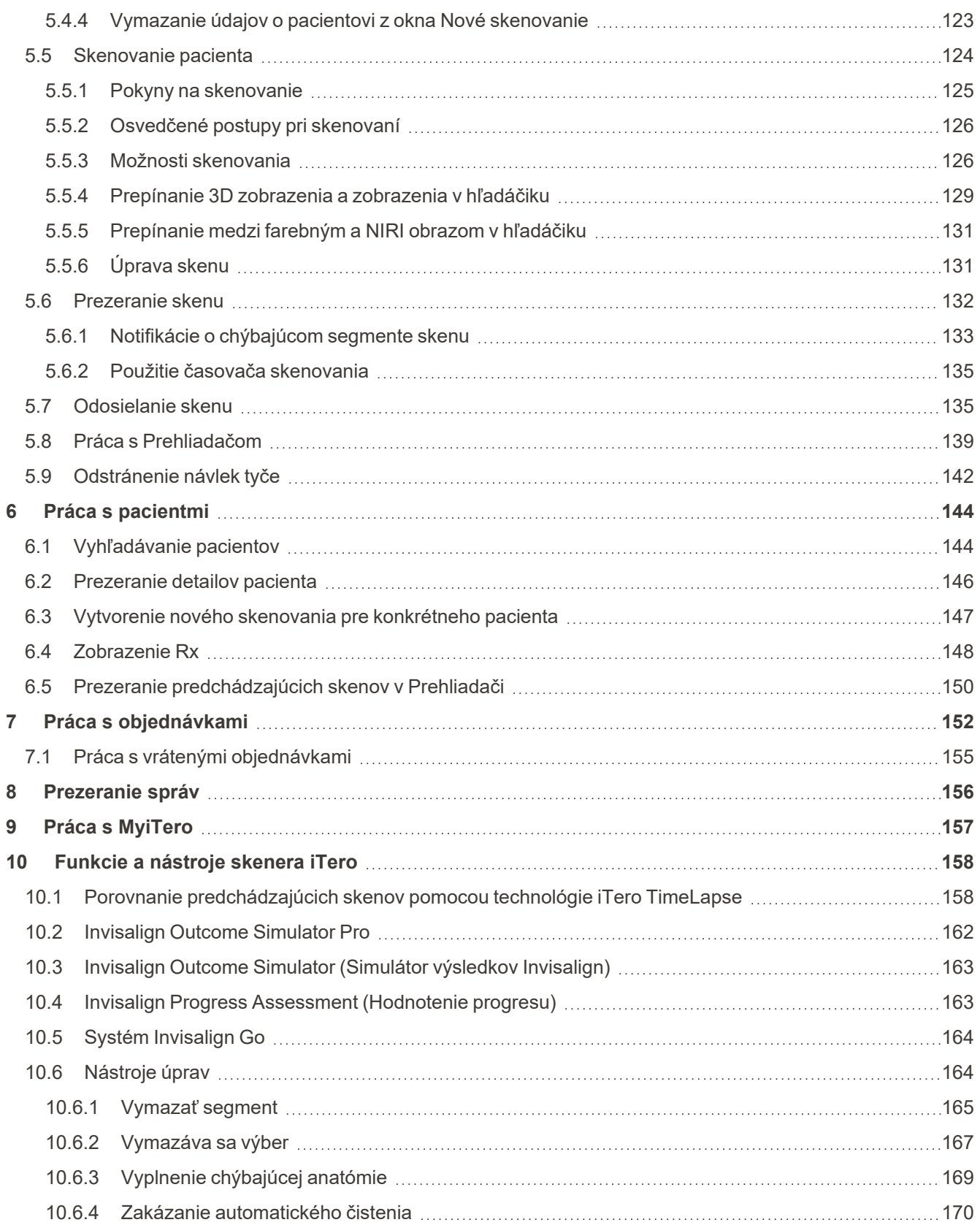

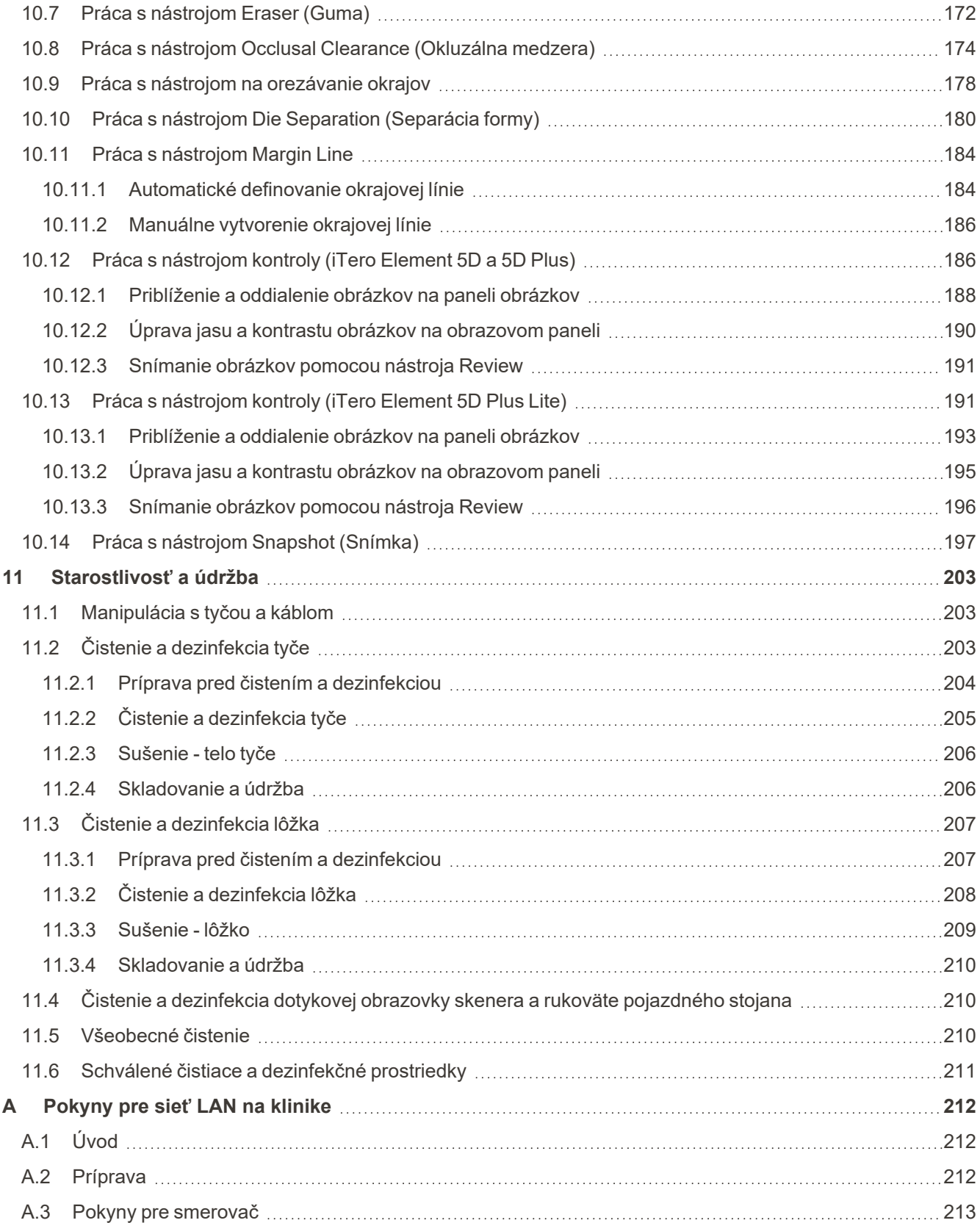

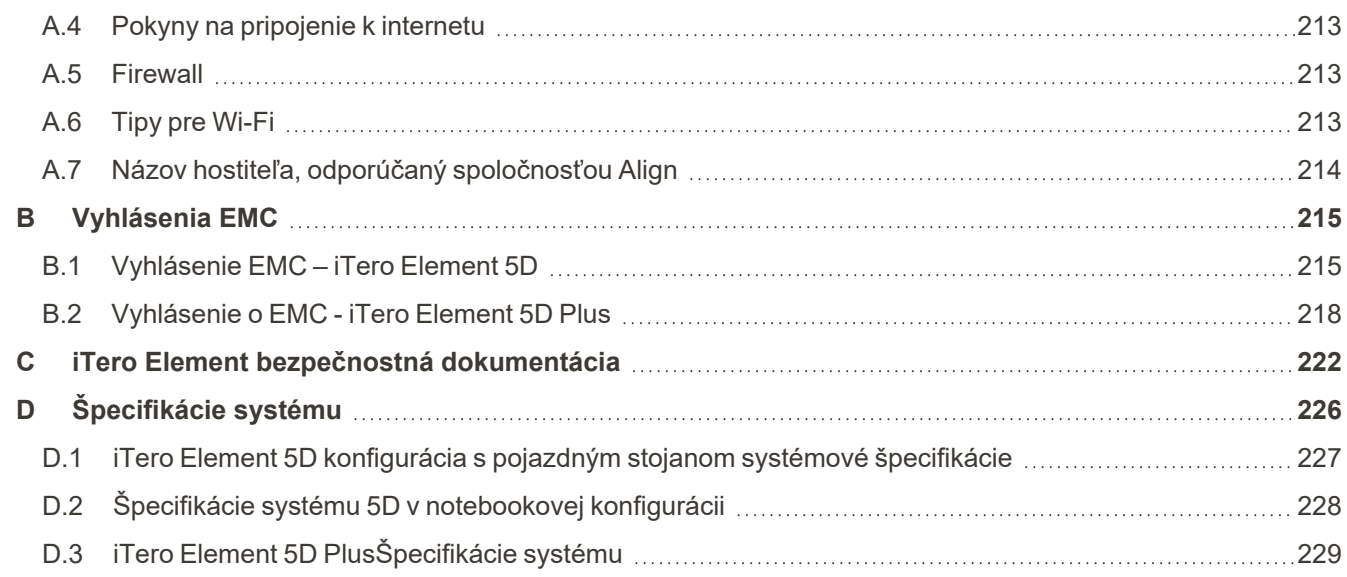

### Tabuľka obrázkov

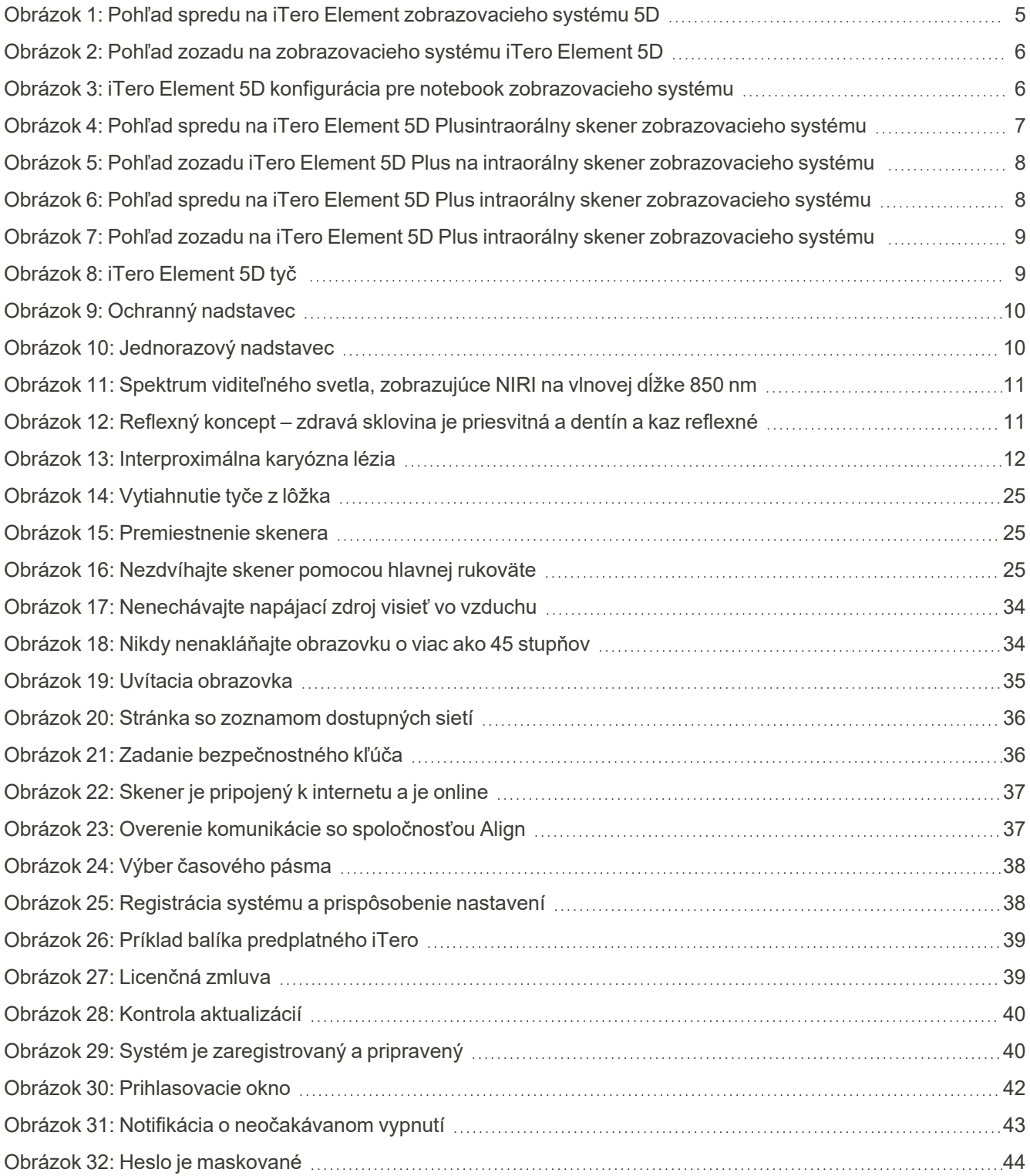

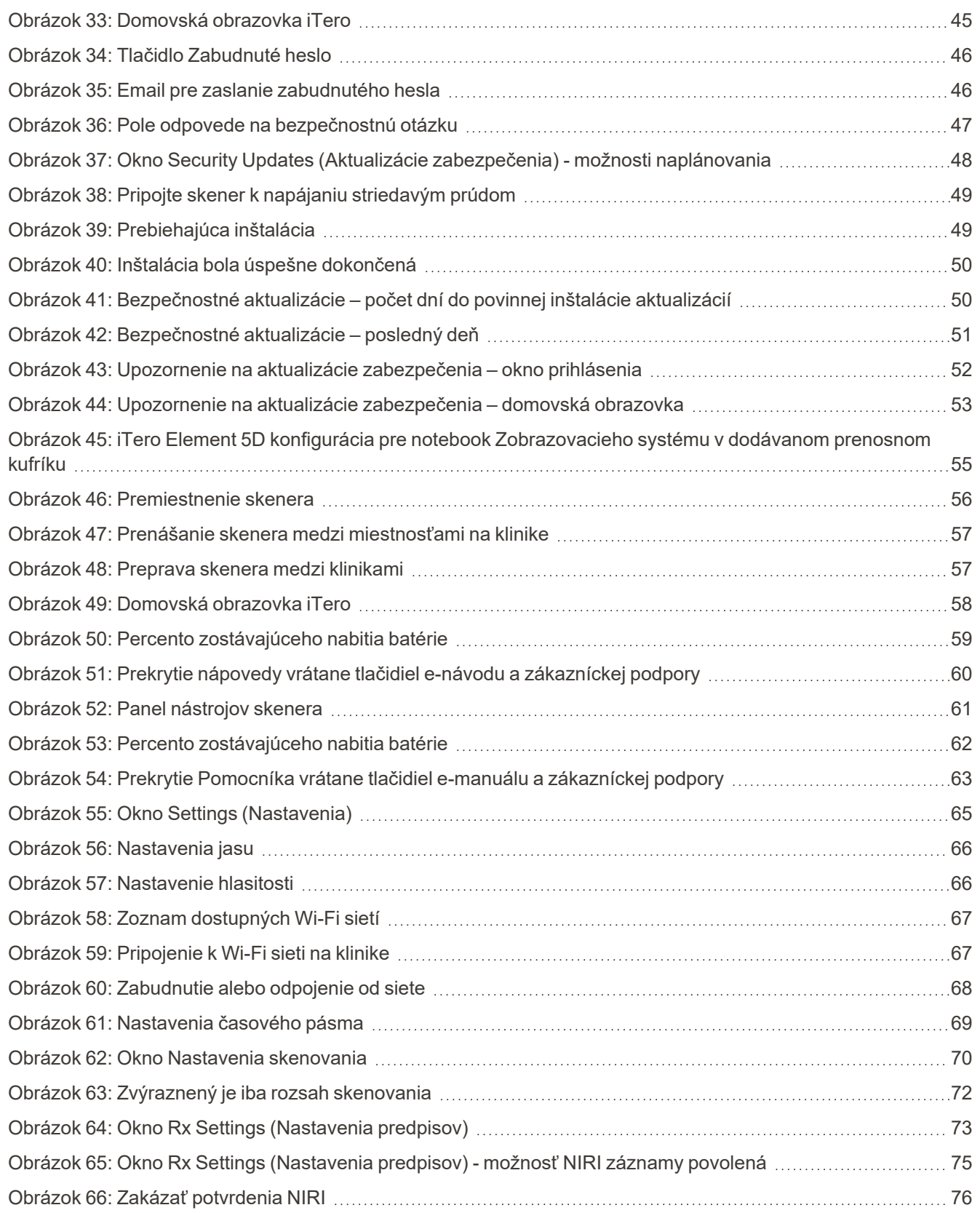

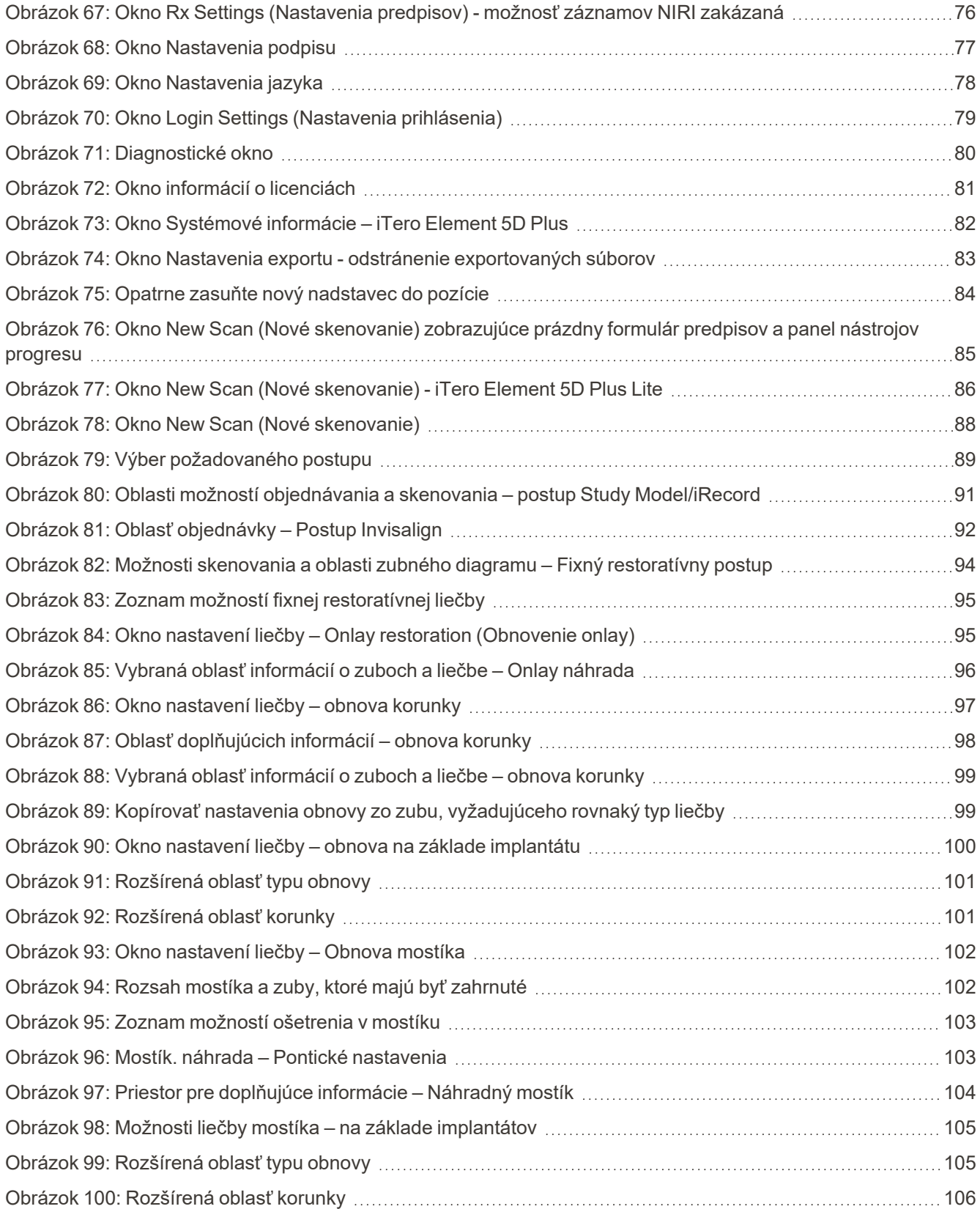

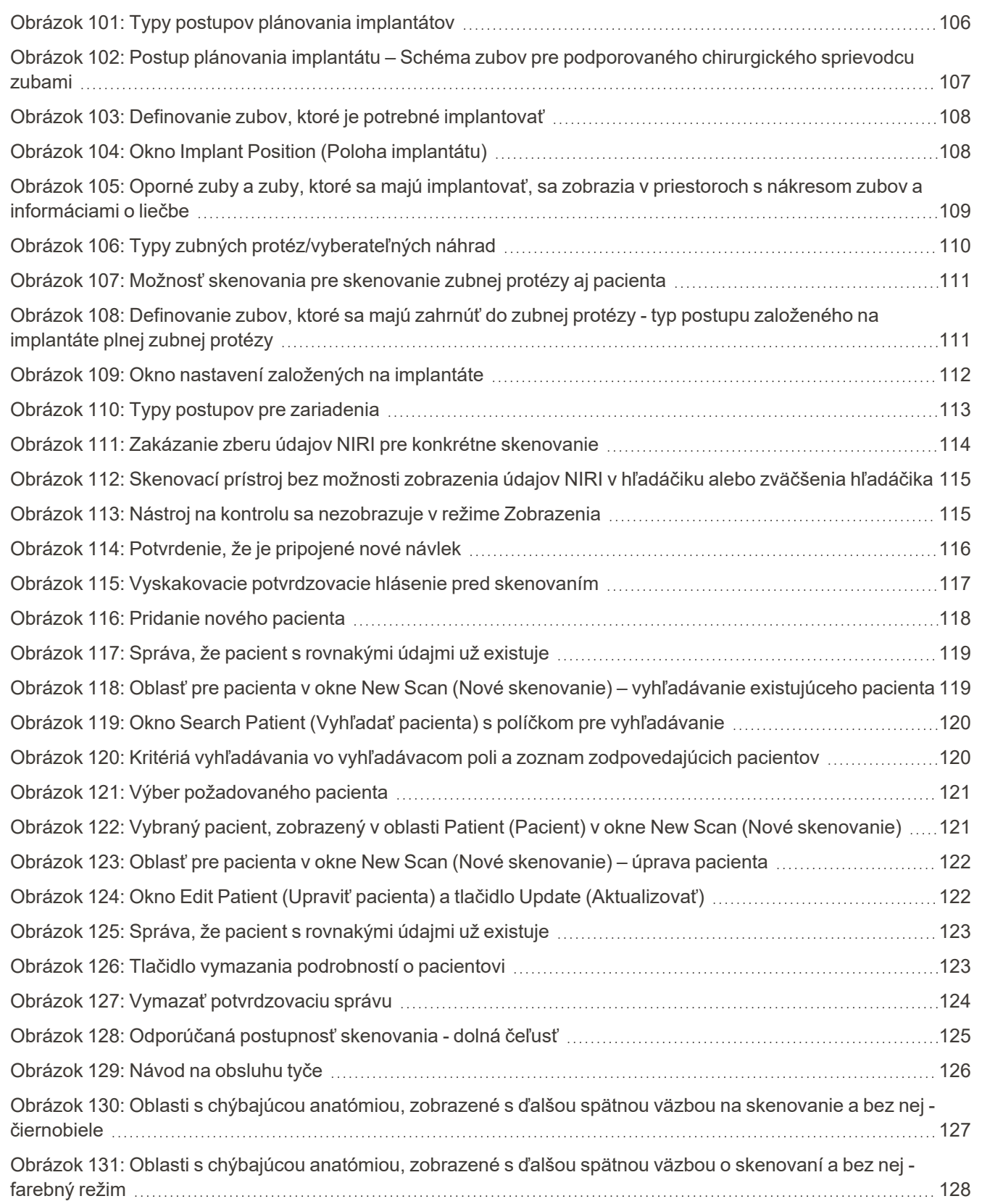

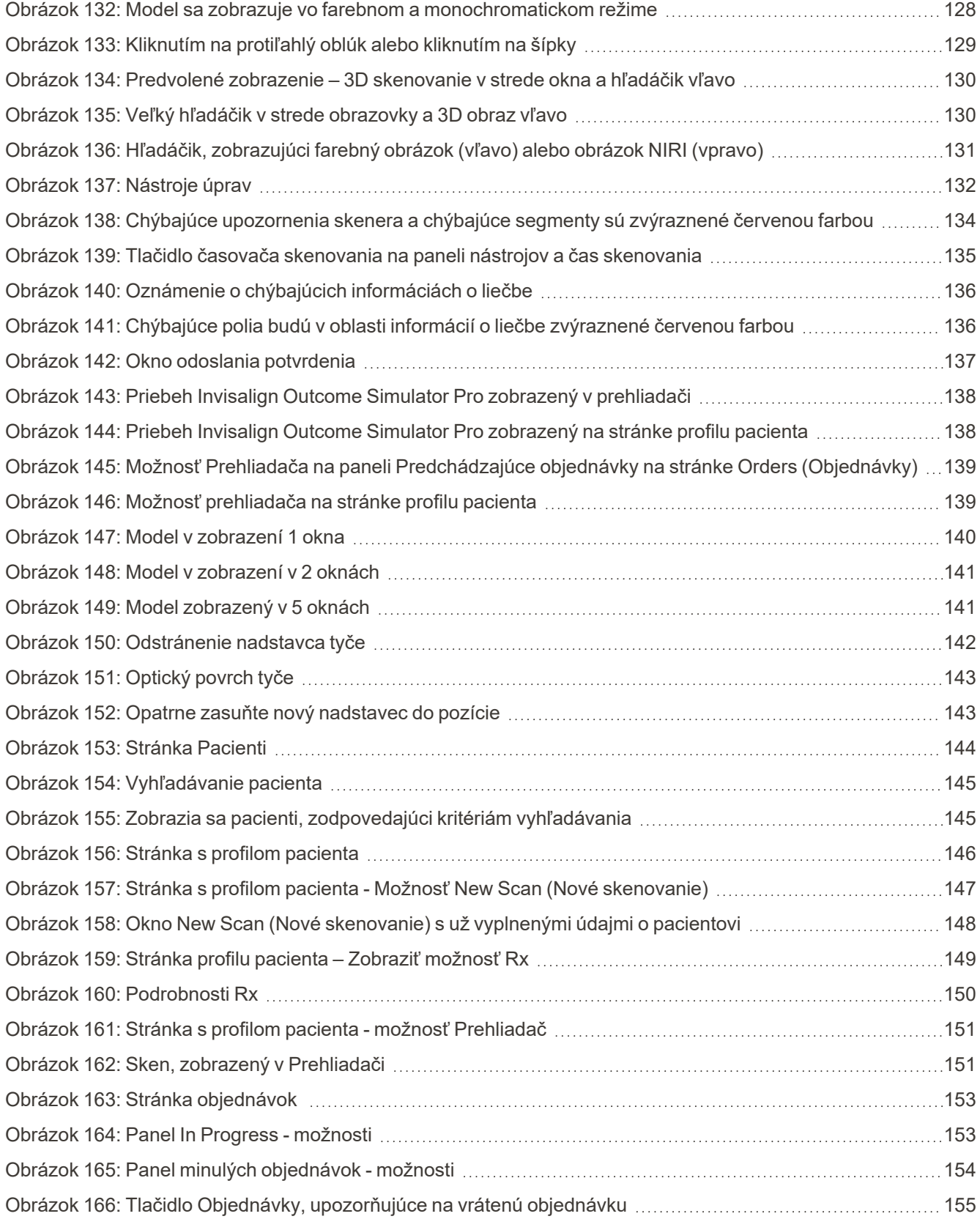

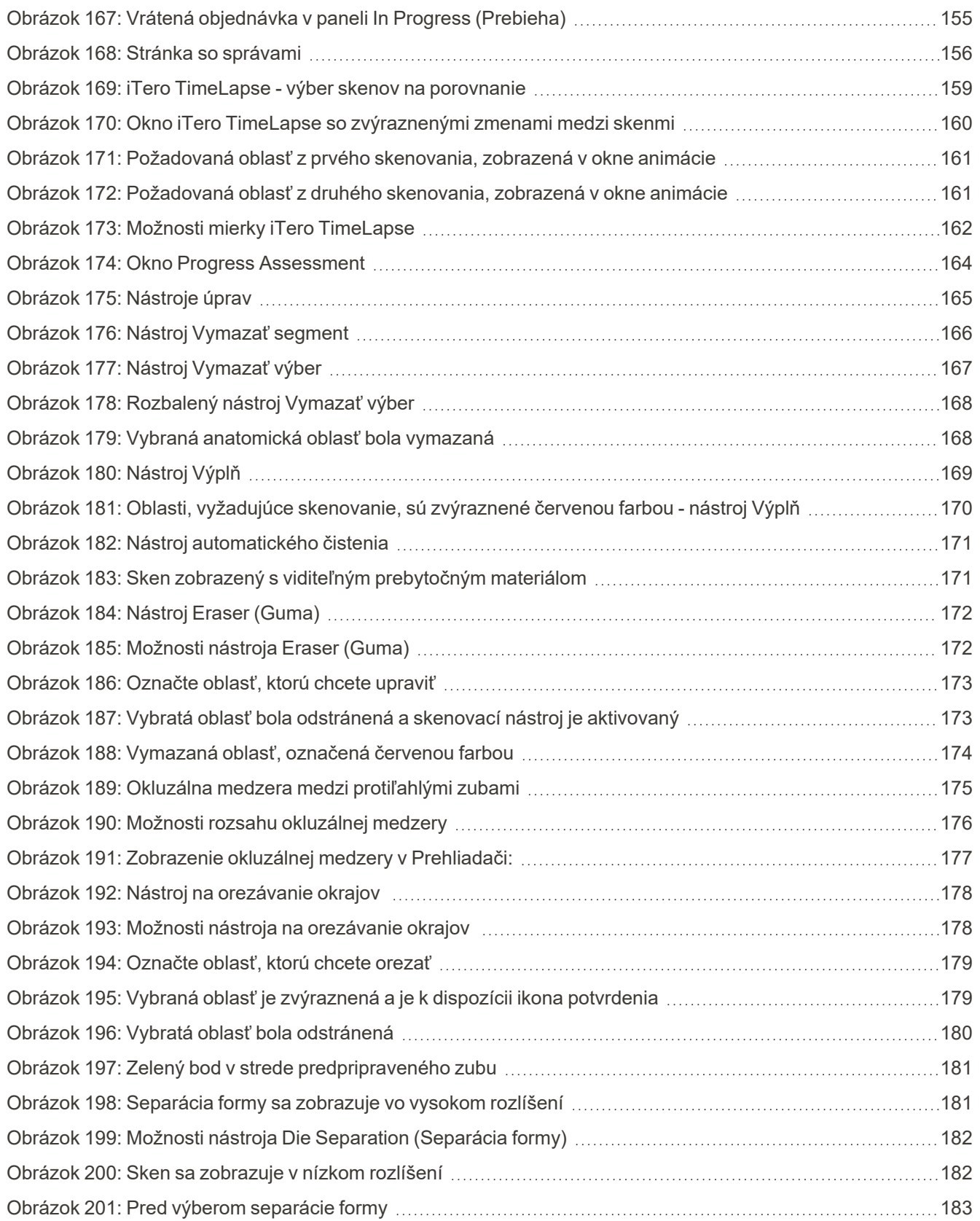

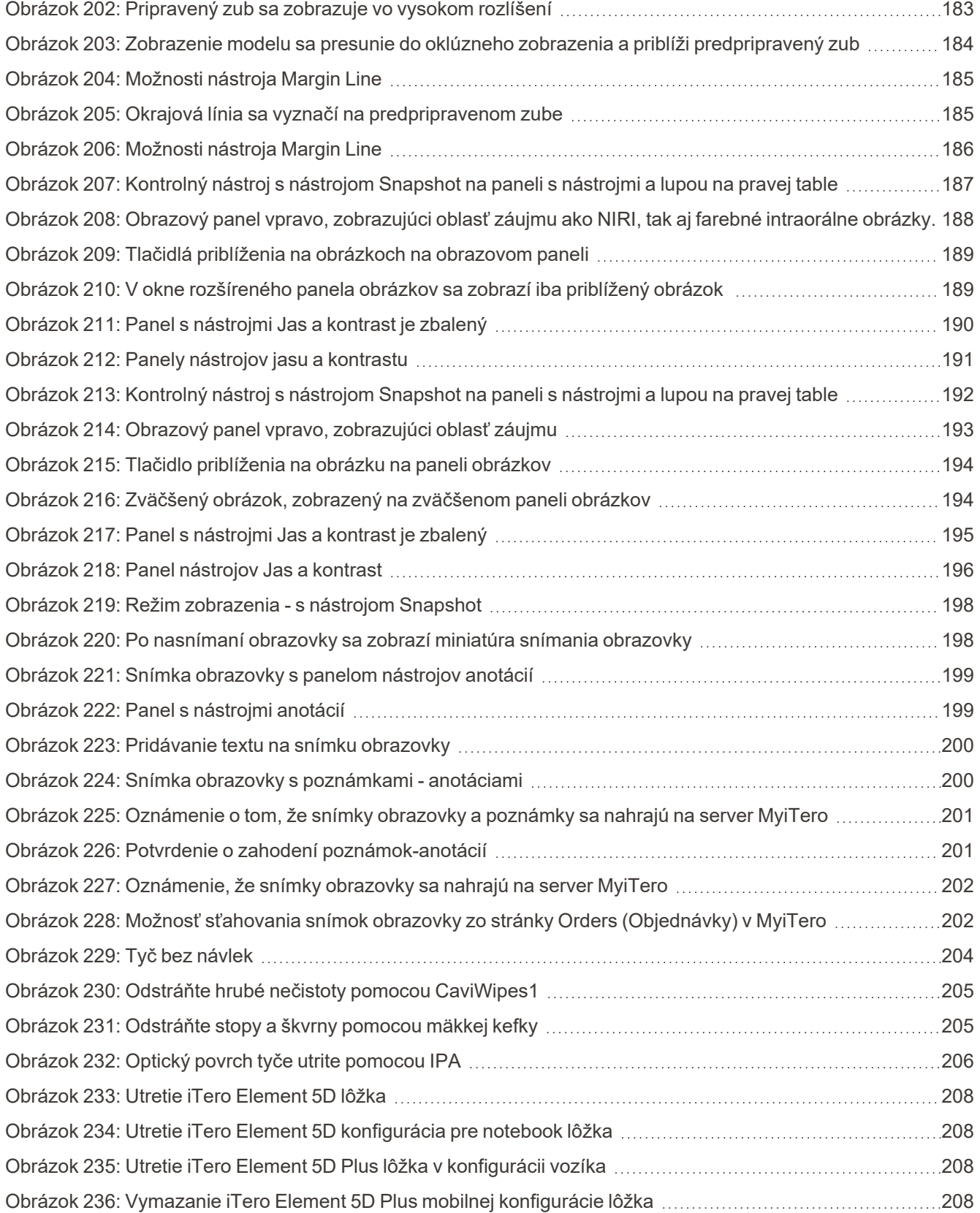

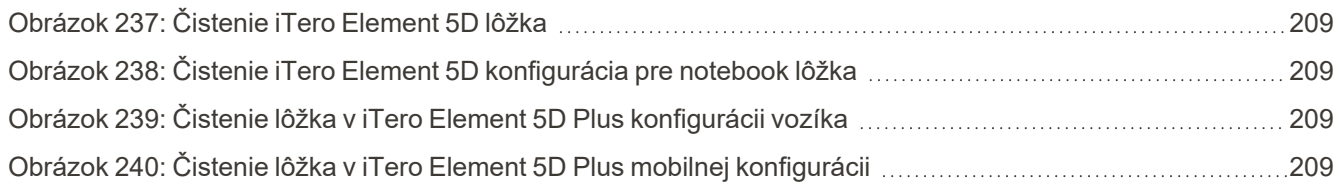

### <span id="page-24-0"></span>1 Úvod do iTero Element 5D a iTero Element 5D Plus intraorálnych skenerov

Zobrazovacie systémy iTero Element 5D a iTero Element 5D Plus kombinujú:

- <sup>l</sup> **3D skenovanie:** Zaznamenávanie a vizualizácia topografických 3D údajov a 2D zobrazovanie pomocou intraorálnej kamery, ktorá eliminuje potrebu druhého zariadenia a zároveň zlepšuje zážitok a komunikáciu pacienta.
- <sup>l</sup> **Technológia iTero NIRI:** Pomáha vám pri diagnostike a monitorovaní interproximálnych kazivých lézií nad ďasnom, ako aj pri komunikácii s pacientom Nie sú potrebné žiadne ďalšie skenovania. Žiadne škodlivé žiarenie. Viac informácií o technológii iTero NIRI nájdete na Práca s technológiou blízkeho [infračerveného](#page-34-0) [zobrazovania](#page-34-0) (NIRI) iTero.

**Poznámka:** Technológia iTero NIRI nie je podporovaná systémami iTero Element 5D Plus Lite.

Zobrazovacie systémy iTero Element 5D sú dodávané v dvoch konfiguráciách – pre pojazdný vozík a notebook.

Konfigurácia so stojanom na kolesá ponúka systém typu všetko v jednom, dostupný na monitore s plne interaktívnym dotykovým displejom a jednoducho použiteľnou tyčou. Topografiu zubov pacienta je možné počas skenovania sledovať na obrazovke a po dokončení skenovania je možné analyzovať stupeň oklúzie zhryzu.

iTero Element 5D môže byť tiež použitý ako konfigurácia len s tyčou s akýmkoľvek notebookom, ktorý spĺňa naše minimálne systémové požiadavky. Získate tak maximálnu mobilitu a slobodu poskytovať špecializovanú starostlivosť všade tam, kde sa rozhodnete navštíviť svojich pacientov.

Skupina zobrazovacích systémov iTero Element 5D Plus je najnovšou generáciou intraorálnych skenerov Align Technology, ktoré sú dodávané v dvoch konfiguráciách – pojazdnej a mobilnej.

Jasný dotykový displej Full HD má široké uhly vizualizácie pre dosiahnutie dokonalého a pútavého výsledku a vysoký výpočtový výkon, umožňujúci plynulejšie a intuitívnejšie skenovanie. Ergonómia a elegancia nastavenia vozíka vylepšia vašu skúsenosť a pozdvihnú image praktickej značky. Mobilná konfigurácia s vyhradeným vozíkom umožňuje profesionálnu a pohodlnú prenosnosť medzi ordináciami.

Tento systém "všetko v jednom" je navrhnutý tak, aby posunul skúsenosti pacientov a vašu produktivitu na vyššiu úroveň, čo vám v konečnom dôsledku pomôže rozšíriť vašu prax a zároveň uľahčiť prácu.

Na našej webovej stránke [http://www.itero.com](http://www.itero.com/) sa dozviete, ako môže služba iTero vylepšiť vaše podnikanie zvýšením spokojnosti pacientov a zvýšením efektivity ordinácie.

#### <span id="page-25-0"></span>**1.1 Určený účel/Zamýšľané použitie**

Zobrazovacie systémyiTero Element 5D a iTero Element 5D Plussú intraorálne skenery s nasledujúcimi vlastnosťami a zamýšľaným použitím:

- <sup>l</sup> Funkcia optického odtlačku (CAD/CAM) skenera je určená/indikovaná na použitie zaznamenávania topografických obrázkov zubov a tkaniva ústnej dutiny. Údaje, vygenerované z iTero, sa môžu používať pri výrobe dentálnych zariadení (napr. priesvitných strojčekov, klasických strojčekov, prístrojov, atď.) a príslušenstva.
- <sup>l</sup> Softvér iTero sa používa so skenerom iTero pri zachytení 3D digitálnych snímok zubov, orálneho mäkkého tkaniva a konštrukcií a vzťahu zhryzu. Softvér riadi spracovanie údajov, uľahčuje ich integráciu a export pre CAD/CAM výrobu zubných náhrad, ortodontických prístrojov, podpôr a príslušenstva. Okrem skenovaných údajov môžu byť pre účely simulácie importované/exportované aj rôzne informácie o pacientovi a prípade. K dispozícii sú ďalšie funkcie na verfikáciu a servis systému a slúžia aj ako nástroj na správu objednávok.
- <sup>l</sup> Funkcia iTero Element 5D NIRI je diagnostickou pomôckou na detekciu interproximálnych kazových lézií nad ďasnami a slúži aj na monitoring progresu týchto lézií.

#### <span id="page-25-1"></span>**1.2 Indikácie pre použitie**

Skenery iTero Element sú indikované na plánovanie a sledovanie ortodontickej liečby, plánovanie regeneračnej liečby a/alebo rutinné zubné vyšetrenie.

#### <span id="page-25-2"></span>**1.3 Kontraindikácie**

U osôb, ktorým bola diagnostikovaná epilepsia, existuje riziko epileptického záchvatu z blikajúceho svetla skenera iTero. Tieto osoby by sa mali zdržať akéhokoľvek očného kontaktu s blikajúcim svetlom, vznikajúcim pri prevádzke systému.

#### <span id="page-25-3"></span>**1.4 Zamýšľaná populácia pacientov**

<span id="page-25-4"></span>Systém sa môže používať u pacientov, ktorí sú klasifikovaní ako preadolescentní, adolescentní a dospelí

#### **1.5 Zamýšľaní používatelia**

Systém slúži ako zdravotnícka pomôcka na lekársky predpis a musí byť obsluhovaná len kvalifikovaným poskytovateľom zdravotnej starostlivosti.

#### <span id="page-25-5"></span>**1.6 Použite v prostredí**

Zariadenia profesionálnej zdravotnej starostlivosti a domácej zdravotnej starostlivosti.

#### <span id="page-26-0"></span>**1.7 Klinické benefity**

- <sup>l</sup> Digitálne impresie zlepšujú pohodlie pacienta, presnosť a rýchlosť procesu v porovnaní s konvenčnými impresiami.
- Zobrazovacie systémy iTero Element 5D a iTero Element 5D Plus pomáhajú pri detekcii a monitorovaní interproximálnych kariéznych lézií nad gingivou a to bez použitia škodlivého žiarenia.
- Zobrazovanie pomocou neionizujúceho žiarenia poskytuje flexibilitu klinického hodnotenia s častým monitorovaním interproximálnych karyóznych lézií.

#### **1.8 iTero Element 5D a iTero Element 5D Plus hardvér**

<span id="page-27-0"></span>Skener iTero Element 5D je k dispozícii v dvoch modeloch:

- iTero Element 5D [konfigurácia](#page-28-0) stojana na kolieskach
- iTero Element 5D konfigurácia s [notebookom](#page-29-0)

Pozri <https://www.itero.com/our-solutions/itero-element-5d> pre minimálne systémové požiadavky.

Skener iTero Element 5D Plus je k dispozícii v dvoch konfiguráciách:

- iTero Element 5D [Pluskonfigurácia](#page-30-0) stojana
- iTero Element 5D [PlusMobilná](#page-31-0) konfigurácia

### **1.8.1 iTero Element 5D konfigurácia stojana na kolieskach**

#### <span id="page-28-0"></span>**Pohľad na prístroj spredu**

<span id="page-28-1"></span>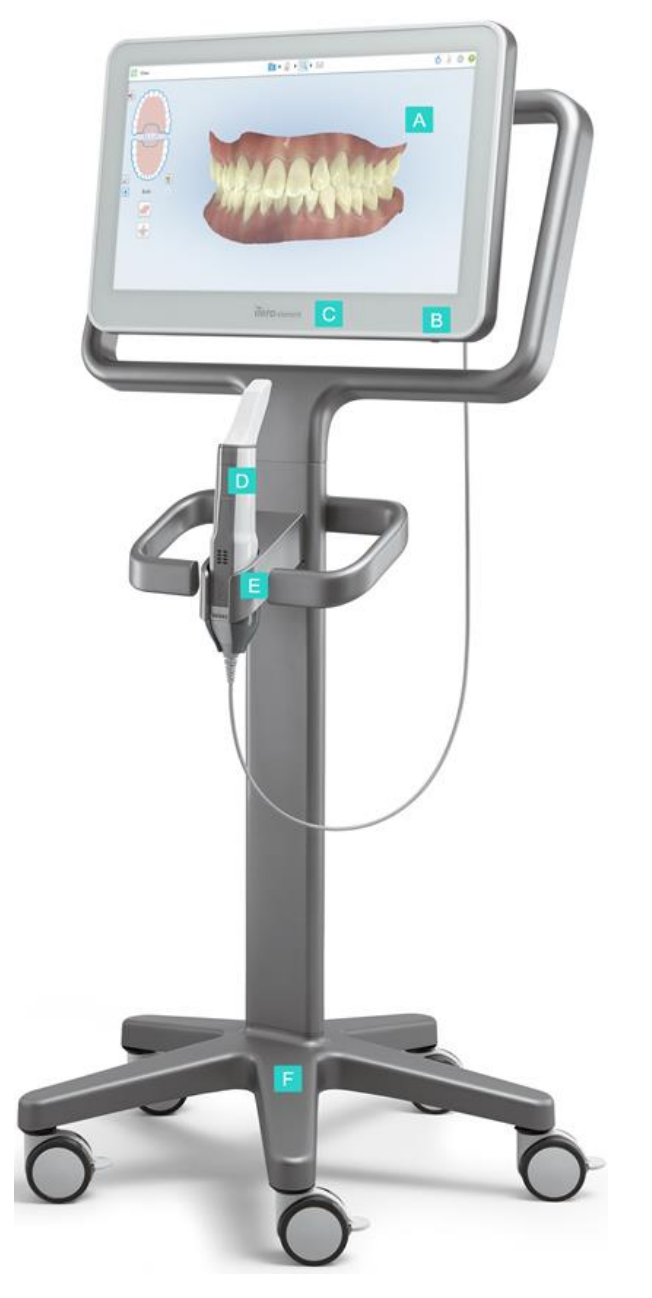

**Obrázok 1: Pohľad spredu na iTero Element zobrazovacieho systému 5D**

- **A** Full HD dotyková obrazovka
- **B** Hlavný vypínač
- **C** LED dióda napájania
- **D** Tyč
- **E** Lôžko
- **F** Pojazdná základňa

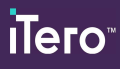

#### **Pohľad na prístroj zozadu**

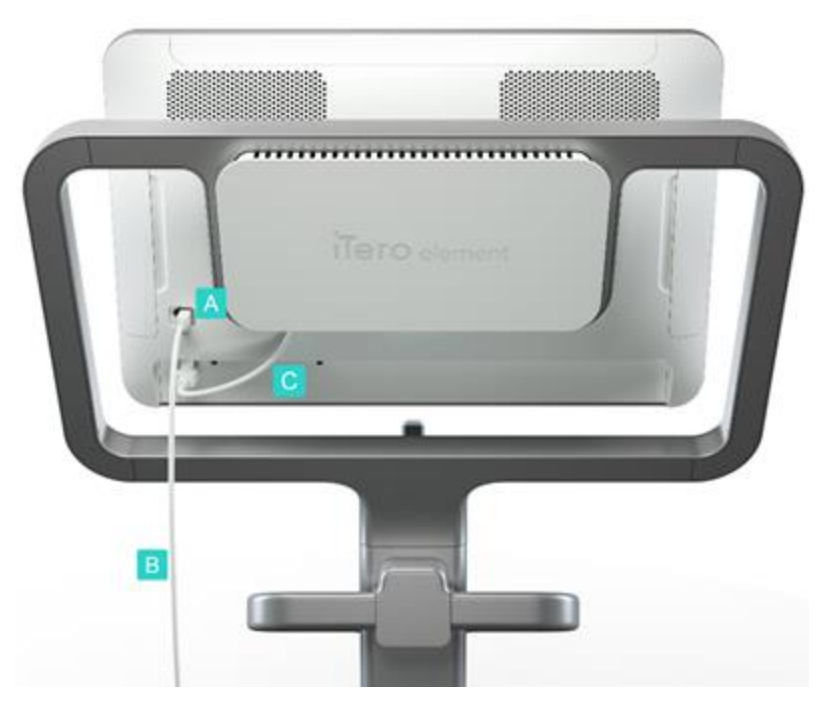

- **A** Konektor tyče
- **B** Kábel tyče
- **C** Napájací kábel obrazovky

<span id="page-29-1"></span><span id="page-29-0"></span>**Obrázok 2: Pohľad zozadu na zobrazovacieho systému iTero Element 5D**

#### **1.8.2 iTero Element 5D konfigurácia s notebookom**

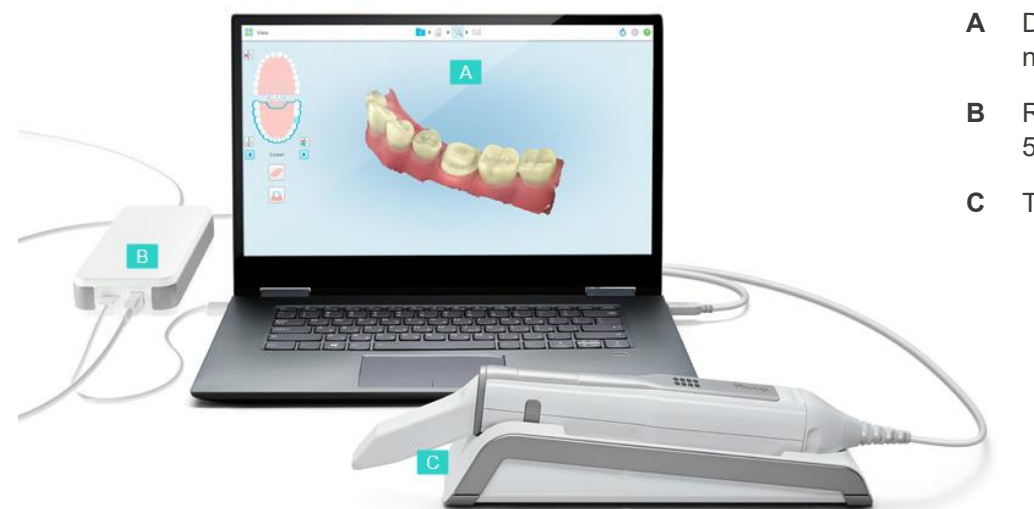

- **A** Dotyková obrazovka notebooku
- **B** Rozbočovač iTero Element 5D
- **C** Tyč a lôžko

<span id="page-29-2"></span>**Obrázok 3: iTero Element 5D konfigurácia pre notebook zobrazovacieho systému**

#### **1.8.3 iTero Element 5D Pluskonfigurácia stojana**

#### <span id="page-30-0"></span>**Pohľad spredu**

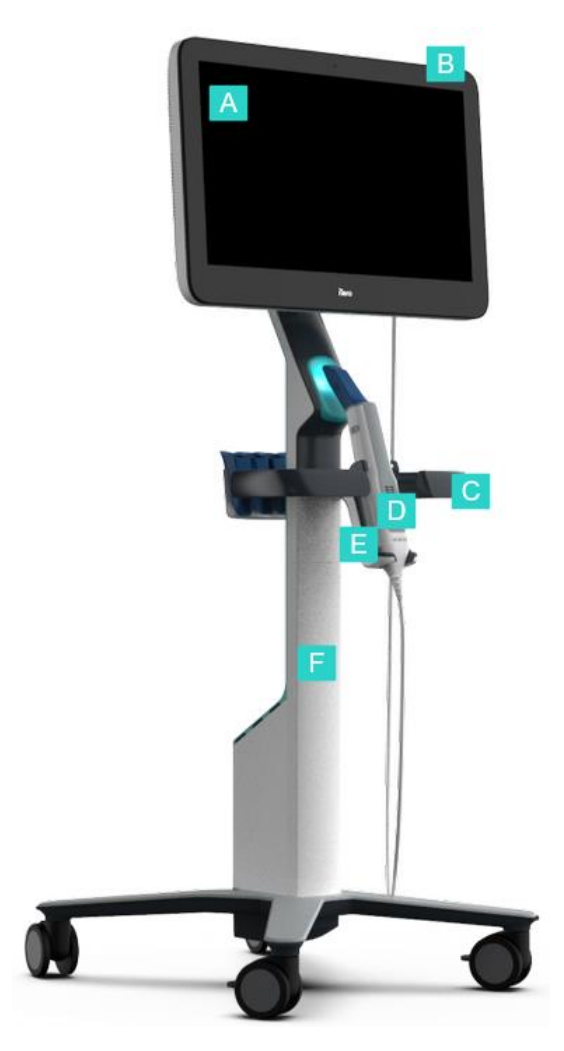

- **A** Full HD dotykový displej
- **B** Hlavný vypínač
- **C** Hlavná rukoväť
- **D** Tyč
- **E** Lôžko
- **F** Pojazdný stojan

<span id="page-30-1"></span>**Obrázok 4: Pohľad spredu na iTero Element 5D Plusintraorálny skener zobrazovacieho systému**

#### **Pohľad zozadu**

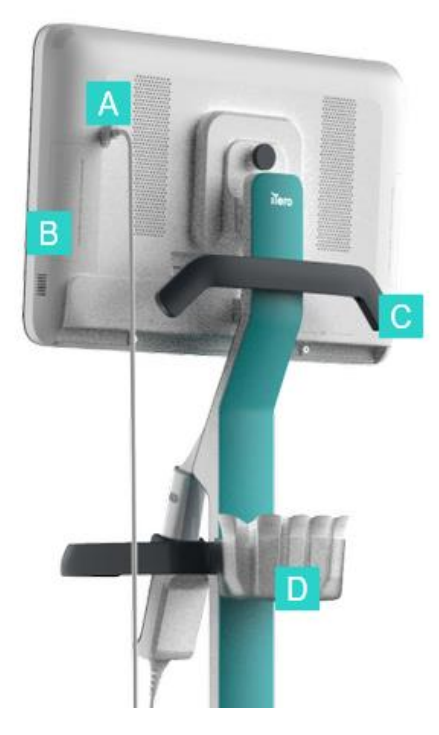

- **A** Konektor tyče
- **B** Diagnostický panel (iba na účely Podpory)
- **C** Horná rukoväť
- **D** Kôš na nový návlek

<span id="page-31-1"></span><span id="page-31-0"></span>**Obrázok 5: Pohľad zozadu iTero Element 5D Plus na intraorálny skener zobrazovacieho systému**

#### **1.8.4 iTero Element 5D PlusMobilná konfigurácia**

#### **Pohľad spredu**

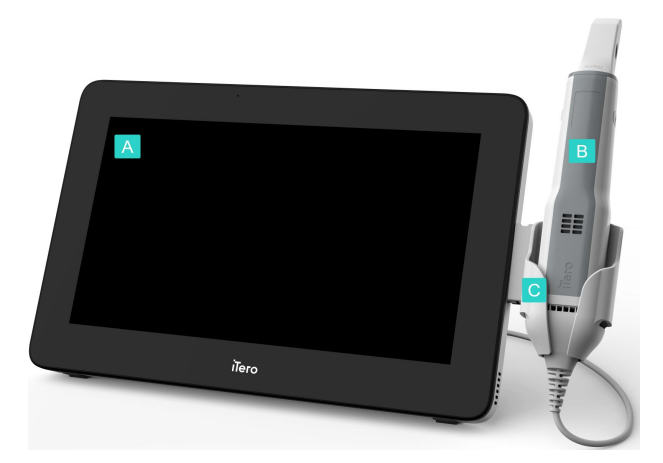

- **A** Výpočtová jednotka s dotykovou obrazovkou Full HD
- **B** Tyč
- **C** Lôžko

<span id="page-31-2"></span>**Obrázok 6: Pohľad spredu na iTero Element 5D Plus intraorálny skener zobrazovacieho systému**

#### **Pohľad zozadu**

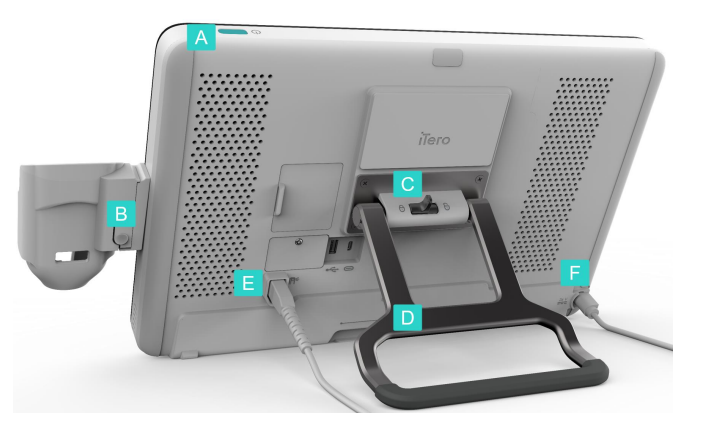

- **A** Hlavný vypínač
- **B** Uvoľňovacie tlačidlo lôžka
- **C** Uzamykacia západka
- **D** Rukoväť/stojan na prenášanie
- **E** Kábel tyče
- **F** Napájací kábel

<span id="page-32-1"></span><span id="page-32-0"></span>**Obrázok 7: Pohľad zozadu na iTero Element 5D Plus intraorálny skener zobrazovacieho systému**

#### **1.8.5 iTero Element 5D tyč**

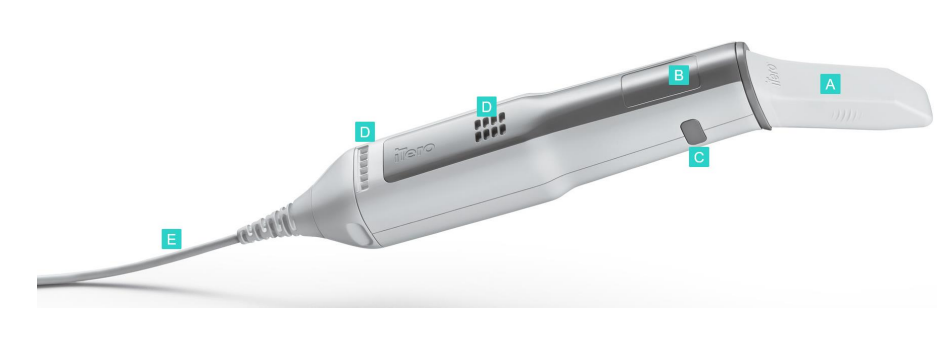

- **A** Jednorazový nadstavec
- **B** Touchpad
- **C** Bočné tlačidlá: skenovanie, zapnutie/vypnutie, aktivácia touchpadu
- **D** Vetracie otvory
- **E** Odnímateľný kábel tyče s USB konektorom

<span id="page-32-2"></span>**Obrázok 8: iTero Element 5D tyč**

**Poznámka:** Poznámka: Kvôli ochrane kábla tyče je kryt kábla navrhnutý tak, aby sa oddelil od tyče, ak sa použije príliš veľká sila. Ak sa tak stane, opatrne znova nasaďte kryt kábla.

#### **1.8.5.1 Návleky na tyč**

Existujú dva typy návlekov na tyč:

- <sup>l</sup> **Ochranný návlek (modrý)** Používa sa na ochranu optického povrchu tyče, keď sa skener nepoužíva.
- **· Jednorazový návlek:** Používa sa pri skenovaní. Pred skenovaním pacienta pripojte nový jednorazový návlek, ako je popísané v časti [Aplikácia](#page-107-0) návlek tyče.

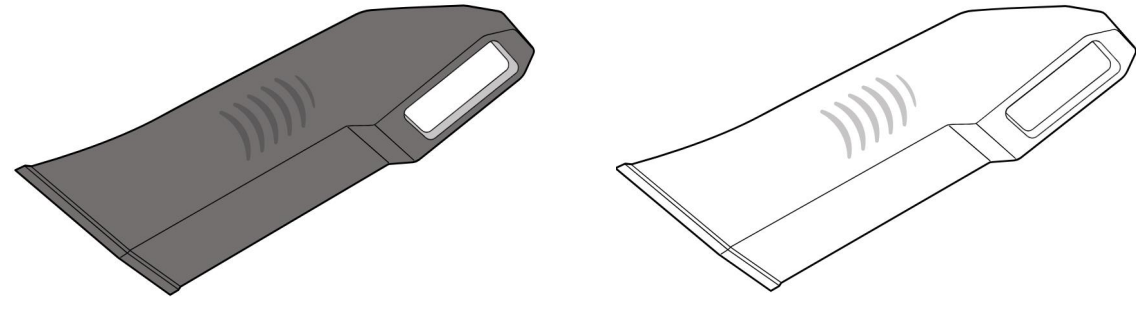

<span id="page-33-2"></span><span id="page-33-1"></span><span id="page-33-0"></span>**Obrázok 9: Ochranný nadstavec Obrázok 10: Jednorazový nadstavec**

#### **1.9 iTero Element 5D, iTero Element 5D Plus, a 5D Plus Lite softvér**

Zobrazovacie systémy iTero Element 5D, iTero Element 5D Plus a 5D Plus Lite obsahujú nasledujúce exkluzívne softvérové funkcie:

- **·** [Potvrdenie](#page-139-0) nového návlek tyče medzi pacientmi
- Prepínanie 3D [zobrazenia](#page-152-0) a zobrazenia v hľadáčiku
- <sup>l</sup> [Prepínanie](#page-154-0) medzi farebným a NIRI obrazom v hľadáčiku relevantné len pre systémy iTero Element 5D a iTero Element 5D Plus
- **·** Práca s [nástrojom](#page-209-1) kontroly (iTero Element 5D a 5D Plus)

**Poznámka:** Technológia iTero NIRI nie je podporovaná systémami iTero Element 5D Plus Lite.

#### <span id="page-34-0"></span>**1.10 Práca s technológiou blízkeho infračerveného zobrazovania (NIRI) iTero**

**Poznámka:** Táto časť nie je relevantná pre systémy iTero Element 5D Plus Lite.

NIRI je metóda spektroskopie, využívajúca blízku infračervenú oblasť elektromagnetického spektra (850 nm).

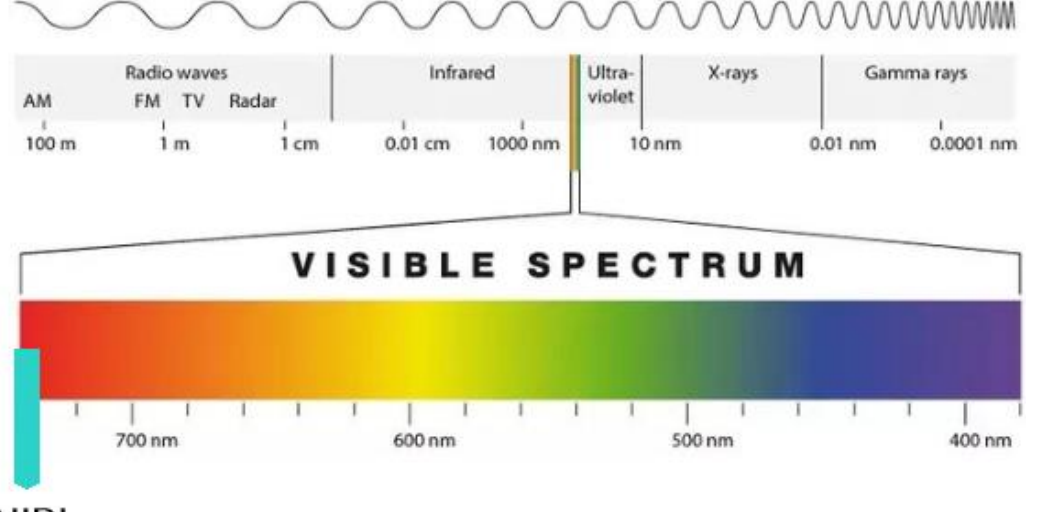

### **NIRI**

<span id="page-34-1"></span>**Obrázok 11: Spektrum viditeľného svetla, zobrazujúce NIRI na vlnovej dĺžke 850 nm**

Keď je tyč umiestnená nad zubom, zachytia sa NIR snímky.

Priesvitnosť štruktúry sa premieta do úrovne jasu na obrázku NIRI – čím vyššia je priesvitnosť, tým je objekt tmavší a naopak. Zubná sklovina je pre NIRI priesvitná a bude sa zdať tmavá. Dentín a akýkoľvek zásah do skloviny, napr. kazy, sú reflexné a spôsobujú rozptyl svetla. Preto budú pôsobiť jasnejšie a nepriehľadnejšie.

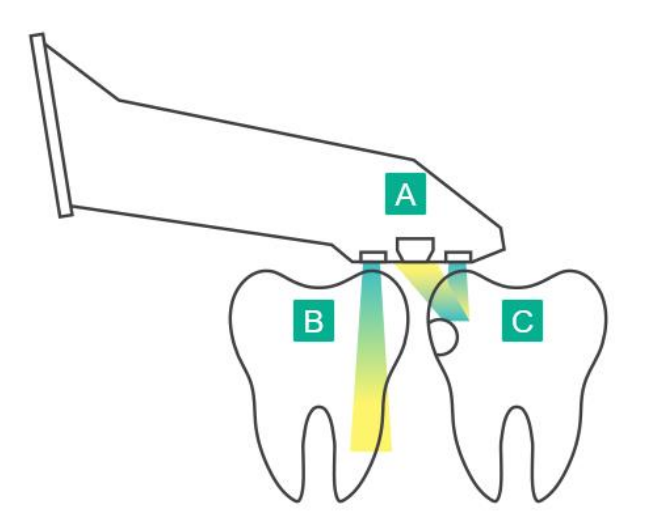

- **A** Tyč umiestnená na povrchu zuba
- **B** Zubná sklovina je priesvitná
- **C** Dentín a kaz sú reflexné

<span id="page-34-2"></span>**Obrázok 12: Reflexný koncept – zdravá sklovina je priesvitná a dentín a kaz reflexné**

Snímky NIR sa snímajú automaticky a hladko počas skenovania, z každého uhla použitého na 3D skenovanie. Všetky zhromaždené informácie je možné následne skontrolovať pomocou nástroja iTero Element 5D Review.

**Poznámka:** NIR snímky by sa mali používať v spojení so súčasným štandardom starostlivosti o detekciu zubného kazu a nenahrádzať ho.

Výsledný obrázok NIRI v odtieňoch šedej zobrazuje štruktúry s rôznou priesvitnosťou ako rôzne úrovne jasu. Čím nižšia je priesvitnosť, tým vyšší je odraz infračerveného svetla a tým je štruktúra jasnejšia. Pomocou tejto technológie je možné vytvoriť nasledujúce štruktúry:

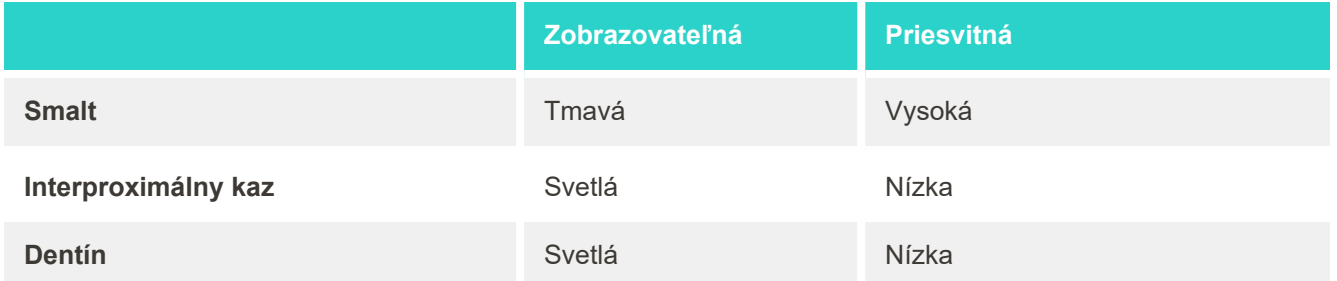

Diferenciácia medzi karyóznymi léziami a dentínom je založená na umiestnení svetlého prvku. Dentín sa nachádza v strede zuba, zatiaľ čo interproximálne kazivé lézie sa objavujú v interproximálnej alebo distálnej meziálnej oblasti, kde sa očakáva zdravá sklovina.

Dentín a interproximálne karyózne lézie sa javia ako jasné znaky s tmavým sklovinovým prstencom okolo štruktúry dentínu, ako je znázornené na obrázku nižšie. Tento poskytuje okluzálny pohľad na karyóznu léziu.

<span id="page-35-0"></span>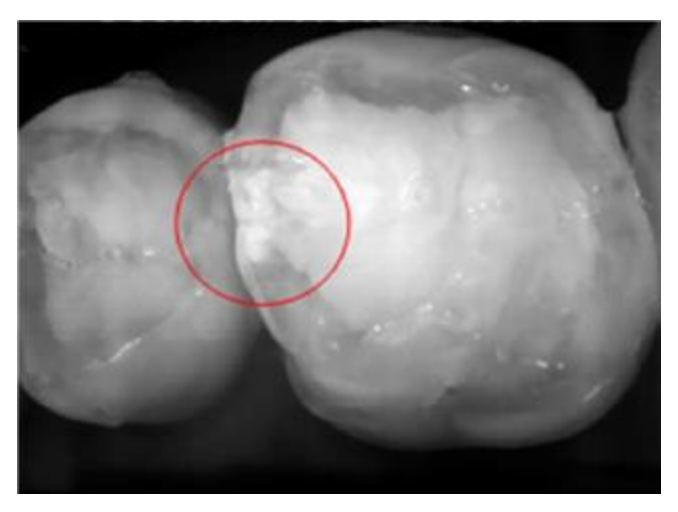

**Obrázok 13: Interproximálna karyózna lézia**
#### **1.10.1 Obmedzenia technológie iTero NIRI**

Technológia iTero NIRI má nasledujúce obmedzenia:

- <sup>l</sup> NIRI nedokáže zistiť kazy pod ďasnom, napríklad zobrazenie kazov v koreňoch zubov.
- NIRI nedokáže detekovať progresiu kazu zo spojenia dentín-smalt (DEJ), čo je hranica medzi sklovinou a podkladovým dentínom, ktorý tvorí pevnú stavbu zuba.
- <sup>l</sup> Niektoré restorácie, napr. korunky a amalgámové výplne, nie sú priesvitné a môžu maskovať karyózne lézie, nachádzajúce sa pod nimi.
- <sup>l</sup> Vysoko nepriehľadné zuby majú nízku priesvitnosť skloviny, vďaka čomu vyzerajú jasnejšie. To môže spôsobiť ťažkosti s pochopením vnútornej štruktúry zuba a rozlišovaním medzi sklovinou a dentínom, čím sa ovplyvní schopnosť odhaliť proximálny kaz.

Ďalšie informácie o používaní technológie iTero NIRI nájdete v *Klinickej príručke iTero Element 5D.*

#### **1.11 O tejto príručke**

Táto príručka poskytuje všeobecné informácie a prehľad o iTero Element 5D a iTero Element 5D Plus intraorálnych skenerov a softvére. Zobrazovacie systémy iTero Element 5D Plus so softvérovým balíkom iTero Element 5D Plus Lite poskytujú rovnaké funkcie a výhody ako systémy iTero Element 5D Plus vrátane 3D intraorálnej kamery, ale bez funkcie iTero NIRI. Všetky rozdiely v softvéri sú uvedené v tejto príručke.

Okrem toho táto príručka popisuje, ako zostaviť systém, nainštalovať softvér do iTero Element 5D konfigurácia pre notebook systémov, spustiť a vypnúť systém, vyčistiť a dezinfikovať systém a ako vymeniť návleky tyče medzi pacientmi..

## 2 Pokyny k montáži

Táto časť popisuje, ako zostaviť váš nový skener.

- Montáž iTero Element 5D [konfigurácia](#page-38-0) s pojazdným stojanom skenera
- Montáž iTero Element 5D [konfigurácia](#page-42-0) pre notebook skenera
- Montáž skenera iTero Element 5D Plus a 5D Plus Lite [konfigurácia](#page-44-0) pre vozík
- Montáž iTero Element 5D Plus a 5D Plus Lite skenera mobilná [konfigurácia](#page-49-0)

#### <span id="page-38-0"></span>**2.1 Montáž iTero Element 5D konfigurácia s pojazdným stojanom skenera**

Pri montáži skenera v konfigurácii iTero Element 5D stojana postupujte podľa nižšie uvedených pokynov.

===

 $DC$ 

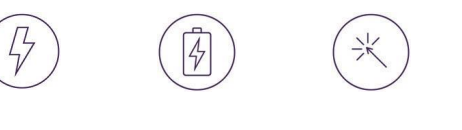

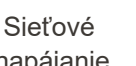

Sieťové Batéria Kliknutie Jednosmerný<br>
napájanie Batéria Kliknutie prúd

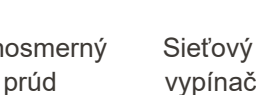

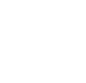

闸

vypínač Tyč Na inštaláciu sú potrebné 2 osoby

T

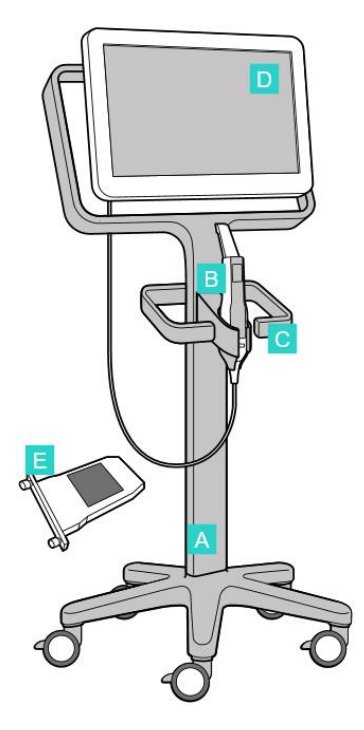

- **A** Pojazdný stojan
- **B** Tyč s káblom
- **C** Lôžko tyče
- **D** HD dotyková obrazovka
- **E** Externá batéria

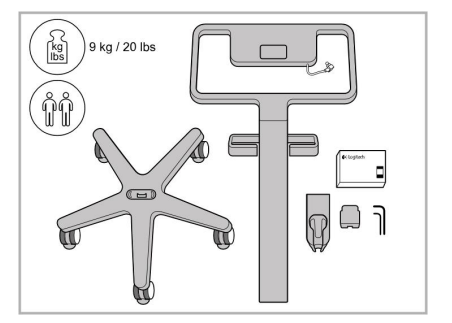

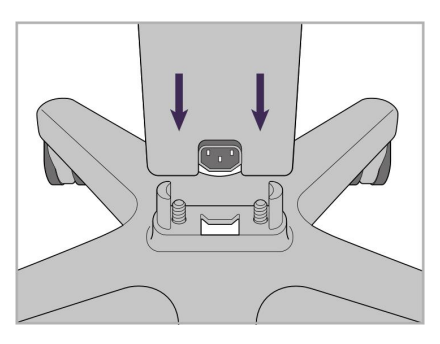

1. Skontrolujte obsah políčok. 2. Pripojte stĺpik k pojazdnej základni.

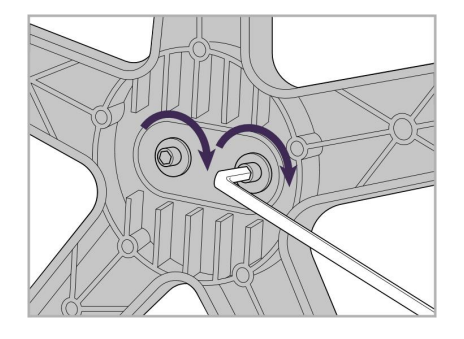

3. Dotiahnite dve imbusové skrutky pomocou väčšieho imbusového kľúča.

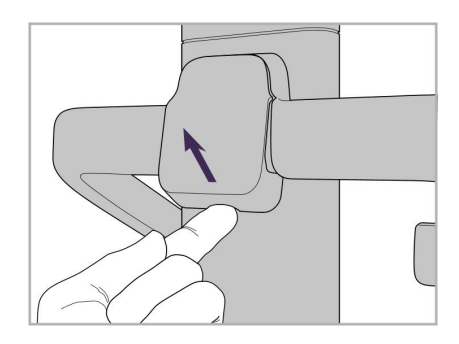

4. Odstráňte kryt zo zadnej časti rukoväte.

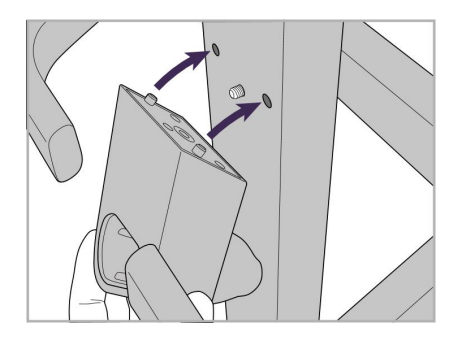

5. Pripevnite lôžko tyče k prednej časti pojazdného stojana.

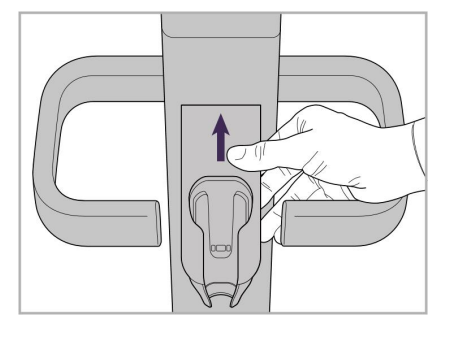

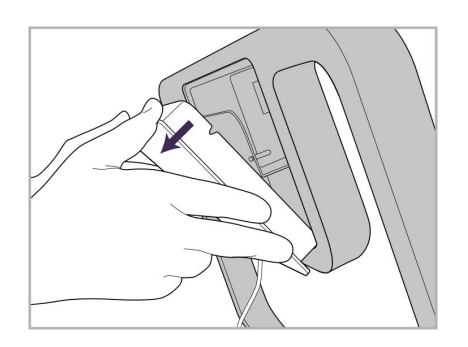

9. Odstráňte magnetický kryt zo zadnej strany rámik stojana na kolieskach.

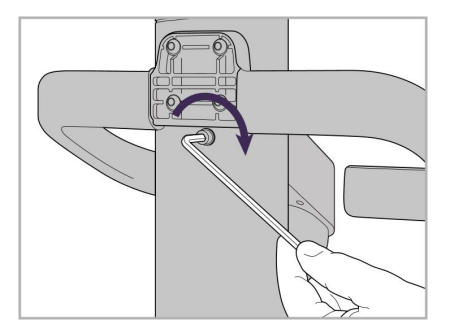

6. Držte lôžko. 7. Zadnú časť lôžka tyče utiahnite pomocou imbusovej skrutky, použitím menšieho imbusového kľúča.

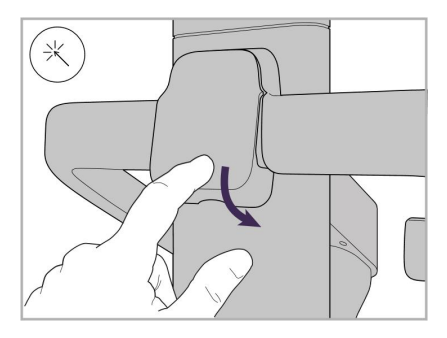

8. Znovu nasaďte kryt za rukoväť.

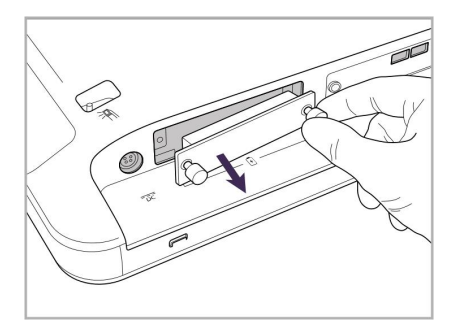

10. Uvoľnite skrutky a snímte kryt batérie.

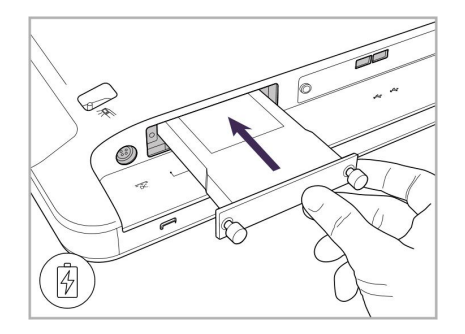

11. Batériu zasuňte do otvoru pre batériu a utiahnite skrutky.

12. Zdvihnite dotykovú obrazovku a pripevnite ju.

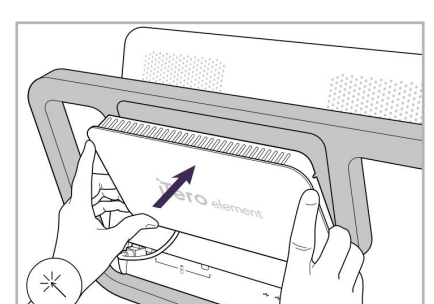

18. Pripojte napájací kábel k spodnej časti pojazdného stojana.

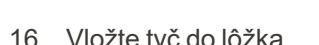

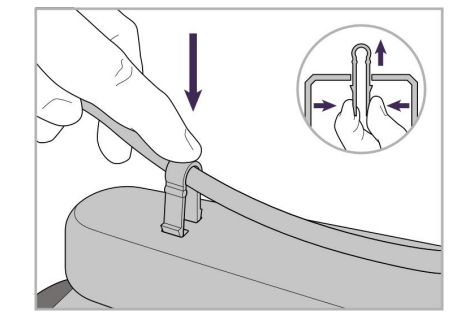

19. Zaistite kábel k spodnej časti stojana pomocou svorky.

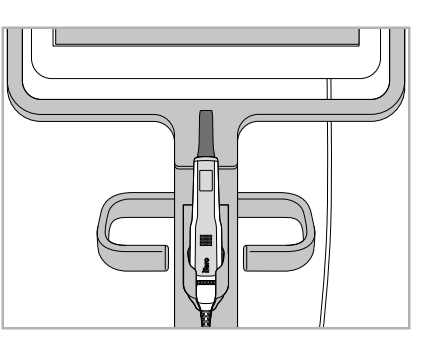

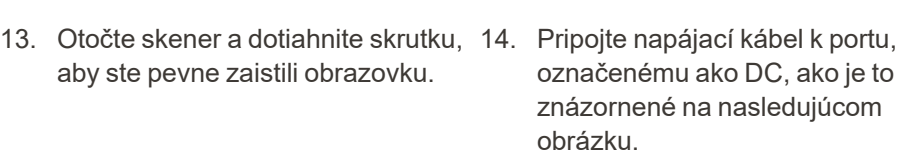

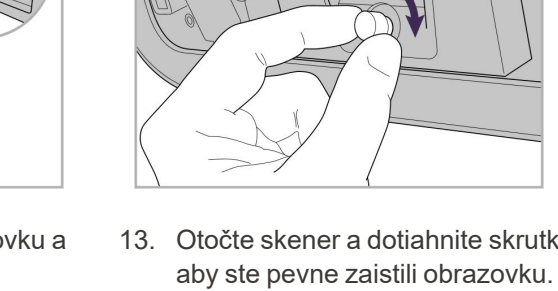

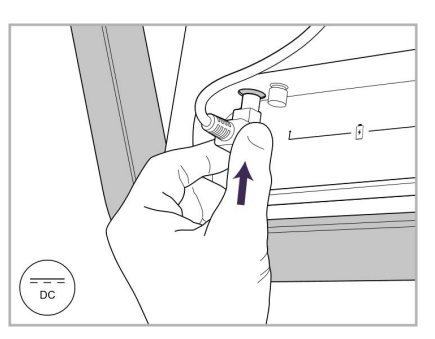

іТего

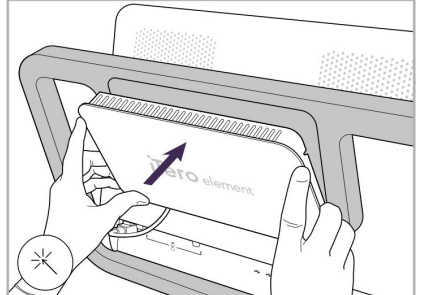

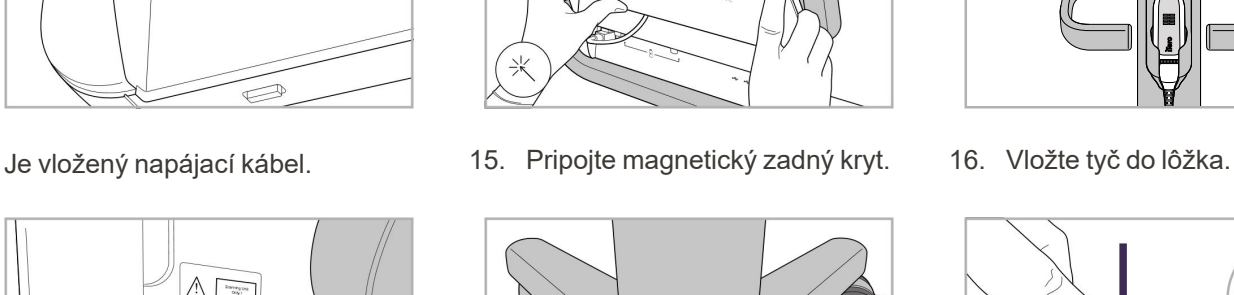

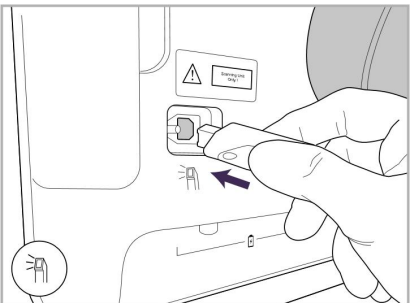

17. Pripojte kábel tyče k zadnej časti dotykovej obrazovky.

## iTero<sup>®</sup>

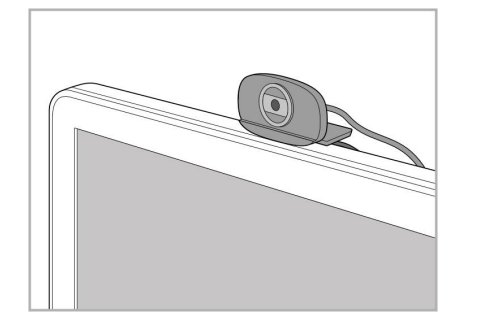

20. Umiestnite webovú kameru na dotykovú obrazovku, aby ste mohli absolvovať školenie alebo sa spojiť s podporou na diaľku.

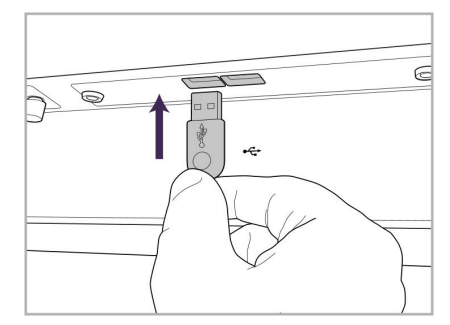

21. Pripojte webovú kameru k portu USB v spodnej časti dotykovej obrazovky.

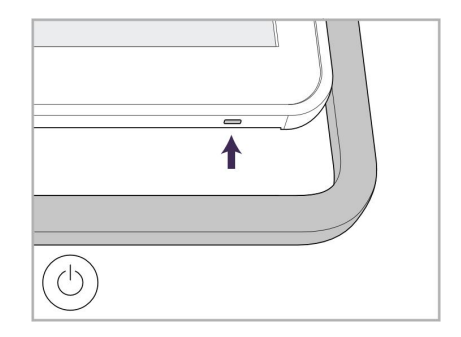

22. Zapojte napájací kábel do sieťovej zásuvky a potom stlačením vypínača zapnite skener.

#### <span id="page-42-0"></span>**2.2 Montáž iTero Element 5D konfigurácia pre notebook skenera**

Pri montáži iTero Element 5D konfigurácia pre notebook skenera postupujte podľa pokynov nižšie.

- **A** Rozbočovač a napájací kábel rozbočovača
- **B** Lôžko
- **C** Tyč a kábel tyče
- **D** USB kábel na pripojenie notebooku a rozbočovača

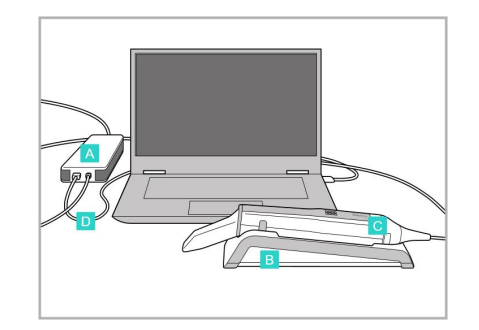

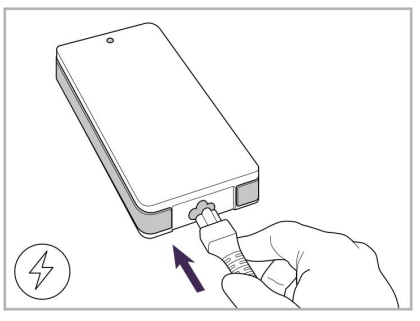

1. Vložte tyč do lôžka. 2. Pripojte napájací kábel rozbočovača k rozbočovaču.

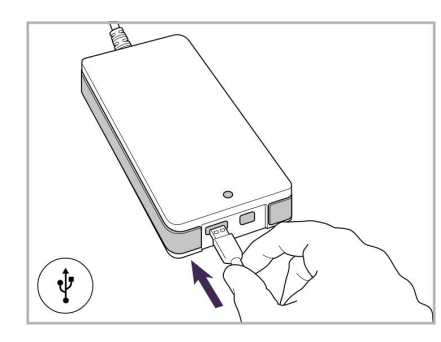

3. Pripojte USB kábel k rozbočovaču.

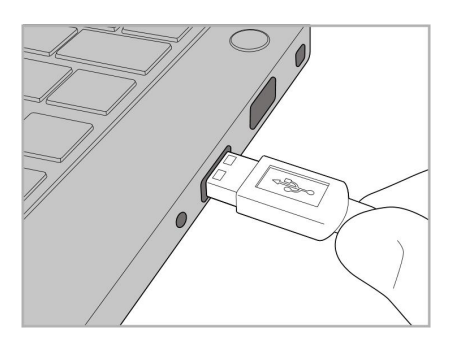

4. Pripojte kábel USB k notebooku. 5. Pripojte kábel tyče k

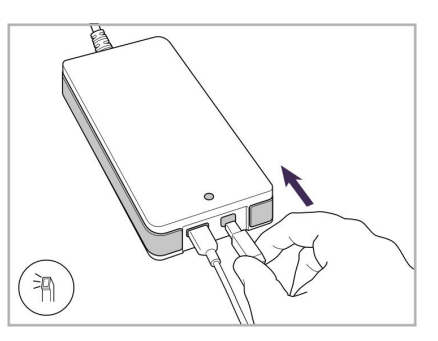

- rozbočovaču.
- 6. Zapojte napájací kábel rozbočovača do sieťovej zásuvky.

#### **Poznámky:**

- Rozbočovač musí byť neustále pripojený k sieťovej zásuvke.
- <sup>l</sup> Počas intraorálneho skenovania by mal byť notebook pripojený k sieťovej zásuvke.

#### **2.2.1 Inštalácia softvéru iTero Element 5D - konfigurácia s notebookom**

Nové iTero Element 5D konfigurácia s pojazdným stojanom systémy sa dodávajú s nainštalovaným softvérom, ale používateľ si musí softvér stiahnuť a nainštalovať do iTero Element 5D konfigurácia pre notebook systémov.

#### **Poznámky:**

• Pred inštaláciou softvéru iTero si nainštalujte všetky dostupné aktualizácie systému Windows. Na nových počítačoch so systémom Windows by sa mali aktualizácie spustiť automaticky.

<sup>l</sup> Uistite sa, že máte nainštalovaný jeden z nasledujúcich kompatibilných antivírusových programov: Norton, McAfee alebo ESET.

Pre správnu inštaláciu softvéru a konfiguráciu iTero Element 5D konfigurácia pre notebook systému zabezpečte nasledovné:

- Tyč je bezpečne umiestnená v lôžku a pripojená k rozbočovaču
- Rozbočovač je pripojený k notebooku
- Počas celej inštalácie softvéru je notebook zapojený do sieťovej zásuvky

#### **Inštalácia softvéru iTero:**

- 1. Nainštalujte všetky dostupné aktualizácie systému Windows.
	- a. Ak chcete skontrolovať dostupnosť aktualizácií systému Windows, otvorte okno *Windows Settings (Nastavenia systému Windows)* (Winkey + I) a kliknite na položku **Update & Security (Aktualizácia a zabezpečenie).**
	- b. Kliknite na položku **Windows Update (Aktualizácia Windowsu)**.
	- c. Kliknutím na **Check for updates (Skontrolovať aktualizácie)** zistíte, či sú k dispozícii nové aktualizácie.
- 2. V Doručenej pošte zaregistrovaného emailu vyhľadajte email "Your iTero was shipped" ("Vaše iTero bolo odoslané"), ktorý obsahuje pokyny na stiahnutie.
- 3. Kliknutím na odkaz otvoríte stránku na stiahnutie softvéru alebo prejdete na [http://download.itero5D.com](http://download.itero5d.com/).
- 4. Na webovej stránke kliknite na tlačidlo **Get Started (Začíname)**. Stiahne sa súbor **FirstTimeInstaller.exe**.
- 5. Spustite stiahnutý inštalačný súbor a dokončite inštaláciu softvéru iTero podľa pokynov na obrazovke.

Zobrazí sa *Welcome (Uvítacia)* obrazovka. Pokračujte, ako je popísané v [Registrácia](#page-58-0) skenera - proces Make It [Mine](#page-58-0).

#### <span id="page-44-0"></span>**2.3 Montáž skenera iTero Element 5D Plus a 5D Plus Lite – konfigurácia pre vozík**

Obal skenera je navrhnutý tak, aby bola montáž jednoduchá a ľahká.

Pri zostavovaní skenera postupujte podľa pokynov nižšie.

Ak potrebujete pomoc, kontaktujte podporu iTero.

- **A** 2x imbusové kľúče (v bielej pene na vrchu stĺpika)
- **B** Stĺpik
- **C** Pojazdná základňa
- **D** Hlavná rukoväť (v balení s príslušenstvom)
- **E** Upevnenie na nový nadstavec (v balení s príslušenstvom)
- **F** Horná rukoväť (v balení s príslušenstvom)
- **G** Výpočtová jednotka s dotykovou obrazovkou Full HD
- **H** Lôžko
- **I** Tyč
- **J** Napájací kábel
- **K** Webová kamera
- **L** Hlavný vypínač

 $\mathsf K$ 

**Poznámka:** Ak sa zistí akékoľvek poškodenie systému alebo príslušenstva, skener nezostavujte ani nepoužívajte a obráťte sa na podporu iTero.

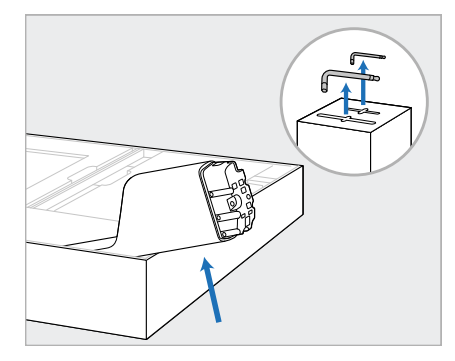

- 1. Odstráňte všetky polystyrénové kryty z krabice. **Poznámka:** Dva imbusové kľúče (A) sú umiestnené na vrchole polystyrénu kryjúceho stĺpik (B).
- 2. Zdvihnite stĺpik (B), mierne ho vytiahnite a položte na bočnú stranu skrinky.

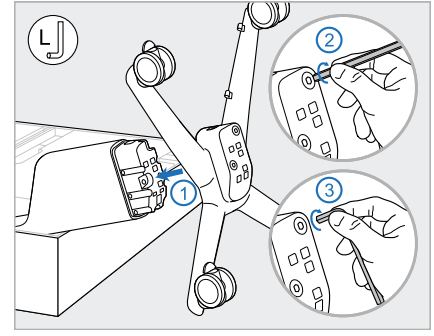

3. Pripevnite základňu kolies (C) ku koncu stĺpika (B) a utiahnite najprv dlhšou stranou veľkého imbusového kľúča, následne kratšou stranou.

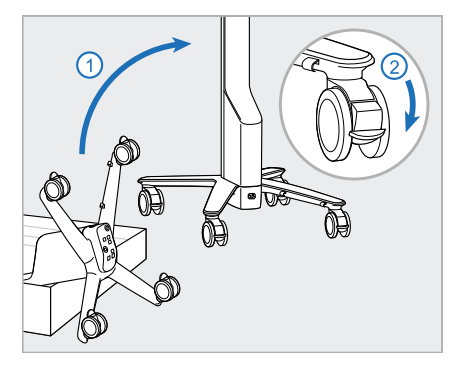

4. Pojazdný stojan posuňte do zvislej polohy a uzamknite aspoň 2 kolesá.

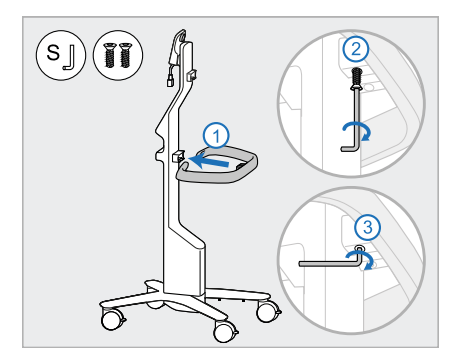

5. Vyberte z krabice s príslušenstvom hlavnú rukoväť (E) a 2 skrutky. Pripevnite hlavnú rukoväť a utiahnite najprv pomocou dlhšej strany malého imbusového kľúča a potom kratšej strany.

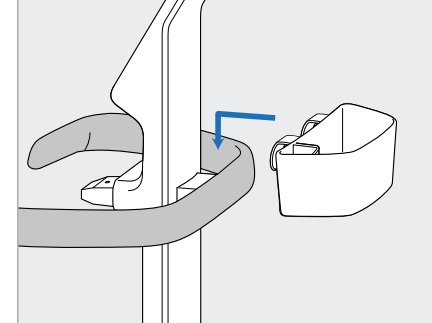

6. Odstráňte kôš objímky (E) z krabice s príslušenstvom a umiestnite ho na zadnú stranu hlavnej rukoväte (D).

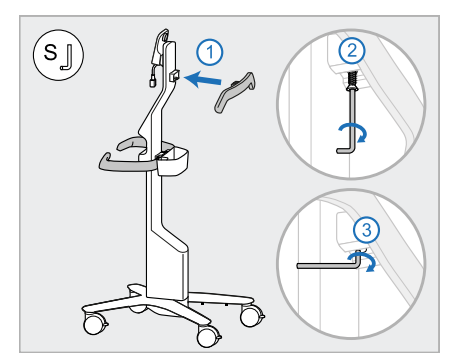

- 7. Odstráňte hornú rukoväť (F) z krabice s príslušenstvom a takisto odstráňte vyťahovaciu zátku, aby ste získali prístup k skrutke.
- 8. Pripevnite hornú rukoväť (F) k stĺpiku (B) a najprv utiahnite pomocou dlhšej strany malého imbusového kľúča a potom kratšej strany.

# 9. Výpočtovú jednotku (H) opatrne 10. Postavte sa za pojazdný stojan, 11. Pripojte výpočtovú jednotku vyberte z ochranného obalu.

 $\begin{pmatrix} 0 \\ \overline{\mathsf{Kg}} \end{pmatrix}$ 

**Poznámka:** Výpočtová jednotka je ťažká a musí sa zdvíhať opatrne.

nadol. **Poznámka:** Uistite sa, že výpočtová jednotka netlačí na kábel obrazovky. Ak áno, presuňte kábel na bok.

 $(\mathsf{s}\lrcorner)$ 

namontujte výpočtovú jednotku na kovový záves a zatlačte

zatlačením a dotiahnutím skrutky.

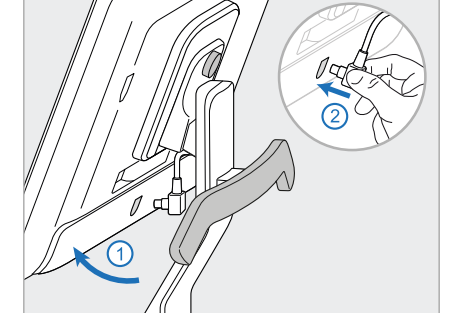

12. Ak je konektor kábla zakrytý, odstráňte kryt.

> Nakloňte obrazovku smerom nahor a pripojte kábel obrazovky

13. Pripevnite lôžko (H) ku stĺpiku (B) a najprv utiahnite pomocou dlhšej strany malého imbusového kľúča a potom kratšej strany.

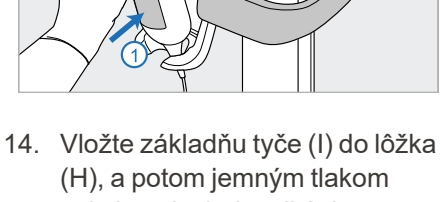

- zaistite, aby bola tyč úplne zasunutá a zaistená v lôžku.
- 15. Pripojte kábel tyče k zadnej časti obrazovky (G).

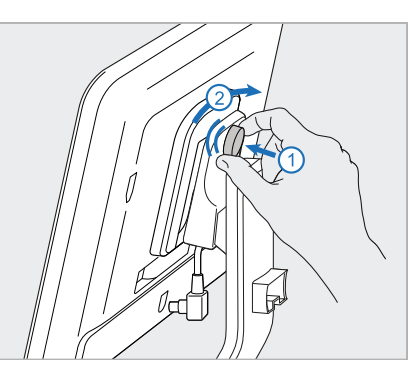

**iTero** 

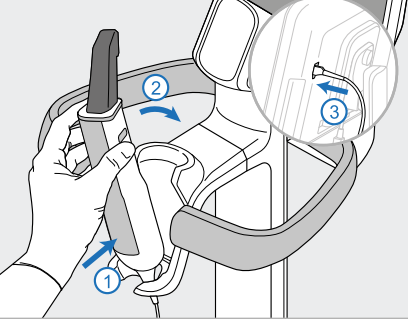

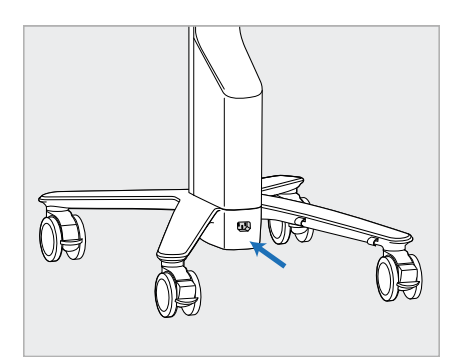

16. Pripojte napájací kábel (J) k spodnej časti pojazdného stojana.

> **Upozornenie:** Používajte iba dodávaný napájací kábel, ktorý má ochranný uzemňovací kábel.

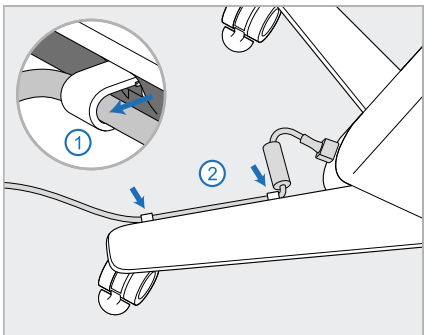

17. Zaistite napájací kábel (J) v dvoch svorkách kábla a uistite sa, že je úplne zasunutý.

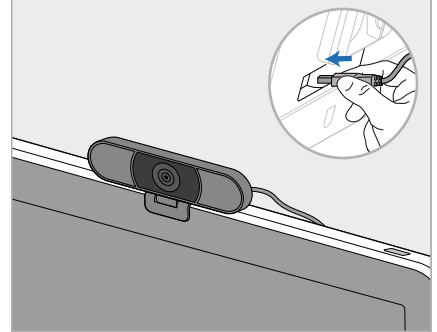

18. Pre školenie alebo podporu na diaľku umiestnite webovú kameru (K) na obrazovku a pripojte ju k USB portu na zadnej strane obrazovky. **Poznámka:** Webová kamera musí byť po každom školení alebo kontakte s podporou odpojená.

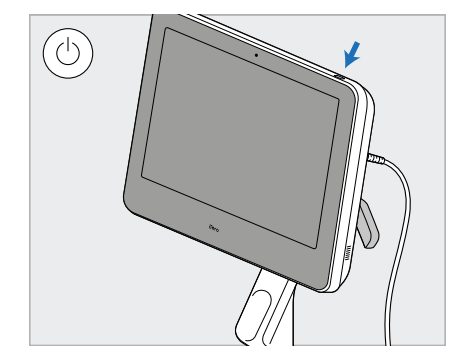

19. Zapojte napájací kábel (J) do elektrickej zásuvky a potom stlačením vypínača (L) zapnite skener.

#### **Poznámky:**

- Po každom použití vráťte tyč do lôžka.
- Tyč, lôžko a ďalšie komponenty systému by sa mali pred každým pacientom vyčistiť a dezinfikovať, ako je opísané v časti [Starostlivosť](#page-226-0) a údržba.
- <sup>l</sup> Uistite sa, že je skener umiestnený na mieste, kde ho možno ľahko odpojiť od elektrickej zásuvky.

Ak chcete tyč vybrať z lôžka, najskôr potiahnite hornú časť tyče smerom k sebe a potom ju jemne vyberte z lôžka.

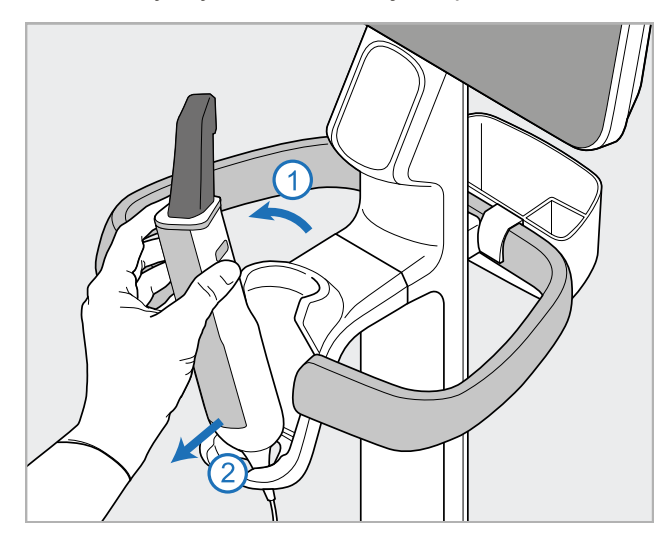

**Obrázok 14: Vytiahnutie tyče z lôžka**

Pri premiestňovaní skenera opatrne omotajte napájací kábel okolo hornej rukoväte a potom pomocou hornej rukoväte skener tlačte.

Ak je potrebné zdvihnúť skener, použite hornú rukoväť a stĺpik.

Na zdvíhanie skenera**nepoužívajte** hlavnú rukoväť.

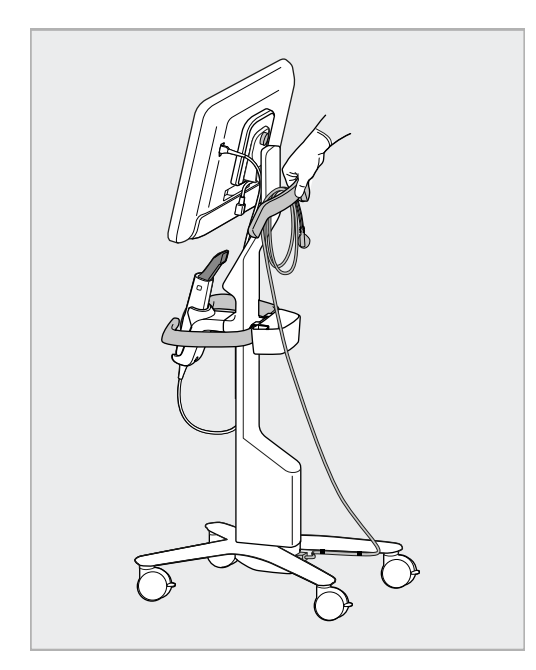

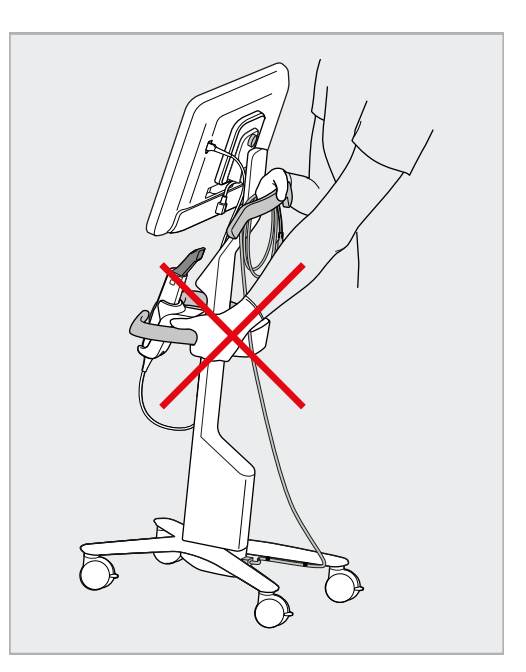

**Obrázok 15: Premiestnenie skenera Obrázok 16: Nezdvíhajte skener pomocou hlavnej rukoväte**

#### **2.4 Montáž iTero Element 5D Plus a 5D Plus Lite skenera – mobilná konfigurácia**

<span id="page-49-0"></span>Obal skenera je navrhnutý tak, aby bola montáž jednoduchá a ľahká.

Pri zostavovaní skenera postupujte podľa pokynov nižšie.

Ak potrebujete pomoc, kontaktujte podporu iTero.

**A** Výpočtová jednotka s A dotykovou obrazovkou Full HD **B** Rukoväť/stojan na prenášanie **C** Lôžko **D** Tyč **E** Elektrické napájanie **F** Webová kamera (v krabici) **G** Hlavný vypínač **H** Ochranný kryt vozíka

**Poznámka:** Ak sa zistí akékoľvek poškodenie systému alebo príslušenstva, skener nezostavujte ani nepoužívajte a obráťte sa na podporu iTero.

Táto časť popisuje, ako postupovať:

- Zostavte skener, ako je popísané v časti [Úvodná](#page-50-0) montáž
- <sup>l</sup> Prenášanie skenera medzi ordináciami na klinike, ako je popísané v časti [Premiestňovanie](#page-52-0) skenera na klinike
- · Skener pred prepravou zabaľte do vozíka, ako je popísané v časti [Používanie](#page-52-1) vozíka na prepravu
- Chráňte vozík voliteľným [ochranný](#page-55-0)m krytom, popísaným v časti Voliteľný ochranný kryt vozíka
- Namontujte skener na VESA držiak, ako je popísané v časti [Montáž](#page-55-1) VESA

#### <span id="page-50-0"></span>**2.4.1 Úvodná montáž**

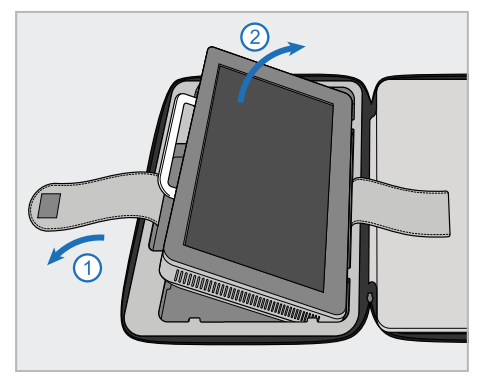

1. Uvoľnite popruh, ktorý drží výpočtovú jednotku (A), a potom ju odstráňte pomocou rukoväte (B).

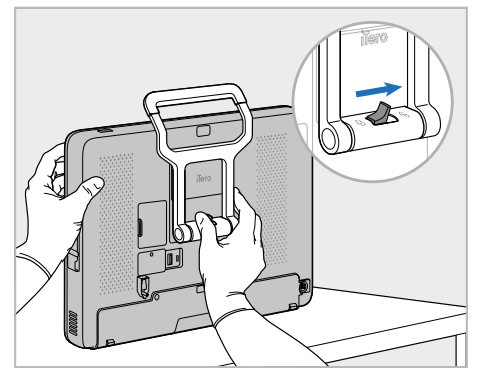

2. Výpočtovú jednotku (A) položte na hladký, rovný povrch a držte ju jednou rukou.

Podržte výpočtovú jednotku a následne posuňte poistnú západku doprava, kým neucítite kliknutie, čím sa odomkne rukoväť (B).

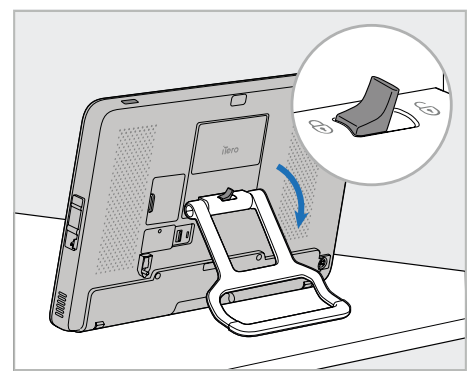

**iTero** 

3. Posuňte rukoväť (B) nadol do stojacej polohy. Ubezpečte sa, že rukoväť je v bezpečnej polohe tým, že ju potiahnete späť nahor.

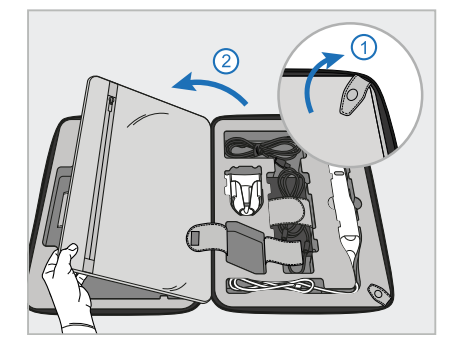

4. Povoľte popruhy, otvorte kryt a vyberte zvyšok komponentov skenera.

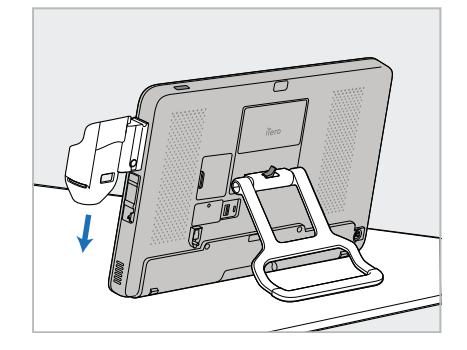

5. Zasuňte lôžko (C) na posúvači na boku výpočtovej jednotky (A), kým nezapadne na svoje miesto. Uistite sa, že lôžko je zaistené a nedá sa odstrániť.

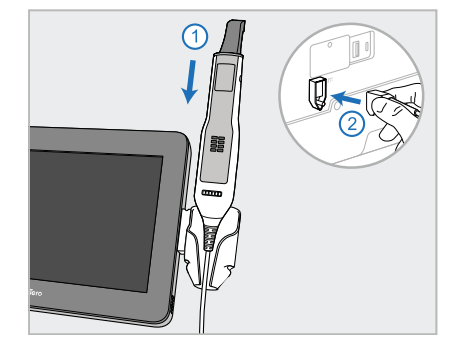

6. Umiestnite tyč (D) do lôžka (C) a pripojte kábel tyče k portu, označenému $\bigoplus$ na zadnej strane výpočtovej jednotky (A).

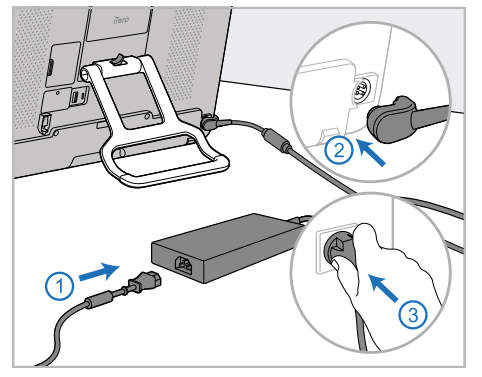

7. Pripojte napájací kábel k napájaciemu zdroju (E). Následne pripojte jednu stranu kábla k zadnej časti výpočtovej jednotky (A) a druhú do elektrickej zásuvky.

**Upozornenie:** Používajte iba dodávaný napájací kábel, ktorý má ochranný uzemňovací kábel.

**Poznámka:** Kábel umiestnite bezpečným spôsobom, aby sa nestalo, že niekto o kábel náhodou zakopne.

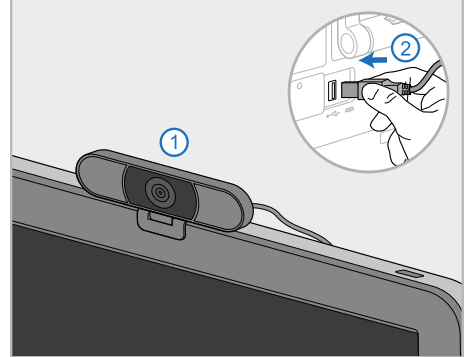

8. Pre školenie alebo podporu na diaľku umiestnite webovú kameru (F) na výpočtovú jednotku (A) a pripojte ju k USB portu na zadnej strane výpočtovej jednotky. **Poznámka:** Webová kamera je zabalená v krabici skenera.

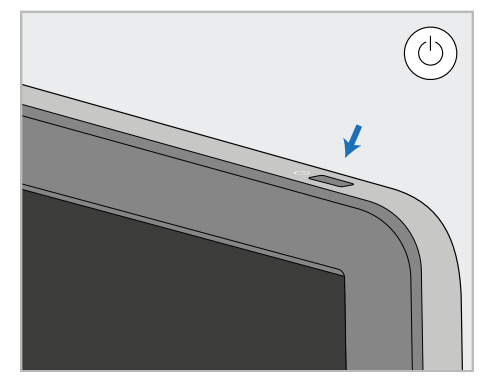

9. Stlačením tlačidla napájania (G) zapnete skener.

#### **Poznámky:**

- <sup>l</sup> Po každom školení alebo podpore musí byť webová kamera odpojená.
- Po každom použití vráťte tyč do lôžka.
- <sup>l</sup> Tyč, lôžko a ďalšie komponenty systému by sa mali pred každým pacientom vyčistiť a dezinfikovať, ako je opísané v časti [Starostlivosť](#page-226-0) a údržba.
- Uistite sa, že je skener umiestnený na mieste, kde ho možno ľahko odpojiť od elektrickej zásuvky.

#### <span id="page-52-0"></span>**2.4.2 Premiestňovanie skenera na klinike**

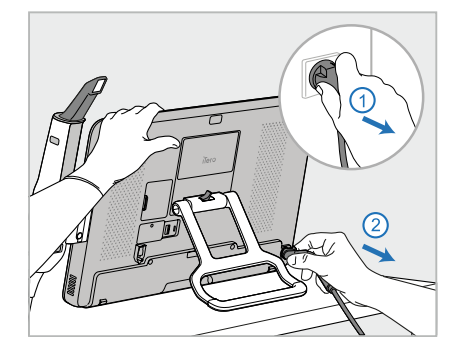

- 1. Uistite sa, že je tyč (D) pevne umiestnená v lôžku (C).
- 2. Odpojte napájací kábel (E) od siete, a potom od zadnej časti výpočtovej jednotky (A).

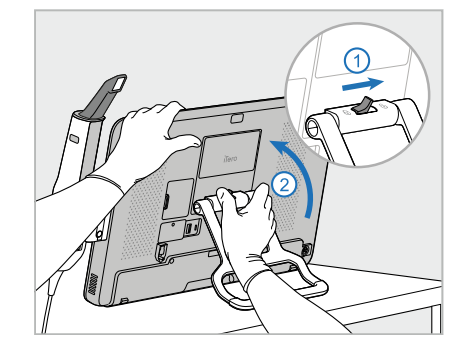

3. Počas držania výpočtovej jednotky (A), jednou rukou posuňte poistnú západku doprava, aby sa odomkla rukoväť (B) a následne rukoväť posuňte do polohy na prenášanie.

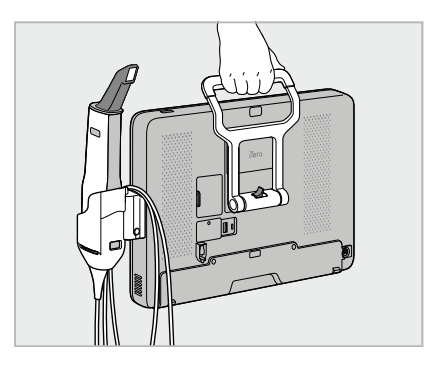

4. Kábel voľne omotajte okolo lôžka (C), aby sa zabezpečilo jednoduché a bezpečné prenášanie.

#### **2.4.3 Používanie vozíka na prepravu**

<span id="page-52-1"></span>Pred prepravou musí byť skener zabalený do dodávaného vozíka.

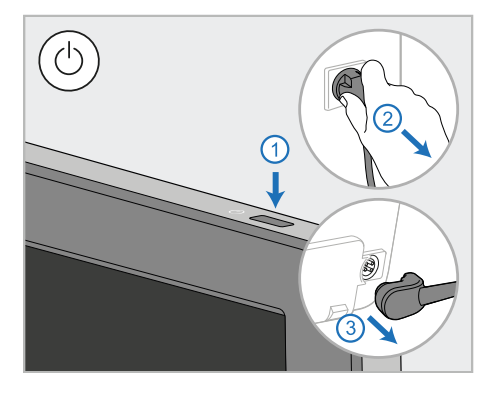

1. Vypnite skener a odpojte napájací kábel (E) od siete a potom zo zadnej strany výpočtovej jednotky (A).

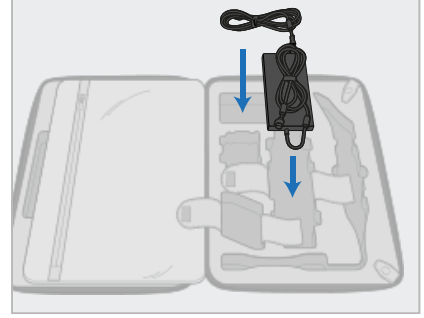

2. Pre jednoduchšie balenie začnite umiestnením napájacieho zdroja (E) do určeného priestoru vo vozíku. Omotajte tenšiu časť kábla okolo prístroja a položte ho na napájací zdroj, potom zabaľte hrubšiu časť kábla a vložte ho do príslušnej časti vozíka.

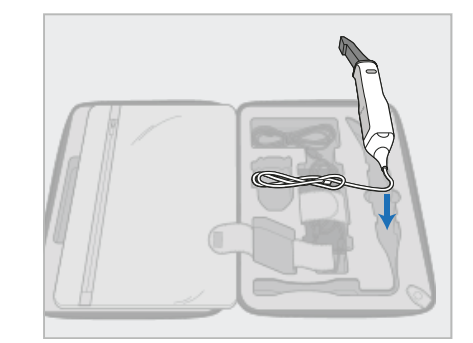

3. Odpojte tyč (D) a vložte ju do určenej priehradky vo vozíku.

## iTero<sup>®</sup>

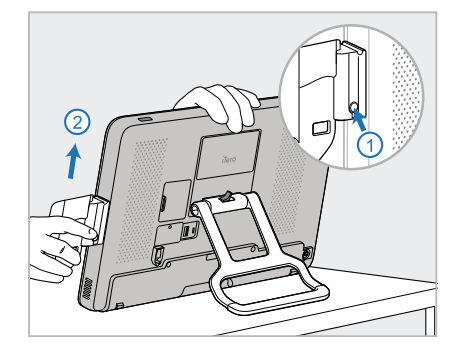

4. Počas držania výpočtovej jednotky (A) jednou rukou vyberte lôžko (C) stlačením uvoľňovacieho tlačidla a vytiahnutím lôžka nahor.

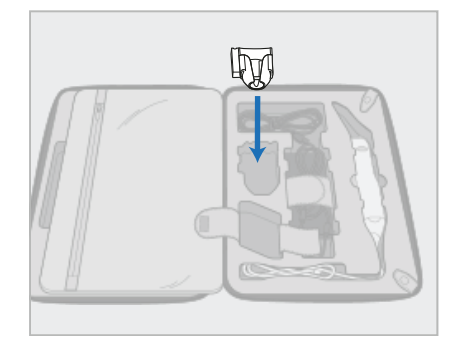

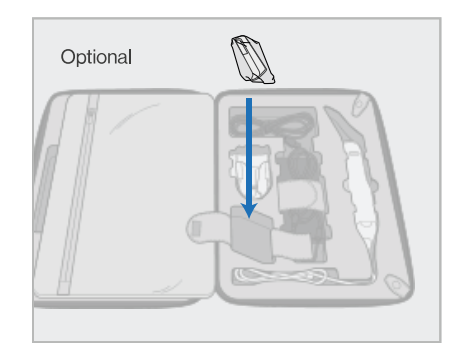

5. Umiestnite lôžko (C) do vozíka. 6. Voliteľné: Namiesto ochranného krytu vozíka (H) umiestnite nové návleky do priehradky vedľa lôžka  $(C).$ 

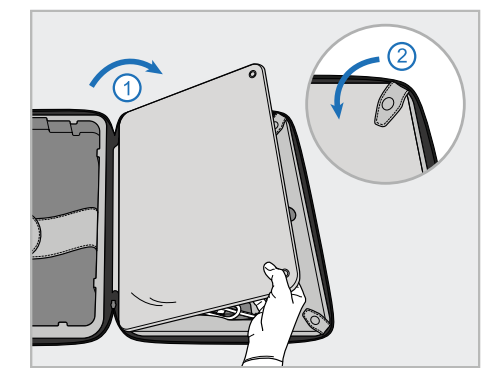

7. Posunutím klapky zakryte komponenty skenera, a potom klapku zaistite západkami.

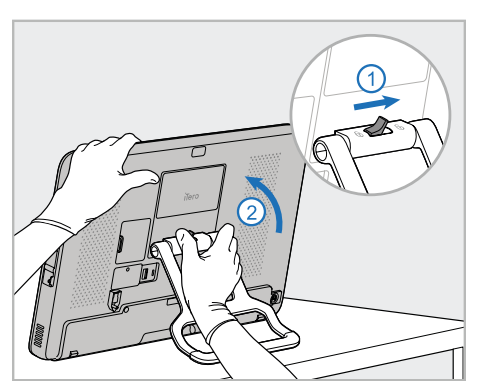

8. Posunutím zaisťovacej západky doprava odomknete stojan (B), a potom ho presuniete do polohy určenej na prenášanie.

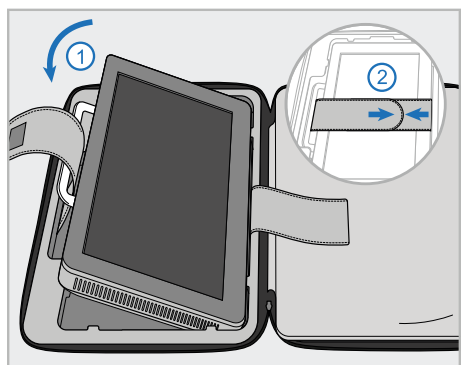

9. Umiestnite výpočtovú jednotku (A) do určenej priehradky vo vozíku. Vonkajší popruh prevlečte cez rukoväť (B) a popruhy uzavrite aby ste sa uistili, že sú pevne na mieste.

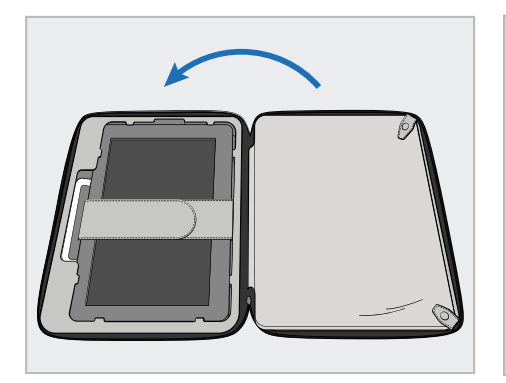

10. Zatvorte vozík zdvihnutím strany s upevnenou klapkou a pevne ho zazipsujte.

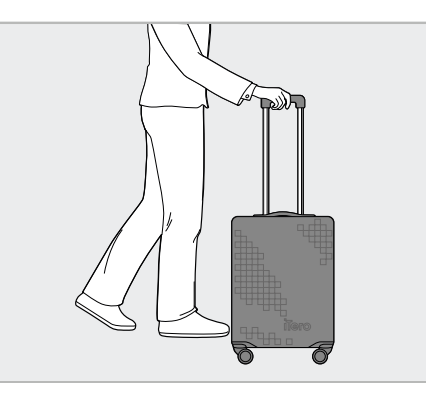

Teraz ste pripravení na presunutie skenera. V prípade potreby môžete použiť voliteľný ochranný kryt (H), popísaný v Voliteľný [ochranný](#page-55-0) kryt vozíka.

#### **Poznámky:**

- S vozíkom sa musí manipulovať opatrne.
- Nenechávajte vozík na slnku, aby nebol skener vystavený extrémnym teplotám.
- Uistite sa, že je vozík udržiavaný v suchu, aby boli chránené komponenty systému pred vlhkosťou.
- <sup>l</sup> Ak bol skener práve prenesený do kancelárie z horúceho, studeného alebo vlhkého prostredia, nepoužívajte ho, kým sa neprispôsobí izbovej teplote, aby nedošlo k vnútornej kondenzácii.
- <sup>l</sup> Pri leteckej doprave neprepravujte vozík ako batožinu, aby nedošlo k poškodeniu skenera, spôsobenému nevhodnými prepravnými podmienkami.

#### **2.4.4 Voliteľný ochranný kryt vozíka**

<span id="page-55-0"></span>Vozík je dodávaný s voliteľným ochranným krytom, ktorý ho chráni pred opotrebením a nepriaznivými poveternostnými podmienkami.

**Poznámka:** Ochranný kryt poskytuje určitú úroveň ochrany pred dažďom, ale nie je vodotesný.

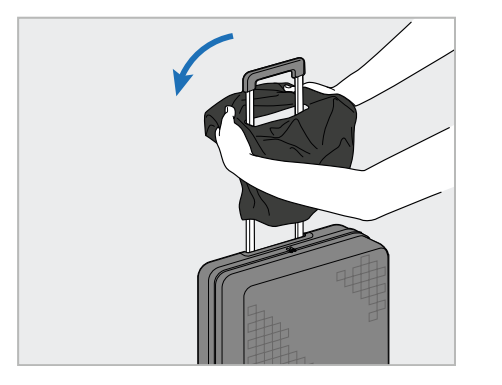

<span id="page-55-1"></span>1. Otvorte klapku VELCRO® a pretiahnite ochranný kryt (H) cez rukoväť vozíka.

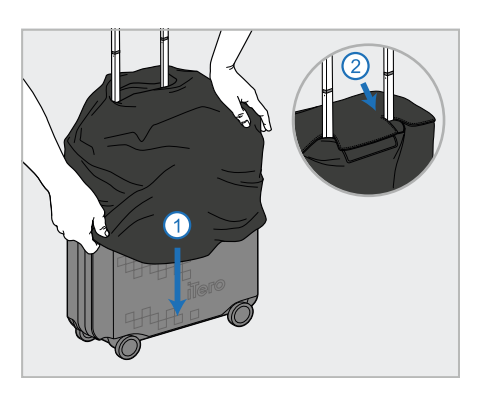

2. Potiahnutím nadol zakryte vozík a potom zatvorte klapku VELCRO®.

#### **2.4.5 Montáž VESA**

Skener poskytuje štandardné 100 mm montážne rozhranie VESA, ktoré je možné použiť na montáž pomocou montážnych riešení, založených na VESA od iných výrobcov.

#### **Poznámky:**

- <sup>l</sup> **Uistite sa, že vybrané montážne riešenie VESA podporuje nasledujúce technické parametre skenera:**
	- <sup>o</sup> VESA 100mm
	- ∘ Minimálna nosnosť: 6 kg (vrátane výpočtovej jednotky, tyče a lôžka). Odporúčaná hmotnosť: 9 kg.
- · Ak už bol skener zostavený, musíte odpojiť napájací kábel a lôžko, ako je uvedené v časti [Používanie](#page-52-1) vozíka na [prepravu](#page-52-1).
- <sup>l</sup> Odporúčame, aby pripojenie výpočtovej jednotky k držiaku VESA, krok 3 nižšie, vykonávali dve osoby.

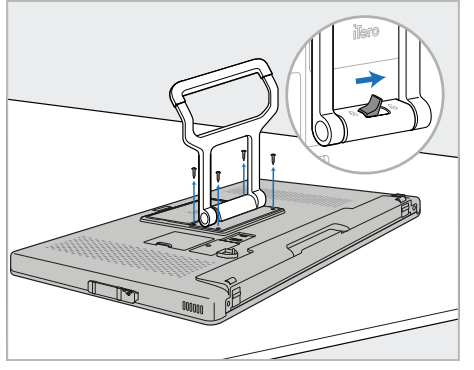

1. Výpočtovú jednotku (A) položte hornou časťou nadol na hladký a rovný povrch.

Pomocou krížového skrutkovača Phillips odskrutkujte 4 skrutky, zároveň podľa potreby držte a posúvajte rukoväť (B).

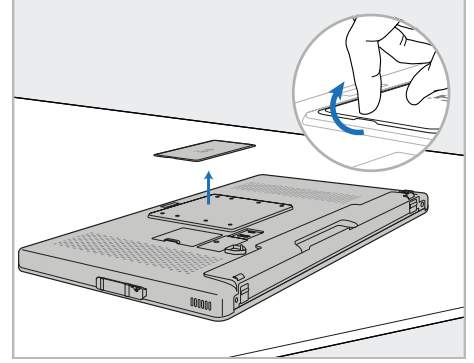

2. Odstráňte zadný kryt iTero, aby ste odkryli otvory pre skrutky VESA. (Kryciu dosku a skrutky sa odporúča odložiť do vozíka.)

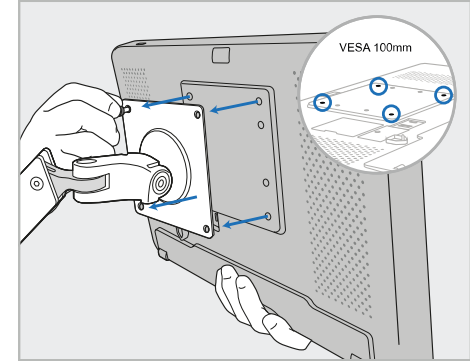

3. Pripojte výpočtovú jednotku (A) k externému držiaku VESA (VESA 100) pomocou skrutiek dodávaných s montážnym roztokom. Voliteľné: V prípade potreby si môžete dokúpiť 3m napájací kábel od spoločnosti Align.

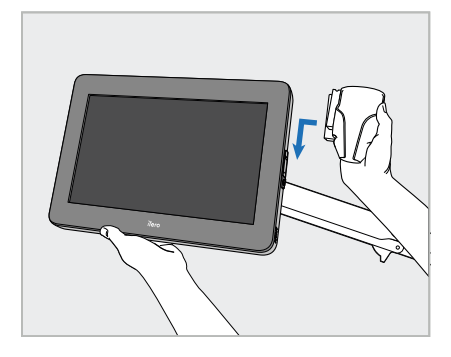

4. Počas podopierania výpočtovej jednotky (A) jednou rukou posúvajte lôžko (C) na posuvníku na strane výpočtovej jednotky, až kým nezapadne na svoje miesto.

Uistite sa, že je lôžko bezpečné a nedá sa vytiahnuť nahor.

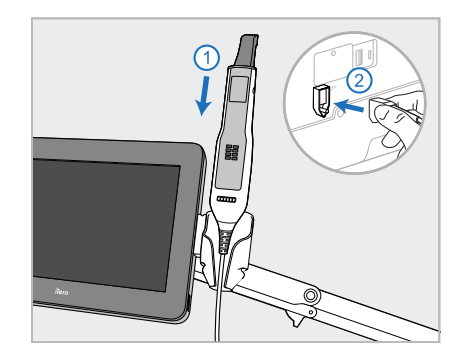

5. Umiestnite tyč (D) do lôžka (C) a pripojte kábel tyče k portu, označenému **D** na zadnej strane výpočtovej jednotky (A).

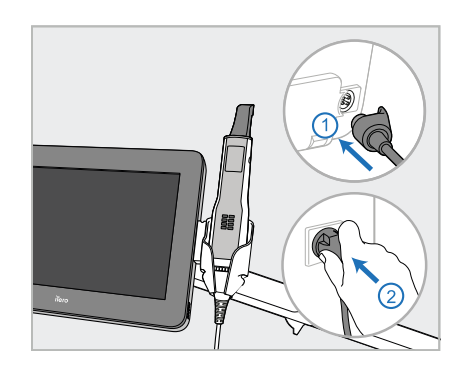

6. Pripojte napájací kábel (E) k zadnej strane výpočtovej jednotky (A) a potom k sieti.

#### **Poznámky:**

• Uistite sa, aby napájací zdroj bol na podlahe alebo na stole a nevisel vo vzduchu.

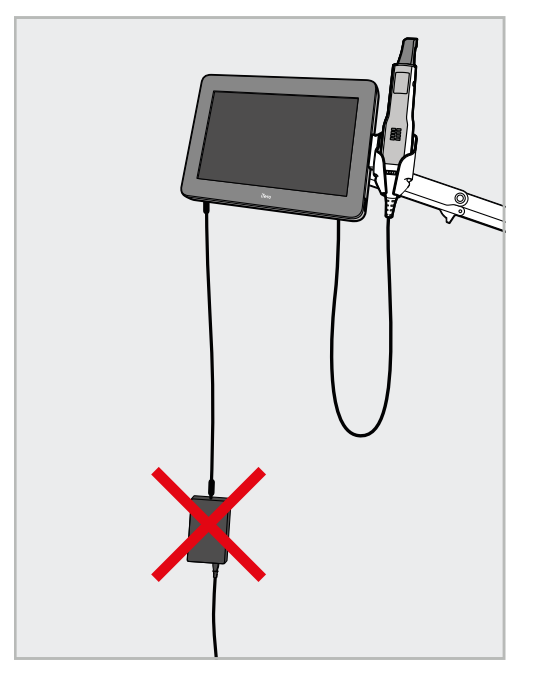

**Obrázok 17: Nenechávajte napájací zdroj visieť vo vzduchu**

· Nikdy nenakláňajte obrazovku o viac ako 45 stupňov, aby ste sa uistili, že tyč nevykĺzne z lôžka.

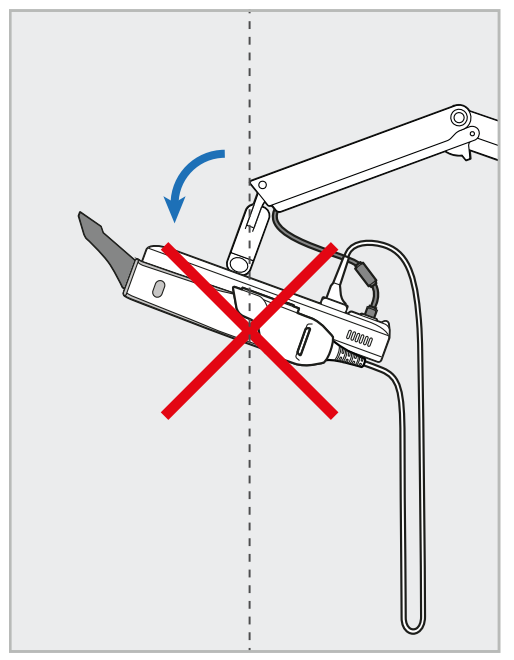

**Obrázok 18: Nikdy nenakláňajte obrazovku o viac ako 45 stupňov**

## 3 Začíname

#### **3.1 Prvé prihlásenie do skenera**

Pri prvom zapnutí skenera sa zobrazí *Welcome (Uvítacia)* obrazovka:

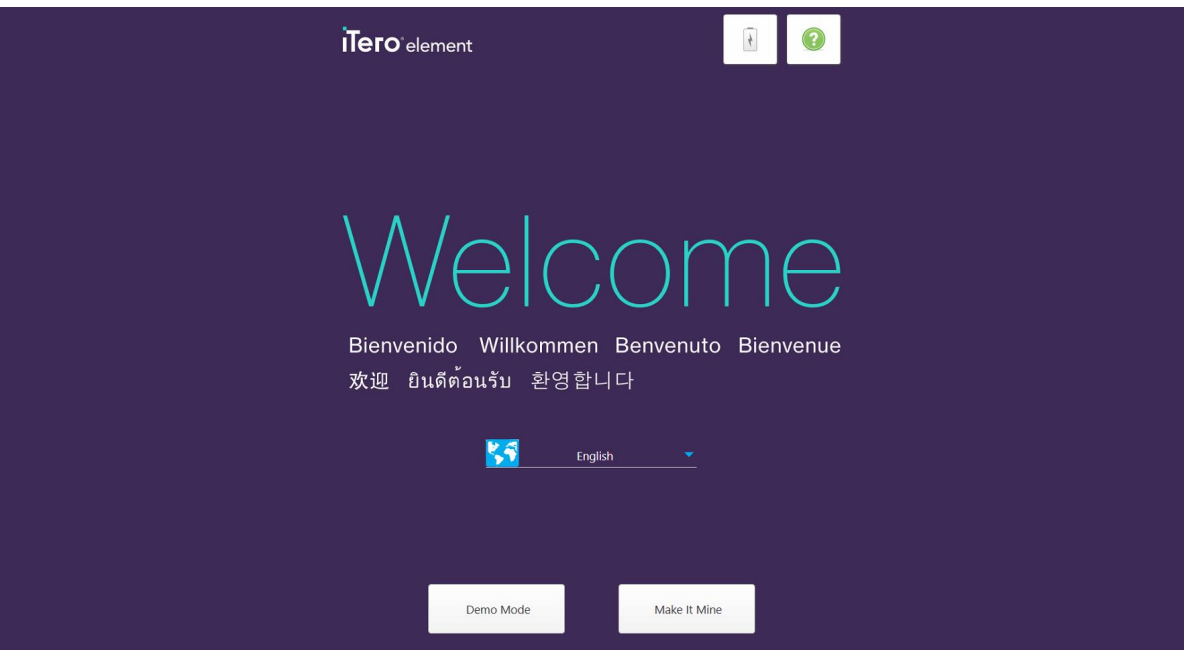

**Obrázok 19: Uvítacia obrazovka**

<span id="page-58-0"></span>Vyberte požadovaný jazyk a možnosť **Make It Mine (Nastaviť ako môj)**.

#### **3.2 Registrácia skenera - proces Make It Mine**

Pri registrácii skenera potrebujete na dokončenie procesu registrácie nasledujúce údaje:

- Meno používateľa
- Heslo používateľa
- ID spoločnosti

Od zástupcu spoločnosti iTero dostanete email s prihlasovacími údajmi a podrobnými informáciami o tom, ako postupovať v procese **Make It Mine**.

#### **Registrácia skenera:**

1. Na *Welcome (Uvítacej)* obrazovke vyberte požadovaný jazyk.

2. Kliknite na **Make It Mine**.

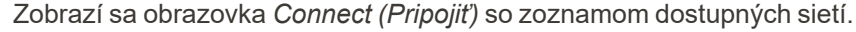

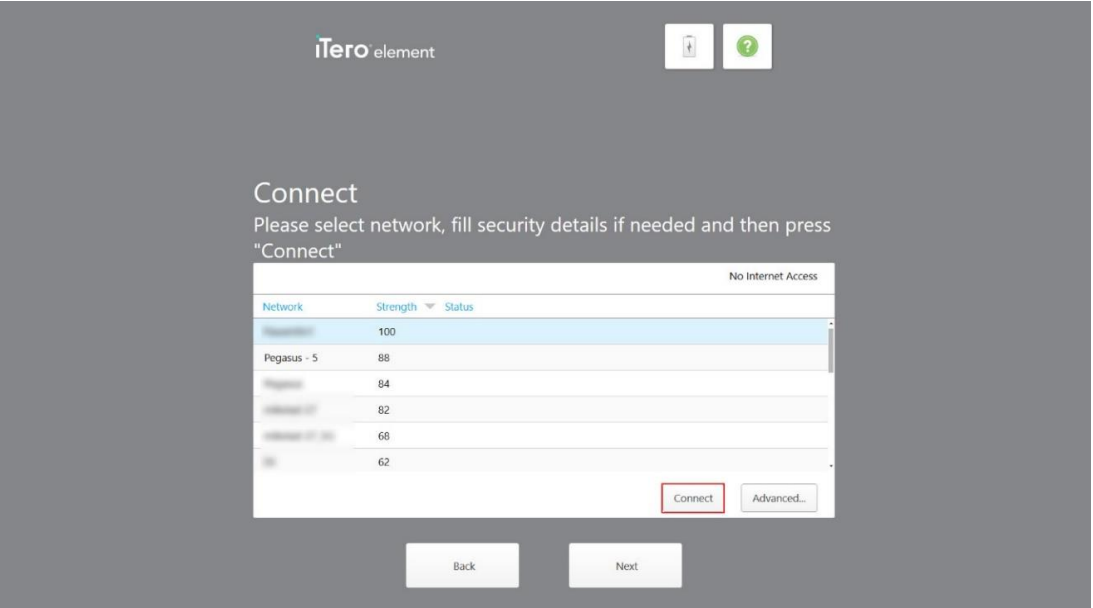

**Obrázok 20: Stránka so zoznamom dostupných sietí**

3. V zozname vyberte sieť, dostupnú na klinike a kliknite na **Connect (Pripojiť)**.

Zobrazí sa výzva na zadanie bezpečnostného kľúča siete.

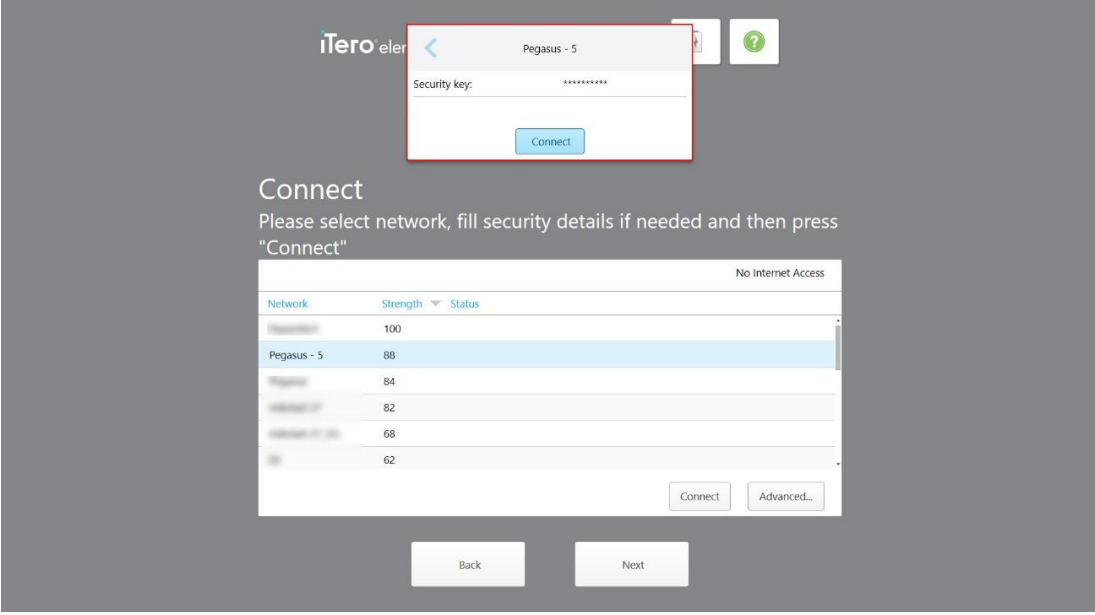

**Obrázok 21: Zadanie bezpečnostného kľúča**

4. Zadajte bezpečnostný kľúč a potom kliknite na **Pripojiť**. Skener je teraz pripojený k internetu a je online.

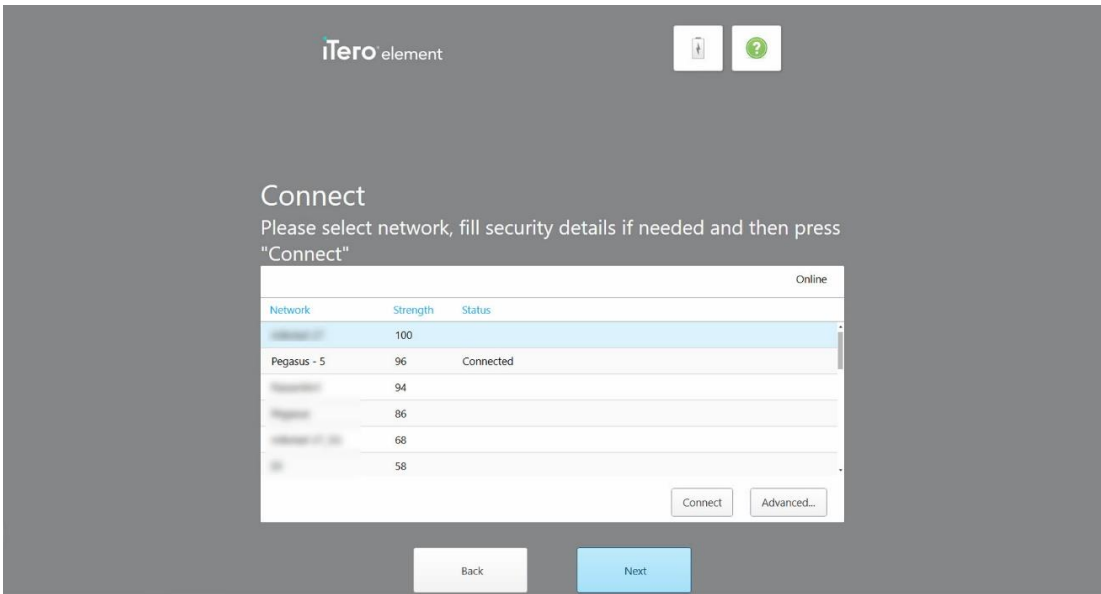

**Obrázok 22: Skener je pripojený k internetu a je online**

5. Kliknite na **Next (Ďalej)**.

Komunikácia so spoločnosťou Align bola overená.

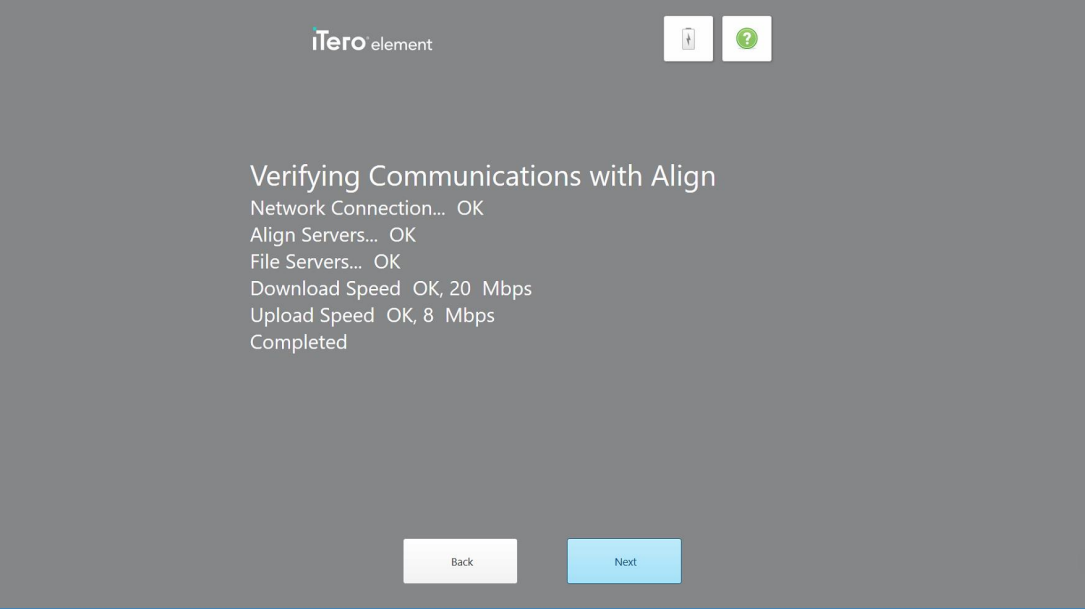

**Obrázok 23: Overenie komunikácie so spoločnosťou Align**

6. Po dokončení overenia kliknite na **Next (Ďalej)**. Zobrazí sa stránka *Time Zone (Časové pásmo)* .

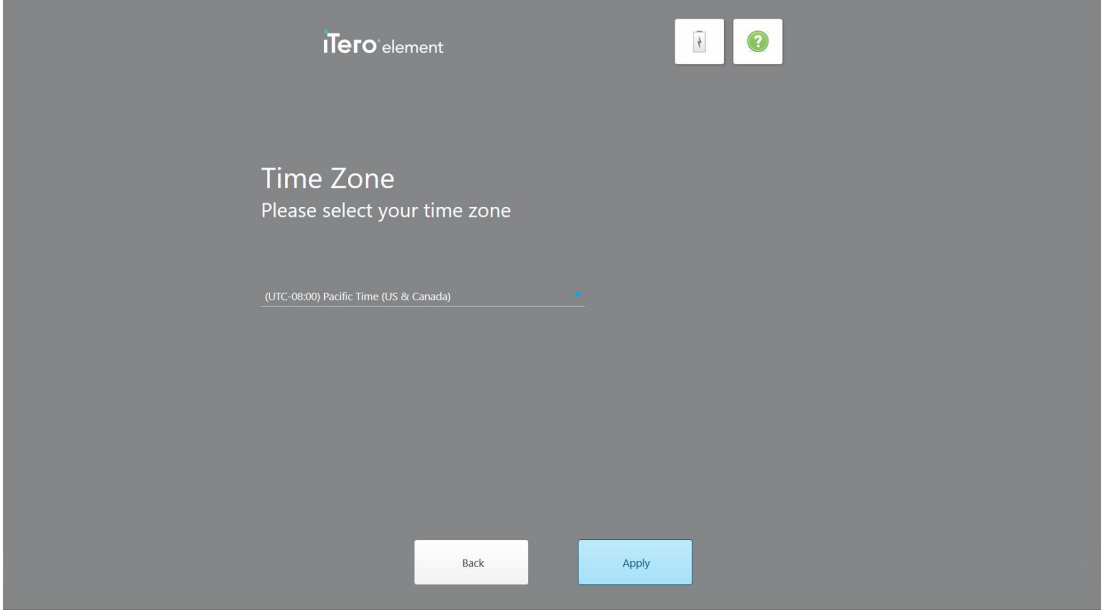

**Obrázok 24: Výber časového pásma**

7. Ak je predvolené časové pásmo správne, kliknite na **Next (Ďalej)** alebo vyberte časové pásmo z rozbaľovacieho zoznamu a potom klepnite na **Apply (Použiť)**.

Zobrazí sa stránka *Register System (Registrovať systém)*.

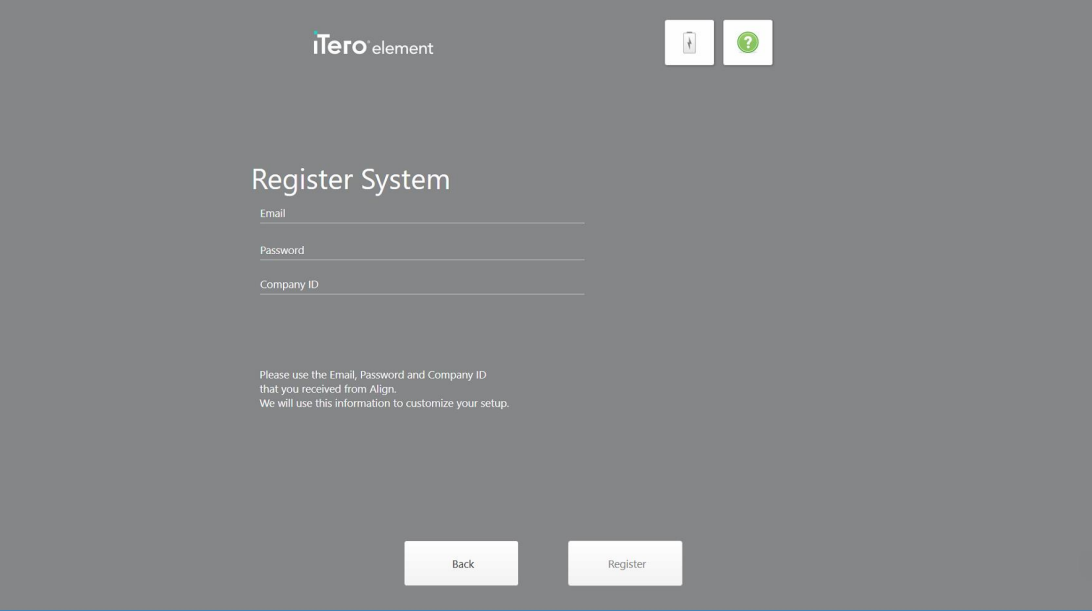

**Obrázok 25: Registrácia systému a prispôsobenie nastavení**

8. Do príslušných polí zadajte váš email, heslo a ID spoločnosti. Po zaregistrovaní systému kliknite na položku **Register (Registrovať)**, a potom na položku **Next (Ďalej)**.

Zobrazí sa stránka *Scanner Configuration (Konfigurácia skenera)*, ktorá zobrazí váš balík predplatného iTero.

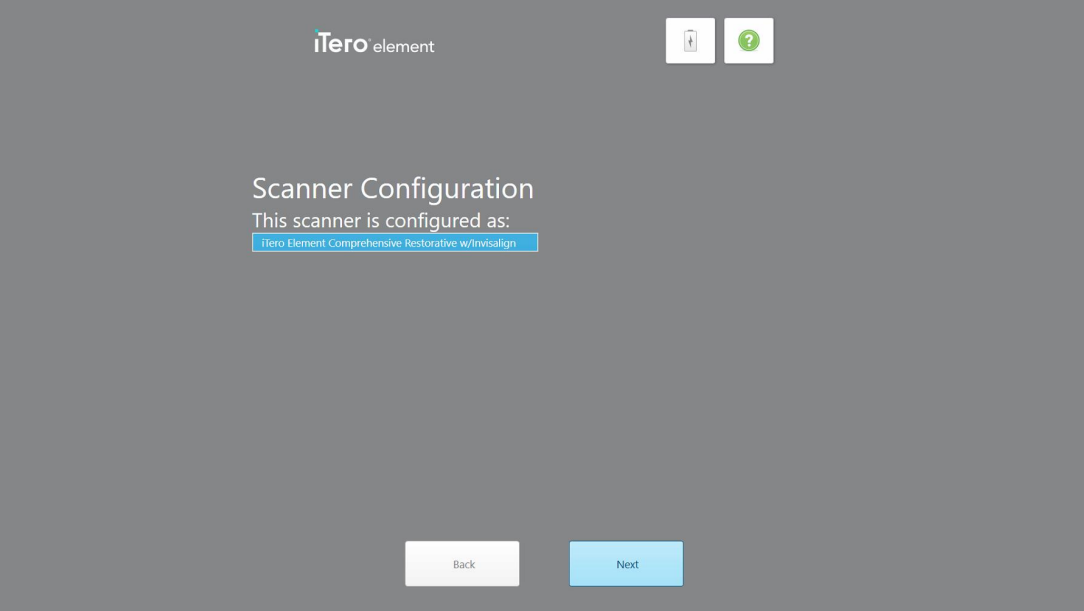

**Obrázok 26: Príklad balíka predplatného iTero**

9. Kliknite na **Next (Ďalej)**.

Zobrazí sa stránka *Licence Agreement (Licenčná zmluva)*.

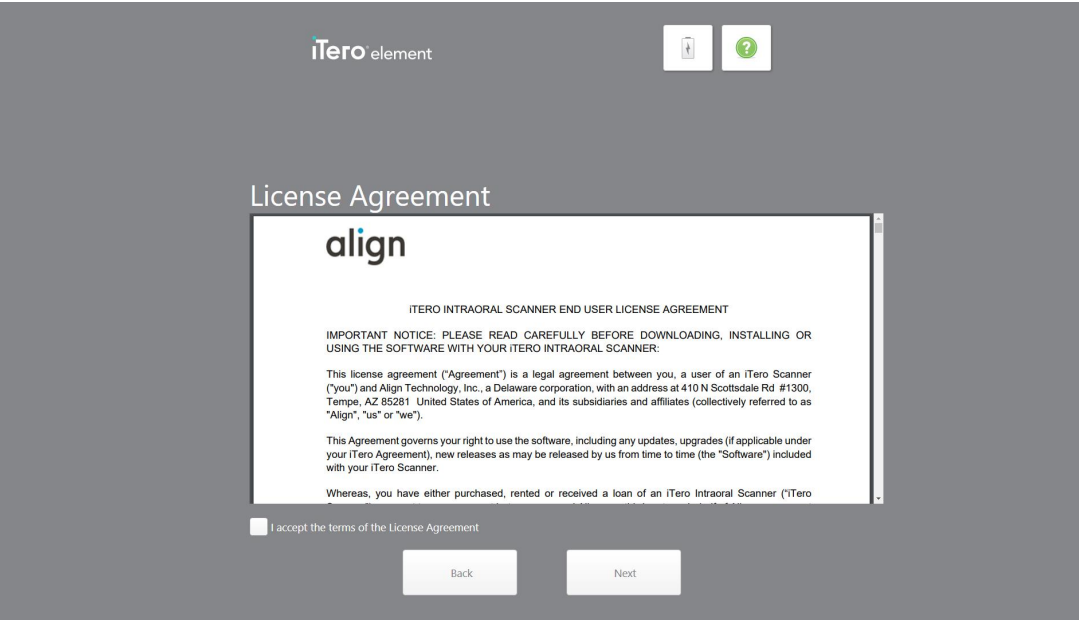

**Obrázok 27: Licenčná zmluva**

10. Po skontrolovaní licenčnej zmluvy zaškrtnutím poľa prijmite podmienky zmluvy a potom kliknite na **Next (Ďalej)**.

Systém skontroluje aktualizácie a v prípade potreby sa aktualizuje na najnovšiu verziu.

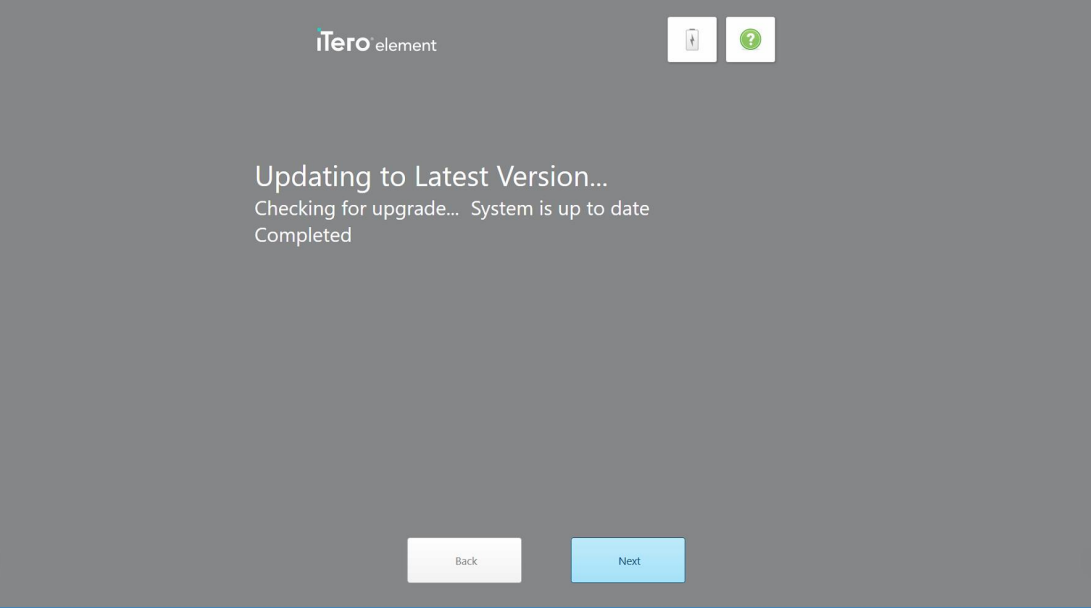

**Obrázok 28: Kontrola aktualizácií**

11. Kliknite na **Next (Ďalej)**.

Systém bol zaregistrovaný a je pripravený.

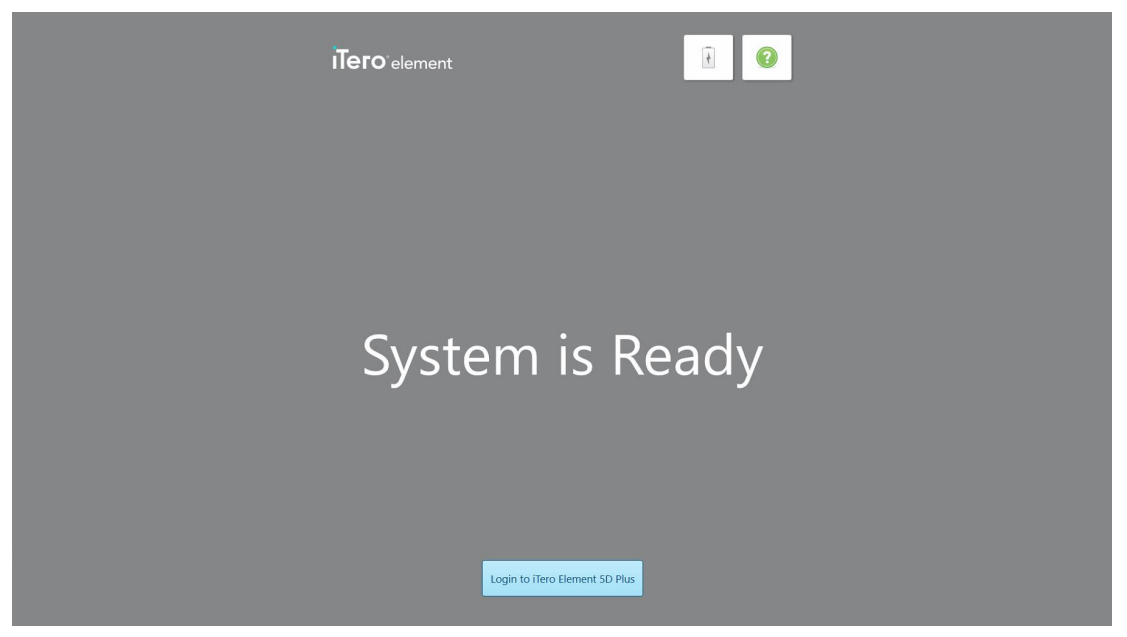

**Obrázok 29: Systém je zaregistrovaný a pripravený**

12. Ťuknite na tlačidlo **Login to iTero Element 5D Plus (Prihlásiť sa do iTero Element 5D Plus)** a prihláste sa do systému.

Zobrazí sa okno *Login (Prihlásenie)* . Viac podrobností o prihlásení sa do systému nájdete v časti [Prihlasovanie](#page-65-0) do skenera.

## 4 Práca so skenerom

#### <span id="page-65-0"></span>**4.1 Prihlasovanie do skenera**

Keď je skener zapnutý, zobrazí sa *Prihlasovacie* okno.

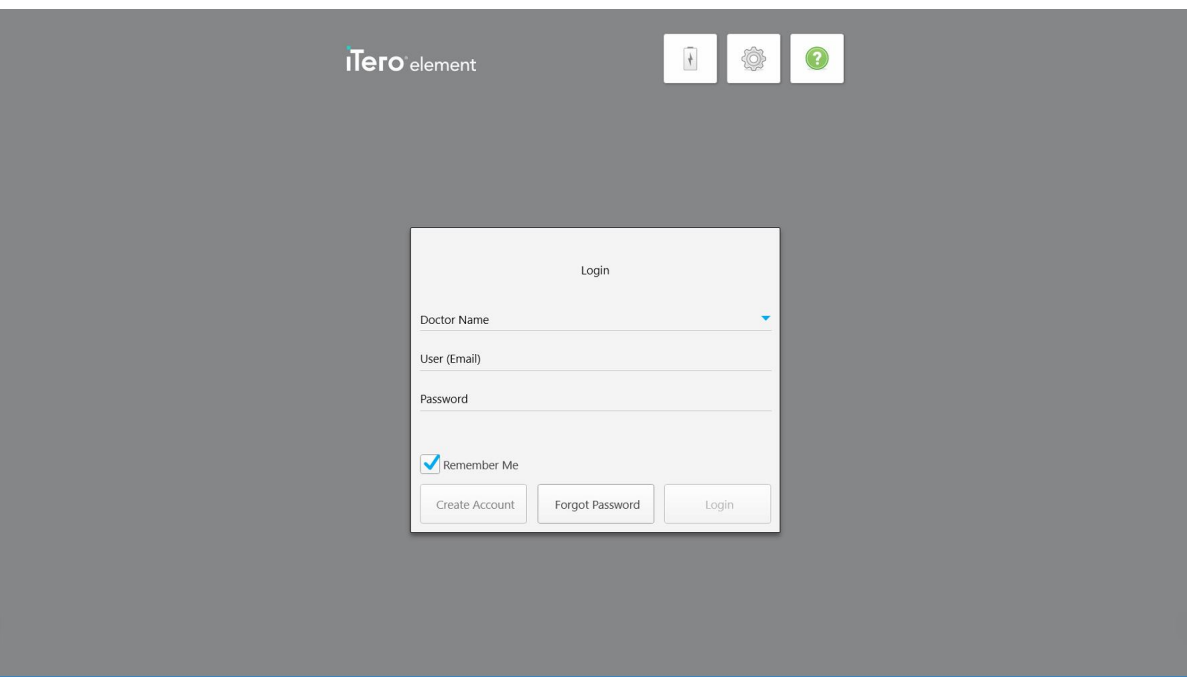

**Obrázok 30: Prihlasovacie okno**

Pred prihlásením do skenera iTero si nezabudnite pripraviť informácie o svojom účte MyAligntech. Potrebujete vaše meno, e-mail a heslo. Vyplňte všetky potrebné polia a potom kikpnite na tlačidlo **Login (Prihlásiť sa)**.

#### **Poznámky:**

<sup>l</sup> **Poznámka:** Aby sa zabezpečilo, že všetky bezpečnostné funkcie systému Windows budú aktuálne, sa hneď po sprístupnení bezpečnostných aktualizácií zobrazí upozornenie na ich inštaláciu. Ďalšie informácie o plánovaní inštalácie týchto bezpečnostných aktualizácií nájdete v časti Inštalácia aktualizácií [zabezpečenia](#page-71-0) systému [Windows.](#page-71-0)

• Ak skener nevypnete správne, pri ďalšom prihlásení sa zobrazí správa, ktorá vás na to upozorní. Zostane v platnosti, kým správu nepotvrdíte kliknutím na tlačidlo**I UNDERSTAND (ROZUMIEM)**. Ďalšie informácie o vypnutí skenera nájdete v časti [Vypnutie](#page-77-0) skenera.

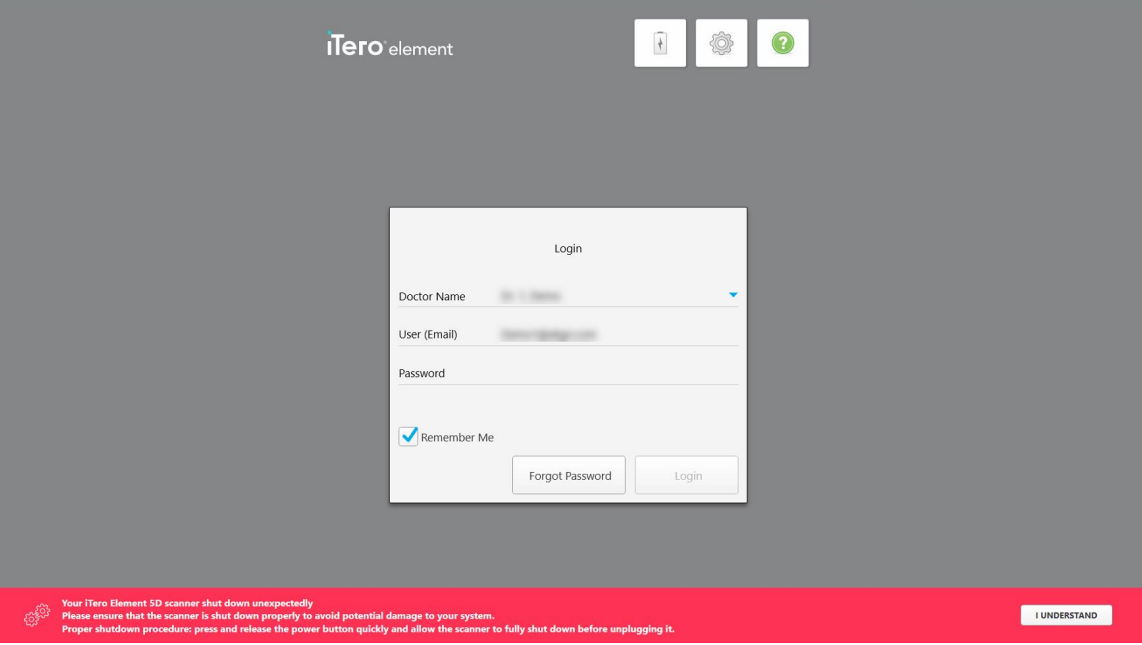

**Obrázok 31: Notifikácia o neočakávanom vypnutí**

#### **Prihlásenie do skenera:**

- 1. Vyberte vaše používateľské meno z rozbaľovacieho zoznamu **Doctor name (Meno lekára)**.
- 2. Zadajte emailovú adresu, ktorú ste použili pri registrácii na myaligntech.com. Vaša e-mailová adresa sa zobrazí automaticky, ak ste v predchádzajúcej relácii prihlásenia vybrali zaškrtávacie pole **Remember me (Zapamätať si ma)**.
- 3. Zadajte vaše heslo.

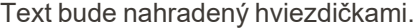

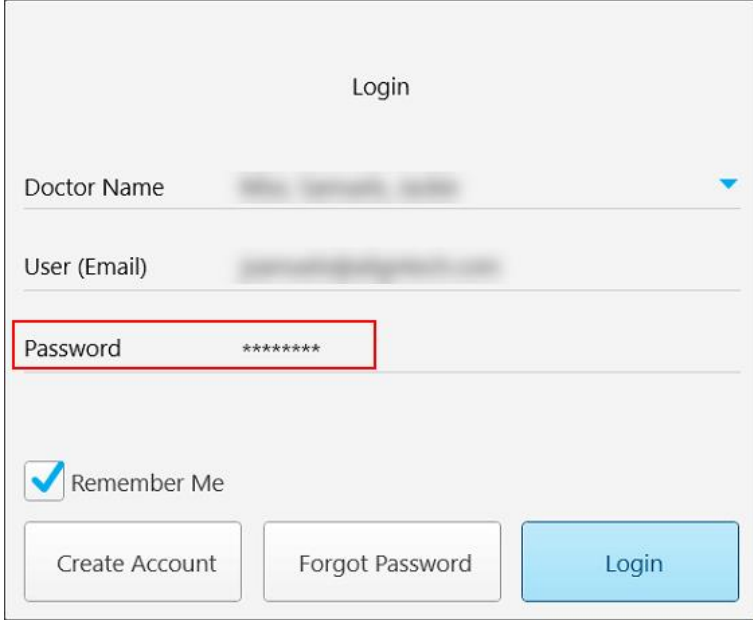

**Obrázok 32: Heslo je maskované**

Ak ste zabudli svoje heslo, môžete ho obnoviť podľa pokynov v časti [Obnovenie](#page-69-0) vášho hesla.

- 4. Zaškrtnite pole **Remember me (Zapamätať si ma)**, aby si systém pri budúcich reláciách zapamätal vašu emailovú adresu. Pre prístup do skenera budete stále musieť zadávať heslo.
- 5. Kliknite na **Login (Prihlásenie)**.

 $\widehat{\ast}$ 800 **ITero** element  $\circ$  $\overline{\mathbf{R}}$ New Scan Patients Orders Messages **Obrázok 33: Domovská obrazovka iTero**

Zobrazí sa domovská obrazovka iTero.

### **4.1.1 Obnovenie vášho hesla**

<span id="page-69-0"></span>V prípade potreby môžete obnoviť svoje heslo.

#### **Obnovenie vášho hesla:**

1. V *prihlasovacom* okne kliknite na **Forgot Password (Zabudnuté heslo)**.

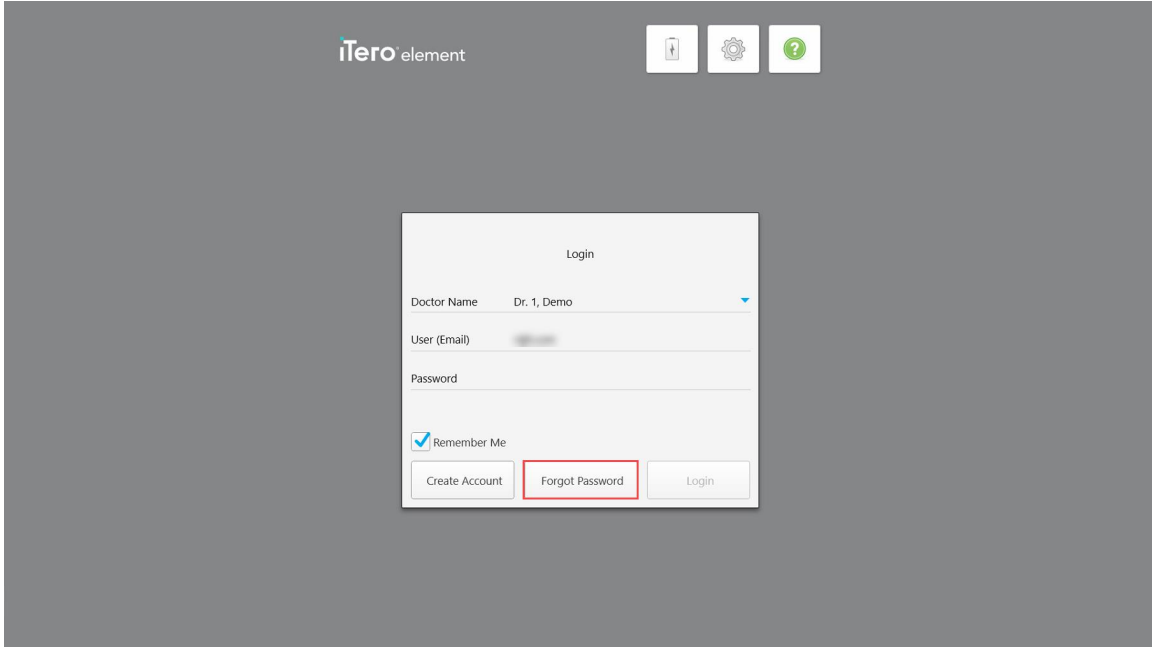

**Obrázok 34: Tlačidlo Zabudnuté heslo**

Zobrazí sa okno s popisom ďalších krokov.

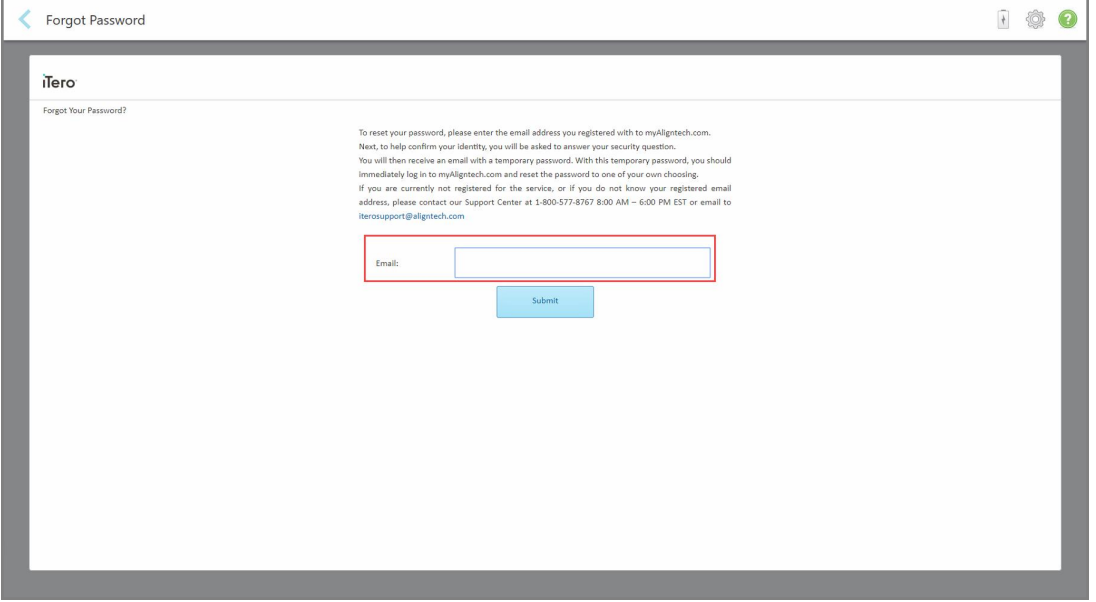

**Obrázok 35: Email pre zaslanie zabudnutého hesla**

- 2. Do poľa **Email (E-mail)** zadajte e-mailovú adresu, ktorú ste použili pri registrácii na myaligntech.com.
- 3. Kliknite na **Submit (Odoslať)**.

Zobrazí sa vami vopred zvolená bezpečnostná otázka.

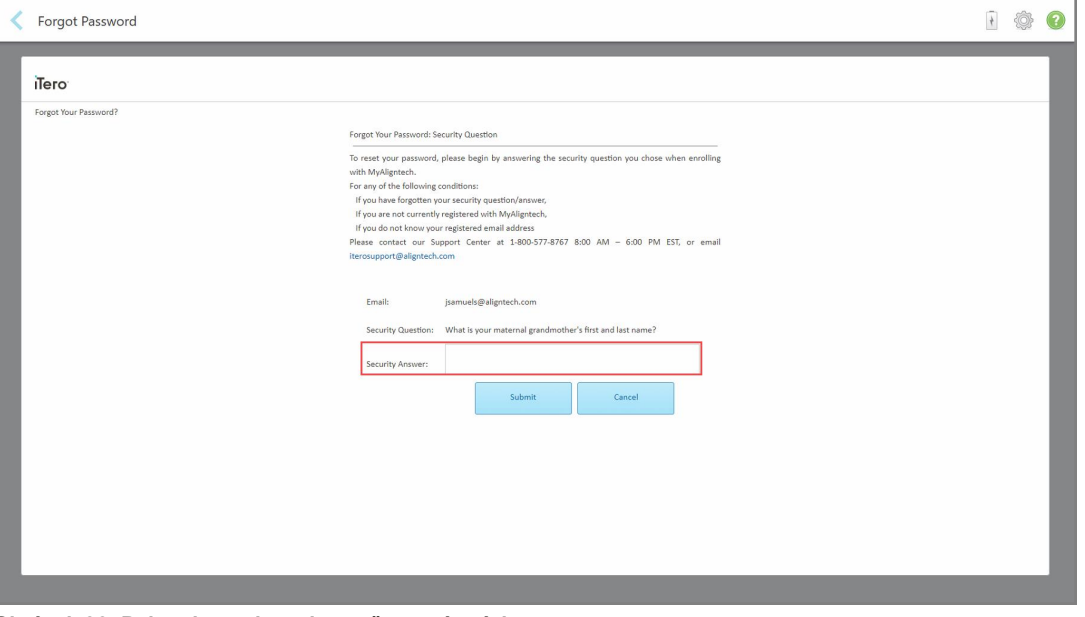

**Obrázok 36: Pole odpovede na bezpečnostnú otázku**

4. Zadajte odpoveď na bezpečnostnú otázku.

Bude vám zaslané dočasné heslo.

- 5. Dočasné heslo použite na prihlásenie na myaligntech.com a potom obnovte svoje heslo v súlade s pravidlami na obnovu hesiel iTero, popísanými v časti Pravidlá iTero na [zadávanie](#page-70-0) hesiel.
- <span id="page-70-0"></span>6. Ak nepoznáte svoju zaregistrovanú emailovú adresu, kontaktujte Zákaznícku podporu iTero.

#### **4.1.1.1 Pravidlá iTero na zadávanie hesiel**

Pri zmene hesla sa uistite, že vaše nové heslo spĺňa nasledujúce kritériá:

- Minimálne osem znakov dĺžky
- Bez medzier
- Aspoň jedno veľké písmeno
- Aspoň jedno malé písmeno
- Aspoň jedno číslo
- Voliteľné: Heslá môžu obsahovať špeciálne znaky (napríklad:!, #, \$, %, ^)

#### **4.1.2 Inštalácia aktualizácií zabezpečenia systému Windows**

<span id="page-71-0"></span>S cieľom podporovať nepretržitú kybernetickú bezpečnosť skenera sa pri každej aktualizácii softvéru iTero všetky príslušné aktualizácie zabezpečenia systému Windows stiahnu do skenera a musia byť nainštalované *do 7 dní*.

Po stiahnutí aktualizácií zabezpečenia systému Windows sa pri prihlásení do skenera zobrazí okno *Aktualizácie zabezpečenia*, ktoré vás upozorní na tieto aktualizácie. Zároveň vám umožní naplánovať čas, kedy by sa tieto aktualizácie mali nainštalovať – možnosť odloženia až o 7 dní, okamžite alebo neskôr v tú istú noc.

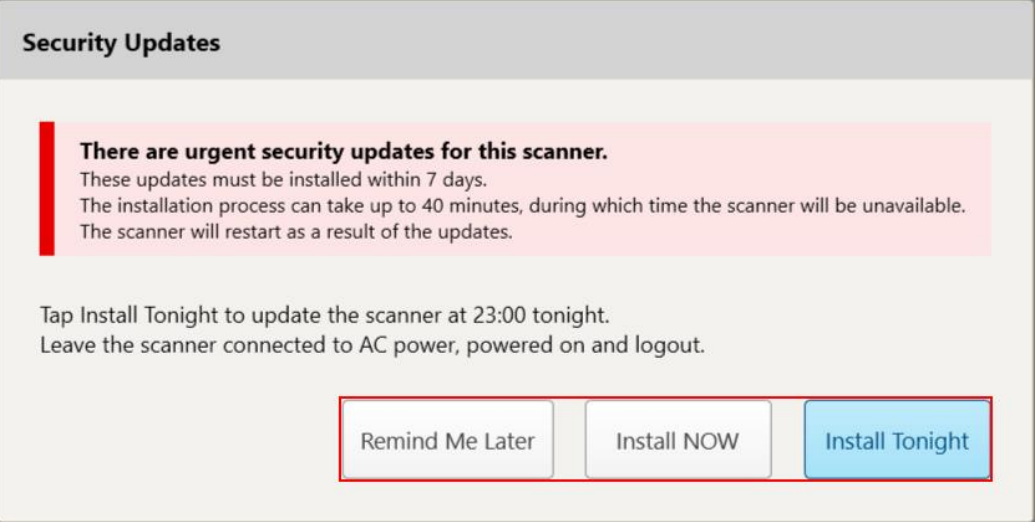

**Obrázok 37: Okno Security Updates (Aktualizácie zabezpečenia) - možnosti naplánovania**

Ak chcete nainštalovať aktualizácie zabezpečenia, skener musí byť pripojený k striedavému napájaniu, zapnutý a musíte sa odhlásiť.

#### **Poznámky:**

- Inštalácia aktualizácií by mala trvať asi 40 minút. Počas tohto intervalu skener nepoužívajte.
- Po spustení inštalácie ju nebude možné pozastaviť, ani zrušiť.
- <sup>l</sup> Poznámka: Ak upozornenie odignorujete a aktualizácie nenainštalujete do 7 dní, nainštalujú sa automaticky pri nasledujúcom reštartovaní skenera.

#### **Postup naplánovania inštalácie aktualizácie zabezpečenia:**

- 1. V okne *Security Updates* (Aktualizácie zabezpečenia) kliknite na jednu z nasledujúcich možností naplánovania:
	- <sup>o</sup> **Remind Me Later** (Pripomenúť neskôr): Inštalácia bude odložená až o 7 dní. Viac informácií nájdete v časti Remind Me Later [\(Pripomenúť](#page-73-0) neskôr) – odloženie inštalácie aktualizácie softvéru.
	- <sup>o</sup> **Install NOW**(Nainštalovať TERAZ): Aktualizácie softvéru budú nainštalované okamžite.
	- Install Tonight (Nainštalovať dnes večer): Aktualizácie softvéru budú nainštalované o 23:00 v tú noc. Viac informácií nájdete v časti Install Tonight (Nainštalovať dne večer) – Inštalácia aktualizácií [zabezpečenia](#page-75-0) [neskôr](#page-75-0) v tú noc.
- 2. Pred inštaláciou sa uistite, že je skener pripojený k striedavému napájaniu, zapnutý a že ste sa odhlásili.
Ak skener nie je pripojený k napájaniu striedavým prúdom, zobrazí sa výzva na jeho pripojenie.

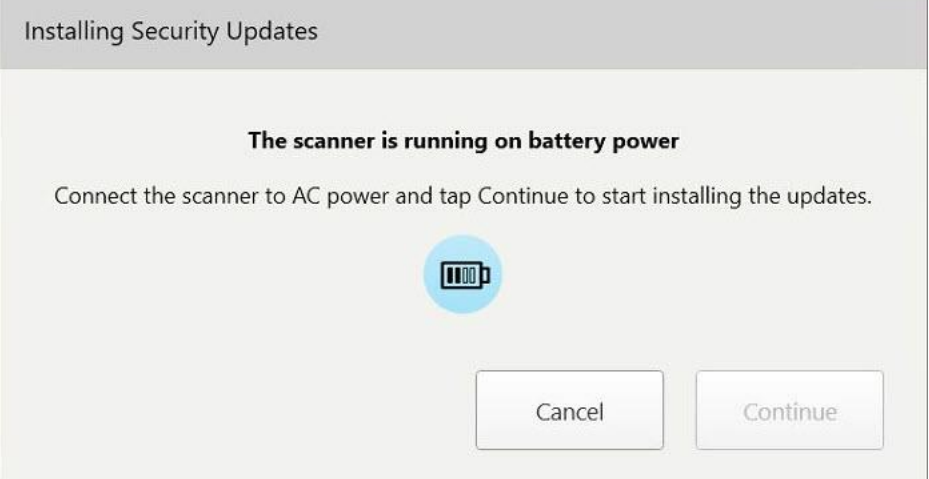

**Obrázok 38: Pripojte skener k napájaniu striedavým prúdom**

<sup>o</sup> Skener pripojte a potom kliknite na položku **Continue** (Pokračovať).

Spustí sa inštalácia a zobrazí sa hlásenie o priebehu inštalácie.

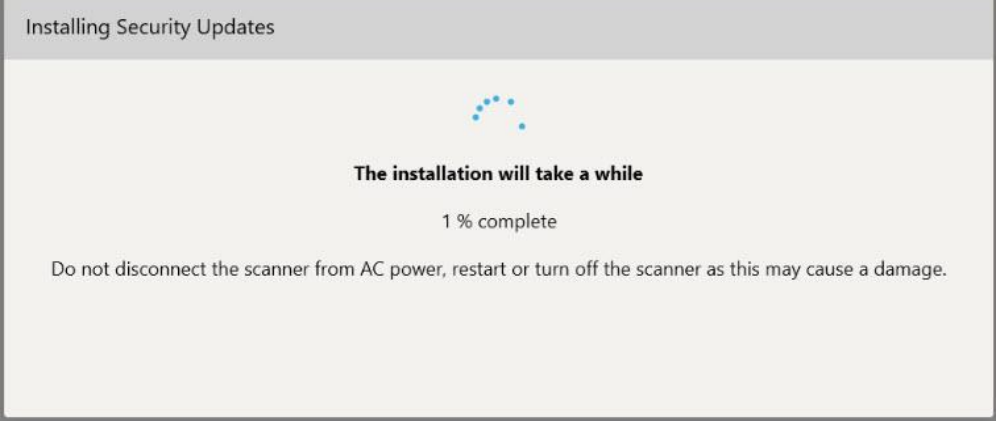

**Obrázok 39: Prebiehajúca inštalácia**

**Poznámka:** Počas inštalácie bezpečnostných aktualizácií skener neodpájajte, nereštartujte ani nevypínajte.

Po nainštalovaní aktualizácií zabezpečenia sa zobrazí upozornenie o úspešnom priebehu a skener sa reštartuje.

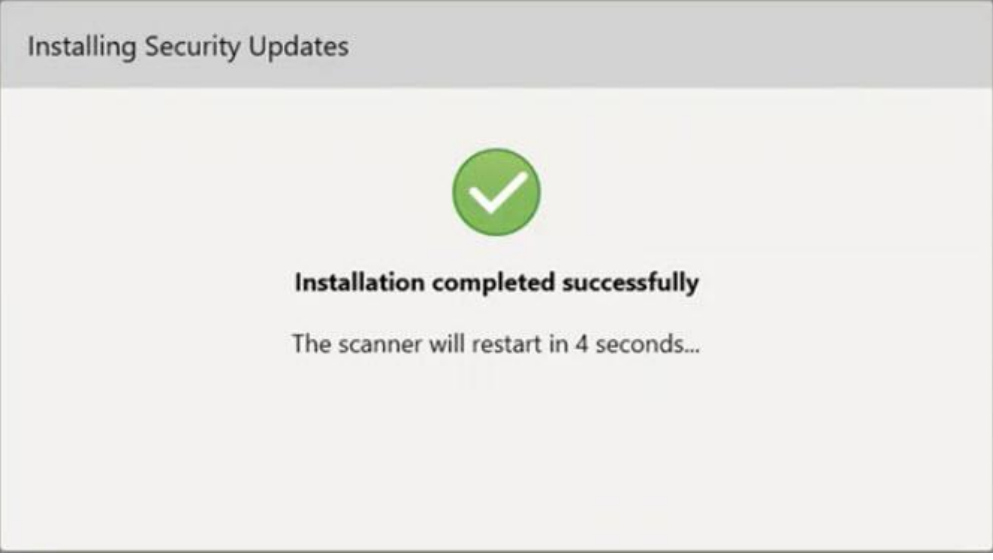

**Obrázok 40: Inštalácia bola úspešne dokončená**

## **4.1.2.1 Remind Me Later (Pripomenúť neskôr) – odloženie inštalácie aktualizácie softvéru**

Inštaláciu aktualizácie zabezpečenia môžete odložiť až o týždeň. Každý deň sa v oznámení zobrazí zostávajúci počet dní do inštalácie bezpečnostných aktualizácií. Môžete zvoliť odloženie aktualizácií, ich okamžitú inštaláciu, prípadne ich naplánovanie na neskoršiu hodinu v túto noc.

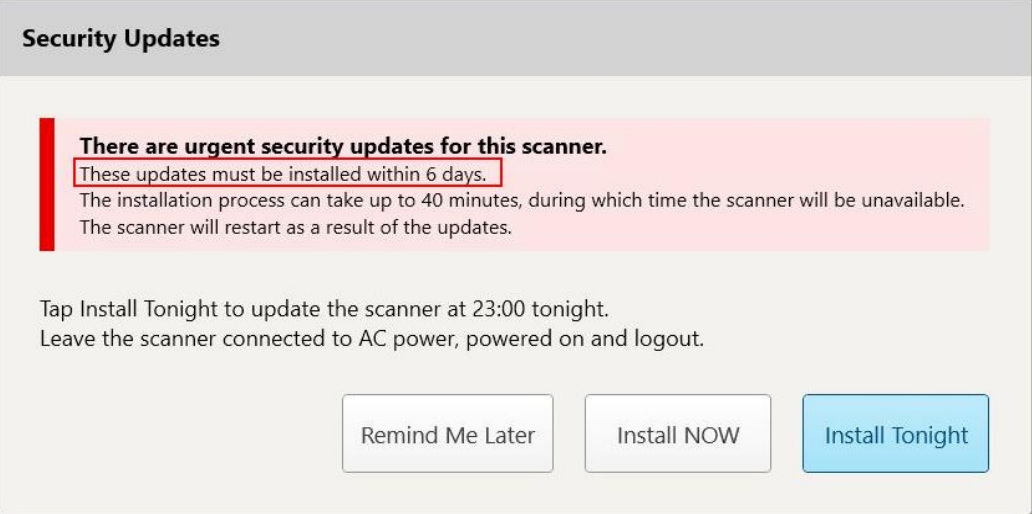

**Obrázok 41: Bezpečnostné aktualizácie – počet dní do povinnej inštalácie aktualizácií**

Na 7. deň musia byť bezpečnostné aktualizácie nainštalované. Môžete si vybrať, či ich chcete nainštalovať okamžite, prípadne naplánovať inštaláciu na neskoršiu dobu v noci, ako je opísané nižšie.

**Poznámka:** Ak upozornenie odignorujete a aktualizácie nenainštalujete, nainštalujú sa automaticky pri nasledujúcom reštartovaní skenera.

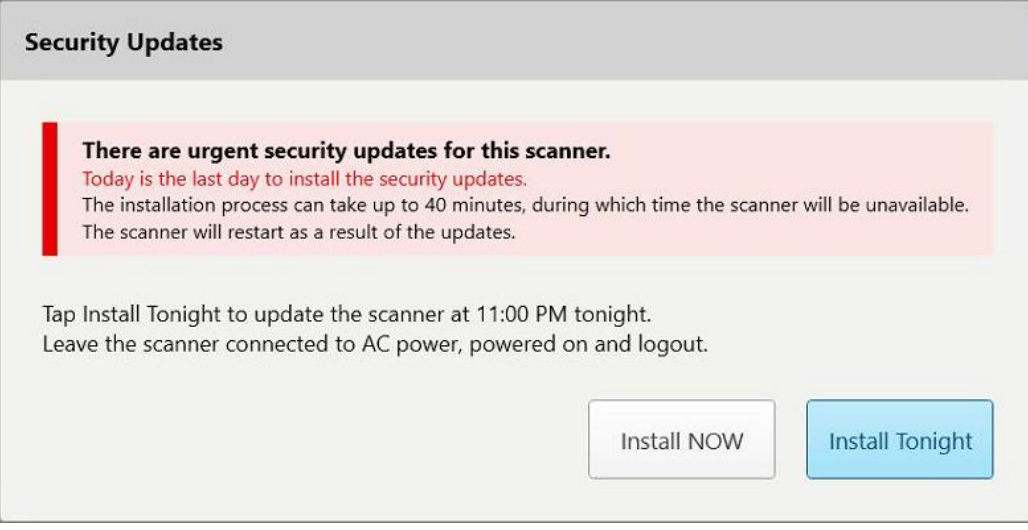

**Obrázok 42: Bezpečnostné aktualizácie – posledný deň**

## **4.1.2.2 Install Tonight (Nainštalovať dne večer) – Inštalácia aktualizácií zabezpečenia neskôr v tú noc**

Ak sa rozhodnete nainštalovať aktualizácie zabezpečenia neskôr v tú noc, nad *prihlasovacím oknom* skenera sa zobrazí banner. Domovská obrazovka vám zároveň pripomenie, že skener musí byť pripojený k napájaniu striedavým prúdom, zapnutý a že sa musíte odhlásiť.

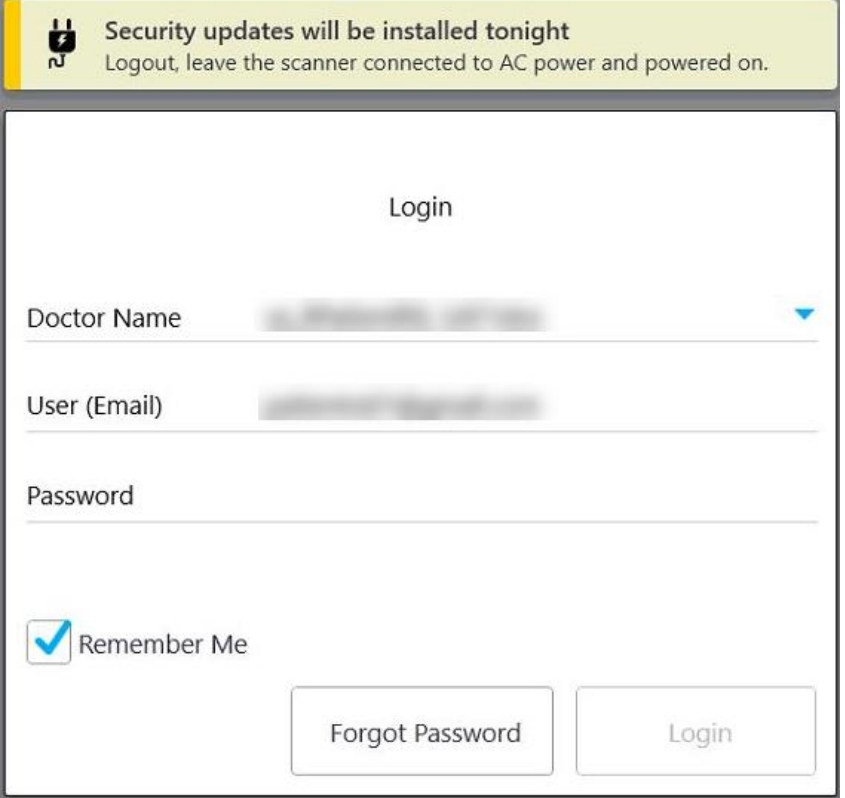

**Obrázok 43: Upozornenie na aktualizácie zabezpečenia – okno prihlásenia**

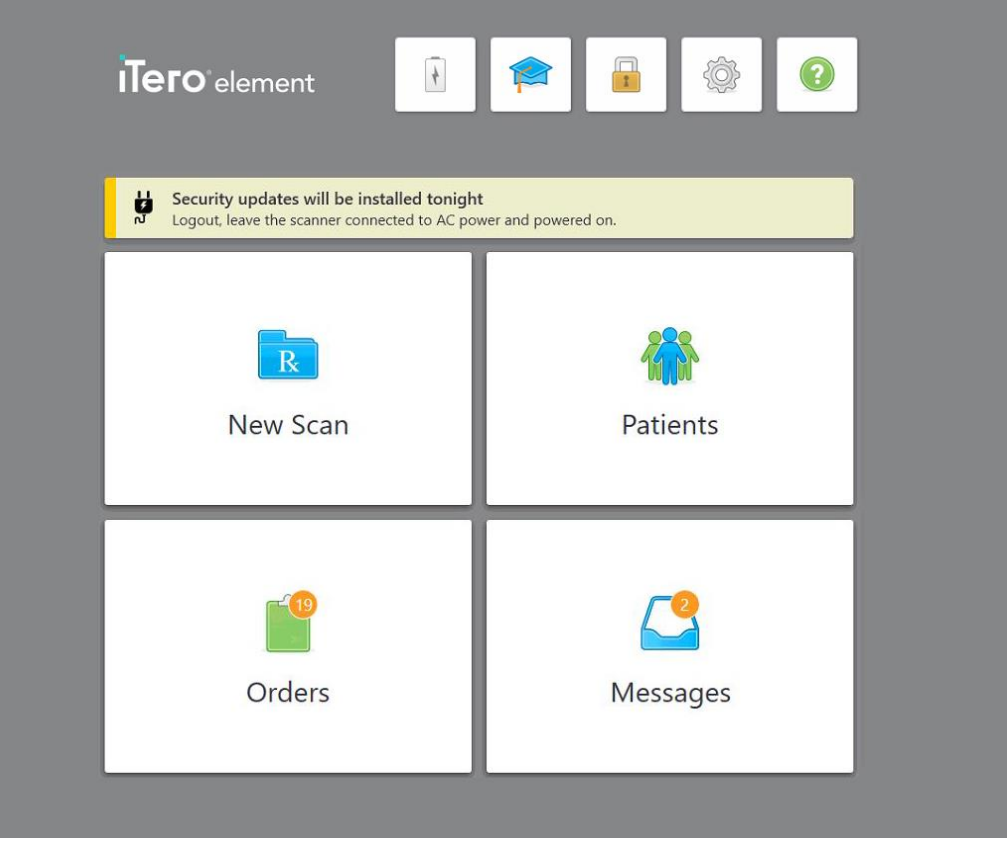

**Obrázok 44: Upozornenie na aktualizácie zabezpečenia – domovská obrazovka**

#### <span id="page-76-0"></span>**4.2 Odhlásenie sa zo skenera**

Z dôvodu ochrany informácií o pacientovi by ste sa mali odhlásiť zo skenera, ktorý sa práve nepoužíva. Systém si *nebude* pamätať vaše heslo.

Štandardne budete odhlásení po preddefinovanom období nečinnosti, ktoré je možné definovať v nastaveniach prihlásenia **Login**, popísaných v [Nastavenia](#page-101-0) prihlásenia.

## **Odhlásenie zo skenera:**

1. Kliknutím na **sa** vrátite na domovskú obrazovku.

2. Kliknutím na sa odhlásite zo systému.

Zobrazí sa *prihlasovacie* okno, pripravené na prihlásenie ďalšieho používateľa do systému.

## **4.3 Vypnutie skenera**

Odporúča sa na konci každého pracovného dňa systém vypnúť, aby bolo možné nainštalovať softvérové aktualizácie.

**Poznámka:** Ak skener nevypnete správne, pri ďalšom prihlásení sa zobrazí správa, ktorá vás na to upozorní. Zostane v platnosti, kým správu nepotvrdíte. Medzi nesprávne vypnutie patrí, ak necháte vybiť batériu a stlačením tlačidla napájania na dlhšie ako 4 sekundy.

#### **Vypnutie skenera:**

<sup>l</sup> Systém vypnite stlačením a uvoľnením tlačidla napájania. Tlačidlo napájania sa nachádza v iTero Element 5D pravom dolnom rohu obrazovky v systémoch a v pravom hornom rohu obrazovky v iTero Element 5D Plus systémoch.

**Varovanie:** Podržanie tlačidla na viac ako 4 sekundy aktivuje tvrdý reset, ktorý môže spôsobiť problémy, ako napríklad sivú a modrú obrazovku.

## **4.4 Premiestnenie skenera**

## **4.4.1 PresúvanieiTero Element 5Dskenera v konfigurácii vozíka na kolieskach.**

Skener je možné presúvať medzi miestnosťami v rámci ordinácií.

**Poznámka:** Na zaistenie maximálnej ochrany systému sa odporúča, aby skenerom pohybovali 2 osoby.

#### **Presunutie skenera medzi miestnosťami:**

- 1. Uistite sa, že je tyč pevne umiestnená v lôžku.
- 2. Odpojte systém z elektrickej zásuvky.
- 3. Presuňte systém na nové miesto a zapojte ho do elektrickej zásuvky.

#### **4.4.2 Presun iTero Element 5D konfigurácia pre notebook zobrazovacieho systému**

Na zaistenie maximálnej ochrany systému sa pri preprave odporúča dodržiavať nasledujúce pokyny:

1. Pripojte modrý ochranný nadstavec na tyč.

2. Pre premiestnenie systému medzi ordináciami vložte všetky predmety do dodávaného prenosného kufríka.

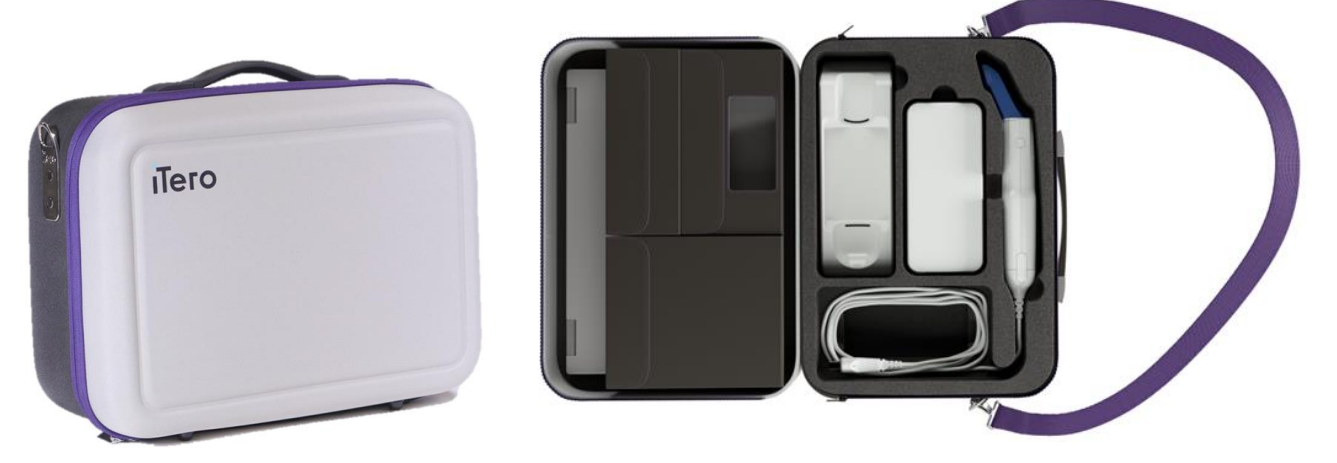

**Obrázok 45: iTero Element 5D konfigurácia pre notebook Zobrazovacieho systému v dodávanom prenosnom kufríku**

3. Uistite sa, že je kufrík udržiavaný v suchu, aby boli komponenty systému chránené pred vlhkosťou.

#### **4.4.3 PresúvanieiTero Element 5D Plus skenera v konfigurácii vozíka na kolieskach.**

Skener je možné premiestňovať medzi miestnosťami v budove a počas vyšetrenia pacienta.

#### **Presunutie skenera medzi miestnosťami:**

- 1. Uistite sa, že je tyč pevne umiestnená v lôžku.
- 2. Odpojte systém od elektrickej zásuvky a opatrne omotajte napájací kábel okolo hornej rukoväte, aby sa nezachytil medzi kolesá.
- 3. Pomocou hornej rukoväte premiestnite systém na nové miesto a zapojte ho do sieťovej zásuvky.

**Poznámka:** Ak je potrebné skener zdvihnúť, zdvihnite ho pomocou hornej rukoväte a stĺpika.

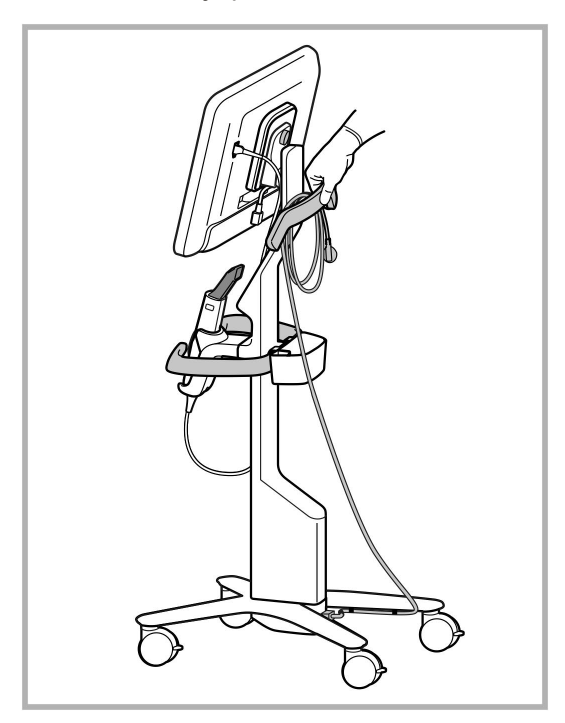

**Obrázok 46: Premiestnenie skenera**

#### **Premiestnenie skenera vo verzii vozíka v sediacej polohe:**

- Na presun skenera použite hlavnú rukoväť.
- Výška obrazovky je optimalizovaná pre ergonomickejšie sedenie. V prípade potreby môžete upraviť sklon obrazovky.

**Poznámka:** Na premiestňovanie skenera nepoužívajte tyč alebo kábel, aby sa zabránilo prevráteniu skenera alebo poškodeniu kábla.

#### **4.4.4 PrenášanieiTero Element 5D Plus mobilnej verzie skenera na klinike**

Skener je možné prenášať medzi ordináciami na klinike, ako aj prepravovať ho medzi jednotlivými klinikami.

Pri prenášaní skenera by ste mali vždy posunúť rukoväť do polohy určenej na prenášanie a navinúť kábel tyče okolo lôžka.

#### **Prenášanie mobilnej verzie skenera na klinike:**

- 1. Uistite sa, že je tyč pevne umiestnená v lôžku.
- 2. Odpojte napájací kábel od siete a potom od zadnej časti výpočtovej jednotky.
- 3. Zatiaľ čo držíte obrazovku jednou rukou, posuňte zaisťovaciu západku pre odomknutie rukoväte a potom ju presuňte do polohy určenej na prenášanie. Viac informácií nájdete v časti [Premiestňovanie](#page-52-0) skenera na klinike.

4. Kábel voľne omotajte okolo lôžka pre ľahké a bezpečné prenášanie.

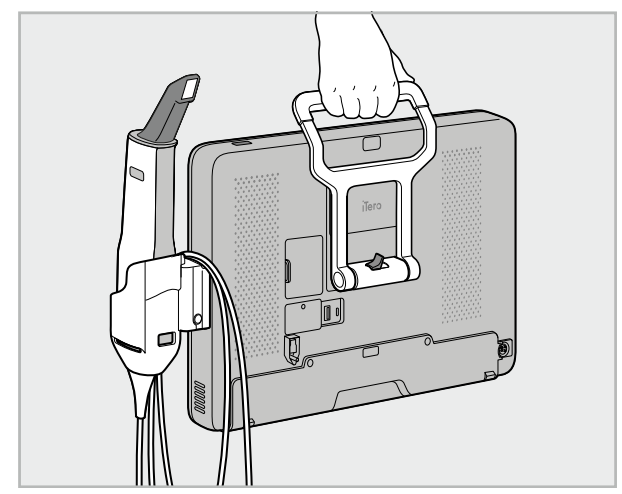

**Obrázok 47: Prenášanie skenera medzi miestnosťami na klinike**

#### **4.4.5 PrenášanieiTero Element 5D Plus mobilnej verzie skenera medzi klinikami**

Pri preprave mobilnej verzie skenera medzi klinikami vždy skener dôkladne zabaľte do dodávaného vozíka. Viac podrobností nájdete v časti [Používanie](#page-52-1) vozíka na prepravu.

#### **Preprava skenera medzi klinikami:**

- 1. Vypnite skener.
- 2. Odpojte napájací kábel od siete a potom od zadnej časti výpočtovej jednotky.
- 3. Odpojte súčasti skenera a zabaľte ich do určených priehradiek vo vozíku. Viac informácií nájdete v časti [Používanie](#page-52-1) vozíka na prepravu.
- 4. Zatvorte a zaistite klapku vozíka a potom vozík zatvorte zdvihnutím bočnej strany so zapnutou klapkou a zazipsovaním.

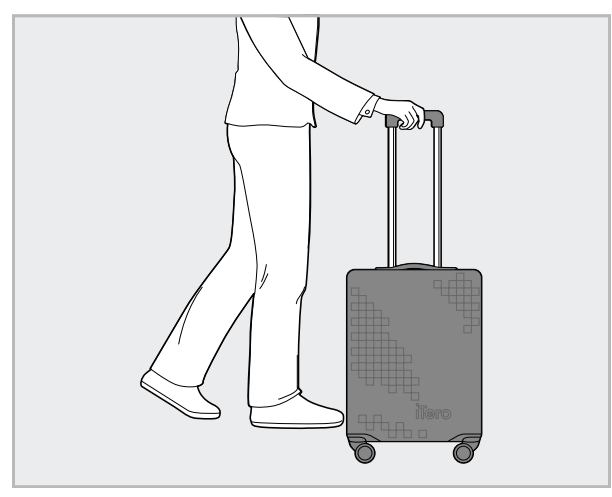

**Obrázok 48: Preprava skenera medzi klinikami**

5. Ak je to potrebné, môžete použiť voliteľný ochranný kryt na ochranu vozíka pred opotrebením a nepriaznivými poveternostnými podmienkami. Viac informácií nájdete v časti Voliteľný [ochranný](#page-55-0) kryt vozíka.

## **4.5 Používateľské rozhranie**

Systém iTero poskytuje intuitívne užívateľské rozhranie na vykonávanie digitálnych skenov pre Restoratívne alebo Ortodontické použitie. Dotykové obrazovky a tlačidlá tyče umožňujú reagovať na pokyny na obrazovke počas procesu skenovania.

Zoznam pokynov, ktoré je možné použiť na dotykovej obrazovke, nájdete v časti Činnosti a gestá na [dotykovej](#page-87-0) [obrazovke.](#page-87-0)

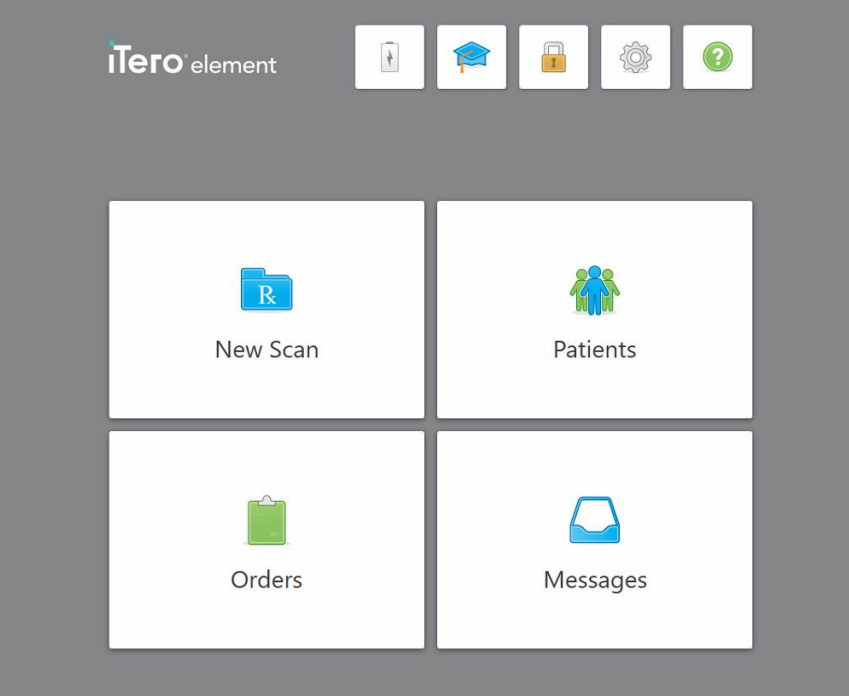

**Obrázok 49: Domovská obrazovka iTero**

Na domovskej obrazovke sa zobrazujú nasledujúce tlačidlá:

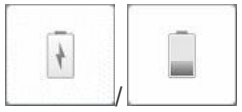

Zobrazuje stav externej batérie:

- · Blesk naznačuje, že skener je pripojený k napájaniu a batéria sa nabíja.
- · Pri napájaní z batérie sa na ikone batérie zobrazuje zostávajúca úroveň nabitia. Keď zostávajúca úroveň nabitia klesne pod 25 %, zobrazí sa

červená ikona batérie .

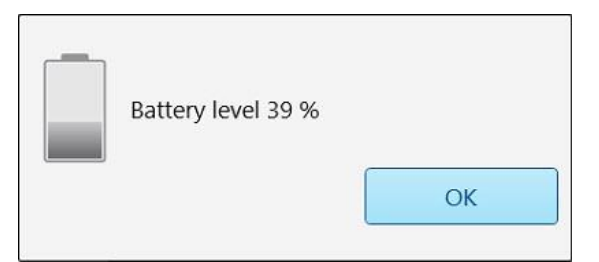

<sup>o</sup> Kliknutím na ikonu batérie zobrazíte percento zostávajúceho nabitia:

**Obrázok 50: Percento zostávajúceho nabitia batérie**

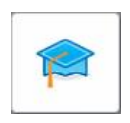

**Learning Center (Výukové centrum):** Kliknutím získate prístup k školiacim materiálom a vzdelávacím videám pre skener iTero.

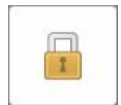

**Lock (Zámok):** Kliknutím na sa odhlásite zo svojho účtu vždy, keď sa skener nepoužíva, ako je popísané v časti [Odhlásenie](#page-76-0) sa zo skenera. Zaistíte tým, že zubná ambulancia vyhovuje predpisom HIPAA a že všetky zdravotnícke informácie sú zabezpečené.

**Tip:** Počas čistenia by ste mali systém uzamknúť, aby ste predišli nechceným vstupom.

**Settings (Nastavenia):** Kliknutím upravíte predvoľby skenera, napríklad pre konfiguráciu tyče, lokalizáciu, používateľské nastavenia a ďalšie. Viac informácií nájdete v časti [Nastavenia](#page-88-0) skenera.

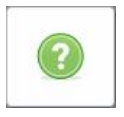

**Help (Nápoveda):** Kliknutím zobrazíte vrstvu Nápovedy s radami, ktoré vám pomôžu pri navigácii vo funkciách a nástrojoch.

V tomto zobrazení sa tlačidlo **Help** (Pomocník) zmení na dve nové tlačidlá – emanuál a zákaznícka podpora:

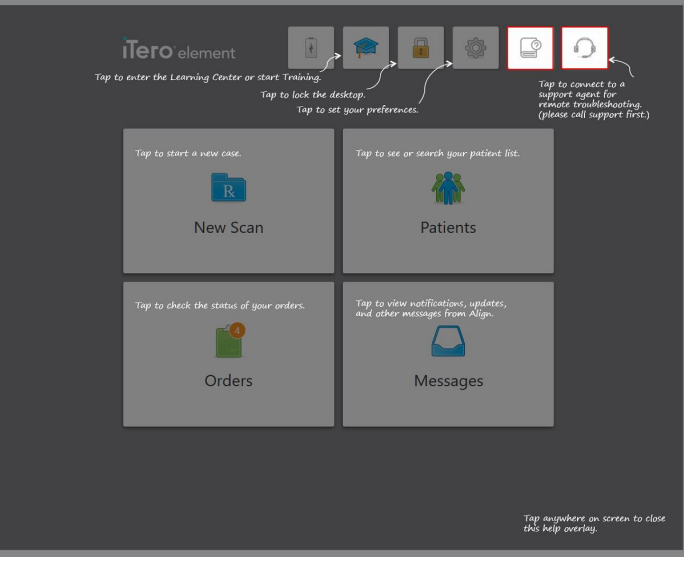

**Obrázok 51: Prekrytie nápovedy vrátane tlačidiel e-návodu a zákazníckej podpory**

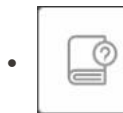

Kliknutím otvoríte príslušnú e-príručku.

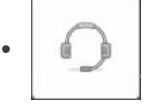

Kliknite pre vzdialenú pomoc od zákazníckej podpory. Zákaznícka podpora je k dispozícii v každej vrstve Pomocníka.

**Poznámka:** Pred vzdialeným pripojením sa obráťte na zákaznícku podporu.

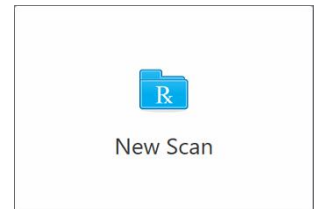

**New Scan (Nové skenovanie):** Kliknutím otvoríte okno *Nové skenovanie*, aby ste vyplnili Rx pred spustením nového skenovania. Viac informácií nájdete v časti Spustenie nového [skenovania.](#page-107-0)

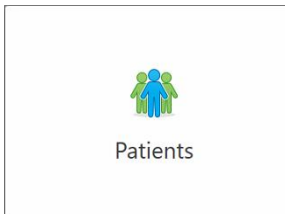

**Pacienti:** Kliknutím zobrazíte stránku *Pacients* (Pacienti) so zoznamom všetkých pacientov, zaregistrovaných vo vašom systéme iTero. Ak je to relevantné, tak aj s ich číslom tabuľky, dátumom narodenia a dátumom ich posledného skenovania. Viac informácií nájdete v časti Práca s [pacientmi.](#page-167-0)

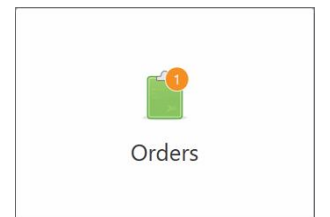

**Orders (Objednávky):** Klepnutím zobrazíte zoznam všetkých svojich objednávok. Viac informácií nájdete v časti Práca s [objednávkami](#page-175-0).

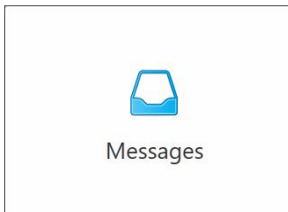

**Messages (Správy):** Kliknutím zobrazíte správy od spoločnosti Align Technology. Viac informácií nájdete v časti [Prezeranie](#page-179-0) správ.

<span id="page-84-0"></span>Tlačidlá **Battery** (Batéria) a **Settings** (Nastavenia) sa tiež zobrazujú v každom okne skenera, ako je popísané v Panel [nástrojov](#page-84-0) skenera.

#### **4.5.1 Panel nástrojov skenera**

V hornej časti každého okna skenera sa zobrazuje nasledujúci panel s nástrojmi:

Kliknutím sa vrátite na domovskú obrazovku.

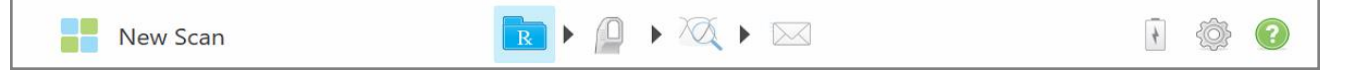

**Obrázok 52: Panel nástrojov skenera**

4 stredové tlačidlá indikujú aktuálny stav procesu skenovania. Kliknutím na tlačidlá můžete prechádzať procesom skenovania.

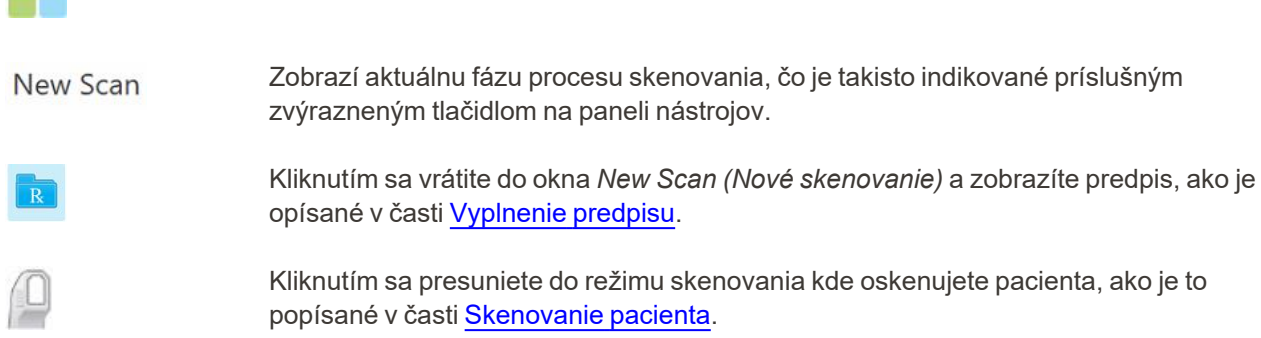

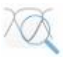

/

Kliknutím sa presuniete do režimu zobrazenia, čím zobrazíte naskenovaný model, ako je popísané v časti [Prezeranie](#page-155-0) skenu.

Kliknutím odošlite naskenovaný model do laboratória alebo do vášho softvéru na frézovanie stoličiek, ako je popísané v časti[Odosielanie](#page-158-0) skenu.

Zobrazuje stav externej batérie:

.

- · Blesk naznačuje, že skener je pripojený k napájaniu a batéria sa nabíja.
- · Pri napájaní z batérie sa na ikone batérie zobrazuje zostávajúca úroveň nabitia. Keď zostávajúca úroveň nabitia klesne pod 25 %, zobrazí sa červená ikona batérie
- <sup>o</sup> Kliknutím na ikonu batérie zobrazíte percento zostávajúceho nabitia:

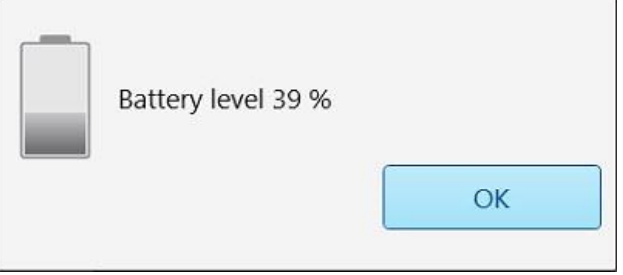

**Obrázok 53: Percento zostávajúceho nabitia batérie**

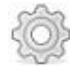

Kliknutím upravíte predvoľby skenera, napríklad týkajúce sa konfigurácie tyče, lokalizácie, používateľských nastavení a ďalšie.

Viac informácií o predvoľbách nastavení nájdete v časti [Nastavenia](#page-88-0) skenera.

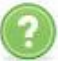

Kliknutím zobrazíte priesvitnú vrstvu Pomocníka s radami, ktoré vám pomôžu pri navigácii vo funkciách a nástrojoch.

V tomto zobrazení sa tlačidlo **Help (Pomocník)** zmení na dve nové tlačidlá – emanuál a zákaznícka podpora:

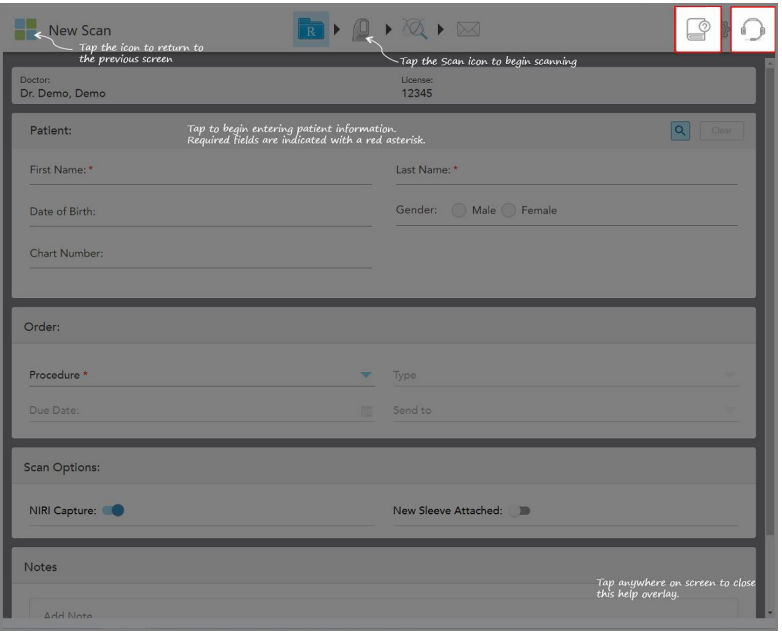

**Obrázok 54: Prekrytie Pomocníka vrátane tlačidiel e-manuálu a zákazníckej podpory**

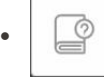

Kliknutím otvoríte príslušný e-manuál.

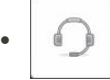

Kliknite pre vzdialenú pomoc od zákazníckej podpory. Zákaznícka podpora je k dispozícii v každej vrstve Pomocníka.

**Poznámka:** Pred vzdialeným pripojením sa obráťte na zákaznícku podporu.

## **4.5.2 Činnosti a gestá na dotykovej obrazovke**

<span id="page-87-0"></span>Softvér iTero podporuje gestá (známe tiež ako multidotykové) na dotykovej obrazovke. Tieto gestá sú preddefinované pohyby, používané pri interakcii s multidotykovými zariadeniami.

Príklady bežných gest na dotykovej obrazovke:

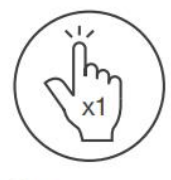

Tap

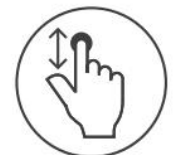

Scroll

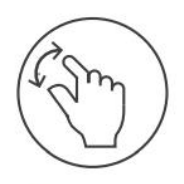

Pan

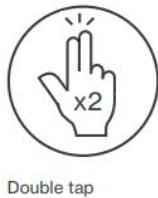

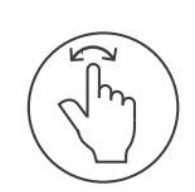

Rotate

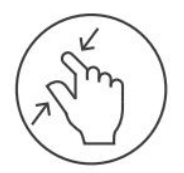

Zoom out

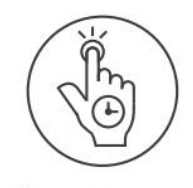

Long press

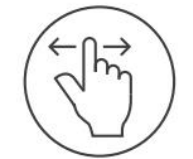

Swipe

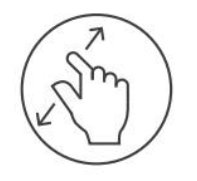

Zoom in

#### <span id="page-88-0"></span>**4.6 Nastavenia skenera**

Nastavenia skenera vám umožňujú zadať vaše vlastné predvoľby a nastavenia, ktoré sa predvolene zobrazia pri používaní skenera.

#### **Zadanie nastavení skenera:**

1. Kliknite na tlačidlo .

Zobrazí sa okno *Settings (Nastavenia)*.

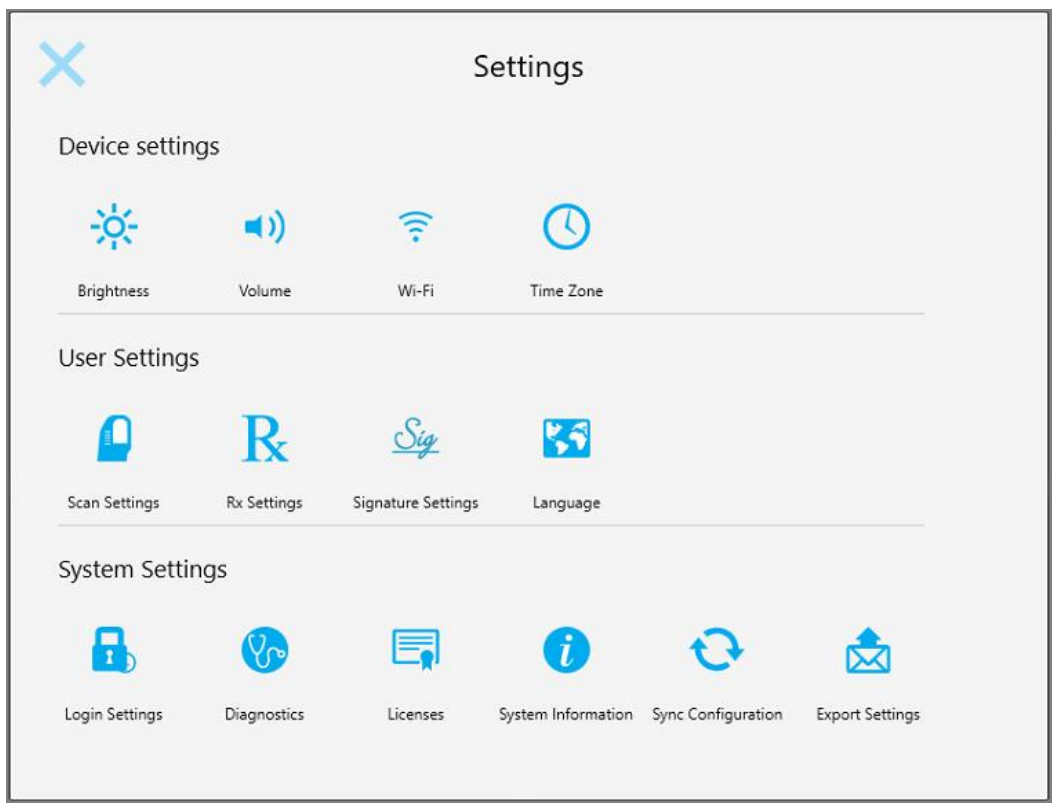

**Obrázok 55: Okno Settings (Nastavenia)**

- 2. Kliknite na nastavenia, ktoré chcete zadať.
	- <sup>o</sup> [Definovanie](#page-89-0) nastavení zariadenia
	- <sup>o</sup> Zadanie [Používateľských](#page-93-0) nastavení
	- <sup>o</sup> [Definovanie](#page-101-1) nastavení systému

Otvorí sa príslušné okno.

3. Vykonajte požadované zmeny a potom kliknutím na uložte zmeny a vráťte sa do okna *Settings (Nastavenia)*.

## **4.6.1 Definovanie nastavení zariadenia**

<span id="page-89-0"></span>V Nastaveniach zariadenia môžete meniť nastavenie jasu, hlasitosti, Wi-Fi a časového pásma skenera.

## **4.6.1.1 Zmena predvoleného nastavenia jasu**

Ak chcete zmeniť predvolené nastavenie jasu, klepnite na tlačidlo **Brightness (Jas)**, posuvník nastavte na požadovanú úroveň jasu, kliknutím na **vedy požte zmeny a vrá**ťte sa do okna *Settings (Nastavenia)*.

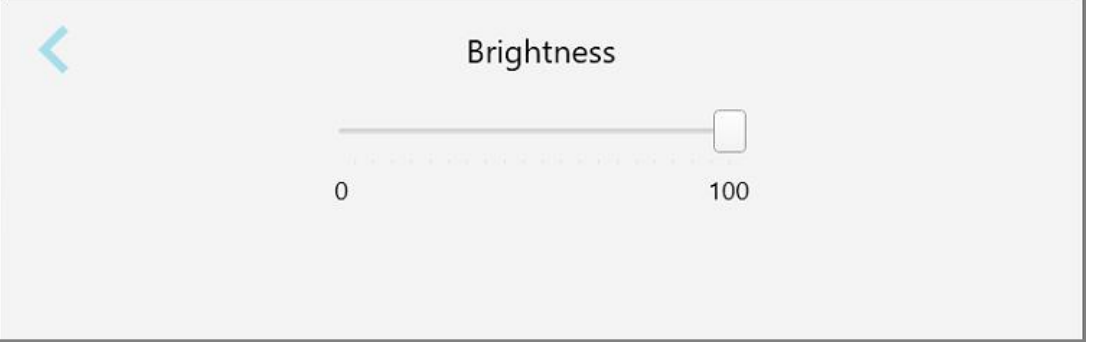

**Obrázok 56: Nastavenia jasu**

## **4.6.1.2 Zmena predvoleného nastavenia hlasitosti**

Ak chcete zmeniť predvolené nastavenie hlasitosti, kliknite na tlačidlo **Volume (Hlasitosť)**, posuvník nastavte na

požadovanú úroveň hlasitosti a kliknutím na uložte zmeny a vráťte sa do okna *Settings (Nastavenia)*.

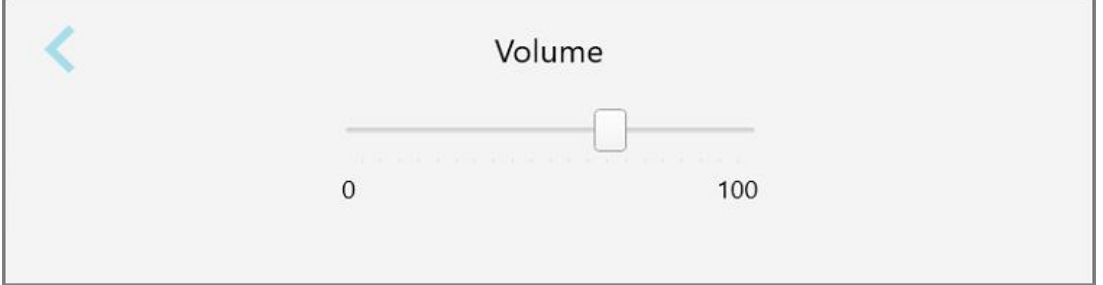

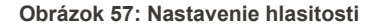

Okrem systémových zvukov môžete v nastaveniach hlasitosti upraviť aj hlasitosť zvukov Výukového centra .

## **4.6.1.3 Zmena nastavení Wi-Fi**

Pri prvom pripojení skenera k Wi-Fi sieti na klinike budete musieť zadať svoje heslo. Následne sa už bude skener pripájať automaticky. Ak sa chcete pripojiť k inej sieti Wi-Fi, vyberte novú sieť a zadajte príslušné heslo.

#### **Opätovné pripojenie k sieti Wi-Fi:**

1. Kliknite na tlačidlo **Wi-Fi**.

Zobrazí sa zoznam dostupných Wi-Fi sietí.

|                               |                 | No Internet Access |
|-------------------------------|-----------------|--------------------|
|                               |                 |                    |
| <b>Network</b>                | Strength Status |                    |
| Pegasus - 5                   | 100             |                    |
|                               | <b>NOW!</b>     |                    |
|                               |                 |                    |
| den Nathacult                 |                 |                    |
| <b>IRECT-AL-Royale B</b>      |                 |                    |
| IRECT-22-HP FageWide Pro ATTs | $-76$           |                    |
| <b>BY</b> Council             |                 |                    |
| W-Scanners                    |                 |                    |
| (W-Internal                   |                 |                    |

**Obrázok 58: Zoznam dostupných Wi-Fi sietí**

- 2. Vyberte sieť, používanú na klinike, napríklad Pegasus 5 a potom kliknite na **Connect (Pripojiť)**.
- 3. V okne, ktoré sa otvorí, zadajte sieťový bezpečnostný kľúč (heslo) a kliknite na **Connect (Pripojiť)**.

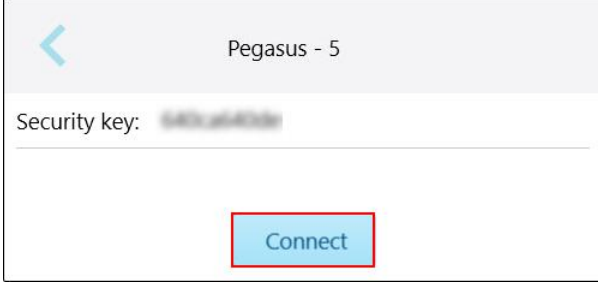

**Obrázok 59: Pripojenie k Wi-Fi sieti na klinike**

Skener sa pripojí k Wi-Fi sieti a stav sa zmení na **Connected (Pripojené)**.

4. Ak sa nechcete pripojiť k sieti automaticky, kliknite na sieť, ku ktorej ste pripojení a následne kliknite na **Forget (Zabudnúť)**.

Pri nasledujúcom pripojení budete musieť zvoliť požadovanú sieť a zadať heslo pre Wi-Fi.

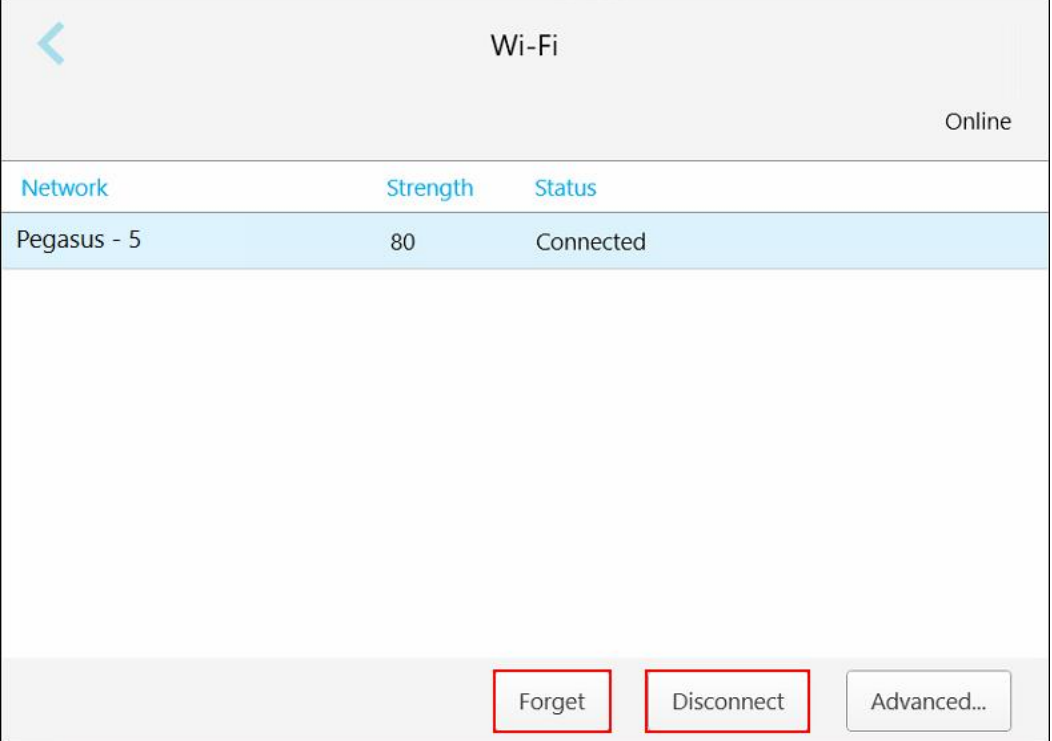

**Obrázok 60: Zabudnutie alebo odpojenie od siete**

- 5. Ak sa chcete odpojiť od siete, kliknite na **Disconnect (Odpojiť)**.
- 6. Kliknite na , uložte nastavenia a vráťte sa do okna*Settings (Nastavenia)*.

## **4.6.1.4 Nastavenie časového pásma**

Ak chcete nastaviť časové pásmo, kliknite na tlačidlo **Time Zone** (Časové pásmo) a v rozbaľovacom zozname vyberte časové pásmo. Potom Kliknutím na uložíte výber a vrátite sa do okna *Nastavenia* (Nové skenovanie).

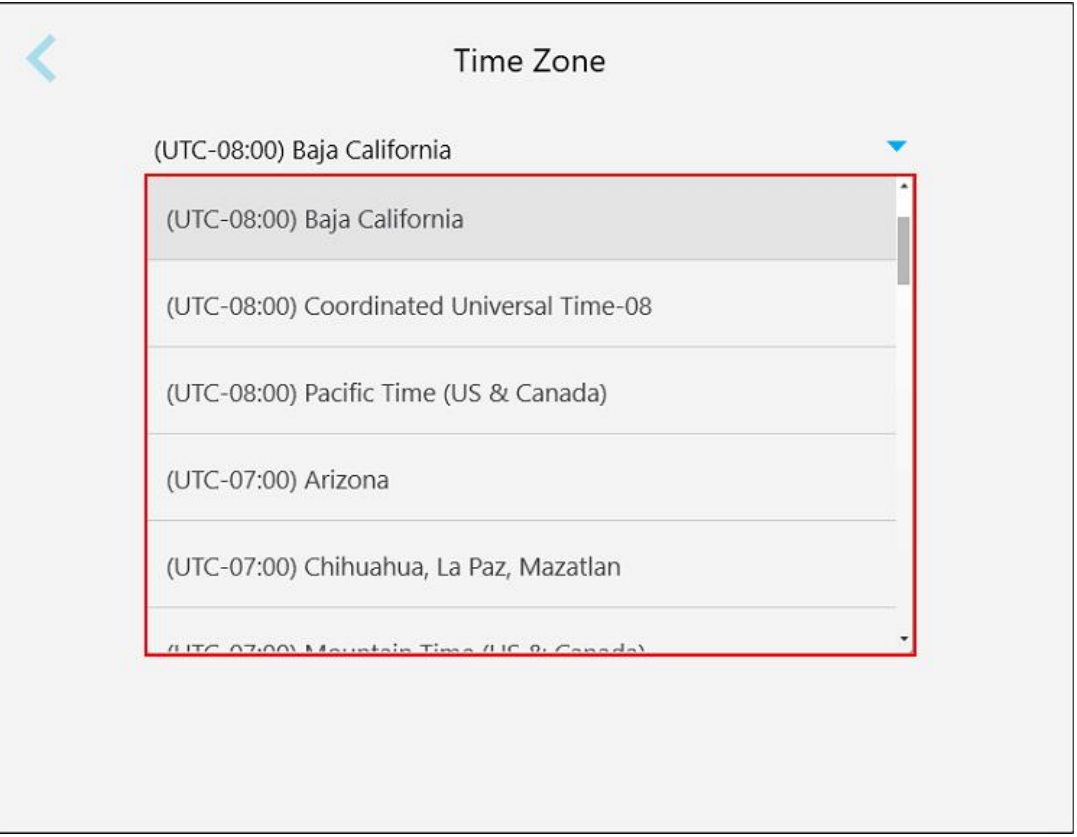

#### **Obrázok 61: Nastavenia časového pásma**

**Poznámka:** Nastavenia časového pásma môžete vykonať, iba ak ste prihlásení do skenera.

## **4.6.2 Zadanie Používateľských nastavení**

<span id="page-93-0"></span>Používateľské nastavenia umožňujú každému používateľovi stanoviť predvolene zobrazujúce sa parametre, keď sa konkrétny používateľ prihlási do skenera.

## **4.6.2.1 Zadanie nastavení skenera**

Môžete definovať predvolené nastavenia, ktoré sa zohľadnia pri skenovaní pacienta.

#### **Definovanie nastavení skenovania:**

1. Kliknite na tlačidlo **Nastavenia skenovania**.

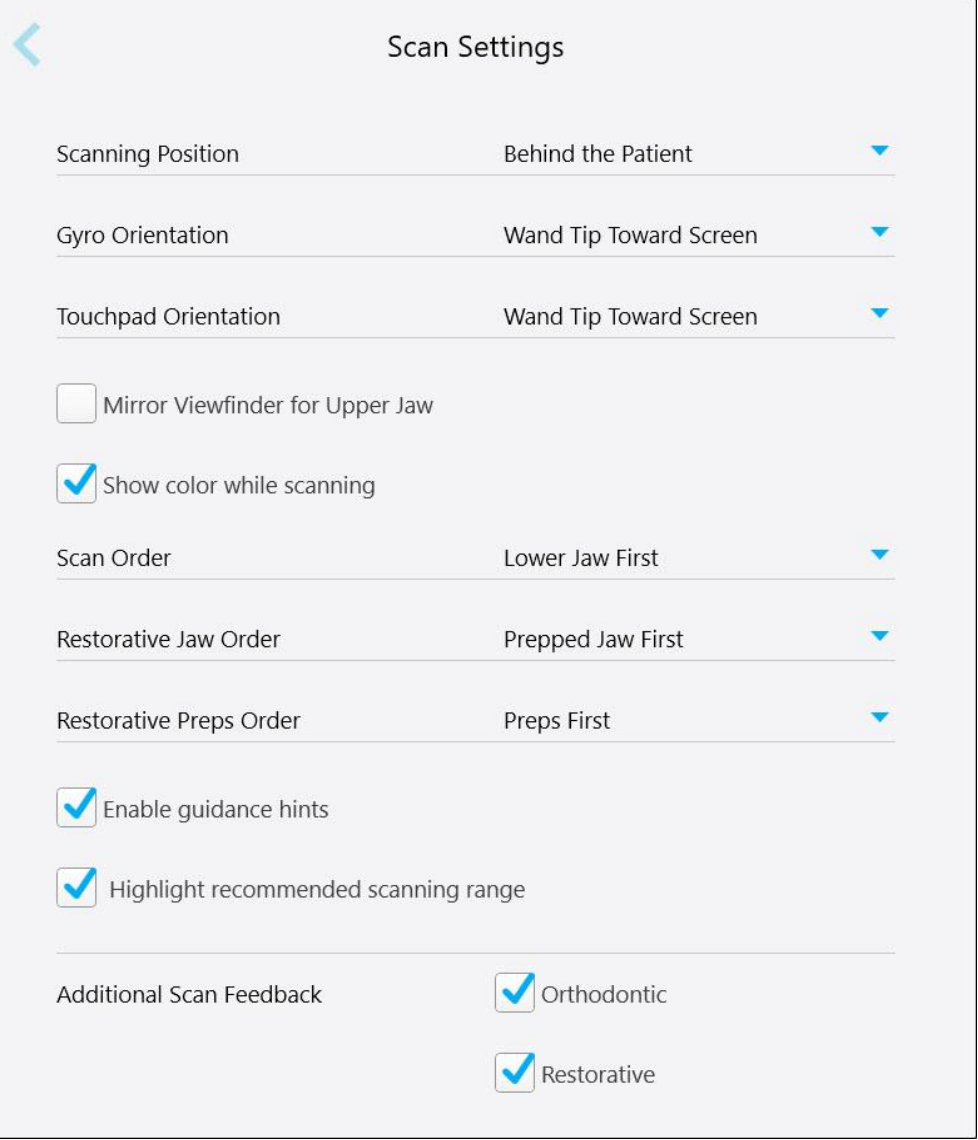

**Obrázok 62: Okno Nastavenia skenovania**

2. V okne *Nastavenia skenovania* si vyberte predvolené nastavenia skenovania.

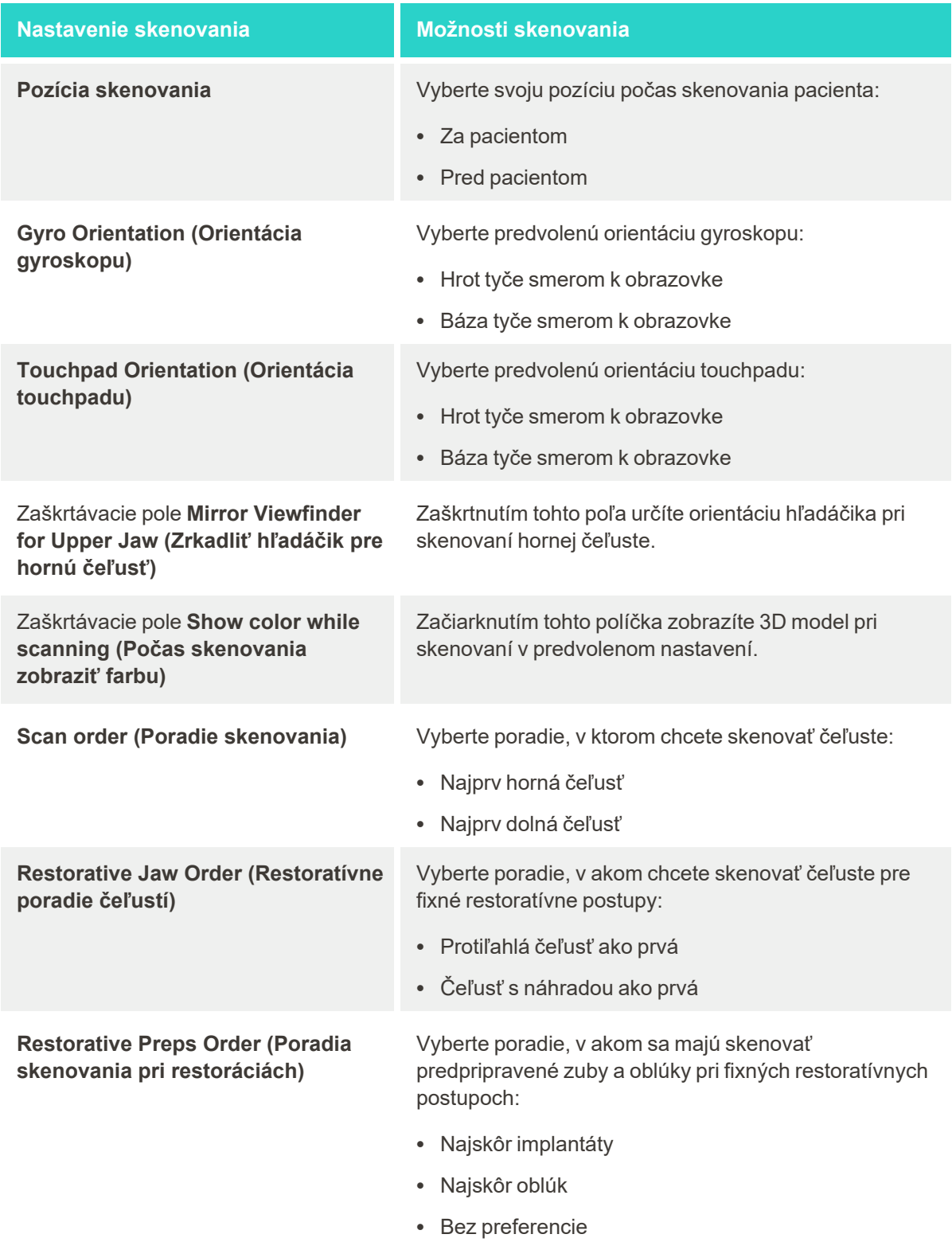

## **Nastavenie skenovania Možnosti skenovania**

Zaškrtávacie pole**Enable guidance hints (Povoliť nápovedu Pomocníka)**

Zaškrtávacie pole **Highlight recommended scanning range (Zvýrazniť odporúčaný rozsah skenovania)**

Zaškrtnutím tohto poľa zobrazíte pri skenovaní nápovedy, ako je popísané aj v Pokyny na [skenovanie.](#page-148-0)

Zaškrtnutím tohto políčka zvýrazníte iba rozsah skenovania v ovládacích prvkoch navigácie.

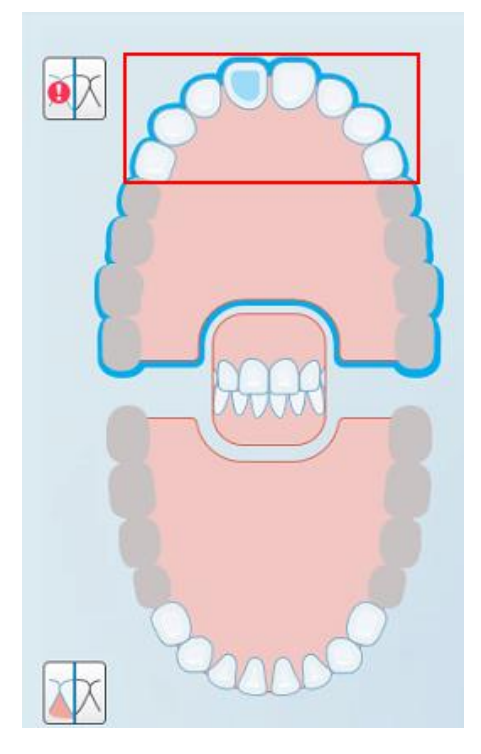

**Obrázok 63: Zvýraznený je iba rozsah skenovania**

**Dodatočná spätná väzba ku skenovaniu**

Začiarknutím príslušných polí zobrazíte pri skenovaní oblasti s chýbajúcou anatómiou, ako je to opísané v časti Dodatočná spätná väzba ku [skenovaniu.](#page-150-0)

- Ortodontické
- Restoratívne

3. Kliknutím na uložte nastavenia a vráťte sa do okna *Settings (Nastavenia)*.

## **4.6.2.2 Definovanie nastavení Settings Rx (Nastavenie predpisov)**

Môžete definovať nastavenia, zobrazujúce sa predvolene, keď otvoríte okno *Podrobnosti skenovania* a vyplníte nový Rx (predpis).

#### **Definovanie nastavení predpisu:**

1. Kliknite na tlačidlo **Rx Settings (Nastavenia predpisov)**.

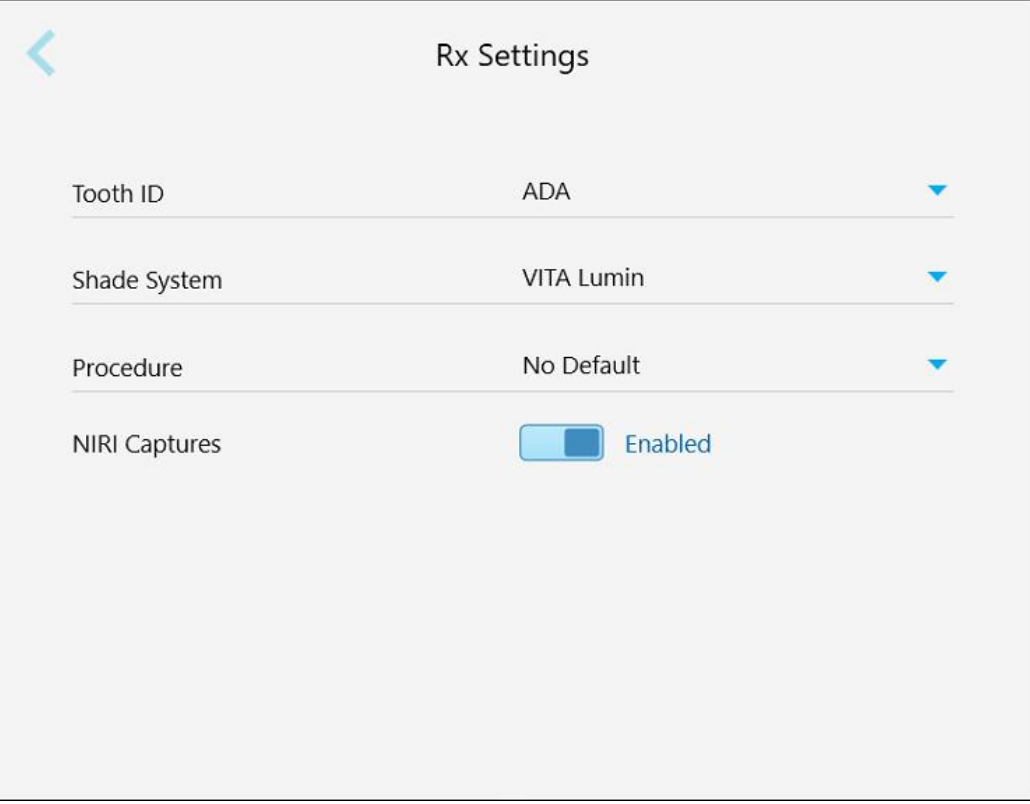

**Obrázok 64: Okno Rx Settings (Nastavenia predpisov)**

2. V okne *Rx Settings (Nastavenia predpisov) vyberte predvolené nastavenia predpisu*.

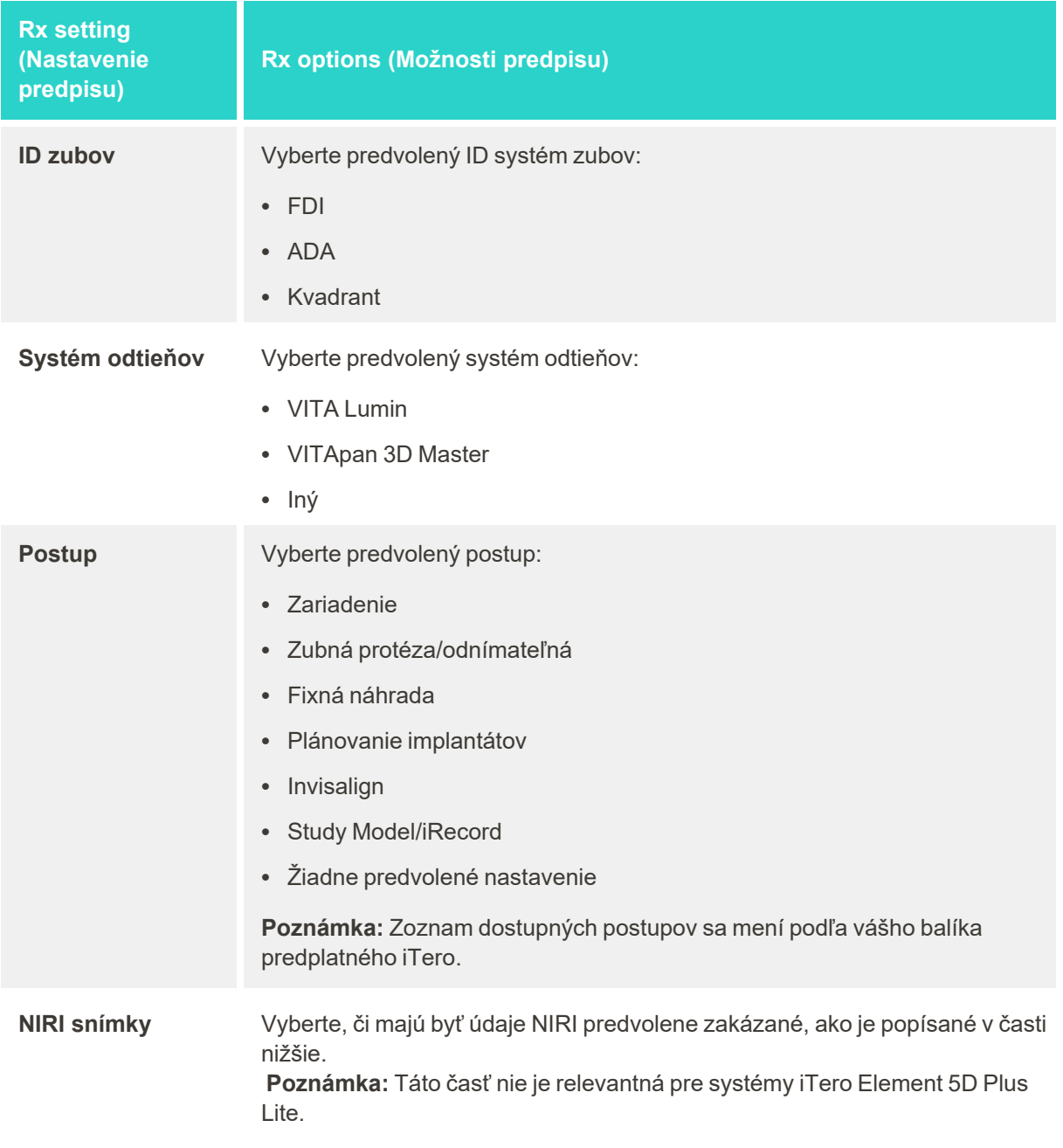

3. Kliknutím na uložte nastavenia a vráťte sa do okna*Settings (Nastavenia)*.

## **4.6.2.3 Deaktivácia zaznamenávania údajov NIRI pre všetky skenovania**

**Poznámka:** Táto časť nie je relevantná pre systémy iTero Element 5D Plus Lite.

Pri skenovaní pacientov sú predvolene zaznamenávané údaje NIRI. Zaznamenávanie údajov NIRI však môžete zakázať. V takom prípade sa v grafickom používateľskom rozhraní nezobrazí žiadna z funkcií NIRI a údaje NIRI sa nezaznamenajú, neuložia ani neodošlú.

Ak je to potrebné, snímanie NIRI je možné pre konkrétne skenovanie zakázať, ako je popísané v časti [Zakázanie](#page-137-0) zberu [údajov](#page-137-0) NIRI.

#### **Predvolené zakázanie zhromažďovania snímaných údajov NIRI:**

- 1. V okne *Nastavenia* kliknite na **Rx Settings (Nastavenia predpisov)**.
- 2. V okne *Rx Settings (Nastavenia predpisov)* vypnite prepínač **NIRI Captures (Zachytenia NIRI)**.

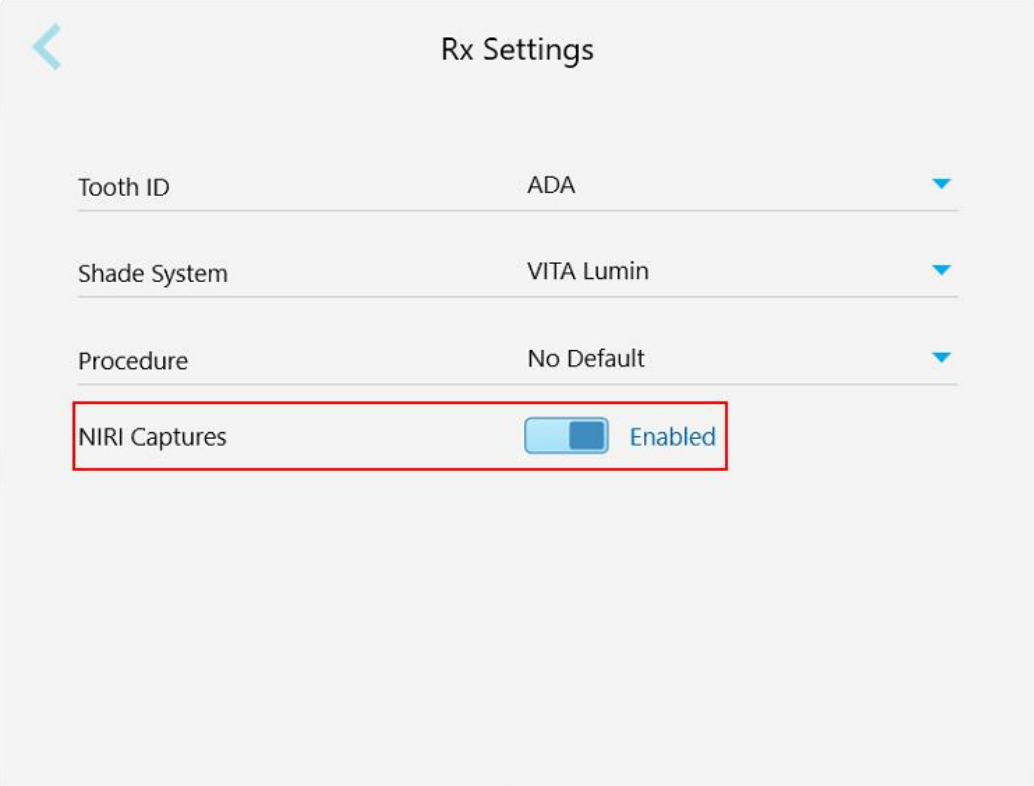

**Obrázok 65: Okno Rx Settings (Nastavenia predpisov) - možnosť NIRI záznamy povolená**

Zobrazí sa potvrdzujúca správa s oznámením, že NIRI bude štandardne zakázané pre všetky budúce skenovania.

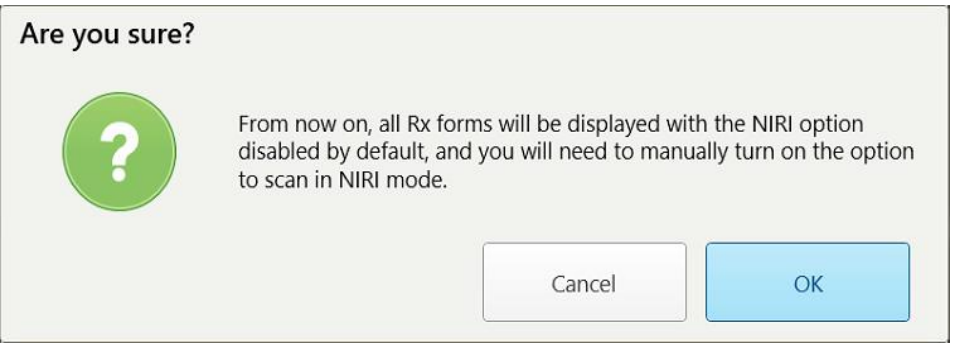

**Obrázok 66: Zakázať potvrdenia NIRI**

3. Potvrďte kliknutím na **OK**.

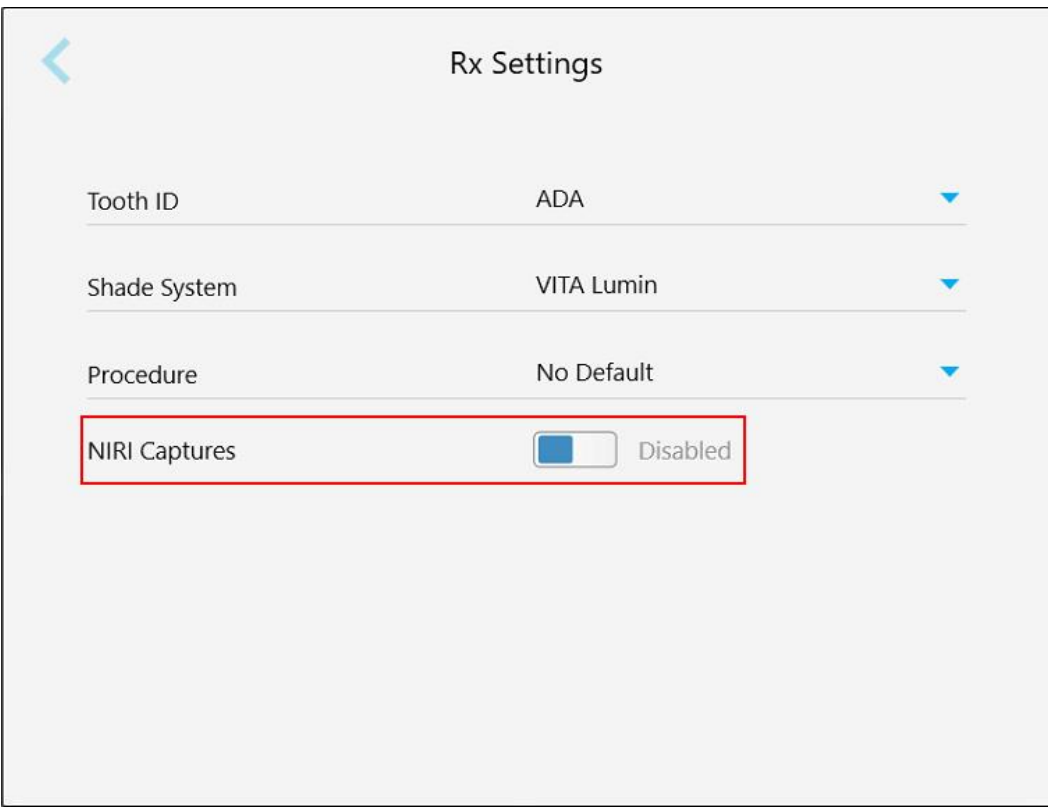

**Obrázok 67: Okno Rx Settings (Nastavenia predpisov) - možnosť záznamov NIRI zakázaná**

## **4.6.2.4 Nastavenie podpisov**

Môžete stanoviť predvolené nastavenia, ktoré sa zobrazia pri odosielaní objednávky do laboratória.

## **Nastavenie podpisov:**

1. Kliknite na tlačidlo **Nastavenia podpisu**.

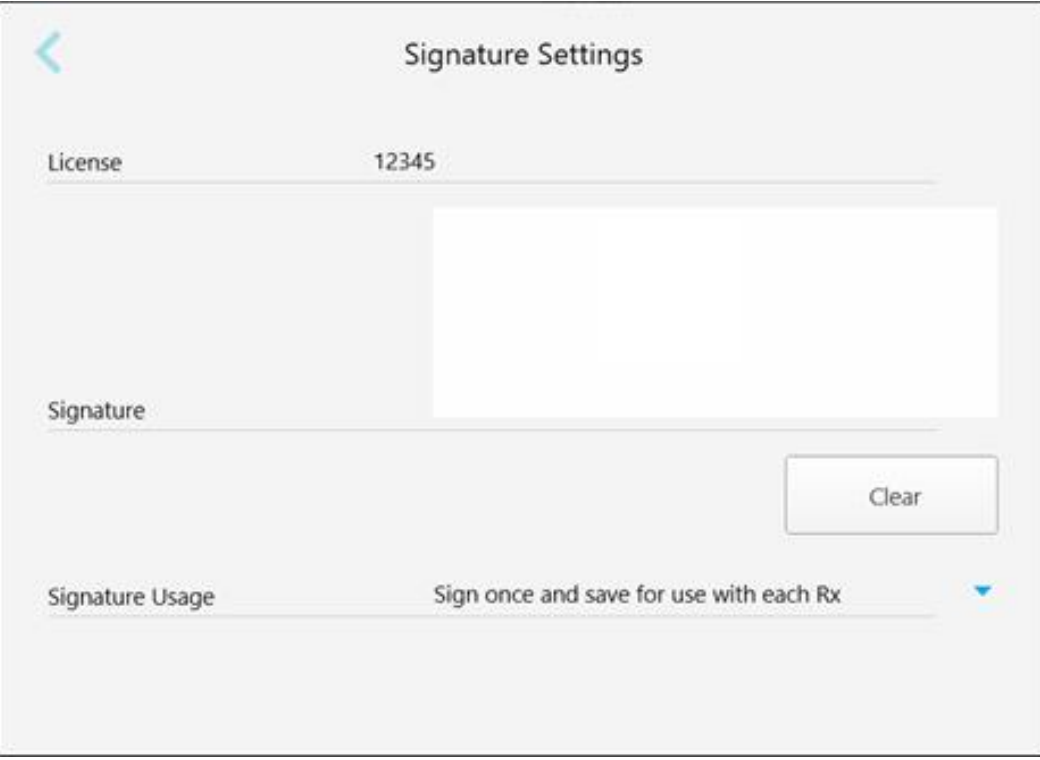

#### **Obrázok 68: Okno Nastavenia podpisu**

2. Definovanie predvoleného nastavenia podpisu.

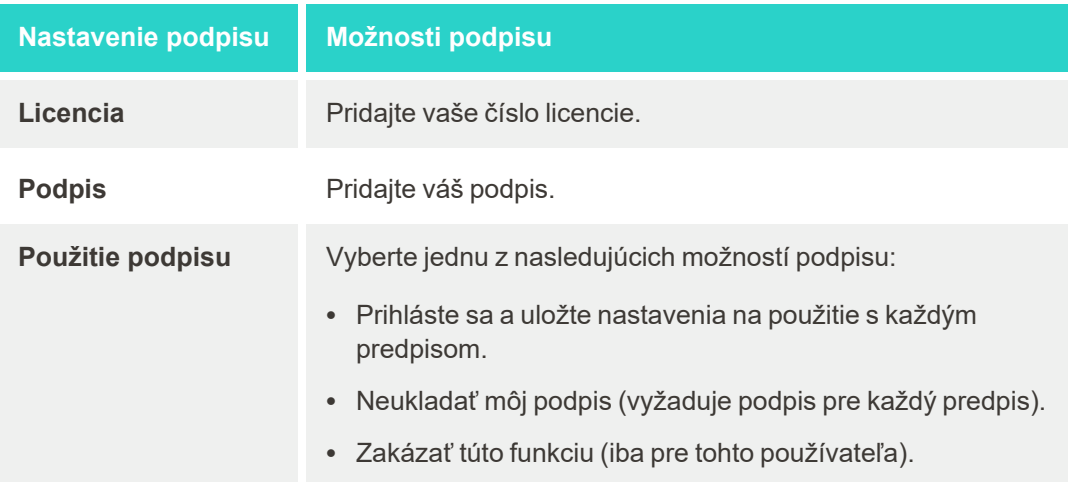

3. Kliknutím na uložte nastavenia a vráťte sa do okna*Settings (Nastavenia)*.

## **4.6.2.5 Nastavenia jazyka**

Kliknite na tlačidlo **Language (Jazyk)**, vyberte požadovaný jazyk z rozbaľovacieho zoznamu a potom kliknutím uložte zmeny a vráťte sa do okna *Settings (Nastavenia)*.

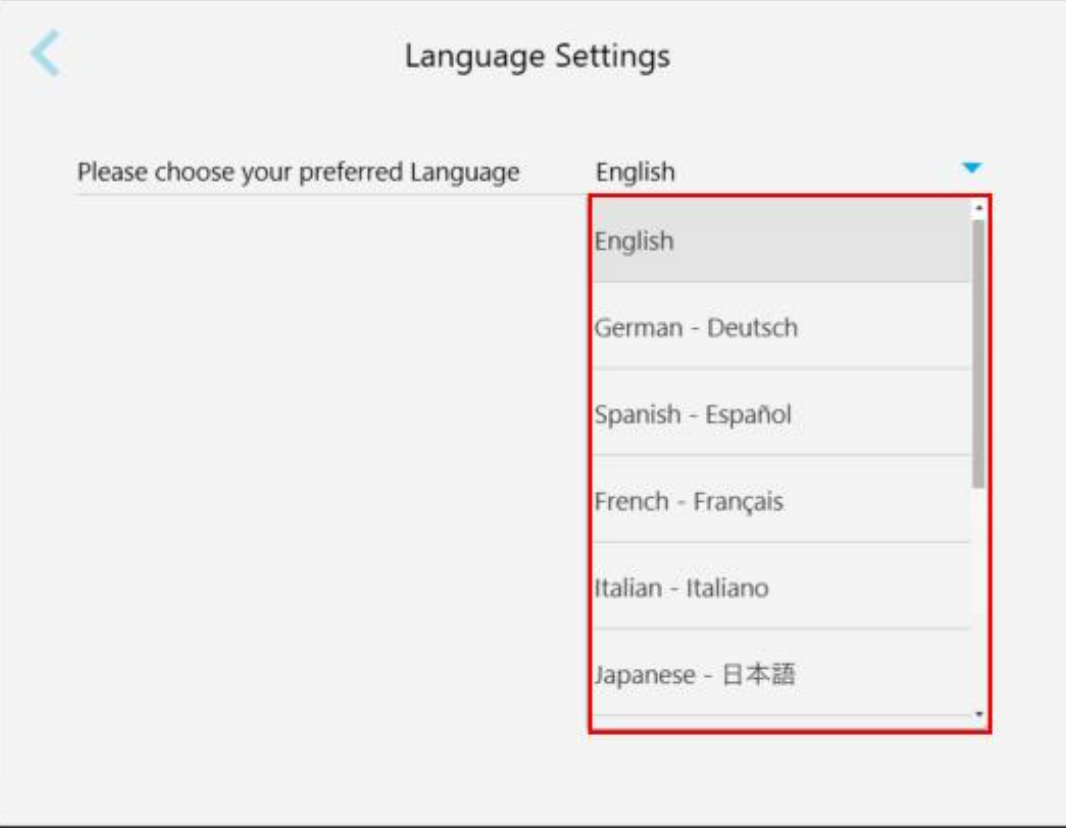

<span id="page-101-1"></span>**Obrázok 69: Okno Nastavenia jazyka**

## **4.6.3 Definovanie nastavení systému**

<span id="page-101-0"></span>Nastavenia systému umožňujú zadať údaje na prihlásenie, spustenie diagnostiky, prezeranie licencií, prezeranie systémových informácií, synchronizáciu nových aktualizácií zo servera a definovanie nastavení exportu.

## **4.6.3.1 Nastavenia prihlásenia**

Z dôvodu dodržiavania predpisov o ochrane súkromia a bezpečnosti budete po vopred určenej dobe nečinnosti odhlásení zo skenera. Tento čas je prednastavený na 1 hodinu, v prípade potreby ho môžete zmeniť.

#### **Poznámky:**

- <sup>l</sup> V záujme zaistenia súkromia pacienta sa odporúča nezvyšovať dobu nečinnosti na viac ako prednastavenú 1 hodinu.
- Pokiaľ je skener v režime skenovania, nebudete zo skenera odhlásení.

#### **Nastavenie doby nečinnosti:**

1. Kliknite na tlačidlo **Login Settings (Nastavenia prihlásenia)**.

Zobrazí sa okno *Login Settings (Nastavenia prihlásenia)*.

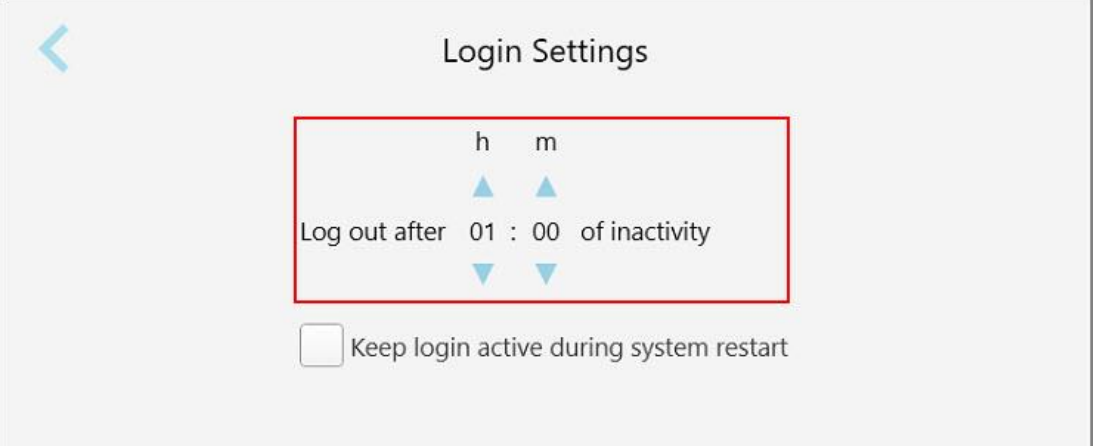

**Obrázok 70: Okno Login Settings (Nastavenia prihlásenia)**

- 2. Vyberte obdobie nečinnosti, po ktorom bude používateľ odhlásený zo skenera. (Minimálny čas: 10 minút, maximálny čas: 8 hodín)
- 3. Zaškrtnutím poľa **Keep login active during system restart (Ponechať prihlásenie aktívne počas reštartu systému)** si systém bude pamätať heslo používateľa, v prípade, že sa systém reštartuje pred uplynutím doby odhlásenia z nečinnosti.
- 4. Kliknutím na uložte nastavenia a vráťte sa do okna*Settings (Nastavenia)*.

## **4.6.3.2 Spustiť diagnostiku**

Kliknutím na tlačidlo **Diagnostics (Diagnostika)** skontrolujete sieťové pripojenie a rýchlosť.

**Spustenie diagnostiky systému:**

1. Kliknite na tlačidlo **Diagnostics (Diagnostika)** .

Kontroluje sa sieťové pripojenie a jeho rýchlosť.

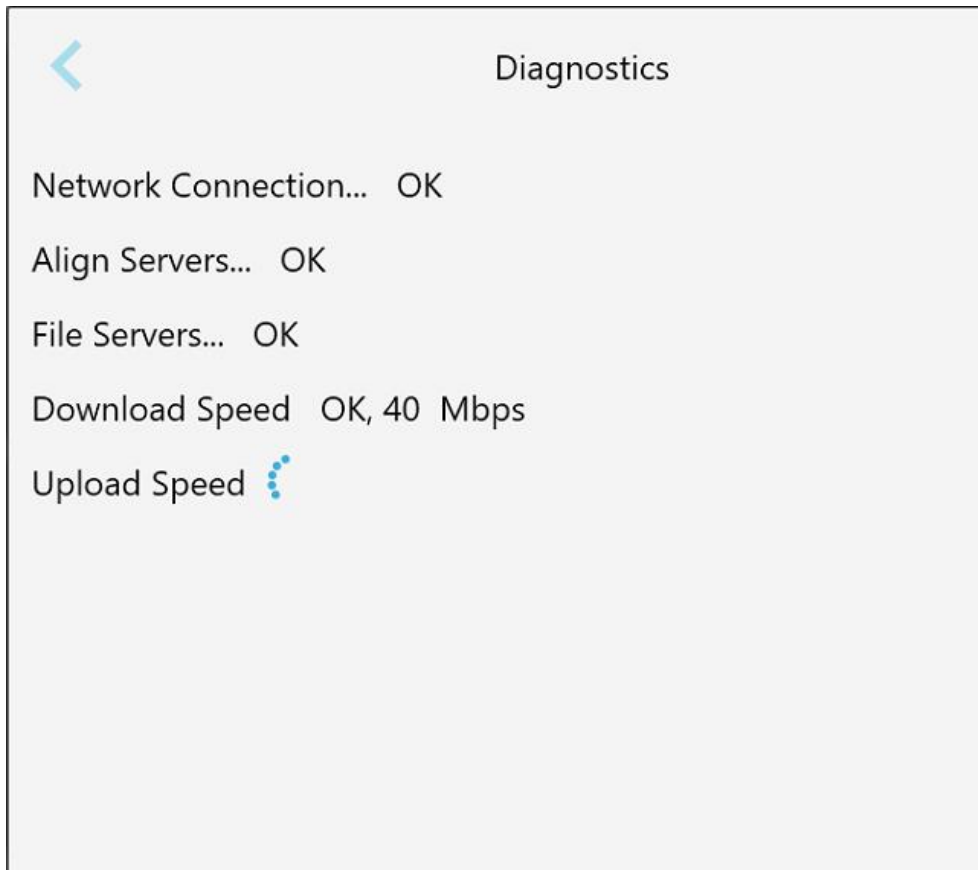

**Obrázok 71: Diagnostické okno**

2. Kliknutím na sa vrátite do okna *Settings (Nastavenia)*.

## **4.6.3.3 Licencie**

Kliknutím na tlačidlo **Licenses (Licencie)** zobrazíte zoznam softvérových komponentov tretích strán,

nainštalovaných v skeneri a kliknutím na sa vrátite do okna *Settings (Nastavenia)*.

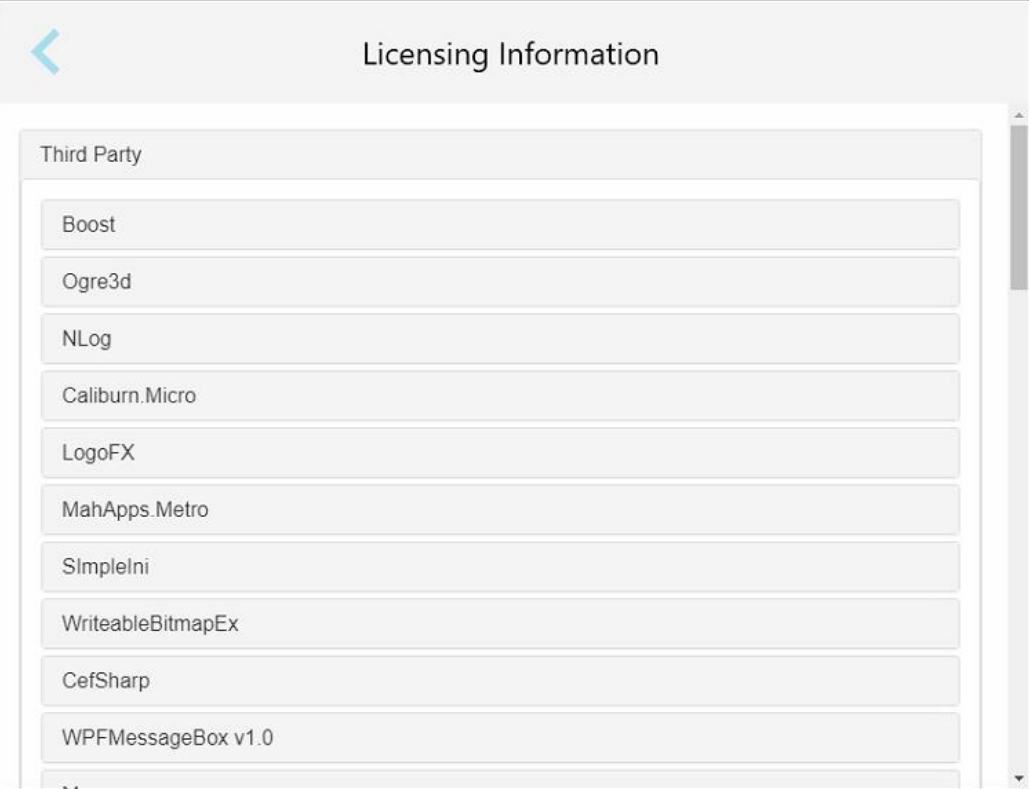

**Obrázok 72: Okno informácií o licenciách**

## **4.6.3.4 Systémové informácie**

Kliknutím na tlačidlo **System Information (Systémové informácie)** zobrazíte podrobnosti o aktuálne

nainštalovaných verziách softvéru a sériových číslach hardvéru a ID a potom kliknutím na sa vrátite do okna *Settings (Nastavenia)*.

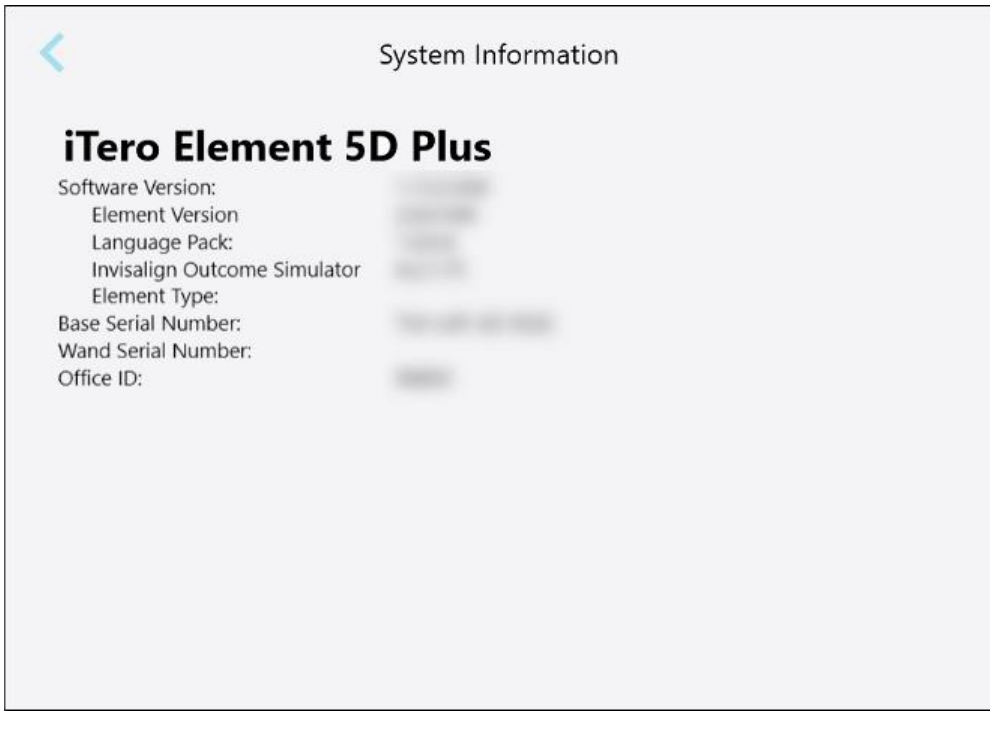

**Obrázok 73: Okno Systémové informácie – iTero Element 5D Plus**

#### **4.6.3.5 Konfigurácia synchronizácie**

Kliknutím na tlačidlo **Sync Configuration (Konfigurácia synchronizácie)** synchronizujete všetky nové aktualizácie zo servera, napríklad nové možnosti softvéru.

#### **4.6.3.6 Nastavenie exportu**

Môžete stanoviť, ako dlho sa majú exportované súbory uchovávať pred odstránením. Ďalej môžete zobraziť adresu lokálnej siete exportovaných súborov tučným písmom (začínajúcich znakom "\\"). Táto adresa je prístupná z ktoréhokoľvek počítača v lokálnej sieti.

**Poznámka:** V prípade potreby môžete súbory kedykoľvek exportovať z MyiTero.

## **Úprava nastavení exportu:**

- 1. Kliknite na tlačidlo **Export Settings (Exportovať nastavenia)** .
- 2. Vyberte počet dní, po ktorých majú byť exportované súbory odstránené. Predvolene je táto doba nastavená na 30 dní.

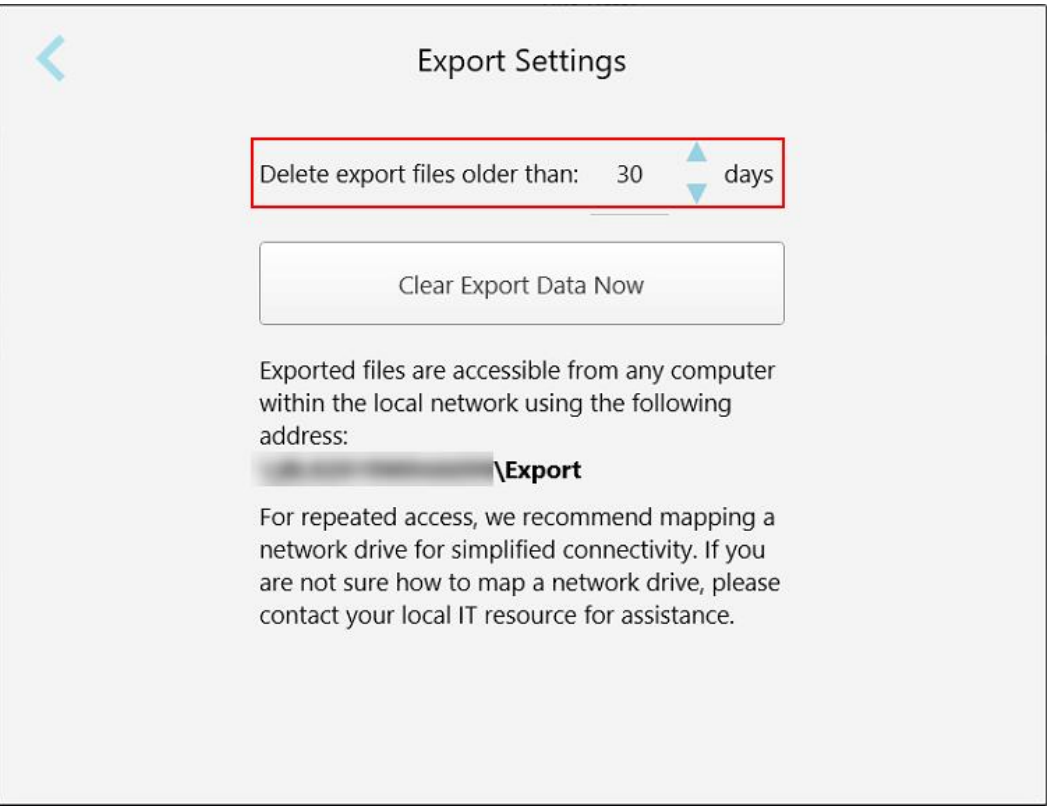

**Obrázok 74: Okno Nastavenia exportu - odstránenie exportovaných súborov**

- 3. Ak je to potrebné, kliknutím na **Clear Export Data Now (Vymazať exportované údaje hneď)** odstránite exportované súbory.
- 4. Kliknutím na sa vrátite do okna *Settings (Nastavenia)*.

# <span id="page-107-0"></span>5 Spustenie nového skenovania

Pred spustením nového skenovania musíte:

- <sup>l</sup> Skontrolujte, či na tyči nie sú nejaké častice. Ak áno, zopakujte proces čistenia a dezinfekcie, opísaný v častiČistenie a [dezinfekcia](#page-226-0) tyče.
- <sup>l</sup> Použite nový, návlek tyče aby ste zabránili krížovej kontaminácii, ako je opísané nižšie. Poznámka: Ak spozorujete akékoľvek poškodenie, nepoužívajte návleky a kontaktujte zákaznícku podporu.
- <sup>l</sup> Vyplňte formulár predpisu v okne *New Scan (Nové skenovanie)*.
	- o Do systému iTero zadajte údaje o novom pacientovi, ako je opísané v čast[iPridávanie](#page-141-0) nových pacientov, alebo vyhľadajte existujúceho pacienta, ako je opísané v časti[Vyhľadávanie](#page-142-0) existujúcich pacientov.
	- $\circ$  Uveďte podrobnosti o požadovanom postupe, ktoré sú popísané v [Vyplnenie](#page-110-0) predpisu.

## **5.1 Aplikácia návlek tyče**

#### **Postup aplikácie nadstavca tyče:**

- 1. Opatrne odstráňte modré ochranné puzdro z tyče.
- 2. Opatrne nasuňte na hrot tyče nový nadstavec až kým nezapadne na svoje miesto.

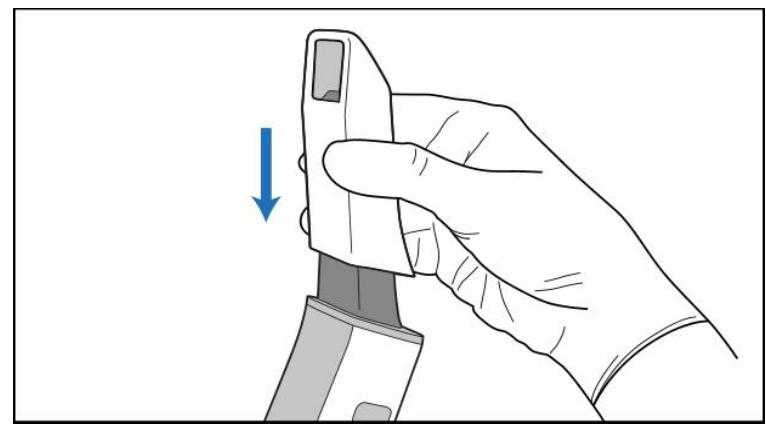

**Obrázok 75: Opatrne zasuňte nový nadstavec do pozície**
## **5.2 Spustenie procesu skenovania**

Na domovskej obrazovke kliknutím na tlačidlo **New Scan (Nové skenovanie)** spustíte proces skenovania.

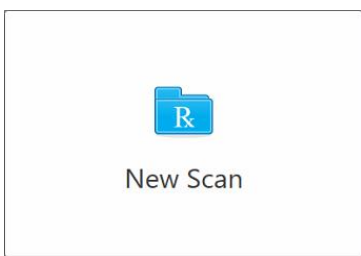

Zobrazí sa okno *New Scan (Nové skenovanie)* a panel s nástrojmi, zobrazujúci váš pokrok v procese skenovania.

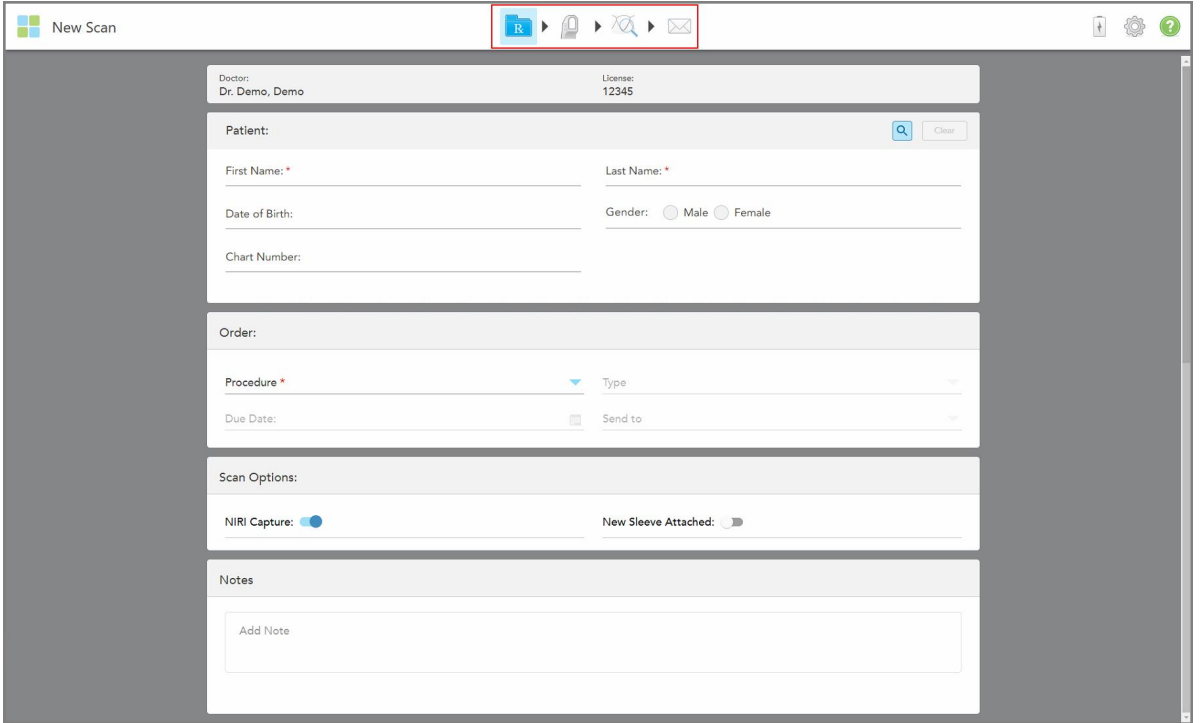

**Obrázok 76: Okno New Scan (Nové skenovanie) zobrazujúce prázdny formulár predpisov a panel nástrojov progresu**

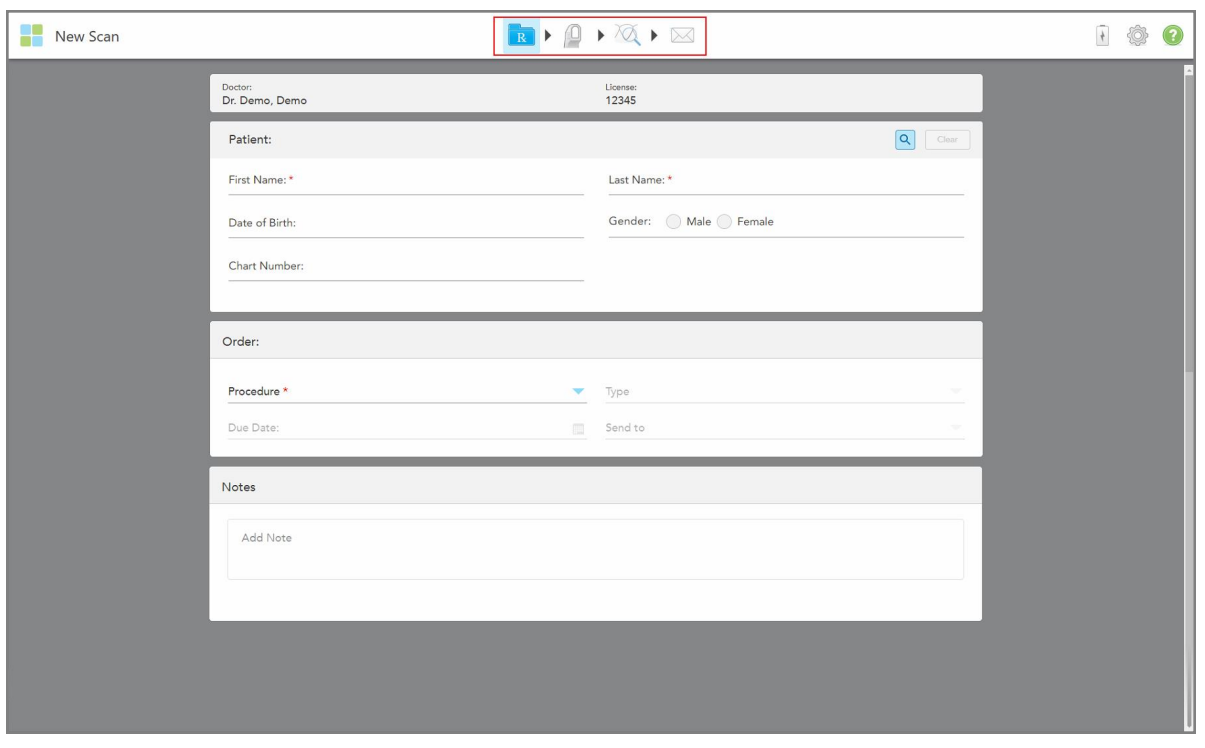

Ak máte systém iTero Element 5D Plus Lite, okno *New Scan (Nové skenovanie)* sa zobrazí nasledovne:

**Obrázok 77: Okno New Scan (Nové skenovanie) - iTero Element 5D Plus Lite**

Okno *New Scan* (Nové skenovanie) zobrazuje formulár predpisu, ktorý pozostáva z nasledujúcich oblastí:

- <sup>l</sup> **Doctor (Lekár):** Zobrazí meno lekára a číslo licencie.
- <sup>l</sup> **Patient (Pacient):** Umožňuje pridať nového pacienta do vášho systému iTero alebo vyhľadať existujúceho pacienta, ktorému plánujete predpísať liečbu. Po zobrazení údajov o pacientovi môžete tieto upraviť alebo vymazať z okna *New Scan* (Nové skenovanie). Viac informácií nájdete v časti Správa [pacienta.](#page-141-0)
- <sup>l</sup> **Order (Objednávka):** Umožňuje vám definovať podrobnosti požadovanej procedúry, napríklad Invisalign.
- <sup>l</sup> **Možnosti skenovania:** Umožňuje zapnúť prepínače, týkajúce sa napríklad situácie, či má byť snímanie NIRI zakázané, či návlek tyče má byť pripojený nový snímač alebo či má objednávka obsahovať skenovanie viacerých zhryzov.
- <sup>l</sup> **Poznámky:** Umožňuje zadať akékoľvek konkrétne poznámky do laboratória, týkajúce sa liečby pacienta. Môžete napríklad zadať špeciálne pokyny pre dodávku alebo výrobu. Ak chcete poznámku pridať, kliknite kdekoľvek mimo oblasti **Poznámky**. Každá poznámka zobrazuje autora poznámky s časovou pečiatkou a môže byť upravená či odstránená.

V závislosti od postupu a typu postupu, zvoleného v oblasti **Order** (Objednávka), sa môžu zobraziť ďalšie oblasti a možnosti.

Proces skenovania vyžaduje nasledujúce kroky, ktoré sa zobrazia na paneli nástrojov:

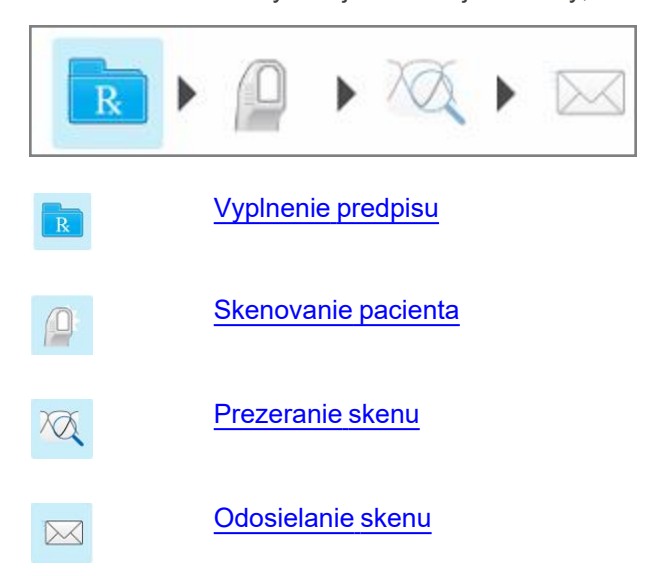

<span id="page-110-0"></span>Váš aktuálny pokrok je zvýraznený na paneli nástrojov.

# **5.3 Vyplnenie predpisu**

Prvým krokom v procese skenovania je vyplnenie predpisu. Okno *New Scan* (Nové skenovanie) má jednoduchý, intuitívny pracovný postup, ktorý spĺňa všetky potreby restoratívnej a ortodontickej aplikácie. Umožňuje efektívnu spoluprácu s laboratóriami a zefektívňuje pracovný tok zabezpečením, že všetky informácie požadované laboratóriom pre výrobu budú zahrnuté.

Po zadaní podrobností o pacientovi môžete zadať podrobnosti o požadovanom postupe a type zákroku; ak je to relevantné, zvoľte, či sa majú údaje NIRI zahrnúť do skenu, ako aj zadajte poznámky pre laboratórium, týkajúce sa snímkovania. Polia označené červenou hviezdičkou sú pred skenovaním povinné.

**Poznámka pre fixné postupy a regeneračné a zubné protézy/odnímateľné náhrady:** Niektoré polia sa stanú povinnými až po skenovaní, pred odoslaním skenovania.

**Poznámka:** Technológia iTero NIRI nie je podporovaná systémami iTero Element 5D Plus Lite.

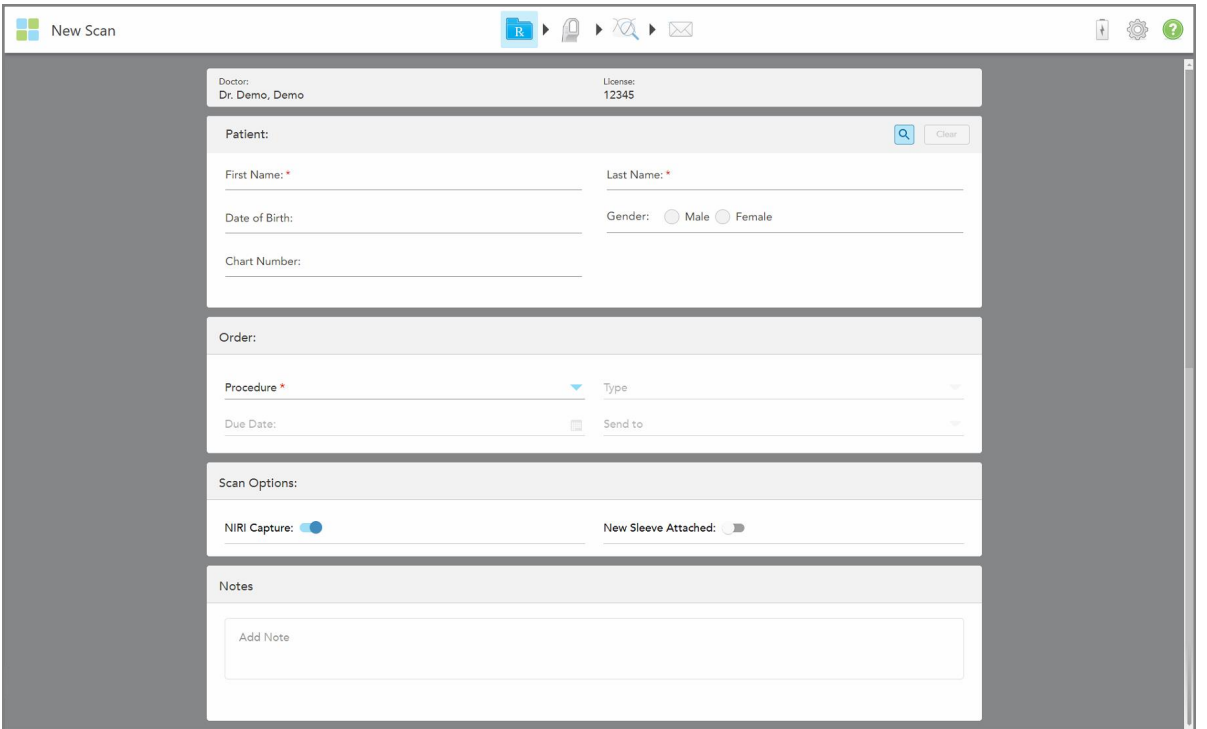

**Obrázok 78: Okno New Scan (Nové skenovanie)**

### **Vyplnenie Rx:**

1. V oblasti **Patient** (Pacient) zadajte meno a priezvisko nového pacienta.

V prípade potreby zadajte dátum narodenia pacienta, pohlavie a jedinečné číslo grafu.

Alebo

Kliknutím na Q vyhľadáte existujúceho pacienta, ako je opísané v časti [Vyhľadávanie](#page-142-0) existujúcich [pacientov.](#page-142-0)

2. V oblasti **Order** (Objednávka) vyberte z rozbaľovacieho zoznamu **Procedure** (Postup) požadovaný postup. **Poznámka:** Zoznam zobrazených postupov závisí od vášho balíka predplatného iTero.

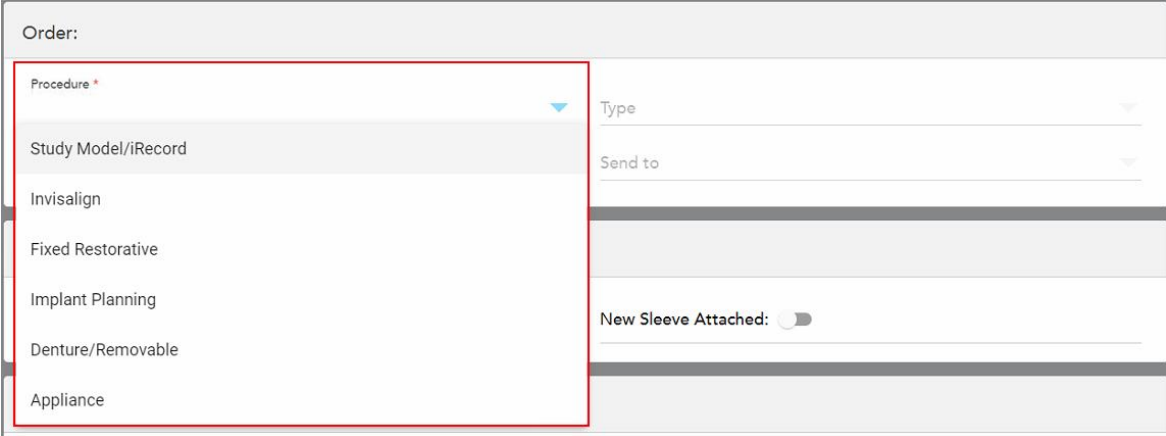

**Obrázok 79: Výber požadovaného postupu**

V predvolenom nastavení sú k dispozícii nasledujúce typy prípadov, podľa toho, či máte predplatený restoratívny alebo ortodontický balík:

- <sup>o</sup> **Študijný model/iRecord:** Jednoduché skenovanie bez dodatočných úprav, ktoré sa používa hlavne na študijné účely a na referencie namiesto ukladania sadrového modelu, ako to vyžaduje zákon. Môže sa tiež naskenovať ako iCast a je k dispozícii na vašej stránke Invisalign Doctor Site. Viac informácií nájdete v časti Vyplnenie predpisu pre postupy Study [Model/iRecord.](#page-113-0)
- <sup>o</sup> **Invisalign:** Základné skenovanie pre všetky liečby Invisalign, vrátane zadržiavacích systémov typu retainer. Viac informácií nájdete v časti [Vyplnenie](#page-114-0) predpisu pre postupy Invisalign.
- <sup>o</sup> **Fixed Restorative** (Fixná náhrada): Skenovanie všetkých obnovovacích procedúr, napríklad koruniek a mostíkov. Viac informácií nájdete v časti Vyplnenie predpisu pre Fixné [regeneračné](#page-116-0) postupy.
- <sup>o</sup> **Implant Planning** (Plánovanie implantátu): Umožňuje objednať chirurgického sprievodcu z laboratória. Viac informácií nájdete v časti Vyplnenie predpisu pre postupy plánovania [implantátov](#page-129-0).
- <sup>o</sup> **Postupy pre zubné protézy/vyberateľné náhrady** umožňujú komplexné plánovanie a výrobu čiastočných a úplných zubných protéz. Viac informácií nájdete v časti [Vyplnenie](#page-132-0) predpisu pre postupy pre zubné [protézy/vyberateľné](#page-132-0) náhrady.
- <sup>o</sup> **Appliance (Zariadenie):** Umožňuje vytvoriť predpis pre rôzne zubné zariadenia, napríklad pre nočné zariadenia a apnoe/spánkové zariadenia. Viac informácií nájdete v časti [Vyplnenie](#page-136-0) predpisu pre postupy [zariadenia.](#page-136-0)

Oblasti možností **Order** (objednávania) a **Scan** (skenovania) v okne *New Scan* (Nové skenovanie) sa zobrazia podľa zvoleného postupu.

3. V prípade potreby vyberte požadovaný typ postupu z rozbaľovacieho zoznamu **Type** (Typ).

**Poznámka:** Typy postupov nie sú relevantné pre študijný model Study Model/iRecord a Fixed Restorative (Fixné restoratívne) postupy.

4. V prípade potreby kliknite na kalendár v poli **Due Date** (Termín vyhotovenia), potom vyberte dátum vyhotovenia zubnej protézy v laboratóriu.

- 5. Ak je to potrebné, vyberte z rozbaľovacieho zoznamu **Send To (Odoslať do)** laboratórium, do ktorého sa má sken odoslať, prípadne váš vlastny softvér chairside. Ak nevyberiete žiadnu možnosť, skenovanie sa odošle iba do MyiTero.
- 6. V závislosti od zvoleného postupu vyplňte príslušné doplňujúce údaje.
- 7. V oblasti Svan **Options (Možnosti skenovania)** podľa potreby zapnite/vypnite nasledujúce prepínače v závislosti od zvoleného postupu.
	- <sup>o</sup> **NIRI Capture** (Zachytenie NIRI): V predvolenom nastavení sa všetky snímky zachytávajú s povolenými NIRI údajmi. V prípade potreby môžete deaktivovať zachytenie údajov NIRI pre aktuálne skenovanie vypnutím prepínača.

V prípade potreby môžete predvolene zakázať NIRI údaje pre všetky skenovania, ako je popísané v časti Deaktivácia [zaznamenávania](#page-98-0) údajov NIRI pre všetky skenovania.

**Poznámka:** NIRI Capture (NIRI zachytenie) sa nevzťahuje na systémy iTero Element 5D Plus Lite.

<sup>o</sup> **Multi-Bite (Multi zhryz):** Zapnite prepínač **Multi-Bite**, ak je potrebné skenovanie s viacerými zhryzmi. To vám umožní zachovať vzťah 2 zhryzov podľa vašich potrieb, a získate tak komplexné informácie o zhryzoch pre laboratórium na výrobu zariadenia.

V prípade postupov Invisalign zo študijného modelu Stiudy Model/iRecord sa odporúča, aby sa prvý zhryz naskenoval bilaterálne. V softvéri ClinCheck sa použije iba prvý zhryz.

- <sup>o</sup> **New Sleeve Attached:** Zapnutím prepínača **New Sleeve Attached** (Nový návlek pripojený) potvrdíte, že bol pripojený nový návlek tyče. Viac informácií nájdete v časti [Potvrdenie](#page-139-0) nového návlek tyče medzi [pacientmi](#page-139-0).
- <sup>o</sup> **Pre-Treatment Scan (Skenovanie pred liečbou)**: Ak chcete skenovať pacienta pred prípravou príslušného zuba, zapnite prepínač **Pre-Treatment Scan (Skenovanie pred liečbou)**. V takom prípade musí byť pacient skenovaný dvakrát - pred a po príprave zubu. Skenovanie pred liečbou umožňuje laboratóriu skopírovať pôvodnú anatómiu do novej anatómie.
- 8. V závislosti od zvoleného postupu a typu postupu zadajte príslušné podrobnosti do ďalších oblastí, ktoré sa vám zobrazujú. Napríklad do oblasti **Tooth Diagram** (Zubný diagram) alebo do oblasti **Denture Details** (Podrobnosti zubnej protézy).
- 9. V časti **Notes** (Poznámky) ak je to potrebné zadajte akékoľvek špecifické poznámky pre laboratórium, vzťahujúce sa na liečbu pacienta. Napríklad špeciálne pokyny pre dodávku alebo výrobu. Ak chcete poznámku pridať, kliknite kdekoľvek mimo oblasti **Poznámky**. Každá poznámka zobrazuje autora poznámky s časovou pečiatkou a môže byť upravená či odstránená.
- 10. Kliknutím sa presuniete do režimu skenovania, v ktorom oskenujete pacienta, ako je to popísané v časti [Skenovanie](#page-147-0) pacienta.

# **5.3.1 Vyplnenie predpisu pre postupy Study Model/iRecord**

<span id="page-113-0"></span>Postup **Study model/iRecord** vyžaduje jednoduché skenovanie bez akýchkoľvek ďalších úprav.

Ak ste lekárom Invisalign, všetky skeny sa nahrajú na stránku Invisalign Doctor Site a budú k dispozícii v softvéri ClinCheck.

#### **Postup vyplnenia predpisu pre Study Model/iRecord:**

- 1. V časti **Patient (**Pacient) zadajte údaje o pacientovi alebo vyhľadajte existujúceho pacienta, ako je opísané v časti [Vyhľadávanie](#page-142-0) existujúcich pacientov.
- 2. V oblasti **Order (Objednávka)** vyberte možnosť **Study Model/iRecord (Model štúdie/iRecord**) z rozbaľovacieho zoznamu **Procedure (Postup)**.

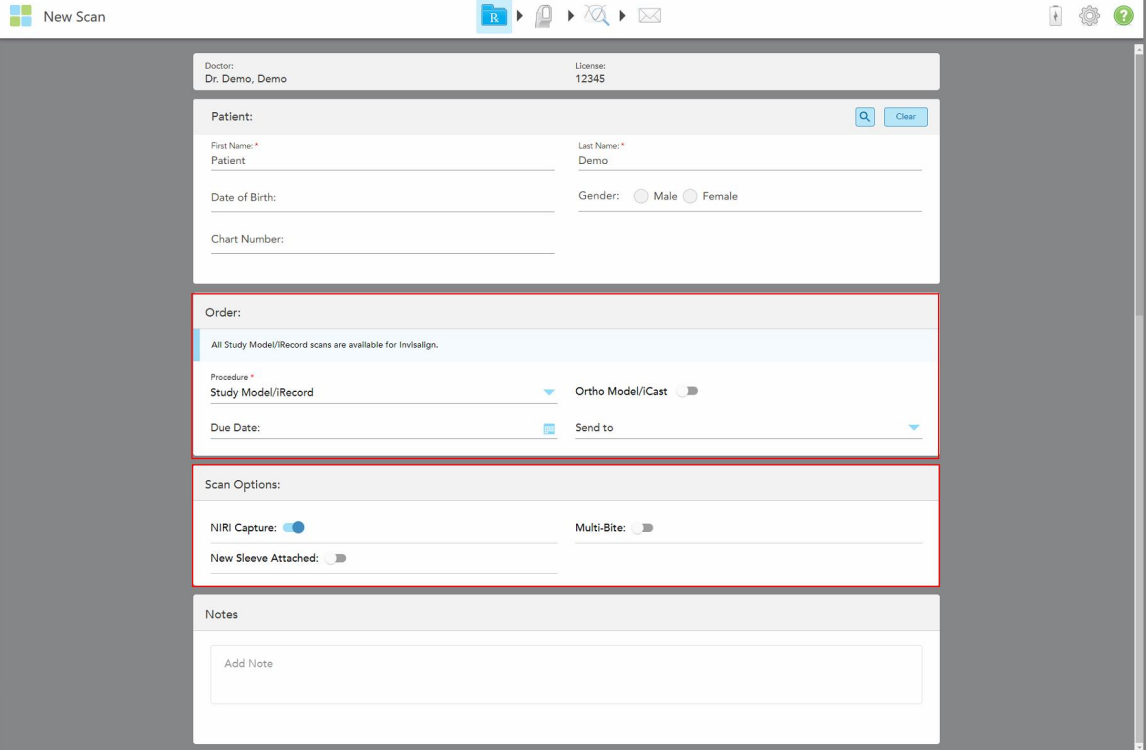

Okno *New Scan (Nové skenovanie)* zobrazí sa nasledovne:

**Obrázok 80: Oblasti možností objednávania a skenovania – postup Study Model/iRecord**

- 3. V prípade potreby zapnite prepínač **Ortho Model/iCast** a objednajte si digitálne zubné puzdro.
- <span id="page-114-0"></span>4. Pokračujte vo vypĺňaní predpisu z kroku 5, ako je to popísané v časti [Vyplnenie](#page-110-0) predpisu.

## **5.3.2 Vyplnenie predpisu pre postupy Invisalign**

Postup Invisalign sa používa na vytvorenie predpisu pre všetky príkazy Invisalign, vrátane záloh. Model musí byť skenovaný bez akýchkoľvek otvorov, aby sa zabezpečilo, že strojček pacientovi dokonale sadne.

### **Vyplnenie predpisu pre postup Invisalign:**

- 1. V časti **Patient (**Pacient) zadajte údaje o pacientovi alebo vyhľadajte existujúceho pacienta, ako je opísané v časti [Vyhľadávanie](#page-142-0) existujúcich pacientov.
- 2. V oblasti **Order (Objednávka)** vyberte v rozbaľovacom zozname **Procedure (Postup)** možnosť **Invisalign (Zubná protéza)**.

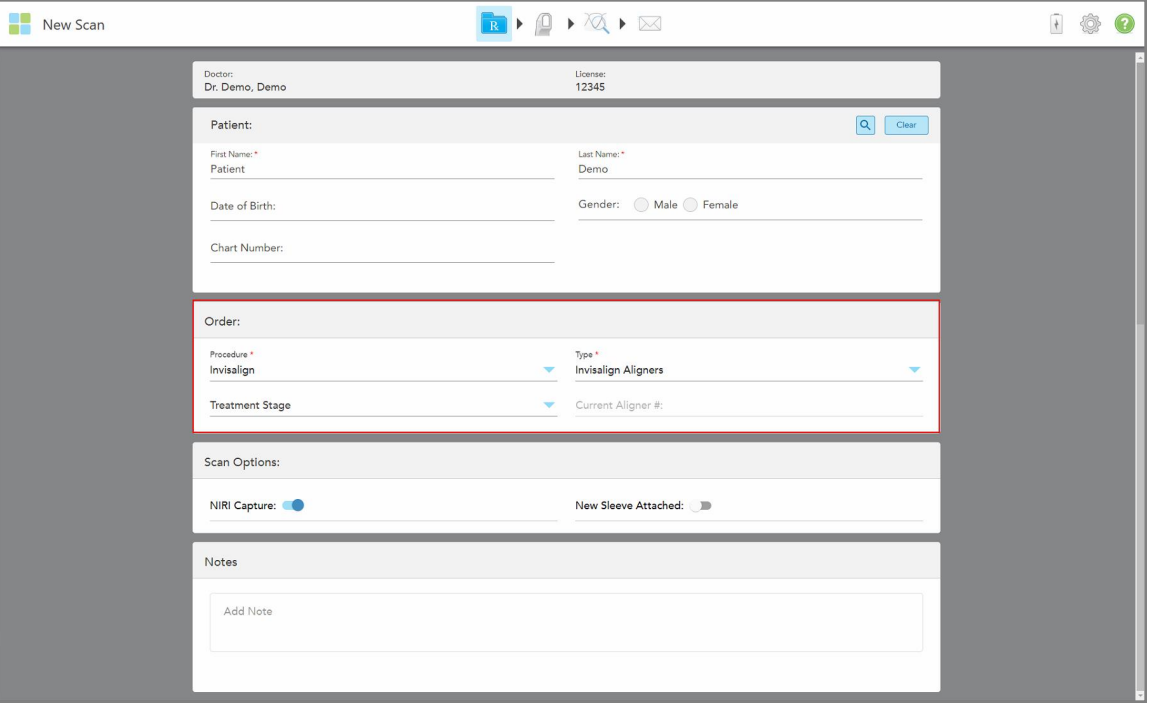

Okno *New Scan* (Nové skenovanie) sa zobrazí nasledovne:

**Obrázok 81: Oblasť objednávky – Postup Invisalign**

- 3. V rozbaľovacom zozname **Type** (Typ) vyberte požadovaný typ postupu Invisalign v závislosti od balíka predplatného iTero:
	- <sup>o</sup> Invisalign Aligners (Zarovnávače Invisalign) Invisalign Outcome Simulator Pro je k dispozícii iba pre typy postupov **Invisalign Aligners** (Zarovnávače Invisalign). Viac informácií o Invisalign Outcome Simulator Pro nájdete v časti Invisalign Outcome [Simulator](#page-185-0) Pro.
	- <sup>o</sup> Invisalign First Aligners (Prvé zarovnávače)
	- Invisalign First Palatal Expander (Prvý palatálny expandér)

**Poznámka:** Prebytočné mäkké tkanivo sa počas skenovania automaticky neodstráni z okrajov modelu. Ak je to potrebné, môžete povoliť automatické čistenie stlačením na obrazovke a potom kliknutím na nástroj Auto Cleanup (Automatické čistenie). Viac informácií nájdete v časti Zakázanie [automatického](#page-193-0) čistenia.

- <sup>o</sup> Vivera Retainer udržiava pozíciu zubov po ošetrení. Ak sú zátvorky stále prítomné, softvér iTero ich odstráni. Retainery Vivera sú následne pacientovi odovzdané pri odstraňovaní strojčeka.
- <sup>o</sup> Invisalign Retainer
- 4. V prípade Invisalign Aligners, First Aligners a First Palatal Expanders môžete zvoliť **Treatment Stage** (Fázu liečebného postupu):
	- ∘ Initial Record (Počiatočný záznam) pre prvé skenovanie liečby Invisalign. V predvolenom nastavení je aktuálne zarovnávacie číslo # nastavené na 0.
	- ∘ Progress Record (Záznam o pokroku) pri viacnásobných snímkach počas prebiehajúcej liečby. Okrem toho zadajte aktuálne číslo zarovnávača pacienta do poľa **Current Aligner #**.
- $\circ$  Final Record (Záverečný záznam) pre skenovanie, vykonané po ukončení liečby. Okrem toho zadajte aktuálne číslo zarovnávača pacienta do poľa **Current Aligner #**.
- 5. Pokračujte vo vypĺňaní predpisu z kroku 8, ako je to popísané v časti [Vyplnenie](#page-110-0) predpisu.

<span id="page-116-0"></span>Ďalšie informácie nájdete v dokumentácii k produktu Invisalign.

## **5.3.3 Vyplnenie predpisu pre Fixné regeneračné postupy**

Fixný restoratívny postup zahŕňa celý rad náhrad, vrátane koruniek, mostov, dýh, vložiek, onlayov a náhrad založeneých na implantátoch. Pri výbere restoratívnych typov prípadov si musíte zvoliť zub, ktorý je potrebné opraviť, požadovaný typ opravy, ako aj materiál, odtieň atď., ktoré budú pri restorácii použité.

**Poznámka:** Niektoré polia nie sú povinné pred skenovaním pacienta, ale musia byť vyplnené pred odoslaním samotného skenovania.

#### **Postup vyplnenia predpisu pre fixný restoratívny postup:**

- 1. V časti **Patient (**Pacient) zadajte údaje o pacientovi alebo vyhľadajte existujúceho pacienta, ako je opísané v časti [Vyhľadávanie](#page-142-0) existujúcich pacientov.
- 2. V oblasti **Order (Objednávka)** vyberte možnosť **Fixed Restorative (Fixná restoratívna)** z rozbaľovacieho zoznamu **Procedure (Postup)**.

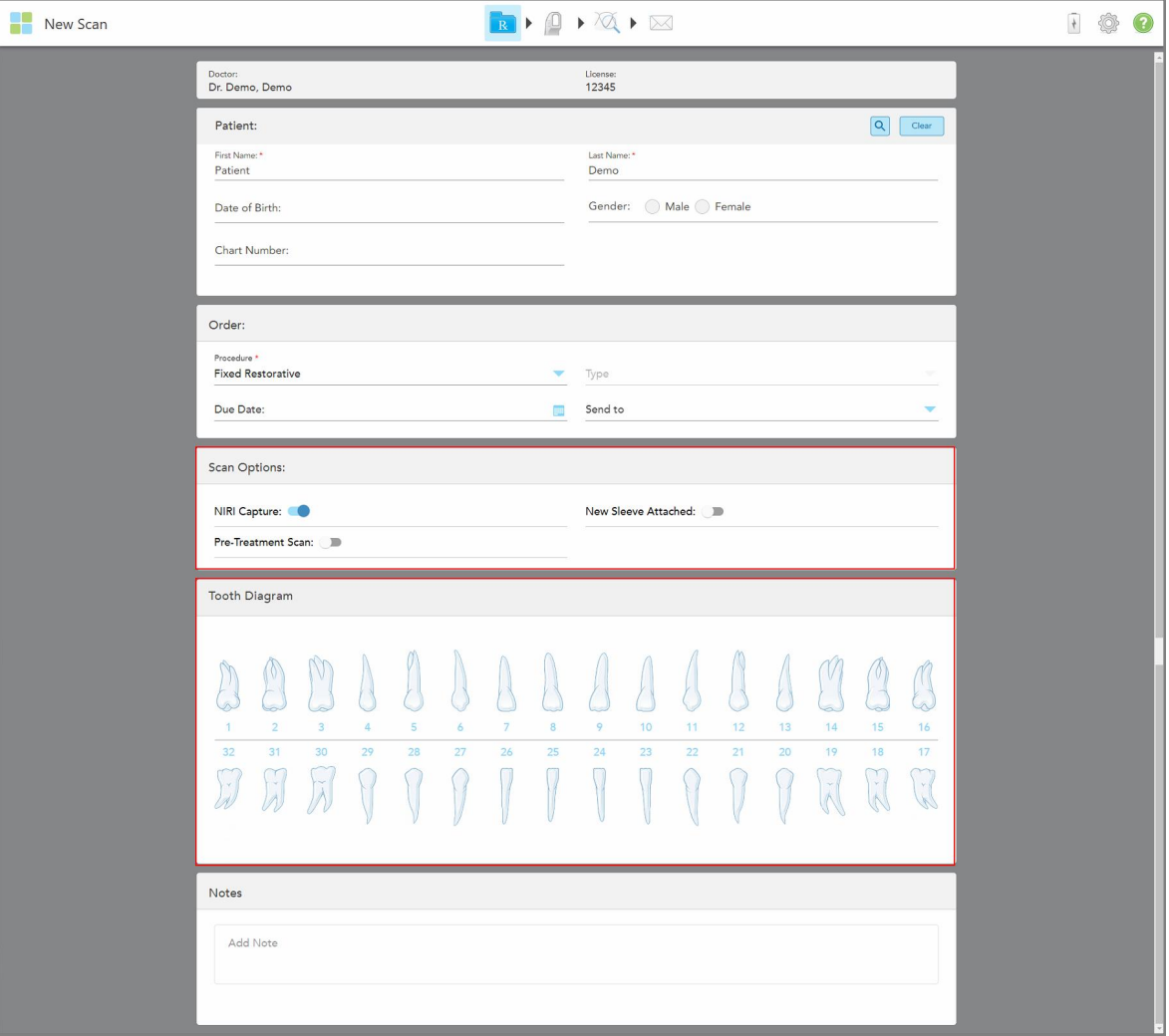

Okno *New Scan (Nové skenovanie)* sa rozbalí a v okne sa zobrazí oblasť **Tooth Diagram (Schéma zubov)** s číslami zubov a ilustráciami.

**Obrázok 82: Možnosti skenovania a oblasti zubného diagramu – Fixný restoratívny postup**

- 3. V prípade potreby kliknite na kalendár v poli **Due Date (Termín vyhotovenia)**, potom vyberte dátum vyhotovenia zubnej protézy v laboratóriu.
- 4. Ak je to potrebné, vyberte z rozbaľovacieho zoznamu **Send To (Odoslať do)** laboratórium, do ktorého sa má sken odoslať, prípadne váš vlastny softvér chairside.
- 5. V oblasti **Scan Options (Možnosti skenovania)** podľa potreby zapnite/vypnite nasledujúce prepínače.
	- <sup>o</sup> **NIRI Capture** (Zachytenie NIRI): V predvolenom nastavení sa všetky snímky zachytávajú s povolenými NIRI údajmi. V prípade potreby môžete deaktivovať zachytenie údajov NIRI pre aktuálne skenovanie vypnutím prepínača.

V prípade potreby môžete predvolene zakázať NIRI údaje pre všetky skenovania, ako je popísané v časti Deaktivácia [zaznamenávania](#page-98-0) údajov NIRI pre všetky skenovania.

**Poznámka:** NIRI Capture (NIRI zachytenie) sa nevzťahuje na systémy iTero Element 5D Plus Lite.

- <sup>o</sup> **New Sleeve Attached:** Zapnutím prepínača **New Sleeve Attached** (Nový návlek pripojený) potvrdíte, že bol pripojený nový návlek tyče. Viac informácií nájdete v časti [Potvrdenie](#page-139-0) nového návlek tyče medzi [pacientmi](#page-139-0).
- <sup>o</sup> **Pre-Treatment Scan (Skenovanie pred liečbou)** : Ak chcete skenovať pacienta pred prípravou príslušného zuba, zapnite prepínač Pre-Treatment Scan (Skenovanie pred liečbou). V takom prípade musí byť pacient skenovaný dvakrát - pred a po príprave zubu. Skenovanie pred liečbou umožňuje laboratóriu skopírovať pôvodnú anatómiu do novej anatómie.
- 6. V oblasti **Tooth Diagram (Schéme zubov)** kliknite na zub, ktorý sa má obnoviť.

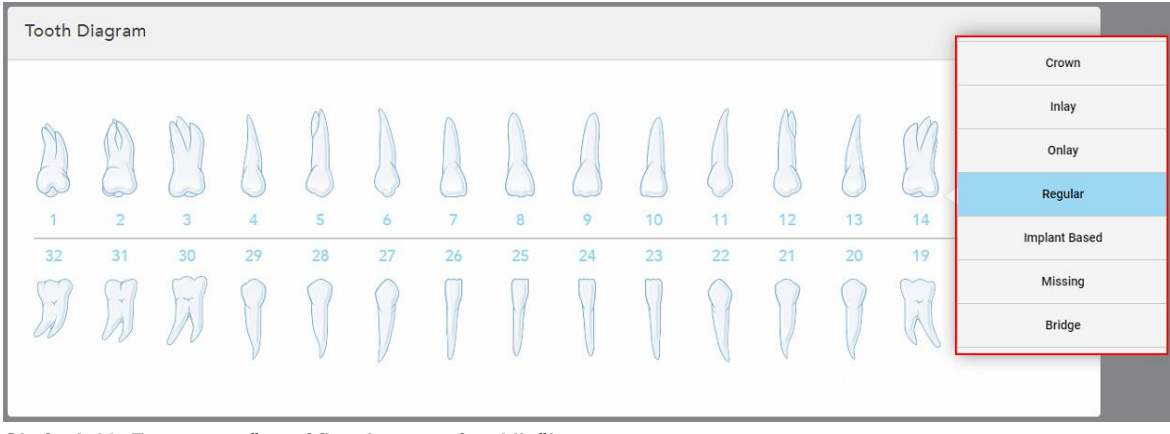

Zobrazí sa zoznam dostupných možností liečby pre vybraný zub.

**Obrázok 83: Zoznam možností fixnej restoratívnej liečby**

7. Vyberte požadovanú možnosť liečby.

V závislosti od zvolenej možnosti fixnej regeneračnej liečby sa zobrazí okno liečby.

**Poznámka:** Možnosti liečby sú povinné pred odoslaním skenovania, ale môžu byť vyplnené aj po skenovaní.

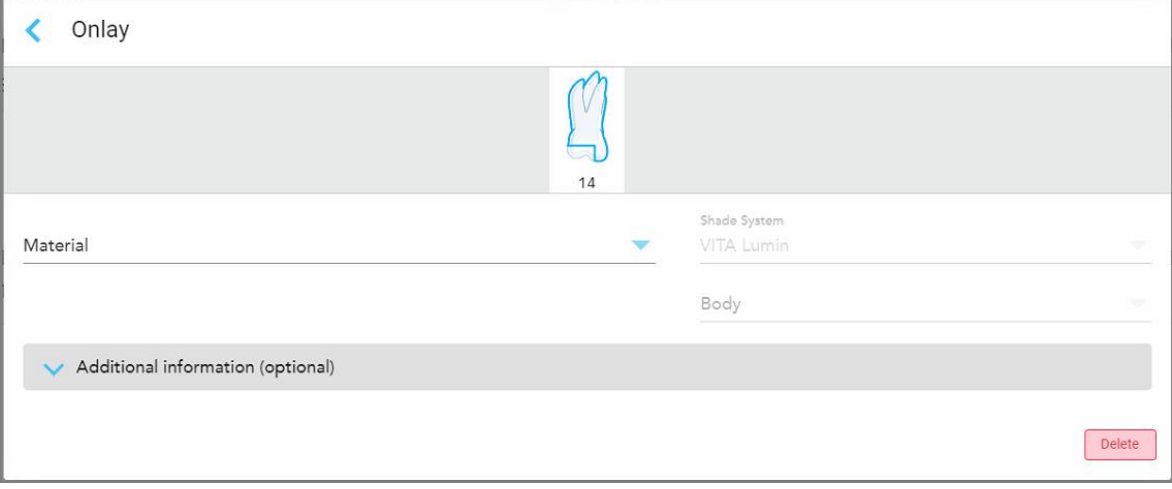

**Obrázok 84: Okno nastavení liečby – Onlay restoration (Obnovenie onlay)**

- 8. Vyberte príslušné nastavenia liečby pre každý zub podľa zvolenej možnosti liečby:
	- <sup>o</sup> **Korunka**, opísaná v Obnovy koruniek, dýh, [laminátov,](#page-120-0) inlay a onlay
	- <sup>o</sup> **Inlay/Onlay** (len pre stoličky a premolárne zuby), opísané v Obnovy koruniek, dýh, [laminátov,](#page-120-0) inlay a onlay
	- <sup>o</sup> **Na základe implantátu**, ako je opísané v [Obnovenie](#page-123-0) na základe implantátu

**Poznámka:** Ak je implantátový abutment už v ústach, vyberte z rozbaľovacieho zoznamu možnosť Korunka.

- <sup>o</sup> **Dyhy/lamináty** (relevantné len pre rezáky a premoláre), opísané v Obnovy koruniek, dýh, [laminátov,](#page-120-0) inlay a [onlay](#page-120-0)
- <sup>o</sup> **Mostík**, opísaný v Obnovy [mostíkov](#page-124-0)

Okrem toho:

- <sup>o</sup> Ak chýba zub, kliknite na položku **Missing (Chýbajúci)**
- <sup>o</sup> Ak chcete odstrániť plán náhrady, kliknite na položku **Regular (Pravidelné)**
- 9. Kliknutím na uložíte výber a vrátite sa do okna *New Scan (Nové skenovanie)*.

Vybrané zuby sú zvýraznené a vybrané možnosti liečby sú zobrazené v oblasti **Treatment Information (Informácie o liečbe)** pod oblasťou **Tooth Diagram (Schéma zubov)**.

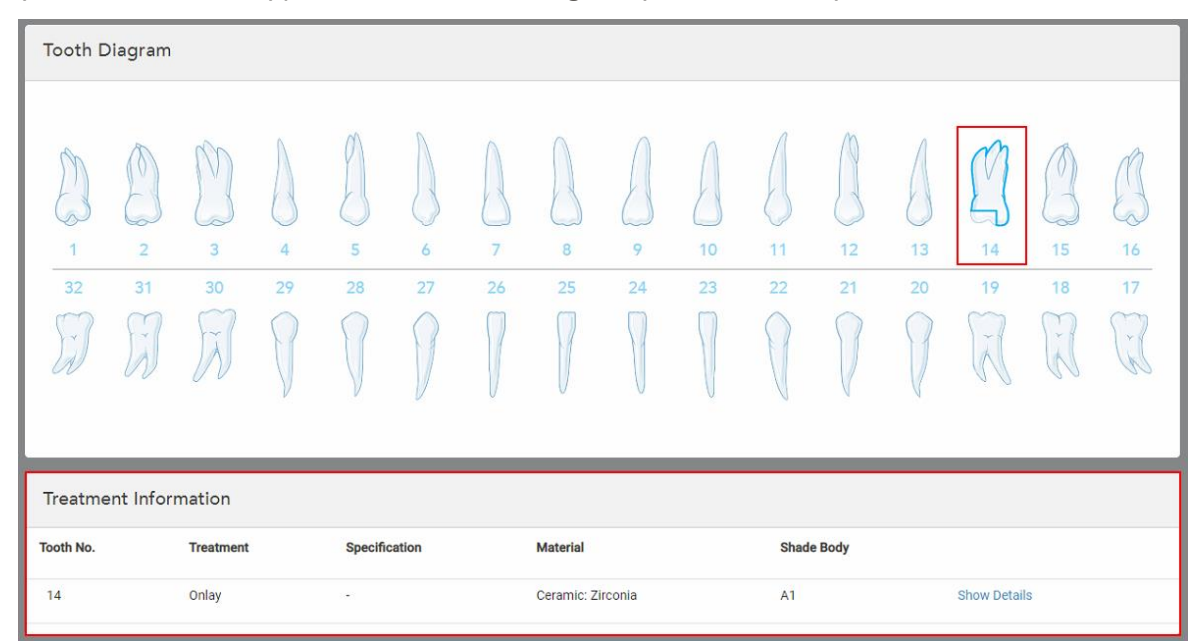

**Obrázok 85: Vybraná oblasť informácií o zuboch a liečbe – Onlay náhrada**

Vybrané možnosti liečby môžete kedykoľvek pred odoslaním skenovania zmeniť kliknutím na položku **Show Details (Zobraziť podrobnosti)** a úpravou nastavení konkrétneho zuba.

10. V časti **Notes** (Poznámky) - ak je to potrebné - zadajte akékoľvek špecifické poznámky pre laboratórium, vzťahujúce sa na liečbu pacienta. Napríklad špeciálne pokyny pre dodávku alebo výrobu. Ak chcete poznámku pridať, kliknite kdekoľvek mimo oblasti **Poznámky**. Každá poznámka zobrazuje autora poznámky s časovou pečiatkou a môže byť upravená či odstránená.

# **5.3.3.1 Obnovy koruniek, dýh, laminátov, inlay a onlay**

<span id="page-120-0"></span>Postupujte podľa krokov uvedených nižšie a vyplňte predpis pre obnovu korunky, dyhy, laminátov, inlay a onlay.

**Poznámka:** Ak je potrebné obnoviť viac ako jeden zub, môžete skopírovať nastavenia liečby na každý zub, vyžadujúci rovnaký typ náhrady.

### **Ak chcete vyplniť predpis pre obnovu korunky, dyhy, laminátov, inlay alebo onlay:**

1. V **Tooth Diagram (Zubnom diagrame)**kliknite na zub, ktorý je potrebné nahradiť, a potom z rozbaľovacieho zoznamu vyberte požadovanú možnosť liečby, napríklad **Crown (Korunka)**.

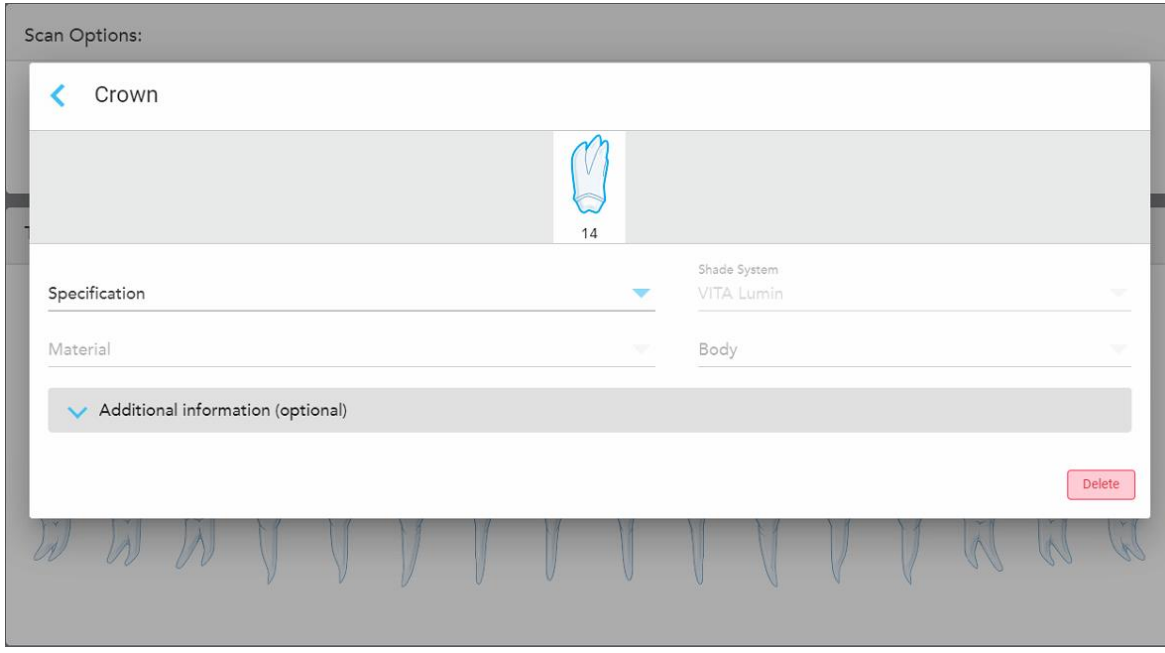

Zobrazí sa okno nastavení liečby **korunky**.

**Obrázok 86: Okno nastavení liečby – obnova korunky**

- 2. Z príslušných rozbaľovacích zoznamov vyberte nasledujúce nastavenia:
	- a. **Špecifikácia:** Typ korunky, ktorá sa má vyrobiť.

**Poznámka:** Vzťahuje sa len na ošetrenie korunky. Po výbere požadovaného typu korunky môžete vybrať následne ostatné možnosti.

- b. **Materiál:** Materiál, z ktorého sa má vyrobiť náhrada, v závislosti od zvolenej špecifikácie. Tieto informácie možno skopírovať na všetky zuby zahrnuté v obnove.
- c. **Shade System (Systém odtieňov):** Systém používaný na výber odtieňa náhrady.
- d. **Body (Telo):** Odtieň tela korunky.

3. Ak je to potrebné , kliknutím rozbaľte oblasť **Additional Information (Ďalšie informácie)** a zobrazte ďalšie voliteľné nastavenia:

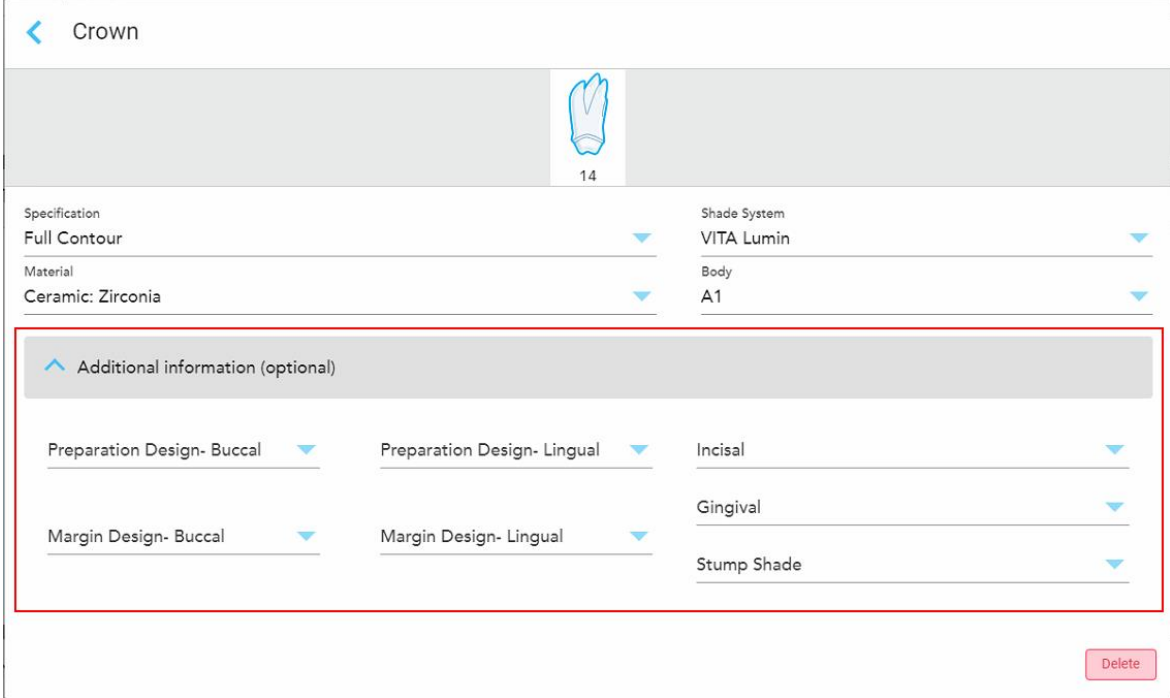

**Obrázok 87: Oblasť doplňujúcich informácií – obnova korunky**

- <sup>o</sup> **Dizajn prípravy (bukálny a lingválny):** Tvar cieľovej línie (hranice preparácie) vytvorený používateľom počas prípravy. Túto možnosť si môžete vybrať pre bukálnu aj lingválnu verziu.
- <sup>o</sup> **Dizajn hranice (bukálny a lingválny):** Typ keramicko-kovového okrajového vzťahu, vyžadovaného pre vybranú korunku s kovovým základom. Musíte zvoliť túto možnosť pre bukálnu aj lingválnu verziu. Platí iba pre dentálne práce s kovom.
- <sup>o</sup> **Incisal (Incizálny):** Odtieň pre incizálnu oblasť korunky.
- <sup>o</sup> **Gingival (Gingiválny):** Odtieň pre gingiválnu oblasť korunky.
- <sup>o</sup> **Stump Shade (Odtieň implantátu):** Odtieň predpripraveného zubu.
- 4. Kliknutím na uložíte výber a vrátite sa do okna *New Scan (Nové skenovanie)*.

Vybrané zuby budú zvýraznené a vybrané možnosti liečby budú zobrazené v oblasti **Treatment Information (Informácie o liečbe)** pod oblasťou **Tooth Diagram (Zubného diagramu)**. Vybrané možnosti liečby môžete kedykoľvek pred odoslaním skenovania zmeniť kliknutím na položku **Show Details (Zobraziť podrobnosti)** a úpravou nastavení konkrétneho zuba.

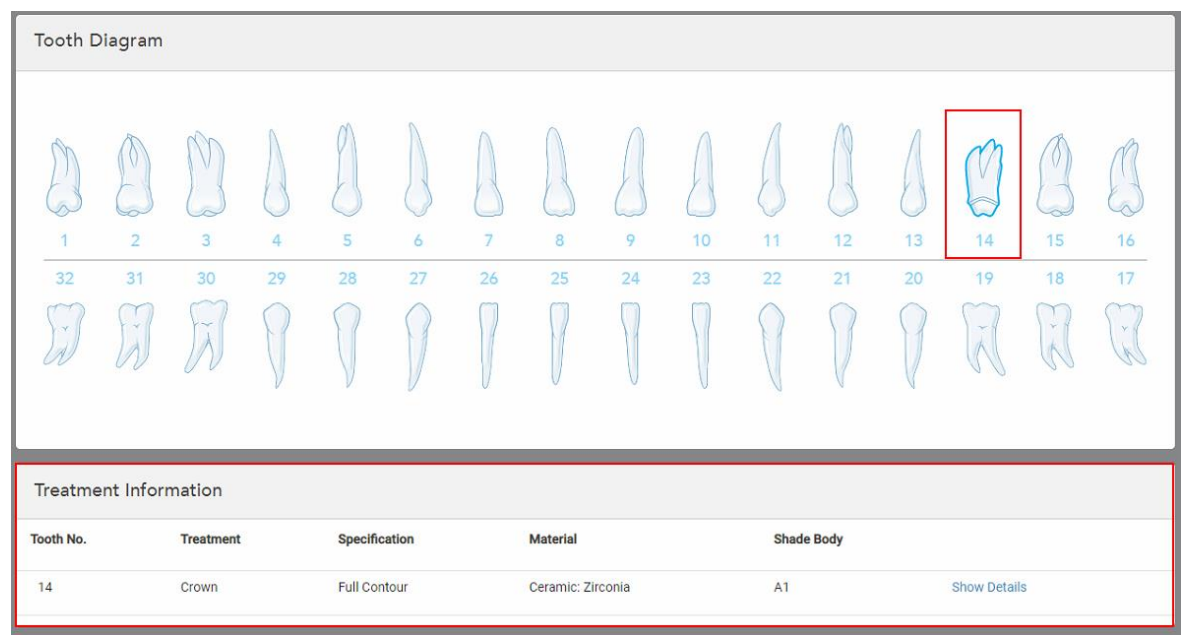

**Obrázok 88: Vybraná oblasť informácií o zuboch a liečbe – obnova korunky**

5. Opakujte tento postup pre každý zub, ktorý si vyžaduje liečbu.

Ak zub vyžaduje rovnakú liečbu ako zub, pre ktorý ste už definovali nastavenia liečby, môžete tieto nastavenia skopírovať kliknutím na zub a výberom možnosti **Copy From Tooth # (Kopírovať zo zuba č.)** z rozbaľovacieho zoznamu.

| <b>Tooth Diagram</b> |                |      | Copy From Tooth 14   |    |    |    |    |    |    |    |        |        |    |
|----------------------|----------------|------|----------------------|----|----|----|----|----|----|----|--------|--------|----|
|                      |                |      | Crown                |    |    |    |    |    |    |    |        |        |    |
|                      |                | V    | Inlay                |    |    |    |    |    |    |    |        | V      |    |
| $\sqrt{2}$           |                | í0.  | Onlay                |    |    |    |    |    |    |    |        |        |    |
| 1                    | $\overline{2}$ | 3    | Regular              | 7  | 8  | 9  | 10 | 11 | 12 | 13 | 14     | 15     | 16 |
| 32                   | 31             | 30   | <b>Implant Based</b> | 26 | 25 | 24 | 23 | 22 | 21 | 20 | 19     | 18     | 17 |
| $\propto$            | $\mathcal{A}$  | riv. | Missing              |    |    |    |    |    |    |    | $\sim$ | ×<br>床 | V. |
|                      |                |      | Bridge               |    |    |    |    |    |    |    |        |        |    |
|                      |                |      |                      |    |    |    |    |    |    |    |        |        |    |

**Obrázok 89: Kopírovať nastavenia obnovy zo zubu, vyžadujúceho rovnaký typ liečby**

Nastavenia liečby sa skopírujú na zub a zobrazia sa v oblasti **Treatment Information (Informácie o liečbe)** pod oblasťou **Tooth Diagram (Zubného diagramu)**.

<span id="page-123-0"></span>6. Vyplňte podrobnosti v okne *New Scan (Nové skenovanie)*, ako je popísané v časti [Vyplnenie](#page-116-0) predpisu pre Fixné [regeneračné](#page-116-0) postupy.

## **5.3.3.2 Obnovenie na základe implantátu**

Obnovenia založené na implantátoch sa vytvárajú ako súčasť postupov fixnej obnovy, ktoré sú opísané v častiVyplnenie predpisu pre Fixné [regeneračné](#page-116-0) postupy.

Po začatí vypĺňania predpisu pre fixné regeneračné postupy pokračujte v postupe uvedenom nižšie pre náhrady na základe implantátu.

**Poznámka:** Ak už existuje abutment implantátu, mali by ste zvoliť obnovenie **korunky**, ako je opísané v časti Obnovy koruniek, dýh, [laminátov,](#page-120-0) inlay a onlay.

#### **Vyplnenie predpisu pre obnovu na základe implantátu:**

1. V **Tooth Diagram (Schéma zubov)** kliknite na zub, ktorý potrebuje abutment implantátu a v rozbaľovacom zozname vyberte položku **Implant Based (Na základe implantátu)**.

Zobrazí sa okno nastavení liečby na **základe implantátu**.

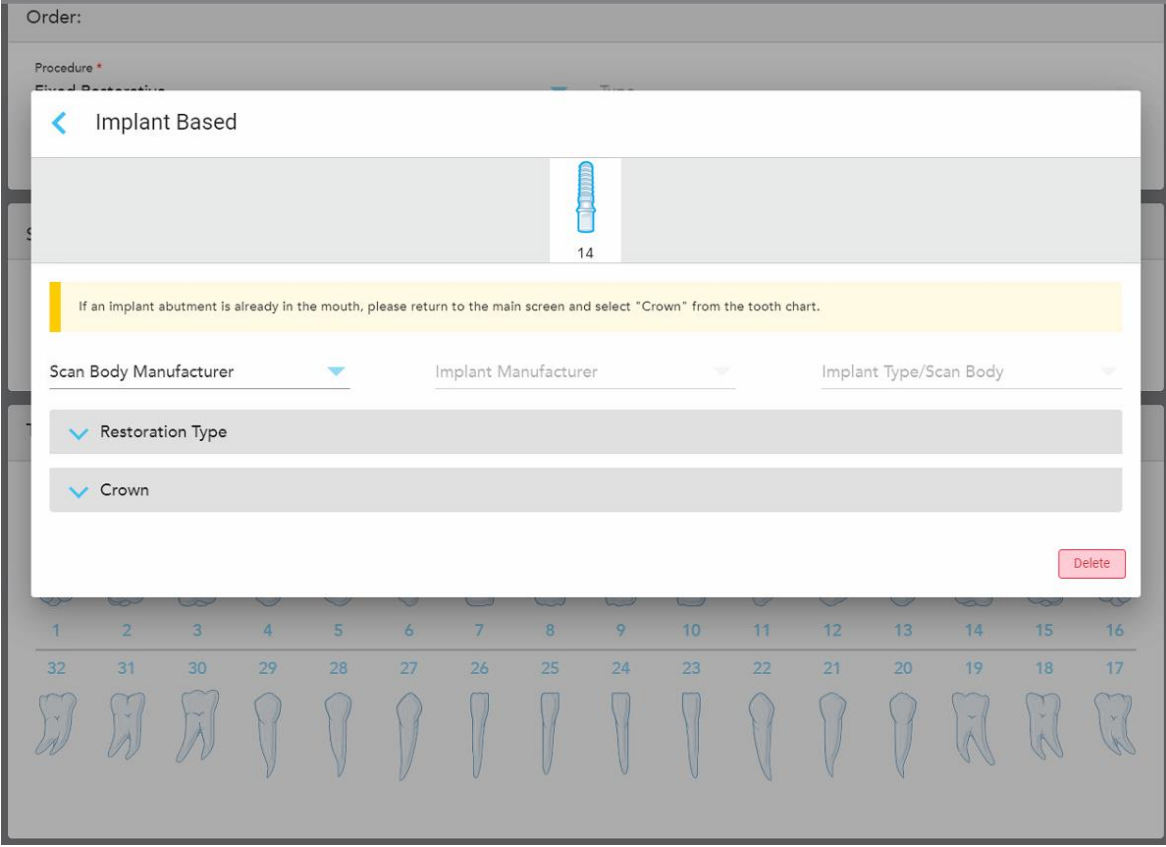

**Obrázok 90: Okno nastavení liečby – obnova na základe implantátu**

2. Z príslušných rozbaľovacích zoznamov vyberte výrobcu tela skenu, výrobcu implantátu a potom typ/telo implantátu.

3. Kliknutím na rozbaľte oblasť **Restoration Type** (Typ obnovy), a potom z príslušných rozbaľovacích zoznamov vyberte typ obnovy, typ abutmentu a materiál abutmentu. Ak je titánová základňa v želanej pozícii, zapnite prepínač **Ti-Base** (Titánová základňa).

Tieto možnosti môžete vybrať aj po skenovaní, ale musíte ich zvoliť pred odoslaním skenu.

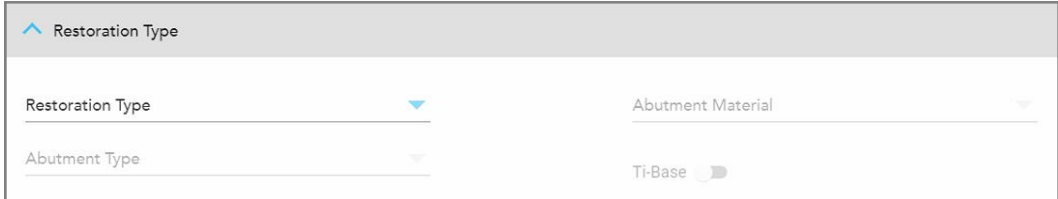

**Obrázok 91: Rozšírená oblasť typu obnovy**

4. Kliknutím na rozbaľte oblasť **Crown** (Korunky), a potom vyberte požadované nastavenia z príslušných rozbaľovacích zoznamov, ako je opísané v časti Obnovy koruniek, dýh, [laminátov,](#page-120-0) inlay a onlay.

Tieto možnosti môžete vybrať aj po skenovaní, ale musíte ich zvoliť pred odoslaním skenu.

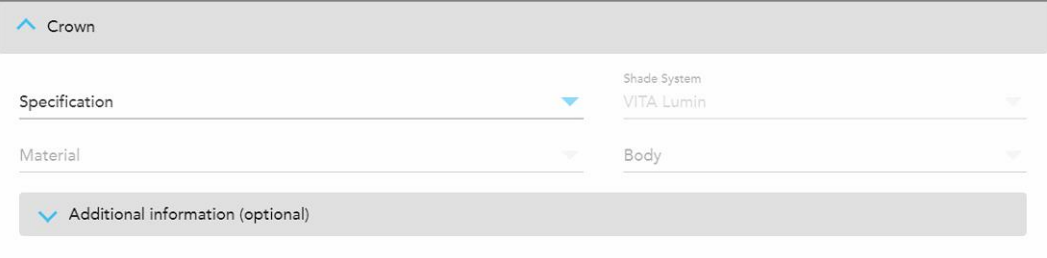

**Obrázok 92: Rozšírená oblasť korunky**

- 5. Kliknutím na uložíte výber a vrátite sa do okna *New Scan* (Nové skenovanie).
- <span id="page-124-0"></span>6. Vyplňte podrobnosti v okne *New Scan* (Nové skenovanie), ako je popísané v časti [Vyplnenie](#page-116-0) predpisu pre Fixné [regeneračné](#page-116-0) postupy.

## **5.3.3.3 Obnovy mostíkov**

Pri vypĺňaní predpisu na náhradný mostík postupujte podľa nižšie uvedeného postupu.

### **Vyplnenie predpisu pre náhradný mostík:**

1. V oblasti **Tooth Diagram (Zubného diagramu)** kliknite na jeden zo zubov, ktoré sa majú zahrnúť do mostíka a následne v rozbaľovacom zozname vyberte položku **Bridge (Mostík)**.

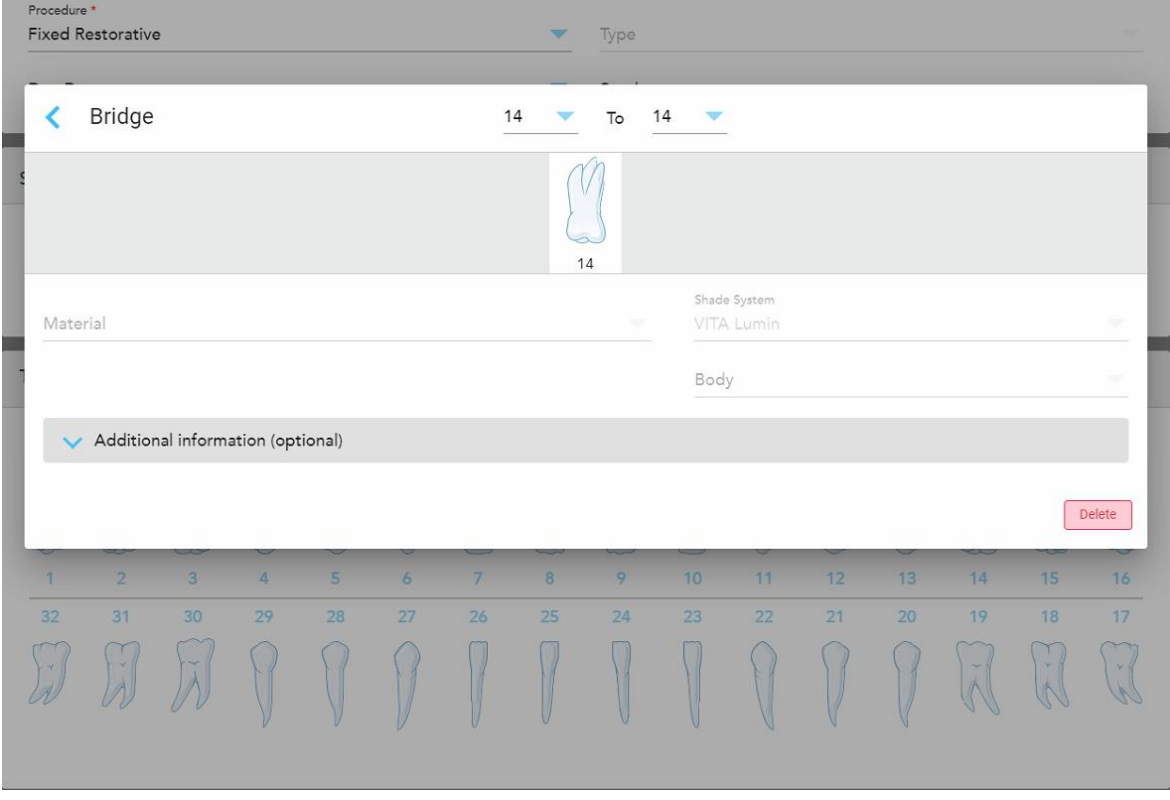

Zobrazí sa okno nastavení liečby **Bridge (mostíka)**.

**Obrázok 93: Okno nastavení liečby – Obnova mostíka**

2. Pomocou šípok v hornej časti okna vyberte rozpätie zubov, ktoré sa majú zahrnúť do mostíka. Zobrazia sa zuby, ktoré sa majú zahrnúť do mostíka.

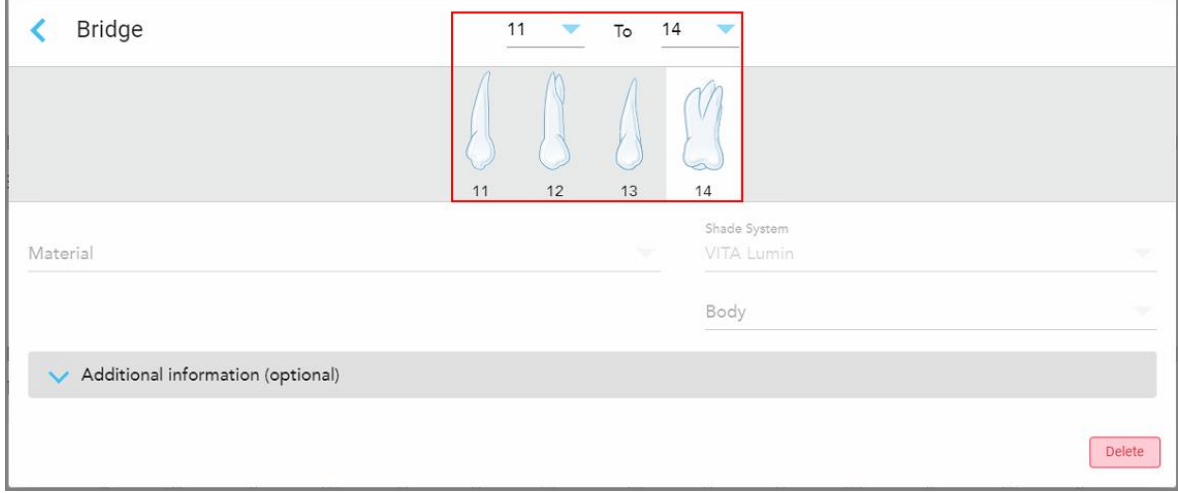

**Obrázok 94: Rozsah mostíka a zuby, ktoré majú byť zahrnuté**

3. Kliknite na každý zub v rozsahu zubov a zo zoznamu vyberte možnosť liečby v mostíku:

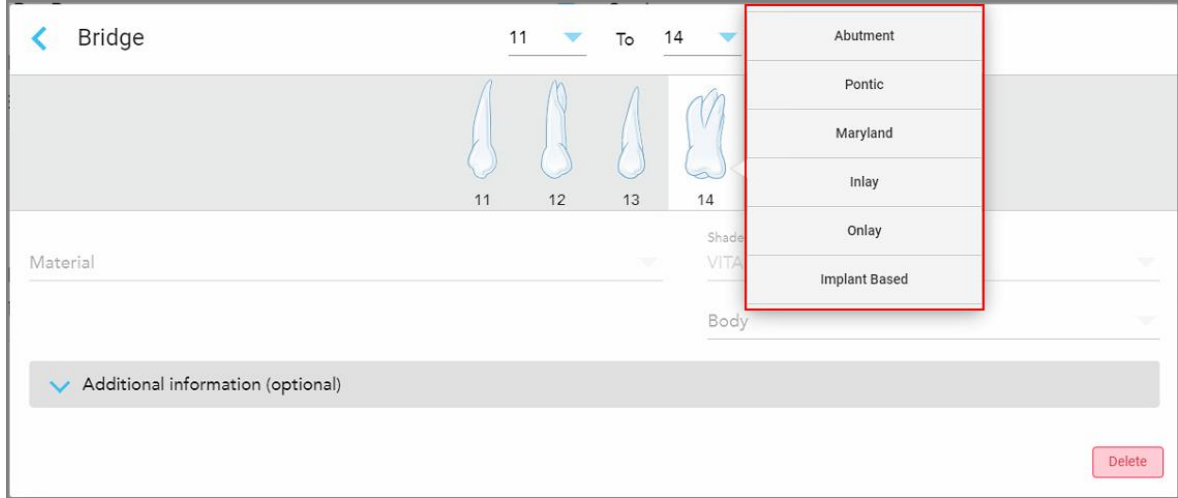

**Obrázok 95: Zoznam možností ošetrenia v mostíku**

4. Pre všetky možnosti okrem možností **založených na implantátoch**:

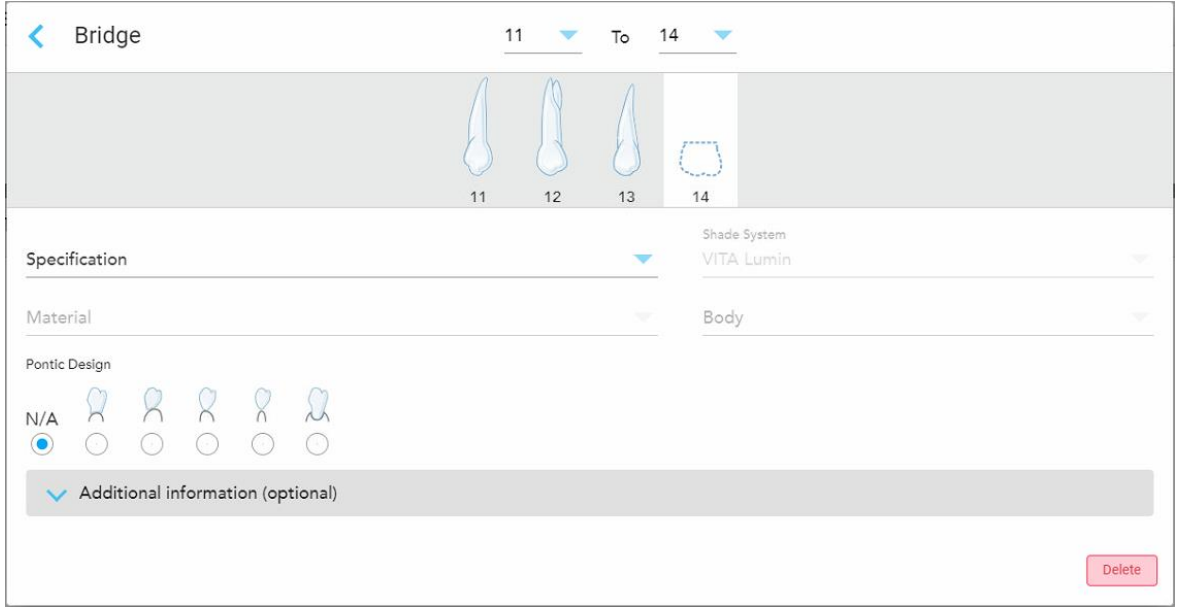

**Obrázok 96: Mostík. náhrada – Pontické nastavenia**

- a. **Špecifikácia:** Druh náhrady, ktorá má byť vyrobená.
- b. **Material (Materiál):** Materiál, z ktorého bude vyrobená restorácia. Táto informácia sa automaticky skopíruje na každý zub v náhrade.
- c. **Shade System (Systém odtieňov):** Systém používaný na výber odtieňa náhrady.
- d. **Body (Telo):** Odtieň tela korunky.
- e. **Návrh mostíku:** Relevantné iba v prípade, že **Pontic** bol vybraný ako možnosť liečby v mostíku.

5. Ak je to potrebné, kliknite na a rozbaľte oblasť **Additional Information (Ďalšie informácie)**, čím zobrazíte ďalšie voliteľné nastavenia:

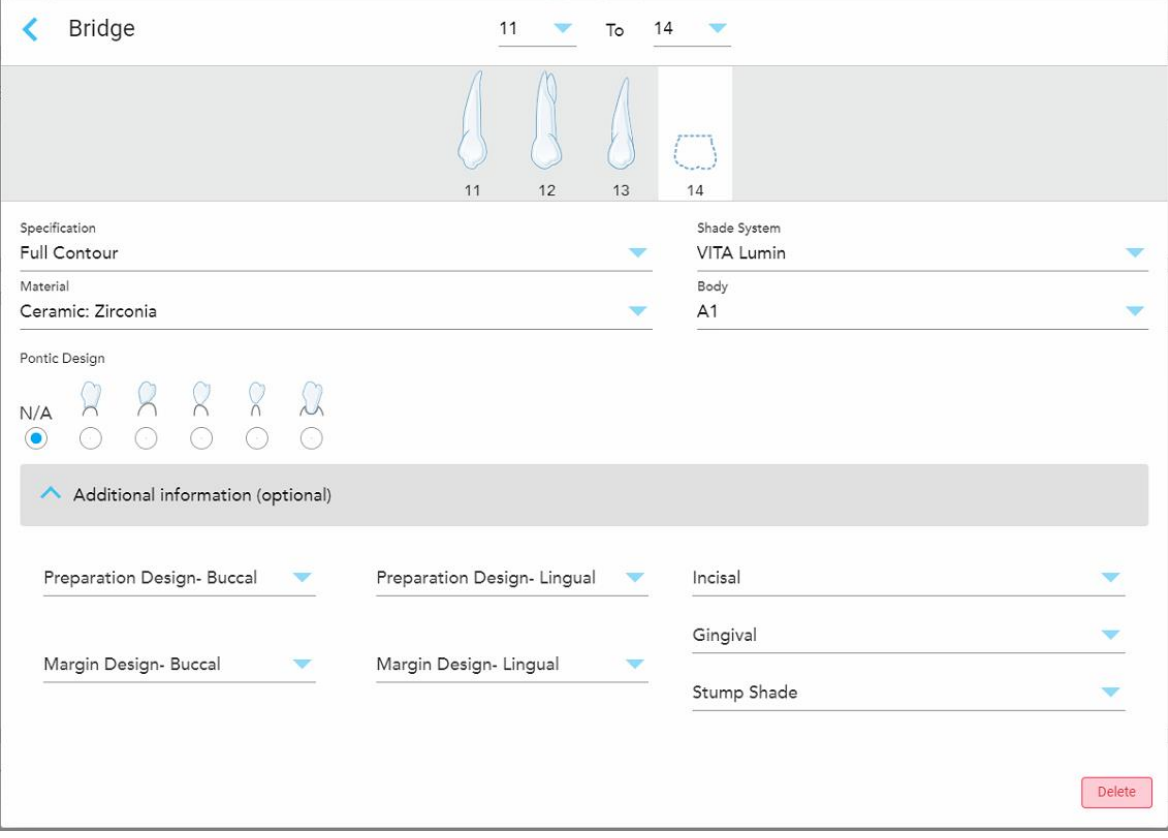

**Obrázok 97: Priestor pre doplňujúce informácie – Náhradný mostík**

- <sup>o</sup> **Dizajn prípravy (bukálny a lingválny):** Tvar cieľovej línie (hranice preparácie) vytvorený používateľom počas prípravy. Túto možnosť si môžete vybrať pre bukálnu aj lingválnu verziu.
- <sup>o</sup> **Dizajn hranice (bukálny a lingválny):** Typ keramicko-kovového okrajového vzťahu, vyžadovaného pre vybranú korunku s kovovým základom. Musíte zvoliť túto možnosť pre bukálnu aj lingválnu verziu. Platí iba pre dentálne práce s kovom.
- <sup>o</sup> **Incisal (Incizálny):** Odtieň pre incizálnu oblasť korunky.
- <sup>o</sup> **Gingival (Gingiválny):** Odtieň pre gingiválnu oblasť korunky.
- <sup>o</sup> **Stump Shade (Odtieň implantátu):** Odtieň predpripraveného zubu.

6. Ak ste vybrali možnosť **Implant Based (Na základe implantátu)**, možnosti liečby mostíka sa zobrazia takto:

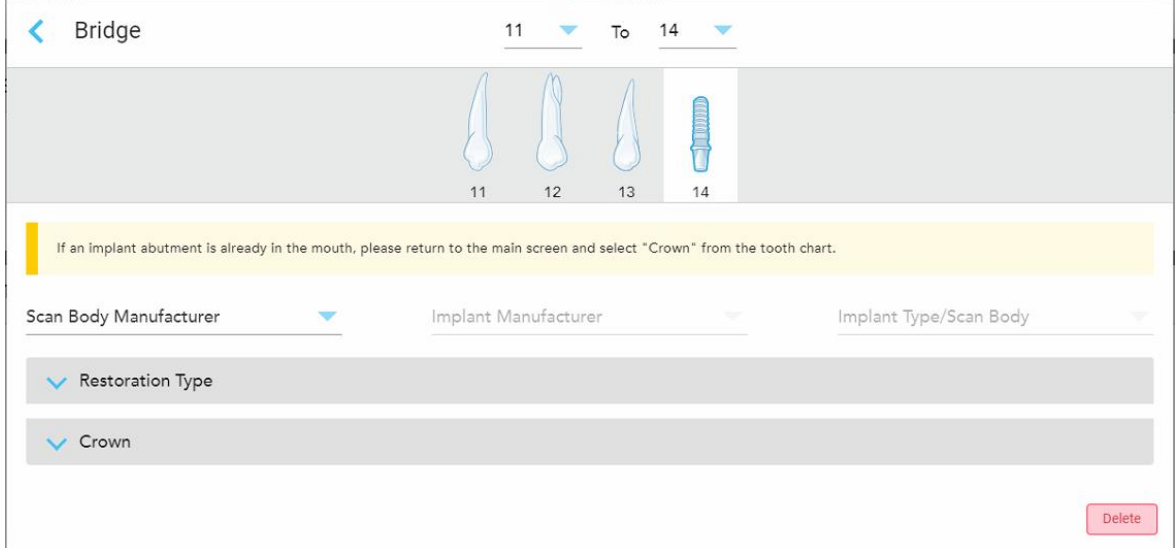

**Obrázok 98: Možnosti liečby mostíka – na základe implantátov**

- a. Z príslušných rozbaľovacích zoznamov vyberte výrobcu tela skenu, výrobcu implantátu a následne typ/telo implantátu.
- b. Kliknutím na rozbaľte oblasť **Restoration Type** (Typ obnovy), a potom z príslušných rozbaľovacích zoznamov vyberte typ obnovy, typ abutmentu a materiál abutmentu. Ak je titánová základňa v želanej pozícii, zapnite prepínač **Ti-Base** (Titánová základňa).

Tieto možnosti môžete vybrať aj po skenovaní, ale musíte ich zvoliť pred odoslaním skenu.

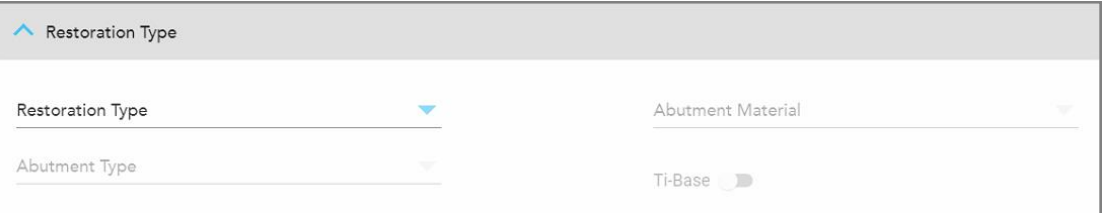

**Obrázok 99: Rozšírená oblasť typu obnovy**

c. Kliknutím na rozbaľte oblasť **Crown** (Korunky), a potom vyberte požadované nastavenia z príslušných rozbaľovacích zoznamov, ako je opísané v časti Obnovy koruniek, dýh, [laminátov,](#page-120-0) inlay a [onlay](#page-120-0).

Tieto možnosti môžete vybrať aj po skenovaní, ale musíte ich zvoliť pred odoslaním skenu.

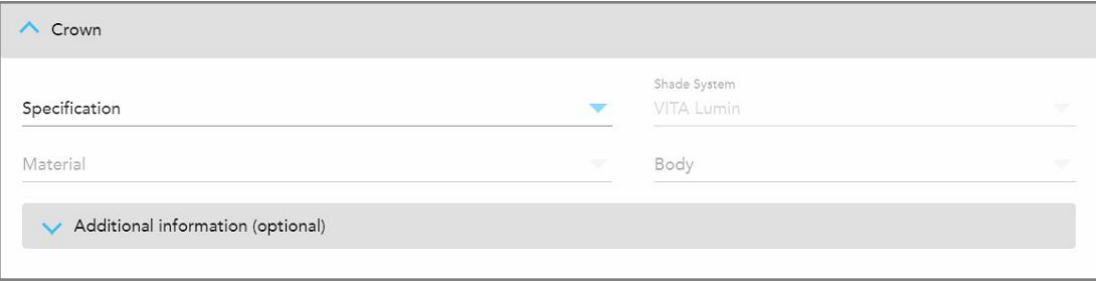

**Obrázok 100: Rozšírená oblasť korunky**

- 7. Kliknutím na uložíte výber a vrátite sa do okna *New Scan* (Nové skenovanie).
- <span id="page-129-0"></span>8. Vyplňte podrobnosti v okne *New Scan* (Nové skenovanie), ako je popísané v časti [Vyplnenie](#page-116-0) predpisu pre Fixné [regeneračné](#page-116-0) postupy.

## **5.3.4 Vyplnenie predpisu pre postupy plánovania implantátov**

Postup **plánovania implantátu** umožňuje efektívnu komunikáciu s laboratóriami, pokiaľ ide o požiadavky na predpis chirurgického sprievodcu zákrokom. V prípade potreby je možné objednávky posielať aj do vášho softvéru, určeného pre zubárske kreslá a bezproblémovo importovať priamo do exoplan™ alebo iného plánovacieho softvéru.

#### **Vyplnenie predpisu pre postup plánovania implantátu:**

- 1. V časti **Patient (**Pacient) zadajte údaje o pacientovi alebo vyhľadajte existujúceho pacienta, ako je opísané v časti [Vyhľadávanie](#page-142-0) existujúcich pacientov.
- 2. V oblasti **Order (Objednávka)** vyberte možnosť **Implant Planning (Plánovanie implantátu)** z rozbaľovacieho zoznamu **Procedure (Postup)**.
- 3. Z rozbaľovacieho zoznamu **Type (Typ)** vyberte požadovaný typ chirurgického sprievodcu:

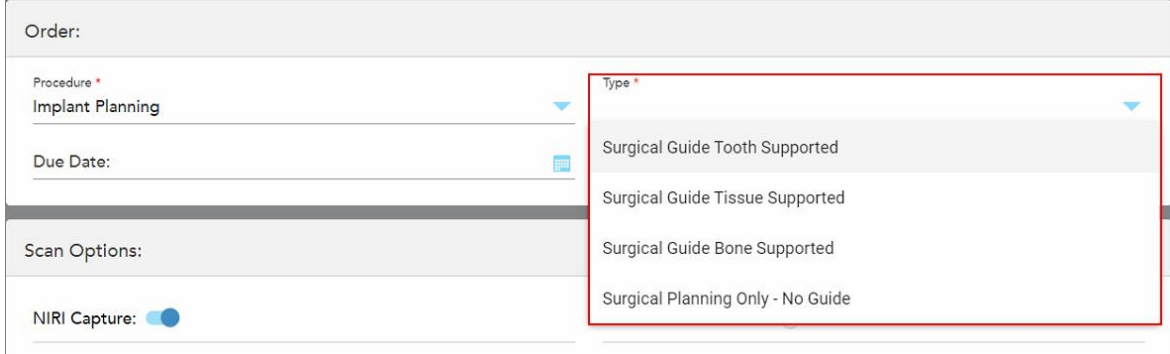

**Obrázok 101: Typy postupov plánovania implantátov**

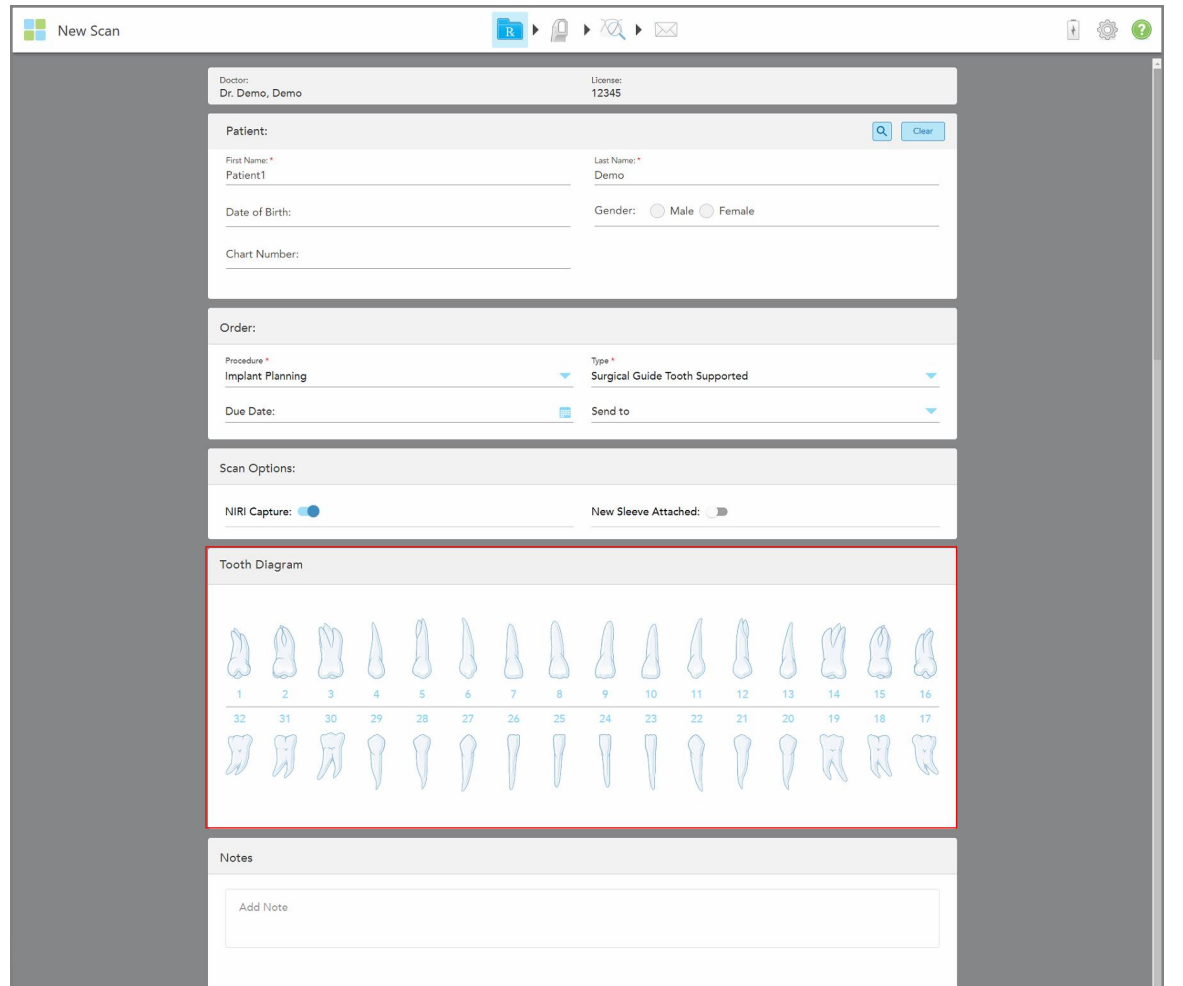

Okno *New Scan (Nové skenovanie)* sa rozbalí a zobrazí sa oblasť **Tooth Diagram (Diagram zubov)**:

**Obrázok 102: Postup plánovania implantátu – Schéma zubov pre podporovaného chirurgického sprievodcu zubami**

- 4. V prípade potreby kliknite na kalendár v poli **Due Date (Dátum vyhotovenia)**, a potom vyberte dátum vyhotovenia zubnej protézy v laboratóriu.
- 5. Ak je to potrebné, vyberte z rozbaľovacieho zoznamu **Send To (Odoslať do)** laboratórium, do ktorého sa má sken odoslať, prípadne váš vlastny softvér chairside.
- 6. V oblasti **Scan Options (Možnosti skenovania)** podľa potreby zapnite/vypnite nasledujúce prepínače.
	- <sup>o</sup> **NIRI Capture** (Zachytenie NIRI): V predvolenom nastavení sa všetky snímky zachytávajú s povolenými NIRI údajmi. V prípade potreby môžete deaktivovať zachytenie údajov NIRI pre aktuálne skenovanie vypnutím prepínača.

V prípade potreby môžete predvolene zakázať NIRI údaje pre všetky skenovania, ako je popísané v časti Deaktivácia [zaznamenávania](#page-98-0) údajov NIRI pre všetky skenovania.

**Poznámka:** NIRI Capture (NIRI zachytenie) sa nevzťahuje na systémy iTero Element 5D Plus Lite.

- <sup>o</sup> **New Sleeve Attached:** Zapnutím prepínača **New Sleeve Attached** (Nový návlek pripojený) potvrdíte, že bol pripojený nový návlek tyče. Viac informácií nájdete v časti [Potvrdenie](#page-139-0) nového návlek tyče medzi [pacientmi](#page-139-0).
- 7. V oblasti **Tooth Diagram (Zubného diagramu)** vyberte každý zub, ktorý sa má implantovať a v rozbaľovacom zozname vyberte položku **Implant Position (Poloha implantátu)**.

Ak ste ako typ zákroku vybrali položku **Surgical Guide Tooth Supported (Podporovaný chirurgický sprievodca zubami)**, môžete tiež vybrať každý oporný zub, a potom z rozbaľovacieho zoznamu vybrať položku **Supporting Tooth (Oporný zub)**. Oporné zuby sa zobrazujú v oblasti **Tooth Diagram (zubného diagramu)** s čiarou pod nimi.

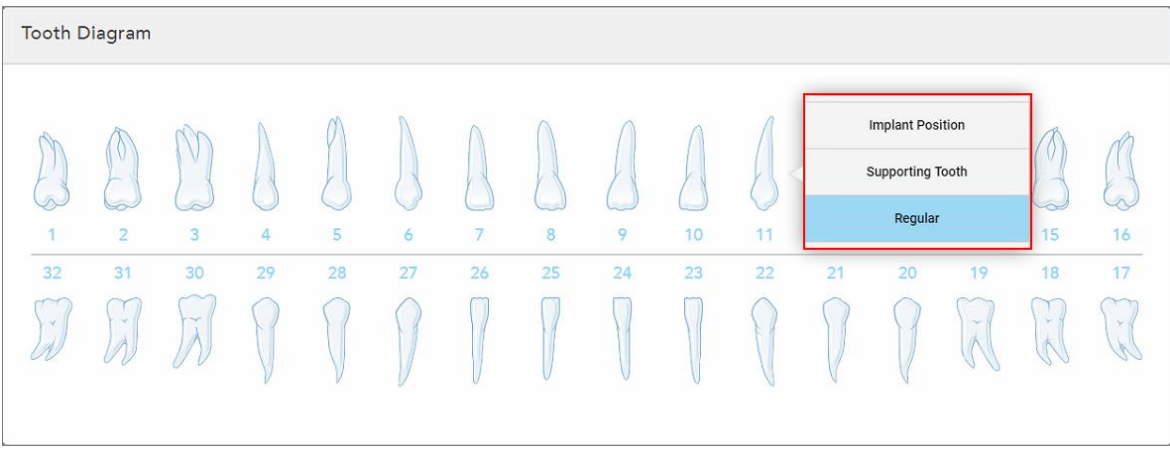

**Obrázok 103: Definovanie zubov, ktoré je potrebné implantovať**

Pre každý zub, vybraný na implantáciu, sa zobrazí okno *Implant Position (Poloha implantátu)*.

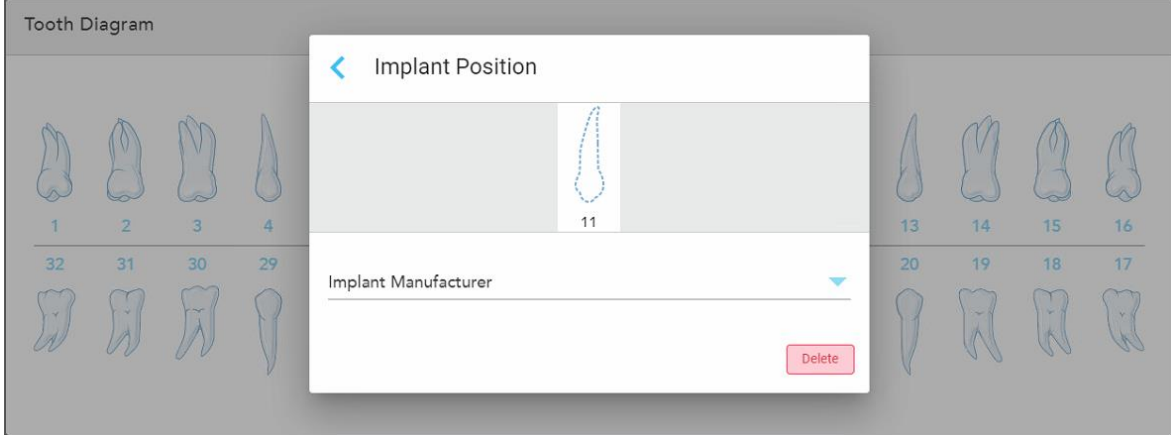

**Obrázok 104: Okno Implant Position (Poloha implantátu)**

- 8. Z rozbaľovacieho zoznamu vyberte výrobcu implantátu.
- 9. Kliknutím na uložíte výber a vrátite sa do okna *New Scan* (Nové skenovanie).

Zuby, ktoré sa majú implantovať - a oporné zuby, ak je to relevantné - sú zobrazené v oblasti **Tooth Diagram (zubného diagramu)**. Oporné zuby majú pod sebou čiaru a zuby, ktoré sa majú implantovať, sú zobrazené bodkovanou čiarou.

Podrobnosti o každom príslušnom zube sa zobrazia v oblasti *Treatment Informaion (Informácie o liečbe)* pod oblasťou **Tooth Diagram (zubného diagramu)**.

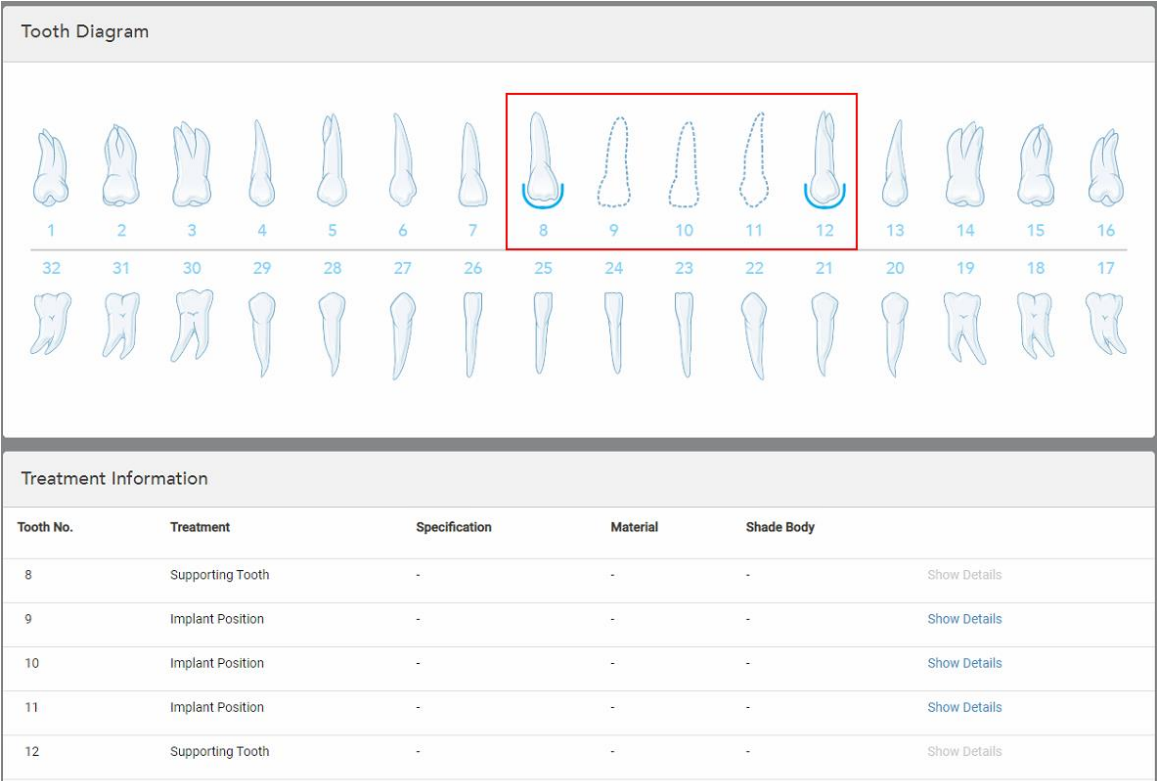

Obrázok 105: Oporné zuby a zuby, ktoré sa majú implantovať, sa zobrazia v priestoroch s nákresom zubov a informáciami o **liečbe**

10. V časti **Notes** (Poznámky) - ak je to potrebné - zadajte akékoľvek špecifické poznámky pre laboratórium, vzťahujúce sa na liečbu pacienta. Napríklad špeciálne pokyny pre dodávku alebo výrobu. Ak chcete poznámku pridať, kliknite kdekoľvek mimo oblasti **Poznámky**. Každá poznámka zobrazuje autora poznámky s časovou pečiatkou a môže byť upravená či odstránená.

## **5.3.5 Vyplnenie predpisu pre postupy pre zubné protézy/vyberateľné náhrady**

<span id="page-132-0"></span>Postupy pre zubné protézy/vyberateľné náhrady umožňujú komplexné plánovanie a výrobu čiastočných a úplných zubných protéz.

**Poznámka:** Niektoré polia nie sú povinné pred skenovaním pacienta, ale musia byť vyplnené pred odoslaním samotného skenovania.

### **Vyplnenie predpisu pre Postupy pre zubné protézy/vyberateľné náhrady:**

1. V časti **Patient (**Pacient) zadajte údaje o pacientovi alebo vyhľadajte existujúceho pacienta, ako je opísané v časti [Vyhľadávanie](#page-142-0) existujúcich pacientov.

- 2. V oblasti **Order (Objednávka)** vyberte v rozbaľovacom zozname **Procedure (Postup)** možnosť **Denture/Removable (Zubná protéza)**.
- 3. V rozbaľovacom zozname **Type** (Typ) vyberte požadovaný typ zubnej protézy.

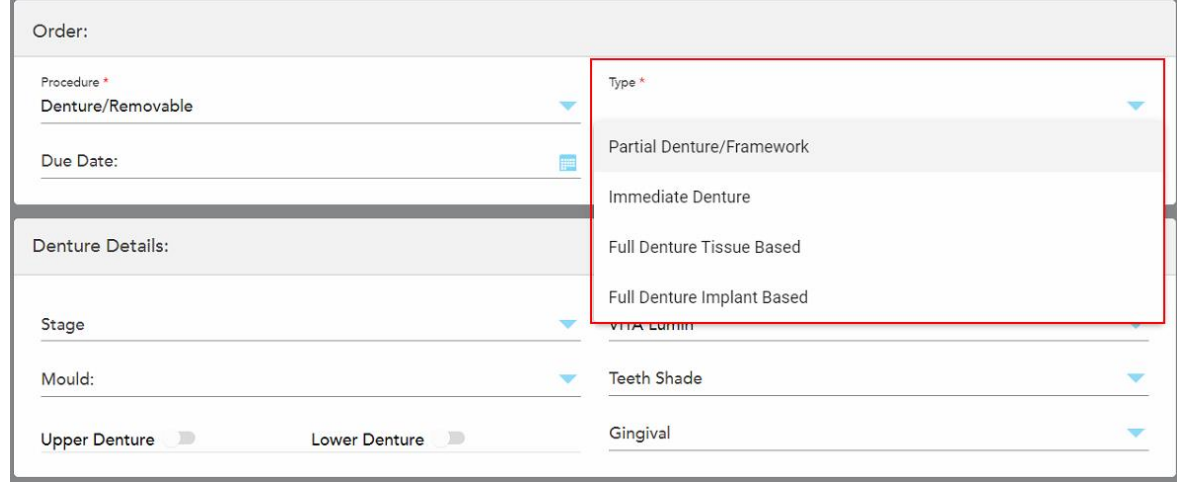

**Obrázok 106: Typy zubných protéz/vyberateľných náhrad**

- 4. V prípade potreby kliknite na kalendár v poli **Due Date** (Termín vyhotovenia), potom vyberte dátum vyhotovenia zubnej protézy v laboratóriu.
- 5. Ak je to potrebné, vyberte z rozbaľovacieho zoznamu **Send To (Odoslať do)** laboratórium, do ktorého sa má sken odoslať, prípadne váš vlastny softvér chairside.
- 6. Ak je to potrebné, v časti **Denture Details** (Podrobnosti o náhrade) vyberte z príslušných rozbaľovacích zoznamov štádium chrupu (relevantné len pre všetky typy postupov, založené na tkanivách a implantátoch), plesne a tieňový systém vrátane odtieňa zubov a ďasien.

**Horná/dolná protéza:** Príslušný prepínač oblúka sa automaticky zapne podľa indikácií zuba v oblasti **Tooth Diagram** (Zubného diagramu).

- 7. V oblasti **Scan Options** (Možnosti skenovania) podľa potreby zapnite/vypnite nasledujúce prepínače.
	- <sup>o</sup> **NIRI Capture** (Zachytenie NIRI): V predvolenom nastavení sa všetky snímky zachytávajú s povolenými NIRI údajmi. V prípade potreby môžete deaktivovať zachytenie údajov NIRI pre aktuálne skenovanie vypnutím prepínača.

V prípade potreby môžete predvolene zakázať NIRI údaje pre všetky skenovania, ako je popísané v časti Deaktivácia [zaznamenávania](#page-98-0) údajov NIRI pre všetky skenovania.

**Poznámka:** NIRI Capture (NIRI zachytenie) sa nevzťahuje na systémy iTero Element 5D Plus Lite.

<sup>o</sup> **Denture Copy Scan (Skenovanie kópie zubnej protézy):** Zapnite prepínač **Denture Copy Scan (Skenovanie kópie zubnej protézy)**, čím zahrniete aj skenovanie predchádzajúcej alebo dočasnej zubnej protézy. Keď prejdete do režimu skenovania, kliknutím na položku **1** naskenujete predchádzajúce zubné protézy a následným kliknutím na položku **2** naskenujete pacienta.

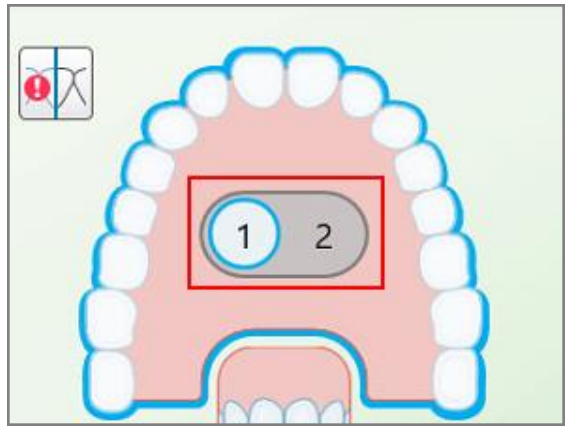

**Obrázok 107: Možnosť skenovania pre skenovanie zubnej protézy aj pacienta**

- <sup>o</sup> **New Sleeve Attached:** Zapnutím prepínača **New Sleeve Attached** (Nový návlek pripojený) potvrdíte, že bol pripojený nový návlek tyče. Viac informácií nájdete v časti [Potvrdenie](#page-139-0) nového návlek tyče medzi [pacientmi](#page-139-0).
- 8. V oblasti **Tooth Diagram** (Zubného diagramu) definujte zuby, ktoré sa majú zahrnúť do zubnej protézy podľa zvoleného typu zákroku. Táto oblasť nie je relevantná pre typy postupov, založených na úplnej zubnej protéze.

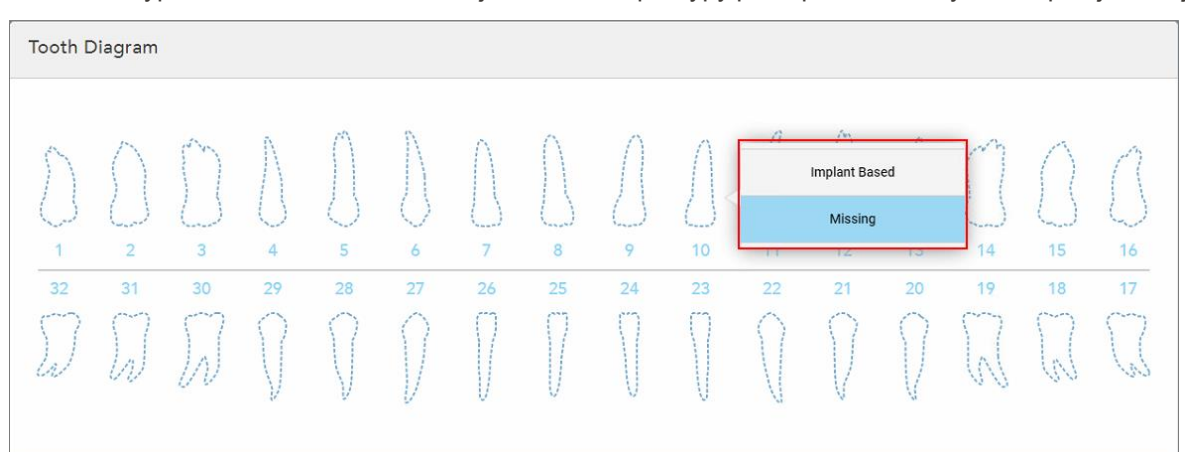

Obrázok 108: Definovanie zubov, ktoré sa majú zahrnúť do zubnej protézy - typ postupu založeného na implantáte plnej zubnej **protézy**

- ∘ Čiastočná zubná protéza/rámec Poklepte na každý príslušný zub a vyberte možnosť **Clasp** (Spona) alebo **Missing** (Chýba).
- <sup>o</sup> Okamžitá zubná protéza kliknite na každý príslušný zub a vyberte buď možnosť **Clasp** (Spona) alebo **To Be Removed** (Odstrániť).

<sup>o</sup> Full Denture **Implant Based** (Úplný zubný implantát) – kliknite na každý príslušný zub a vyberte buď Implant Based (Na základe implantátu) alebo **Missing** (Chýba). Ak vyberiete možnosť **Implant Based** (Na základe implantátu), zobrazí sa okno *Implant Based* settings (Nastavenia na základe implantátu), pričom všetky polia sú povinné.

| Stage<br>$\overline{\phantom{a}}$<br>Mould:<br>Implant Based<br>∢ |                             |         |         |         |                           |                           | Shade System<br>VITA Lumin<br>≂<br><b>Teeth Shade</b> |                    |          |                        |          |                   |                |                    |  |
|-------------------------------------------------------------------|-----------------------------|---------|---------|---------|---------------------------|---------------------------|-------------------------------------------------------|--------------------|----------|------------------------|----------|-------------------|----------------|--------------------|--|
| Scan Body Manufacturer                                            |                             |         |         |         | Implant Manufacturer      | 10                        | $\overline{\phantom{a}}$                              |                    |          | Implant Type/Scan Body |          | w                 |                |                    |  |
| $\overline{2}$<br>٦<br>32<br>31<br>$\mathbb{R}^3$                 | $\overline{3}$<br>30<br>IA. | 4<br>29 | 5<br>28 | 6<br>27 | $\overline{7}$<br>26<br>Ħ | $\overline{8}$<br>25<br>İ | 9<br>24                                               | R<br>10<br>23<br>H | 11<br>22 | 12<br>21               | 13<br>20 | 14<br>19<br>$\ln$ | 15<br>18<br>G. | Delete<br>16<br>17 |  |

**Obrázok 109: Okno nastavení založených na implantáte**

- i. Pre každý zub na báze implantátu vyberte výrobcu tela skenu, výrobcu implantátu a typ/telo skenu implantátu z príslušných rozbaľovacích zoznamov.
- ii. Kliknutím na uložíte výber a vrátite sa do okna *New Scan* (Nové skenovanie).
- 9. Oblasť **Treatment Information** (Informácie o liečbe) zobrazuje všetky indikácie pre každý zub. V prípade potreby upravte podrobnosti pre každý zub kliknutím na položku **Show Details** (Zobraziť podrobnosti).
- 10. V časti **Notes** (Poznámky) ak je to potrebné zadajte akékoľvek špecifické poznámky pre laboratórium, vzťahujúce sa na liečbu pacienta. Napríklad špeciálne pokyny pre dodávku alebo výrobu. Ak chcete poznámku pridať, kliknite kdekoľvek mimo oblasti **Poznámky**. Každá poznámka zobrazuje autora poznámky s časovou pečiatkou a môže byť upravená či odstránená.
- 11. Kliknutím na **na paneli nástrojov sa presuniete do režimu Skenovania**, ako je opísané v časti [Skenovanie](#page-147-0) [pacienta.](#page-147-0)

**Poznámka:** Prebytočné mäkké tkanivo sa počas skenovania automaticky neodstráni z okrajov modelu. Ak je to potrebné, môžete povoliť automatické čistenie stlačením na obrazovke a potom kliknutím na nástroj Auto Cleanup (Automatické čistenie). Viac informácií nájdete v časti Zakázanie [automatického](#page-193-0) čistenia.

# **5.3.6 Vyplnenie predpisu pre postupy zariadenia**

<span id="page-136-0"></span>Postup zariadenia umožňuje vytvoriť predpis pre rôzne zubné pomôcky, ako sú nočné a spánkové korekčné zariadenia.

### **Vyplnenie predpisu pre postup pri zariadení:**

- 1. V časti **Patient (**Pacient) zadajte údaje o pacientovi alebo vyhľadajte existujúceho pacienta, ako je opísané v časti [Vyhľadávanie](#page-142-0) existujúcich pacientov.
- 2. V oblasti **Order (Objednávka)** vyberte možnosť **Appliance (Zariadenie)** z rozbaľovacieho zoznamu **Procedure (Postup)**.
- 3. V rozbaľovacom zozname **Type (Typ)** vyberte požadovaný typ zariadenia. Ak požadované zariadenie nie je uvedené, vyberte možnosť **Orto zariadenie** a potom zadajte vaše požiadavky do oblasti **Notes (Poznámky)** v dolnej časti okna.

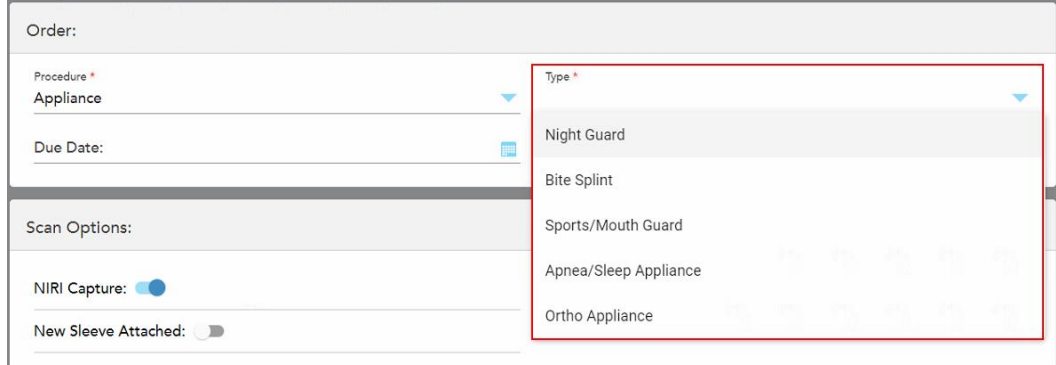

**Obrázok 110: Typy postupov pre zariadenia**

4. Pokračujte vo vypĺňaní predpisu z kroku 5, ako je to popísané v časti [Vyplnenie](#page-110-0) predpisu.

# **5.3.7 Zakázanie zberu údajov NIRI**

**Poznámka:** Táto časť nie je relevantná pre systémy iTero Element 5D Plus Lite.

Pri skenovaní pacientov sú predvolene zaznamenávané údaje NIRI. V prípade potreby môžete pred začatím nového skenovania zakázať zachytávanie údajov NIRI. V tomto prípade sa v GUI nezobrazuje žiadna z funkcií NIRI a údaje NIRI sa nezachytávajú, neukladajú ani neodosielajú.

Zachytávanie NIRI môže byť v predvolenom nastavení zakázané pre všetky skenovania, ako je popísané v časti Deaktivácia [zaznamenávania](#page-98-0) údajov NIRI pre všetky skenovania.

#### **Zakázanie zberu údajov NIRI pre konkrétne skenovanie:**

<sup>l</sup> Pred začatím nového skenovania v okne *New Scan (Nové skenovanie)* vypnite prepínač **NIRI Capture (Zachytávanie NIRI)**.

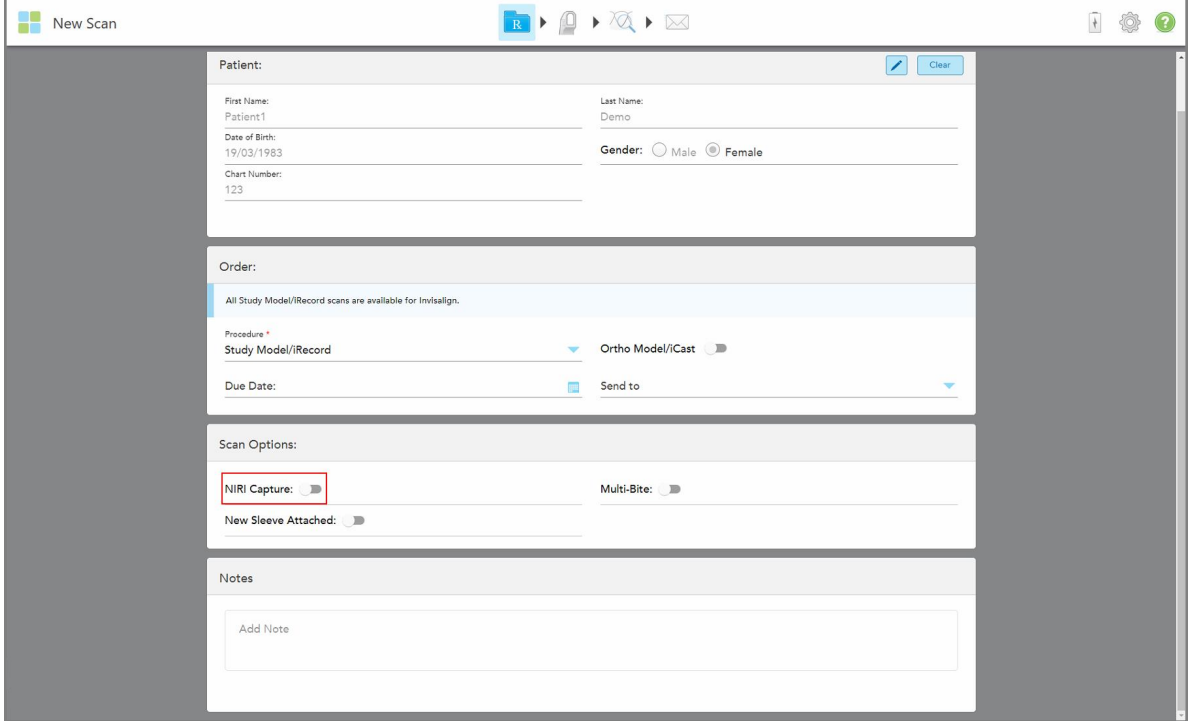

**Obrázok 111: Zakázanie zberu údajov NIRI pre konkrétne skenovanie**

**Poznámka:** Túto možnosť nie je možné zmeniť po spustení skenovania.

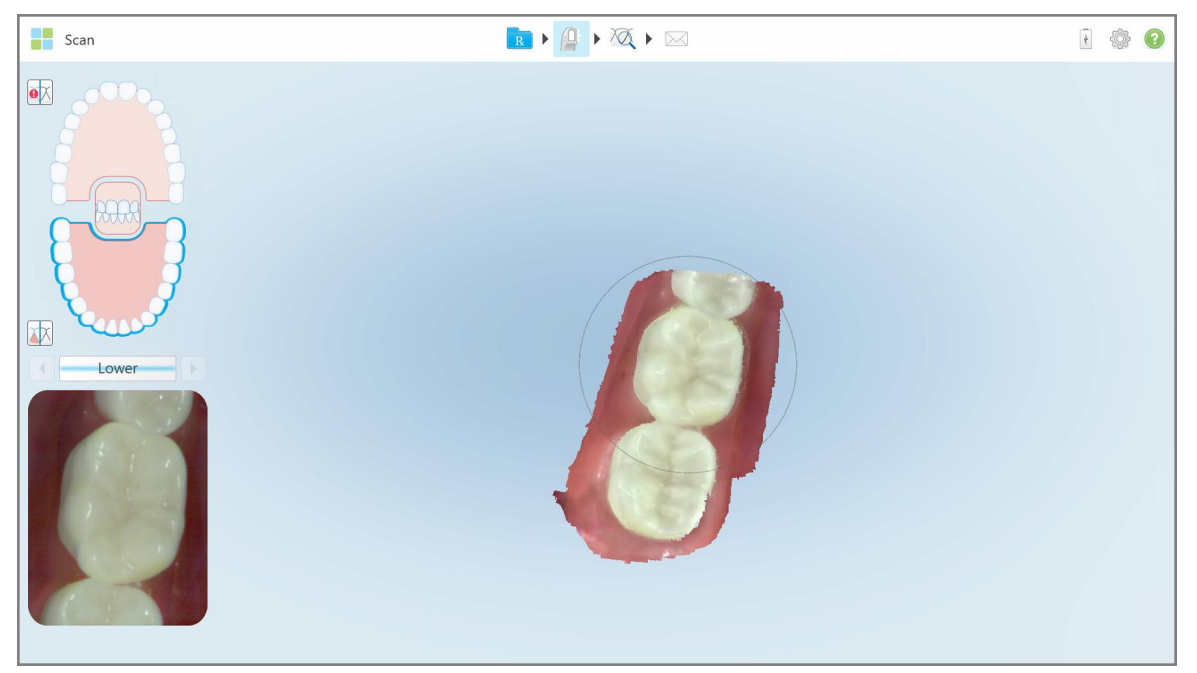

**Obrázok 112: Skenovací prístroj bez možnosti zobrazenia údajov NIRI v hľadáčiku alebo zväčšenia hľadáčika**

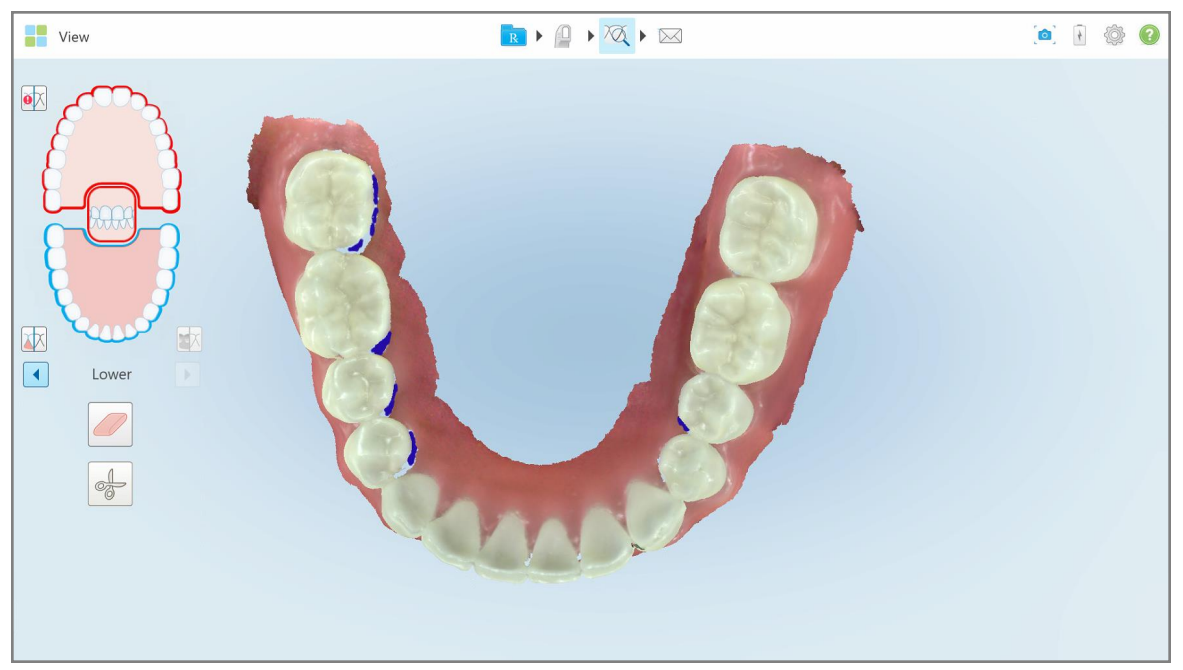

**Obrázok 113: Nástroj na kontrolu sa nezobrazuje v režime Zobrazenia**

Po skenovaní si môžete pozrieť stav NIRI každého skenovania na stránke *Orders* na skeneri a v MyiTero.

### **5.3.8 Potvrdenie nového návlek tyče medzi pacientmi**

<span id="page-139-0"></span>Aby ste zabránili krížovej kontaminácii, musíte vymeniť návlek tyče pri každom pacientovi.

V systémoch iTero Element 5D Plus je potrebné potvrdiť novú návlek tyče verziu využitím jednej z nasledujúcich možností:

- <sup>l</sup> Aktivácia možnosti **New Sleeve Attached** pri vypĺňaní nového predpisu, ako je popísané v časti[Potvrdenie](#page-139-1) nového návlek pri [vypĺňaní](#page-139-1) Rx. Táto metóda je minimálne rušivá a pacienta nevystraší.
- <sup>l</sup> Stlačením jedného z tlačidiel tyče alebo kliknutím na tlačidlo **OK** pri pokuse o prístup k režimu Skenovania,  $\sqrt{0}$

ako je popísané v časti Potvrdenie nového návlek pri vstupe do režimu [skenovania.](#page-140-0)

Ak nepotvrdíte nové návlek zablokujete si spustenie nového skenovania.

Oba spôsoby návlek potvrdenia sú zdokumentované v protokolovom súbore, ktorý obsahuje meno používateľa, ktorý potvrdil nový záznam návlek, ako aj časovú pečiatku.

<span id="page-139-1"></span>**Poznámka:** Nasledujúce časti, opisujúce potvrdenie nadstavca v softvéri, sa nevzťahujú na systémy iTero Element 5D Plus Lite.

# **5.3.8.1 Potvrdenie nového návlek pri vypĺňaní Rx**

V okne *New Scan (Nové skenovanie)* zapnite prepínač **New Sleeve Attached (Pripojené nové puzdro)**, aby ste sa uistili, že je k tyči pripevnené nové návlek.

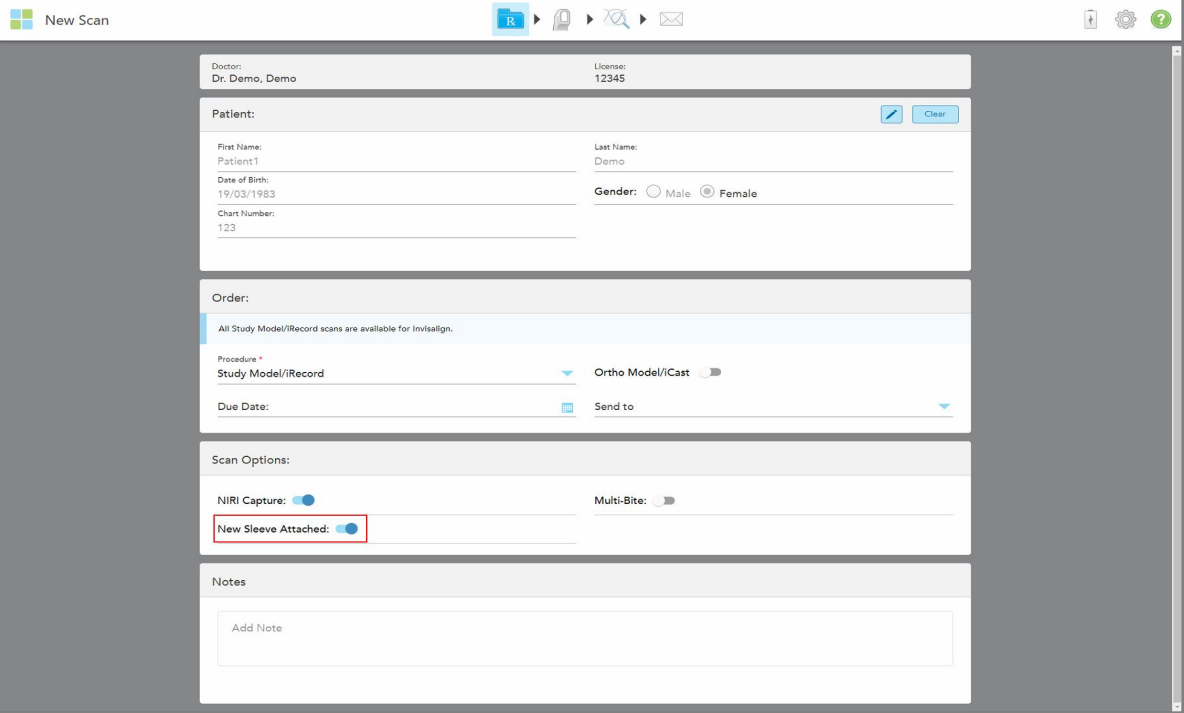

**Obrázok 114: Potvrdenie, že je pripojené nové návlek**

<sup>l</sup> Ak je zapnutý prepínač **New Sleeve Attached (Nové puzdro pripojené)**, neuvidíte žiadne ďalšie správy a pri vstupe do režimu skenovania budete môcť skenovať.

<span id="page-140-0"></span><sup>l</sup> Ak prepínač **New Sleeve Attached (Nové puzdro pripojené)** nie je zapnutý, budete zablokovaní v prístupe k režimu skenovania a budete musieť potvrdiť nové návlek, ako je popísané v nasledujúcej časti.

### **5.3.8.2 Potvrdenie nového návlek pri vstupe do režimu skenovania**

Ak ste pri vypĺňaní nového predpisu nezapli prepínač **New Sleeve Attached (Nové puzdro pripojené)**, pri

kliknutí na nástroj Scan (Skenovanie) sa zobrazí nasledujúca hláška $\begin{array}{|l|} \hline \end{array}$  :

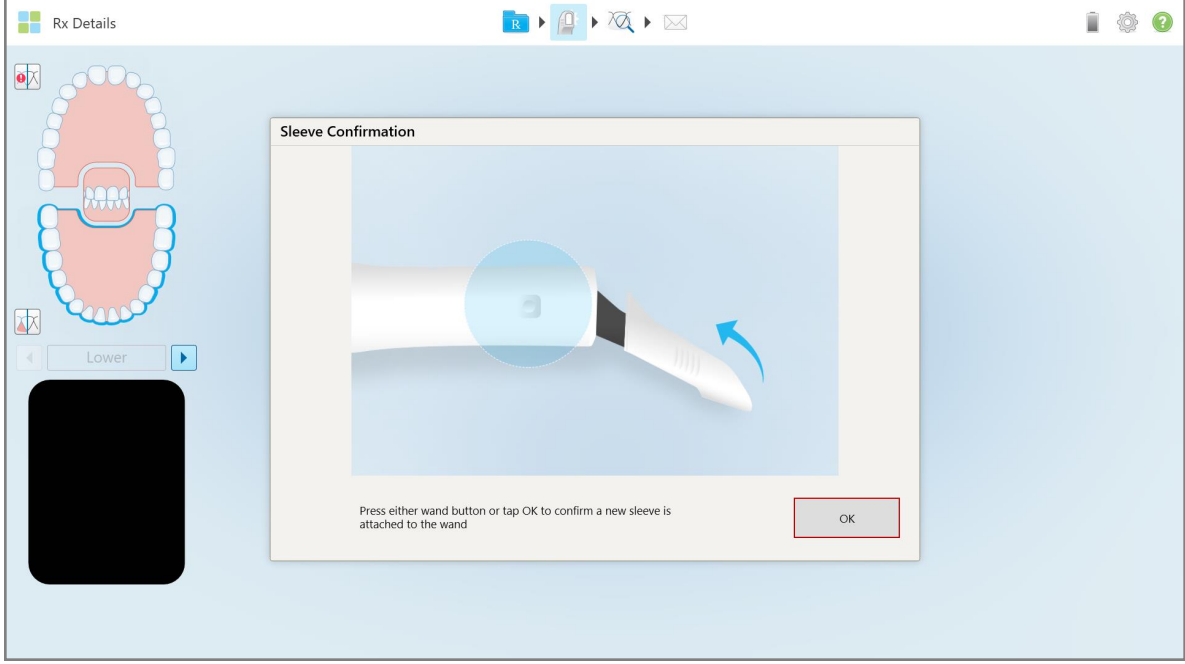

**Obrázok 115: Vyskakovacie potvrdzovacie hlásenie pred skenovaním**

Skenovanie je zablokované, kým nekliknete na **OK** na obrazovke alebo nestlačíte jedno z tlačidiel tyče.

**iTero** 

## <span id="page-141-0"></span>**5.4 Správa pacienta**

Proces správy údajov pacienta ovládate tlačidlom **Patient (Pacient)** v okne *New Scan (Nové skenovanie)*.

- Pridať nového pacienta, ako je popísané v časti [Pridávanie](#page-141-1) nových pacientov
- Vyhľadať existujúceho pacienta, ako je popísané v časti [Vyhľadávanie](#page-142-0) existujúcich pacientov
- Upraviť údaje o pacientovi, ako je popísané v časti Úpravy [podrobností](#page-144-0) o pacientovi
- <span id="page-141-1"></span><sup>l</sup> Vymazanie údajov o pacientovi z okna *Nové skenovanie*, popísané v [Vymazanie](#page-146-0) údajov o pacientovi z okna Nové [skenovanie](#page-146-0)

### **5.4.1 Pridávanie nových pacientov**

Počas vypĺňania predpisu môžete pridať nového pacienta. Údaje o pacientovi sa uložia po prechode do okna *Scan (Skenovanie)* a môžu sa neskôr upraviť, ako je opísané v časti Úpravy [podrobností](#page-144-0) o pacientovi.

Okrem toho môžete pridať nových pacientov využitím softvéru MyiTero alebo softvéru Dental Program Management Services (DPMS).

### **Pridanie nového pacienta:**

- 1. V okne *New Scan (Nové skenovanie)* v oblasti **Patient (Pacient)** zadajte krstné meno a priezvisko pacienta.
- 2. V prípade potreby zadajte dátum narodenia pacienta vo formáte DD/MM/RRRR, vyberte pohlavie pacienta a zadajte jedinečný identifikátor, ako napríklad číslo karty pacienta.

Údaje o novom pacientovi sa zobrazia v oblasti **Patient (Pacient)** okna *New Scan (Nové skenovanie)*.

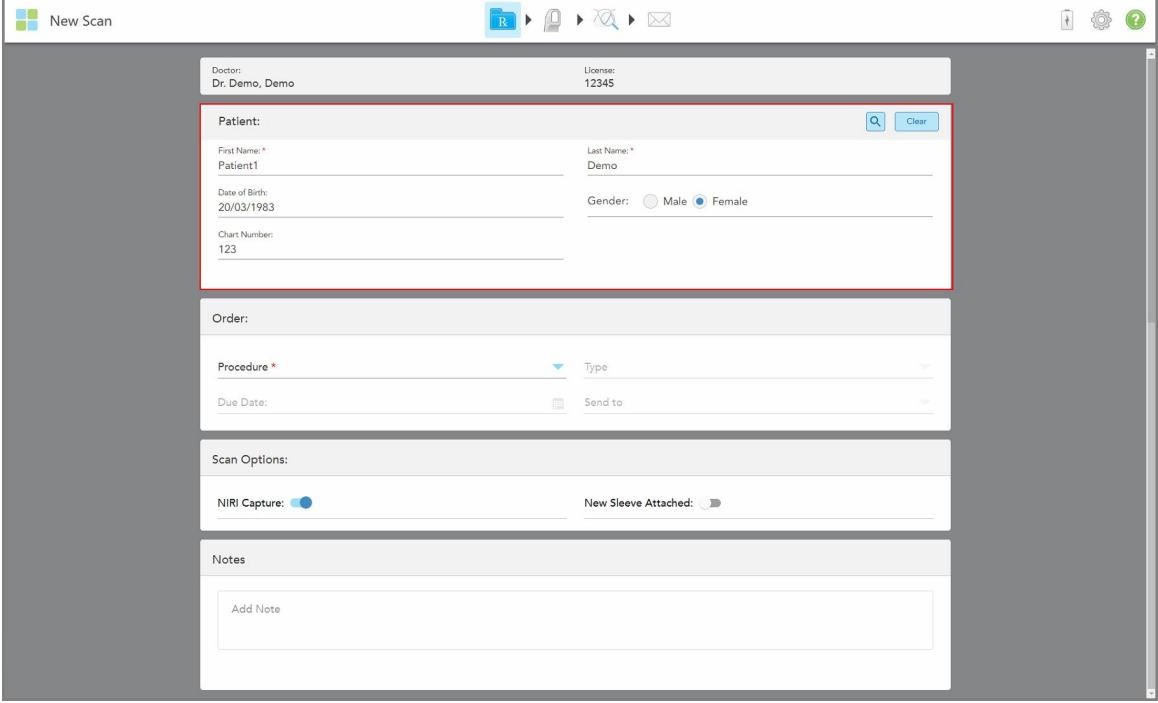

**Obrázok 116: Pridanie nového pacienta**

**Poznámka:** Ak sa pokúsite pridať pacienta, ktorý už existuje, zvýraznia sa polia **Krstné meno**, **Priezvisko** a **Chart Number (Číslo grafu)** a následne sa zobrazí správa s upozornením, že pacient s rovnakými údajmi už existuje.

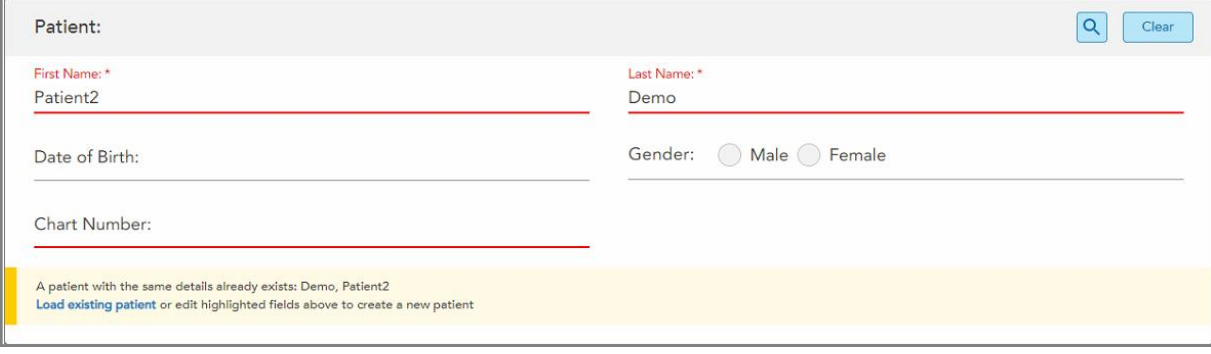

**Obrázok 117: Správa, že pacient s rovnakými údajmi už existuje**

- a. Ak je nový pacient a existujúci pacient tá istá osoba, kliknite na položku **Load existing patient (Načítať existujúceho pacienta)**.
- b. Ak sú nový pacient a existujúci pacient rôzne osoby, upravte zvýraznené polia Krstné meno, Priezvisko alebo Číslo grafu – a vytvorte nového pacienta.

<span id="page-142-0"></span>Údaje o pacientovi sa zobrazia v okne *New Scan (Nové skenovanie)*.

### **5.4.2 Vyhľadávanie existujúcich pacientov**

Pri hľadaní existujúceho pacienta musíte do vyhľadávacieho poľa zadať najmenej 3 znaky jeho mena, pre zobrazenie zoznamu pacientov, ktorí zodpovedajú kritériám vyhľadávania.

Okrem toho môžete pacienta vyhľadať na stránke **Patients (Pacienti)** , ako je opísané v [Vyhľadávanie](#page-167-0) pacientov.

#### **Vyhľadanie existujúceho pacienta:**

1. V okne *New Scan (Nové skenovanie)* kliknite v oblasti **Patient (Pacient)** na .

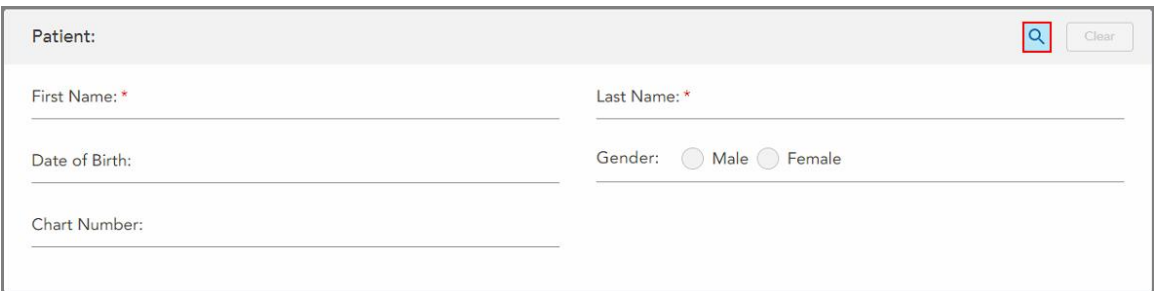

**Obrázok 118: Oblasť pre pacienta v okne New Scan (Nové skenovanie) – vyhľadávanie existujúceho pacienta**

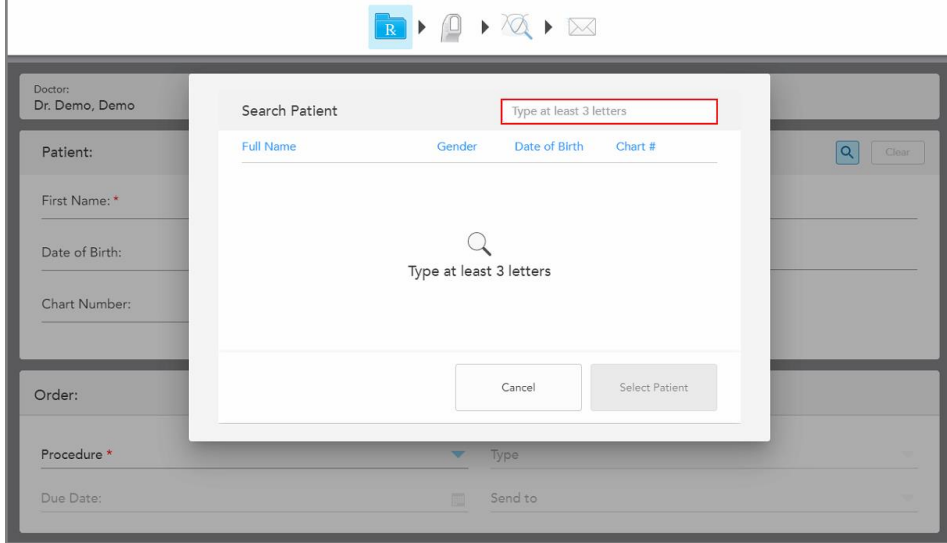

Zobrazí sa okno *Search Patient (Vyhľadať pacienta)*.

**Obrázok 119: Okno Search Patient (Vyhľadať pacienta) s políčkom pre vyhľadávanie**

2. V okne*Search Patient (Vyhľadať pacienta)* zadajte do vyhľadávacieho poľa najmenej tri písmená, pre zobrazenie zoznamu pacientov, zodpovedajúcich kritériám vyhľadávania.

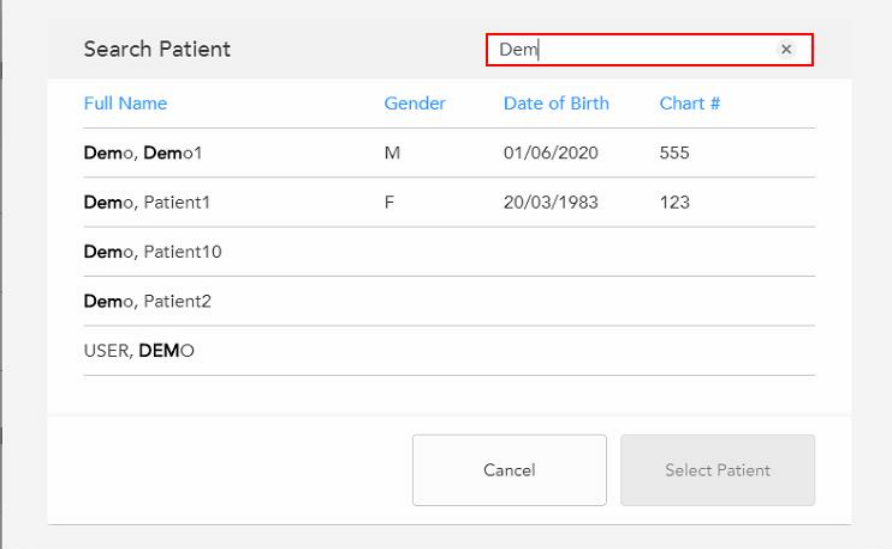

**Obrázok 120: Kritériá vyhľadávania vo vyhľadávacom poli a zoznam zodpovedajúcich pacientov**
3. Vyberte požadovaného pacienta a potom kliknite na **Select Patient (Vybrať pacienta)**.

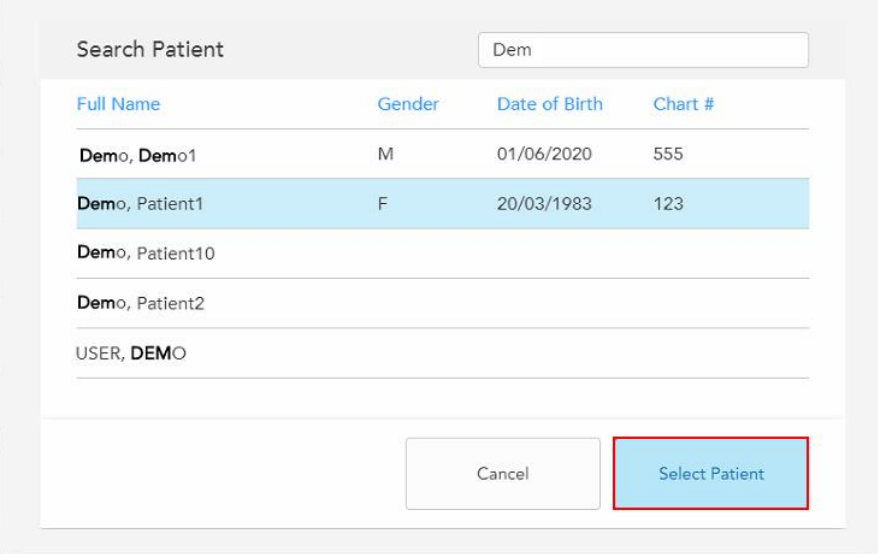

**Obrázok 121: Výber požadovaného pacienta**

Vybraný pacient sa zobrazí v oblasti **Patient (Pacient)** okna *New Scan (Nové skenovanie)*.

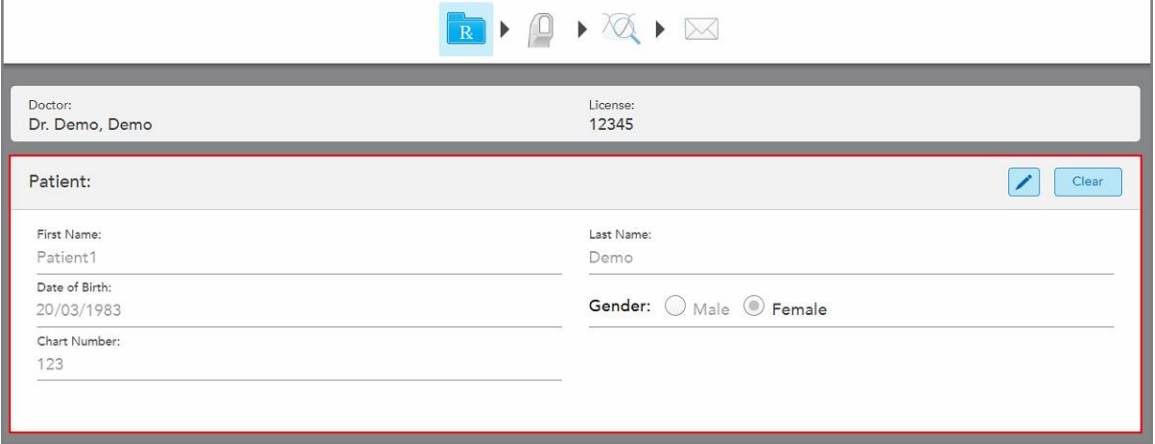

**Obrázok 122: Vybraný pacient, zobrazený v oblasti Patient (Pacient) v okne New Scan (Nové skenovanie)**

# **5.4.3 Úpravy podrobností o pacientovi**

Po vyhľadaní a výbere pacienta alebo po pridaní nového pacienta, môžete upravovať jeho údaje.

Okrem toho môžete pri otvorení Rx zo stránky profilu pacienta upraviť údaje o pacientovi, ako je to opísané v časti [Zobrazenie](#page-171-0) Rx.

#### **Úprava údajov o pacientovi:**

1. Vyhľadajte existujúceho pacienta, ako je popísané v časti [Vyhľadávanie](#page-142-0) existujúcich pacientov. Pacient sa zobrazí v okne *New Scan (Nové skenovanie)*.

2. V oblasti **Patient (Pacient)**, kliknite na .

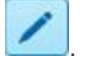

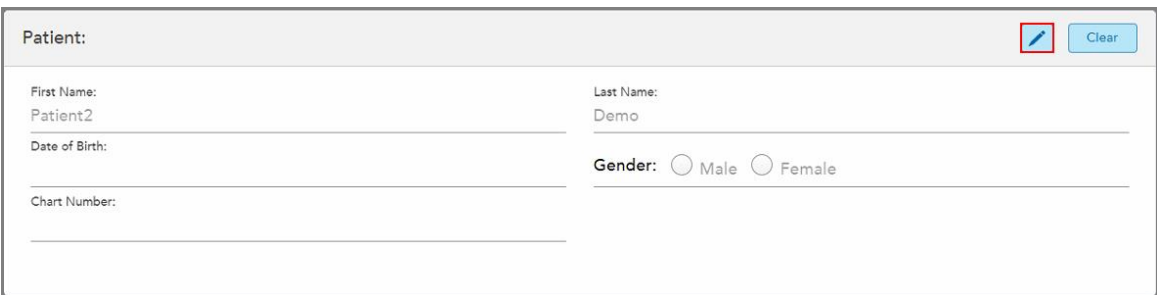

**Obrázok 123: Oblasť pre pacienta v okne New Scan (Nové skenovanie) – úprava pacienta**

Zobrazí sa okno *Edit Patient (Upraviť pacienta)*.

3. Podľa potreby upravte údaje o pacientovi a potom kliknite na **Update (Aktualizovať)**.

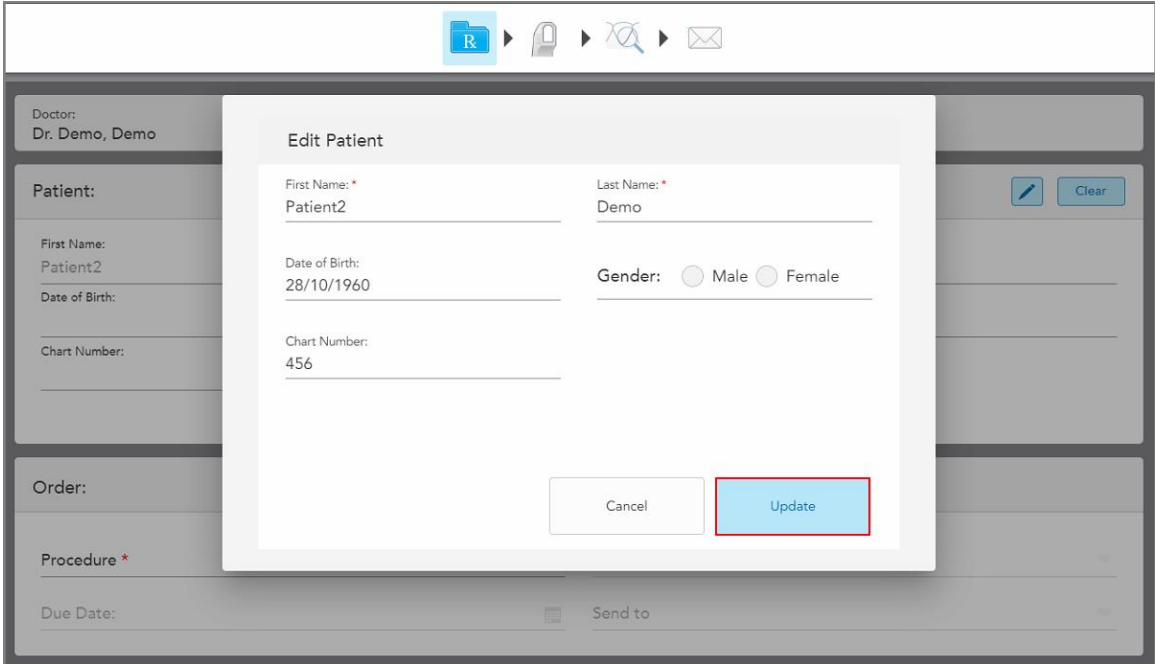

**Obrázok 124: Okno Edit Patient (Upraviť pacienta) a tlačidlo Update (Aktualizovať)**

Ak pri úprave mena pacienta zadáte rovnaké údaje, aké má už zadané existujúci pacient, zobrazí sa správa, ktorá vás na to upozorní.

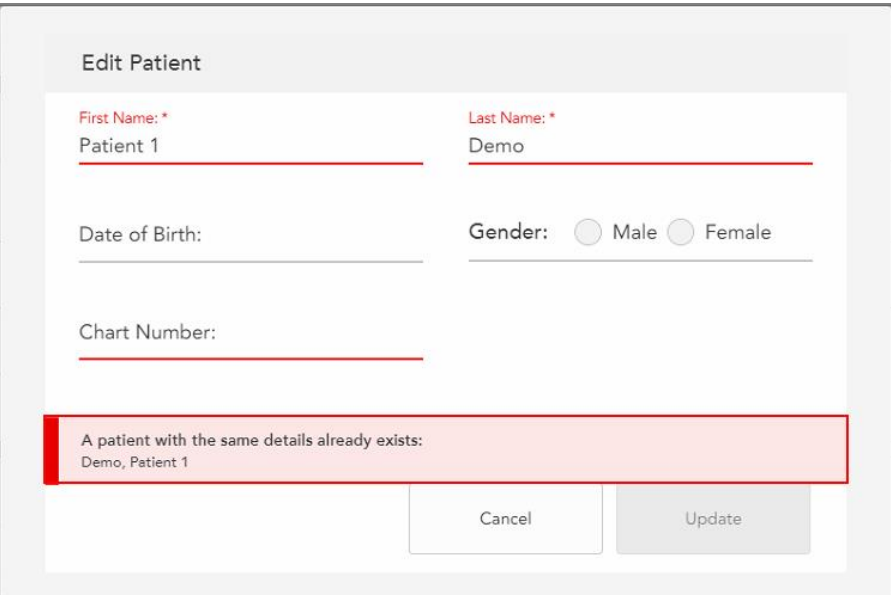

**Obrázok 125: Správa, že pacient s rovnakými údajmi už existuje**

Ak chcete rozlišovať medzi pacientmi s rovnakými údami, zadajte do poľa **Chart Number (Číslo grafu)** jedinečný identifikátor.

#### **5.4.4 Vymazanie údajov o pacientovi z okna Nové skenovanie**

V prípade potreby môžete z okna *Nové skenovanie* odstrániť aktuálne zobrazené údaje o pacientovi.

**Vymazanie údajov o pacientovi z okna Nové skenovanie:**

1. V oblasti **Patient (Pacient)**, kliknite na .

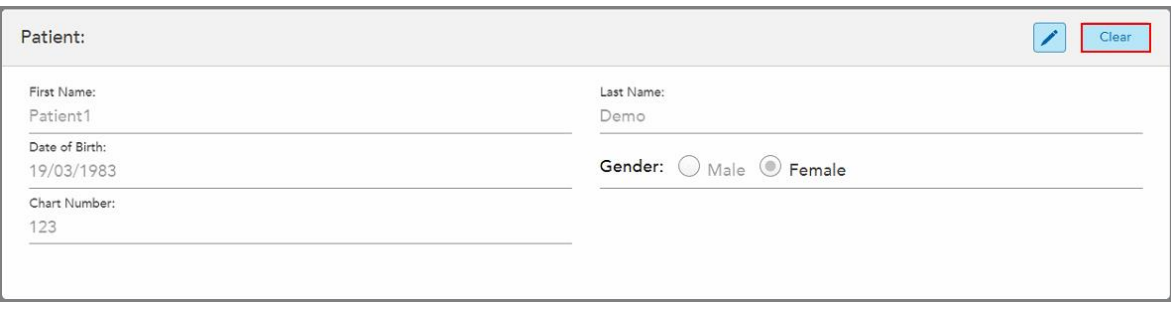

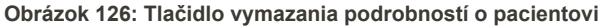

#### Zobrazí sa potvrdzujúca správa.

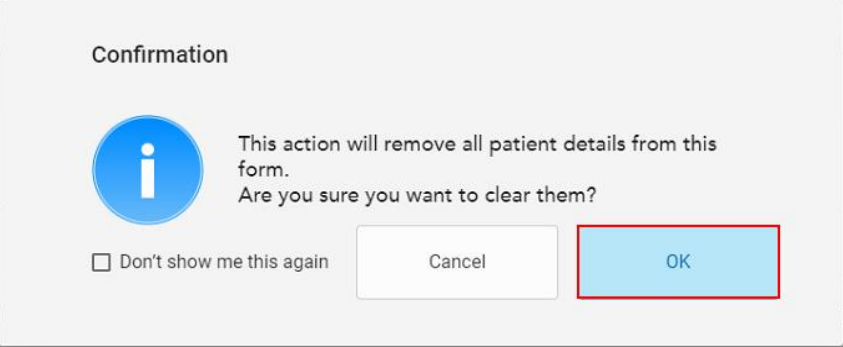

**Obrázok 127: Vymazať potvrdzovaciu správu**

2. Kliknutím na **OK** vymažete údaje o pacientovi.

V prípade potreby môžete vybrať začiarkavacie políčko **Don 't show me this again (Viac nezobrazovať)**. V budúcnosti sa údaje o pacientovi vymažú z okna *New Scan (Nové skenovanie)* hneď po kliknutí na tlačidlo **Clear (Vymazať)**.

Všetky údaje sa z okna *New Scan (Nové skenovanie)* vymažú. Teraz môžete podľa potreby pridať nového používateľa alebo vyhľadať existujúceho používateľa.

### **5.5 Skenovanie pacienta**

Po vyplnení Rx kliknutím na **na paneli nástrojov vstúpite do režimu skenovania**. Zobrazí sa okno *Scan (Skenovanie)* , ktoré vám umožní začať skenovať pacienta.

Skener iTero Element 5D poskytuje súčasné snímanie a zobrazovanie NIRI, 2D farebné obrázky a 3D intraorálne optické údaje.

**Poznámka:** Technológia iTero NIRI nie je podporovaná systémami iTero Element 5D Plus Lite.

V režime skenovania môžete vykonávať nasledujúce úkony:

- Zobrazte aj ďalšiu spätnú väzbu ku [skenovaniu](#page-150-0), popísanú v časti Dodatočná spätná väzba ku skenovaniu
- <sup>l</sup> Prepínanie medzi farebným a monochromatickým režimom je popísané v časti Prepínanie farieb [skenovania](#page-151-0)
- <sup>l</sup> Prepínanie medzi 3D a zobrazením hľadáčika, ktoré je popísané v časti Prepínanie 3D [zobrazenia](#page-152-0) a zobrazenia v [hľadáčiku](#page-152-0)
- <sup>l</sup> Prepínanie medzi zobrazením farebného obrázka alebo obrázka NIRI v hľadáčiku, ako je popísané v časti [Prepínanie](#page-154-0) medzi farebným a NIRI obrazom v hľadáčiku – relevantné len pre systémy iTero Element 5D a iTero Element 5D Plus

Skenovanie môžete upraviť aj nasledovne:

- Odstrániť segment, ako je popísané v [Vymazať](#page-188-0) segment
- · Odstrániť vybranú oblasť, ako je popísané v [Vymazáva](#page-190-0) sa výber
- Zachytávať oblasti s chýbajúcou anatómiou, ako je popísané v Vyplnenie [chýbajúcej](#page-192-0) anatómie

• Zobrazenie prebytočného tkaniva okolo okrajov 3D modelu, ako je popísané v časti Zakázanie [automatického](#page-193-0) [čistenia](#page-193-0)

Po dokončení skenovania pacienta kliknutím na panel nástrojov prejdite do režimu **View (Zobrazenie)**, v ktorom môžete skontrolovať skenovanie.

## **5.5.1 Pokyny na skenovanie**

Hneď ako prejdete do režimu skenovania, v strede okna skenera sa zobrazí odporúčaná postupnosť skenovania pre vybraný segment skenovania. Po krátkej chvíli automaticky zmizne alebo ho môžete skryť kliknutím na ľubovoľné miesto na obrazovke.

Spoločnosť iTero odporúča, aby ste dodržiavali postupnosť skenovania, vďaka čomu dosiahnete najlepšie výsledky.

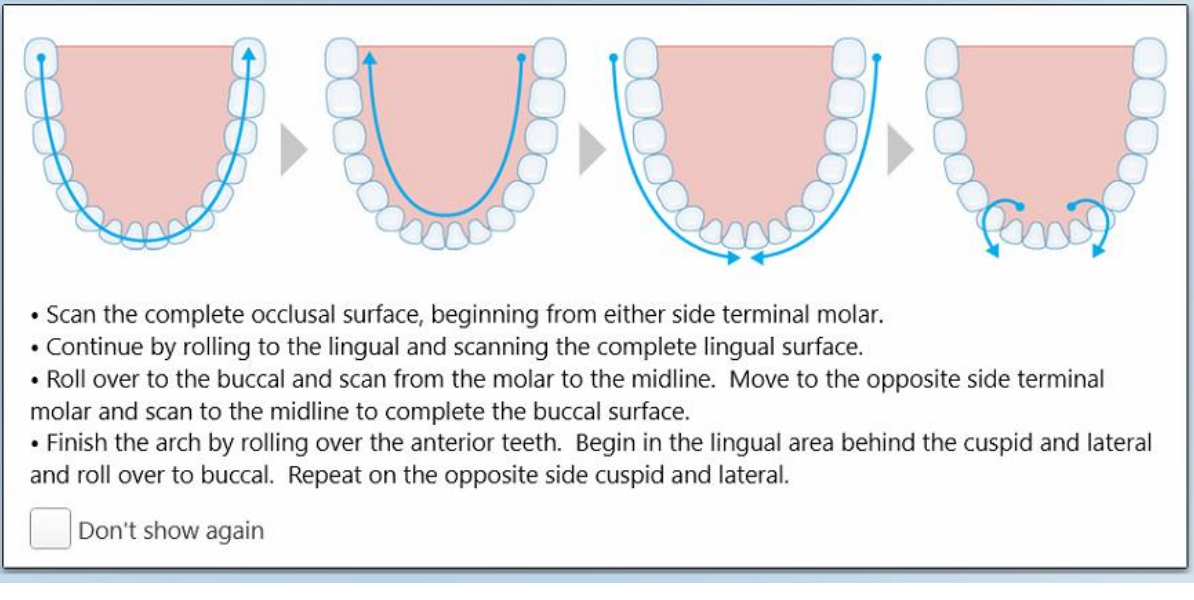

**Obrázok 128: Odporúčaná postupnosť skenovania - dolná čeľusť**

**Poznámka:** Ak zaškrtnete pole **Don't show again (Nezobrazovať znova)** , tento návod sa pri budúcich skenovaniach nezobrazí. Pokyny na skenovanie môžete opätovne zobraziť ich povolením v **Nastaveniach** skenovania, ako je to popísané v Zadanie [nastavení](#page-93-0) skenera.

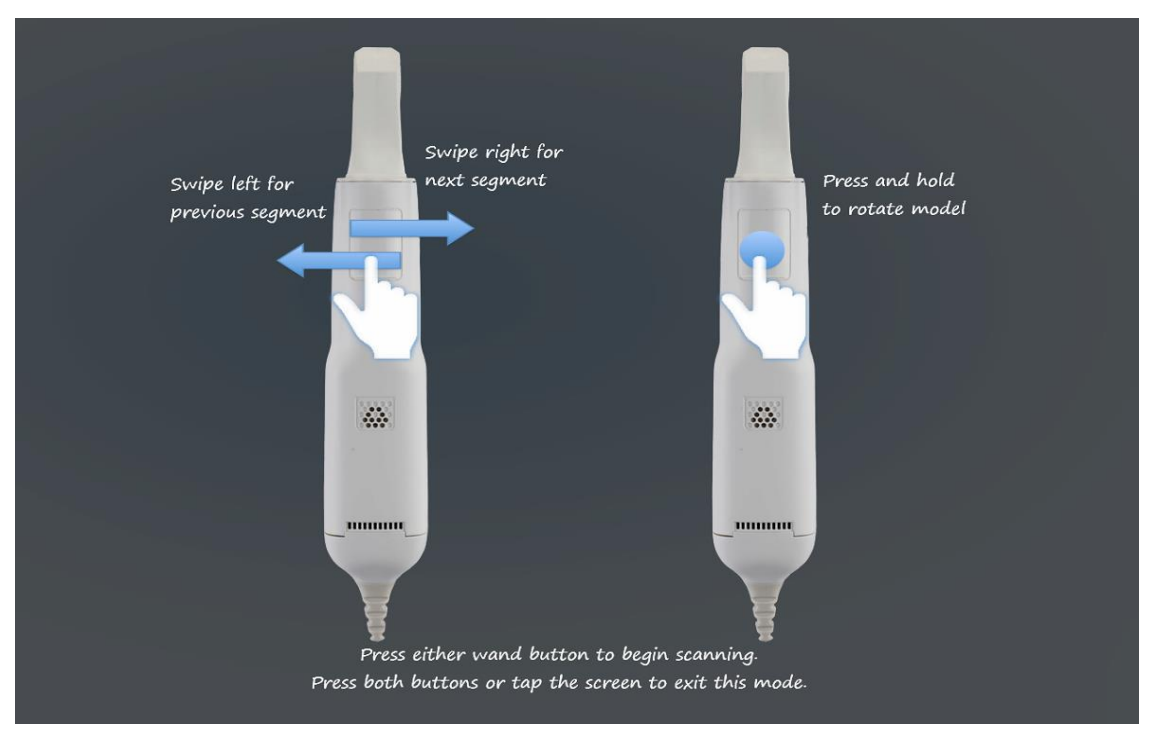

Ak navyše stlačíte obidve tlačidlá tyče súčasne, zobrazí sa nasledujúca pomoc:

#### **Obrázok 129: Návod na obsluhu tyče**

Stlačením ktoréhokoľvek z tlačidiel tyče spustíte skenovanie.

Aby bolo možné optimálne zachytiť obrázky NIR, mala by sa tyč držať 0 - 3 mm nad zubami pacienta.

## **5.5.2 Osvedčené postupy pri skenovaní**

iTero odporúča nasledujúce osvedčené rady pre postup skenovania fixných náhrad:

- <sup>l</sup> Zaistite, aby predpripravený zub a jeho okolie neobsahovali nečistoty, sliny a neboli kontaminované krvou.
- Predpripravený zub by mal byť suchý a okrajové línie by mali byť bez tkanív.
- Mali by ste byť oboznámení so správnymi technikami skenovania a vyhnúť sa nadmernému skenovaniu.

## **5.5.3 Možnosti skenovania**

V režime skenovania môžete zvoliť nasledujúce možnosti:

- <sup>l</sup> Pozrite si ďalšiu spätnú väzbu ku skenovaniu, ktorá je popísaná v časti Dodatočná spätná väzba ku [skenovaniu](#page-150-0)
- Prepínanie medzi farebnou/čiernobielou verziou, ako je popísané v časti Prepínanie farieb [skenovania](#page-151-0)
- <sup>l</sup> Prepínanie medzi 3D a zobrazením hľadáčika, ktoré je popísané v časti Prepínanie 3D [zobrazenia](#page-152-0) a zobrazenia v [hľadáčiku](#page-152-0)
- · Prepínanie medzi zobrazením farebného obrázka alebo obrázka NIRI v hľadáčiku, ako je popísané v časti [Prepínanie](#page-154-0) medzi farebným a NIRI obrazom v hľadáčiku – relevantné len pre systémy iTero Element 5D a iTero Element 5D Plus
- Upraviť skenovanie:
	- o Vymazanie segmentu, ako je opísané v časti [Vymazať](#page-188-0) segment
	- <sup>o</sup> Odstránenie výberu, ako je popísané v časti [Vymazáva](#page-190-0) sa výber
	- o Vyplniť chýbajúcu anatómiu, ako je popísané v časti Vyplnenie [chýbajúcej](#page-192-0) anatómie
	- o Zakázať automatické čistenie, popísané v Zakázanie [automatického](#page-193-0) čistenia

#### <span id="page-150-0"></span>**5.5.3.1 Dodatočná spätná väzba ku skenovaniu**

Môžete aktivovať ďalší režim spätnej väzby ku skenovaniu , ktorý vás upozorní na oblasti, ktoré potrebujú ďalšie skenovanie. Tým zaistíte, že nevynecháte kritické časti, ktoré by mohli narušiť celý model.

Oblasti s chýbajúcou anatómiou sú pri skenovaní v monochromatickom režime zvýraznené červenou farbou a pri skenovaní v farebnom režime fialovou farbou.

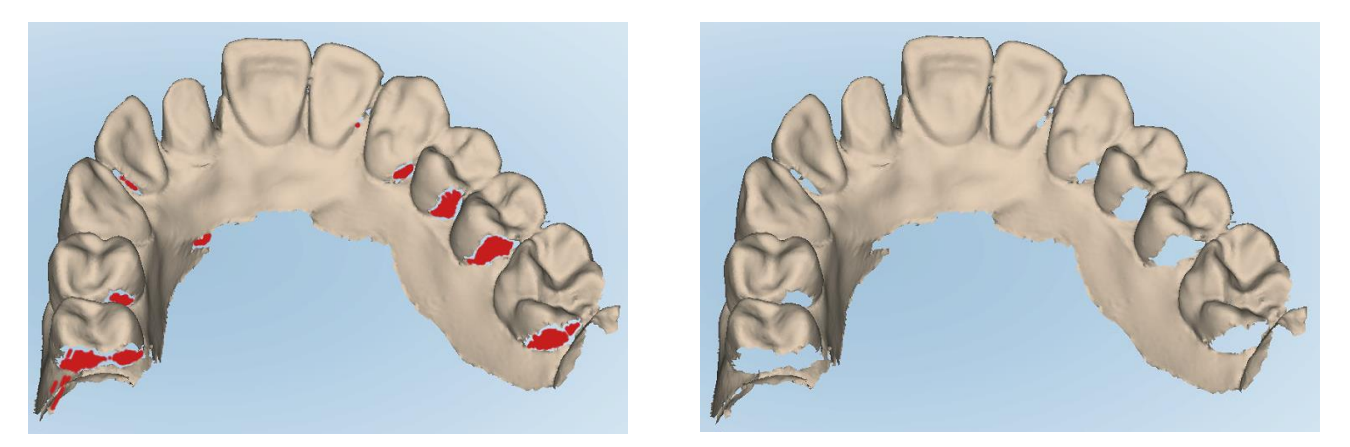

Obrázok 130: Oblasti s chýbajúcou anatómiou, zobrazené s ďalšou spätnou väzbou na skenovanie a bez nej - čiernobiele

**iTero** 

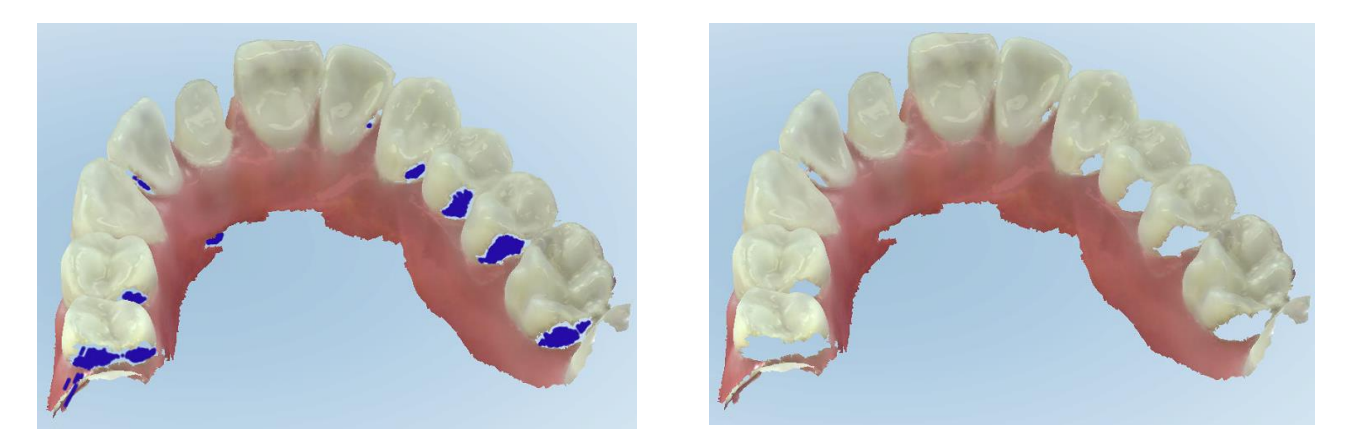

Obrázok 131: Oblasti s chýbajúcou anatómiou, zobrazené s ďalšou spätnou väzbou o skenovaní a bez nej - farebný režim

<span id="page-151-0"></span>Tento režim je prednastavený, je však možné ho deaktivovať kliknutím na **alektiv** alebo predvolene v Nastaveniach skenovania, ako je popísané v časti Zadanie [nastavení](#page-93-0) skenera.

## **5.5.3.2 Prepínanie farieb skenovania**

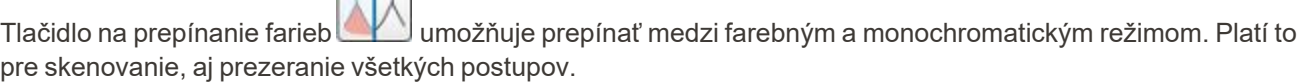

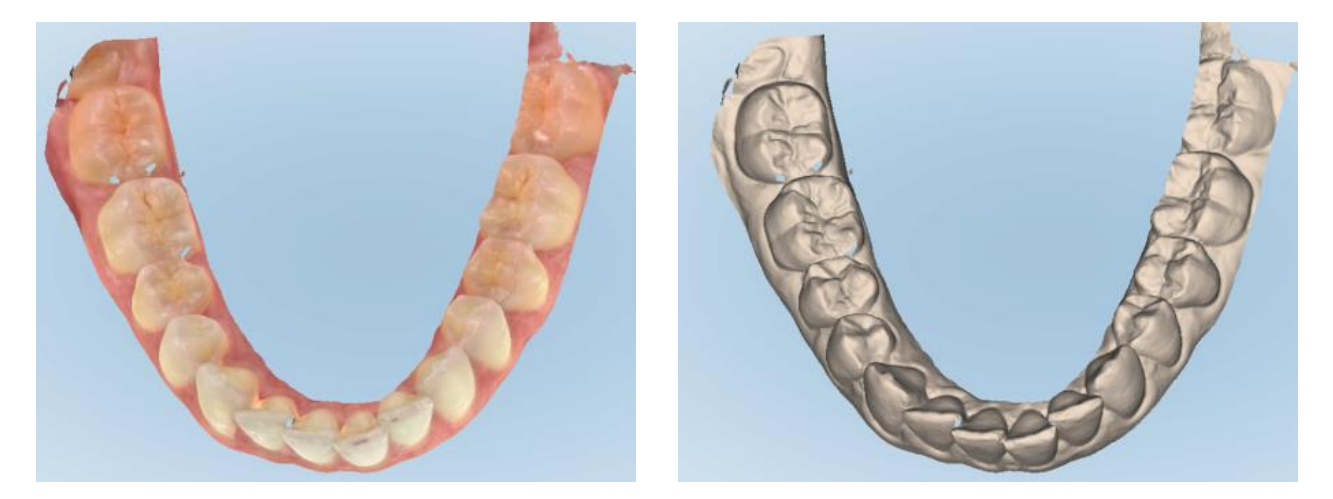

**Obrázok 132: Model sa zobrazuje vo farebnom a monochromatickom režime**

 $\overline{\mathcal{L}}$ 

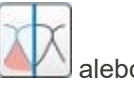

V predvolenom nastavení sú modely skenované farebne, displej však môžete prepínať kliknutím na **APA** alebo predvolene v Nastaveniach skenovania, ako je opísané v časti Zadanie [nastavení](#page-93-0) skenera.

## **5.5.3.3 Prechod na ďalší segment skenovania**

Počas skenovania je aktuálny segment v ovládacích prvkoch navigácie zvýraznený modrou farbou a tiež sa zobrazuje v poli indikátora segmentu medzi šípkami.

**Poznámka:** Pred prechodom na ďalší segment stlačte ktorékoľvek z tlačidiel tyče, a zastavte tak skenovanie tyčou. Systém vydáva pri zastavení skenovania a opätovne aj pri reštartovaní skenovania zvuk.

Do ďalšieho segmentu sa môžete presunúť:

- Kliknutím na príslušný oblúk, predpripravený zub alebo segment zhryzu
- <sup>l</sup> Kliknutím na šípky

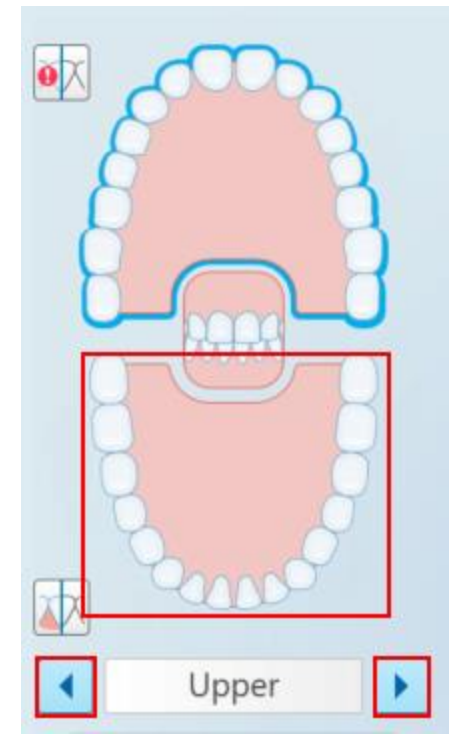

**Obrázok 133: Kliknutím na protiľahlý oblúk alebo kliknutím na šípky**

• Prejdením prstom po dotykovej ploche tyče doľava alebo doprava.

<span id="page-152-0"></span>Touchpad tyče aktivujete súčasným stlačením a uvoľnením oboch tlačidiel tyče.

## **5.5.4 Prepínanie 3D zobrazenia a zobrazenia v hľadáčiku**

Štandardne sa pri skenovaní zubov pacienta zobrazuje veľký 3D obraz skenu v strede obrazovky a práve skenovaná oblasť sa zobrazuje v hľadáčiku v ľavej dolnej časti okna.

Na uľahčenie skúmania špecifickej oblasti záujmu môžete prepnúť zobrazenie tak, aby zobrazovalo zväčšený hľadáčik v strede okna a menší 3D obraz, zobrazený na bočnej strane okna.

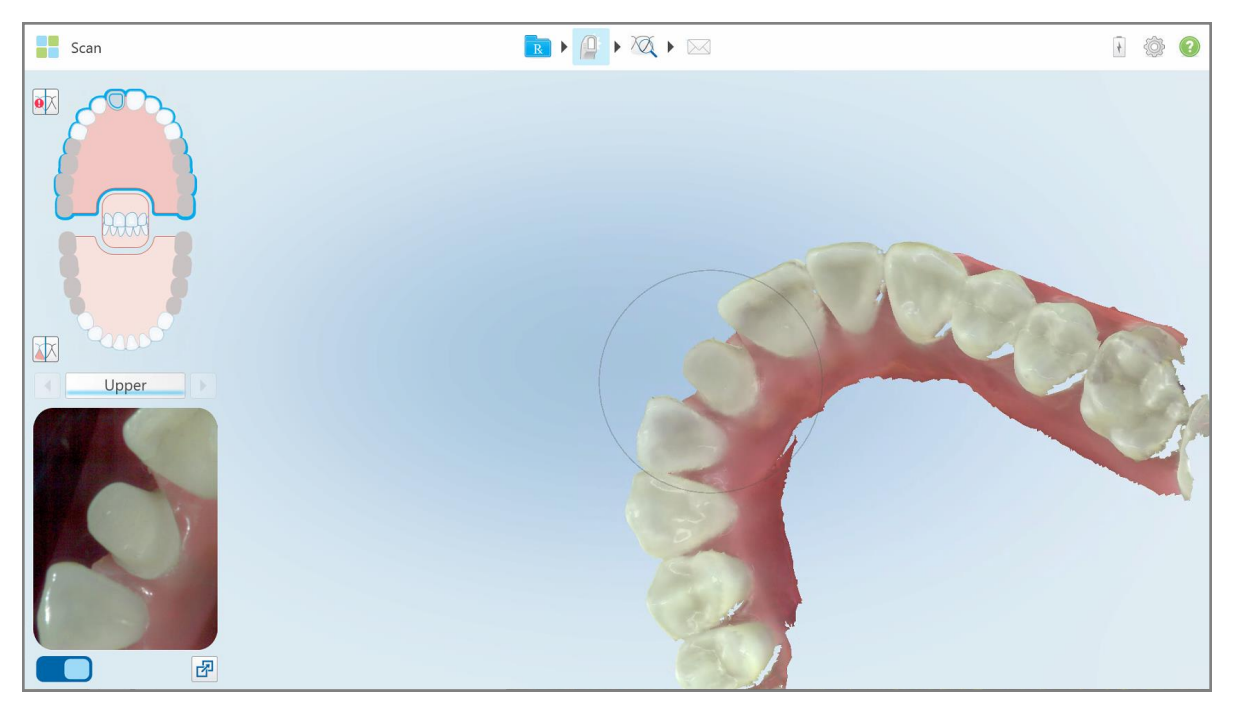

**Obrázok 134: Predvolené zobrazenie – 3D skenovanie v strede okna a hľadáčik vľavo**

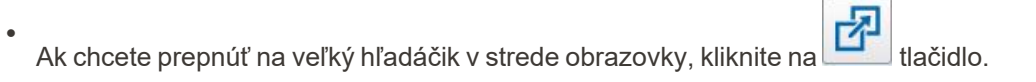

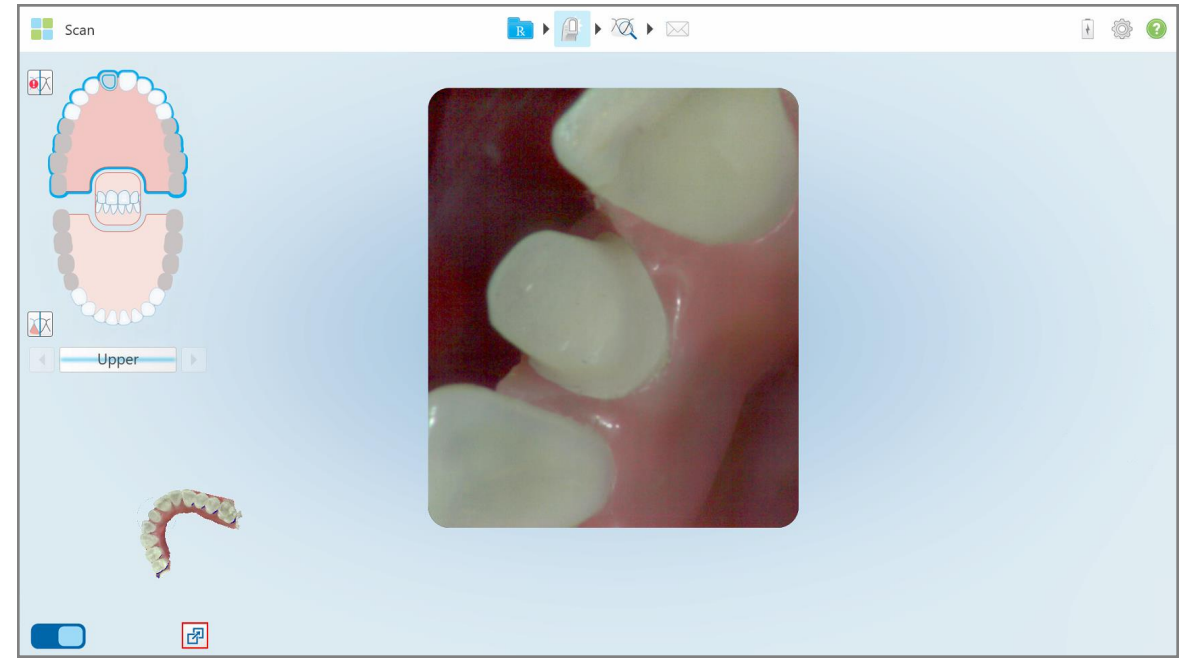

**Obrázok 135: Veľký hľadáčik v strede obrazovky a 3D obraz vľavo**

# **5.5.5 Prepínanie medzi farebným a NIRI obrazom v hľadáčiku**

<span id="page-154-0"></span>**Poznámka:** Táto časť nie je relevantná pre systémy iTero Element 5D Plus Lite.

Okrem posúvania hľadáčika môžete prepínať zobrazenie tak, aby sa obraz v hľadáčiku zobrazoval buď vo farbe, alebo ako obrázok NIRI.

• Kliknutím **prepínate medzi zobrazením farebného obrázka alebo obrázka NIRI v hľadáčiku.** 

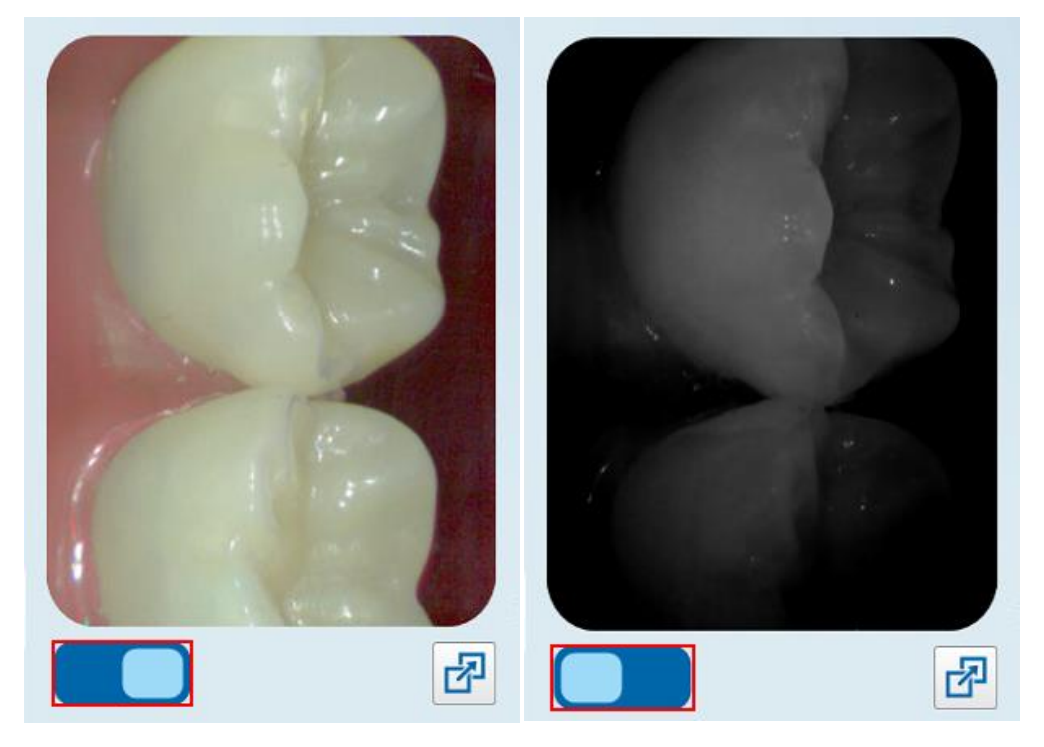

**Obrázok 136: Hľadáčik, zobrazujúci farebný obrázok (vľavo) alebo obrázok NIRI (vpravo)**

## **5.5.6 Úprava skenu**

Model môžete po naskenovaní upraviť využitím nasledujúcich nástrojov:

- Nástroj Delete Segment ([Vymazať](#page-188-0) segment), ktorý je popísaný v časti Vymazať segment
- Nástroj Delete Selection (Vymazať výber), ktorý je popísaný v časti [Vymazáva](#page-190-0) sa výber
- Nástroj Fill (Výplň), ktorý je popísaný v časti Vyplnenie [chýbajúcej](#page-192-0) anatómie
- · Zakázať automatické čistenie, popísané v časti Zakázanie [automatického](#page-193-0) čistenia

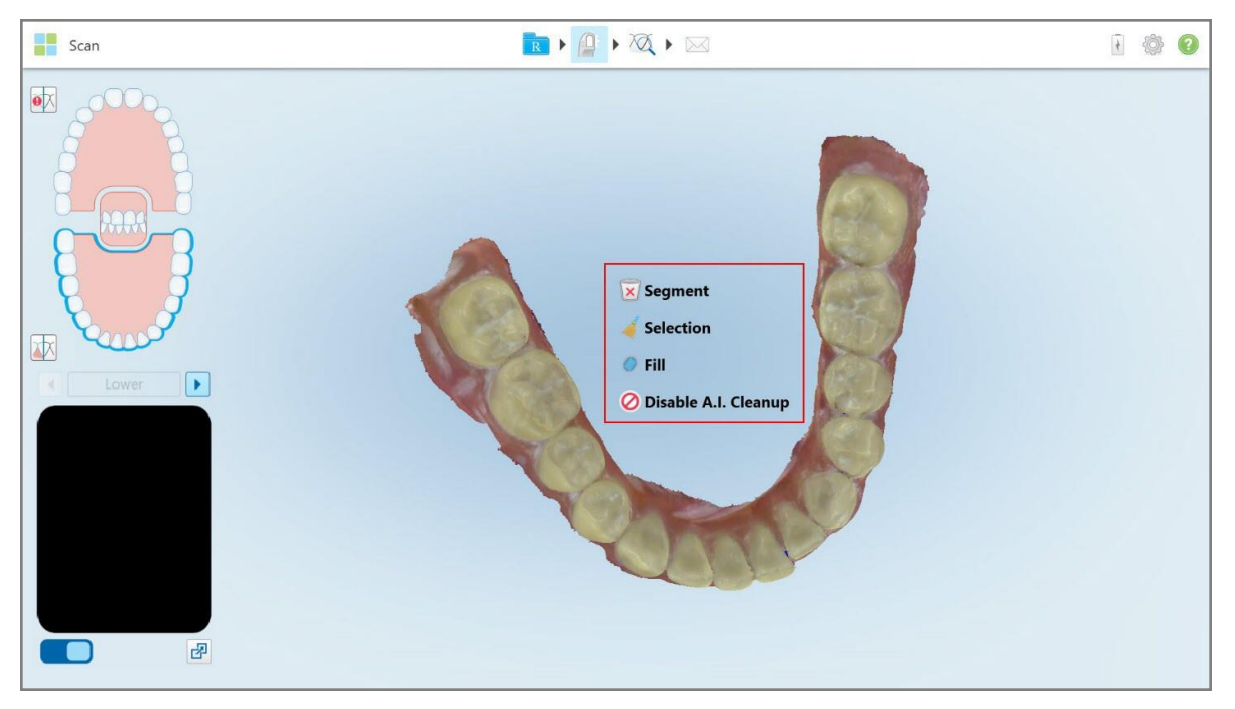

Kliknutím na obrazovku zobrazíte nástroje úprav.

**Obrázok 137: Nástroje úprav**

#### **5.6 Prezeranie skenu**

Po naskenovaní pacienta kliknutím na prejdite do režimu zobrazenia. Po dokončení fázy následného spracovania môžete skontrolovať model vo vysokom rozlíšení, čím sa uistíte, že bola zachytená dostatočná anatómia a že je model presný a úplný.

Ak chýbajú segmenty skenovania alebo zhryzy, na začiatku fázy post-spracovania sa zobrazí správa, ktorá vás upozorní na tento fakt a umožní vám vrátiť sa a opraviť sken. Viac informácií nájdete v časti [Notifikácie](#page-156-0) o [chýbajúcom](#page-156-0) segmente skenu.

Pri prezeraní skenovania môžete:

- <sup>l</sup> Vymazať zvolené oblasti skenovania, ako je popísané v časti Práca s [nástrojom](#page-195-0) Eraser (Guma)
- <sup>l</sup> Manuálne vytvoriť separačnú líniu, ak nebol zelený bod počas skenovania v strede predpripraveného zubu, ako je popísané v časti Práca s nástrojom Die [Separation](#page-203-0) (Separácia formy)
- Definujte hranicu preparácie, ako je popísané v Práca s [nástrojom](#page-207-0) Margin Line
- · Zobrazenie oblasti záujmu pomocou nástroja Review (Kontrola), ako je popísané v Práca s [nástrojom](#page-209-0) kontroly (iTero [Element](#page-209-0) 5D a 5D Plus) (iTero Element 5D a 5D Plus) a Práca s [nástrojom](#page-214-0) kontroly (iTero Element 5D [Plus](#page-214-0) Lite) (iTero Element 5D Plus Lite)
- Zhotovte snímku obrazovky modelu, ako je uvedené v časti Práca s [nástrojom](#page-220-0) Snapshot (Snímka)

Po skontrolovaní skenovania - pre uistenie sa o úspešnom dokončení - kliknutím na panel nástrojov odošlite skenovanie do laboratória alebo do chairside softvéru, ako je opísané v časti [Odosielanie](#page-158-0) skenu.

**Poznámka pre postupy pre fixné regeneračné a zubné protézy/odnímateľné náhrady:** Po prezretí skenovania sa vráťte do okna *New Scan (Nové skenovanie*) a vyplňte všetky povinné polia, ktoré ste ešte nevyplnili. Tieto polia nie sú povinné pri skenovaní pacienta, ale musia byť vyplnené pred odoslaním skenovania samotného. Ak pri odosielaní skenovania chýbajú polia, zobrazí sa hlásenie s výzvou na vyplnenie všetkých povinných polí, zvýraznených červenou farbou v oblasti **Treatment Information (Informácie o liečbe)**.

## <span id="page-156-0"></span>**5.6.1 Notifikácie o chýbajúcom segmente skenu**

Ak po kliknutí na tlačidlo chýbajú segmenty skenovania alebo skeny zhryzu, na začiatku fázy po spracovaní vás na to systém upozorní. Budete sa môcť vrátiť a opraviť sken, aby nebolo neskôr potrebné vykonať rozsiahle manuálne zásahy.

Notifikácie sa zobrazujú v nasledujúcich prípadoch:

- <sup>l</sup> Chýbajúca oblasť zubu alebo oblúk segmenty neboli naskenované alebo neboli správne spojené
- Problémy so zhryzom
- Chýbajúci zhryz
- Zhryz naskenovaný iba z jednej strany
- Diskrepancia medzi naskenovaným ľavým a pravým zhryzom

Sekcia zhryzu v ovládacích prvkoch navigácie je navyše zvýraznená červenou farbou.

Správa môže byť všeobecná alebo veľmi špecifická a týkajúca sa daného problému, vrátane pokynov, ako problém vyriešiť. V niektorých prípadoch sa môže zobraziť upozornenie, prípadne ak problémy nevyriešite, prípad vám môže byť vrátený z laboratória.

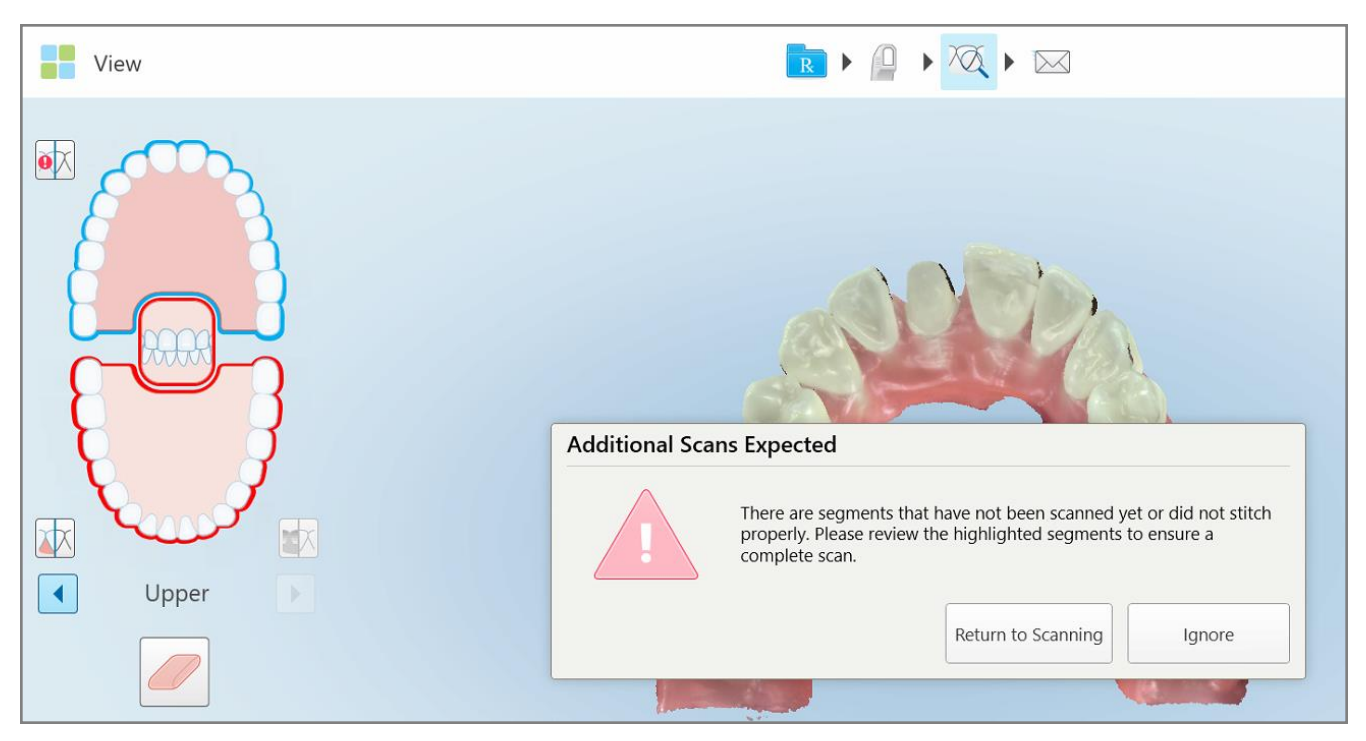

**Obrázok 138: Chýbajúce upozornenia skenera a chýbajúce segmenty sú zvýraznené červenou farbou**

Kliknutím na **Return to Scanning (Návrat na skenovanie)** sa vrátite do režimu skenovania a znova naskenujete chýbajúce segmenty, ktoré sú v ovládacích prvkoch navigácie zvýraznené červenou farbou.

## **5.6.2 Použitie časovača skenovania**

Časovač skenovania vám umožňuje zistiť, ako dlho trvalo skenovanie modelu.

## **Zobrazenie času skenovania:**

1. Na paneli nástrojov kliknite na tlačidlo

Zobrazí sa čas skenovania.

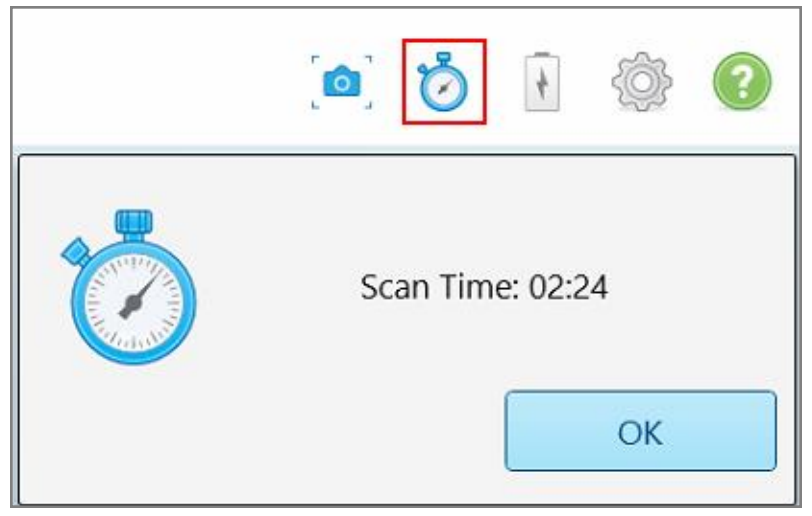

**Obrázok 139: Tlačidlo časovača skenovania na paneli nástrojov a čas skenovania**

<span id="page-158-0"></span>2. Kliknutím na **OK** zatvorte okno.

# **5.7 Odosielanie skenu**

Po naskenovaní pacienta a skontrolovaní predpisu pre uistenie, že nechýbajú žiadne údaje, môžete v závislosti od typu postupu odoslať sken do laboratória alebo do úložiska.

**Poznámka:** Pred odoslaním skenu musíte potvrdiť, že ste získali súhlas pacienta so zhromažďovaním a spracovaním jeho zdravotných údajov spoločnosťou Align.

#### **Odoslanie skenu:**

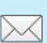

1. Kliknutím na na paneli nástrojov odošlete sken, vrátane snímok obrazovky skenovaného modelu, ak je to relevantné v tomto prípade.

#### **Poznámka pre fixné regeneračné postupy a postupy so zubnými protézami/odnímateľnými**

**náhradami:** Niektoré polia v predpise sa stanú povinnými až po oskenovaní pacienta. Ak ste nevyplnili všetky povinné informácie, zobrazí sa správa s výzvou na vyplnenie chýbajúcich polí.

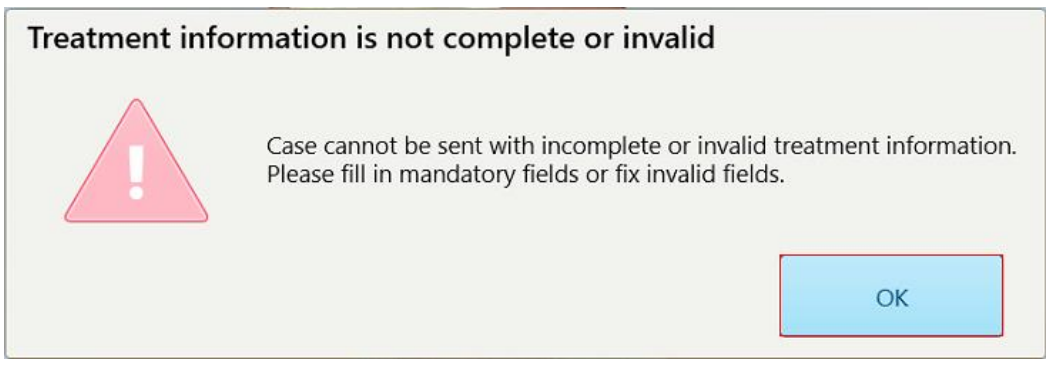

**Obrázok 140: Oznámenie o chýbajúcich informáciách o liečbe**

a. Kliknutím na **OK** zobrazíte stránku *Rx Details (Podrobnosti predpisu)*, ktorá zobrazuje upozornenie v oblasti **Treatment Information (Informácie o liečbe)** pre každé chýbajúce povinné polia liečby.

| <b>Treatment Information</b>                    |                      |               |                 |                          |                     |
|-------------------------------------------------|----------------------|---------------|-----------------|--------------------------|---------------------|
| Bridge: 14 - 16                                 |                      |               |                 |                          |                     |
| Tooth No.                                       | <b>Treatment</b>     | Specification | <b>Material</b> | <b>Shade Body</b>        |                     |
| 14<br>Required Fields are Missing for Treatment | <b>Implant Based</b> | ÷             | $\sim$          | $\sim$                   | <b>Show Details</b> |
| 15<br>Required Fields are Missing for Treatment | Pontic               | $\sim$        | $\sim$          | $\overline{\phantom{a}}$ | <b>Show Details</b> |
| 16<br>Required Fields are Missing for Treatment | <b>Implant Based</b> | $\sim$        | $\sim$          | $\overline{\phantom{a}}$ | <b>Show Details</b> |

**Obrázok 141: Chýbajúce polia budú v oblasti informácií o liečbe zvýraznené červenou farbou**

b. Kliknutím na položku **Show Details (Zobraziť podrobnosti)** otvoríte možnosti liečby a vyplníte chýbajúce údaje.

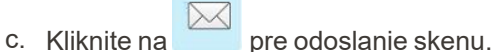

Zobrazí sa okno *Send Confirmation (Odoslať potvrdenie)*.

2. Ak chcete schváliť objednávku, podpíšte sa v oblasti **Signature (Podpis)**.

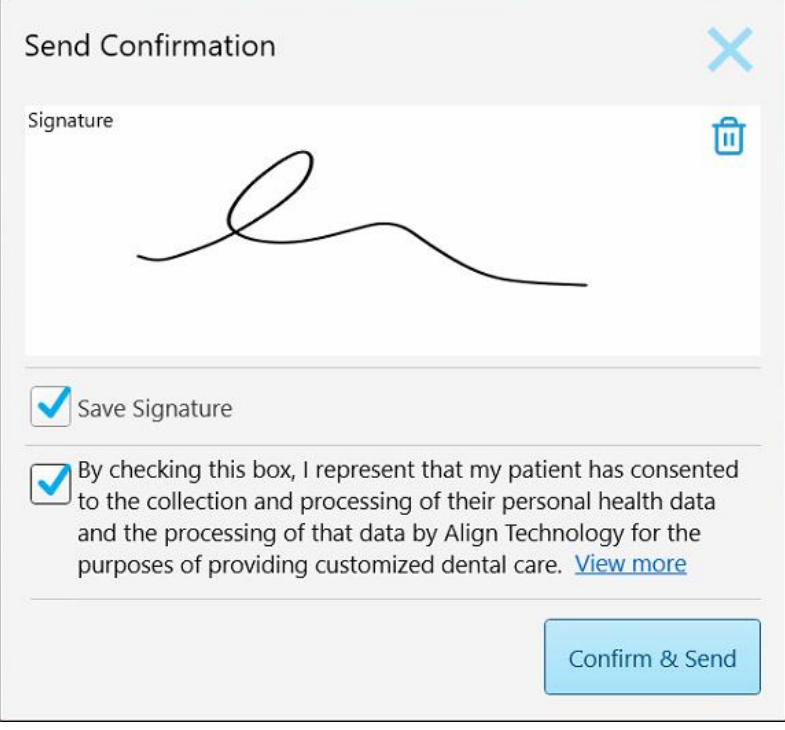

**Obrázok 142: Okno odoslania potvrdenia**

- 3. Ak je to potrebné, zaškrtnutím poľa **Save Signature (Uložiť podpis)** uložte svoj podpis pre schválenie budúcich skenov.
- 4. Ak ste naskenovali postup Study Model/iRecord alebo typ postupu Invisalign Aligners, zobrazí a zaškrtne sa políčko **Initiate Invisalign Simulator Pro (Spustiť Invisalign Simulator Pro)**. Ponechaním tejto voľby spustíte simuláciu. Viac informácií o [Invisalign](#page-185-0) Outcome Simulator Pro nájdete v časti Invisalign Outcome [Simulator](#page-185-0) Pro.

#### **Poznámky:**

- <sup>o</sup> Ak chcete povoliť simuláciu, uistite sa, že váš účet iTero je spárovaný s vaším účtom Invisalign Doctor Site.
- o Invisalign Outcome Simulator Pro je podporovaný iba na intraorálnych skeneroch série iTero Element Plus.
- 5. Po získaní súhlasu pacienta so spracovaním údajov a ich odoslaním spoločnosti Align sa uistite, že je zaškrtnuté políčko súhlasu pacienta.
- 6. Kliknutím na **Confirm & Send (Potvrdiť a odoslať)** odošlete sken.

Zobrazí sa upozornenie o odosielaní modelu, následne sa zobrazí stránka s profilom pacienta, na ktorej je uvedený stav objednávky.

Ak ste sa rozhodli spustiť simuláciu Invisalign Outcome Simulator Pro, zobrazí sa Prehliadač, zobrazujúci priebeh simulácie.

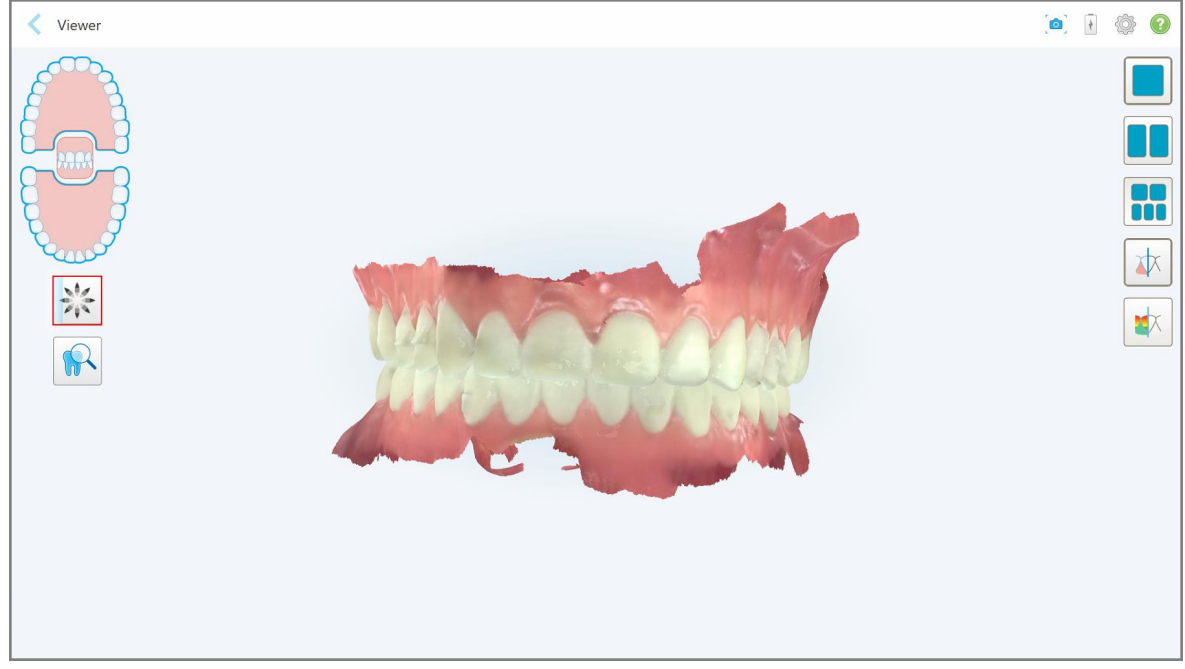

**Obrázok 143: Priebeh Invisalign Outcome Simulator Pro zobrazený v prehliadači**

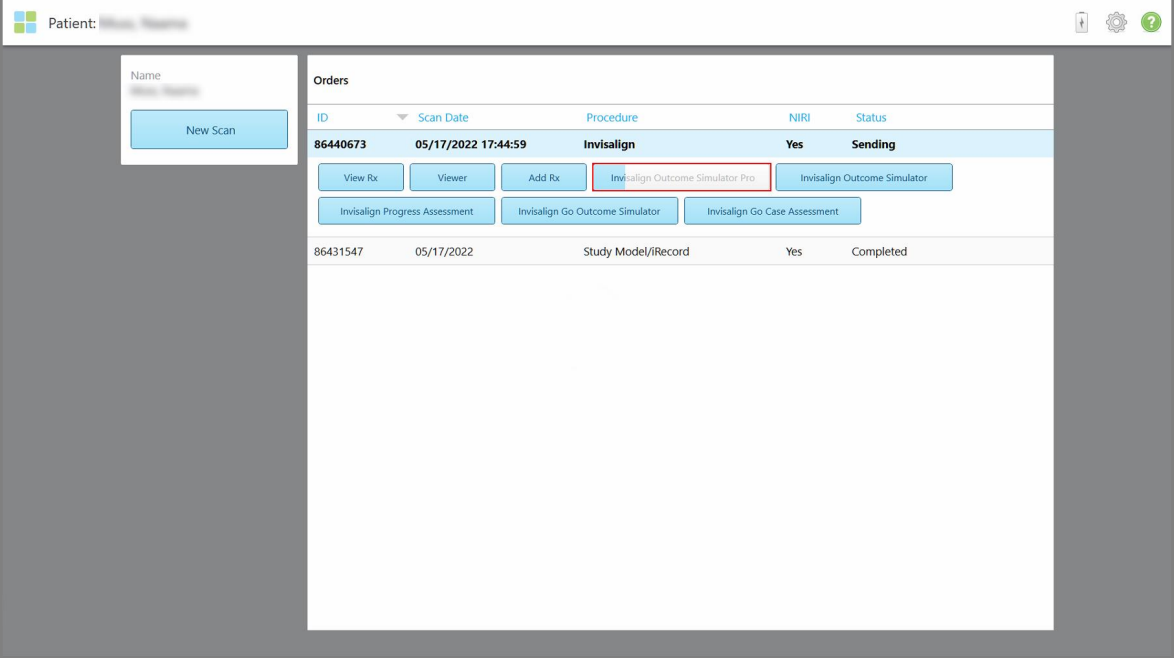

Priebeh simulácie si môžete pozrieť aj na stránke profilu pacienta.

**Obrázok 144: Priebeh Invisalign Outcome Simulator Pro zobrazený na stránke profilu pacienta**

Ak ste si nevybrali spustenie Invisalign Outcome Simulator Pro, zobrazí sa upozornenie, že sa model odosiela a následne sa zobrazí stránka profilu pacienta, zobrazujúca stav objednávky.

# <span id="page-162-0"></span>**5.8 Práca s Prehliadačom**

Prehliadač je nástroj, ktorý vám umožňuje prezerať a upravovať digitálny model za účelom prezentácie prípadov. V prehliadači je možné zobraziť iba prípady, ktoré už boli odoslané.

Prehliadač je prístupný z minulých objednávok na stránke *Orders (Objednávky)* alebo zo stránky profilu konkrétneho pacienta.

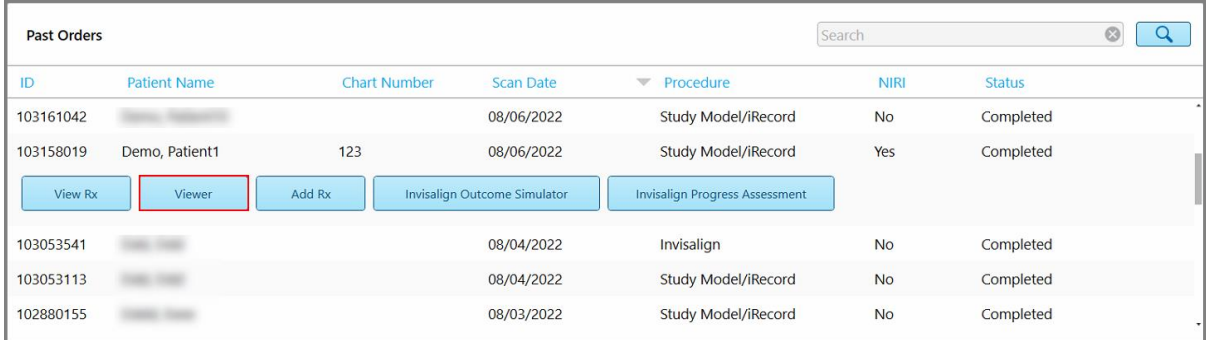

Patient: Demo, Patient1 1 卷 0 Order: Demo, Patient1 ID. Scan Date Procedure **NIRI** Chart Number<br>123 Status 103158019 08/06/2022 Study Model/iRecord Yes Completed Date of Birth 03/20/1983 Add Rx Female New Scan

**Obrázok 145: Možnosť Prehliadača na paneli Predchádzajúce objednávky na stránke Orders (Objednávky)**

**Obrázok 146: Možnosť prehliadača na stránke profilu pacienta**

**Poznámka:NIRI** stĺpec na stránke *Orders* a stránke profilu pacienta sa nezobrazuje pre iTero Element 5D Plus Lite systémy.

V Prehliadači môžete kliknúť na nasledujúce položky:

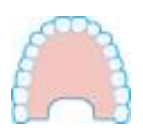

Zobraziť/skryť hornú čeľusť.

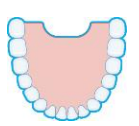

Zobraziť/skryť dolnú čeľusť.

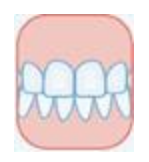

Zobraziť obe čeľuste.

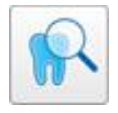

Otvorte nástroj Review (Kontrola) a zobrazte požadovanú oblasť ako NIRI a farebné obrázky, zoradené pod sebou, ako je popísané v časti [Práca](#page-209-0) s [nástrojom](#page-209-0) kontroly (iTero Element 5D a 5D Plus) . **Poznámka:** Nástroj Kontrola sa zobrazuje iba pre prípady, ktoré boli skenované s povoleným NIRI .

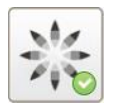

Zobrazte nástroj Invisalign Outcome Simulator Pro, ako je popísané v časti Invisalign Outcome [Simulator](#page-185-0) Pro. K dispozícii len pre postupy Study Model/iRecord a typy postupov v Invisalign Aligners.

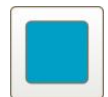

Zobrazte model v zobrazení 1 okna, pričom horná a dolná čeľusť sú v rovnakom okne (Čelný pohľad).

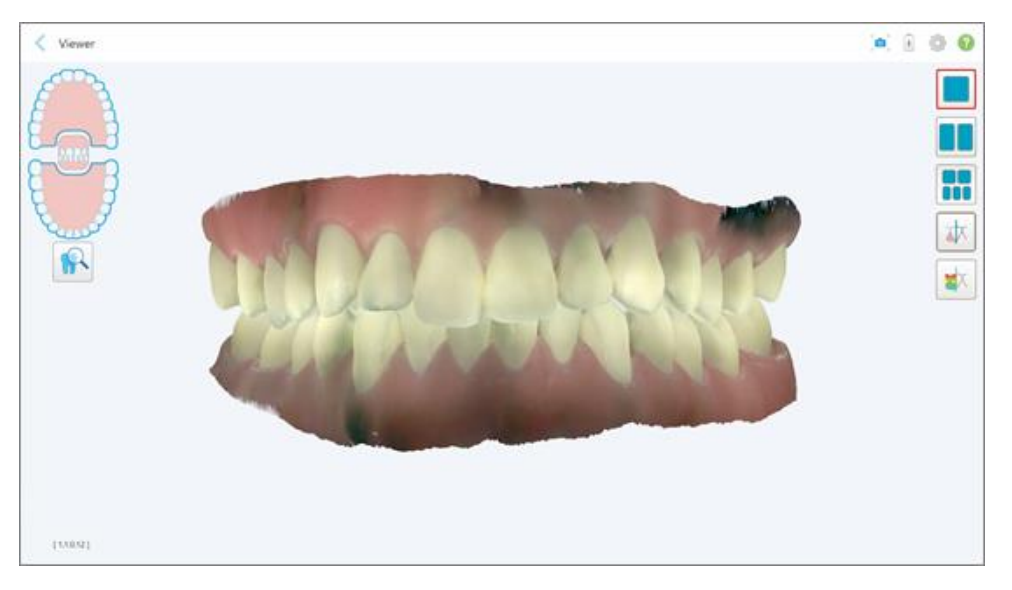

**Obrázok 147: Model v zobrazení 1 okna**

Relevantné len pre ortodontické zákroky.

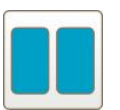

Model zobrazte v pohľade s 2 oknami, pričom horná a dolná čeľusť sú v samostatných oknách (Okluzálny pohľad). Každý model môžete ovládať osobitne a tým aj lepšie vyhodnotiť.

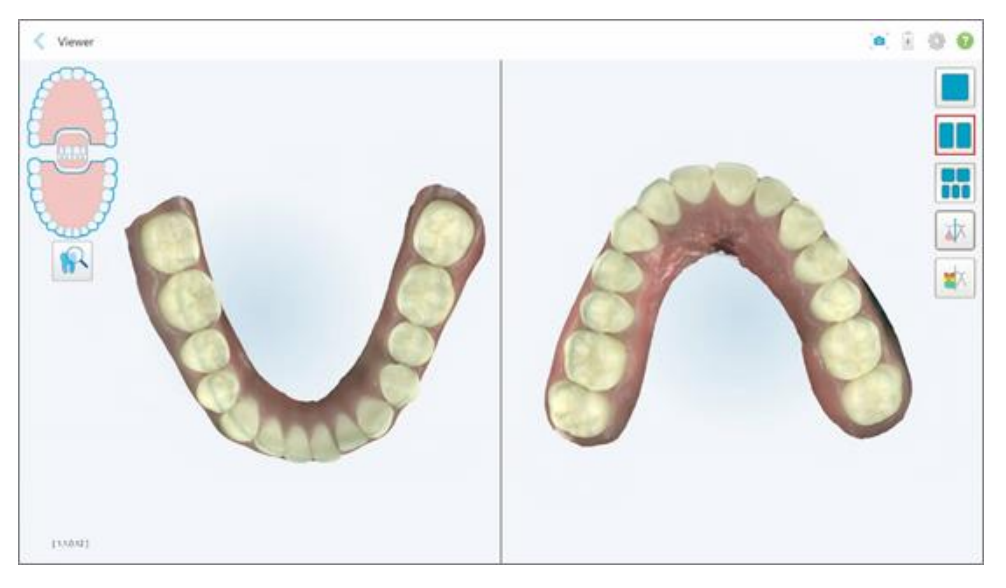

**Obrázok 148: Model v zobrazení v 2 oknách**

Relevantné len pre ortodontické zákroky.

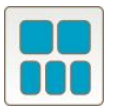

Model zobrazte v pohľade s 5 oknami, pričom horná a dolná čeľusť sú zobrazené oddelene a obe čeľuste sú zobrazené zľava, zo stredu a sprava (pohľad Galéria). Každý model môžete ovládať osobitne a tým aj lepšie vyhodnotiť.

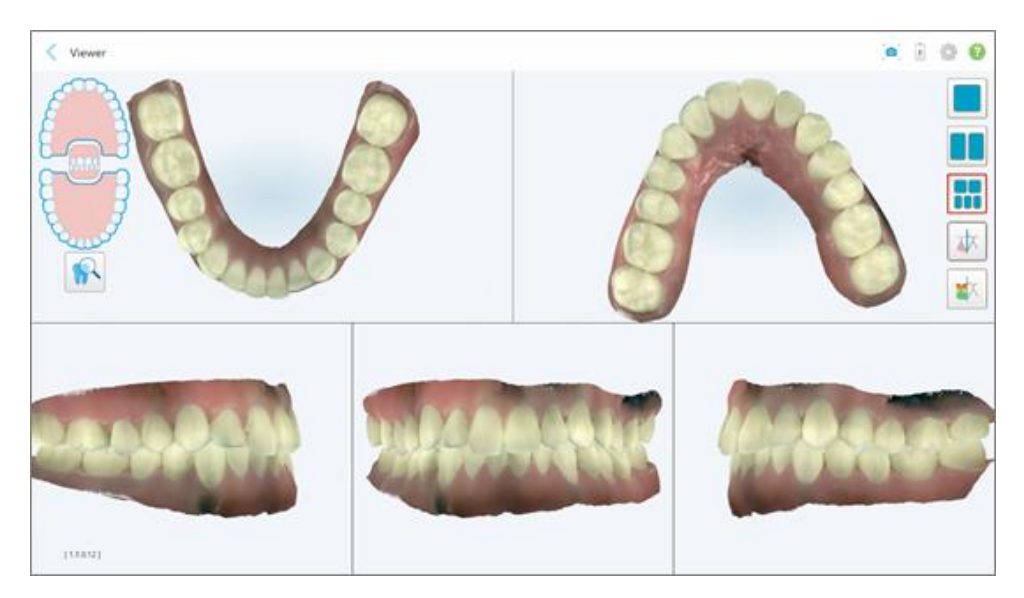

**Obrázok 149: Model zobrazený v 5 oknách**

Relevantné len pre ortodontické zákroky.

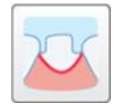

Zobraziť/skryť okrajovú líniu predpripraveného zuba.

Relevantné len pre restoratívne postupy.

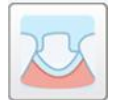

Zobraziť/skryť otvor, vytvorený Modelovacím tímom. V prehliadači bude povolené až po fáze modelovania.

Relevantné len pre restoratívne postupy.

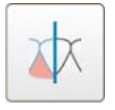

Prepínanie medzi farebným alebo monochromatickým zobrazením modelu.

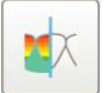

Zobraziť/skryť okluzálnu medzeru medzi protiľahlými zubami, ako je opísané v časti Práca s nástrojom Occlusal Clearance [\(Okluzálna](#page-197-0) medzera). Táto voľba je povolená iba v prípade, že bol naskenovaný zhryz.

**Poznámka:** Ak je stav prípadu **iTero Modeling**, prípad je v počiatočných štádiách modelovania a nástroje pre hranicu preparácie a orezávanie sú deaktivované.

Po dokončení procesu modelovania a po úprave okrajovej línie sa zmeny na modeli zobrazia farebne. Nástroje sa zobrazia takisto farebne, čo naznačuje, že sú aktívne.

## **5.9 Odstránenie návlek tyče**

Návleky na tyč sú určené na použitie pre jedného pacienta a musia sa po každom pacientovi zlikvidovať a vymeniť, aby sa zabránilo krížovej kontaminácii.

#### **Odstránenie nadstavca tyče:**

1. Po dokončení skenovania, prípadne ak bolo skenovanie prerušené, stlačte mierne stred nadstavca, pomaly stiahnite nadstavec z tyče a zlikvidujte ho.

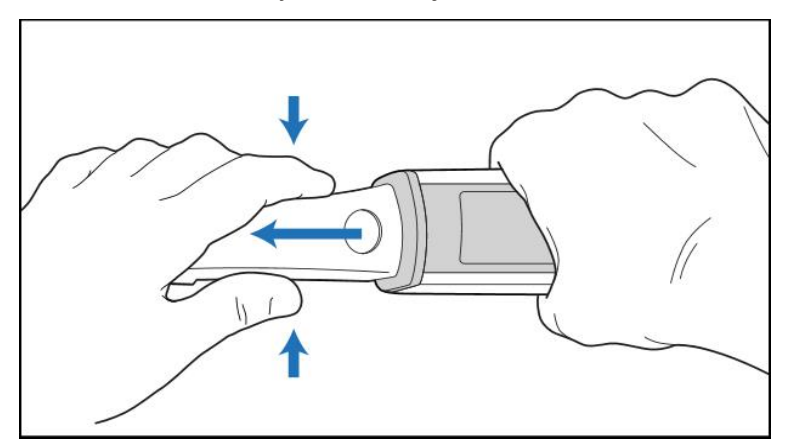

**Obrázok 150: Odstránenie nadstavca tyče**

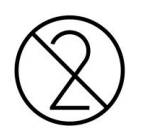

**UPOZORNENIE:** Použité návleky zlikvidujte v súlade so štandardnými prevádzkovými postupmi alebo miestnymi predpismi o zneškodňovaní kontaminovaného zdravotníckeho odpadu.

## **POZOR:** OPTICKÝ POVRCH!

NEDOTÝKAJTE SA optického povrchu tyče. Kontakt môže spôsobiť poškodenie. Ak je potrebné ďalšie čistenie, okrem toho, ktoré je uvedené v časti Čistenie a [dezinfekcia](#page-228-0) tyče , použite antistatickú handričku, ktorá sa nachádza vo vnútri balenia nadstavca. Ďalšie informácie nájdete v pokynoch v balení.

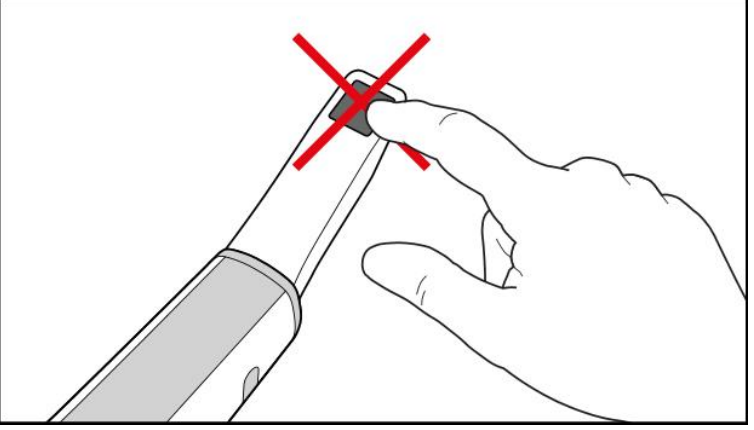

**Obrázok 151: Optický povrch tyče**

- 2. Vyčistite a dezinfikujte tyč podľa pokynov v časti Čistenie a [dezinfekcia](#page-226-0) tyče.
- 3. Opatrne nasuňte na hrot tyče nový nadstavec až kým nezapadne na svoje miesto.

**Poznámka:** Ak skener nebudete používať ihneď po vyčistení a dezinfekcii, nasaďte naň modré ochranné puzdro.

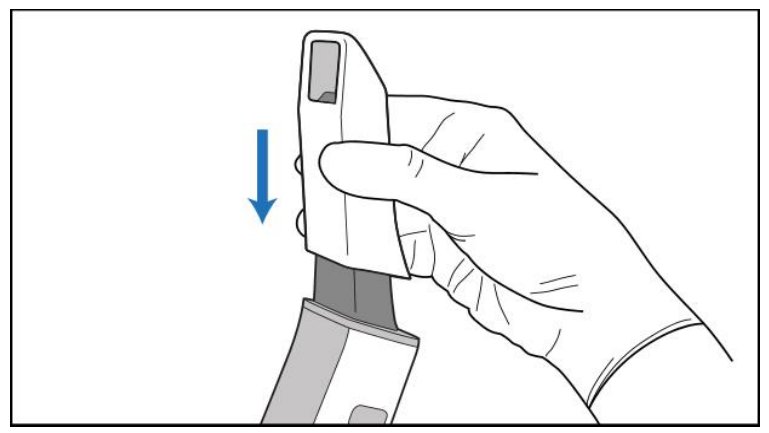

**Obrázok 152: Opatrne zasuňte nový nadstavec do pozície**

# 6 Práca s pacientmi

Na domovskej obrazovke kliknutím na tlačidlo **Patients (Pacienti)** zobrazíte stránku *Patients (Pacienti).*

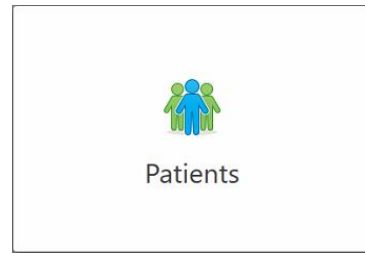

Kliknutím zobrazíte stránku *Patients (Pacienti)* so zoznamom všetkých pacientov, zaregistrovaných vo vašom systéme iTero. Ak je to relevantné, tak aj s ich číslom tabuľky, dátumom narodenia a dátumom ich posledného skenovania.

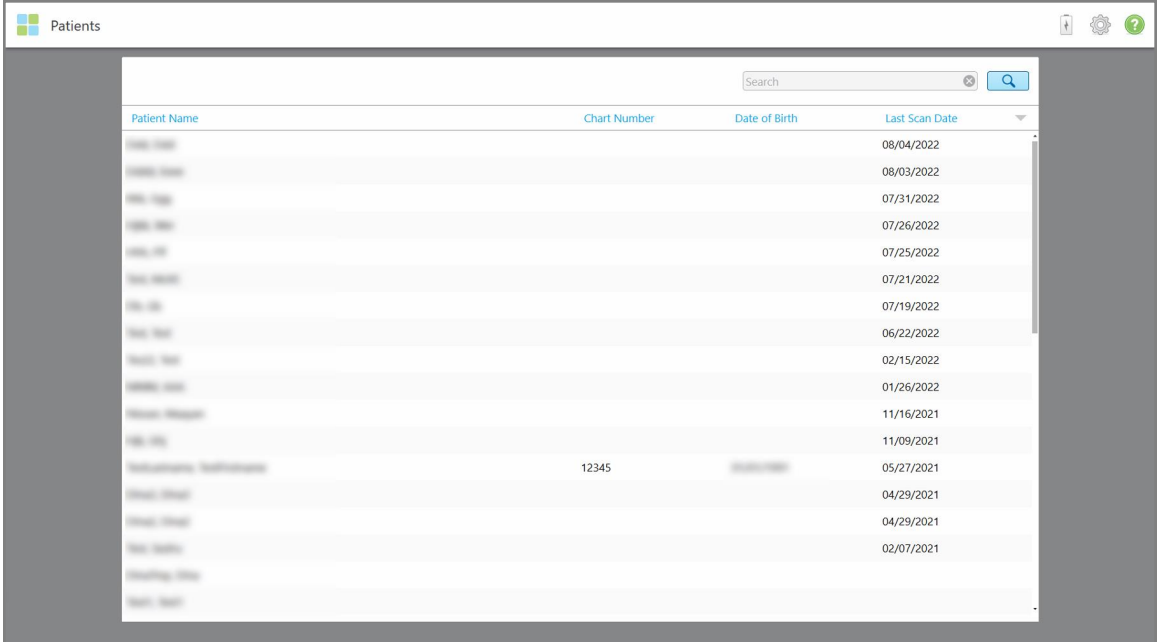

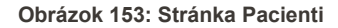

Po výbere pacienta si môžete zobraziť jeho profil aj s detailnými údajmi.

## **6.1 Vyhľadávanie pacientov**

Ak je to potrebné, môžete vyhľadávať pacientov v databáze iTero pomocou ich mien alebo čísel grafov.

#### **Vyhľadanie pacienta:**

<sup>l</sup> Na stránke *Pacienti* zadajte do vyhľadávacieho poľa meno pacienta alebo číslo tabuľky (prípadne ich časť) a potom kliknite na tlačidlo vyhľadávania 4.

| 98<br>Patients |                           |                     |               |                                           | $\overline{t}$ | ♦ 0 |  |
|----------------|---------------------------|---------------------|---------------|-------------------------------------------|----------------|-----|--|
|                |                           |                     | pat           | $\boxed{\mathbf{Q}}$<br>$\circ$           |                |     |  |
|                | <b>Patient Name</b>       | <b>Chart Number</b> | Date of Birth | Last Scan Date<br>$\overline{\mathbf{v}}$ |                |     |  |
|                | <b>STATES CORPORATION</b> | 123                 | m             | 08/06/2022                                |                |     |  |
|                | <b>SHELF CARD</b>         |                     |               | 08/04/2022                                |                |     |  |
|                | <b>SHAKE</b>              |                     |               | 08/03/2022                                |                |     |  |
|                | <b>COLL CAN</b>           |                     |               | 07/31/2022                                |                |     |  |
|                | tion one                  |                     |               | 07/26/2022                                |                |     |  |
|                | said and                  |                     |               | 07/25/2022                                |                |     |  |
|                | Tel: MAR                  |                     |               | 07/21/2022                                |                |     |  |
|                | the cars.                 |                     |               | 07/19/2022                                |                |     |  |
|                | <b>SHE WAY</b>            |                     |               | 06/22/2022                                |                |     |  |
|                | <b>SAND RIGHT</b>         |                     |               | 02/15/2022                                |                |     |  |
|                | <b>SERIE SER</b>          |                     |               | 01/26/2022                                |                |     |  |
|                | ۰                         |                     |               | 11/16/2021                                |                |     |  |
|                | <b>HE-FE</b>              |                     |               | 11/09/2021                                |                |     |  |
|                |                           | 12345               |               | 05/27/2021                                |                |     |  |
|                | <b>STEWART</b>            |                     |               | 04/29/2021                                |                |     |  |
|                | <b>Street - Olive</b>     |                     |               | 04/29/2021                                |                |     |  |
|                | THE SHIP                  |                     |               | 02/07/2021                                |                |     |  |
|                | ۰<br><b>Cape Company</b>  |                     |               |                                           |                |     |  |
|                |                           |                     |               |                                           |                |     |  |

**Obrázok 154: Vyhľadávanie pacienta**

Zobrazia sa pacienti, ktorí zodpovedajú kritériám vyhľadávania.

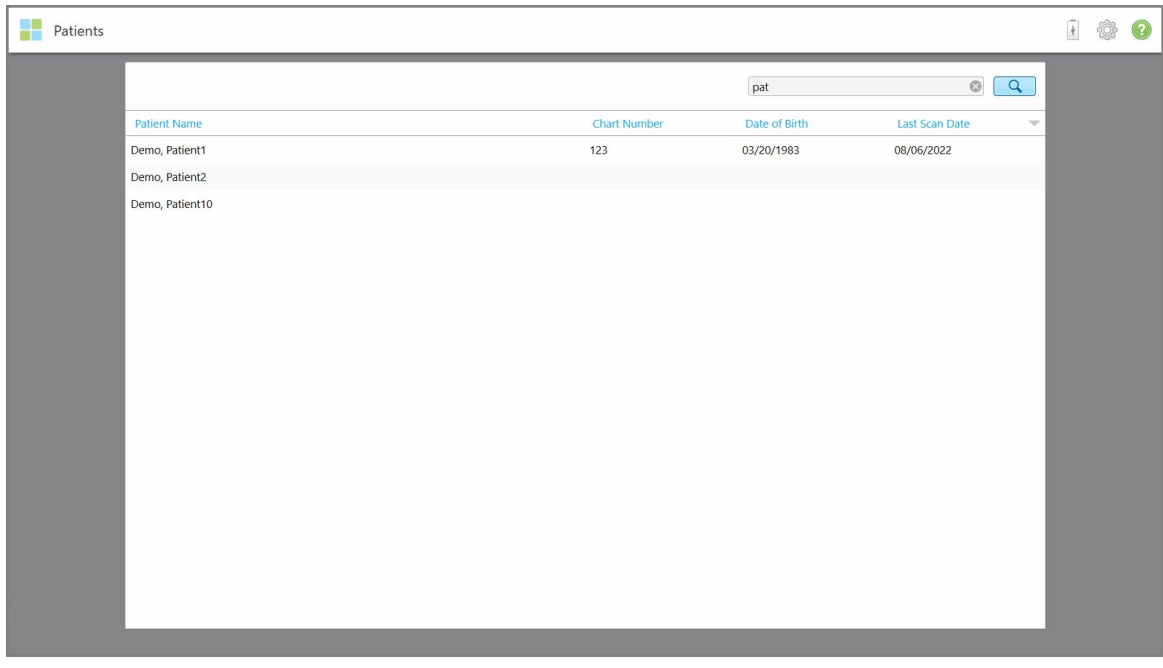

**Obrázok 155: Zobrazia sa pacienti, zodpovedajúci kritériám vyhľadávania**

## **6.2 Prezeranie detailov pacienta**

Na stránke s profilom pacienta si môžete pozrieť podrobnosti o pacientovi, vrátane všetkých jeho predchádzajúcich skenov.

#### **Prezeranie informácií o pacientovi:**

1. Kliknite na domovskej obrazovke na tlačidlo **Patients (Pacienti)**.

Zobrazí sa stránka *Patients (Pacienti)* so zoznamom pacientov, číslom ich grafu a dátumom ich posledného skenovania.

2. V zozname vyberte požadovaného pacienta.

Zobrazí sa stránka profilu vybraného pacienta:

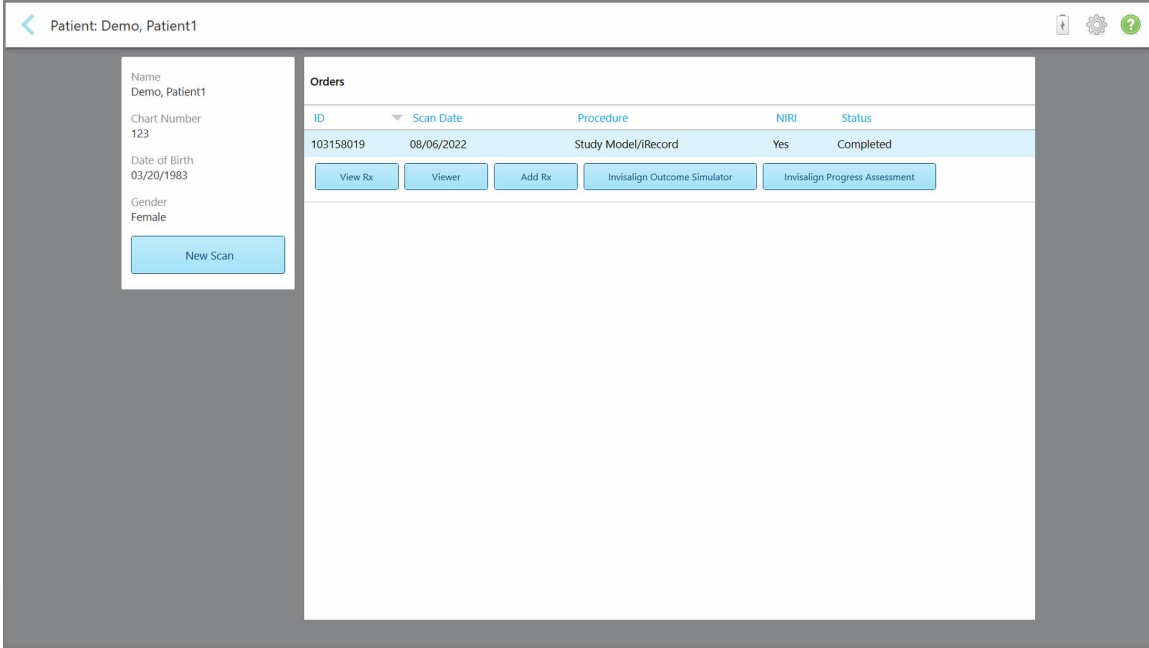

**Obrázok 156: Stránka s profilom pacienta**

**Poznámka:** Stĺpec **NIRI** sa nezobrazuje pre systémy iTero Element 5D Plus Lite.

Na stránke s profilom pacienta môžete:

- <sup>o</sup> Vytvoriť nový sken pre konkrétneho pacienta, ako je popísané v časti Vytvorenie nového [skenovania](#page-170-0) pre [konkrétneho](#page-170-0) pacienta
- ∘ Prezrieť si podrobnosti Rx a upraviť podrobnosti pacienta, ako je popísané v časti [Zobrazenie](#page-171-0) Rx
- ∘ Prezrieť si predchádzajúce snímky pacienta v prehliadači, ako je popísané v časti [Prezeranie](#page-173-0) [predchádzajúcich](#page-173-0) skenov v Prehliadači
- ∘ Porovnať 2 predchádzajúce skenovania pomocou technológie iTero TimeLapse, ako je popísané v časti Porovnanie [predchádzajúcich](#page-181-0) skenov pomocou technológie iTero TimeLapse
- o Prezrite si všetky procesy, súvisiace s Invisalign

## **6.3 Vytvorenie nového skenovania pre konkrétneho pacienta**

<span id="page-170-0"></span>V prípade potreby môžete vytvoriť nový sken pre konkrétneho pacienta. Rx sa otvorí s už vyplnenými údajmi o pacientovi.

#### **Vytvorenie nového skenovania pre konkrétneho pacienta:**

1. Na stránke profilu pacienta kliknite na **New Scan (Nové skenovanie)**.

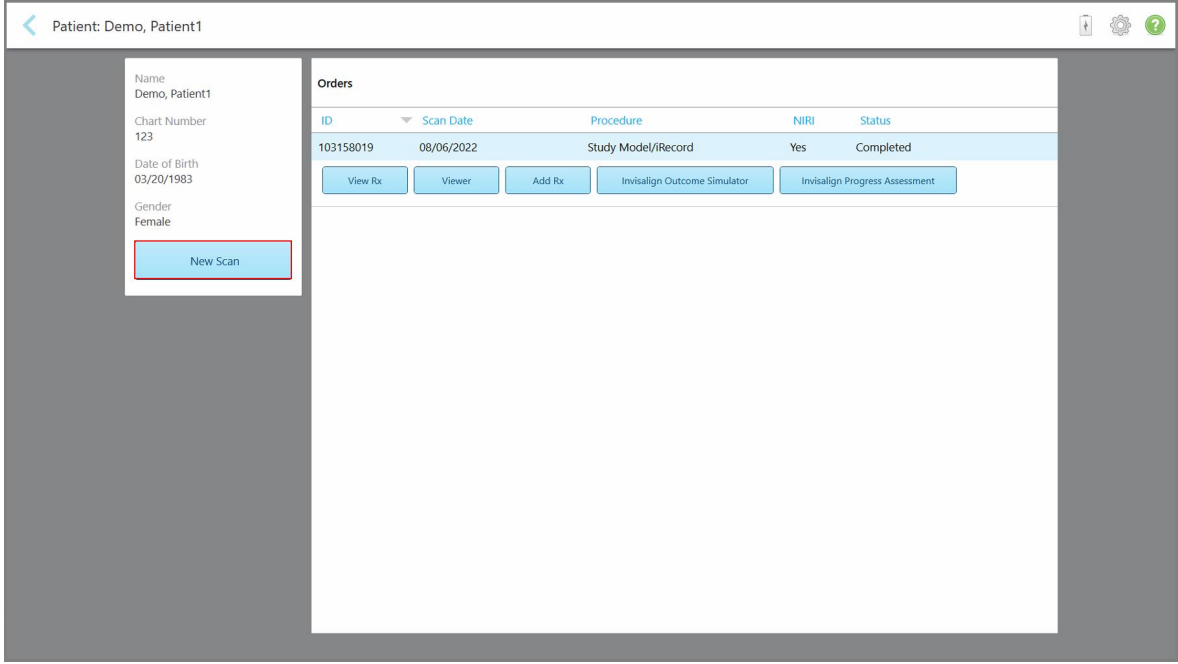

**Obrázok 157: Stránka s profilom pacienta - Možnosť New Scan (Nové skenovanie)**

**Poznámka:** Stĺpec **NIRI** sa nezobrazuje pre systémy iTero Element 5D Plus Lite.

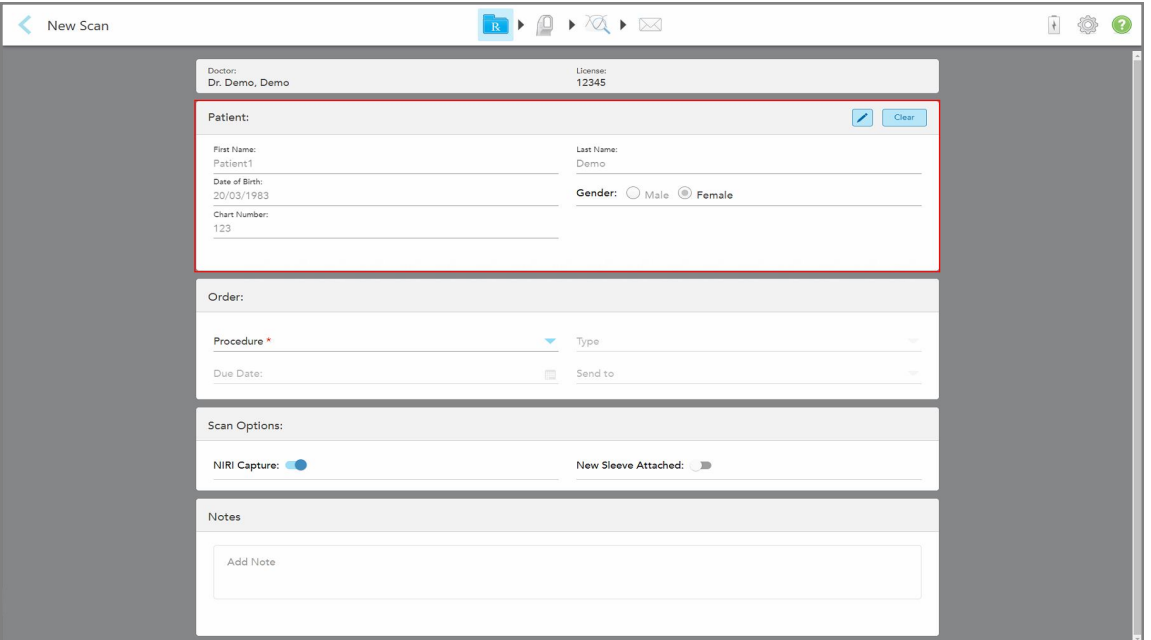

Zobrazí sa okno *New Scan (Nové skenovanie)* s už vyplnenými detailmi o pacientovi.

<span id="page-171-0"></span>2. Zvyšok informácií do Rx doplňte podľa nových požiadaviek.

# **6.4 Zobrazenie Rx**

V prípade potreby si môžete prezrieť Rx predchádzajúcej objednávky.

#### **Zobrazenie Rx predchádzajúcej objednávky:**

1. Na stránke profilu pacienta vyberte poradie, v ktorom sa má zobraziť Rx a potom kliknite na **View Rx (Zobraziť Rx)**.

**Obrázok 158: Okno New Scan (Nové skenovanie) s už vyplnenými údajmi o pacientovi**

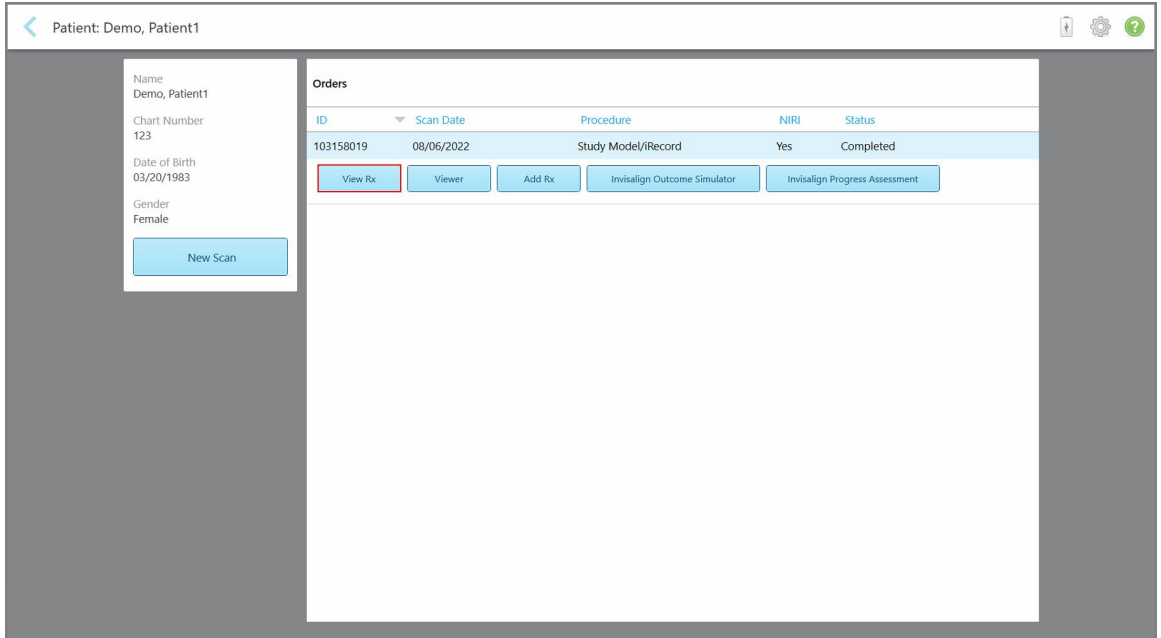

**Obrázok 159: Stránka profilu pacienta – Zobraziť možnosť Rx**

**Poznámka:** Stĺpec **NIRI** sa nezobrazuje pre systémy iTero Element 5D Plus Lite.

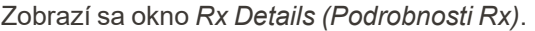

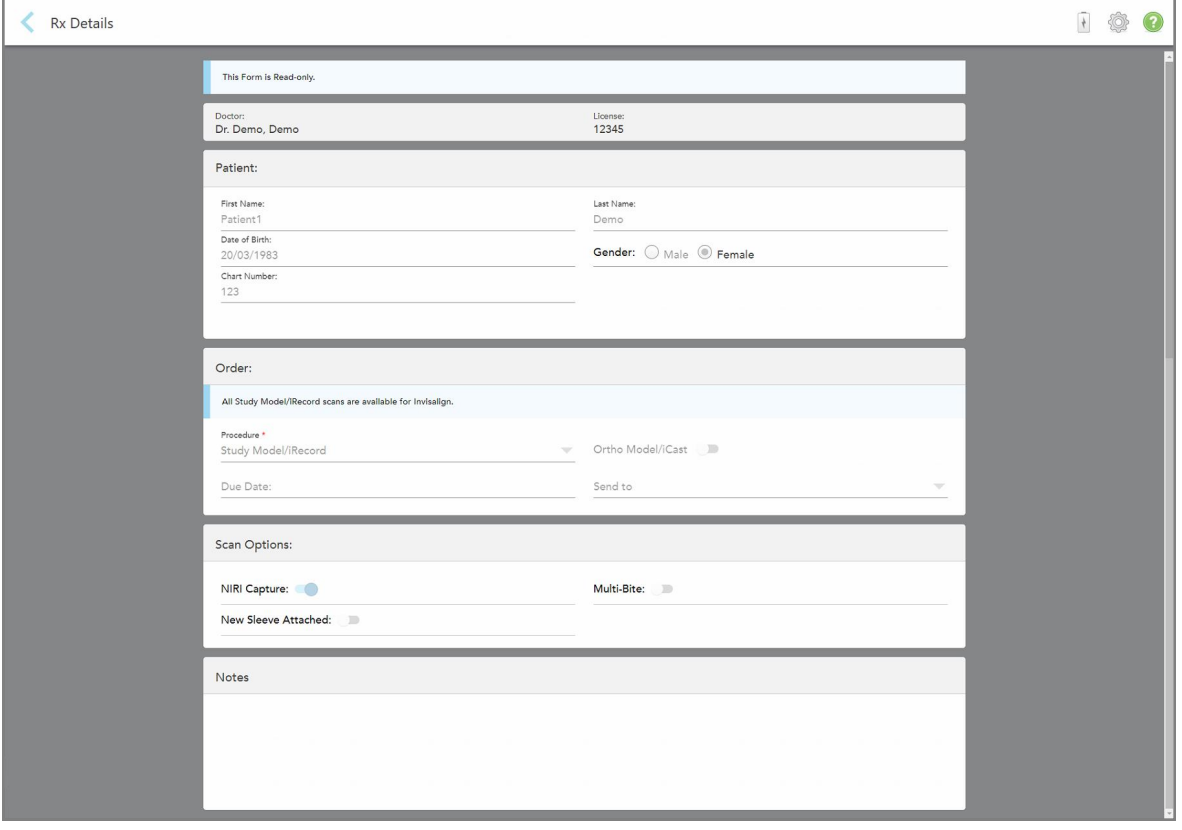

**Obrázok 160: Podrobnosti Rx**

<span id="page-173-0"></span>2. Kliknutím na sa vrátite na stránku s profilom pacienta.

# **6.5 Prezeranie predchádzajúcich skenov v Prehliadači**

V prípade potreby si môžete v Prehliadači zobraziť predchádzajúce skenovania.

## **Prezeranie predchádzajúcich skenov v Prehliadači**

1. Na stránke profilu pacienta kliknite na sken, ktorý chcete zobraziť v Prehliadači a potom kliknite na **Prehliadač**.

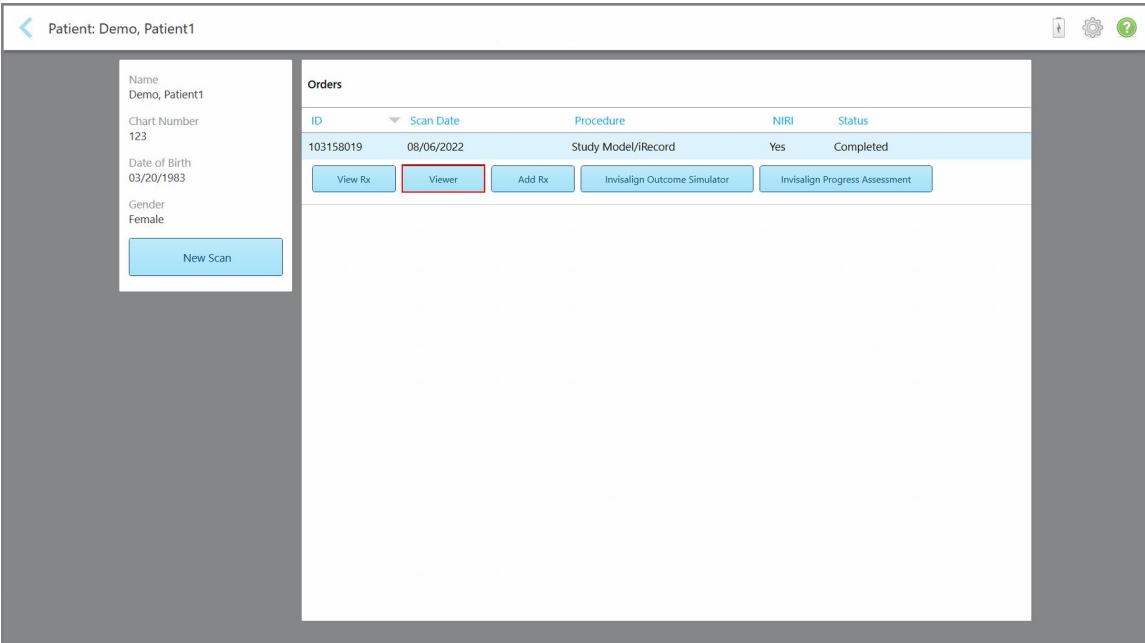

**Obrázok 161: Stránka s profilom pacienta - možnosť Prehliadač**

Sken sa zobrazí v Prehliadači.

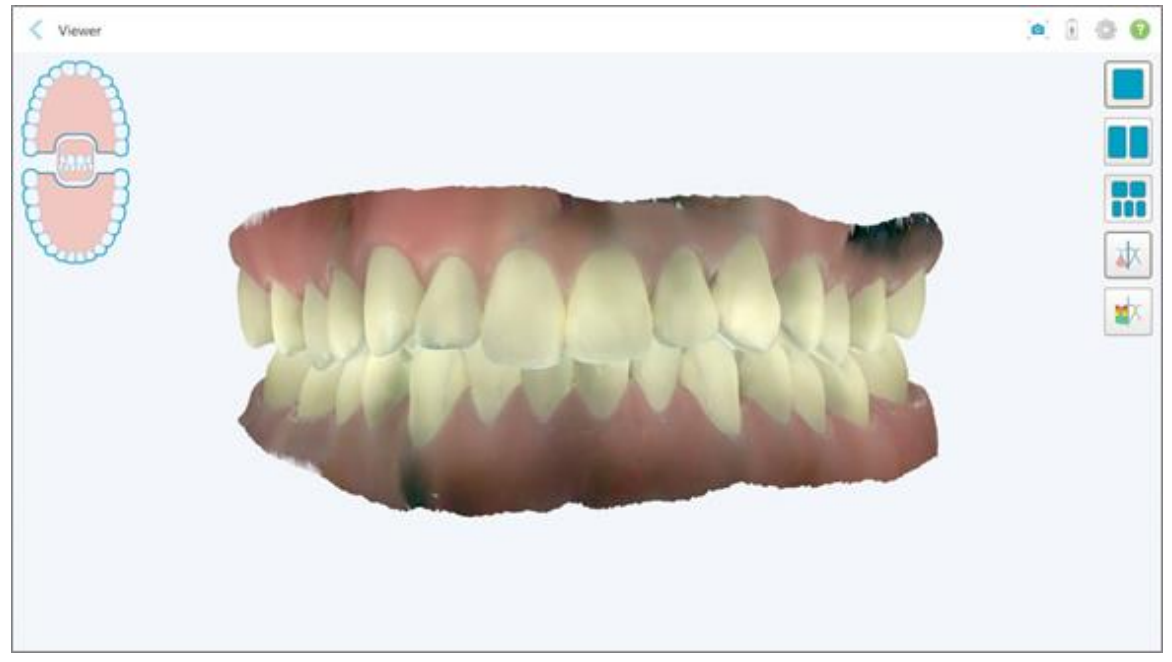

**Obrázok 162: Sken, zobrazený v Prehliadači**

Viac informácií o práci s Prehliadačom nájdete v časti Práca s [Prehliadačom](#page-162-0).

# <span id="page-175-0"></span>7 Práca s objednávkami

Kliknutím na tlačidlo **Orders (Objednávky)** zobrazíte zoznam všetkých vašich objednávok. Tlačidlo môže obsahovať štítok, označujúci počet objednávok, ktoré ešte neboli odoslané.

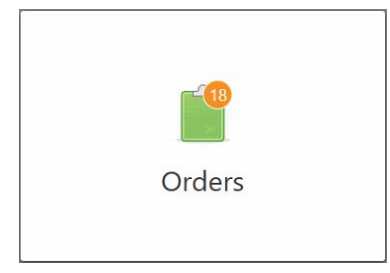

Ak bola objednávka vrátená z laboratória, tlačidlo sa zobrazí červenou farbou a s ikonou alarmu, ako je popísané v časti Práca s [objednávkami.](#page-175-0)

Stránka *Orders (Objednávky)* sa skladá z dvoch tabuliek so zoznamom objednávok, ktoré sa práve spracovávajú a objednávok, ktoré už boli odoslané.

Pre každú objednávku môžete zobraziť nasledujúce detaily: meno pacienta, číslo grafu, dátum skenovania, typ prípadu, či boli zaznamenané údaje NIRI a stav objednávky.

**Poznámka:** Stĺpec **NIRI** sa nezobrazuje pre systémy iTero Element 5D Plus Lite.

Objednávka môže mať jeden z nasledujúcich statusov, v závislosti od typu prípadu:

- <sup>l</sup> **Rx Created (Predpis vytvorený):** Rx bolo vyplnené, ale pacient ešte nebol naskenovaný.
- **· Scanning (Skenovanie): Prebieha proces skenovania.**
- <sup>l</sup> **Sending (Odosielanie):** Prebieha odoslanie skenovania.
- <sup>l</sup> **Sent (Odoslané):** Skenovanie bolo odoslané.
- <sup>l</sup> **Failed to Send (Odoslanie zlyhalo):** Skenovanie nebolo odoslané.
- <sup>l</sup> **iTero Modeling (iTero modelovanie):** Objednávka bola odoslaná do iTero Modeling.
- <sup>l</sup> **Ortho Modeling (Orto modelácia):** Sken bol odoslaný na modelovanie.
- <sup>l</sup> **Lab Review (Laboratórna kontrola):** Objednávka bola odoslaná do laboratória na kontrolu.
- <sup>l</sup> **Returned (Vrátené):** Objednávka bola laboratóriom odmietnutá a bola odoslaná späť na opätovné skenovanie alebo iné úpravy, ako je popísané v časti Práca s [objednávkami](#page-175-0).
- <sup>l</sup> **Align Production (Výroba zarovnania):** Prípad prechádza interným procesom.
- <sup>l</sup> **Exporting to Doctor Site (Exportovanie k lekárovi):** Prípad je na ceste do portálu IDS.
- **· Completed (Dokončené): Proces bol dokončený.**

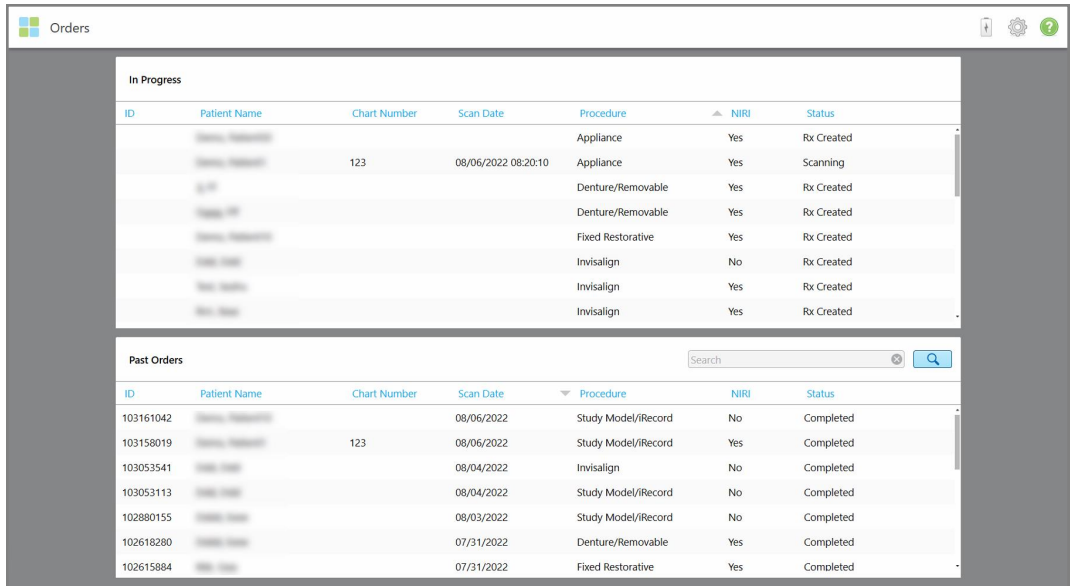

#### **Obrázok 163: Stránka objednávok**

**Zobrazenie alebo kontrola objednávok:**

1. Kliknite na tlačidlo **Orders (Objednávky)** na domovskej obrazovke.

Zobrazí sa stránka *Orders (Objednávky)*, ktorá zobrazuje dva panely - **In Progress (Prebiehajúce)** objednávky a **Past Orders (Minulé objednávky)**.

- <sup>o</sup> **In Progress (Prebieha):** Skenovanie ešte nebolo odoslané.
- <sup>o</sup> **Past Orders (Minulé objednávky):** Skeny už boli odoslané.
- 2. Kliknutím na objednávku na paneli **In Progress (Prebieha)** zobrazíte nasledujúce možnosti:

| In Progress |                     |                     |                     |                          |             |               |                            |
|-------------|---------------------|---------------------|---------------------|--------------------------|-------------|---------------|----------------------------|
| ID          | <b>Patient Name</b> | <b>Chart Number</b> | <b>Scan Date</b>    | * Procedure              | <b>NIRI</b> | <b>Status</b> |                            |
|             | Demo, Patient1      |                     | 08/29/2022 12:51:12 | Appliance                | Yes         | Scanning      |                            |
| View Rx     | Scan                | View Scans          |                     |                          |             |               | Delete                     |
|             |                     |                     | 08/29/2022 12:49:35 | Appliance                | <b>No</b>   | Scanning      |                            |
|             |                     |                     | 08/13/2022 03:59:18 | <b>Fixed Restorative</b> | Yes         | Scanning      |                            |
|             |                     |                     | 08/12/2022 07:19:44 | <b>Fixed Restorative</b> | Yes         | Scanning      |                            |
|             |                     |                     | 08/12/2022 04:11:50 | Study Model/iRecord      | Yes         | Scanning      |                            |
|             |                     |                     | 08/12/2022 04:01:13 | <b>Fixed Restorative</b> | Yes         | Scanning      |                            |
|             |                     |                     |                     |                          |             |               |                            |
| Past Orders |                     |                     |                     |                          | Search      |               | $\circledcirc$<br>$\alpha$ |
| ID          | Patient Name        | <b>Chart Number</b> | <b>Scan Date</b>    | Procedure                | <b>NIRI</b> | <b>Status</b> |                            |
| 103479301   |                     |                     | 08/10/2022          | Appliance                | Yes         | Completed     |                            |
| 103452284   |                     |                     | 08/10/2022          | Denture/Removable        | Yes         | Completed     |                            |
| 103446627   | $\sim$              |                     | 08/10/2022          | Study Model/iRecord      | Yes         | Completed     |                            |
| 103164334   |                     | 123                 | 08/06/2022          | Invisalign               | Yes         | Completed     |                            |
|             |                     |                     | 08/06/2022          | Study Model/iRecord      | <b>No</b>   | Completed     |                            |
| 103161042   |                     |                     |                     |                          |             |               |                            |
| 103158019   |                     | 123                 | 08/06/2022          | Study Model/iRecord      | Yes         | Completed     |                            |

**Obrázok 164: Panel In Progress - možnosti**

- <sup>o</sup> **Zobraziť Rx:** Otvorí okno *Podrobnosti Rx* , ktoré vám umožní zobraziť recept pre túto objednávku.
- <sup>o</sup> **Skenovať:** Otvorí okno *Scan (Skenovanie)*, ktoré vám umožní vytvoriť nové skenovanie alebo pokračovať v skenovaní pacienta.
- <sup>o</sup> **View Scans (Zobraziť skeny):** Otvorí okno *View (Zobraziť)* , ktoré vám umožní skontrolovať aktuálny sken.
- 3. Kliknutím na objednávku na paneli **Past Orders (Minulé objednávky)** sa zobrazia nasledujúce možnosti, v závislosti od typu prípadu:

| Orders |                    |                     |                     |                                  |                                     |             |                                       |                     | $\frac{1}{2}$ | Ô | $\mathbf{c}$ |
|--------|--------------------|---------------------|---------------------|----------------------------------|-------------------------------------|-------------|---------------------------------------|---------------------|---------------|---|--------------|
|        | In Progress        |                     |                     |                                  |                                     |             |                                       |                     |               |   |              |
|        | ID                 | <b>Patient Name</b> | <b>Chart Number</b> | <b>Scan Date</b>                 | Procedure                           | <b>NIRI</b> | <b>Status</b>                         |                     |               |   |              |
|        |                    |                     |                     | 08/29/2022 12:51:12              | Appliance                           | Yes         | Scanning                              |                     |               |   |              |
|        |                    |                     |                     | 08/29/2022 12:49:35              | Appliance                           | <b>No</b>   | Scanning                              |                     |               |   |              |
|        |                    |                     |                     | 08/13/2022 03:59:18              | <b>Fixed Restorative</b>            | Yes         | Scanning                              |                     |               |   |              |
|        |                    |                     |                     | 08/12/2022 07:19:44              | <b>Fixed Restorative</b>            | Yes         | Scanning                              |                     |               |   |              |
|        |                    |                     |                     | 08/12/2022 04:11:50              | Study Model/iRecord                 | Yes         | Scanning                              |                     |               |   |              |
|        |                    |                     |                     | 08/12/2022 04:01:13              | <b>Fixed Restorative</b>            | Yes         | Scanning                              |                     |               |   |              |
|        |                    |                     |                     | 08/12/2022 03:45:20              | Denture/Removable                   | Yes         | Scanning                              |                     |               |   |              |
|        |                    |                     |                     | 08/09/2022 09:53:12              | Invisalign                          | Yes         | Scanning                              |                     |               |   |              |
|        | <b>Past Orders</b> |                     |                     |                                  |                                     | Search      |                                       | $\odot$<br>$\alpha$ |               |   |              |
|        | ID.                | Patient Name        | <b>Chart Number</b> | <b>Scan Date</b>                 | Procedure                           | <b>NIRI</b> | <b>Status</b>                         |                     |               |   |              |
|        | 103446627          | $8 - 3$             |                     | 08/10/2022                       | Study Model/iRecord                 | Yes         | Completed                             |                     |               |   |              |
|        | 103164334          | Demo, Patient1      | 123                 | 08/06/2022                       | Invisalign                          | Yes         | Completed                             |                     |               |   |              |
|        | View Rx            | Viewer              | ⊙<br>Add Rx         | Invisalign Outcome Simulator Pro | <b>Invisalign Outcome Simulator</b> |             | <b>Invisalign Progress Assessment</b> |                     |               |   |              |
|        | 103161042          |                     |                     | 08/06/2022                       | Study Model/iRecord                 | <b>No</b>   | Completed                             |                     |               |   |              |
|        | 103158019          |                     | 123                 | 08/06/2022                       | Study Model/iRecord                 | Yes         | Completed                             |                     |               |   |              |
|        | 103053541          |                     |                     | 08/04/2022                       | Invisalign                          | No          | Completed                             |                     |               |   |              |
|        |                    |                     |                     |                                  |                                     |             |                                       |                     |               |   |              |

**Obrázok 165: Panel minulých objednávok - možnosti**

- <sup>o</sup> **Zobraziť Rx:** Otvorí okno *Podrobnosti Rx* , ktoré vám umožní zobraziť recept pre túto objednávku.
- <sup>o</sup> **Viewer (Prehliadač):** Otvorí okno *Viewer (Prehliadač)* , ktoré vám umožní prezerať a manipulovať s modelom. Viac informácií o práci s Prehliadačom nájdete v časti Práca s [Prehliadačom.](#page-162-0)
- <sup>o</sup> **Pridať Rx:** Otvorí okno *New Scan (Nové skenovanie)* a umožní vám pridať predpis pre túto objednávku. **Poznámka:** Platí iba pre ortodontické objednávky a je k dispozícii do 21 dní po skenovaní.
- <sup>o</sup> Používatelia aplikácie Invisalign môžu tiež zvoliť nasledujúce funkcie aplikácie Invisalign:
	- Invisalign Outcome [Simulator](#page-185-0) Pro
	- <sup>l</sup> Invisalign Outcome Simulator [\(Simulátor](#page-186-0) výsledkov Invisalign)
	- Invisalign Progress Assessment [\(Hodnotenie](#page-186-1) progresu)
	- Systém [Invisalign](#page-187-0) Go
	- Systém [Invisalign](#page-187-0) Go

## **7.1 Práca s vrátenými objednávkami**

Laboratóriá môžu vrátiť objednávky do 30 dní, ak je skenovanie neúplné a je potrebné ho znovu naskenovať, napríklad ak chýbajú skenovania, vyskytli sa problémy so zhryzom alebo ak hranica preparácie nie je jasná. Ak laboratórium objednávku vráti, tlačidlo **Orders (Objednávky)** bude svietiť na červeno, spolu s ikonou alarmu.

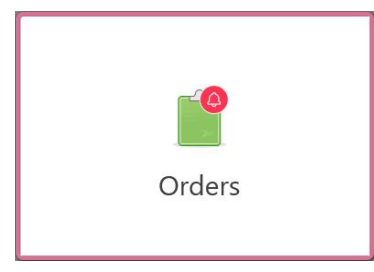

**Obrázok 166: Tlačidlo Objednávky, upozorňujúce na vrátenú objednávku**

Vrátená objednávka sa zobrazuje v hornej časti panelu **In Progress (Prebieha)** so statusom **Returned (Vrátené)** a má červenú farbu.

| In Progress        |                     |                     |                     |                     |                              |                   |                            |
|--------------------|---------------------|---------------------|---------------------|---------------------|------------------------------|-------------------|----------------------------|
| ID                 | Patient Name        | <b>Chart Number</b> | <b>Scan Date</b>    | Procedure           | <b>NIRI</b>                  | Status            |                            |
| 103181639          | Demo, Patient1      | 123                 | 08/07/2022 00:52:32 | Appliance           | Yes                          | Returned          |                            |
|                    |                     | 12345               |                     | Invisalign          | Yes                          | <b>Rx Created</b> |                            |
|                    |                     |                     |                     | Invisalign          | Yes                          | <b>Rx Created</b> |                            |
|                    |                     |                     |                     | Invisalign          | Yes                          | <b>Rx Created</b> |                            |
|                    |                     |                     |                     | Invisalign          | Yes                          | <b>Rx Created</b> |                            |
|                    |                     |                     |                     | Study Model/iRecord | Yes                          | <b>Rx Created</b> |                            |
|                    |                     |                     |                     | Invisalign          | Yes                          | <b>Rx Created</b> |                            |
|                    | <b>The Control</b>  |                     |                     | Study Model/iRecord | Yes                          | <b>Rx Created</b> |                            |
| <b>Past Orders</b> |                     |                     |                     |                     | Search                       |                   | $\circledcirc$<br>$\alpha$ |
| ID.                | <b>Patient Name</b> | <b>Chart Number</b> | <b>Scan Date</b>    | Procedure           | $\overline{\mathbf{v}}$ NIRI | <b>Status</b>     |                            |
| 102880155          | <b>SHARE</b>        |                     | 08/03/2022          | Study Model/iRecord | No                           | Completed         |                            |
| 103053113          |                     |                     | 08/04/2022          | Study Model/iRecord | No                           | Completed         |                            |
| 103158019          |                     | 123                 | 08/06/2022          | Study Model/iRecord | Yes                          | Completed         |                            |
| 103161042          |                     |                     | 08/06/2022          | Study Model/iRecord | No                           | Completed         |                            |
| 102036203          |                     |                     | 07/24/2022          | Appliance           | No                           | Completed         |                            |
|                    |                     |                     |                     | Invisalign          | Yes                          | Completed         |                            |

**Obrázok 167: Vrátená objednávka v paneli In Progress (Prebieha)**

#### **Oprava vrátenej objednávky:**

- 1. Otvorte vrátenú objednávku a opravte skenovanie podľa pokynov laboratória v oblasti **Notes (Poznámky)** na predpise.
- 2. Vrátiť objednávku do laboratória.

# 8 Prezeranie správ

Na stránke *Správy* sa zobrazujú oznámenia, aktualizácie a ďalšie systémové správy od spoločnosti Align Technology, týkajúce sa napríklad aktualizácie produktu, nadchádzajúcich školení alebo problémov s pripojením k internetu.

V prípade potreby môžete na znaku tlačidla **Správy** zobraziť počet nových alebo neprečítaných správ.

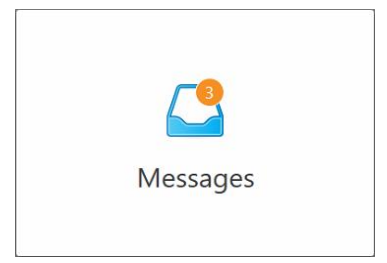

#### **Prezeranie správ:**

1. Kliknite na tlačidlo **Správy** na domovskej obrazovke.

Zobrazí sa zoznam upozornení, aktualizácií a ďalších správ od spoločnosti Align Technology.

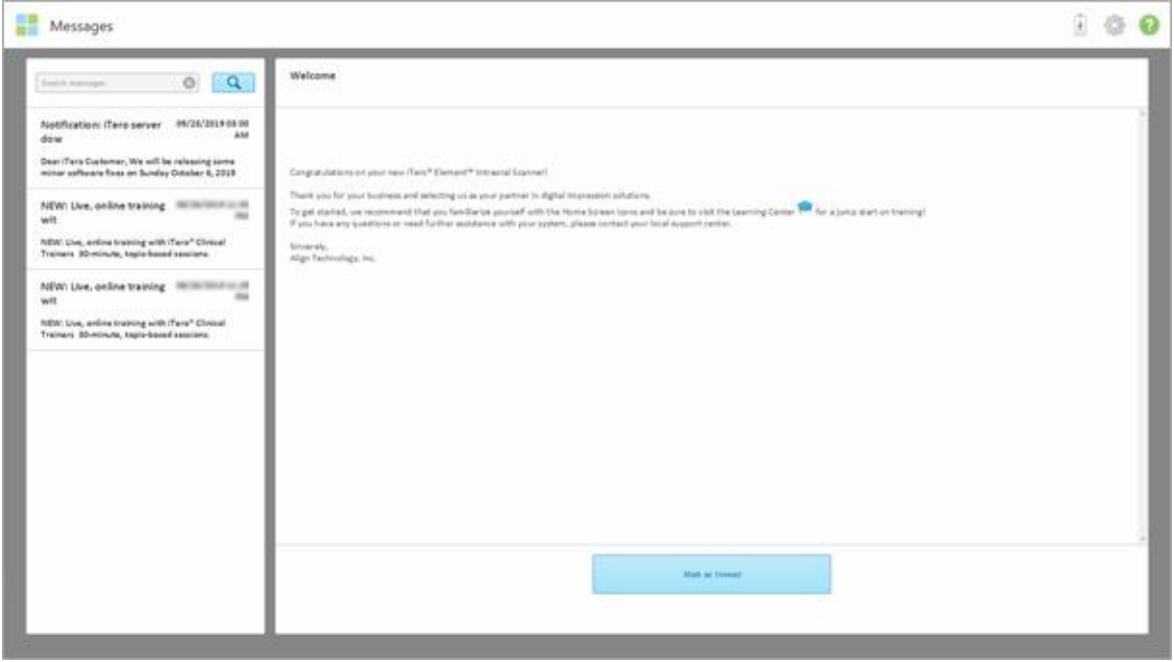

#### **Obrázok 168: Stránka so správami**

- 2. Na ľavom paneli rýchlo vyhľadajte konkrétnu správu podľa popisu v predmete alebo rolujte nadol na paneli a nájdite konkrétnu hľadanú správu tam.
- 3. Ak chcete označiť ktorúkoľvek správu ako neprečítanú, kliknite na **Označiť ako neprečítanú**.
# 9 Práca s MyiTero

MyiTero je webový portál, ktorý má rovnaký vzhľad a použitie ako softvér iTero. Umožňuje používateľom vykonávať administratívne úlohy, ako je vyplnenie nového Rx na akomkoľvek podporovanom zariadení, napríklad na PC alebo tablete, bez strácania vzácneho času použitím skenera. Okrem iného umožňuje aj prezeranie 3D modelov po ich vytvorení skenerom, ako aj sledovanie objednávok.

# 10 Funkcie a nástroje skenera iTero

Táto časť popisuje nasledujúce funkcie a nástroje skenera iTero:

- <sup>l</sup> Porovnanie [predchádzajúcich](#page-181-0) skenov pomocou technológie iTero TimeLapse
- Invisalign Outcome [Simulator](#page-185-0) Pro
- Invisalign Outcome Simulator [\(Simulátor](#page-186-0) výsledkov Invisalign)
- Invisalign Progress Assessment [\(Hodnotenie](#page-186-1) progresu)
- Systém [Invisalign](#page-187-0) Go
- [Nástroje](#page-187-1) úprav
	- <sup>o</sup> [Vymazať](#page-188-0) segment
	- <sup>o</sup> [Vymazáva](#page-190-0) sa výber
	- <sup>o</sup> Vyplnenie [chýbajúcej](#page-192-0) anatómie
	- <sup>o</sup> Zakázanie [automatického](#page-193-0) čistenia
- Nástroje na skenovanie:
	- <sup>o</sup> Práca s [nástrojom](#page-195-0) Eraser (Guma)
	- <sup>o</sup> Práca s nástrojom Occlusal Clearance [\(Okluzálna](#page-197-0) medzera)
	- <sup>o</sup> Práca s nástrojom na [orezávanie](#page-201-0) okrajov
	- <sup>o</sup> Práca s nástrojom Die [Separation](#page-203-0) (Separácia formy)
	- <sup>o</sup> Práca s [nástrojom](#page-207-0) Margin Line
	- Práca s [nástrojom](#page-214-0) kontroly (iTero Element 5D a 5D Plus) a Práca s nástrojom kontroly (iTero Element 5D Plus [Lite\)](#page-214-0)
	- <sup>o</sup> Práca s [nástrojom](#page-220-0) Snapshot (Snímka)

#### <span id="page-181-0"></span>**10.1 Porovnanie predchádzajúcich skenov pomocou technológie iTero TimeLapse**

Pacienti, ktorí sú pravidelne skenovaní, si môžu nechať svoje skeny analyzovať pomocou technológie iTero TimeLapse.

Technológia iTero TimeLapse porovnáva 2 predtým nasnímané 3D skeny pacienta, čo umožňuje vizualizáciu zmien zubov pacienta, štruktúry zubov a mäkkých tkanív počas obdobia medzi jednotlivými skenovaniami. Technológia iTero TimeLapse napríklad dokáže zobraziť opotrebenie zubov, recesiu ďasien a pohyb zubov za príslušné obdobie.

**Poznámka:** Technológia iTero TimeLapse je dostupná len pre ortodontické zákroky.

### **Používanie technológie iTero TimeLapse:**

- 1. Na stránke *Patients (Pacienti)* vyberte pacienta, pre ktorého sa má vytvoriť vizualizácia iTero TimeLapse.
- 2. Na stránke profilu pacienta vyberte dva skeny, ktoré chcete porovnať. Skeny môžete vybrať zaškrtnutím polí vedľa príslušných objednávok alebo zaškrtnutím polí v oblasti **Timeline (Časová os)** v dolnej časti stránky.

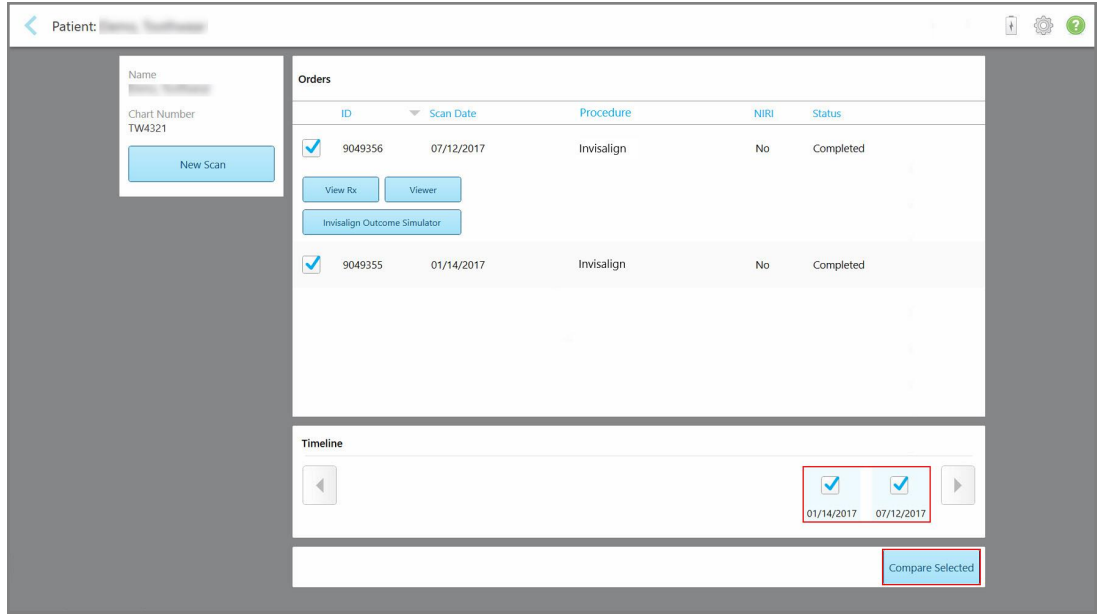

**Obrázok 169: iTero TimeLapse - výber skenov na porovnanie**

**Poznámka:** Stĺpec **NIRI** sa nezobrazuje pre systémy iTero Element 5D Plus Lite.

3. Kliknutím na tlačidlo **Compare Selected (Porovnať vybraté)** porovnáte a analyzujete skeny.

Zobrazí sa okno *iTero TimeLapse*, ktoré zvýrazní oblasti so zmenami medzi skenmi. Čím tmavšia farba, tým väčšia je zmena medzi skenmi, ako je to zobrazené v legende.

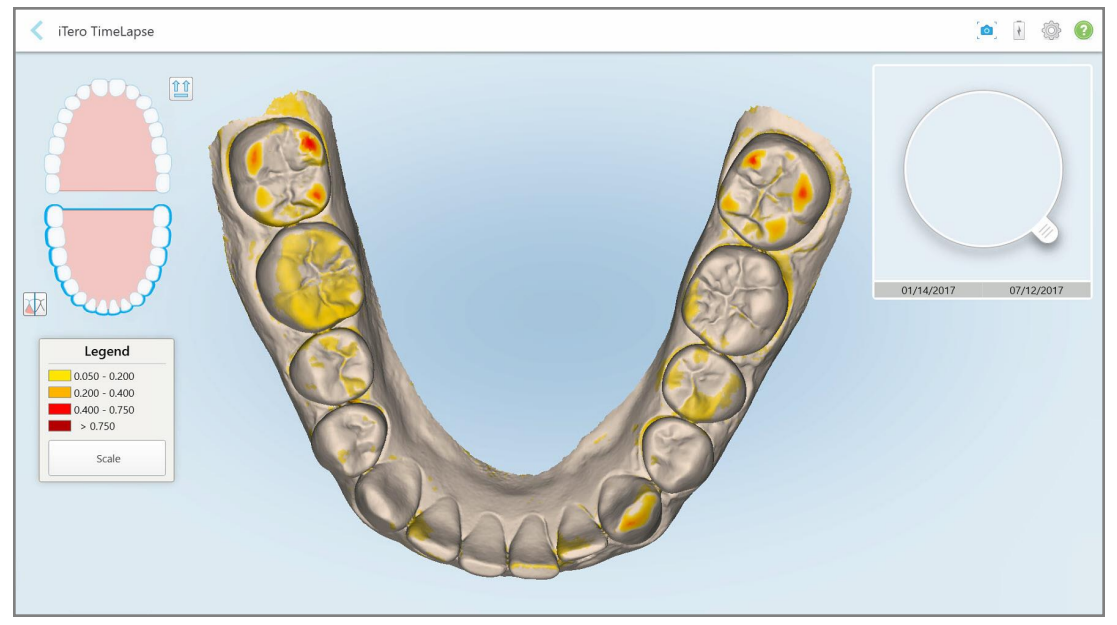

**Obrázok 170: Okno iTero TimeLapse so zvýraznenými zmenami medzi skenmi**

**Poznámka:** Zmeny sa zvýraznia iba vtedy, keď sú skenované obrázky zobrazené v čiernobielom režime.

Ak je to potrebné, kliknutím na presuniete skenovanie na predvolené okluzálne zobrazenie - dolný oblúk<br>s predpými zubomi v dolnej česti a barný sklátí s prednými zubami v dolnej časti a horný oblúk s prednými zubami v hornej časti a oba oblúky v čelnom pohľade, ako je to prednastavené v zobrazení iRecord.

4. Potiahnutím lupy na model zobrazíte požadovanú oblasť a potenciálne oblasti ošetrenia v okne animácie.

Zobrazí sa animácia, porovnávajúca stav chrupu v požadovanej oblasti, vo vybratých dátumoch skenovania.

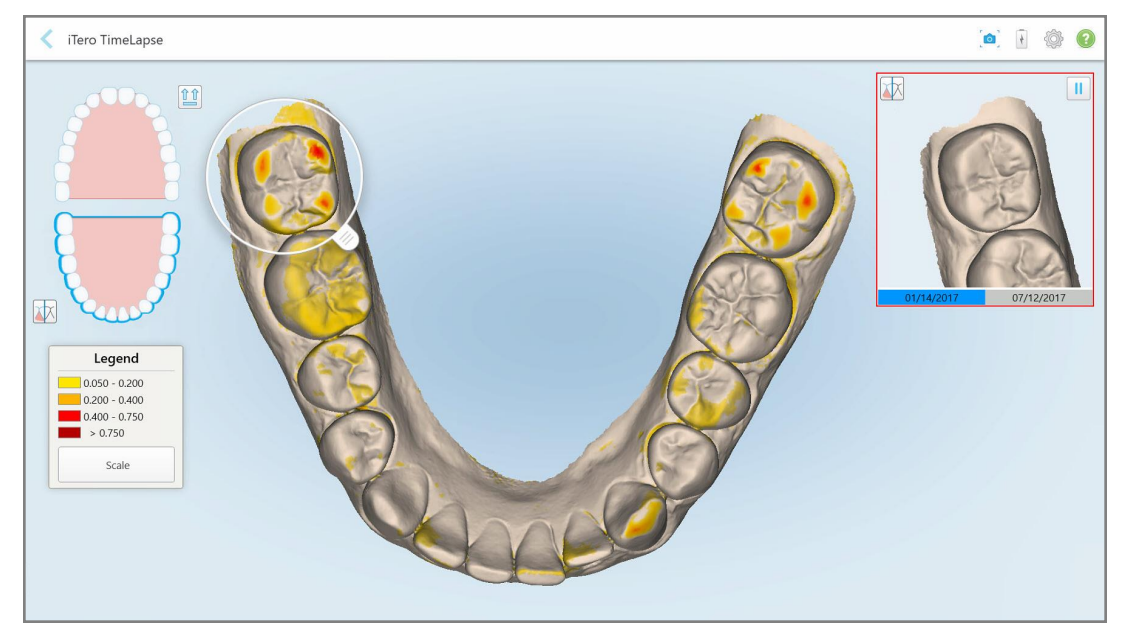

**Obrázok 171: Požadovaná oblasť z prvého skenovania, zobrazená v okne animácie**

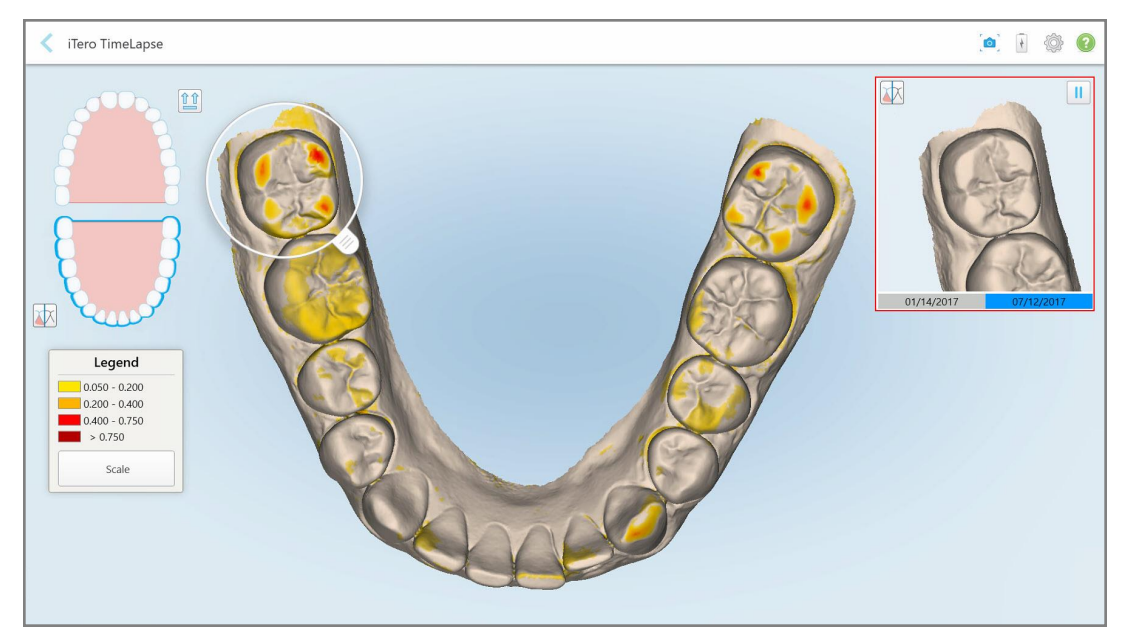

**Obrázok 172: Požadovaná oblasť z druhého skenovania, zobrazená v okne animácie**

V okne animácie môžete zväčšiť obrázok alebo kliknutím na tlačidlo pozastavenia animáciu pozastaviť. V prípade potreby môžete zmeniť mierku zobrazených zmien.

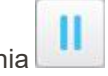

a. V legende kliknite na **Scale (Mierka)**.

Legenda sa rozbalí a zobrazí sa zoznam možností rozsahu:

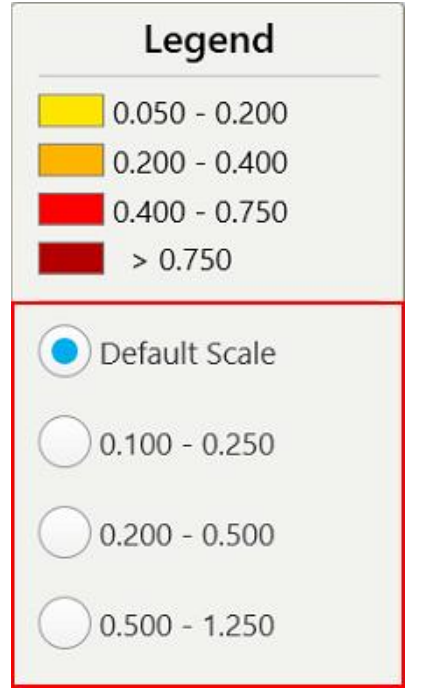

**Obrázok 173: Možnosti mierky iTero TimeLapse**

b. Vyberte požadovanú mierku.

Zmeny sa zobrazia podľa novej mierky.

- O 5. Ak je to potrebné, kliknutím na nástroj Snapshot (Snímka) nasnímajte snímku obrazovky s obrázkami. Viac informácií nájdete v časti Práca s [nástrojom](#page-220-0) Snapshot (Snímka).
- 6. Kliknutím opustíte okno *iTero TimeLapse* a následne kliknutím na **Yes (Áno)** potvrdíte ukončenie. Zobrazí sa stránka profilu pacienta.

# <span id="page-185-0"></span>**10.2 Invisalign Outcome Simulator Pro**

Invisalign Outcome Simulator Pro je pokročilý softvérový nástroj na komunikáciu s pacientmi, ktorý umožňuje ukázať pacientom simulovaný výsledok liečby Invisalign na snímke ich vlastnej tváre. Tento nástroj poskytuje pacientovi ďalšie informácie, ktoré sú potrebné pri jeho rozhodovaní o začiatku Invisalign liečby.

#### **Poznámky:**

- Invisalign Outcome Simulator Pro je podporovaný iba na intraorálnych skeneroch série iTero Element Plus.
- <sup>l</sup> Simulácia Invisalign Outcome Simulator Pro je k dispozícii len pre postupy **Study Model/iRecord** a typy postupov **Invisalign Aligners**, automaticky sa spustí pri odoslaní skenovania.

· Invisalign Outcome Simulator Pro vyžaduje spárovanie vášho účtu Invisalign Doctor Site s účtom iTero. Pre viac informácií kontaktujte zákaznícku podporu iTero.

Po dokončení simulácie môžete kliknúť na tlačidlo Viewer (Prehliadač) alebo **Invisalign Outcome Simulator Pro** na stránke *Objednávky (Orders)*, ako je popísané v časti Práca s [objednávkami](#page-175-0).

Viac informácií o používaní Invisalign Outcome Simulator Pro nájdete v dokumentácii Invisalign Outcome Simulator Pro.

# <span id="page-186-0"></span>**10.3 Invisalign Outcome Simulator (Simulátor výsledkov Invisalign)**

Invisalign Outcome Simulator je softvérový nástroj, ktorý umožňuje ukázať pacientom simulovaný výsledok ich liečby pomocou Invisalign.

Počas zobrazovania môžete simulovaný výsledok upraviť a ukázať pacientovi v reálnom čase. Tento nástroj poskytuje pacientovi ďalšie informácie, ktoré sú potrebné pri jeho rozhodovaní o akceptácii liečby.

Ak chcete otvoriť nástroj Invisalign Outcome Simulator, po odoslaní skenovania kliknite na položku **Invisalign Outcome Simulator** na stránke *Orders (Objednávky)*, ako je opísané v časti Práca s [objednávkami](#page-175-0) alebo na stránke profilu pacienta, ako je opísané v časti [Prezeranie](#page-169-0) detailov pacienta.

Ďalšie informácie o nástroji Invisalign Outcome Simulator nájdete v *Invisalign Outcome Simulator Guide (Používateľskej príručke Invisalign Outcome Simulator)* [https://guides.itero.com.](https://guides.itero.com/)

## <span id="page-186-1"></span>**10.4 Invisalign Progress Assessment (Hodnotenie progresu)**

Nástroj Progress Assesment poskytuje užívateľovi spätnú väzbu na sledovanie pokroku v rámci liečebného plánu ClinCheck a to vo forme správy s farebne vyznačeným pohybom zubov, vďaka ktorej sa môžete ľahšie rozhodovať o ďalšej liečbe.

Ak chcete otvoriť nástroj Invisalign Progress Assessment (Hodnotenie pokroku Invisalign), po odoslaní skenovania kliknite na položku **Invisalign Progress Assessment (Hodnotenie pokroku Invisalign)** na stránke *Orders (Objednávky)*, ako je opísané v časti Práca s [objednávkami](#page-175-0).

iTero<sup>®</sup>

| Progress Assessment                                                                                                    |                                  |                                          |                               |                 |                                        |                           |                                 |                           | Invisalign, Ortho doc                      |                                           |                        |            |                          |  |  |
|----------------------------------------------------------------------------------------------------|----------------------------------|------------------------------------------|-------------------------------|-----------------|----------------------------------------|---------------------------|---------------------------------|---------------------------|--------------------------------------------|-------------------------------------------|------------------------|------------|--------------------------|--|--|
| C<br>$\circledcirc$<br>┳<br><b>ROTATE</b><br><b>NUM</b>                                                                                                    | ≞<br>UPPER LOWER<br><b>MAXIL</b> | $=$<br>3<br><b>RIGHT</b><br><b>ANTER</b> | v<br>≌<br>LEFT<br><b>MAND</b> | ▣               | 田<br>壘<br><b>DUAL</b><br>SINGLE ARCHES | 曲                         | 0<br>REPORT ASSESS SUPER LEGEND |                           |                                            |                                           | PATIENT: Branch, David |            |                          |  |  |
| <b>g</b><br>8<br>9<br>10<br>10<br>23<br>24<br>24<br>23<br>$25\,$<br>25<br>26<br>27<br>2 <sup>6</sup><br><b>TREATMENT PLAN</b><br><b>CURRENT DENTITION</b><br><b>CHANGE CURRENT STAGE (28)</b>                                                                             |                                  |                                          |                               |                 |                                        |                           |                                 |                           |                                            |                                           |                        |            |                          |  |  |
| <b>INITIAL</b><br><b>CURRENT</b><br><b>FINAL</b><br>Stage: 28/45                                                                                                    |                                  |                                          |                               |                 |                                        |                           |                                 |                           |                                            |                                           |                        |            |                          |  |  |
| Superimposition<br>Progress Assessment<br><b>Teeth from ClinCheck Treatment</b><br>Movement not tracking clinically to<br>Minor movements not assessed<br>Plan<br>plan<br>Movement tracking clinically to plan<br>Teeth from new scan<br>No significant movement detected |                                  |                                          |                               |                 |                                        |                           |                                 |                           | Semi-transparent: Assessment not available | Movement in opposite direction to<br>plan |                        |            | $\alpha$                 |  |  |
| <b>UPPER</b><br><b>LOWER</b>                                                                                                    | <b>SAGITTAL</b>                  | VERTICAL                                 | <b>TRANSVERSE</b>             |                 | <b>ARCH LENGTH</b>                     | PAR SCORE                 |                                 |                           |                                            |                                           |                        |            | $(\widehat{\mathbf{x}})$ |  |  |
| Planned movement direction                                                                                                    | $\sqrt{2}$                       | $\sqrt{3}$                               | 5                             | $6\overline{6}$ | $\overline{7}$                         | $\bf 8$                   | $\overline{9}$                  | 10                        | 11                                         | 12                                        | 13                     | 14         |                          |  |  |
| <b>Translation Buccal/Lingual</b>                                                                                                    |                                  |                                          |                               |                 |                                        |                           | <b>Buc</b>                      | <b>Buc</b>                |                                            |                                           |                        | <b>Buc</b> |                          |  |  |
| <b>Translation Mesial/Distal</b>                                                                                                    |                                  |                                          |                               |                 |                                        |                           |                                 |                           |                                            | Dist                                      | <b>Dist</b>            |            |                          |  |  |
| <b>Extrusion/Intrusion</b>                                                                                                    |                                  |                                          |                               |                 |                                        |                           |                                 | Ext                       |                                            |                                           |                        |            |                          |  |  |
| Angulation Mesial/Distal                                                                                                    |                                  |                                          |                               | Mes             | Mes                                    |                           |                                 |                           | Mes                                        |                                           |                        |            |                          |  |  |
| Inclination Buccal/Lingual<br>Rotation Mesial/Distal                                                                                                    |                                  | Dist                                     | <b>Dist</b>                   |                 | <b>Buc</b><br><b>Dist</b>              | <b>Buc</b><br><b>Dist</b> | <b>Buc</b>                      | <b>Buc</b><br><b>Dist</b> | Mes                                        |                                           | Ling<br>Dist.          | <b>Buc</b> |                          |  |  |
|                                                                                                    |                                  |                                          |                               |                 |                                        |                           |                                 |                           |                                            |                                           |                        |            |                          |  |  |

**Obrázok 174: Okno Progress Assessment**

Viac informácií o nástroji Invisalign Progress Assessment nájdete v časti **Progress Assessment** v *používateľskej príručke Invisalign Outcome Simulator* [https://guides.itero.com.](https://guides.itero.com/)

# <span id="page-187-0"></span>**10.5 Systém Invisalign Go**

Invisalign Go je nástroj na jemné zarovnanie chrupu, ktorý vám pomôže vyhodnotiť prípady pacientov a liečiť ich iba niekoľkými kliknutiami, vďaka nápovedám v jednotlivých krokoch.

<span id="page-187-1"></span>Ďalšie informácie o systéme Invisalign Go nájdete v dokumentácii k produktu Invisalign.

# **10.6 Nástroje úprav**

Model môžete po naskenovaní upraviť využitím nasledujúcich nástrojov:

- Nástroj Delete Segment ([Vymazať](#page-188-0) segment), ktorý je popísaný v časti Vymazať segment
- Nástroj Delete Selection (Vymazať výber), ktorý je popísaný v časti [Vymazáva](#page-190-0) sa výber
- Nástroj Fill (Výplň), ktorý je popísaný v časti Vyplnenie [chýbajúcej](#page-192-0) anatómie
- <sup>l</sup> Zakázať automatické čistenie, popísané v časti Zakázanie [automatického](#page-193-0) čistenia

Scan RIAN 100  $\bullet \overline{\times}$  $\times$  Segment Selection 困  $O$  Fill  $\sqrt{ }$ **⊘** Disable A.I. Cleanup 图

Kliknutím na obrazovku zobrazíte nástroje úprav.

# **10.6.1 Vymazať segment**

Nástroj Delete Segment (Vymazať segment) vám umožní odstrániť celý skenovaný segment.

## **Vymazať segment:**

1. Kliknutím na obrazovku zobrazíte nástroje úprav.

<span id="page-188-0"></span>**Obrázok 175: Nástroje úprav**

2. Kliknite na nástroj **Delete Segment (Vymazať segment)** .

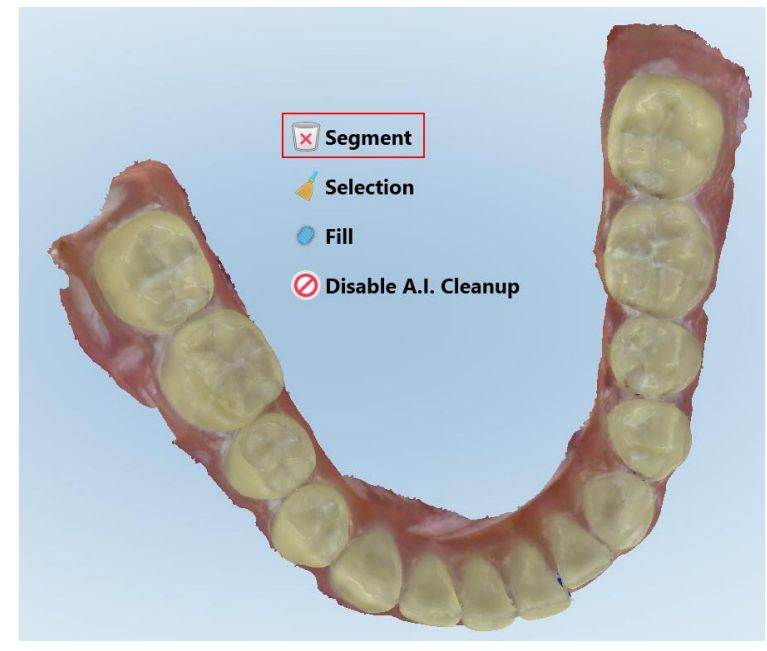

### **Obrázok 176: Nástroj Vymazať segment**

Zobrazí sa potvrdzujúca správa.

3. Vymazanie potvrďte kliknutím na **OK**. Celý naskenovaný segment sa vymaže.

# <span id="page-190-0"></span>**10.6.2 Vymazáva sa výber**

Nástroj Delete Selection (Vymazať výber) umožňuje odstrániť časť skenovania, aby ju bolo možné znova naskenovať.

#### **Vymazať výber:**

- 1. Kliknutím na obrazovku zobrazíte nástroje úprav.
- 2. Kliknite na nástroj **Delete Section (Vymazať časť)** .

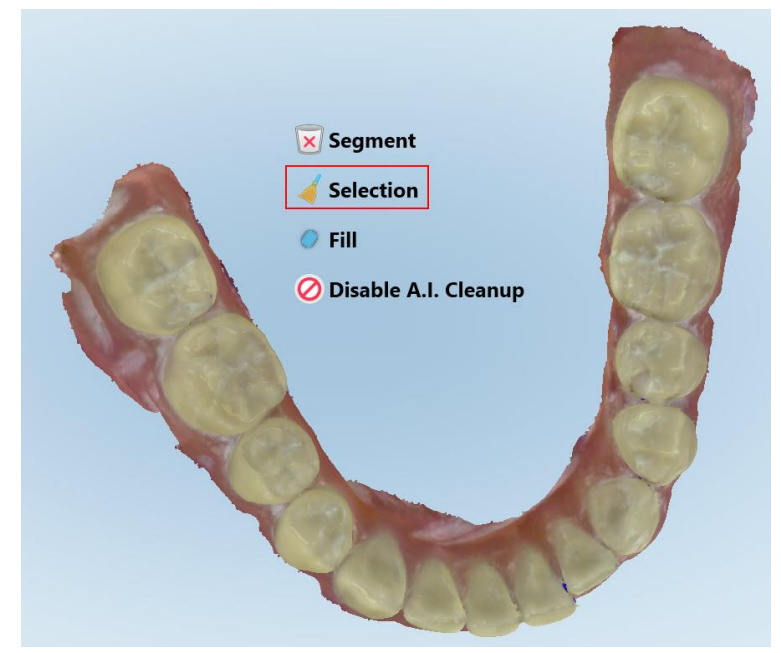

**Obrázok 177: Nástroj Vymazať výber**

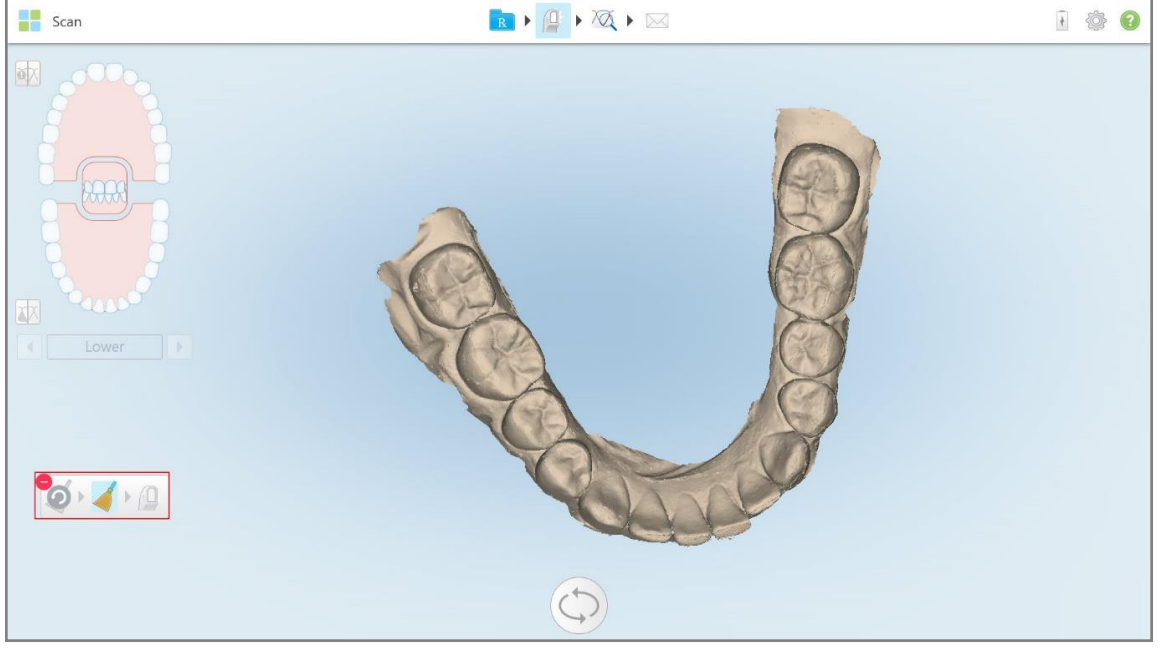

Nástroj Vymazať výber sa rozbalí a model sa zobrazí monochromaticky.

**Obrázok 178: Rozbalený nástroj Vymazať výber**

3. Dotknite sa anatomickej oblasti, ktorú chcete vymazať.

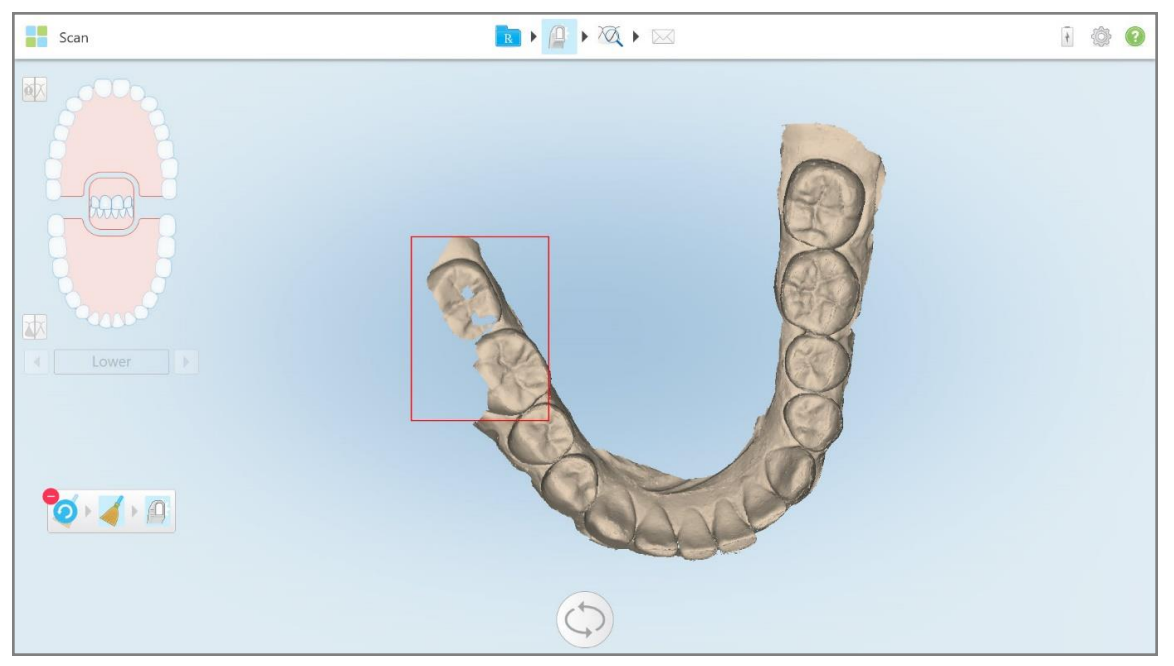

Výber bol vymazaný.

**Obrázok 179: Vybraná anatomická oblasť bola vymazaná**

- 4. Ak je to potrebné, kliknutím na **O** vrátite späť zmeny .
- <span id="page-192-0"></span>5. Kliknutím na  $\Box$  znova naskenujete odstránenú anatomickú časť.

# **10.6.3 Vyplnenie chýbajúcej anatómie**

Môžu sa vyskytnúť prípady, kedy oblasti s chýbajúcou anatómiou nebudú vyplnené ani po niekoľkých pokusoch o skenovanie. Tieto oblasti môžu byť spôsobené prerušením anatómie (pery, tvár a jazyk) alebo vlhkosťou v skenovanom segmente.

Nástroj vyplnenia zvýrazní tieto oblasti, následne sa oskenujú iba zvýraznené oblasti, čím sa zabráni nadmernému skenovaniu.

#### **Použitie nástroja Fill (Výplň):**

- 1. Kliknutím na obrazovku zobrazíte nástroje úprav.
- 2. Kliknite na nástroj **Výplň** .

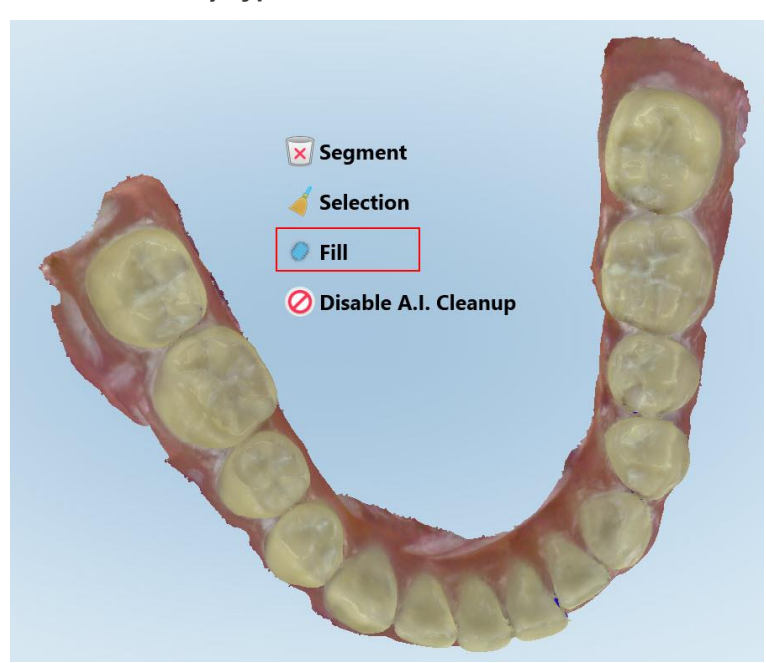

**Obrázok 180: Nástroj Výplň**

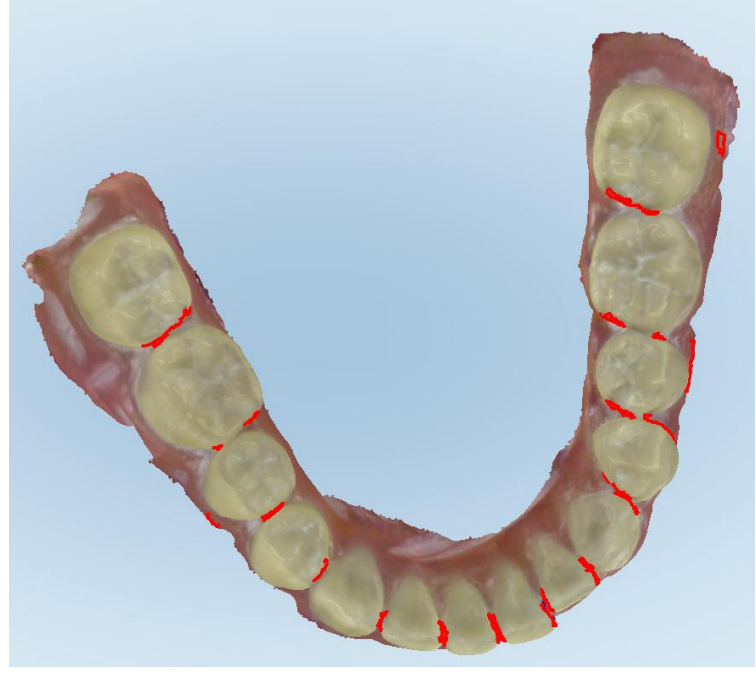

Oblasti, vyžadujúce skenovanie, sú zvýraznené červenou farbou.

**Obrázok 181: Oblasti, vyžadujúce skenovanie, sú zvýraznené červenou farbou - nástroj Výplň**

3. Skenovať pacienta znovu.

<span id="page-193-0"></span>Aby sa zabránilo nadmernému skenovaniu, skenujú sa iba zvýraznené oblasti a vypĺňajú sa prázdne miesta.

#### **10.6.4 Zakázanie automatického čistenia**

V predvolenom nastavení sa počas skenovania z okrajov 3D modelu odstráni prebytočné tkanivo. V prípade potreby môžete túto funkciu pre aktuálne skenovanie vypnúť.

#### **Poznámky:**

- Tento nástroj nie je podporovaný pri bezzubých ďasnách.
- <sup>l</sup> Zakázanie automatického čistenia je relevantné len pre aktuálne skenovanie. Prebytočný materiál bude pri nasledujúcom skenovaní predvolene odstránený.

#### **Vypnutie automatického čistenia:**

1. Kliknutím na obrazovku zobrazíte nástroje úprav.

2. Kliknite na nástroj **Deaktivácia A.I. čistenia**.

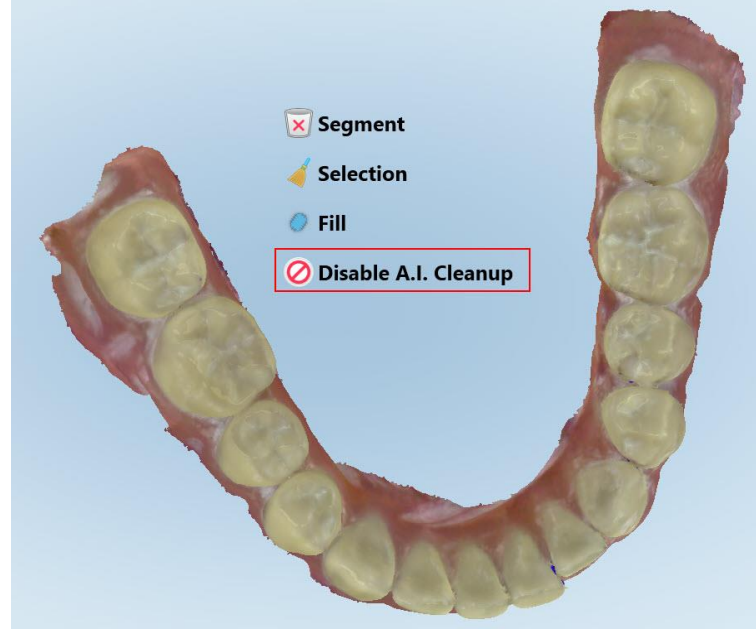

**Obrázok 182: Nástroj automatického čistenia**

Sken sa zobrazí s viditeľným prebytočným materiálom.

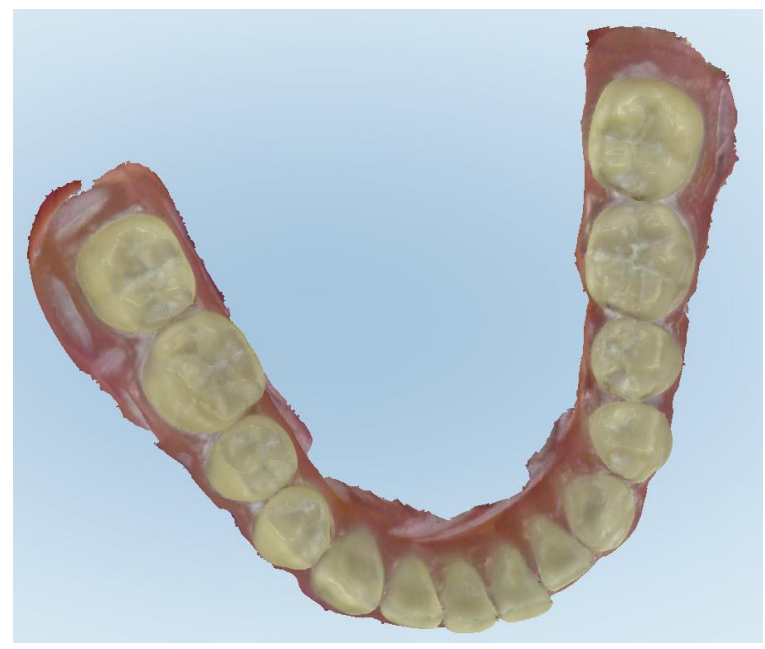

**Obrázok 183: Sken zobrazený s viditeľným prebytočným materiálom**

3. Ak chcete zobraziť prebytočné tkanivo, stlačením obrazovky zobrazte možnosti úprav a potom kliknite na **Enable A.I. Cleanup (Aktivovať A.I. čistenie)**

# <span id="page-195-0"></span>**10.7 Práca s nástrojom Eraser (Guma)**

Nástroj Eraser (Guma) umožňuje vymazať zvolenú oblasť skenovaného modelu a potom znova naskenovať iba vymazanú oblasť.

Napríklad:

- Môžete odstrániť vlhkosť a artefakty, pokrývajúce okraje, napríklad krv alebo sliny.
- <sup>l</sup> Ak predpripravený zub zobrazuje červené oblasti v legende okluzálna medzera, môžete predpripravený zub zmenšiť, vymazať oblasť na modeli a potom ju znova naskenovať, ako je opísané nižšie.

#### **Vymazanie časti skenovania:**

1. V okne *View (Zobraziť)* skontrolujte, či sa nachádzate v príslušnej sekcii, ktorú chcete vymazať, a potom

View RIQIQIM  $\bullet$  5  $\bullet$  0 Occlusal Clearance  $\bullet \times$  $\Omega$  $\blacktriangle$  < 1.10  $1.10 - 1.30$  $1.30 - 1.50$  $1.50 - 1.70$  $1.70 - 1.90$  $1.90 - 2.10$  $2.10 - 2.30$ Scale 困 网 Tooth 8  $\boxed{\blacktriangleright}$  $\circlearrowleft$ 

ťuknite na nástroj Eraser (Guma) .

**Obrázok 184: Nástroj Eraser (Guma)**

Nástroj Eraser (Guma) sa rozbalí a zobrazí nasledujúce možnosti:

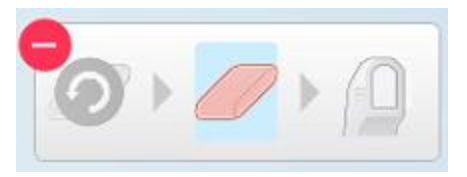

**Obrázok 185: Možnosti nástroja Eraser (Guma)**

2. Prstom označte oblasť, ktorú chcete upraviť.

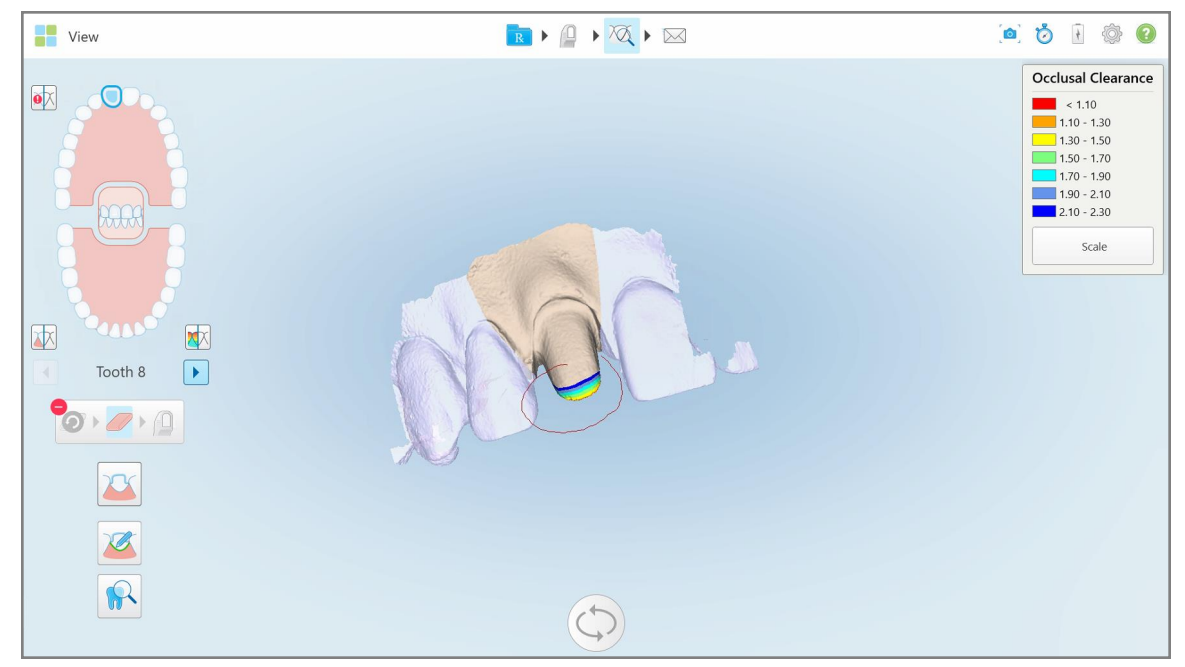

**Obrázok 186: Označte oblasť, ktorú chcete upraviť**

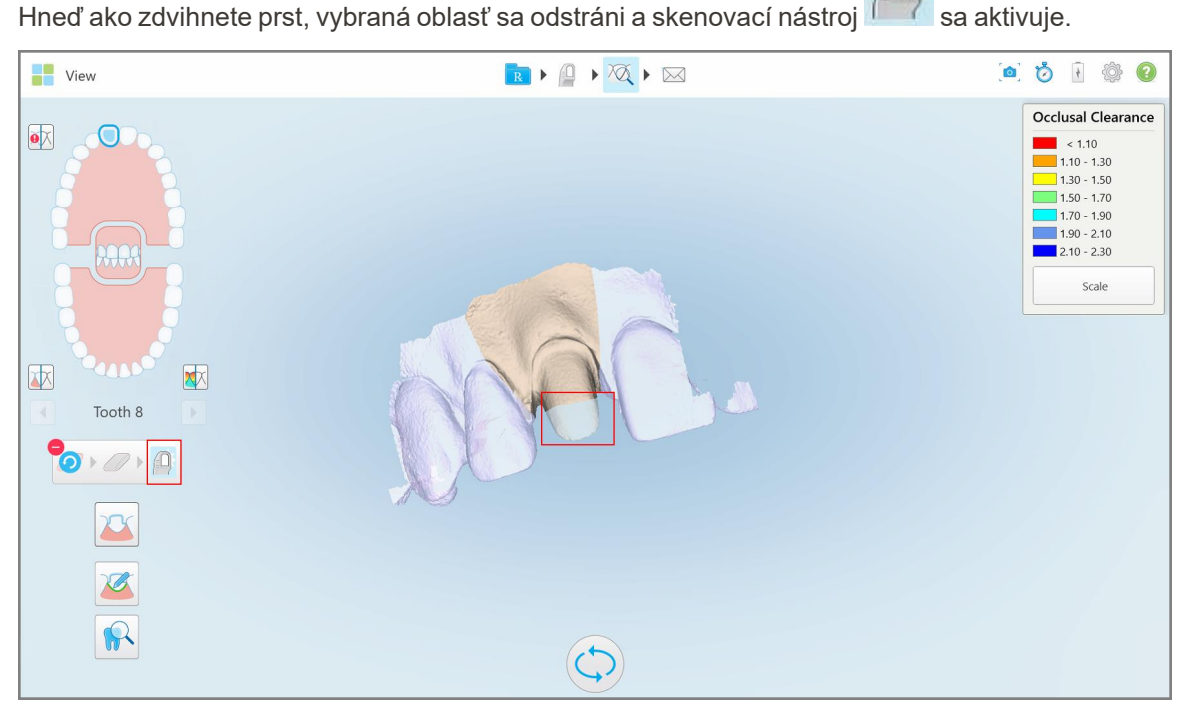

**Obrázok 187: Vybratá oblasť bola odstránená a skenovací nástroj je aktivovaný**

3. Ak je to potrebné, kliknutím na zrušíte odstránenie.

4. Po nastavení medzery na zube pacienta sa kliknutím na vráť vráť te do režimu skenovania, v ktorom môžete naskenovať odstránenú oblasť, označenú červenou farbou.

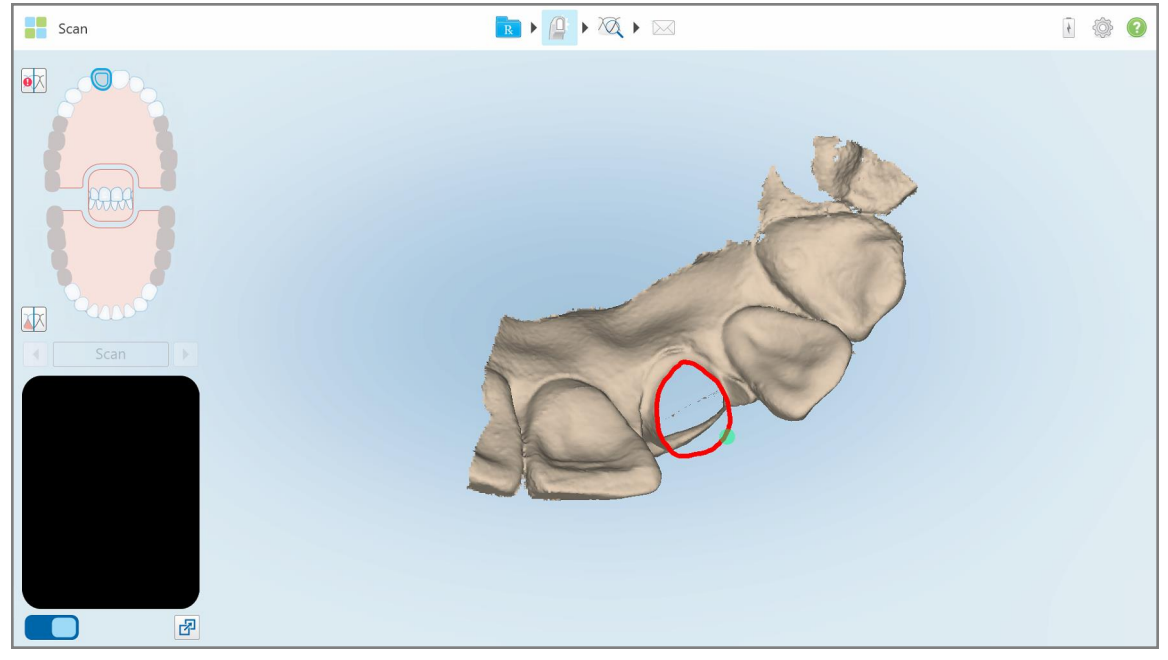

**Obrázok 188: Vymazaná oblasť, označená červenou farbou**

<span id="page-197-0"></span>5. Kliknutím na nástroj Okluzálna medzera **WA** potvrdíte, že predpripravený zub bol dostatočne zmenšený.

# **10.8 Práca s nástrojom Occlusal Clearance (Okluzálna medzera)**

Nástroj Occlusal Clearance (Okluzálna medzera) **WAD** umožňuje zobraziť kontakt a vzdialenosť medzi protiľahlými zubami, aby ste sa napríklad uistili, že má vopred pripravený zub dostatočné zmenšenie pre materiál, zvolený v Rx.

K nástroju Occlusal Clearance (Okluzálna medzera) je možné pristupovať v režime zobrazenia a z prehliadača.

**Poznámka:** Nástroj Occlusal Clearance (Okluzálna medzera) sa zobrazí až po naskenovaní hornej a dolnej čeľuste a zhryzu.

# **Zobrazenie okluzálnej medzery v režime zobrazenia:**

1. V okne *View (Zobraziť)* klepnite na nástroj Okluzálna medzera . Zobrazí sa okluzálna medzera medzi protiľahlými zubami.

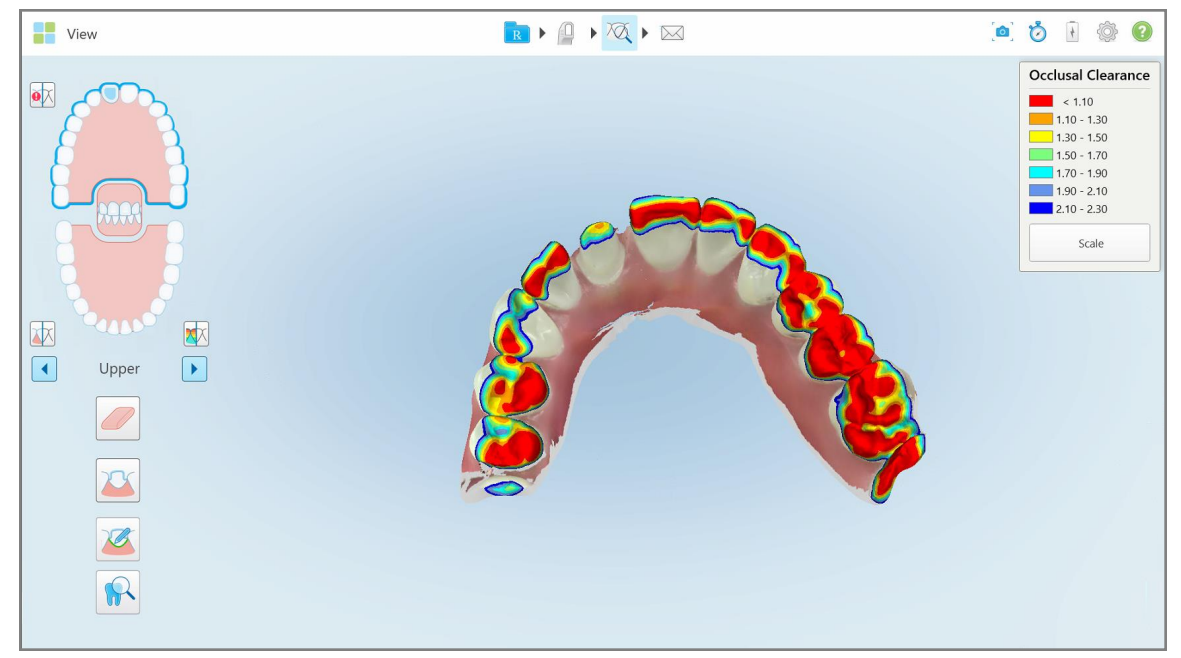

**Obrázok 189: Okluzálna medzera medzi protiľahlými zubami**

- 2. Ak je to potrebné, zmenšite pripravený zub a znovu naskenujte oblasť, ako je to popísané v časti [Práca](#page-195-0) s [nástrojom](#page-195-0) Eraser (Guma) vyššie.
- 3. Ak je to potrebné, môžete zmeniť okluzálne hodnoty, zobrazené na protiľahlých zuboch.

a. V legende kliknite na **Scale (Mierka)**.

Legenda sa rozbalí a zobrazí sa zoznam možností rozsahu.

| <b>Occlusal Clearance</b> |
|---------------------------|
| < 0.00                    |
| $0.00 - 0.20$             |
| $0.20 - 0.40$             |
| $0.40 - 0.60$             |
| $0.60 - 0.80$             |
| $0.80 - 1.00$             |
| $1.00 - 1.20$             |
| $\odot$ 0.00 - 1.20       |
| $0.55 - 1.45$             |
| $(1.10 - 2.30)$           |

**Obrázok 190: Možnosti rozsahu okluzálnej medzery**

- b. Vyberte požadovanú mierku.
- c. Okluzálna medzera sa zobrazí podľa novej mierky.
- 4. Ak je to potrebné, kliknutím na urobíte snímku okluzálnej medzery. Viac informácií o tom, ako urobiť snímku obrazovky a pridať anotáciu, nájdete v časti Práca s [nástrojom](#page-220-0) Snapshot (Snímka).

#### **Zobrazenie okluzálnej medzery z Prehliadača:**

1. Otvorte predchádzajúcu objednávku konkrétneho pacienta na stránke *Orders (Objednávky)* alebo na stránke profilu konkrétneho pacienta a kliknutím na položku **Viewer (Prehliadač)** zobrazte prehliadač.

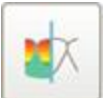

- 2. V Prehliadači kliknite na .
- 3. Vyberte oblúk, pre ktorý chcete zobraziť okluzálnu medzeru.

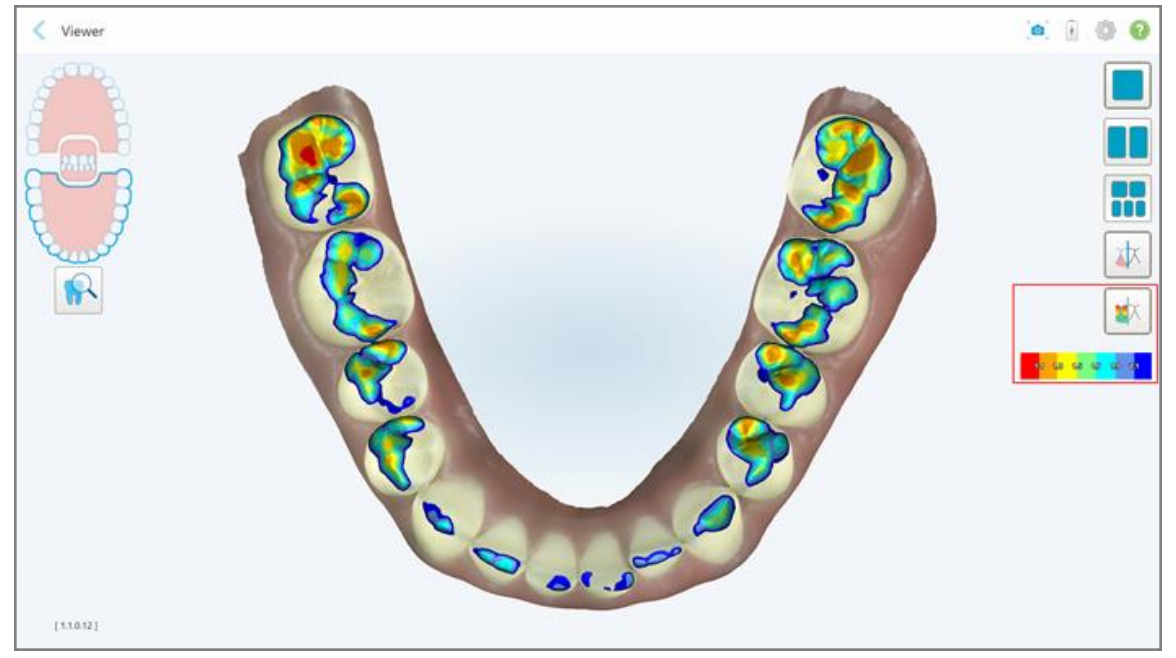

Zobrazí sa medzera medzi protiľahlými zubami, ako aj legenda, zobrazujúca stupnicu.

**Obrázok 191: Zobrazenie okluzálnej medzery v Prehliadači:**

3. Ak je to potrebné, kliknutím na urobíte snímku okluzálnej medzery. Viac informácií o tom, ako urobiť snímku obrazovky a pridať anotáciu, nájdete v časti Práca s [nástrojom](#page-220-0) Snapshot (Snímka).

## <span id="page-201-0"></span>**10.9 Práca s nástrojom na orezávanie okrajov**

Nástroj **Edge Trimming (Orezávanie okrajov)** vám umožňuje zo skenu orezať prebytočné mäkké tkanivá, ako sú obrysy tváre alebo pier. Tento nástroj je k dispozícii len pre ortodontické zákroky.

#### **Orezanie prebytočného materiálu:**

1. V okne *View (Zobraziť)* kliknite na nástroj Edge Trimming (Orezávanie okrajov) .

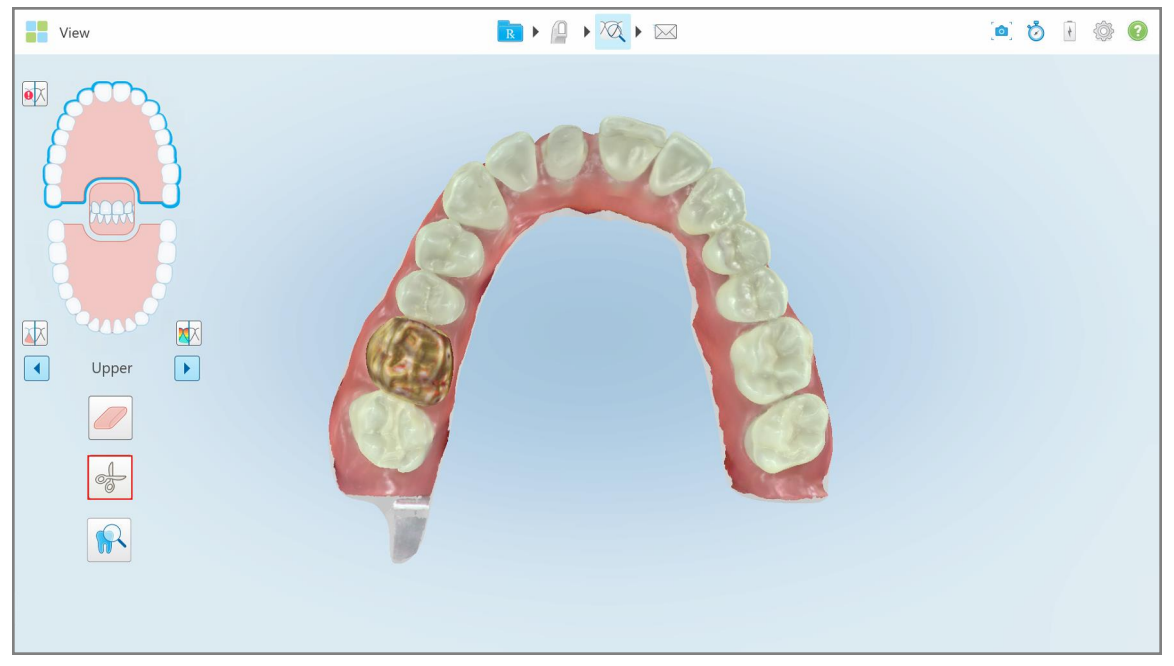

**Obrázok 192: Nástroj na orezávanie okrajov**

Nástroj Edge Trimming (Orezávanie okrajov) umožňuje rozšírenie a zobrazenie nasledujúcich možností:

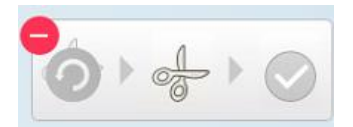

**Obrázok 193: Možnosti nástroja na orezávanie okrajov**

2. Prstom označte oblasť, ktorú chcete orezať.

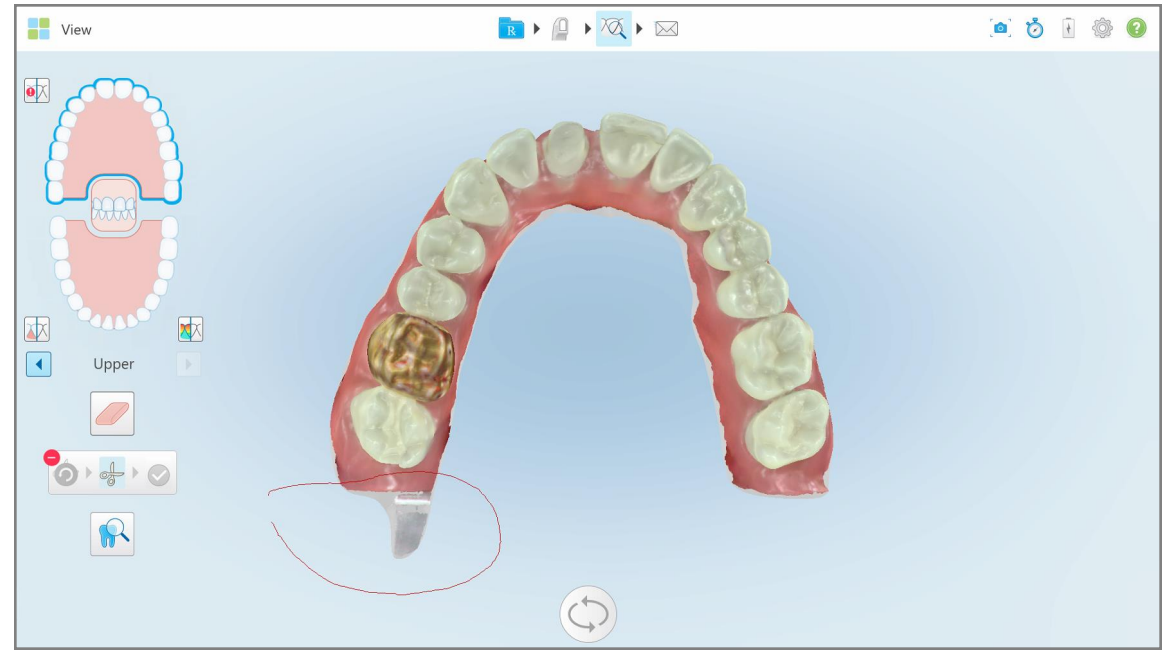

**Obrázok 194: Označte oblasť, ktorú chcete orezať**

Oblasť, ktorá sa má orezať, sa zvýrazní a zobrazí sa ikona na potvrdenie.

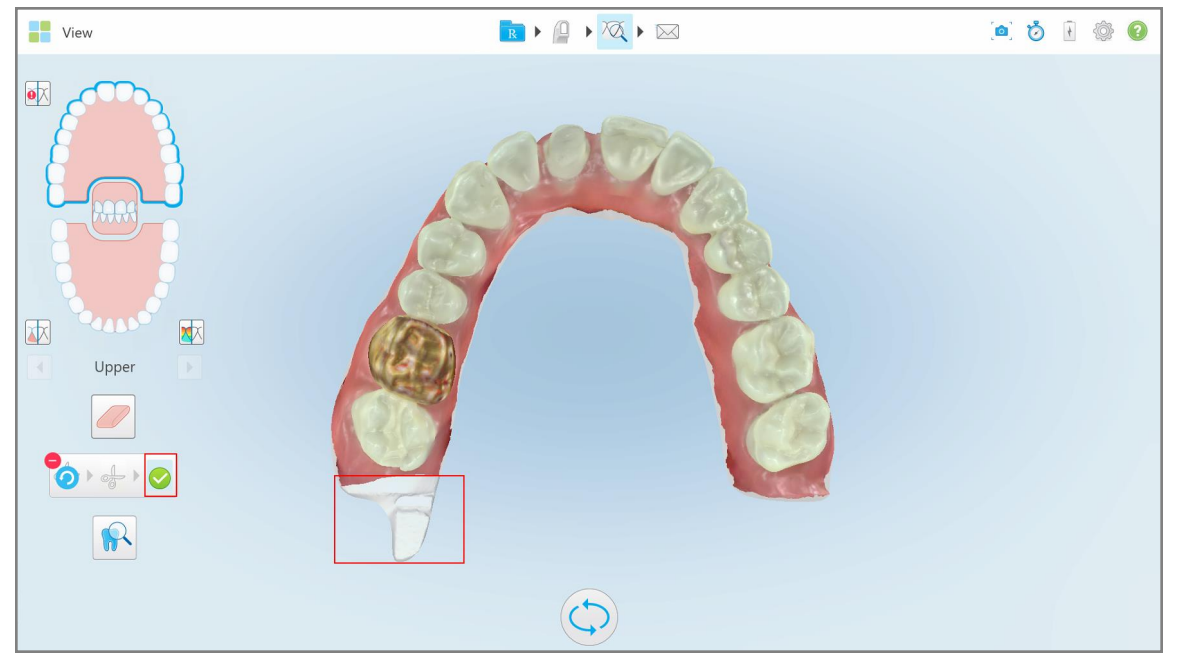

**Obrázok 195: Vybraná oblasť je zvýraznená a je k dispozícii ikona potvrdenia**

3. V prípade potreby môžete kliknúť na a orezanie vrátiť späť.

4. Kliknutím na potvrďte orezanie.

Vybratá oblasť sa odstráni.

| <b>The View</b>                                                                                                    | $\boxed{\mathbb{R} \times \mathbb{Q} \times \mathbb{Z} \times \mathbb{Z}}$ |  | O Ó F © O |  |
|----------------------------------------------------------------------------------------------------|----------------------------------------------------------------------------|--|-----------|--|
| $\bullet \hskip -3pt \times$<br>WW<br><b>RAAN</b><br>困<br>$\sum$<br>$\sqrt{2}$<br>Upper<br>$\left\vert \left\vert \cdot \right\rangle \right\vert$<br>O<br>$8 + 0$<br>$\sqrt{R}$ |                                                                            |  |           |  |
|                                                                                                    |                                                                            |  |           |  |

<span id="page-203-0"></span>**Obrázok 196: Vybratá oblasť bola odstránená**

# **10.10 Práca s nástrojom Die Separation (Separácia formy)**

Separácia formy sa vytvorí automaticky podľa polohy zeleného bodu pomocníka, ktorý musí byť po skenovaní umiestnený v strede predpripraveného zubu.

V prípade potreby je možné oblasť separácie formy upraviť alebo vytvoriť manuálne.

#### **Zobrazenie separácie formy:**

1. Po skenovaní predpripraveného zubu sa uistite, že zelený bod pomocníka je umiestnený v jeho strede. Ak je to potrebné, presuňte ho manuálne.

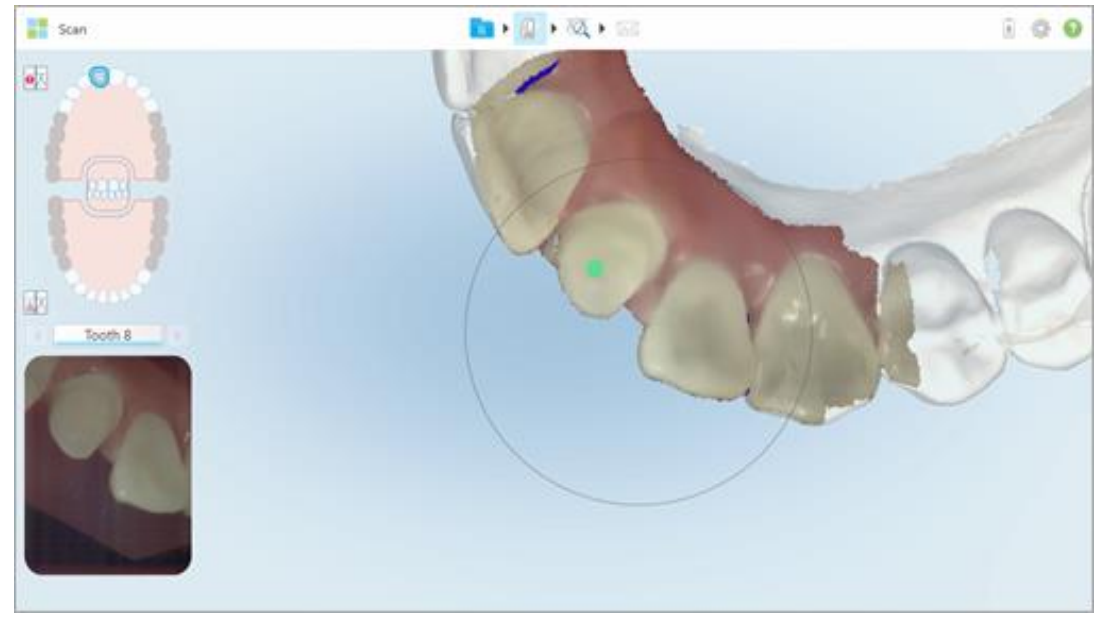

**Obrázok 197: Zelený bod v strede predpripraveného zubu**

- 2. Kliknutím na na paneli nástrojov sa presuniete do režimu **View (Zobraziť)** .
- 3. V okne *View (Zobraziť)* kliknite na nástroj Separácia formy .

Separácia formy sa zobrazuje vo vysokom rozlíšení.

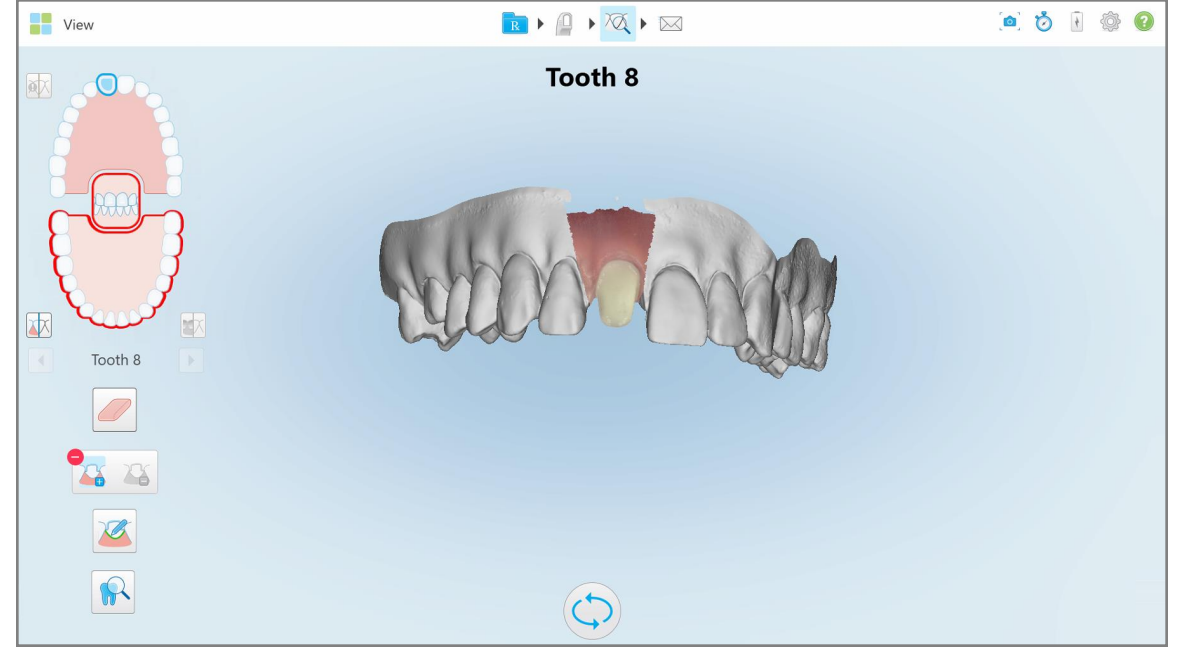

**Obrázok 198: Separácia formy sa zobrazuje vo vysokom rozlíšení**

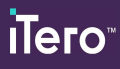

# **Manuálne vytvorenie separácie formy:**

1. V okne *View (Zobraziť)* kliknite na nástroj Separácia formy . Nástroj sa rozbalí a zobrazí nasledujúce možnosti:

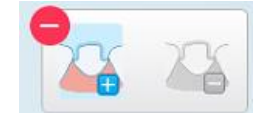

**Obrázok 199: Možnosti nástroja Die Separation (Separácia formy)**

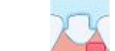

2. Kliknite na a a označte prstom celý segment.

Sken sa zobrazí v nízkom rozlíšení.

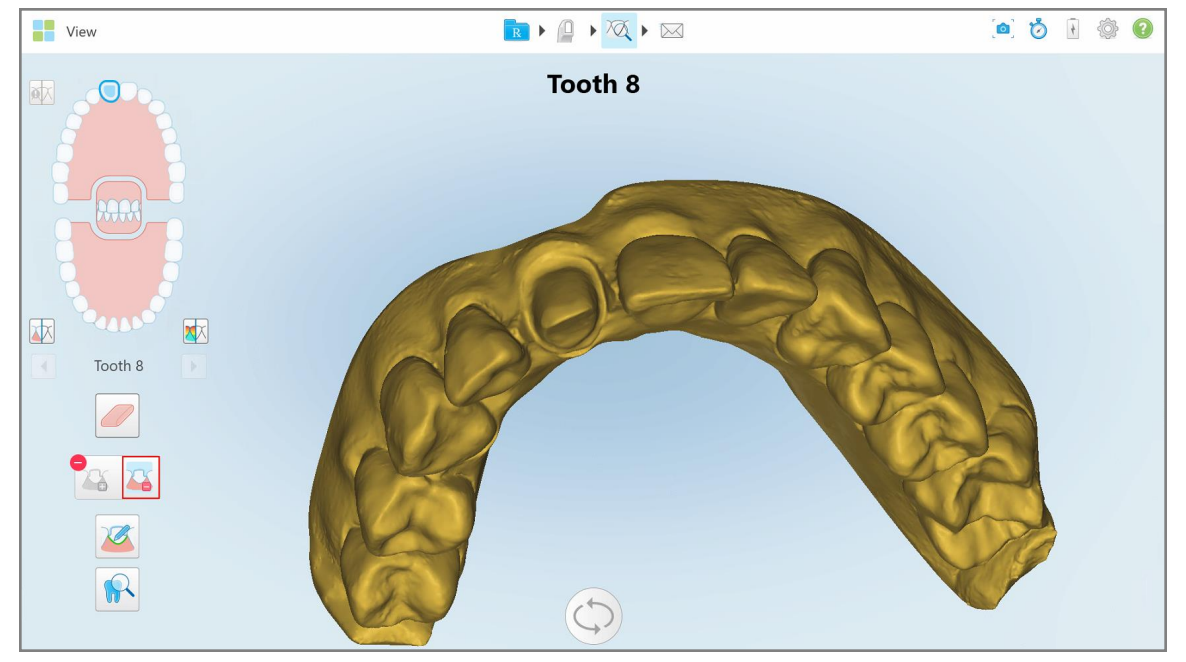

**Obrázok 200: Sken sa zobrazuje v nízkom rozlíšení**

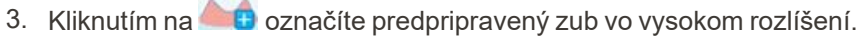

Model sa zobrazuje nasledovne:

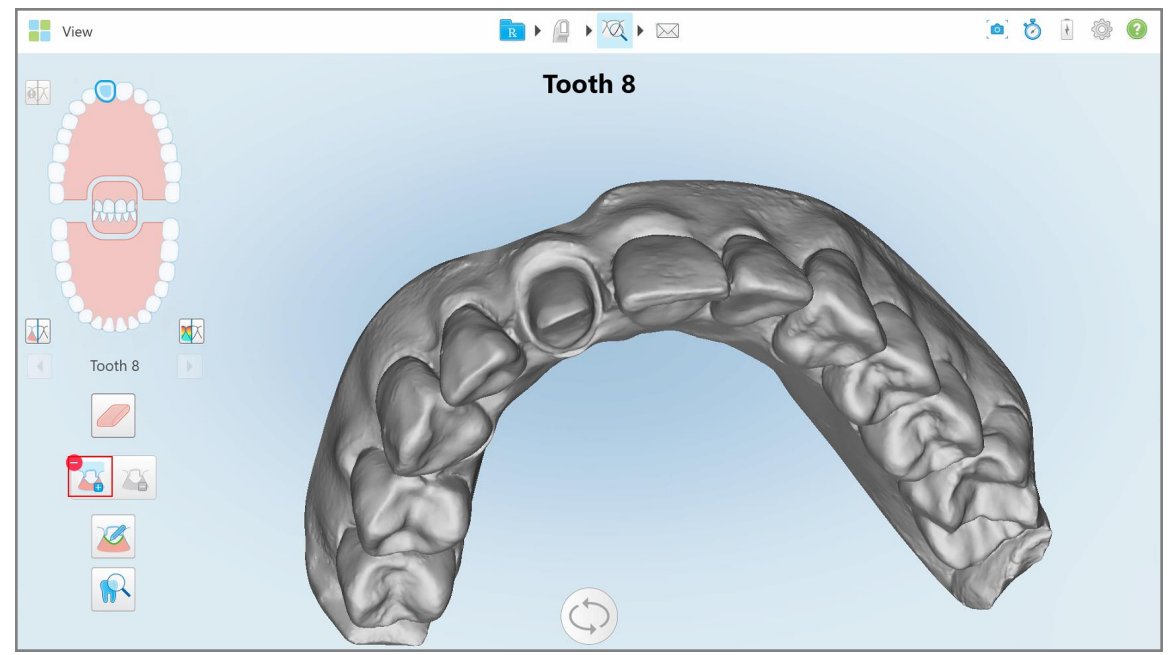

**Obrázok 201: Pred výberom separácie formy**

4. Nakreslite oblasť pre separáciu formy.

Vybraná oblasť sa zobrazí vo vysokom rozlíšení.

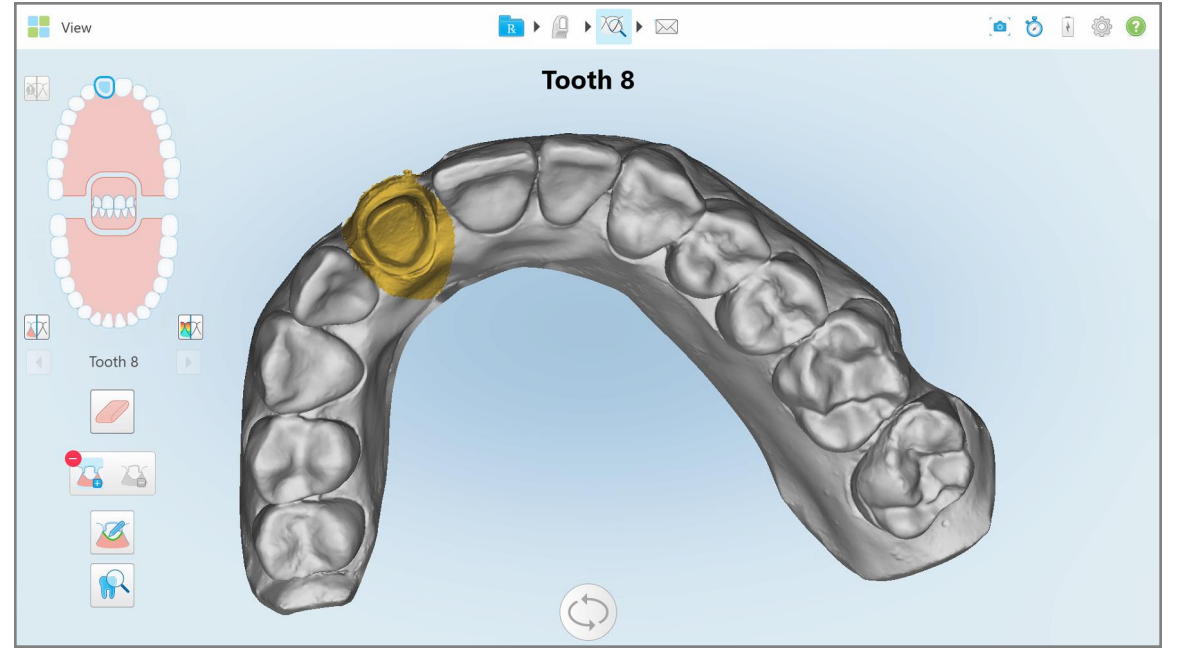

**Obrázok 202: Pripravený zub sa zobrazuje vo vysokom rozlíšení**

# <span id="page-207-0"></span>**10.11 Práca s nástrojom Margin Line**

Nástroj Hranica preparácie automaticky detekuje a označí okrajovú líniu u restoratívnych typov prípadov, ktoré si vyžadujú korunky. Ak je to potrebné, je možné označiť líniu aj manuálne pre ďalšie indikácie. Po vytvorení okrajovej línie ju môžete vylepšiť alebo v prípade, že bola vymazaná, znova vytvoriť.

## **10.11.1Automatické definovanie okrajovej línie**

Nástroj Margin Line (Hranica preparácie) automaticky detekuje a označí okrajovú líniu v prípadoch fixných náhrad, vyžadujúcich si korunky.

**Poznámka:** Okrajová línia sa nevytvorí automaticky v nasledujúcich prípadoch:

- Predpripravený zub nebol správne naskenovaný.
- <sup>l</sup> Použila sa nesprávna matrica separácie zelená bodka nebola pri skenovaní vycentrovaná na predpripravený zub - časť skenovania sa preto nenachádza v oblasti matrice separácie.

Ak nie je možné okrajovú líniu vytvoriť automaticky, dostanete správu, ktorá vás na túto skutočnosť upozorní. Okrajovú líniu môžete vytvoriť manuálne, ako je uvedené v časti Manuálne [vytvorenie](#page-209-1) okrajovej línie.

#### **Automatické vytvorenie okrajovej línie:**

1. V okne *Zobrazenie*, v ovládacích prvkoch navigácie, klepnite na predpripravený zub.

Zobrazenie 3D modelu sa presunie do oklúzneho zobrazenia a priblíži predpripravený zub.

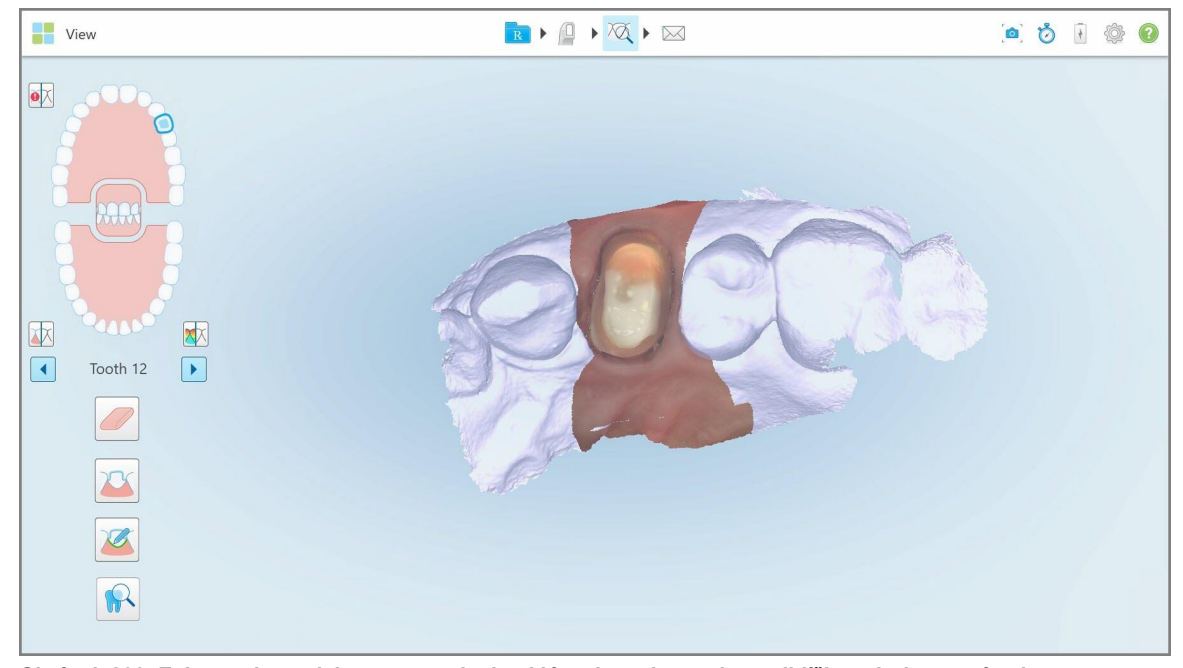

**Obrázok 203: Zobrazenie modelu sa presunie do oklúzneho zobrazenia a priblíži predpripravený zub**

2. Klepnite na nástroj Margin Line

Nástroj Margin Line sa rozbalí a zobrazí nasledujúce možnosti:

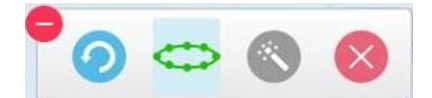

**Obrázok 204: Možnosti nástroja Margin Line**

Zobrazí sa správa s výzvou, aby ste počkali, kým sa detekuje na AI založená automatická okrajová línia. Po niekoľkých sekundách sa na predpripravenom zube automaticky vyznačí okrajová línia. Zuby, susediace s predpripraveným zubom, sa zobrazia ako transparentné, čo vám umožní vidieť hrany okrajovej línie.

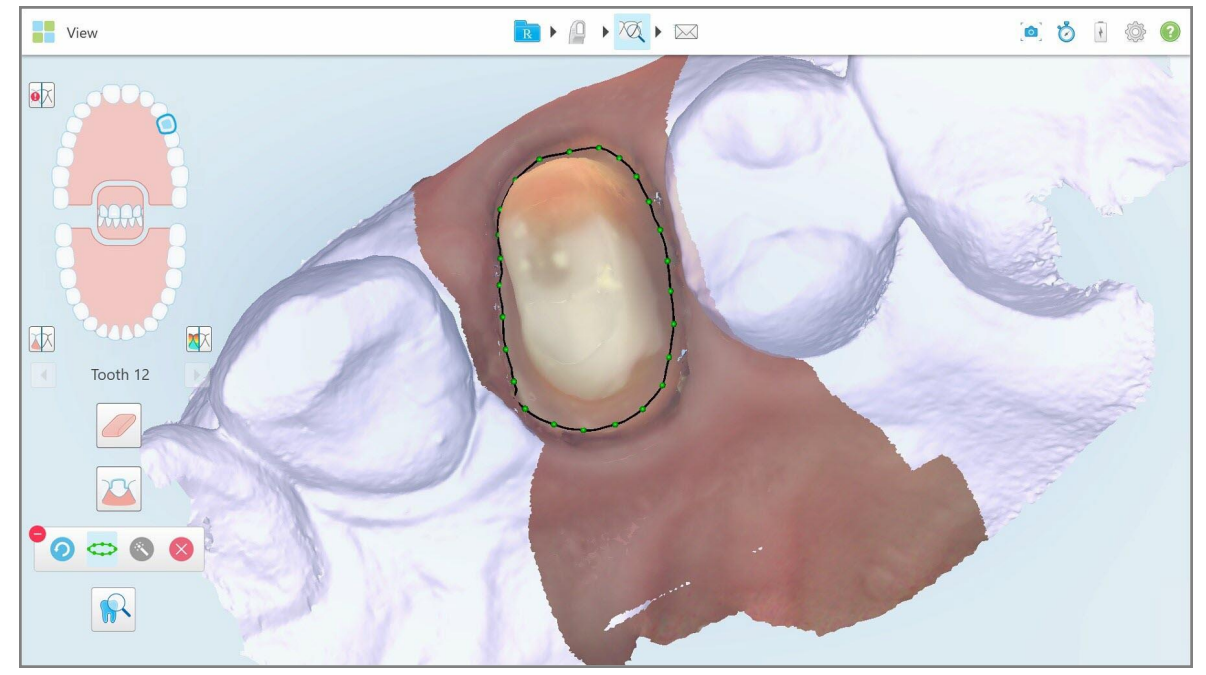

**Obrázok 205: Okrajová línia sa vyznačí na predpripravenom zube**

- 3. Podľa potreby upravte okrajovú líniu potiahnutím ktoréhokoľvek zo zelených kontrolných bodov.
- 4. Ak je to potrebné, kliknite na **a a vrá** a vráťte späť posledný krok. Kliknutím na toto tlačidlo môžete vrátiť späť posledných 50 krokov.
- 5. Ak je to potrebné, kliknutím na odstráňte okrajovú líniu.
- 6. Ak je to potrebné, kliknutím na znova zobrazte odstránenú okrajovú líniu.

# **10.11.2Manuálne vytvorenie okrajovej línie**

<span id="page-209-1"></span>Ak okrajovú líniu nemožno vytvoriť automaticky, môžete ju definovať manuálne.

#### **Manuálne vytvorenie okrajovej línie:**

1. V okne *Zobrazenie*, v ovládacích prvkoch navigácie, klepnite na predpripravený zub.

Zobrazenie 3D modelu sa presunie do oklúzneho zobrazenia a priblíži predpripravený zub.

2. Klepnite na nástroj Margin Line

Nástroj Margin Line sa rozbalí a zobrazí nasledujúce možnosti:

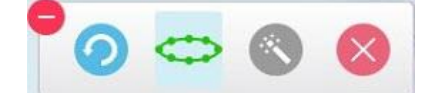

**Obrázok 206: Možnosti nástroja Margin Line**

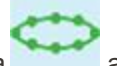

3. Klepnutím na a následným klepnutím okolo predpripraveného zubu nakreslite líniu bod po bode v dĺžke najmenej 6–8 bodov.

**Poznámka:** Nezabudnite uzavrieť okrajovú líniu. Ak nevyplníte okrajovú líniu a pokúsite sa odoslať sken, obdržíte upozornenie, že čiastočná hranica preparácie bude odstránená. Môžete sa vrátiť späť a okrajovú líniu dokončiť.

## <span id="page-209-0"></span>**10.12 Práca s nástrojom kontroly (iTero Element 5D a 5D Plus)**

**Poznámka:** Táto časť sa týka iba systémov iTero Element 5D a 5D Plus. Ak máte systém iTero Element 5D Plus Lite, pozrite sem Práca s [nástrojom](#page-214-0) kontroly (iTero Element 5D Plus Lite).

Režim View obsahuje **Review tool (Kontrolný nástroj)** ktorý vám umožňuje prezerať si NIRI a farebné intraorálne snímky zachytené počas skenovania pre každú oblasť záujmu. Tieto obrázky sa zobrazia jeden pod druhým na paneli obrázkov napravo od okna*View (Zobraziť)*.

Okrem toho môžete:

- <sup>l</sup> Približovať a odďaľovať obrázok/-ky na obrazovom paneli, ako je popísané v [Priblíženie](#page-211-0) a oddialenie obrázkov na paneli [obrázkov](#page-211-0)
- <sup>l</sup> Upraviťj as a kontrast obrázka/-ov na obrazovom paneli, ako je popísané v Úprava jasu a [kontrastu](#page-213-0) obrázkov na [obrazovom](#page-213-0) paneli
- <sup>l</sup> Zachytiť snímky obrázka/-ov, ako je popísané v Práca s [nástrojom](#page-220-0) Snapshot (Snímka)

Pri prezeraní 3D modelu ako snímky NIRI, orientácia hornej a dolnej čeľuste bola nastavená tak, aby vyzerala, akoby ste sa pozerali do úst pacienta.

**Poznámka:** Ak spozorujete problém s obrázkom NIRI, kontaktujte Zákaznícku podporu.

# **Ak chcete aktivovať nástroj Review (Kontrola):**

 $\bullet$ 

V okne *View* kliknite **a** potom potiahnite lupu z pravej tably cez oblasť záujmu. OBIQ O View **BID**  $\bullet \times$ 困 本  $\boxed{1}$ Upper

**Obrázok 207: Kontrolný nástroj s nástrojom Snapshot na paneli s nástrojmi a lupou na pravej table**

Oblasť v rámci lupy sa zobrazí na obrazovom paneli vpravo. Zobrazenie na obrazovom paneli sa mení podľa polohy lupy.

NIRI a farebná intraorálna snímka sú zobrazené pod sebou na obrazovom paneli vpravo. NIRI a farebné intraorálne snímky na obrazovom paneli zodpovedajú smeru lupy a súčasne sa aktualizujú pri pohybe lupy po 3D displeji.

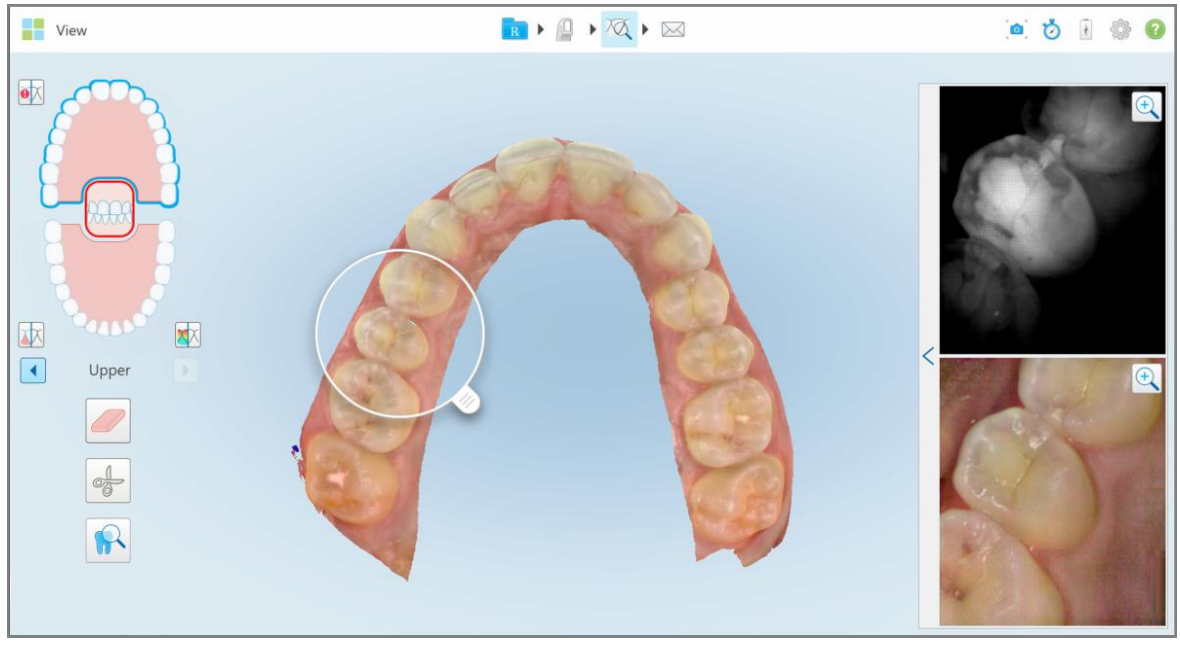

<span id="page-211-0"></span>**Obrázok 208: Obrazový panel vpravo, zobrazujúci oblasť záujmu ako NIRI, tak aj farebné intraorálne obrázky.**

#### **10.12.1Priblíženie a oddialenie obrázkov na paneli obrázkov**

Ak chcete lepšie vyhodnotiť naskenované obrázky v paneli obrazov, môžete ich priblížiť a oddialiť, ako aj upraviť kontrast a jas každého obrázka.

Vybratú oblasť obrázkana obrazovom paneli, môžete priblížiť alebo oddialiť nasledujúcimi spôsobmi:

- <sup>l</sup> Použitie gesta roztiahnutia alebo zovretia na jednom z obrázkov, zobrazených na obrazovom paneli
- Dvojitým kliknutím na obrázok v paneli s obrázkami prepnete priblíženie/oddialenie
- Kliknutím na tlačidlo priblíženia, zobrazené na požadovanom obrázku

Priblíženie alebo oddialenie pomocou prvých dvoch metód zväčší alebo zmenší veľkosť oboch obrazov panela obrázkov súčasne, ale okná panela obrázkov si zachovajú rovnakú veľkosť.

Priblíženie pomocou nástroja na priblíženie zväčší panel obrázka a zobrazí iba príslušný obrázok.

# **Priblíženie alebo oddialenie pomocou tlačidla priblíženia:**

1. Kliknutím **Q** na NIRI alebo farebný intraorálny obrázok priblížte toto zobrazenie.

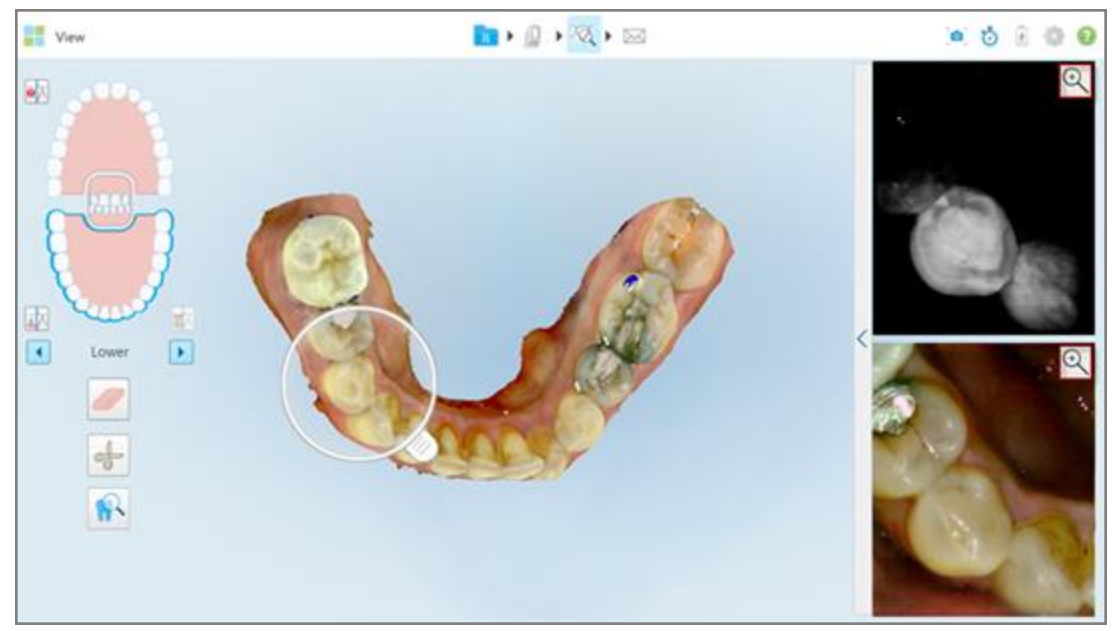

**Obrázok 209: Tlačidlá priblíženia na obrázkoch na obrazovom paneli**

View ■■■■■  $0.0000$  $\Omega$ 國 硱  $\Box$  $\blacktriangleleft$ Lowe 船

Obrázok na paneli obrázkov sa zväčší a zobrazí sa iba konkrétny obrázok.

**Obrázok 210: V okne rozšíreného panela obrázkov sa zobrazí iba priblížený obrázok**

2. Kliknutím Q na zväčšený 2D obrázok vrátite obrázok na predvolenú veľkosť.

# **10.12.2Úprava jasu a kontrastu obrázkov na obrazovom paneli**

<span id="page-213-0"></span>Jas a kontrast každého z obrázkov zobrazených v paneli obrázkov môžete nastaviť úpravou príslušných posuvníkov na paneli s nástrojmi jasu a kontrastu.

- <sup>l</sup> **Jas** sa vzťahuje na celkovú svetlosť alebo tmavosť obrazu. Zvýšenie jasu zosvetlí každý pixel na obrázku a naopak.
- <sup>l</sup> **Kontrast** je rozdiel v **jase** medzi objektmi na obrázku. Zvýšením kontrastu budú svetlé oblasti svetlejšie a tmavé oblasti tmavšie a naopak.

V predvolenom nastavení je panel s nástrojmi jasu a kontrastu zbalený.

**Poznámka:** Ovládacie prvky farby a jasu sa zobrazujú len vtedy, keď sa obrázky zobrazujú na obrazovom paneli a nie vtedy, keď je lupa v predvolenej polohe v pravom paneli.

Pri výbere inej čeľuste, zatlačení lupy späť do jej predvolenej polohy alebo pri zatváraní nástroja sa ovládacie prvky kontrastu a jasu obnovia na predvolené hodnoty.

#### **Ak chcete upraviť jas a kontrast obrázkov na paneli obrázkov:**

1. Kliknutím na ľavý okraj obrazového panela zobrazíte panel s nástrojmi na úpravu jasu a kontrastu.

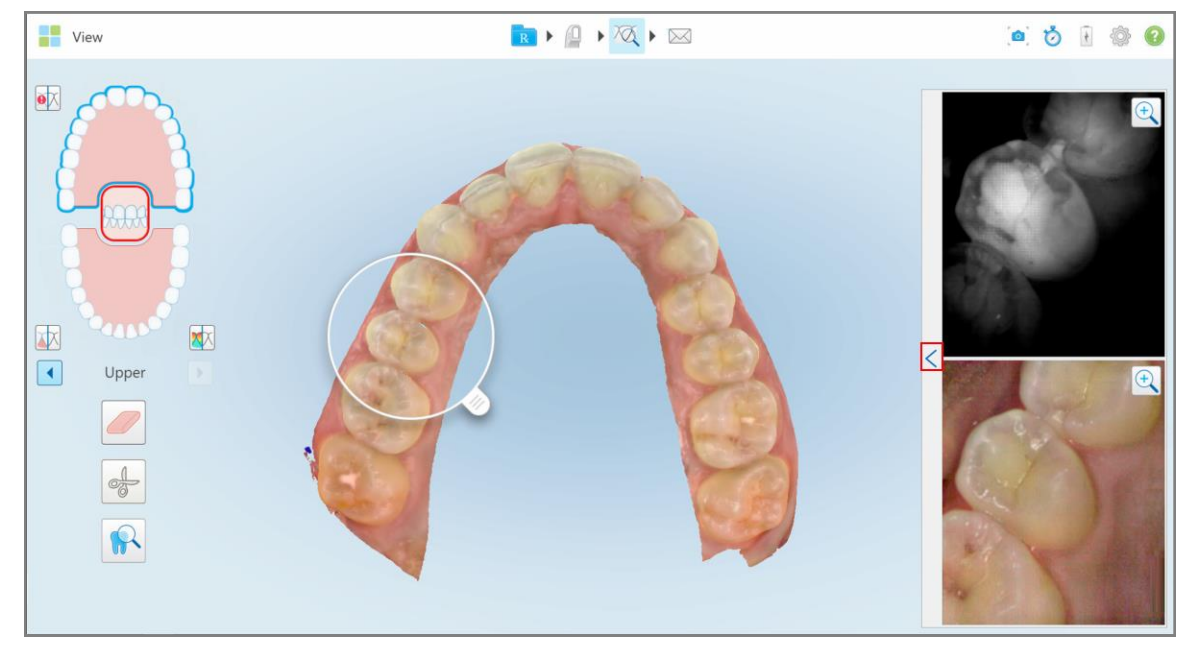

**Obrázok 211: Panel s nástrojmi Jas a kontrast je zbalený**

View RICITAIN 自古日参 2  $\bullet \overline{\mathsf{X}}$ 区 欧  $\sqrt{4}$ Upper

V každom okne na obrazovom paneli sa zobrazí panel s nástrojmi na úpravu jasu a kontrastu. Štandardne je úroveň jasu nastavená na najnižšiu polohu a kontrast je nastavený na strednú polohu.

**Obrázok 212: Panely nástrojov jasu a kontrastu**

2. Posunutím posuvníka nahor alebo nadol upravte jas so alebo kontrast.

**Tip:** Môžete kliknúť na ľubovoľné miesto v oblasti posuvníka a potiahnutím nahor alebo nadol upraviť nastavenia.

3. Kliknutím zbalíte panel s nástrojmi.

### **10.12.3Snímanie obrázkov pomocou nástroja Review**

V prípade potreby môžete nasnímať obrázky, zobrazené pri použití nástroja Review. Tieto snímky sa stávajú súčasťou exportného balíka pacienta a je možné ich neskôr stiahnuť z MyiTero.

<span id="page-214-0"></span>Viac informácií nájdete v časti Práca s [nástrojom](#page-220-0) Snapshot (Snímka).

## **10.13 Práca s nástrojom kontroly (iTero Element 5D Plus Lite)**

Režim View obsahuje **Review tool (Kontrolný nástroj)** ktorý vám umožňuje prezerať si farebné intraorálne snímky zachytené počas skenovania pre každú oblasť záujmu. Tieto obrázky sa zobrazia na paneli obrázkov napravo od okna*View (Zobraziť)*.

Okrem toho môžete:

<sup>l</sup> Približovať a odďaľovať obrázok na obrazovom paneli, ako je popísané v [Priblíženie](#page-216-0) a oddialenie obrázkov na paneli [obrázkov](#page-216-0)

- Upraviťjas a kontrast obrázka na obrazovom paneli, ako je popísané v časti Úprava jasu a [kontrastu](#page-218-0) obrázkov na [obrazovom](#page-218-0) paneli
- · Zachytiť snímky obrazovky, ako je popísané v Práca s [nástrojom](#page-220-0) Snapshot (Snímka)

**Ak chcete aktivovať nástroj Review (Kontrola):**

 $\bullet$ V okne *View* kliknite **a** potom potiahnite lupu z pravej tably cez oblasť záujmu.

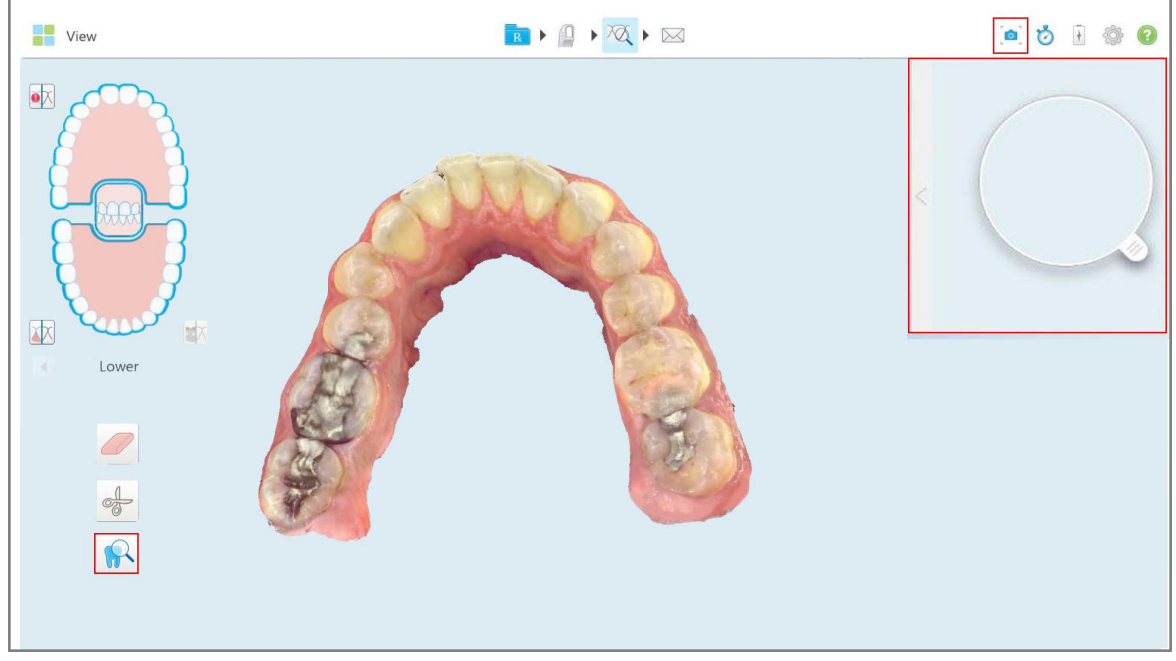

**Obrázok 213: Kontrolný nástroj s nástrojom Snapshot na paneli s nástrojmi a lupou na pravej table**
Oblasť v rámci lupy sa zobrazí na obrazovom paneli vpravo. Zobrazenie na obrazovom paneli sa mení podľa polohy lupy.

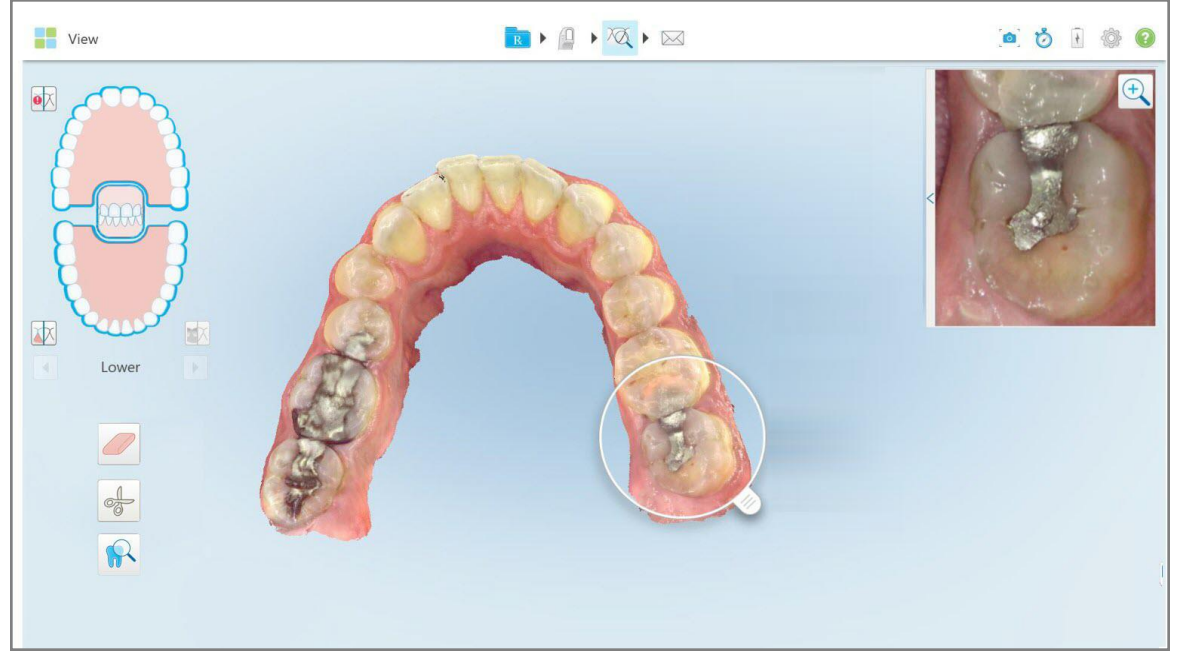

**Obrázok 214: Obrazový panel vpravo, zobrazujúci oblasť záujmu**

#### **10.13.1Priblíženie a oddialenie obrázkov na paneli obrázkov**

Ak chcete lepšie vyhodnotiť naskenovaný obrázok na paneli s obrázkami, môžete obrázok priblížiť a oddialiť, ako aj upraviť jeho kontrast a jas.

Vybratú oblasť obrázka, zobrazenú na obrazovom paneli, môžete priblížiť alebo oddialiť nasledujúcimi spôsobmi:

- <sup>l</sup> Použitie gesta roztiahnutia alebo zovretia na obrázku, zobrazenom na obrazovom paneli
- <sup>l</sup> Dvojitým kliknutím na obrázok na paneli obrázkov prepnete priblíženie/oddialenie
- Kliknutím na tlačidlo priblíženia, zobrazené na obrázku

#### **Priblíženie alebo oddialenie pomocou tlačidla priblíženia:**

1. Kliknutím **volet na farebný intraorálny obrázok priblížite oblasť záujmu.** 

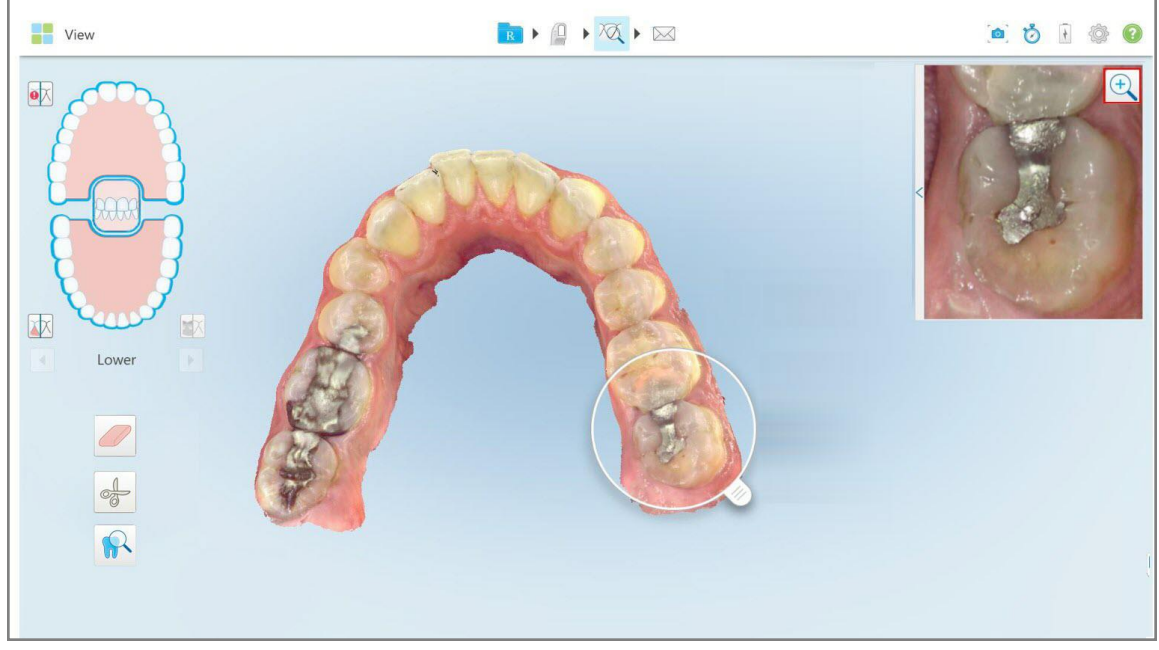

**Obrázok 215: Tlačidlo priblíženia na obrázku na paneli obrázkov**

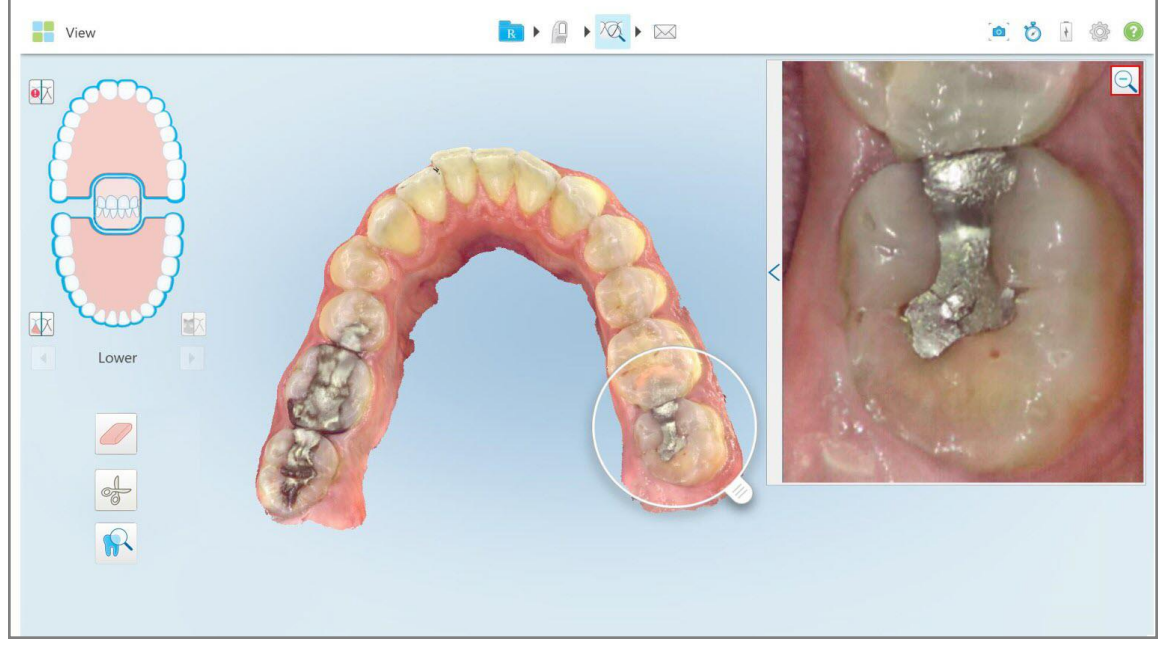

Obrazový panel sa zväčší, čím sa zobrazí aj zväčšený obrázok.

**Obrázok 216: Zväčšený obrázok, zobrazený na zväčšenom paneli obrázkov**

2. Kliknutím a zväčšený 2D obrázok vrátite obrázok na predvolenú veľkosť.

#### **10.13.2Úprava jasu a kontrastu obrázkov na obrazovom paneli**

Jas a kontrast obrázkov, zobrazených na obrazovom paneli, môžete nastaviť úpravou príslušných posuvníkov na paneli s nástrojmi jasu a kontrastu.

- <sup>l</sup> **Jas** sa vzťahuje na celkovú svetlosť alebo tmavosť obrazu. Zvýšenie jasu zosvetlí každý pixel na obrázku a naopak.
- <sup>l</sup> **Kontrast** je rozdiel v **jase** medzi objektmi na obrázku. Zvýšením kontrastu budú svetlé oblasti svetlejšie a tmavé oblasti tmavšie a naopak.

V predvolenom nastavení je panel s nástrojmi jasu a kontrastu zbalený.

**Poznámka:** Ovládacie prvky farieb a jasu sa zobrazia iba vtedy, keď je obrázok zobrazený na obrazovom paneli, a nie vtedy, keď je lupa vo svojej predvolenej polohe v pravom paneli.

Pri výbere inej čeľuste, zatlačení lupy späť do jej predvolenej polohy alebo pri zatváraní nástroja sa ovládacie prvky kontrastu a jasu obnovia na predvolené hodnoty.

#### **Ak chcete upraviť jas a kontrast obrázkov na paneli obrázkov:**

1. Kliknutím na ľavý okraj obrazového panela zobrazíte panel s nástrojmi na úpravu jasu a kontrastu.

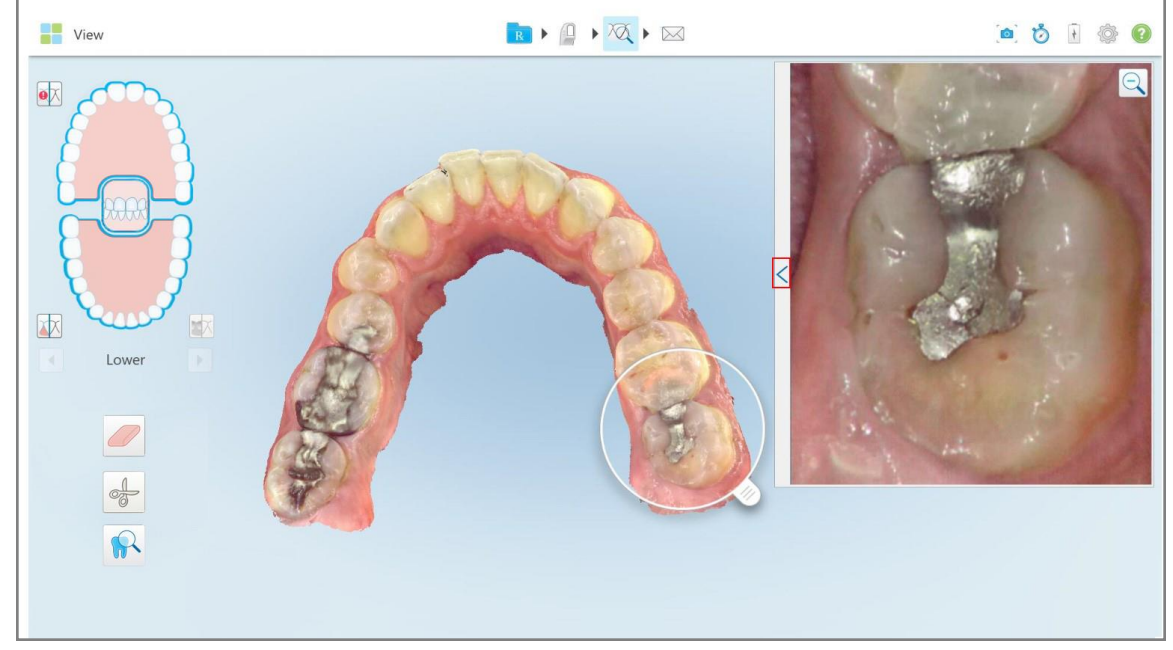

**Obrázok 217: Panel s nástrojmi Jas a kontrast je zbalený**

V okne na obrazovom paneli sa zobrazí panel s nástrojmi na úpravu jasu a kontrastu. Štandardne je úroveň jasu nastavená na najnižšiu polohu a kontrast je nastavený na strednú polohu.

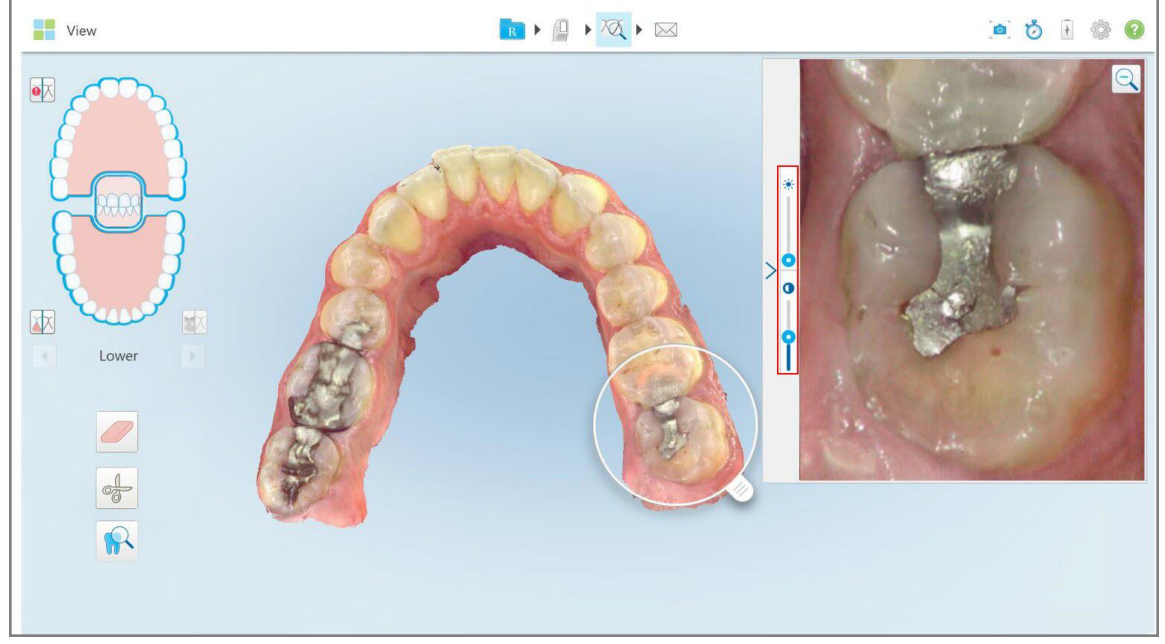

**Obrázok 218: Panel nástrojov Jas a kontrast**

2. Posunutím posuvníka nahor alebo nadol upravte jas so alebo kontrast.

**Tip:** Môžete kliknúť na ľubovoľné miesto v oblasti posuvníka a potiahnutím nahor alebo nadol upraviť nastavenia.

3. Kliknutím zbalíte panel s nástrojmi.

#### **10.13.3Snímanie obrázkov pomocou nástroja Review**

V prípade potreby môžete nasnímať obrázky, zobrazené pri použití nástroja Review. Tieto snímky sa stávajú súčasťou exportného balíka pacienta a je možné ich neskôr stiahnuť z MyiTero.

Viac informácií nájdete v časti Práca s [nástrojom](#page-220-0) Snapshot (Snímka).

#### <span id="page-220-0"></span>**10.14 Práca s nástrojom Snapshot (Snímka)**

Nástroj Snapshot (Snímka) umožňuje zhotoviť snímky naskenovaného modelu. Tieto screenshoty sa stávajú súčasťou exportného balíka pacienta a je možné ich neskôr stiahnuť z MyiTero. Navyše je možné tieto snímky obrazovky pridať do Správy o skenovaní iTero, ktorá sa vytvára v MyiTero.

Po nasnímaní obrázka môžete v prípade potreby pridať poznámky.

V predvolenom nastavení sú zakaždým, keď kliknete na nástroj Snapshot (Snímka), nasnímané obrázky uložené do samostatného priečinka, ktorého názov obsahuje ID objednávky a dátum a čas snímok obrazovky:

- Okno Entire View (Celé zobrazenie)
- 3D obrázok

Ak zhotovujete snímky obrazovky počas používania nástroja Review (Kontrola), sú zahrnuté nasledujúce snímky obrazovky:

<sup>l</sup> Celé okno nástroja Review (Kontrola) vrátane 3D obrazu a 2D NIRI a farebných obrázkov hľadáčika

**Poznámka:** Obrázok 2D NIRI sa nezobrazuje pre systémy iTero Element 5D Plus Lite.

- 3D obrázok
- <sup>l</sup> 2D NIRI obrázok hľadáčika (ak bola lupa pretiahnutá na 3D obrázok) [Prepínanie](#page-154-0) medzi farebným a NIRI obrazom v [hľadáčiku](#page-154-0)
- 2D farebný obrázok hľadáčika (ak bola lupa pretiahnutá na 3D obrázok)

Každá sada snímok obrazovky sa uloží do samostatného priečinka a do priečinka s menom pacienta, ktorý je možné stiahnuť z MyiTero ako súbor vo formáte zip.

Snímky obrazovky je možné snímať z ľubovoľného okna, ktoré obsahuje produnástroj Snapshot (Snímka) na paneli nástrojov.

iTero®

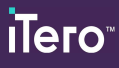

#### **Postup nasnímania snímky naskenovaného obrázka:**

1. V režime **View (Zobraziť)** kliknite na nástroj Snapshot na paneli nástrojov.

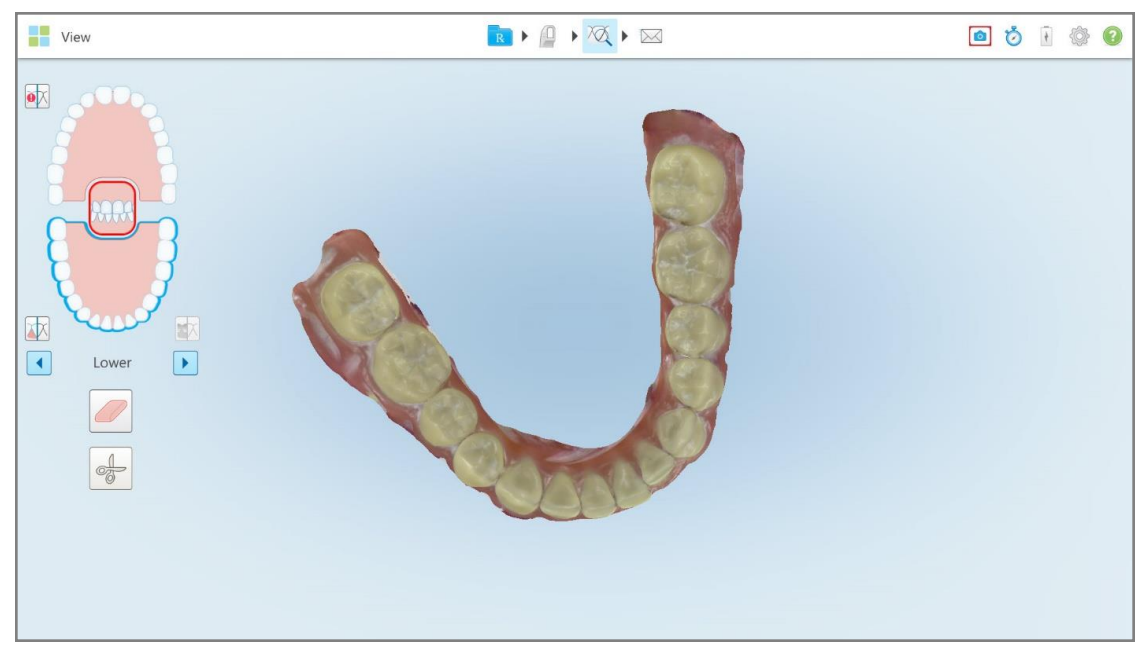

**Obrázok 219: Režim zobrazenia - s nástrojom Snapshot**

Obrazovka bliká, čo naznačuje, že snímka obrazovky bola urobená. Miniatúra snímky obrazovky sa zobrazí v ľavej dolnej časti okna a je k dispozícii po dobu 7 sekúnd.

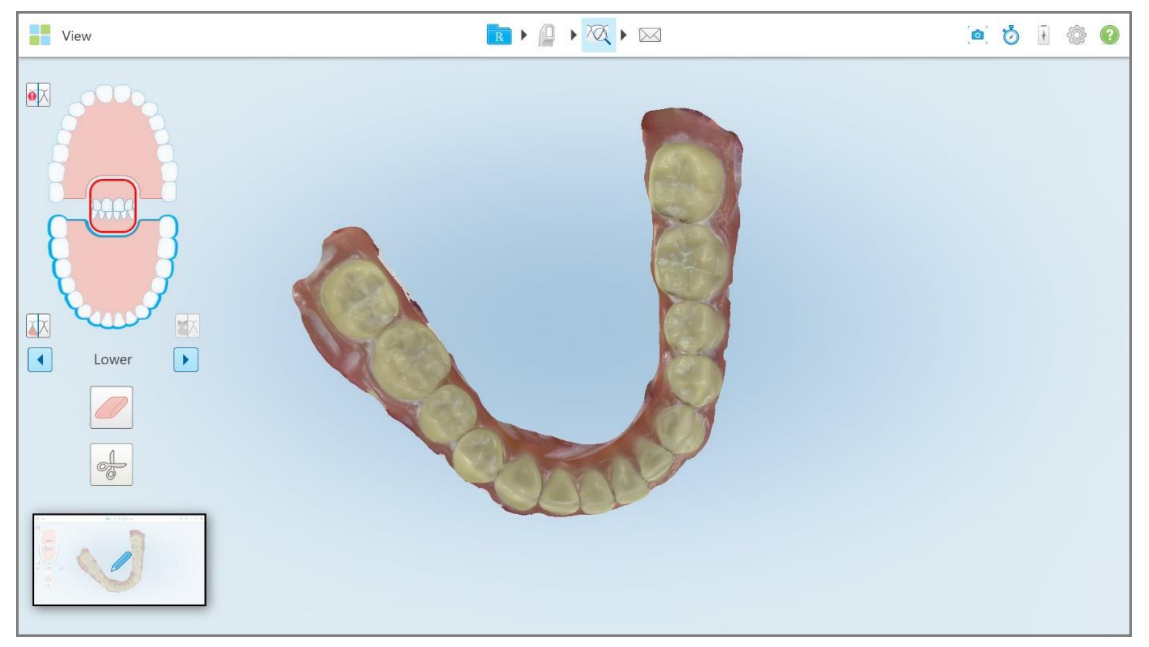

**Obrázok 220: Po nasnímaní obrazovky sa zobrazí miniatúra snímania obrazovky**

2. Ak chcete na snímku obrazovky pridať poznámky, kliknite na miniatúru.

Zobrazí sa okno *Draw(Kresliť)*, ktoré zobrazuje snímku obrazovky celého okna s panelom s nástrojmi poznámok v hornej časti.

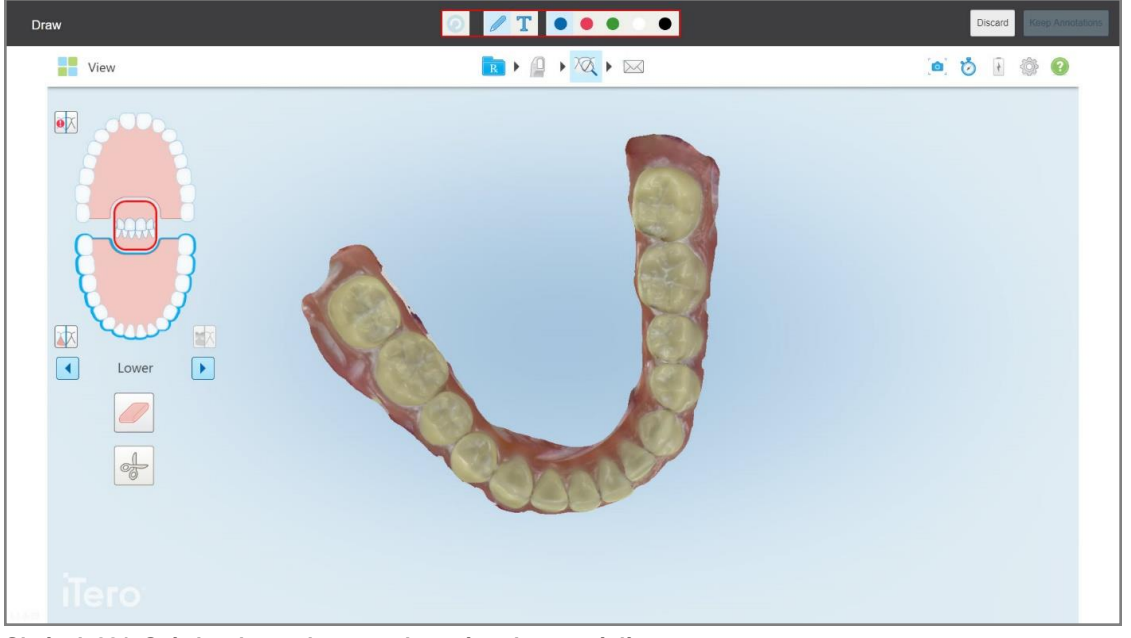

**Obrázok 221: Snímka obrazovky s panelom nástrojov anotácií**

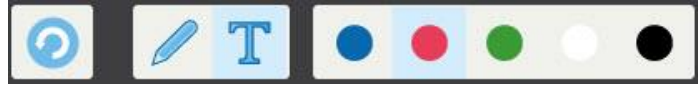

**Obrázok 222: Panel s nástrojmi anotácií**

Panel s nástrojmi anotácií obsahuje nasledujúce tlačidlá:

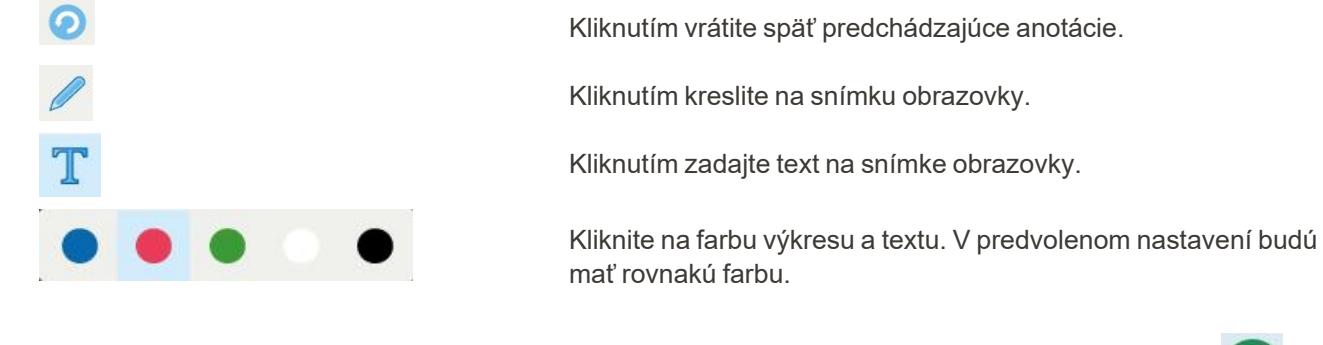

3. Kliknite na požadovaný nástroj a farbu a potom pridajte svoje poznámky. Po pridaní textu kliknutím na uložíte text vo vybranej farbe.

Poznámka: Ak po zadaní textu **voznámického nekliknete**, farba textu sa zmení, ak pre ďalšiu anotáciu vyberiete inú farbu.

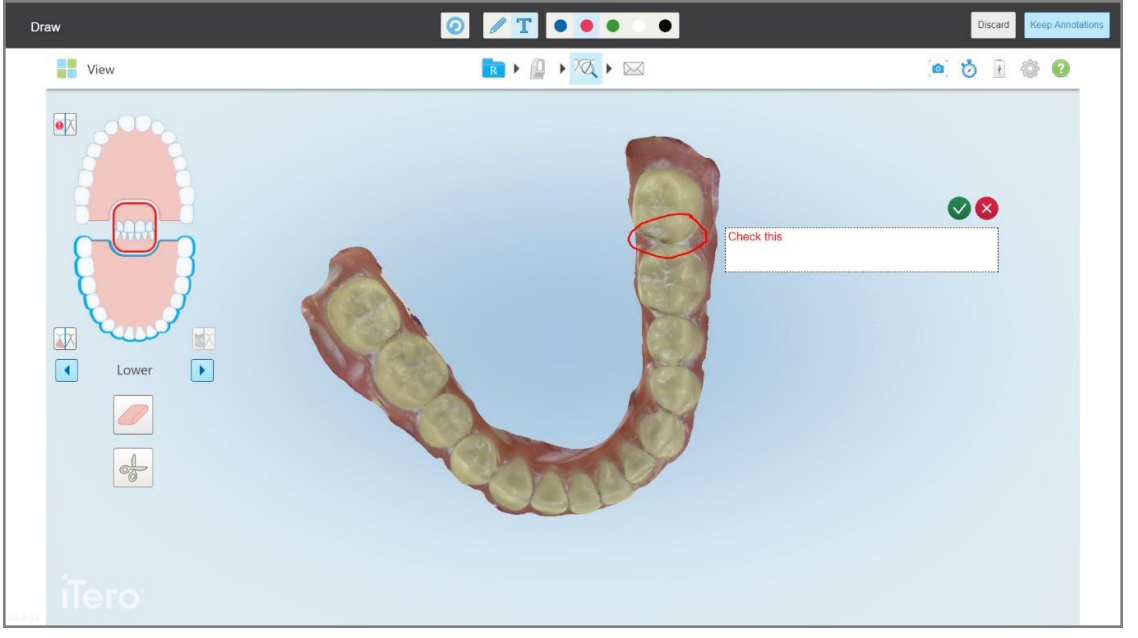

**Obrázok 223: Pridávanie textu na snímku obrazovky**

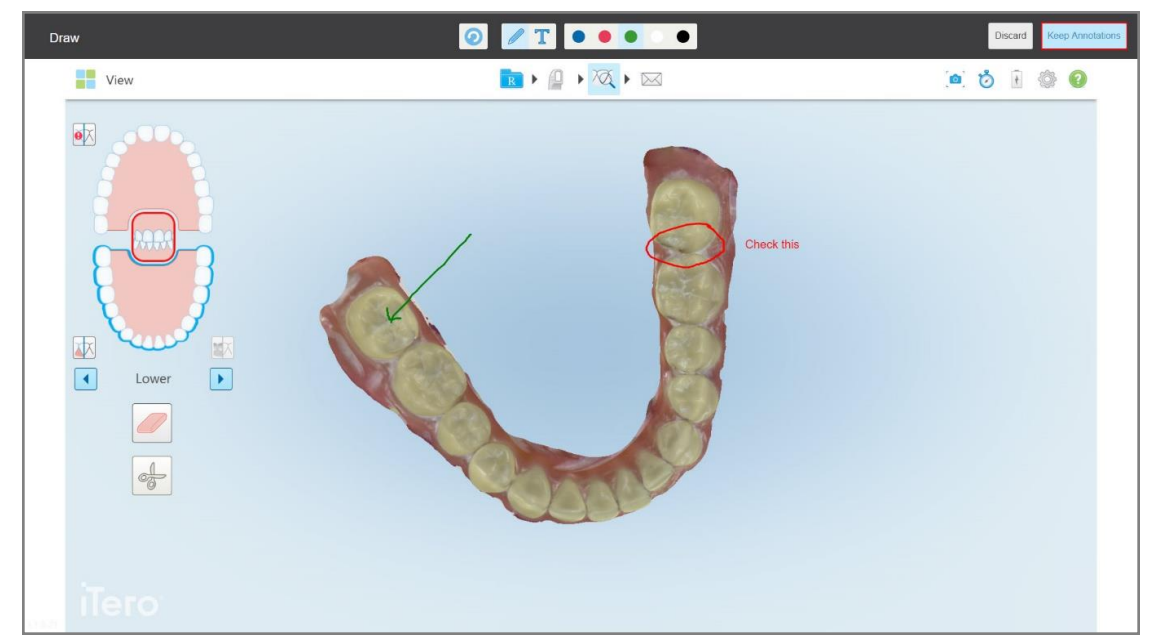

4. Ak chcete uložiť snímku obrazovky s poznámkami, kliknite na **Keep Anotations (Ponechať anotácie)**.

**Obrázok 224: Snímka obrazovky s poznámkami - anotáciami**

V dolnej časti obrazovky sa zobrazí vyskakovacie okno s oznámením, že snímky obrazovky a poznámky sa nahrajú na server MyiTero, kde k nim budete mať prístup.

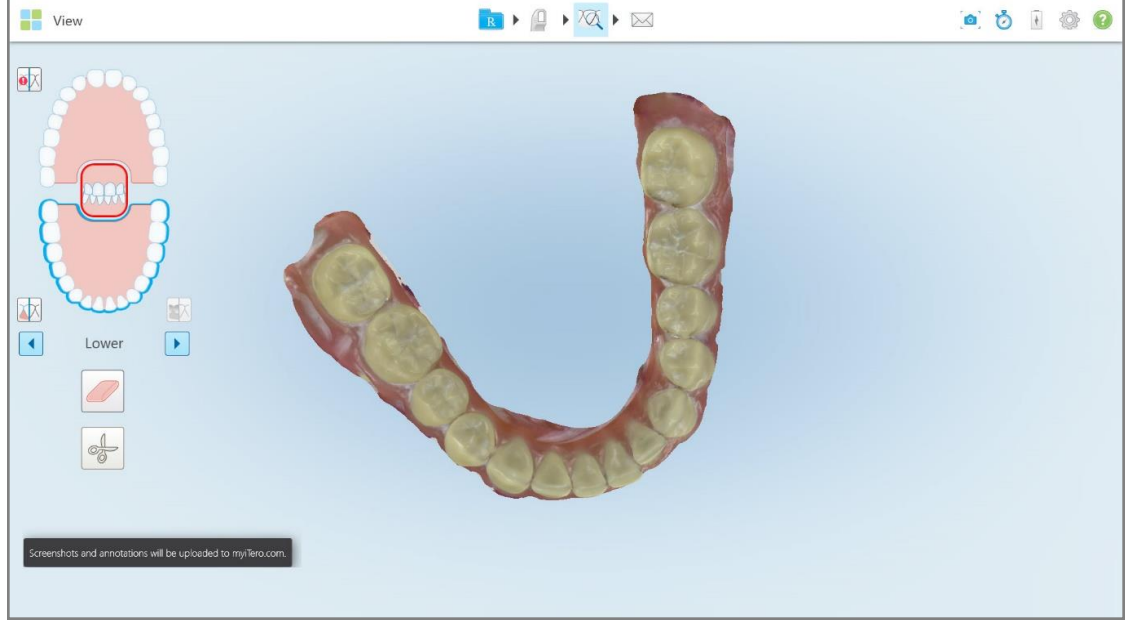

**Obrázok 225: Oznámenie o tom, že snímky obrazovky a poznámky sa nahrajú na server MyiTero**

- Zobrazí sa potvrdzujúca správa. Draw  $\Omega$  $T$  $\bullet$ View  $\rightarrow \mathbb{R}$  ,  $\overline{\mathbb{Q}}$  ,  $\overline{\mathbb{Q}}$ .....  $\overline{\mathbf{e}}$ Discard Image will be discarded
- 5. Ak chcete uložiť iba snímky obrazovky bez anotácií, kliknite na **Discard (Zahodiť)**.

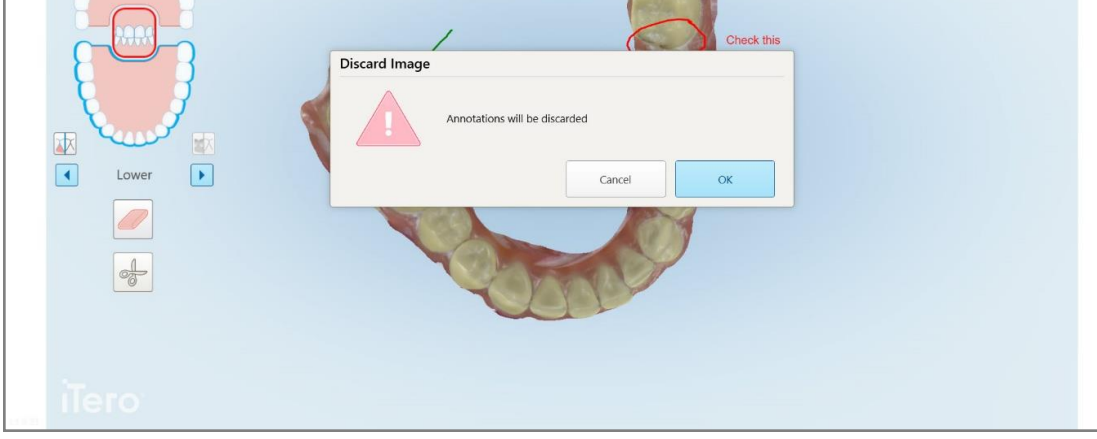

**Obrázok 226: Potvrdenie o zahodení poznámok-anotácií**

a. Pokračujte kliknutím na tlačidlo **OK** .

Zobrazí sa vyskakovacie okno s oznámením, že snímky obrazovky sa nahrajú na server MyiTero.

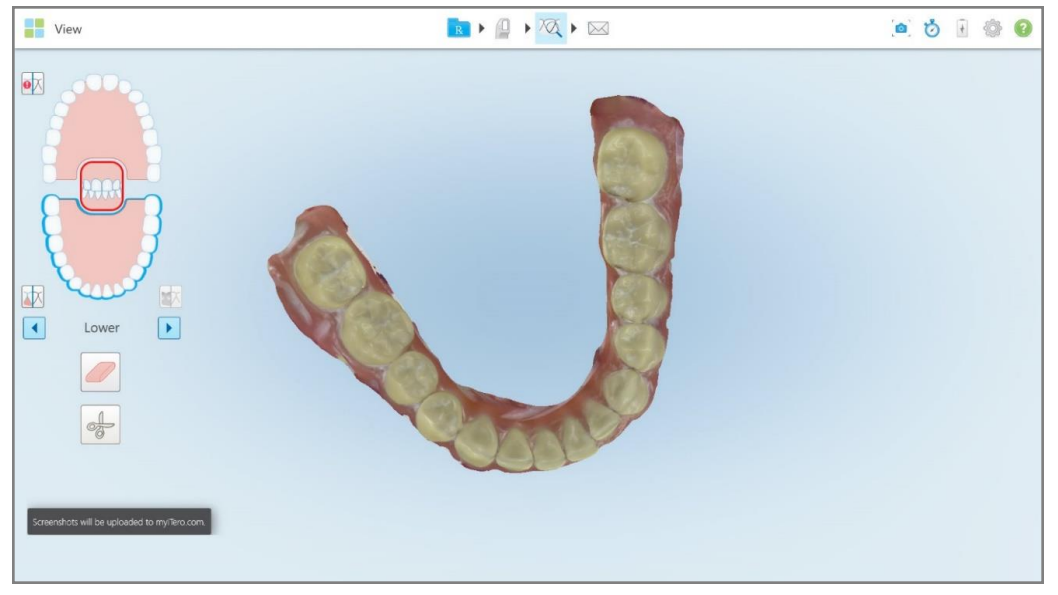

**Obrázok 227: Oznámenie, že snímky obrazovky sa nahrajú na server MyiTero**

Snímky obrazovky je teraz možné stiahnuť z MyiTero, zo stránky *Orders (Objednávky)* alebo z Viewer (Prehliadača).

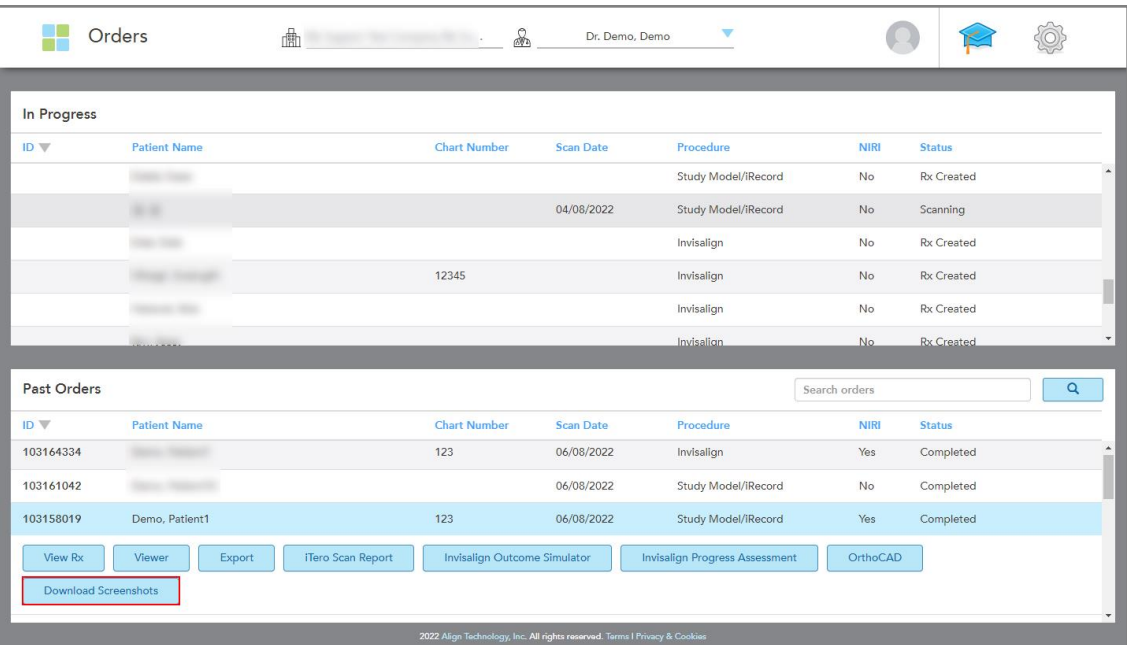

**Obrázok 228: Možnosť sťahovania snímok obrazovky zo stránky Orders (Objednávky) v MyiTero**

**Poznámka:** Stĺpec **NIRI** sa nezobrazuje pre systémy iTero Element 5D Plus Lite.

# 11 Starostlivosť a údržba

Ak v ambulancii vykonávate akékoľvek hygienické opatrenia, ktoré zahŕňajú rozprašovanie alebo sprejovanie, uistite sa, že skener iTero nie je v miestnosti.

Aby sa zabránilo krížovej kontaminácii, je nevyhnutné:

- <sup>l</sup> Vyčistite a vydezinfikujte komponenty skenera, ako je popísané v nasledujúcich častiach.
- Vymeňte pred návlek tyče návštevou každého pacienta vymeňte tak, ako je popísané v [Aplikácia](#page-107-0) návlek tyče.
- Zlikvidujte návlek tyčepodľa štandardných prevádzkových postupov alebo miestnych predpisov pre likvidáciu kontaminovaného zdravotníckeho odpadu.
- Po každom zákroku na pacientovi odstráňte a vymeňte rukavice.
- Roztrhané, kontaminované alebo použité rukavice zlikvidujte.

#### **11.1 Manipulácia s tyčou a káblom**

Tyč obsahuje jemné komponenty a malo by sa s ňou manipulovať opatrne.

Ak sa tyč nepoužíva, mala by byť uložená v lôžku a s pripojeným modrým ochranným puzdrom. Ak máte skener s konfiguráciou pre notebook alebo mobil, tyč by sa mala uložiť v dodanom prenosnom puzdre alebo vozíku s pripojeným ochranným puzdrom.

Medzi vyšetreniami jednotlivých pacientov odstráňte všetky nerovnosti a uzly na kábli tyče, aby nedochádzalo k zbytočnému tlaku. Ak sa kryt kábla oddelí od tyče, opatrne ho znova pripevnite.

#### **11.2 Čistenie a dezinfekcia tyče**

iTero tyč si vyžaduje čistenie podľa postupov, uvedených v nasledujúcich sekciách, týkajúcich sa čistenia a dezinfekcie.

Musia sa vykonať tieto kroky:

- Po zostavení skenera, pred prvým použitím
- Medzi ošetreniami jednotlivých pacientov

**Varovanie:** Vyhýbajte sa odchýlkam od odporúčaných pokynov pre čistenie a dezinfekciu či úpravám alebo náhradám odporúčaných prostriedkov, aby ste predišli biologickým rizikám.

Musíte dodržať všetky nižšie uvedené kroky, týkajúce sa čistenia a dezinfekcie, aby ste zaistili, že lôžko je správne očistené a pripravené na použitie.

#### **11.2.1 Príprava pred čistením a dezinfekciou**

- 1. Aby ste sa vyhli nechcenej aktivácii tyče počas čistenia a dezinfekcie, nezabudnite kompletne ukončiť skenovanie odoslaním skenu alebo návratom na domovskú obrazovku.
- 2. Odstráňte návlek tyče, ale nedotýkajte sa pritom optického povrchu tyče.

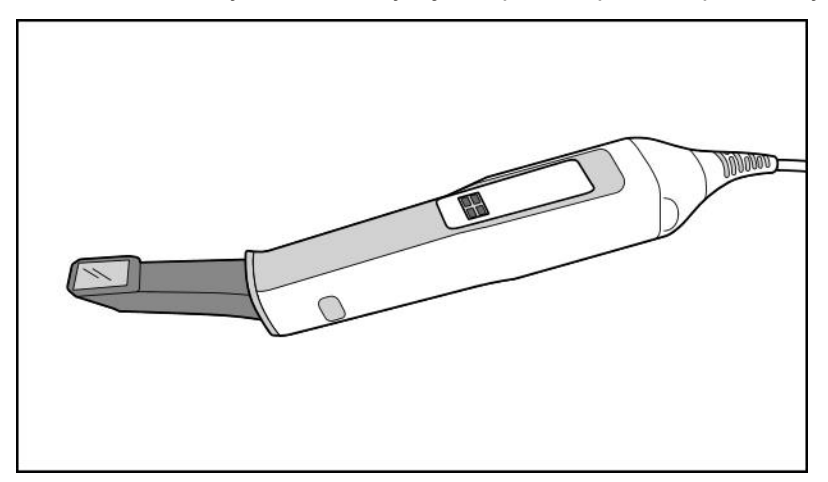

**Obrázok 229: Tyč bez návlek**

3. Vizuálne skontrolujte, či tyč nie je viditeľne poškodená, napríklad koróziou, zmenou farby alebo či na nej nevznikli prehĺbeniny alebo praskliny.

**Varovanie:** Nečistite, nedezinfikujte ani nepoužívajte tyč, ak zistíte akékoľvek poškodenie. Kontaktujte, prosím, oddelenie Zákazníckej podpory, ktoré vám poskytne viac informácií.

- 4. Pripravte si nasledovné:
	- <sup>o</sup> Potrebné čistiace a dezinfekčné prostriedky:
		- <sup>l</sup> CaviWipes1 (alebo pre zoznam alternatívnych prostriedkov a požadovaný čas dezinfekcie, pozrite Schválené čistiace a [dezinfekčné](#page-234-0) prostriedky)
		- 70% izopropyl alkohol (IPA)
		- Suché obrúsky, ktoré nepúšťajú vlákna
		- <sup>l</sup> Mäkká kefa so štetinami (napr. užší koniec kefky Healthmark Trumpet Valve Brush s priemerom 1 mm, Cat # 3770 alebo jej ekvivalent)
	- <sup>o</sup> Osobné ochranné prostriedky (OOP) a pracovné prostredie
		- Dodržujte pokyny výrobcov čistiacich a dezinfekčných prostriedkov

**Poznámka:** Čistiace a dezinfekčné prostriedky (kefy/utierky) vymeňte, ak sú viditeľne poškodené alebo znečistené.

**Pred začatím procesu čistenia a dezinfekcie si oblečte OOP.**

### **11.2.2 Čistenie a dezinfekcia tyče**

Pred vyčistením a dezinfekciou tyče sa uistite, že je odstránené návlek ochranné puzdro tyče.

#### **Čistenie**

1. Pomocou CaviWipes1 odstraňujte minimálne po dobu jednej (1) minúty všetky hrubé nečistoty z tyče a hrotu tyče.

**Poznámka:** Ak používate alternatívnu dezinfekciu, pozrite si, prosím, Schválené čistiace a [dezinfekčné](#page-234-0) [prostriedky](#page-234-0) pre požadovanú dobu kontaktu a pôsobenia.

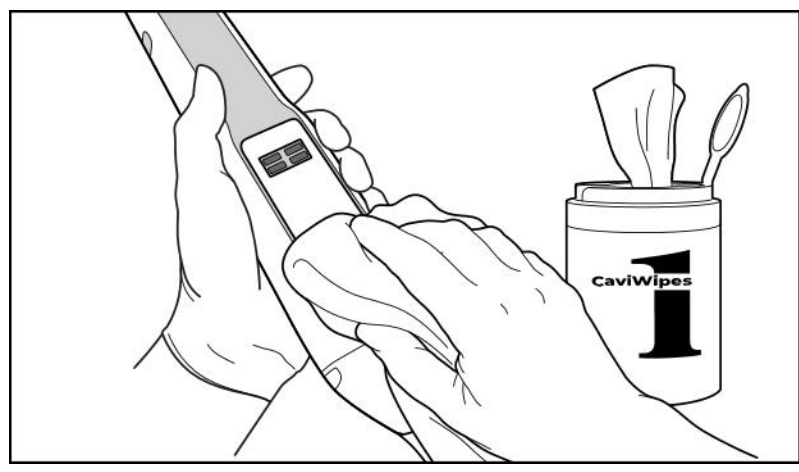

**Obrázok 230: Odstráňte hrubé nečistoty pomocou CaviWipes1**

2. Pomocou kefy s mäkkými štetinami odstráňte všetky zvyšky a škvrny na tyči a hrote tyče, pričom venujte osobitnú pozornosť drážkam, zarážkam, spojom, atď. Čistite kefkou, až kým nebude viditeľne čistá.

**UPOZORNENIE:** Nepoužívajte kefu na optickom povrchu, aby ste zabránili poškodeniu tyče.

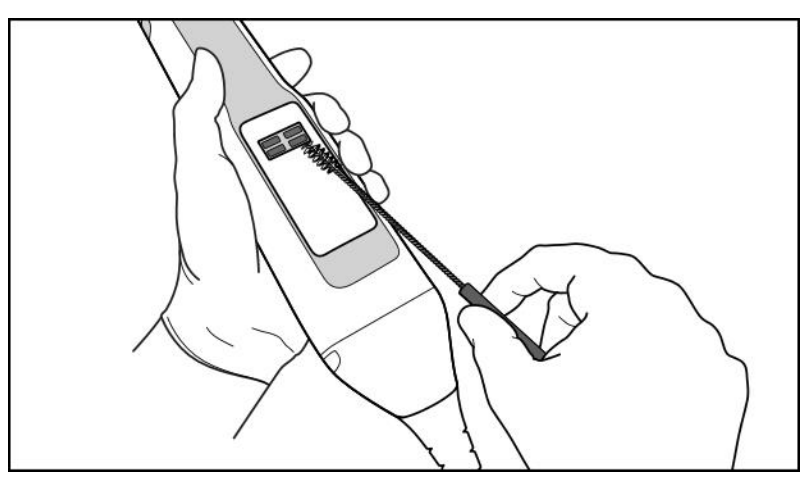

**Obrázok 231: Odstráňte stopy a škvrny pomocou mäkkej kefky**

- 3. Pomocou CaviWipes1 odstráňte zvyšky nečistôt z tela tyče a hrotu tyče.
- 4. Vizuálne skontrolujte zariadenie na dobre osvetlenom mieste, aby ste zabezpečili čistotu všetkých povrchov.

#### **Dezinfekcia**

1. Pomocou CaviWipes1 dôkladne navlhčite všetky vonkajšie povrchy tela a hrotu tyče, vrátane optického povrchu a zabezpečte, aby zostali vlhké minimálne jednu (1) minútu.

**Poznámka:** Podľa potreby použite niekoľko vlhčených utierok, aby ste udržali povrch lôžka vlhký celú jednu (1) minútu.

3. Pomocou utierok, ktoré nepúšťajú vlákna, navlhčených (ale z ktorých neodkvapkáva) 70 % izopropylalkoholom (IPA), jedenkrát (1) dôkladne utrite optický povrch tyče, až kým nebude viditeľne čistý.

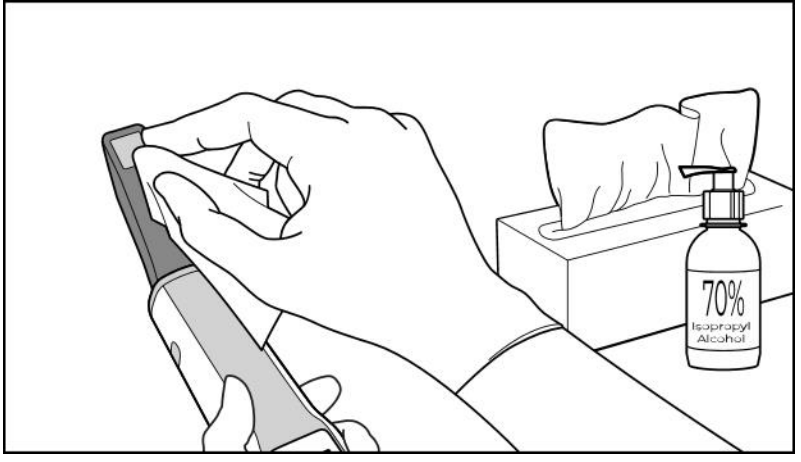

**Obrázok 232: Optický povrch tyče utrite pomocou IPA**

- 4. Počkajte, kým optický povrch nevyschne (približne 5–10 sekúnd).
- 5. Z optického povrchu odstráňte suchou utierkou, ktorá nepúšťa vlákna, akékoľvek zvyšky.

#### **11.2.3 Sušenie - telo tyče**

Vydezinfikovanú tyč vysušte na vzduchu pri izbovej teplote.

#### **11.2.4 Skladovanie a údržba**

1. Vizuálne skontrolujte, či tyč nie je viditeľne poškodená, napríklad koróziou, zmenou farby alebo či na nej nevznikli prehĺbeniny alebo praskliny. Venujte zvláštnu pozornosť optickému povrchu a uistite sa, že je čistý.

**Varovanie:** Nepoužívajte lôžko, ak zistíte akékoľvek poškodenie. Kontaktujte, prosím, oddelenie Zákazníckej podpory, ktoré vám poskytne viac informácií.

- 2. Modré ochranné puzdro nasaďte na hrot tyče.
- 3. Vložte tyč do vyčisteného a vydezinfikovaného lôžka, ako je opísané v časti Čistenie a [dezinfekcia](#page-230-0) lôžka nižšie.
- 4. Ak máte skener s konfiguráciou pre notebook alebo mobil, uložte tyč do prenosného puzdra alebo vozíka, ak sa nepoužíva.

#### <span id="page-230-0"></span>**11.3 Čistenie a dezinfekcia lôžka**

Lôžko s tyčou vyžaduje na čistenie a dezinfekciu postupy, uvedené v nasledujúcich častiach.

Musia sa vykonať tieto kroky:

- Po zostavení skenera, pred prvým použitím
- Medzi ošetreniami jednotlivých pacientov

**Varovanie:** Vyhýbajte sa odchýlkam od odporúčaných pokynov pre čistenie a dezinfekciu či úpravám alebo náhradám odporúčaných prostriedkov, aby ste predišli biologickým rizikám.

Musíte dodržať všetky nižšie uvedené kroky, týkajúce sa čistenia a dezinfekcie, aby ste zaistili, že lôžko je správne upravené a pripravené na použitie.

#### **11.3.1 Príprava pred čistením a dezinfekciou**

1. Vizuálne skontrolujte, či tyč nie je viditeľne poškodená, napríklad koróziou, zmenou farby alebo či na nej nevznikli prehĺbeniny alebo praskliny.

**UPOZORNENIE:** Ak zistíte akékoľvek poškodenie, lôžko nečistite, nedezinfikujte ani ďalej nepoužívajte. Kontaktujte, prosím, oddelenie Zákazníckej podpory, ktoré vám poskytne viac informácií.

- 2. Pripravte si nasledovné:
	- <sup>o</sup> Potrebné čistiace a dezinfekčné prostriedky:
		- <sup>l</sup> CaviWipes1 (alebo pre zoznam alternatívnych prostriedkov a požadovaný čas dezinfekcie, pozrite Schválené čistiace a [dezinfekčné](#page-234-0) prostriedky)
		- <sup>l</sup> Mäkkú kefu so štetinami (napr. užší koniec kefky Healthmark Trumpet Valve Brush s priemerom 1 mm, Cat # 3770 alebo ekvivalent)
	- <sup>o</sup> OOP a pracovné prostredie
		- Dodržujte pokyny výrobcov čistiacich a dezinfekčných prostriedkov

**Poznámka:** Čistiace a dezinfekčné prostriedky (kefy/utierky) vymeňte, ak sú viditeľne poškodené alebo znečistené.

#### **Pred začatím procesu čistenia a dezinfekcie si oblečte OOP.**

### **11.3.2 Čistenie a dezinfekcia lôžka**

#### **Čistenie**

1. Pomocou CaviWipes1 odstraňujte po minimálne jednu (1) minútu všetky hrubé nečistoty z lôžka.

**Poznámka:** Ak používate alternatívny dezinfekčný prostriedok, pozrite si v časti [Schválené](#page-234-0) čistiace a [dezinfekčné](#page-234-0) prostriedky potrebný čas kontaktného pôsobenia.

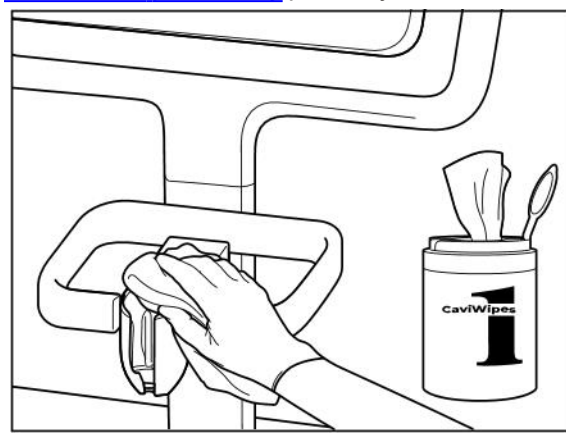

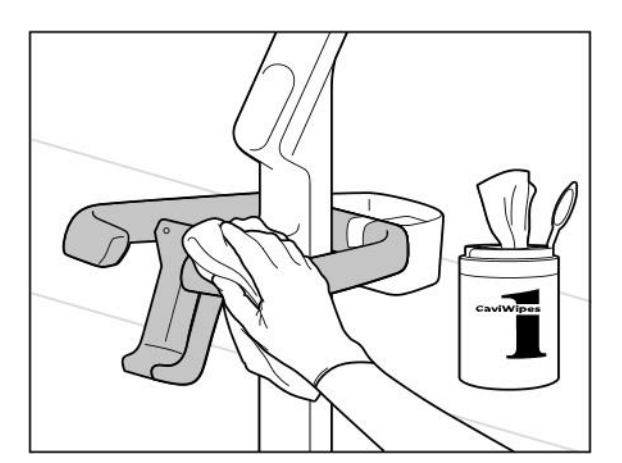

**Obrázok 235: Utretie iTero Element 5D Plus lôžka v konfigurácii vozíka**

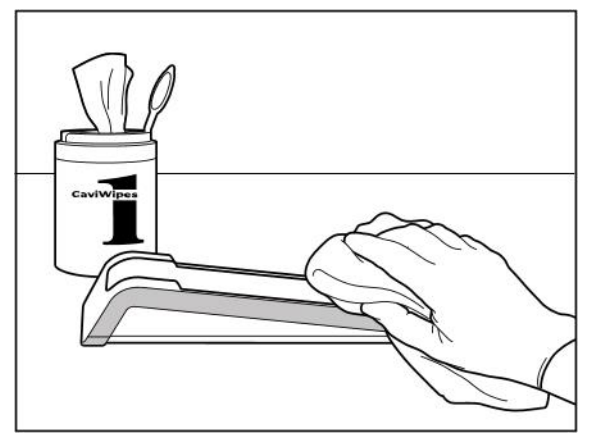

**Obrázok 233: Utretie iTero Element 5D lôžka Obrázok 234: Utretie iTero Element 5D konfigurácia pre notebook lôžka**

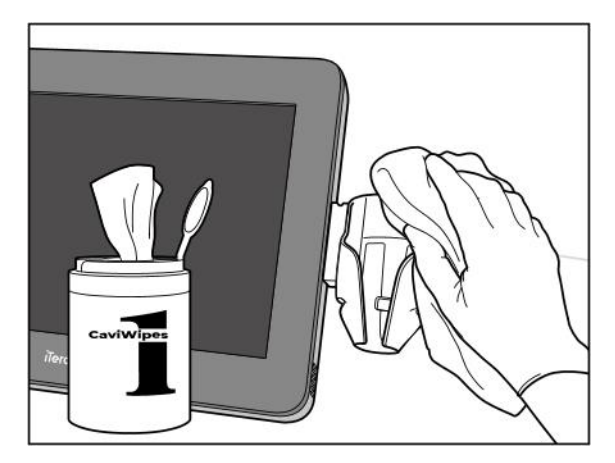

**Obrázok 236: Vymazanie iTero Element 5D Plus mobilnej konfigurácie lôžka**

2. Pomocou kefy s mäkkými štetinami odstráňte všetky zvyšky a škvrny na lôžku, pričom venujte osobitnú pozornosť drážkam, zarážkam, spojom atď.

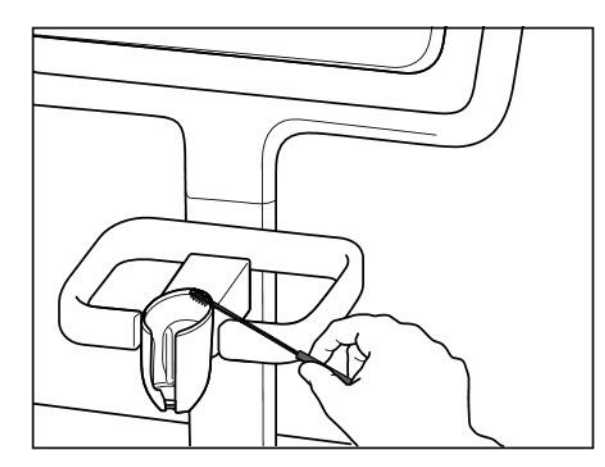

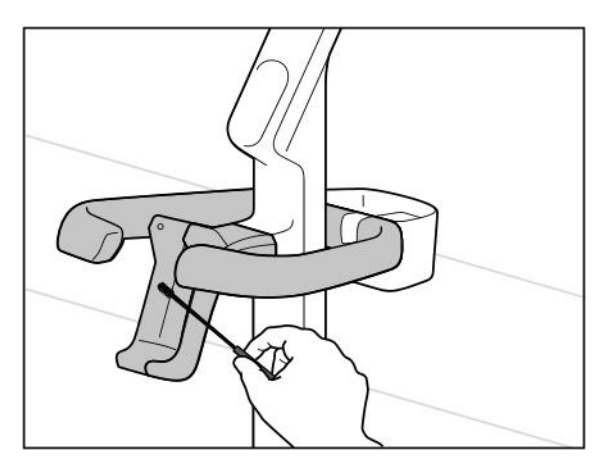

**Obrázok 239: Čistenie lôžka v iTero Element 5D Plus konfigurácii vozíka**

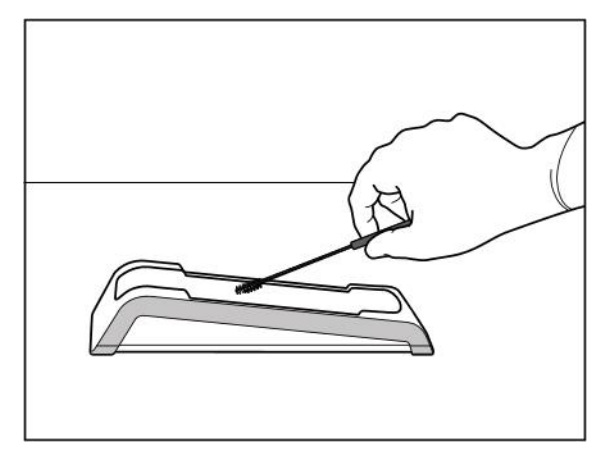

**Obrázok 237: Čistenie iTero Element 5D lôžka Obrázok 238: Čistenie iTero Element 5D konfigurácia pre notebook lôžka**

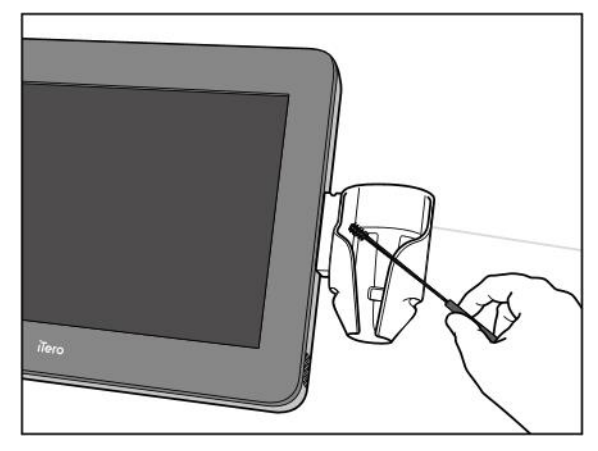

**Obrázok 240: Čistenie lôžka v iTero Element 5D Plus mobilnej konfigurácii**

- 3. Pomocou CaviWipes1 odstráňte zvyšné kontaminanty z lôžka.
- 4. Vizuálne skontrolujte lôžko na dobre osvetlenom mieste, aby ste zaistili čistotu všetkých povrchov.

#### **Dezinfekcia**

<sup>l</sup> Pomocou CaviWipes1 dôkladne navlhčite všetky vonkajšie povrchy lôžka a zabezpečte, aby zostali mokré po dobu minimálne jednej (1) minúty.

**Poznámka:** Podľa potreby použite niekoľko vlhčených utierok, aby ste udržali povrch lôžka vlhký po dobu celej jednej (1) minúty.

#### **11.3.3 Sušenie - lôžko**

Vydezinfikované lôžko vysušte na vzduchu pri izbovej teplote.

#### **11.3.4 Skladovanie a údržba**

Vizuálne skontrolujte, či tyč nie je viditeľne poškodená, napríklad koróziou, zmenou farby alebo či na nej nevznikli prehĺbeniny alebo praskliny.

**Varovanie:** Nepoužívajte lôžko, ak zistíte akékoľvek poškodenie. Kontaktujte, prosím, oddelenie Zákazníckej podpory, ktoré vám poskytne viac informácií.

Lôžko iTero Element 5D konfigurácia pre notebook s konfiguráciou pre notebook, ktoré sa nepoužíva, by malo byť uložené v dodávanom prenosnom kufríku.

#### **11.4 Čistenie a dezinfekcia dotykovej obrazovky skenera a rukoväte pojazdného stojana**

Obrazovka skenera a rukoväť pojazdného stojana sa musia medzi pacientmi vyčistiť nasledovne:

- 1. Všetky vonkajšie povrchy očistite schválenými dezinfekčnými utierkami alebo schválenou dezinfekčnou kvapalinou a čistou utierkou, ktorá nepúšťa vlákna. Postupujte podľa pokynov výrobcu. Zoznam schválených prostriedkov nájdete v časti Schválené čistiace a [dezinfekčné](#page-234-0) prostriedky.
- 2. Zvyšky tekutého dezinfekčného prostriedku odstráňte čistou utierkou, ktorá nepúšťa vlákna.

**Poznámka:** Nepoužívajte abrazívne čistiace prostriedky a/alebo žieravé čistiace prostriedky, prípadne dezinfekčné prostriedky s kyselinami, zásadami, oxidačnými prostriedkami alebo rozpúšťadlami.

#### **11.5 Všeobecné čistenie**

Všetky časti skenera a príslušenstvo, ktoré nie sú uvedené vyššie, by sa mali čistiť podľa štandardných prevádzkových postupov alebo miestnych predpisov.

Okrem vyššie opísaných procesov sa môžu uplatňovať aj vnútroštátne normy a regulačné požiadavky.

### <span id="page-234-0"></span>**11.6 Schválené čistiace a dezinfekčné prostriedky**

V nasledujúcej tabuľke je uvedený zoznam čistiacich a dezinfekčných prostriedkov, odporúčaných spoločnosťou Align a tiež minimálny požadovaný čas pôsobenia týchto prostriedkov.

Ak používate tekutý dezinfekčný prostriedok, namočte do neho čistú, sterilnú utierku, nepúšťajúcu vlákna, vyžmýkajte ju, a potom postupujte podľa pokynov na čistenie a dezinfekciu, uvedených v tomto dokumente.

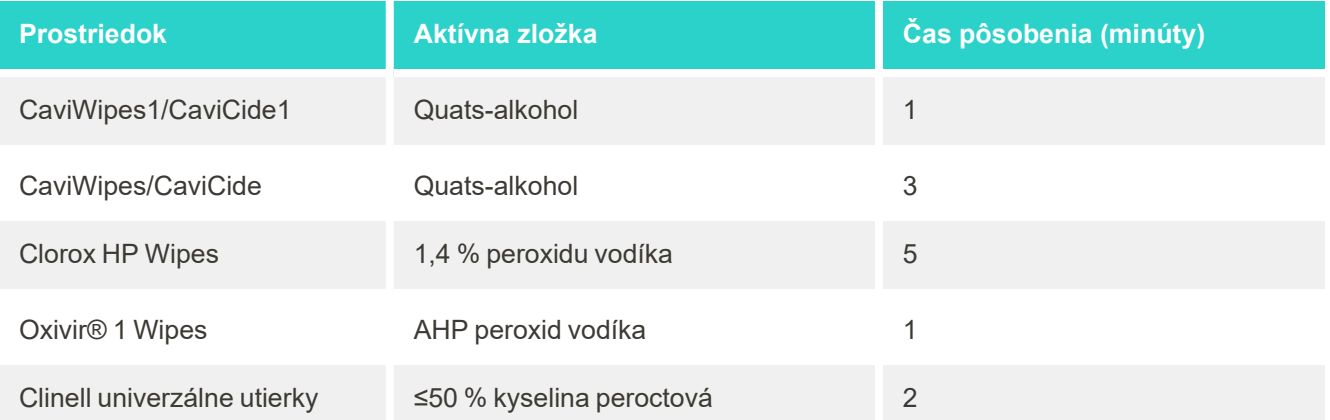

**Poznámka:** Ak odporúčané alternatívne dezinfekčné prostriedky nie sú k dispozícii vo vašom regióne, obráťte sa na miestneho dodávateľa dezinfekčných prostriedkov a spýtajte sa na ekvivalentné výrobky. Ekvivalentné výrobky musia vyhovovať miestnym regulačným požiadavkám, musia obsahovať rovnaké účinné látky a navyše musia byť vhodné na dezinfekciu minimálne proti hepatitíde a tuberkulóze.

# A Pokyny pre sieť LAN na klinike

### **A.1 Úvod**

Skener sa dokáže pripojiť k bezdrôtovej sieti LAN, s cieľom podporiť prenos súborov do a z cloudu iTero. Pripojenie k iným bezdrôtovým zariadeniam nie je podporované.

Ďalej uvádzame niekoľko užitočných pokynov pre najlepšie Wi-Fi pripojenie.

#### **Úrovne Wi-Fi internetového pripojenia**

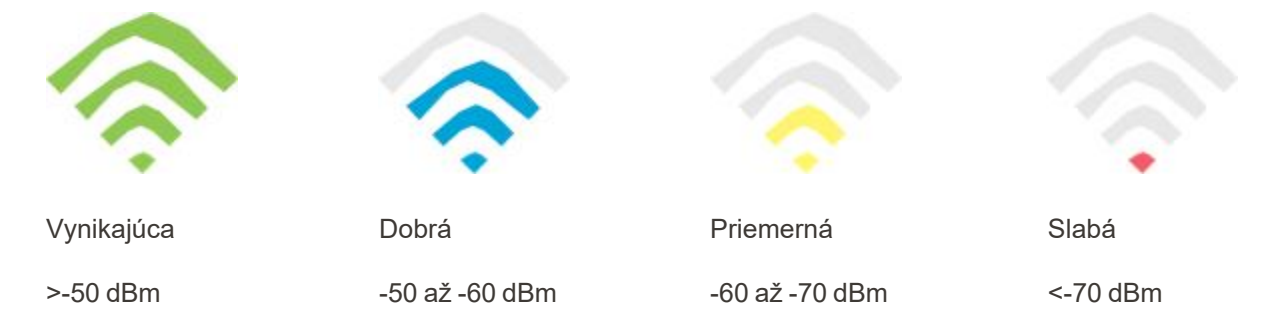

**DÔLEŽITÉ:** Aby ste dosiahli najlepší výkon vášho skenera iTero, uistite sa, že sila signálu Wi-Fi je vynikajúca alebo aspoň dobrá.

**Varovanie:** Nikdy nepripájajte kábel LAN k skeneru, predídete tým úrazu elektrickým prúdom.

#### **A.2 Príprava**

- <sup>l</sup> Požadovaný modem/smerovač by mal byť nakonfigurovaný podľa bezpečnostného štandardu WPA2, vrátane hesla.
- <sup>l</sup> Uistite sa, že počas plánovanej inštalácie skenera bude k dispozícii profesionálna IT podpora.
- · Uistite sa, že sú k dispozícii certifikácie SSID Wi-Fi: Prihlasovacie meno a heslo.
- <sup>l</sup> Minimálna sila signálu Wi-Fi, potrebná pre funkčnosť systému, by mala byť aspoň dve čiarky, ako je zobrazené vyššie.
- Nasleduje niekoľko odporúčaní pre IT zamestnancov, ktoré by sa mali brať do úvahy, aby sa zabránilo problémom s prístupom a pripojením skeneru iTero:
- · Odporúčania názvu hostiteľa, týkajúce sa služieb Align, zaradených na port 443, ako je popísané v [Názov](#page-237-0) hostiteľa, odporúčaný [spoločnosťou](#page-237-0) Align.
- <sup>l</sup> Nezakazujte FTP komunikáciu , pretože skener odosiela špecifické typy súborov (.3ds a.3dc /.3dm).
- <sup>l</sup> V dátovej komunikácii prostredníctvom protokolu TCP/IP zakážte všetkých klientov proxy.
- Nepridávajte skener do žiadnej skupiny domén.

• Na skener sa nesmie vzťahovať žiadna skupinová politika, pretože by mohla brániť jeho správnemu fungovaniu.

#### **A.3 Pokyny pre smerovač**

Minimálne štandardy: 802.11N/802.11AC

#### **A.4 Pokyny na pripojenie k internetu**

Pre dosiahnutie nahlepšieho výkonu vášho skenera iTero sa uistite, že internetové pripojenie má rýchlosť sťahovania minimálne 1 Mb/s na skener. Nezabudnite, že akékoľvek ďalšie zariadenia, pripojené k internetu paralelne so skenerom, môžu ovplyvniť výkon skenera.

#### **A.5 Firewall**

Otvorte nasledujúci port (v prípade brány firewall):

 $-443$  - HTTPS - TCP

#### **A.6 Tipy pre Wi-Fi**

Smerovače Wi-Fi vám umožňujú prístup do internetového systému pomocou pripojenia Wi-Fi z ľubovoľného miesta, v rámci funkčného dosahu bezdrôtovej siete. Napriek tomu počet, hĺbka a poloha stien, stropov alebo ďalších priečok, cez ktoré musia bezdrôtové signály prechádzať, môžu obmedzovať rozsah a silu signálu. Normálne signály sa líšia v závislosti od typov materiálov a vysokofrekvenčného šumu v pozadí vašej domácnosti alebo firmy.

- <sup>l</sup> Nezabudnite mať medzi smerovačom a ostatnými sieťovými zariadeniami minimálny počet stien a stropov. Každá bariéra môže znížiť dosah adaptéra o 1-3 metre (3-9 stôp).
- <sup>l</sup> Medzi sieťovými zariadeniami musí byť rovná čiara bez akýchkoľvek priečok či prekážok. Dokonca aj múr, ktorý sa zdá byť pomerne tenký, môže blokovať signál až o 1 meter (3 stopy), ak je uhol steny posunutý iba o 2 stupne. Na dosiahnutie najlepšieho príjmu umiestnite všetky zariadenia tak, aby signál Wi-Fi prechádzal priamo cez stenu alebo priečku (namiesto pod uhlom).
- <sup>l</sup> Rozdiel spôsobujú aj konštrukčné materiály. Masívne kovové dvere alebo hliníkové klince môžu mať vysokú hustotu a nepriaznivý vplyv na Wi-Fi signál. Pokúste sa umiestniť prístupové body, bezdrôtové smerovače a počítače tak, aby signál prechádzal cez sadrokartón alebo otvorené dvere. Bezdrôtový signál môžu zhoršovať materiály a predmety, ako napríklad sklo, oceľ, kov, steny s izoláciou, vodné nádrže (akvária), zrkadlá, kartotéky, tehly a betón.
- <sup>l</sup> Udržujte skener v dostatočnej vzdialenosti (najmenej 3 6 stôp alebo 1 2 metre) od elektrických zariadení alebo zariadení, generujúcich vysokofrekvenčný šum.
- Ak používate bezdrôtové telefóny s frekvenciou 2,4 GHz alebo X-10 (bezdrôtové produkty, ako sú stropné ventilátory, diaľkové svetlá a domáce bezpečnostné systémy), bezdrôtové pripojenie môže byť vážne narušené alebo úplne prerušené. Základňa mnohých bezdrôtových zariadení prenáša RF signál, aj keď sa zariadenie práve nepoužíva. Umiestnite ďalšie bezdrôtové zariadenia čo najďalej od skenera a smerovača.

<sup>l</sup> Vo vašom okolí môže existovať viac ako jedna aktívna bezdrôtová sieť. Každá sieť používa jeden alebo viac kanálov. Ak je kanál v blízkosti kanálov vášho systému, komunikácia sa môže postupne zhoršovať. Požiadajte IT oddelenie o kontrolu a ak je to potrebné, zmeňte čísla kanálov, používaných vašou sieťou.

### <span id="page-237-0"></span>**A.7 Názov hostiteľa, odporúčaný spoločnosťou Align**

Align neustále zdokonaľuje svoje produkty a služby a preto namiesto špecifickej adresy IP odporúča radšej názov hostiteľa.

Nasledujúci zoznam názvov hostiteľov bol vytvorený s cieľom zabezpečiť skenerom Align správnu prevádzkovú funkčnosť, pre dokonalé využitie všetkých pokročilých možností výkonu skenera.

Názov hostiteľa, odporúčaný spoločnosťou Align:

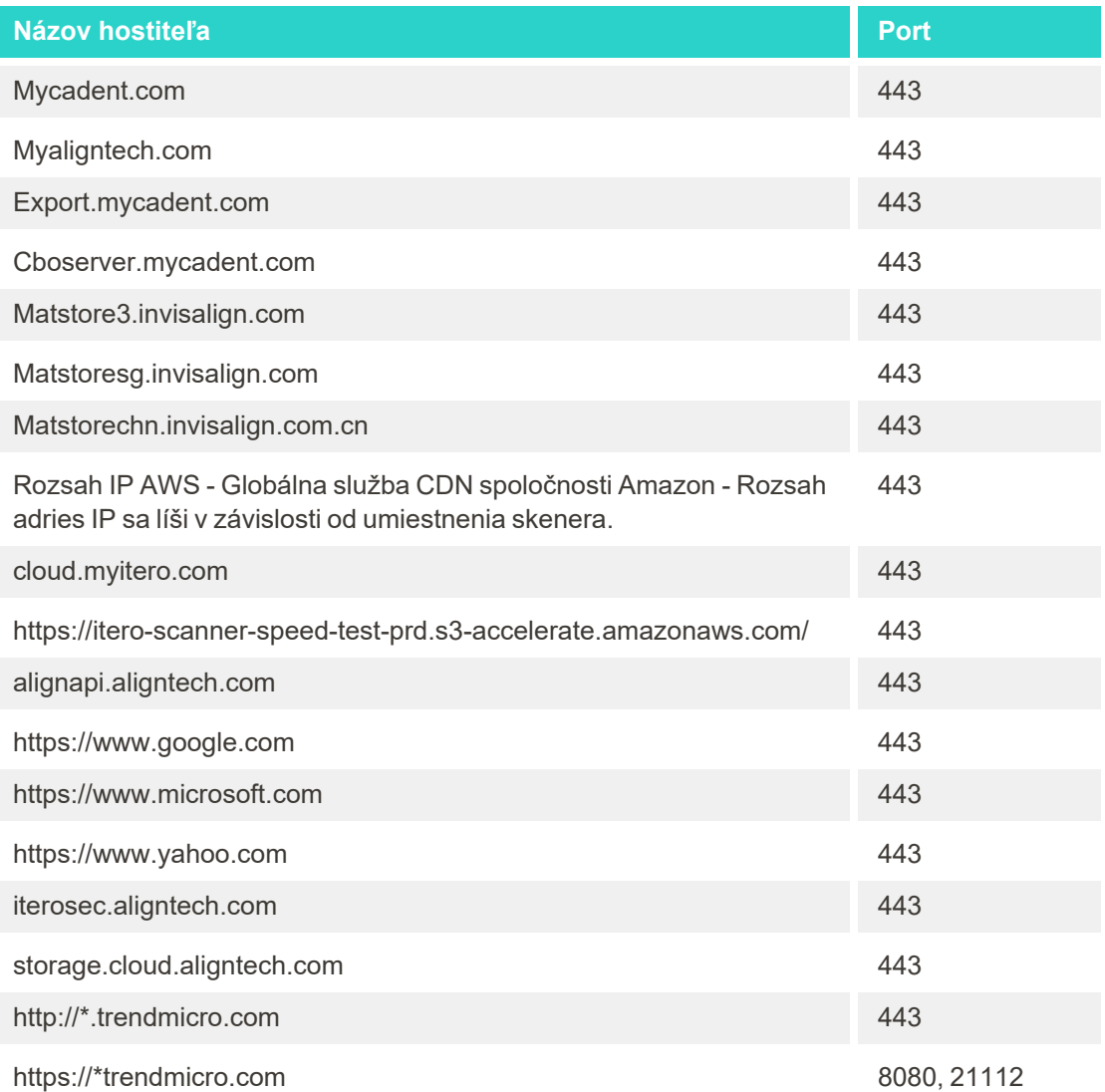

# B Vyhlásenia EMC

#### **B.1 Vyhlásenie EMC – iTero Element 5D**

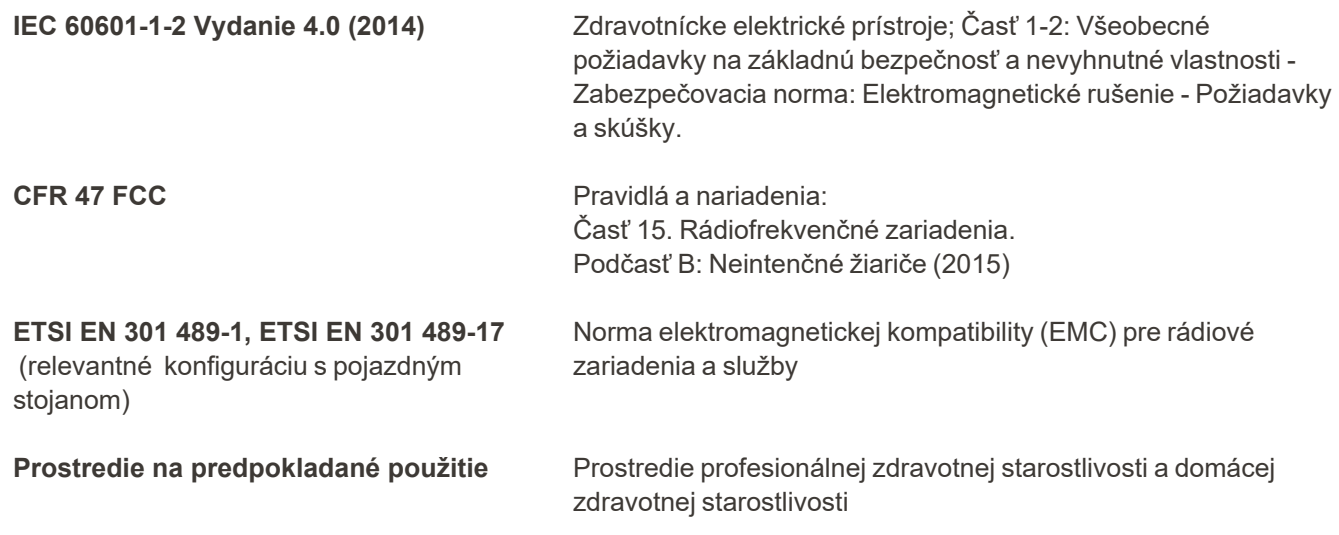

Základné iTero Element 5D výkony intraorálneho skenera sú:

- · Ako súčasť riešenia detekcie kazu, zobrazujte na dotykovej obrazovke iTero Element 5D snímky v blízkej infračervenej oblasti bez interferencie.
- Uložené skenované údaje sú prístupné a je možné ich zobraziť.

**Poznámka:** V dôsledku elektromagnetického rušenia môže v niektorých prípadoch obraz zmiznúť a na dotykovej obrazovke sa zobrazí správa o prerušení komunikácie. Skener sa vráti do prevádzkového režimu po zásahu používateľa alebo automatickom obnovení.

Nasleduje zhrnutie výsledkov EMC testu pre iTero Element 5D skenery:

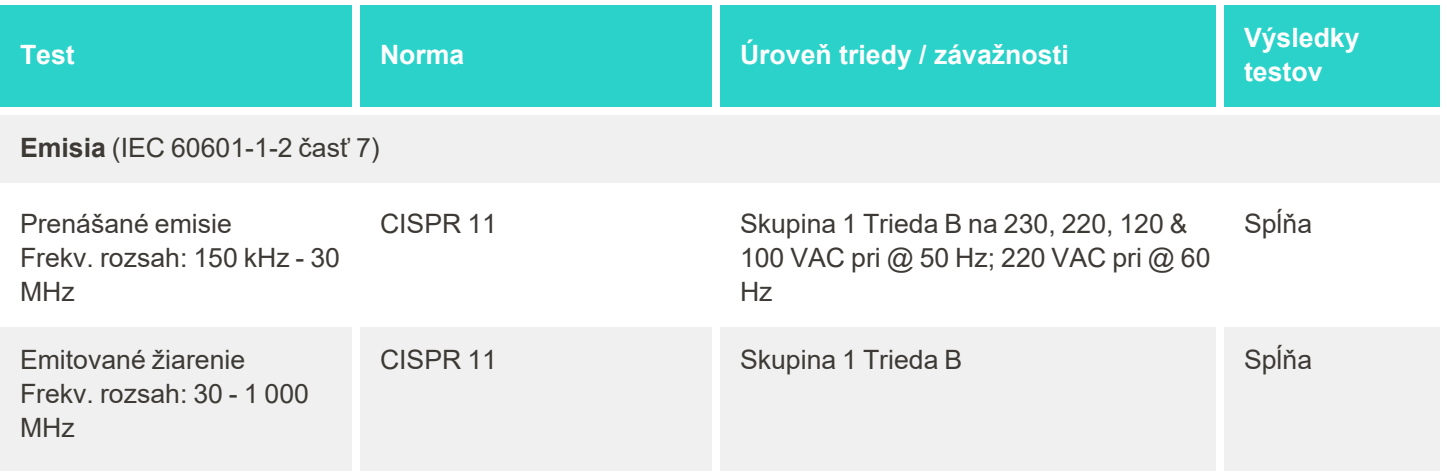

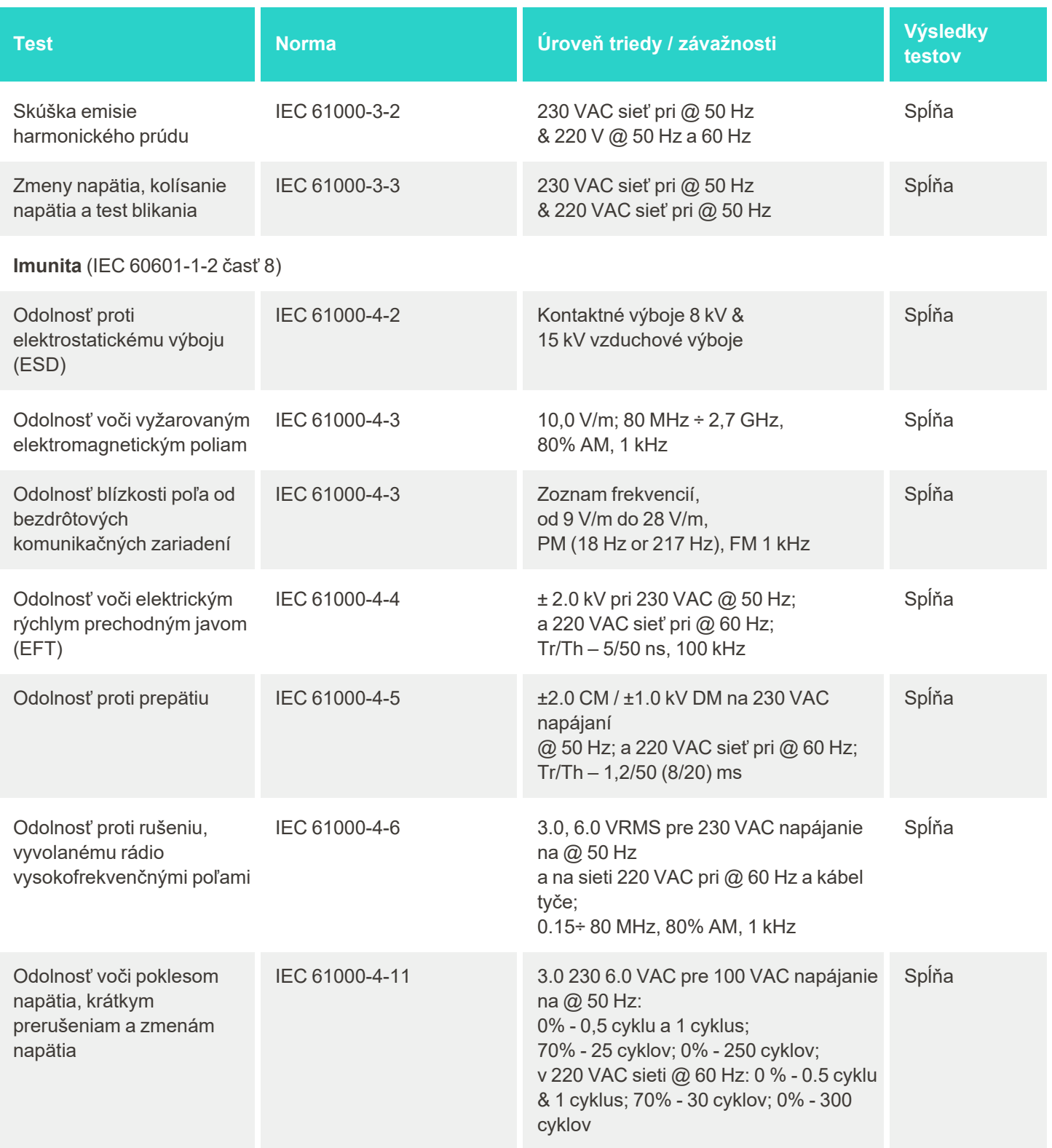

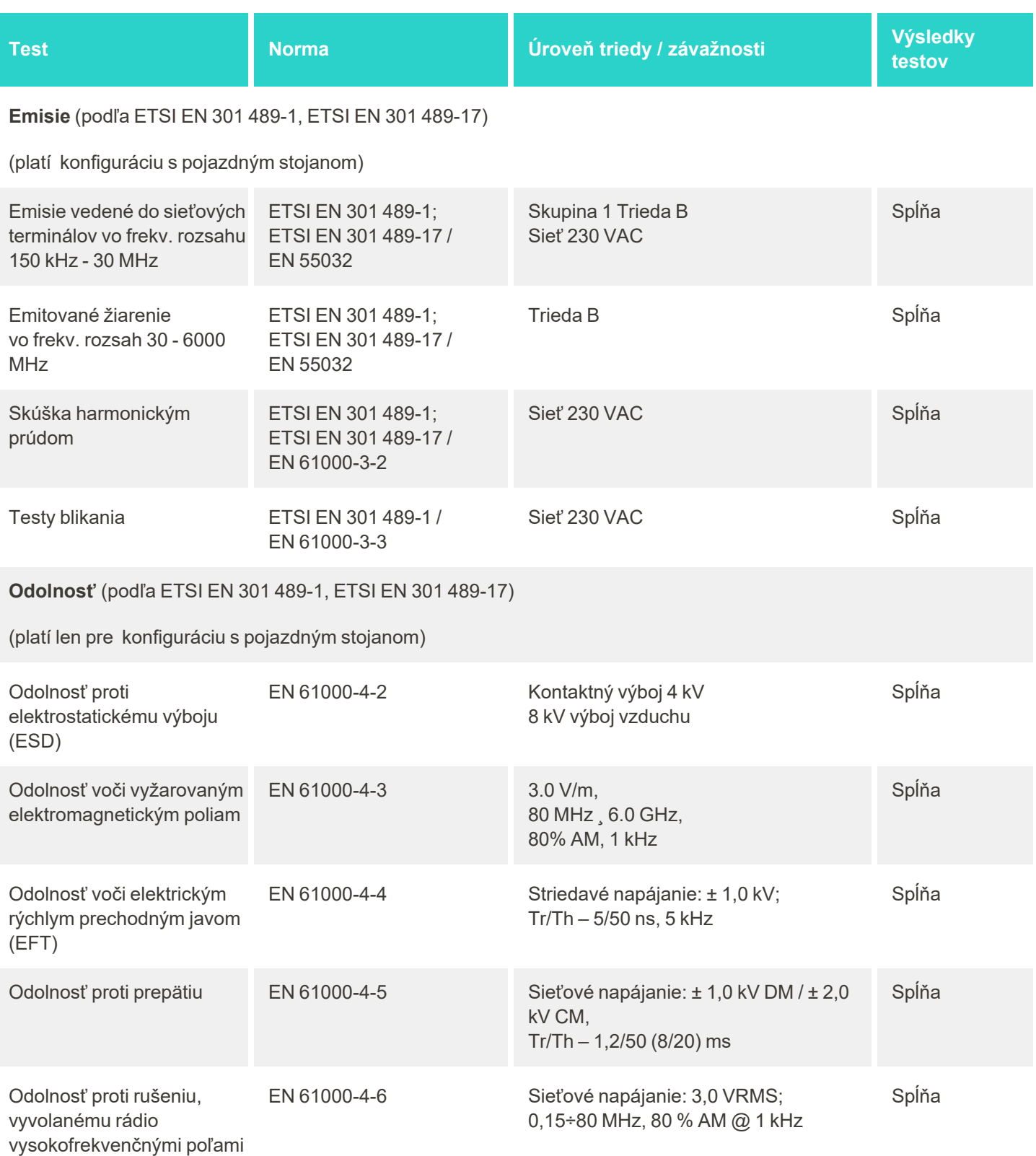

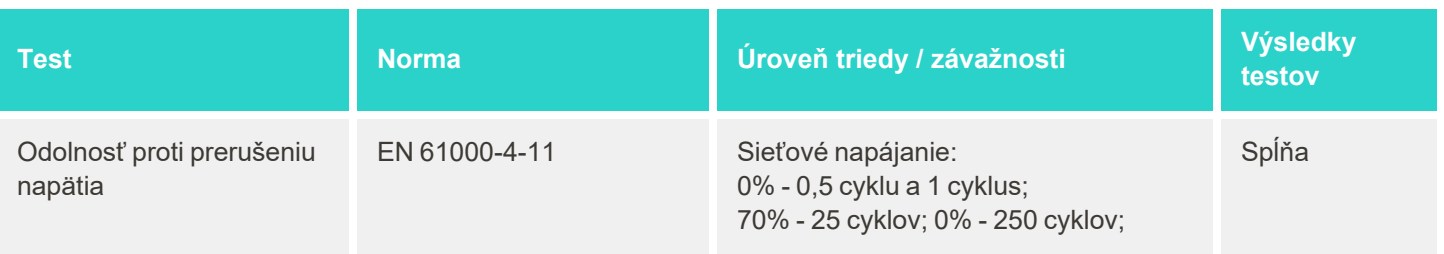

#### **B.2 Vyhlásenie o EMC - iTero Element 5D Plus**

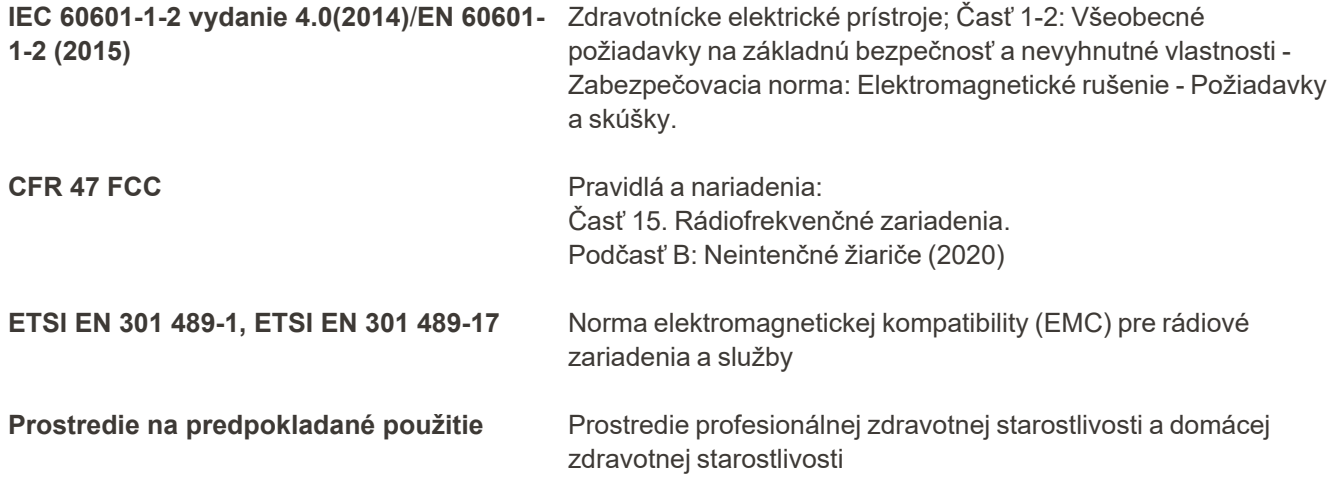

Základné iTero Element 5D Plus výkony intraorálneho skenera sú:

- <sup>l</sup> Ako súčasť riešenia detekcie kazu, zobrazujte na dotykovej obrazovke iTero Element 5D Plus snímky v blízkej infračervenej oblasti bez interferencie.
- Uložené skenované údaje sú prístupné a je možné ich zobraziť.

**Poznámka:** V dôsledku elektromagnetického rušenia môže v niektorých prípadoch obraz zmiznúť a na dotykovej obrazovke sa zobrazí správa o prerušení komunikácie. Skener sa vráti do prevádzkového režimu po zásahu používateľa alebo automatickom obnovení.

Nasleduje súhrn výsledkov testov EMC pre iTero Element 5D Plusskenery:

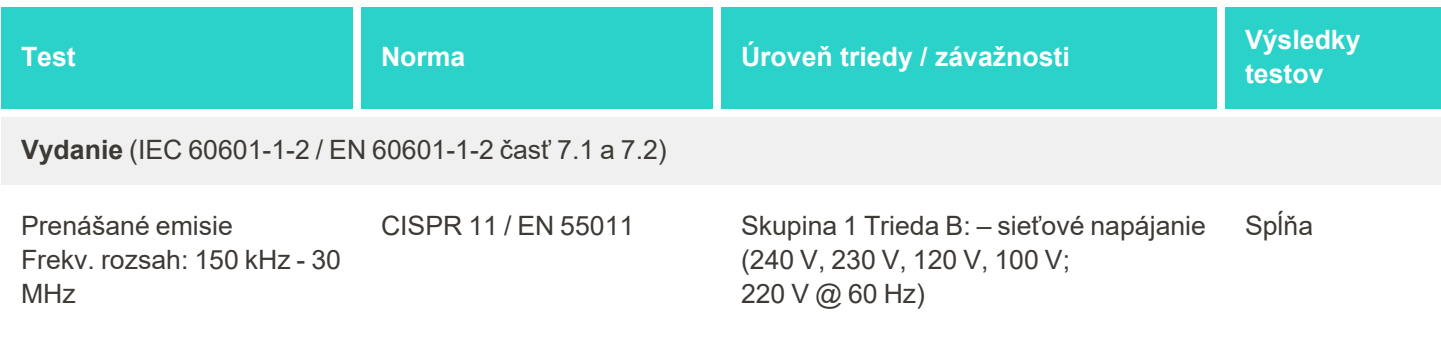

# iTero<sup>®</sup>

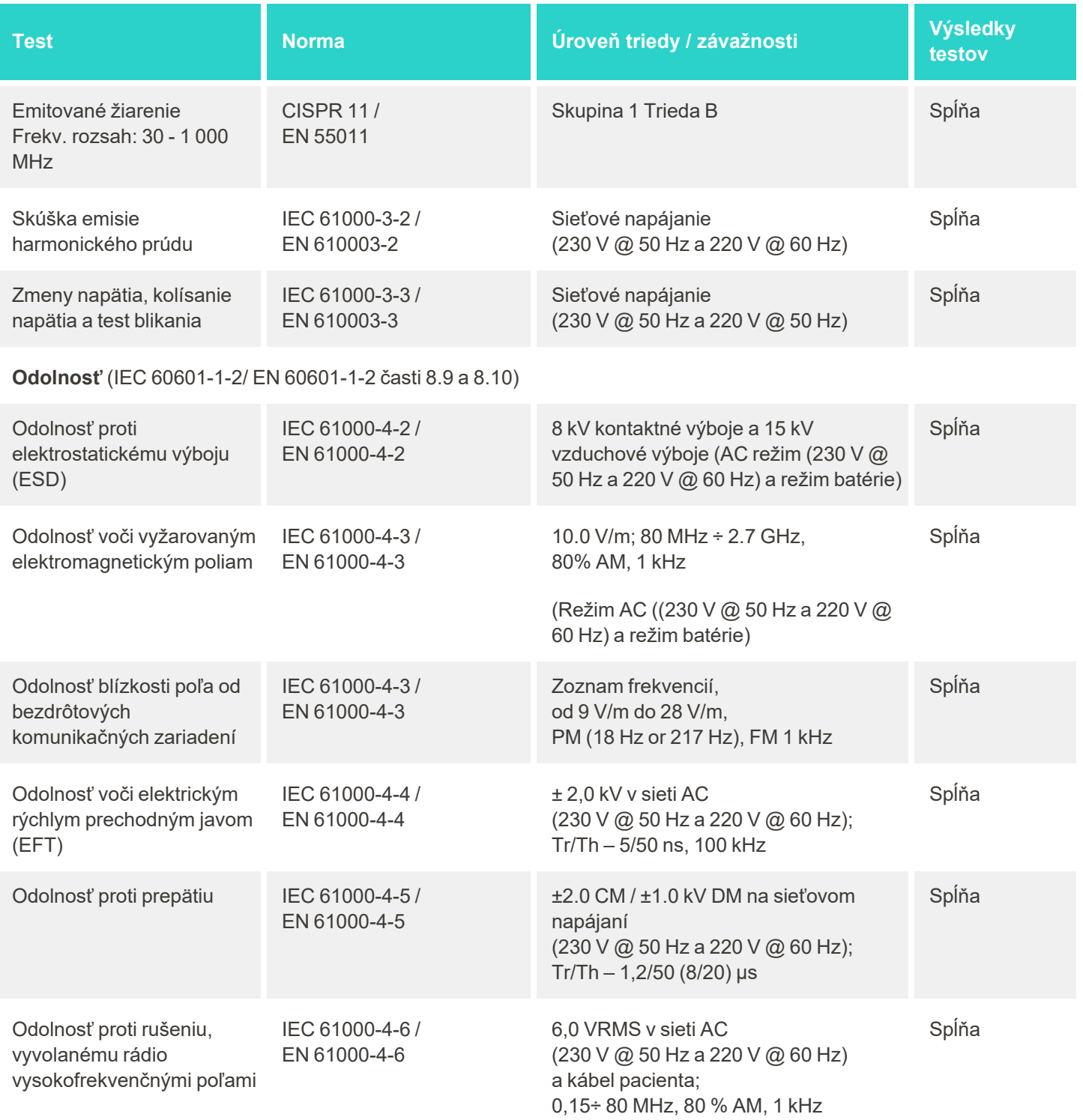

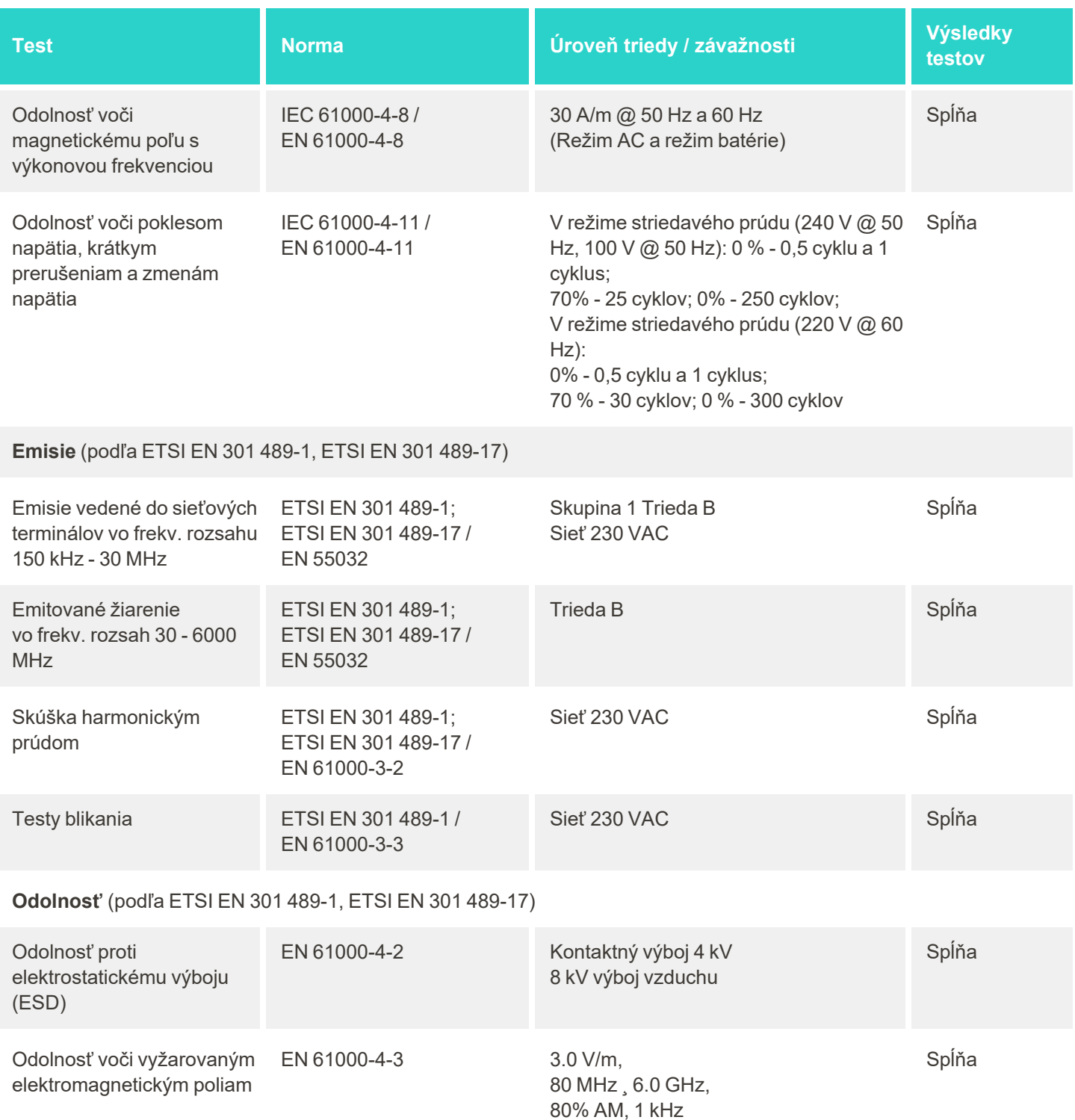

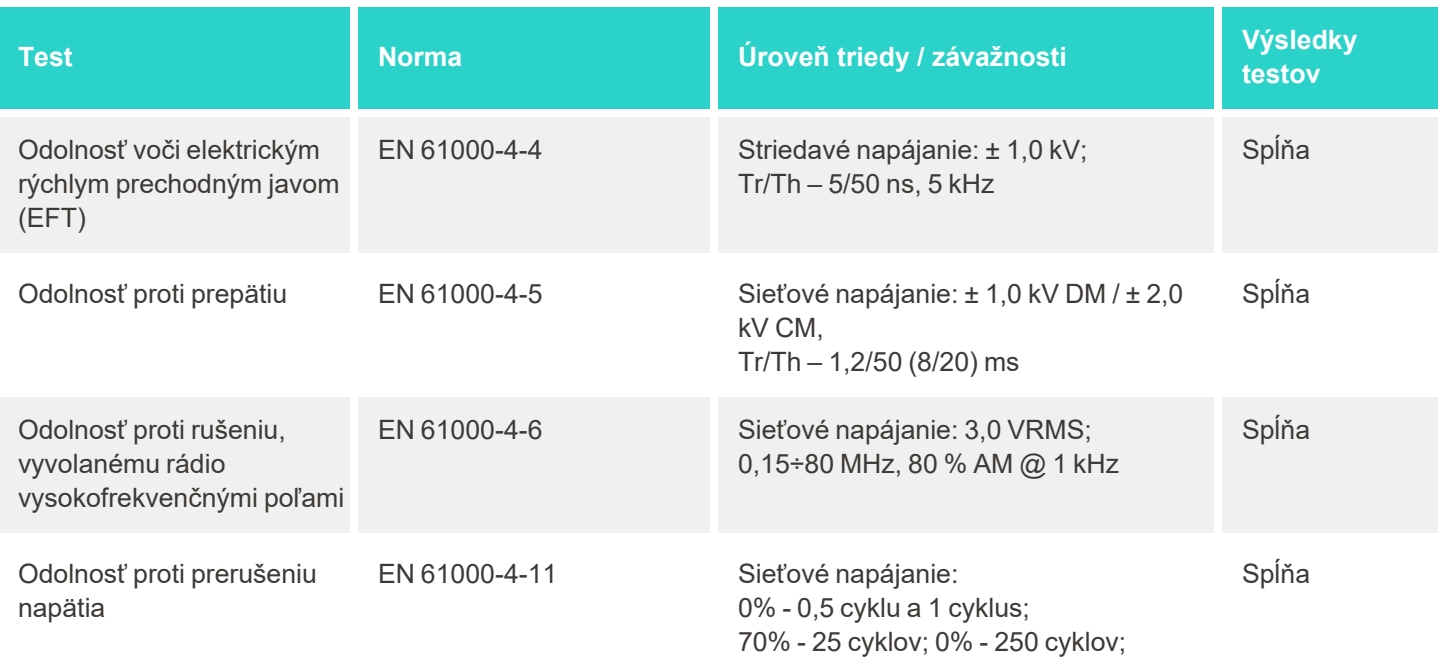

# <span id="page-245-0"></span>C iTero Element bezpečnostná dokumentácia

Tento dokument sa vzťahuje na produkty z radu iTero Element. V závislosti od verzie produktu, ktorú ste si *zaobstarali, vlastnosti produktu sa môžu odlišovať. Keďže táto dokumentácia bola vytvorená v konkrétnom čase, mohli sa v bezpečnostných postupoch spoločnosti Align Technology vyskytnúť zmeny ako reakcia na vývoj a vyspelosť bezpečnostného ekosystému výrobku.*

### **Rozumieme odvetviam biologických vied a zdravotníctva a zaoberáme sa bezpečnosťou v celej organizácii.**

Hrozba kybernetických útokov na biologické vedy a produkty zdravotnej starostlivosti sa neustále vyvíja. S týmto vedomím sme proaktívne vytvorili program zabezpečenia produktu, zameraný na minimalizáciu bezpečnostných rizík spojených s našimi výrobkami. Zostávame tak ostražití, aj keď čelíme novým hrozbám a neustále vylepšujeme naše výrobky.

Uznali sme dôležitosť začlenenia aspektov bezpečnosti a ochrany súkromia do návrhu a do celého životného cyklu výrobku. Preto sme vytvorili interdisciplinárny tím zabezpečenia produktu, vrátane zástupcov z oblasti

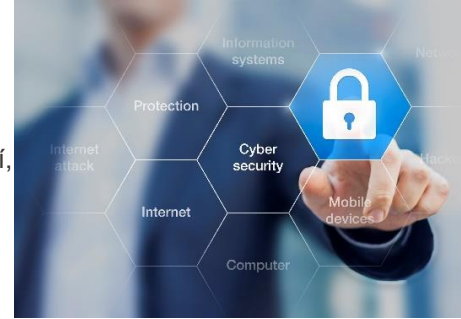

inžinierstva/vývoja softvéru, bezpečnosti, práva/ochrany súkromia, informačných technológií a kvality.

#### **Odhaľujeme bezpečnostné riziká pomocou prepracovaných procesov riadenia rizík.**

Spoločnosť Align Technology sa zaviazala riešiť a minimalizovať riziká bezpečnosti a ochrany osobných údajov vo výrobkoch, ktoré navrhujeme, vyvíjame a udržiavame. Vykonávame hĺbkové hodnotenia našich výrobkov, aby sme mohli na začiatku vývoja produktu implementovať príslušné opatrenia na zníženie rizika. Na základe úrovne rizika výrobku a jeho funkčnosti sa uplatňuje nižšie uvedená metodika.

**Program riadenia rizika zabezpečenia produktu:** Spoločnosť Align Technology realizovala program na skupine produktov iTero Element. Metodika zahŕňala plánovanie a zhromažďovanie informácií, stanovenie

rozsahu ekosystému výrobku, vykonanie posúdenia bezpečnostných rizík výrobku, analýzu hrozieb a slabých miest, vyhodnotenie použiteľných bezpečnostných kontrol a výpočet zvyškového rizika všetkých identifikovaných nedostatkov. Bezpečnostné a súkromné riziká a kontroly, považované za súčasť hodnotenia, využívajú špičkové rámce bezpečnostných rizík v priemysle vrátane, ale nie výlučne, AAMI TIR57, NIST CSF, IEC / TR 80001-2-2 a obsahu FDA Content of Premarket Submissions for Management of Cybersecurity in Medical Devices (Obsah

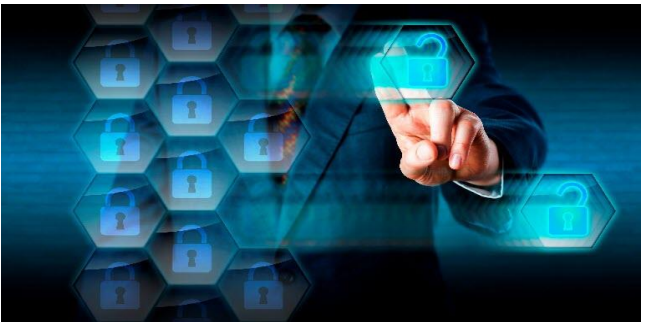

pre-marketingových príspevkov na správu kybernetickej bezpečnosti v zdravotníckych pomôckach).

#### **Funkcie zabezpečenia a ochrany súkromia výrobku.**

Naším cieľom je chrániť vaše údaje a pacientov prostredníctvom návrhu a údržby našich výrobkov. V dôsledku nášho prístupu k vývoju produktu v oblasti zabezpečenia a ochrany súkromia už od samotného návrhu, implementovali sme nasledujúce nevyčerpateľné bezpečnostné kontroly pre skupinu produktov iTero Element.

<sup>l</sup> **Neaktívne osobné dáta sú šifrované:** Skenery ukladajú Osobné identifikačné informácie (PII) do šifrovanej databázy pomocou AES-256 a intraorálne skenované obrázky do šifrovaného priečinka pomocou Microsoft Encrypting File System (EFS). Tieto technológie šifrovania pomáhajú zabrániť útočníkovi získať informácie o pacientovi, uložené v skeneri.

Platí pre iTero Element, iTero Element 2, iTero Element Flex, iTero Element 5D, a iTero Element 5D konfiguráciu s notebookom, iTero *Element 2 Plus, iTero Element 5D Plus, iTero Element 5D Plus Lite*

- <sup>l</sup> **Prenášané dáta sú šifrované:**PII a intraorálne skenované obrázky sú zálohované na serveroch Align a prenášajú sa cez extra vrstvu prenosu (TLS) 1.2 dôveryhodných certifikátov, využívajúcich šifrovanie. Útočníci tak nemôžu počas prenosu zachytiť informácie o pacientovi. Platí pre iTero Element, iTero Element 2, iTero Element Flex, iTero Element 5D, a iTero Element 5D konfiguráciu s notebookom, iTero *Element 2 Plus, iTero Element 5D Plus, iTero Element 5D Plus Lite*
- <sup>l</sup> **Použitá ochrana proti malware:** Skenery sa dodávajú s dopredu nainštalovaným antivírusovým softvérom Trend Micro, ktorý kontroluje prítomnosť škodlivých súborov v systéme. Databázy antivírusového softvéru sa často aktualizujú a kontroly zariadenia sú naplánované denne.

Platí pre iTero Element, iTero Element 2, iTero Element 5D, iTero Element 2 Plus, iTero Element 5D Plus, iTero Element 5D Plus Lite

- <sup>l</sup> **Vzdialená údržba nie je možná bez povolenia:** Zariadenia používajú na nadviazanie vzdialenej relácie TeamViewer. Softvér TeamViewer vyžaduje ID používateľa a heslo, ktoré musí zákazník poskytnúť pred uskutočnením pripojenia priamo servisnému personálu Align. Platí pre iTero Element, iTero Element 2, iTero Element Flex, iTero Element 5D, a iTero Element 5D konfiguráciu s notebookom, iTero *Element 2 Plus, iTero Element 5D Plus, iTero Element 5D Plus Lite*
- <sup>l</sup> **Zmeny v operačnom systéme a softvéri sú obmedzené:**V skeneroch je integrovaný bezponukový režim, ktorý zabraňuje používateľovi vykonávať akékoľvek nežiadúce zmeny v operačnom systéme a softvérových komponentoch.

Platí pre iTero Element, iTero Element 2, iTero Element 5D, iTero Element 2 Plus, iTero Element 5D Plus, iTero Element 5D Plus Lite

<sup>l</sup> **Sú požadované kontrolné procesy pre prístup užívateľov:** Na použitie skenerov je požadovaný užívateľský účet a heslo. Slúžia ako zabezpečovací prvok prístupu ku skeneru a chránia pred neoprávneným použitím.

Platí pre iTero Element, iTero Element 2, iTero Element Flex, iTero Element 5D, a iTero Element 5D konfiguráciu s notebookom, iTero *Element 2 Plus, iTero Element 5D Plus, iTero Element 5D Plus Lite*

<sup>l</sup> **Je zavedené rozdelenie funkcií:** Skenery ponúkajú možnosť zaregistrovať viac používateľských účtov s rôznymi úlohami pre jeden skener. K dispozícii sú úlohy pre lekára, asistenta a podporného technika. Vďaka tomu dokážete sledovať aktivity jednotlivých používateľov a lepšie chrániť zariadenie. Platí pre iTero Element, iTero Element 2, iTero Element Flex, iTero Element 5D, a iTero Element 5D konfiguráciu s notebookom, iTero *Element 2 Plus, iTero Element 5D Plus, iTero Element 5D Plus Lite*

© 2022 Align Technology, Inc. Všetky práva vyhradené. 223

#### **Zodpovednosti zákazníka za bezpečnosť a súkromie.**

V rámci našich hodnotení sme identifikovali riziká, závisiace od spôsobu použitia výrobku. Pre zabezpečenie produktov, ktoré poskytujeme našim zákazníkom, platí spoločná zodpovednosť všetkých zainteresovaných strán. Na základe posúdenia, vykonaného na sérii optických systémov iTero® Element™ očakávame, že podniknete nasledujúce bezpečnostné kroky na ochranu výrobku:

<sup>l</sup> **Fyzicky zabezpečte produkt a jeho operačné prostredie:** Je zodpovednosťou zákazníka chrániť fyzické zabezpečenie produktu a prevádzkovať ho bezpečným spôsobom. V prípade systému iTero® Element™ Flex riaďte a monitorujte fyzický prístup na platformu, ktorá je hostiteľom aplikácie, pomocou mechanizmov, ako sú bezpečnostné kamery a bezpečnostné znaky. Okrem toho vypnite fyzické porty sieťového zariadenia, ktoré sa nepoužíva, aby ste zabránili neoprávnenému prístupu k aplikácii.

Platí pre iTero Element, iTero Element 2, iTero Element Flex, iTero Element 5D, a iTero Element 5D konfiguráciu s notebookom, iTero *Element 2 Plus, iTero Element 5D Plus, iTero Element 5D Plus Lite*

- <sup>l</sup> **Bezpečne prevádzkujte a chráňte vašu sieť:** Je zodpovednosťou zákazníka zabezpečiť sieť pomocou mechanizmov detekcie a prevencie narušenia siete, pomocou adekvátne posilnených sieťových/aplikačných firewallov a segmentácie siete, najmä ak je vystavená verejnému internetu. Údaje likvidujte vhodným spôsobom, ktorý je v súlade so všetkými miestnymi zákonmi a predpismi. Platí pre iTero Element, iTero Element 2, iTero Element Flex, iTero Element 5D, a iTero Element 5D konfiguráciu s notebookom, iTero *Element 2 Plus, iTero Element 5D Plus, iTero Element 5D Plus Lite*
- <sup>l</sup> **Zistite škodlivý a mobilný kód:** Zákazník je zodpovedný za výber a implementáciu antivírusovej/antimalwarovej ochrany pre hostiteľský stroj iTero® Element™ Flex. V prípade potreby by mali byť zabezpečené ďalšie zdroje CPU a pamäte, aby sa zabránilo zníženiu výkonu, ktoré môže spôsobiť tento softvér.

*Platí pre konfiguráciu iTero Element Flex a iTero Element 5D s notebookom*

- <sup>l</sup> **Používajte silné heslá a chráňte svoje prihlasovacie údaje:** Za nastavenie silných hesiel pre prístup ku skenerom a systémom Align je zodpovedný zákazník. Čím viac špeciálnych znakov použijete, tým je silnejšie. Používanie prístupovej frázy bez osobných údajov je jedným z najjednoduchších spôsobov, ako zabezpečiť silné heslo. Zároveň je dôležité heslo meniť každých 90 dní. Chráňte svoje užívateľské meno a heslo, ktoré používate na prístup ku skenerom a Align systémom, nikomu ich nedávajte a pracujte v bezpečnom prostredí. Platí pre iTero Element, iTero Element 2, iTero Element Flex, iTero Element 5D, a iTero Element 5D konfiguráciu s notebookom, iTero *Element 2 Plus, iTero Element 5D Plus, iTero Element 5D Plus Lite*
- <sup>l</sup> **Rozdelenie funkcií a včasné odstránenie zamestnaneckých účtov, ak už ich nepotrebujete:** Ak má zákazník viac používateľských účtov s prístupom ku skeneru, je zodpovednosťou zákazníka, aby tieto viacnásobné používateľské účty zaregistroval s príslušnou úlohou lekára, asistenta alebo technika podpory. Vďaka tomu dokážete sledovať aktivity jednotlivých používateľov a lepšie chrániť zariadenie. Okrem toho je zákazník zodpovedný za odstránenie používateľských účtov, keď už nie je potrebný prístup personálu ku skeneru.

Platí pre iTero Element, iTero Element 2, iTero Element Flex, iTero Element 5D, a iTero Element 5D konfiguráciu s notebookom, iTero *Element 2 Plus, iTero Element 5D Plus, iTero Element 5D Plus Lite*

- <sup>l</sup> **Zaistite pravidelné zálohovanie dát a najnovšiu verziu softvéru:** Zákazník je zodpovedný za zabezpečenie toho, aby skenery zostali pripojené k systémom Align, kvôli zálohovaniu obrázkov PII a intraorálnych skenov na servery Align a aby sa podľa potreby reštartovali. Zabezpečí sa tak použitie najnovších aktualizácií skenera. Platí pre iTero Element, iTero Element 2, iTero Element Flex, iTero Element 5D, a iTero Element 5D konfiguráciu s notebookom, iTero *Element 2 Plus, iTero Element 5D Plus, iTero Element 5D Plus Lite*
- <sup>l</sup> **Exportované údaje nie sú šifrované:** Zákazník je zodpovedný za ochranu exportovaných údajov, napríklad intraorálnych obrázkov. Zabezpečiť ich môže pomocou mechanizmov, ako sú digitálne podpisy alebo šifrovanie vymeniteľných médií.

*Platí pre konfiguráciu iTero Element Flex a iTero Element 5D s notebookom*

Ak máte akékoľvek otázky alebo obavy, týkajúce sa popísaných rizík, neváhajte kontaktovať [TRM@aligntech.com](mailto:TRM@aligntech.com) [alebo](mailto:privacy@aligntech.com) privacy@aligntech.com.

# D Špecifikácie systému

Táto časť obsahuje špecifikácie pre nasledujúce systémy:

- iTero Element 5D [konfigurácia](#page-250-0) s pojazdným stojanom systémové špecifikácie
- · Špecifikácie systému 5D v [notebookovej](#page-251-0) konfigurácii
- iTero Element 5D [PlusŠpecifikácie](#page-252-0) systému

### **D.1 iTero Element 5D konfigurácia s pojazdným stojanom systémové špecifikácie**

<span id="page-250-0"></span>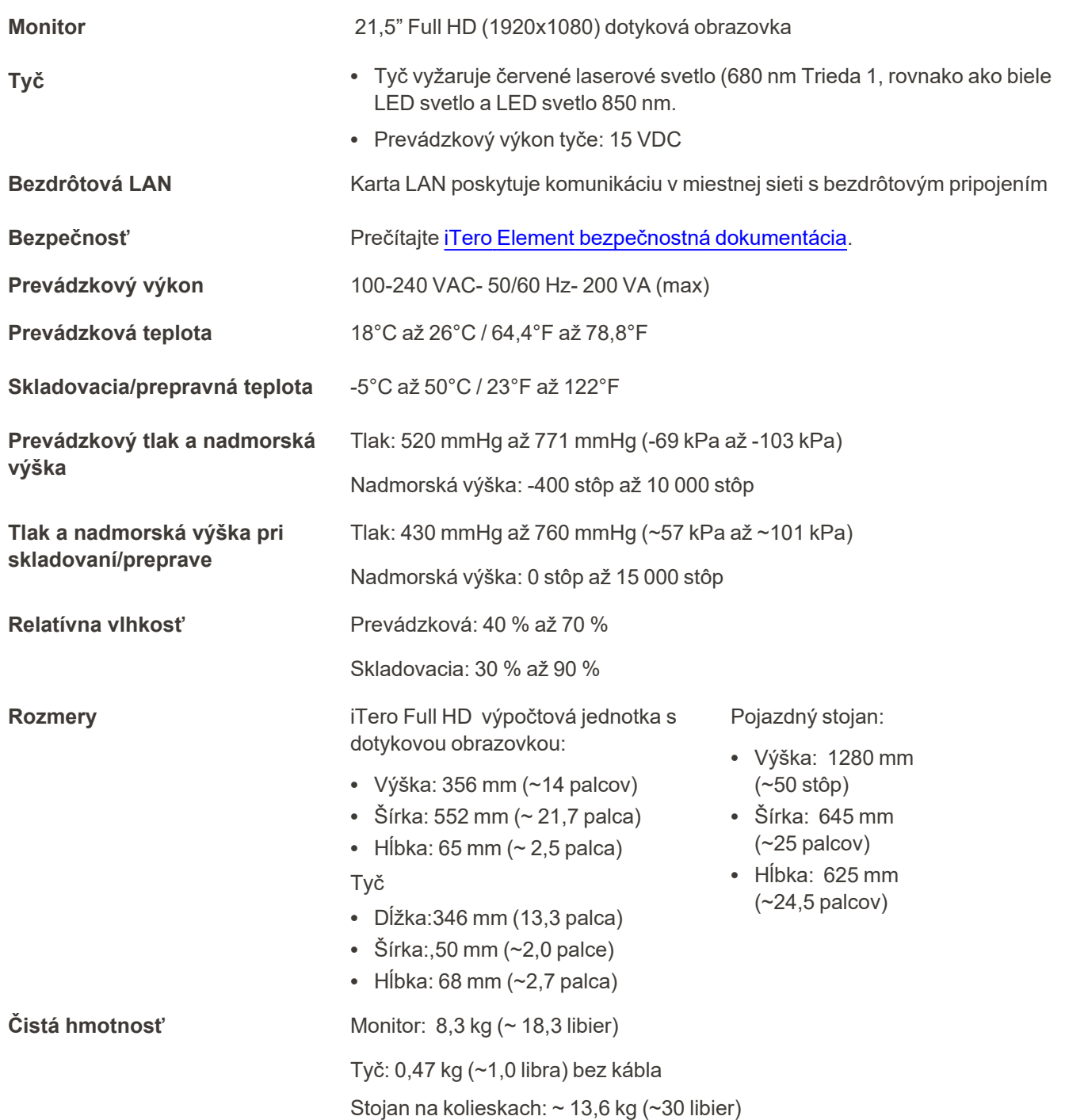

## <span id="page-251-0"></span>**D.2 Špecifikácie systému 5D v notebookovej konfigurácii**

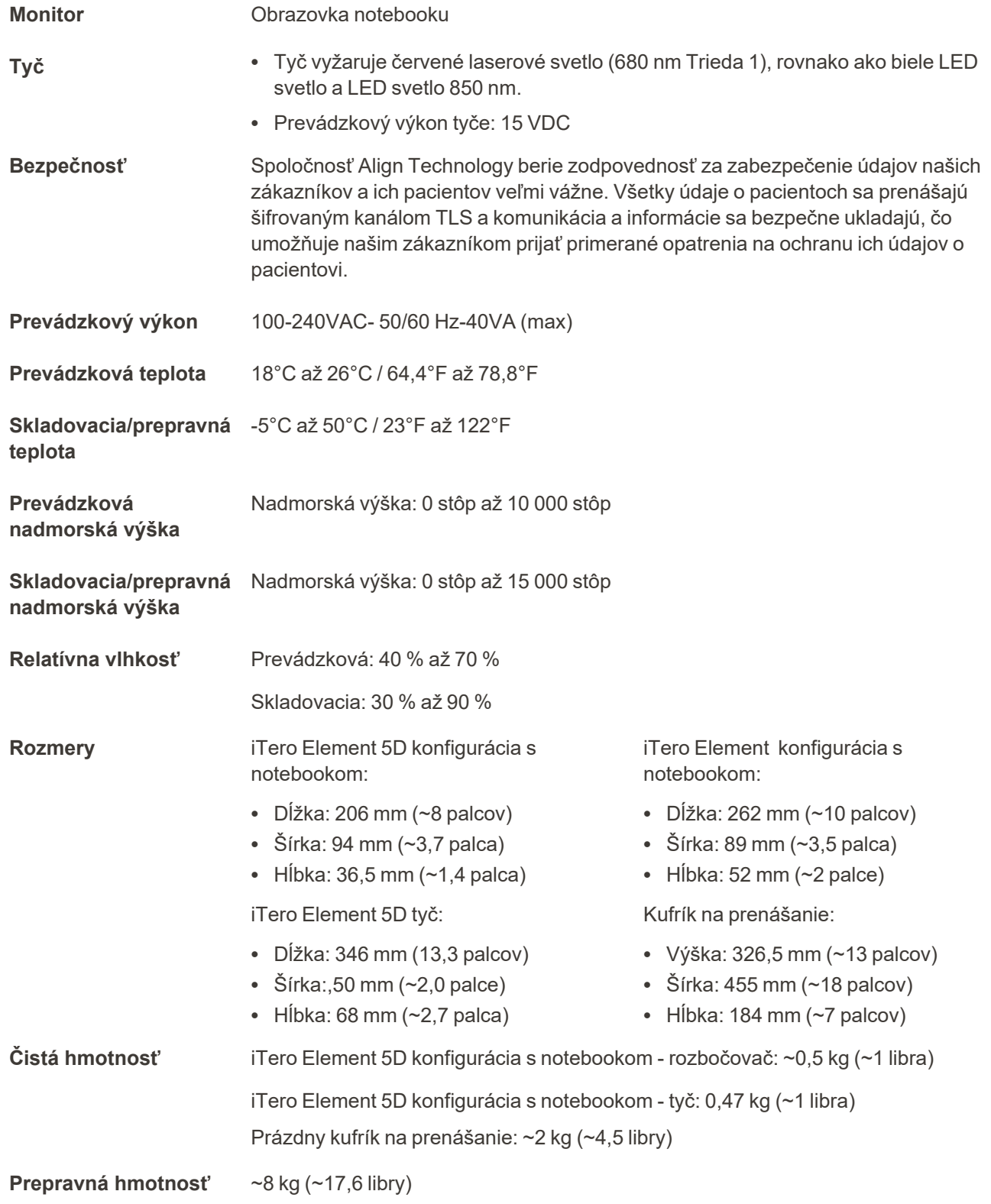
## **D.3 iTero Element 5D PlusŠpecifikácie systému**

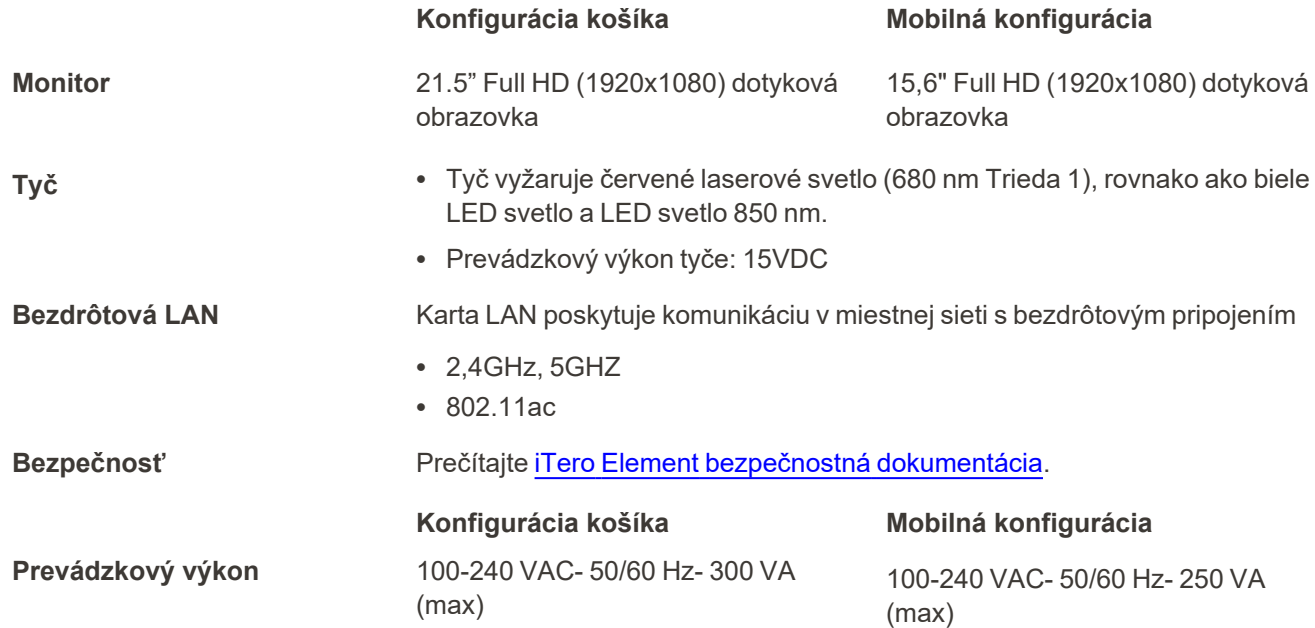

## **Prevádzkové podmienky prostredia**

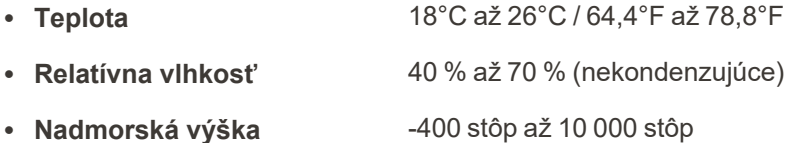

## **Environmentálne podmienky prepravy**

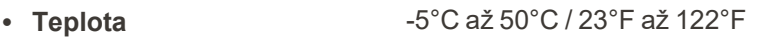

- <sup>l</sup> **Relatívna vlhkosť** 30 % až 90 % (nekondenzujúce)
- <sup>l</sup> **Nadmorská výška** -400 stôp až 15 000 stôp

## **Podmienky prostredia skladovania**

- <sup>l</sup> **Teplota** -5°C až 50°C / 23°F až 122°F
- <sup>l</sup> **Relatívna vlhkosť** 30 % až 90 % (nekondenzujúce)
- <sup>l</sup> **Nadmorská výška** -400 stôp až 15 000 stôp

**iTero** 

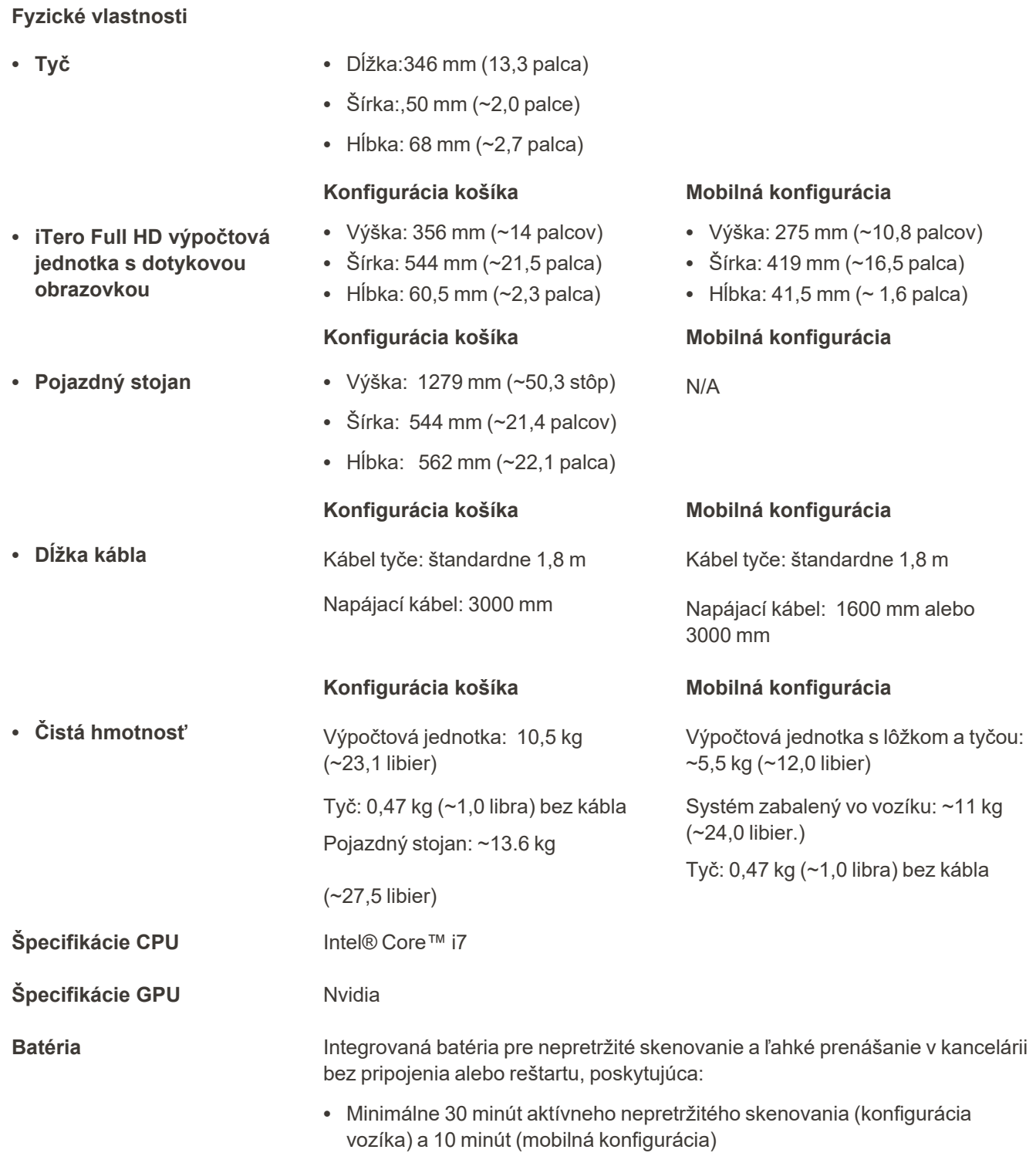

• < 2,5 hodiny na úplné nabitie

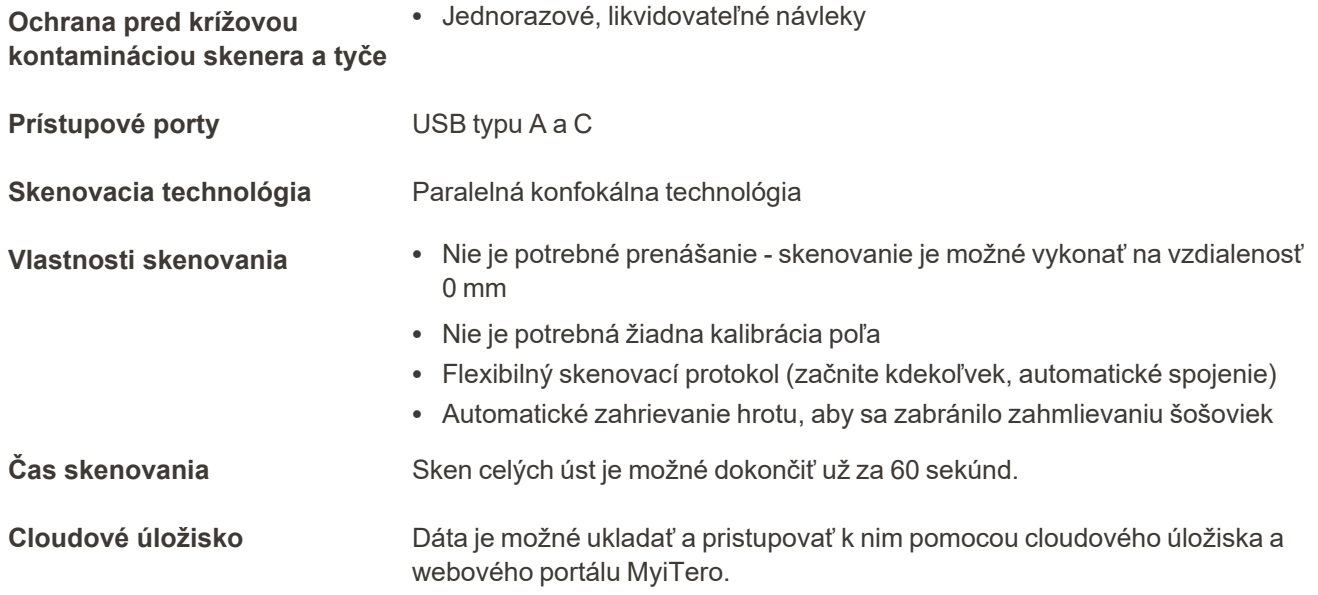

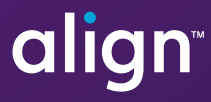

Align Technology, Inc. 410 North Scottsdale Road, Suite 1300, Tempe, Arizona 85281 USA

© 2022 Align Technology, Inc. Všetky práva vyhradené. Align, Invisalign, iTero a mnohé iné, sú ochranné známky a/alebo servisné známky spoločnosti Align Technology, Inc. alebo jednej z jej dcérskych spoločností, prípadne pridružených spoločností a môžu byť registrované v USA a/alebo iných krajinách. 218423 Rev. B

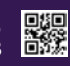